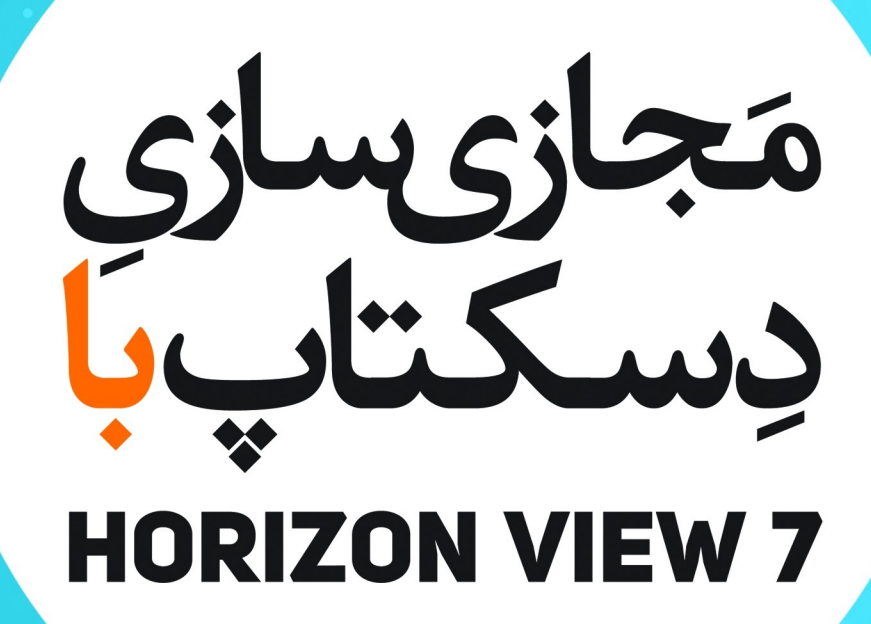

Albert Maria

**. . . . . . . . . . . . .** . 

مترجم:<br>اشکان پزشکی

- **تقدیم به روح پاك پدرم که عالمانه به من آموخت تا چگونه در عرصه زندگی، ایستادگی را تجربه کنم.**
- **تقدیم به مادر و برادر عزیز و مهربانم که در سختی ها و دشواري هاي زندگی همواره یاورانی دلسوز و فداکار براي من بودند.**
- **از استاد گرانقدر جناب مهندس پورمیرزا سپاسگزارم چرا که بدون راهنمایی هاي ایشان تامین این کتاب مشکل مینمود.**

#### **درباره نویسنده:**

اینجانب اشکان پزشکی داراي مدرك فوق لیسانس مدیریت فناوري اطلاعات میباشم. به مدت 7 سال است که به صورت حرفه اي در حوزه شبکه و ارتباطات فعالیت میکنم. در زمینه سخت افزار سرورهاي اچ پی، سیستم عامل هاي ویندوز، سوئیچ هاي سیسکو، فایروال و مجازي سازي تجربه فعالیت داشته و مدارك مختلفی را کسب کرده ام. علاقه وافري به خواندن مطالب آموزشی از طریق کتاب هاي تخصصی داشته و معقتدم هر آنچه که انسان ها یاد میگیرند باید در اختیار علاقه مندان قرار دهند تا به رشد دانش سرعت بیشتري بدهند. در حال حاضر بعنوان کارشناس ارشد شبکه در شرکت پردیس پارس مشغول به فعالیت بوده و به صورت تمام وقت در شرکت مدیران خودرو بعنوان سرپرست زیرساخت مشغول می باشم.

از سال 90 فعالیت خود را در صنعت IT به صورت رسمی آغاز نمودم. سال 92 به مبحث مجازي سازي علاقه مند شده و دامنه تحقیقاتم را در این زمینه گسترش دادم. در سال 94 افتخار داشتم که براي اولین بار در ایران کتاب فارسی آموزش فورتی گیت را ترجمه نموده و به صورت نسخه الکترونیکی و کاملا رایگان در اختیار علاقه مندان قرار دادم. یکسال بعد کتابی با نام امنیت در ویندوز10 ترجمه کردم که آن کتاب نیز به در اینترنت قرار گرفت.

در سال 95 از طریق همکار عزیزم جناب آقاي مهندس سلیمانی با مبحث مجازي سازي دسکتاپ آشنا شدم و با کمک ایشان و با استفاده از تجهیزات سخت افزاري موجود در شرکت پردیس پارس سناریوهاي مختلفی را جهت راه اندازي، ایجاد و عیب یابی این بستر پیاده سازي نمودیم. در مراحل بعدي و افزایش تجربیات به همراه تیم متخصص شرکت پردیس پارس در محیط هاي عملیاتی و بزرگ VDI) مجازي سازي دسکتاپ) را پیاده سازي کرده و تجربیات بسیار زیادي در این زمینه کسب کردیم.

پس از انجام تحقیقات فراوان متوجه شدم که منابع فارسی در زمینه مجازي سازي دسکتاپ بسیار کم و پراکنده میباشد. همچنین این تکنولوژي به شدت در حال رشد بوده و بسیار مورد استقبال شرکت ها و مدیران سازمان ها قرار گرفته است. به استناد همین دلایل وظیفه خود دانستم که بهترین کتاب آموزشی موجود در بازار را به زبانی ساده و شیوا ترجمه کرده و در اختیار علاقه مندان این رشته قرار دهم.

پیشنهادات و انتقادات شما خوانندگان عزیز را با دل و جان پذیرا هستم و امید دارم بتوانم سهمی هرچند اندك در پیشرفت و آموزش شما علاقه مندان گرامی داشته باشم.

#### **Email Address: Ashkanp@Live.com**

**بهمن ماه 1396**

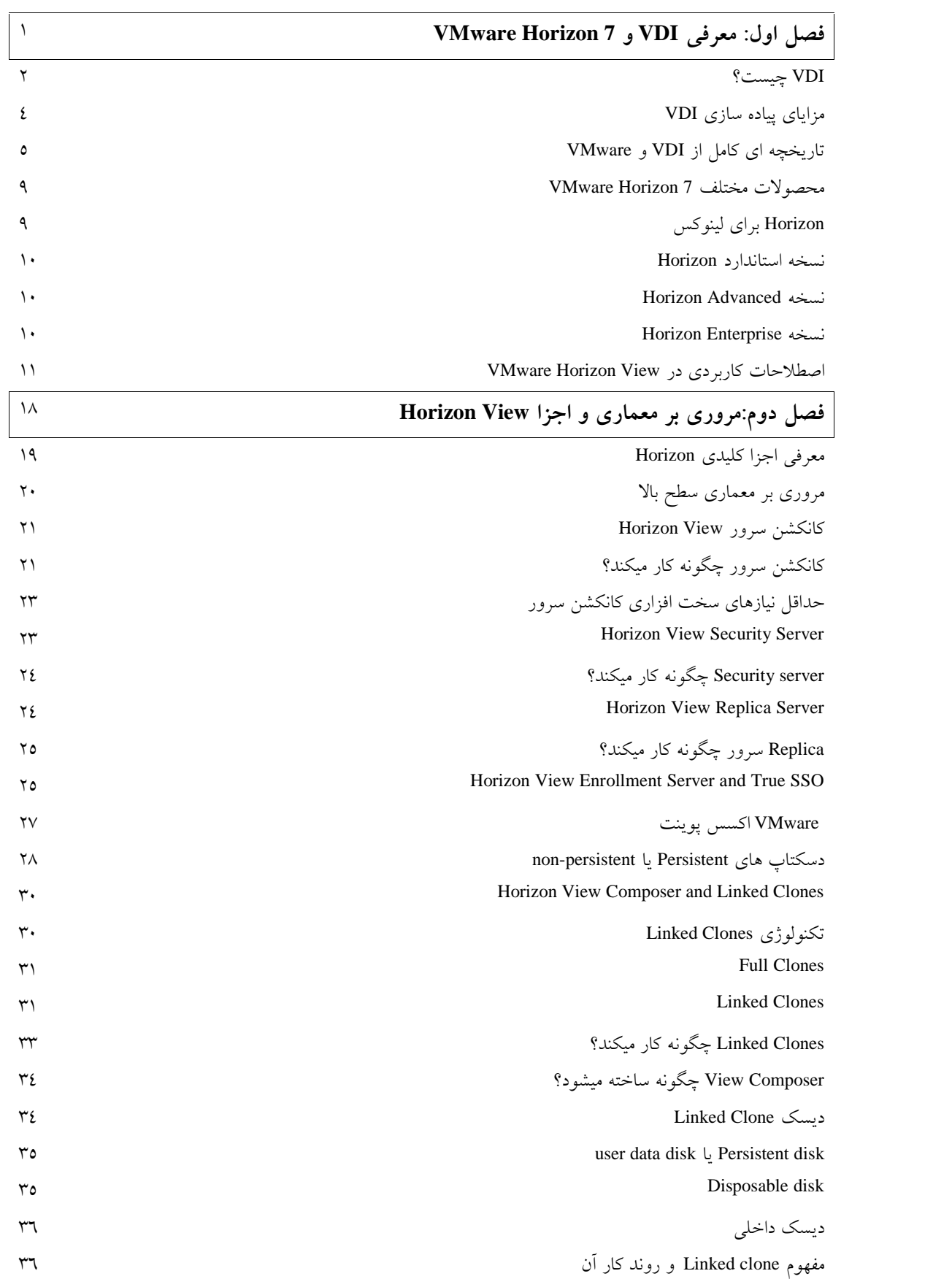

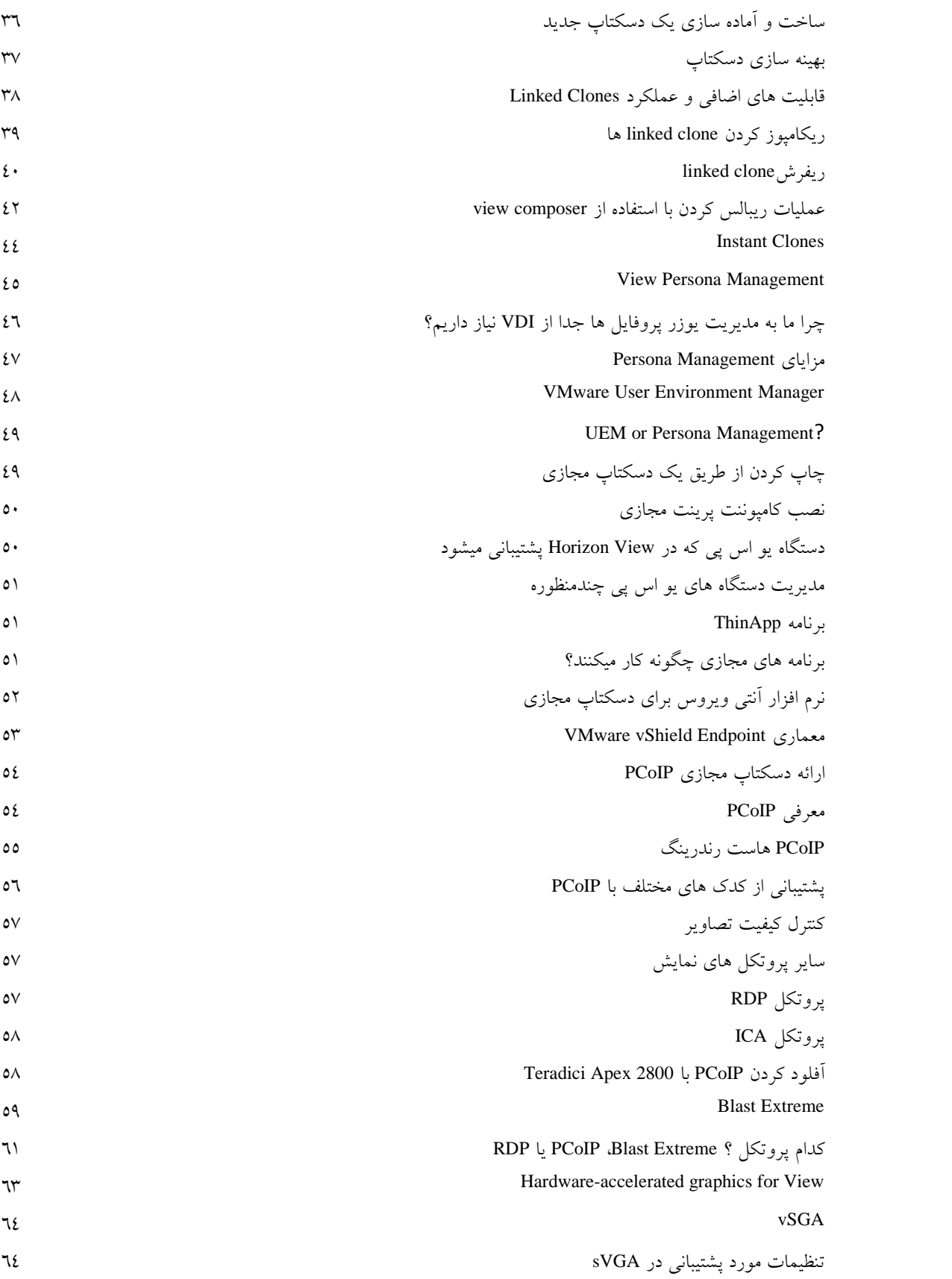

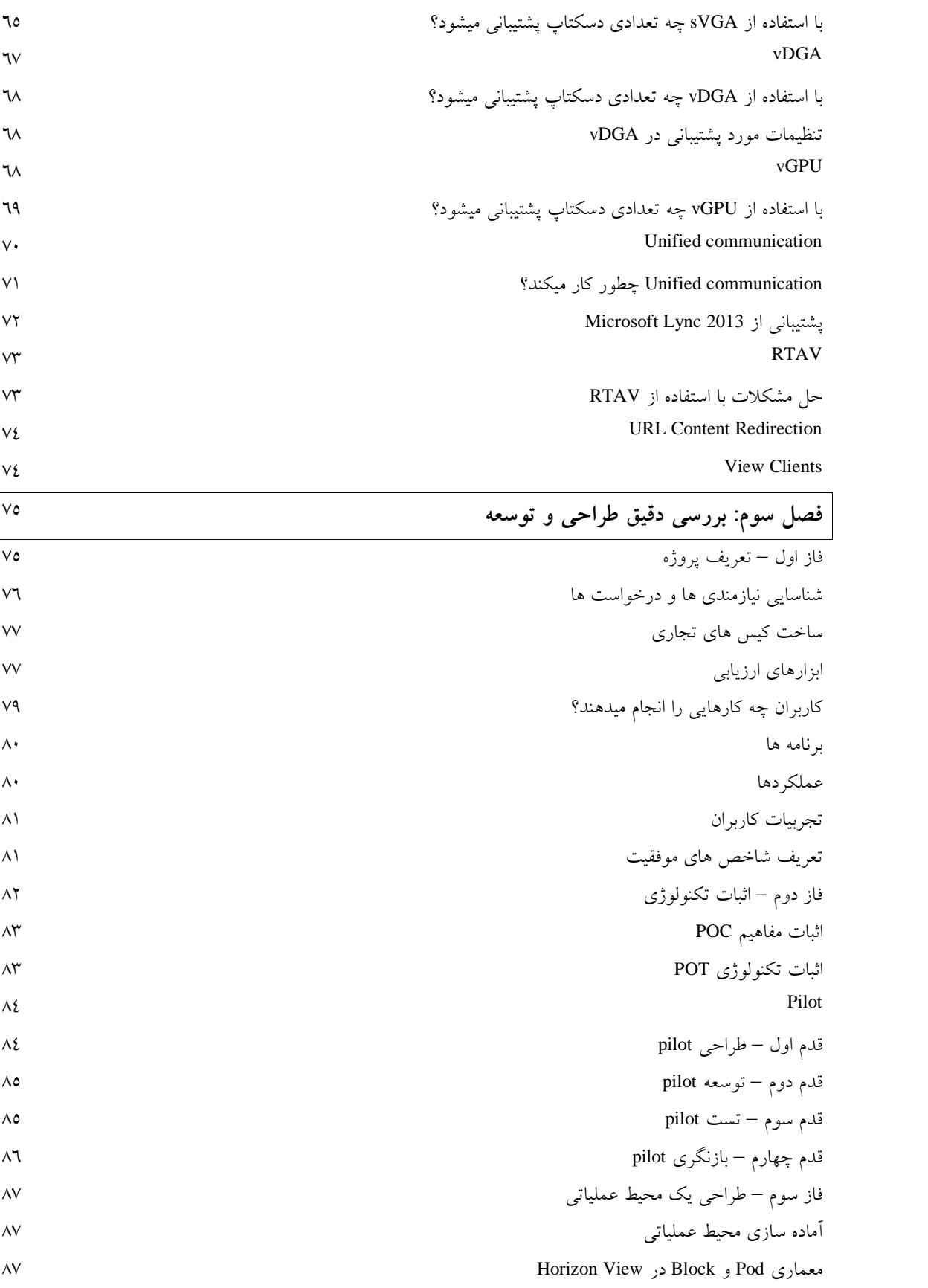

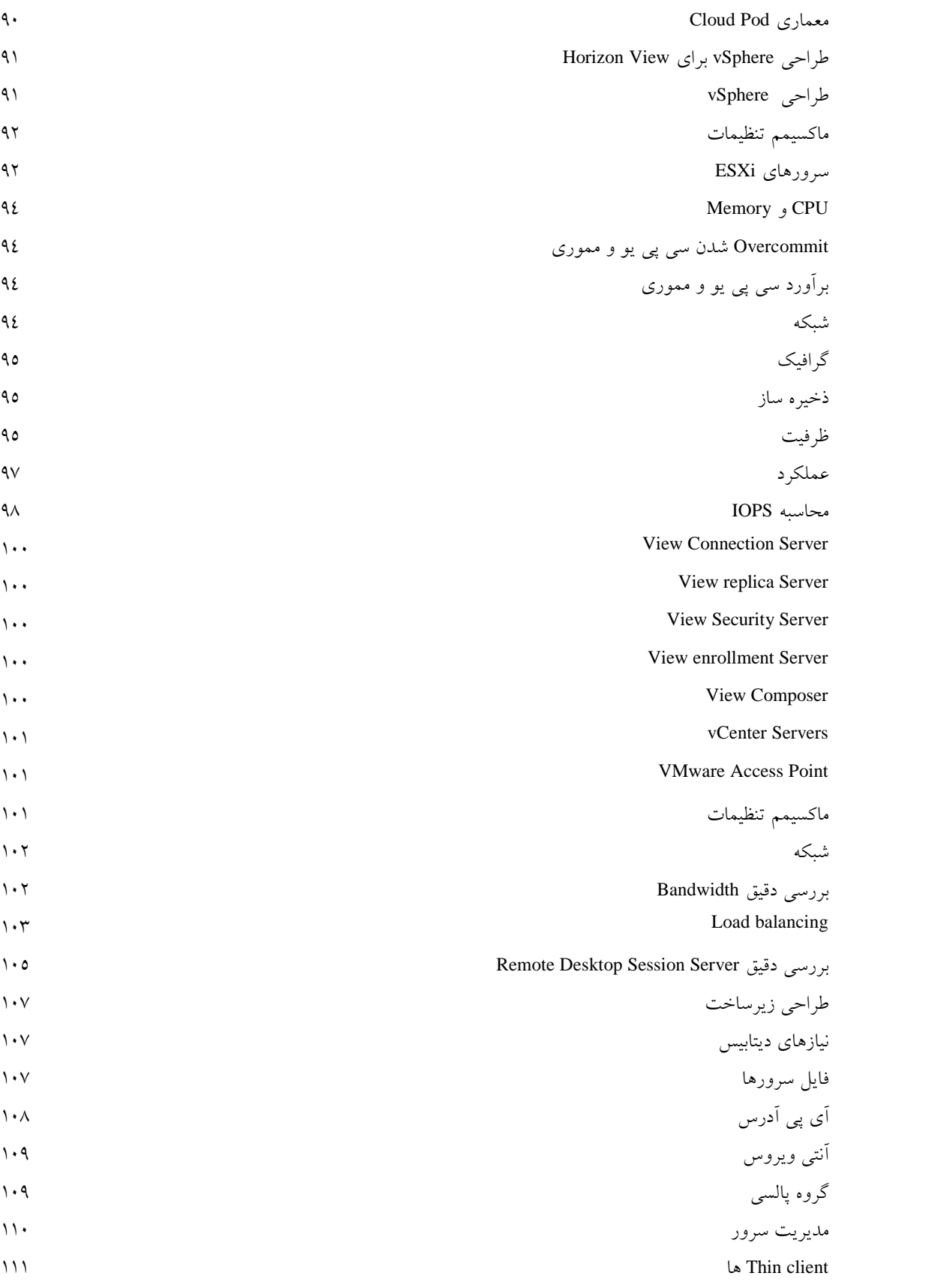

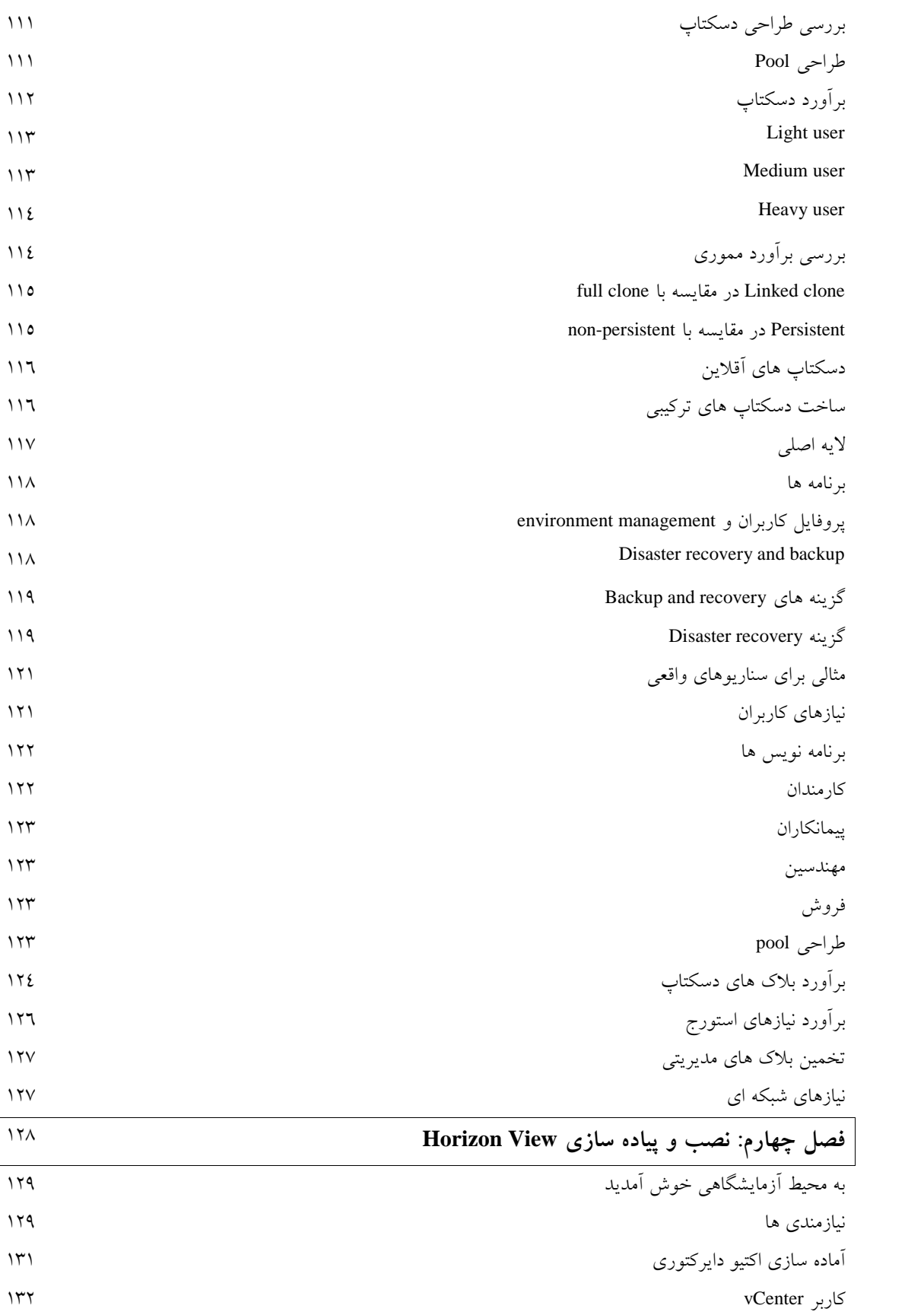

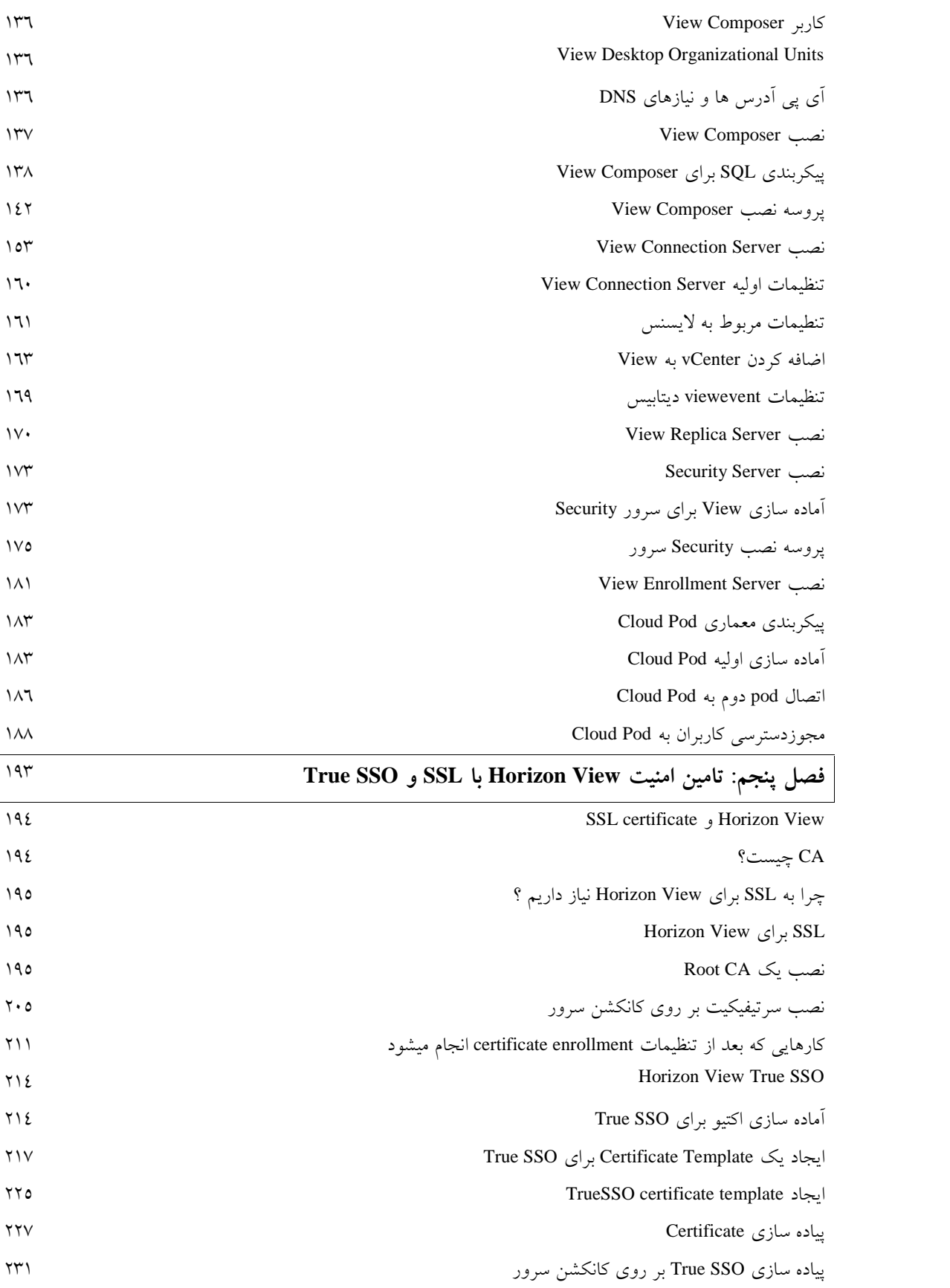

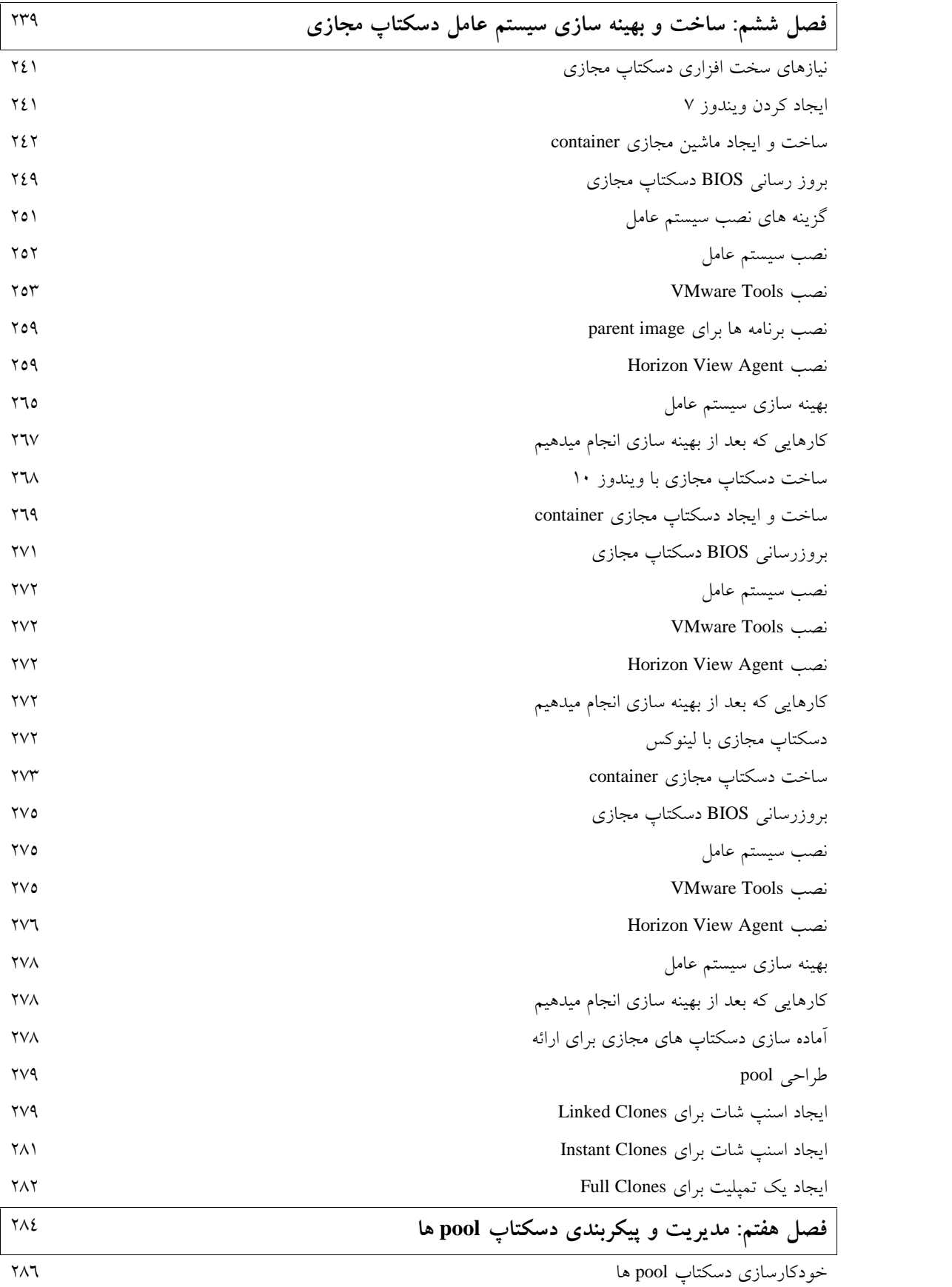

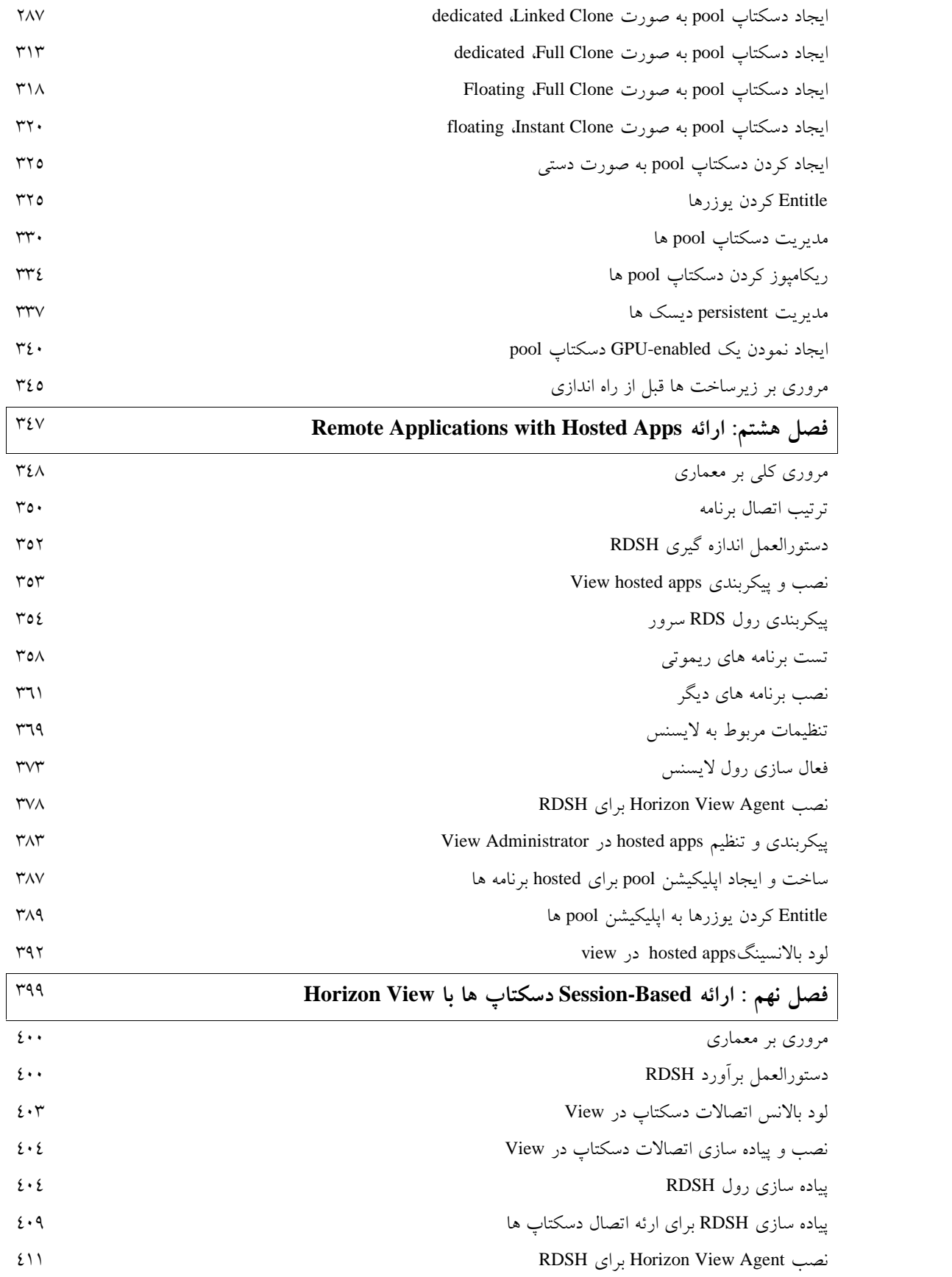

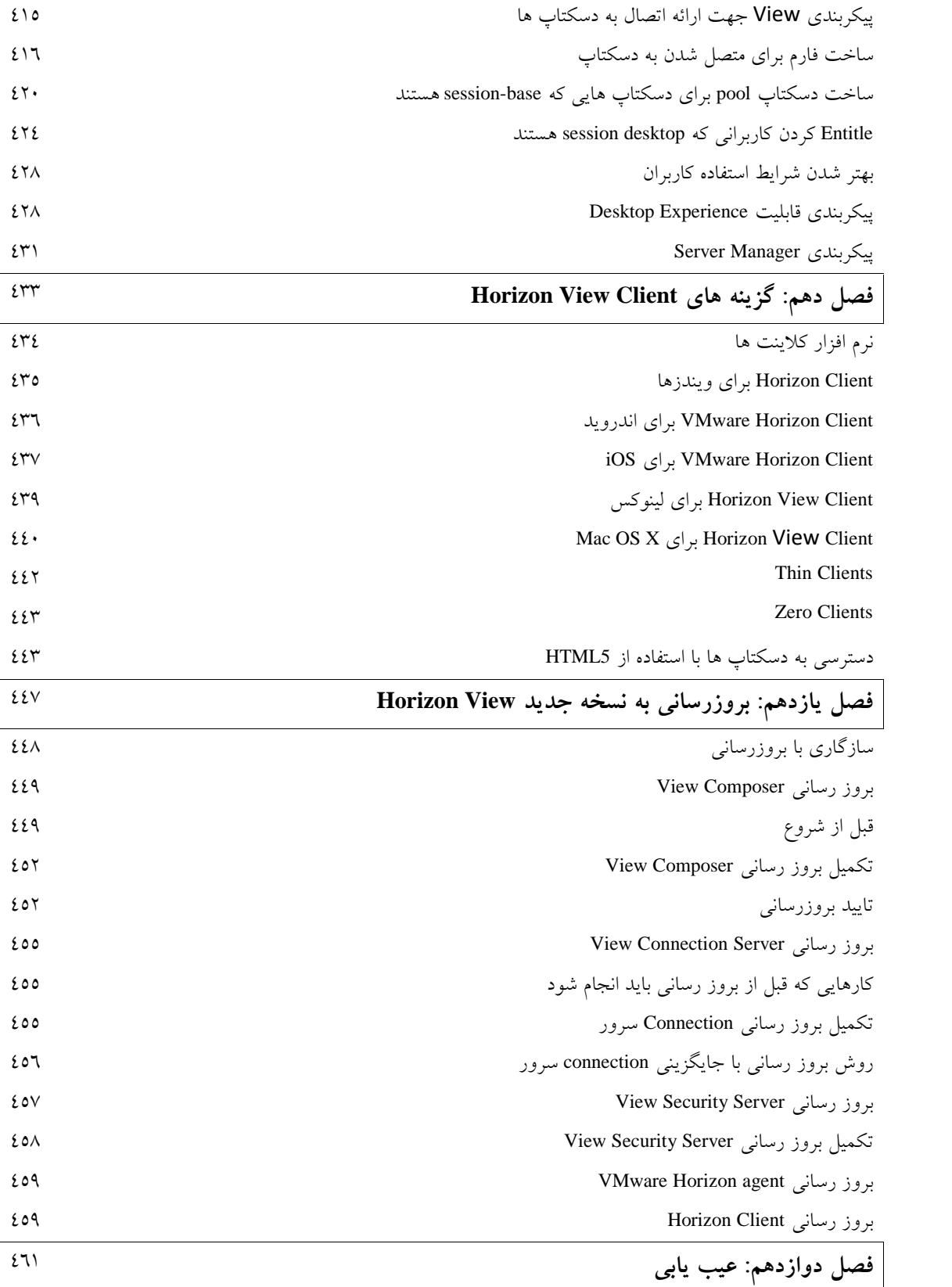

# **فصل اول**

# **VMware Horizon 7وVDIمعرفی**

#### **VDI چیست؟**

زمانی که ما در زمینه Infrastructure Desktop Virtual صحبت میکنیم به صورت کلی در مورد یک راهکار جدید و نو باب سخن را گشوده ایم. به کمک این قابلیت می توانید سیستم عامل ها را همانند یک VM بر روي هایپروایزر اجرا کنید. تک به تک این VMها جزئی از سرور بوده و از زیرساخت هاي فراهم شده استفاده می نمایند. مدل توصیف شده معمولا با نام Desktop Virtual Hosted شناخته می شود.

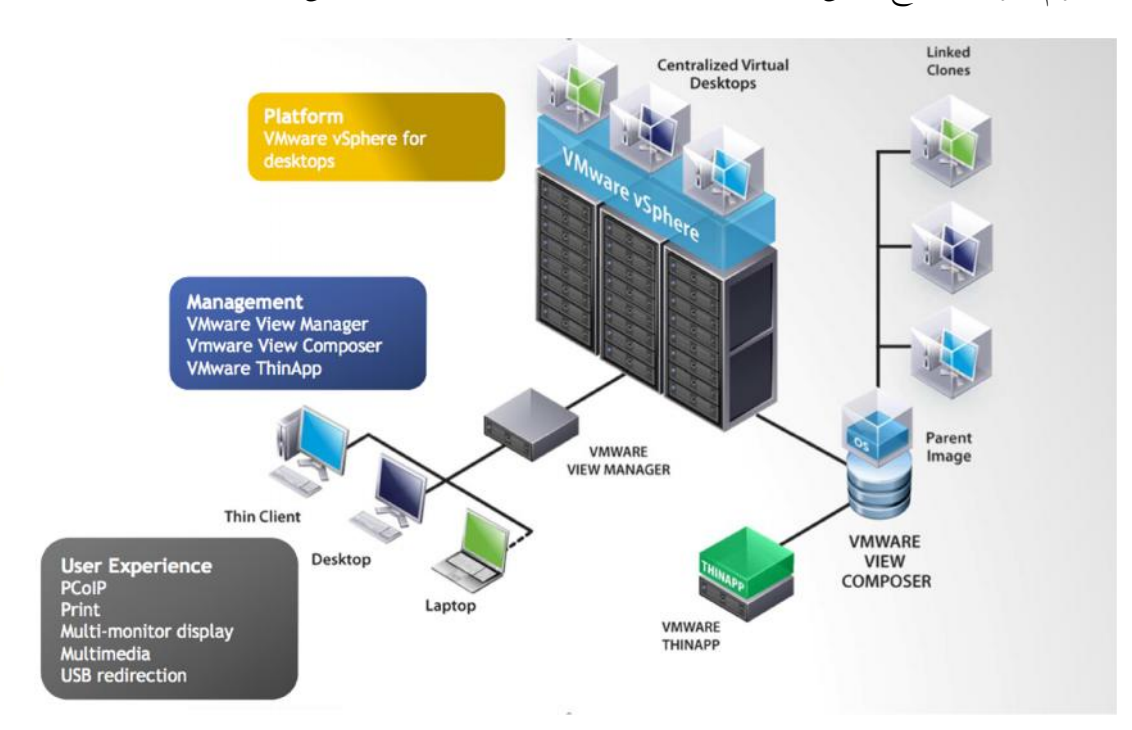

دیاگرام زیر دید سطح بالایی از Virtual Desktop Infrastructure به شما میدهد.

# **کمی دقیق تر به موضوع نگاه کنیم این اتفاقات چگونه رخ می دهد ؟!**

کاربر از طریق End point (دستگاه) خود که می تواند Thin Client ,PC، موبایل و یا تبلت باشد به صورت ریموت به یک Connection Broker متصل میشود. بر اساس منابع تخصیص داده شده Connection Broker Manager کاربران را به دسکتاپ مجازي مناسب متصل میکند. در اولین راهکارهاي ارائه VDI که در بازار وجود داشت، مفهوم درستی از Connection Broker ارائه نشده بود و یک کاربر به صورت مستقیم به یک دسکتاپ مجازي وصل می گردید.

در اولین اتصال، اسکرین شاتی از machine desktop virtual در شبکه براي کاربر ارسال میگردد تا روند بهینه سازي انجام شود.

در این حالت دیتایی از دیتاسنتر خارج نمیشود، اما در عوض اسکرین شات ها آپدیت شده و تحت شبکه ارسال می شوند. این رویداد همانند تماشاي تلویزیون هوشمند است با تصاویري که از استدیوي تلویزیونی بر روي TV شما پخش می گردد و بازیگران روي صحنه هنرنمایی میکنند و این شما هستید که توسط کنترل تعاملات لازم را با تلویزیون دارید.

از دیدگاه معماري، دسکتاپ مجازي اغلب بر اساس نیاز ایجاد می گردد، تجمیع اجزا مختلف در کنار یکدیگر تا یک دسکتاپ کامل خلق گردد. سیستم عامل، profile user، Policies Desktop و برنامه هایی که تمام آنها جدا از یکدیگر هستند به همراه کامپوننت هاي مجزا و ... پس از ایجاد و تحویل این موارد میتوانیم ادعا کنیم که یک دسکتاپ تحویل کاربر داده ایم.

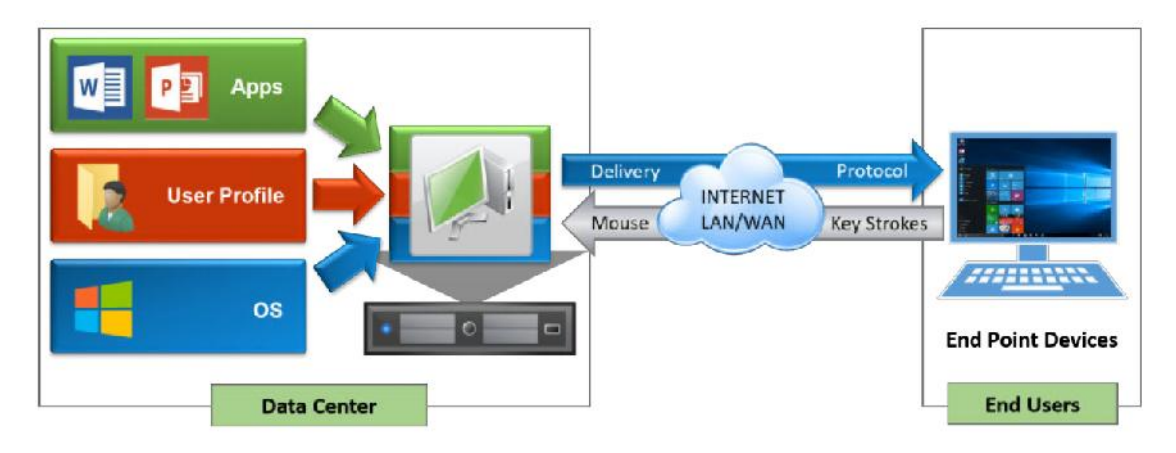

به خاطر داشته باشید که نوع رفتاري که با دسکتاپ مجازي دارید با دسکتاپ فیزیکی نخواهید داشت! و همین امر مزایاي چشمگیر و قابل تاملی را براي ما ایجاد میکند. بعضی از کامپوننت ها مخصوص مدیران طراحی شده و برخی دیگر مخصوص کاربران معمولی میباشند که در این مورد بسیار صحبت خواهیم کرد. VDI گاهی اوقات ما را دچار سردرگمی میکند که بالاخره Computing Based Server است و یا Remote Desktop Services می باشد. حالا بپردازیم به این مورد که اصلا چه تفاوت هایی بین این تکنولوژی ها و VDI وجود دارد. اصلا تفاوتی هست؟

SBC و RDS تکنولوژي هایی هستند که مدت زمان طولانی است که از عمر آنها میگذرد. در اصل باید برگردیم به سال1950 میلادي زمانی که کاربران براي اجراي برنامه هاي خود به صفحه سبز ترمینال سرویس یک Mainframe متصل می شدند این براي زمانی است که فقط یک صفحه کلید وجود داشت!! مسلما براي من و شما درك آن روزگار بسیار سخت است.

SBC یا RDS در نوع کارکرد به ظاهر تفاوتی با VDI ندارند. شما به صورت ریموتی به برنامه اي متصل شده اید که بر روي یک سرور در دیتاسنتر قرار دارد. انتهاي کار شباهت هایی وجود دارد ولی قرار نیست عینا مثل یکدیگر باشند.

اولین بخش، اجرا شدن برنامه ها است. تفاوتی بین برنامه هاي نصب شده بر روي یک سرور که چند کاربر به آن سرور متصل شده اند و از برنامه استفاده میکنند و برنامه اي که منحصرا براي یک نفر در یک session اجرا می شود وجود دارد.

#### **مزایاي پیاده سازي VDI:**

بوسیله مجازي سازي دسکتاپ مدیریت مرکزي ایجاد می گردد که همین امر مزایایی را براي ادمین هاي شبکه و کاربران به همراه خواهد داشت .بعضی از این قابلیت ها عبارت اند از:

- **تطابق و امنیت:** در حقیقت دیتایی از دیتاسنتر خارج نمی شود مگر دپارتمان IT تصمیم بگیرد با استفاده از سیاست هاي سازمانی این اجازه را به کاربران بدهد. بعضی از این قابلیت ها عبارت اند از بسته شدن USB تمام دسکتاپ هاي مجازي که در صورت نیاز این وضعیت براي قلم USB و یا سایر دستگاه هاي مجاز کاربران نادیده گرفته می شود.
- **مدیریت متمرکز و ساده:** دسکتاپ هاي متمرکز با خود مدیریت متمرکز را به همراه می آورند. حال آنکه دسکتاپ ها مجازي شده در داخل دیتاسنتر قرار گرفته اند که همین امر سبب میشود خیلی راحت تر از قبل بتوانیم اموري مانند بروزرسانی و پچ زدن بر روي OS ها را انجام دهیم. تمام دسکتاپ هاي مجازي desktop virtual از یک image gold ایجاد میگردند که به صورت مرکزي بروزرسانی و نگهداري می شوند. بنابراین چیزي به صورت فیزیکال مشاهده نمی شود. فقط کافیست اراده کنید ایمیج اصلی را آپدیت و با چند کلیک دوباره VDI خود را می سازید و کاربران دائما آپدیت هاي جدید را دریافت میکنند. shoot-T کردن وضعیت کنونی خیلی راحت تر از قبل است بدون اینکه نیاز باشد با کاربر به صورت مستقیم برخورد داشته و غرغرهاي آنها را تحمل کنید!!
- **انعطاف پذیري و ظرافت:** داشتن دسکتاپ هایی که بر روي یک پلتفرم مجازي قرار گرفته اند قابلیت افزایش و کاهش را به راحتی می دهند بدون اینکه لازم باشد دسکتاپ هاي فیزیکی جدیدي خریداري کنید. می توانید از دستگاه های thin-client استفاده کرده و یا کاربران از دستگاه های خود استفاده نمایند. در حال حاضر تمام منابع و ریسورس هاي شما به دیتاسنتر منتقل و دسترسی به آنها به صورت ریموت امکان پذیر است. کاربران می توانند به دسکتاپ هاي در نظر گرفته متصل شده و

کارهاي خود را انجام دهند خواه در شرکت حضور داشته باشند، خواه در خارج شرکت باشند. کاربران باید کارهاي سازمانی خود را انجام بدهند و دیگر هیچ عذر و بهانه اي مانند بد بودن آب و هوا و وجود ترافیک و عوامل محیطی و محاطی پذیرفته نیست زیرا با تدبیر و اندیشه ي VMware از هرمکان می توانند وصل شوند و از دسکتاپ شخصی خود استفاده کنند.

- **موبایل و BYOD از هرجایی:** VDI این قابلیت را در اختیار شما قرار می دهد تا از طریق دستگاه هاي مختلف مانند موبایل، تبلت، دستگاه هاي شخصی خودتان به صورت کاملا امن به دسکتاپ هاي شرکتی متصل شوید. این شما هستید که انتخاب می کنید کدام دستگاه براي شما راحت تر است تا دسکتاپ خود را در آن داشته باشید و کارهاي معمول را انجام دهید. فراموش نکنید سیستم عامل تبلت و موبایل اصلا مهم نیست و نیازي ندارید تا حتما پلتفرم ویندوزي بر روي آن اجرا کنید. این معجزه ي انعطاف پذیري سیستم است.
- **ذخیره سازي هزینه ها:** پیاده سازي دسکتاپ مجازي و ایجاد قابلیت پذیرش در سازمان با روشی مناسب و آزمایش شده همراه با یک ایمیج مناسب، بروز رسانی سیستم عامل ها، نگهداري پروفایل کاربران، مدیریت مرکزي و توسعه برنامه ها همگی شما را به سمت expenditure operational (OPEX (هدایت میکند. البته این مورد در مقایسه با دسکتاپ هاي قدیمی و سنتی می باشد. Capital expenditures)CAPEX (هزینه هاي سرمایه اي، هزینه هایی که براي ایجاد سود در آینده مصرف می شود. در تمام مدتی که پروژه هاي VDI راه اندازي کردم یک مورد را همیشه از کارفرمایان متفق القول شنیده ام: آیا VDI هزینه هاي ما را کاهش می دهد؟ براي جواب این سوال می توانید بدون ذره اي فکر و تامل و با قطعیت اعلام نمایید صد در صد این اتفاق خواهد افتاد! اما این نکته را هم در نظر داشته باشید معمولا CAPEX در شروع پروژه VDI بیشتر از آن مقداري است که شما حدس میزدید و بازگشت هزینه ها و ایجاد سود براي این پروژه معمولا بعد از راه اندازي در مدت زمان سه سال حاصل خواهد شد.

# **تاریخچه کامل از VMware و VDI**

مفهوم مجازي سازي دسکتاپ ویندوز از اوایل سال 2002 میلادي شکل گرفت، وقتی که حجم کاري مشتریان VMware براي استفاده از دسکتاپ هاي مجازي شروع شد و دسکتاپ ها را بر روي سرورهایی قرار دادند که ESX بر روي آنها نصب شده بود ودر دیتاسنتر قرار داشت. آن زمان ایده و مفهمومی براي broker connection تعریف نشده بود و کلمه اي به نام VDI عملا نامفهوم بود!

مشتریان به صورت کاملا ساده و ابتدایی با پروتکل RDP مستقیما به desktop virtual machine ها متصل می شدند که سیستم عامل ماشین ها اغلب ویندوز XP بود.

تا سال 2005 خبر خاصی نبود تا اینکه VMware براي اولین بار ایده اي را رونمایی کرد که مفهوم broker connection را تداعی میکرد. یک نمونه اولیه در VMworld نمایش داده شد. VDI پا به عرصه ظهور گذاشت و در کانون توجه قرار گرفت. اینجا زمان اوج گیري تکنولوژي بود. زمانی براي عاشقان روزهاي جدید، نسخه هایی از connection broker در event هاي کمپانی هاي دیگري مانند Propero نیز نمایش داده میشد. بعدها Propero جزئی از کانکشن سرور View Horizon شد. در اوایل سال 2006 میلادي، VMware برنامه هاي متعددي را با همراهی تعدادي از صاحبان تکنولوژي مانند HP،Citrix ، اجرا کرد.<br>ا

در سال 2007 میلادي نمونه اي اولیه از broker connection معرفی شد تا سر و سامانی به وضعیت داده و شرایط را نسبت به قبل در زمینه فنی بهبود ببخشد. محصول معرفی شده Desktop Virtual 1.0Manager نام داشت. سال 2007 میلادي سال پرکاري براي مجموعه VMware بود. با هزینه تقریبی 25 میلیون دلار کمپانی Propero را خرید و با سرعت بخشیدن به روند توسعه Connection broker موجب شد در کنفرانس سالیانه VMware با نام VMworld برنامه Desktop Virtual 2.0 Manager را ارائه شود.

بعد از انتشار 2.0 VDM در اوایل سال 2008 میلادي، دومین نسخه هم در انتهاي همان سال منتشر شد اما با یک اسم جدید : 3.0 View VMware. در این سال Citrix هم وارد مارکت VDI شده و محصول 2.0 XenDesktop را منتشر کرد که انصافا حرف هاي زیادي براي گفتن داشت. در سال 2009 میلادي 4.0 View VMware منتشر شد و اولین نسخه اي بود که پروتکل PCoIP را پشتیبانی میکرد. PCoIP تجربه خیلی بهتري نسبت به RDP براي کاربران به ارمغان آورد. در سال 2010 میلادي 4.5 View VMware با امکانات جدیدي مثل Offline (Mode Local (Desktop، بهبود در PCoIP، پشتیبانی از ویندوز ،7 قابلیت Storage Tier منتشر شد. در همان سال VMware پروژه اي را علنی کرد که بسیار بزرگ و شگفت آور بود! پیاده سازي و راه اندازي 50 هزار دسکتاپ مجازي براي بانک میتسوبیشی توکیو که در نوع خود بی نظیر بود. سال بعد، یعنی در سال 2011 میلادي، 4.6 View VMware با دو قابلیت جالب توجه ارائه شد. اولین قابلیت iPad client بود که کاربران با این ویژگی می توانستند به دسکتاپ مجازی خود با استفاده از پروتکل PCoIP متصل شوند. توجه داشته باشید که این اتصال با استفاده از iPad رخ میدهد. دومین قابلیت جدید Gateway Secure PCoIP بود که براي Server Security View ایجاد گردید که این ویژگی اجازه می داد تا کاربران بدون نیاز به VPN به desktop virtual خود متصل شوند.

بعدا در همان سال 5.0 View با امکانات و قابلیت هاي جدیدي ارائه شد. در انتها شما با یک شاهکار به نام Management Persona مواجه شدید. این قابلیت به Profile User کاربران اجازه میدهد جدا از Desktop Virtual قرار بگیرد. در 5.0 View گرافیک D3 هم معرفی گردید.

در انتشار نسخه می 2012 فقط یک نکته وجود داشت. 5.1 View پیشرفت هاي قابل توجهی از جمله در زمینه Storage ها به همراه داشت. با معرفی قابلیت های View Storage Accelerator، View Composer Integration و افزایش تعداد هاست های زیرساختی تا ٣٢ نود در هر کلاستر تحول شگرفی بوجود آمد. در این نسخه قابلیت Authentication RADUIS با دو فاکتور سنجش اضافه شد. بهبود پشتیبانی از دستگاه هاي USB ، قابلیت پشتیبانی جهت انتقال پروفایل کاربران از ویندوز XP به ویندوز 7 و همچنین با استفاده از Management Persona می توانستید پروفایل دسکتاپ هاي فیزیکی را به مجازي منتقل نمایید.

در مارچ 2013 میلادي 5.2 View VMware منتشر شد در این نسخه ما شاهد تغییر در نام بودیم و براي اولین بار با 5.2 View Horizon آشنا شدیم. در این نسخه مثل همیشه ما شاهد امکانات جدیدي Virtual Shared Graphics Acceleration (vSGA) ،Microsoft Lync 2013 از پشتیبانی : جمله از و پشتیبانی از ویندوز 8 بودیم. یکی از بزرگترین قابلیت هایی که در این بسته ارائه شد استفاده

کاربران از دسکتاپ خودشان توسط 5 HTML با استفاده از پروتکل Blast VMware بود. انتشار دوم در اواخر سال 2013 رخ داد، 5.3 View Horizon قابلیت Graphics Dedicated Virtual (vDGA (Acceleration را معرفی کرد که کاربران با استفاده از آن می توانستند GPU موجود در هاست را به صورت اختصاصی در دسکتاپ مجازي خود داشته باشند. این نسخه اولین انتشاري بود که در آن می توانستیم از ویندوز سرور 2008 بعنوان desktop virtual استفاده نماییم. دلیل اصلی براي انجام این کار فقدان SLP براي ویندوز 7 بود. توجه کنید که Agreement License به شما اجازه نمی دهد که ویندوز 7 را همانند یک machine virtual راه اندازي کنید! و این قابلیت زمانی فعال می شود که شما یک لایسنس VDA یا همان Access Desktop Virtual خریداري کرده باشید. در حالی که در ویندوز 2008 این مسایل براي شما وجود ندارد. مزیت مهم دیگري که باید به آن توجه شود شما با نصب نسخه دیتاسنتر ویندوز سرور 2008 می توانید به صورت نامحدود virtual

machine داشته باشید. لایسنس این نسخه بر اساس مدل CPU است. فراموش نکنید که شما از ویندوز سرور استفاده کردید تا جانشین مناسبی براي OS دسکتاپ باشد. در انتشار نهایی VMware Horizon 5.x که در مارچ ٢٠١٤ اتفاق افتاد قابلیت virtual SAN یا همان VSAN هم اضافه گردید.

View with 6.0 Horizon در 2014 June منتشر شد و قابلیت اصلی این نسخه اضافه شدن View Application Hosted بود. در 6.0 View معماري Pod Cloud معرفی شد که قابلیتی در جهت پوشش زیرساختی View در چند دیتاسنتر مجزا است.

همچنین در انتشار 6.0 View سعی بر آن شد که Mode Local View حذف گردد تا کاربران، دسکتاپ هاي خود را به حالت mode local نبرند. در این وضعیت VMware استفاده از Mirage را پیشنهاد میکرد.

در انتشار 6.0 Version آپدیت هاي متعددي صورت گرفت. در سپتامبر 2014 6.0.1 version منتشر شد که در آن شاهد پشتیبانی از 3.0 USB بودیم. وضعیت پرینترها بهتر و مشکلات ناشی از عدم چاپ کمتر شد.

در دسامبر 2014 نسخه 6.2.0 منتشر شد در این انتشار بروز رسانی جدیدي در زیرساخت هاي View ایجاد گردید مواردي مانند server Connection وجود نداشت. نسخه جدیدي از View Agent اضافه شده بود، دسترسی HTML، Redirection MMR، Redirection Scanner و ... اضافه گردید.

وقتی در مارچ 2015 6.1 View عرضه شد بزرگترین قابلیت پشتیبانی از Grid NVIDIA بود. در این انتشار، VMware پشتیبانی از 6V IP را نیز اضافه کرد. 6.0 SAN Virtual، Volumes Virtual، استفاده از ویندوز سرور 2016 بعنوان یک دسکتاپ تمام مواردي بود که به این پکیج اضافه گردید. در جون 2015 ، 6.1 version نهایی شد و امکاناتی مانند Redirection Drive Client، Support ایجاد نسخه این HTML در ها app از پشتیبانی ، MMR for RDS Desktop،Linux Desktop گردید.

6.2 View Horizon در سپتامبر 2015 عرضه شد در این نسخه ما شاهد پشتیبانی از ویندوز 10 و Virtual SAN 6.1 ، 4k مانیتورهاي ،AMD VDGA ،Access point قابلیت با تجمیع ،بودیم پیشرفت هایی که در معماري pod Cloud صورت گرفت. عکس زیر گویاي پیشرفت خیره کننده این محصول VMware در گذر زمان می باشد:

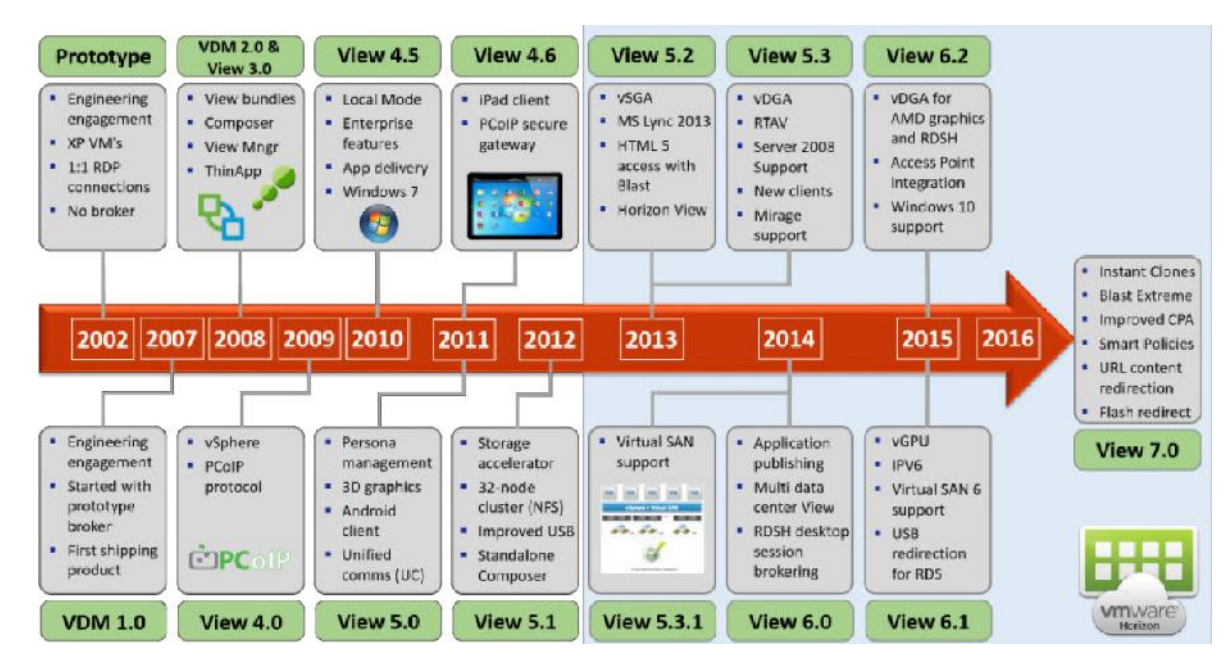

اکنون محصول جالبی براي شما به ارمغان آورده شده است، 7.0 View Horizon VMware با پیشرفت ها و تغییرات زیاد که در ژوئن 2016 ارائه گردید.

#### **نسخه هاي مختلف از محصولات 7 Horizon VMware :**

چهار نسخه متفاوت از 7Horizon وجود دارد، هر کدام از این نسخه ها داراي امکانات متفاوتی می باشند، با انتخاب هر نسخه قابلیت ها و امکاناتی براي شما اضافه یا کم می شود.

دسته بندي نسخه ها به صورت زیر میباشد:

- Virtual Desktop Infrastructure Components (Standard)
- Application Delivery and Management (Advanced + Enterprise)
- Operations Management (Enterprise)
- Infrastructure and Hosting Component (All Editions)

تفاوت ها میان نسخه هاي معرفی شده به صورت کامل در زیر توضیح داده شده است.

#### **Horizon for Linux**

نام، نشانگر ذات درون است! Linux for Horizon شما را به سمتی سوق می دهد که تمرکز بر روي دسکتاپ هاي لینوکسی باشد و این دسکتاپ هاي نازنین را با View Horizon تحویل مشتریان خود بدهید. بزرگترین مزیت هاي دسکتاپ لینوکسی جداسازي راحت آنها از یکدیگر است، گران نیستند، سیستم عامل آنها مناسب است، کاهش چشمگیر در هزینه هاي اضافه در حین پیاده سازي و توسعه پذیري آنها می باشد.

Linux for Horizon تعداد زیادي از نسخه هاي مختلف لینوکس را پشتیبانی میکند که این پشتیبانی شامل: Ubuntu، RHEL وCentOS می شود، امکانات و قابلیت هاي دیگري هم View در اختیار ما میگذارد که یکی از آنها راهکار گرافیکی NVIDIA است.

#### **Horizon Standard Edition**

این نسخه تمام قابلیت هاي راهکار core VDI را در اختیار شما میگذارد بعلاوه می توانید based-session دسکتاپ ارائه دهید.این نسخه شامل لایسنس براي زیرساخت هاست هایی شامل: vSphere و vCenter براي ارائه دسکتاپ می باشد. همچنین دربر گیرنده ThinApp، راهکار VMware's application virtualization، که این راهکار به شما اجازه می دهد برنامه ها را از دل سیستم عامل بیرون کشیده و به صورت مجزا و مستقل اجرا نمایید.

#### **Horizon Advanced Edition**

این نسخه بیشتر در مورد Delivery Application و مدیریت می باشد. این اولین نسخه اي است که شامل انتشار برنامه ها بعنوان راهکاري از View درنظر گرفته می شود. یک برنامه در حال اجرا بر روي سرور RDSH Microsoft با استفاده از View پابلیش می شود. البته باید توجه داشت که این پابلیشینگ با استفاده از پروتکل PCoIP، HTML و یا Blast VMware می باشد. این قابلیت به این معنی است که کاربر به جاي اینکه بر روي دسکتاپ برنامه را اجرا نماید، آنرا منحصرا و اختصاصی بر روي دستگاه خود تحویل میگیرد. در نسخه Advanced ما شاهد راهکار workspace Unified هستیم که تامین کننده آن catalog application

است. Catalog به کاربران اجازه انتخاب برنامه ها را از کاتالوگ اپلیکیشن هاي موجود میدهد.

.است VMware Mirage شامل Advanced Edition همچنین

#### **Horizon Enterprise Edition**

این نسخه تکامل یافته دو ورژن قبلی بوده که به همراه خود قابلیت هایی مانند مدیریت عملیات کارکرد با استفاده ازOperation vRealize براي Horizon به آن اضافه شده است. این قابلیت به ادمین اجازه می دهد کارایی و سلامت سیستم را مانیتور نماید. همچنین قابلیت برنامه ریزي در مورد ظرفیت ها ایجاد می گردد تا تنظیمات آتی بر اساس بهینه سازي بیشتر و وضعیت رشد زیرساخت صورت پذیرد. یکی از بزرگترین قابلیت هاي اضافه شده App Volumes است. اين ويژگي سبب مي شود به صورت Just in Time برنامه را به کاربر تحویل دهید.

جدول زیر به صورت کامل و تمام عیار قابلیت ها و امکانات موجود در هر نسخه را براي شما بیان میکند:

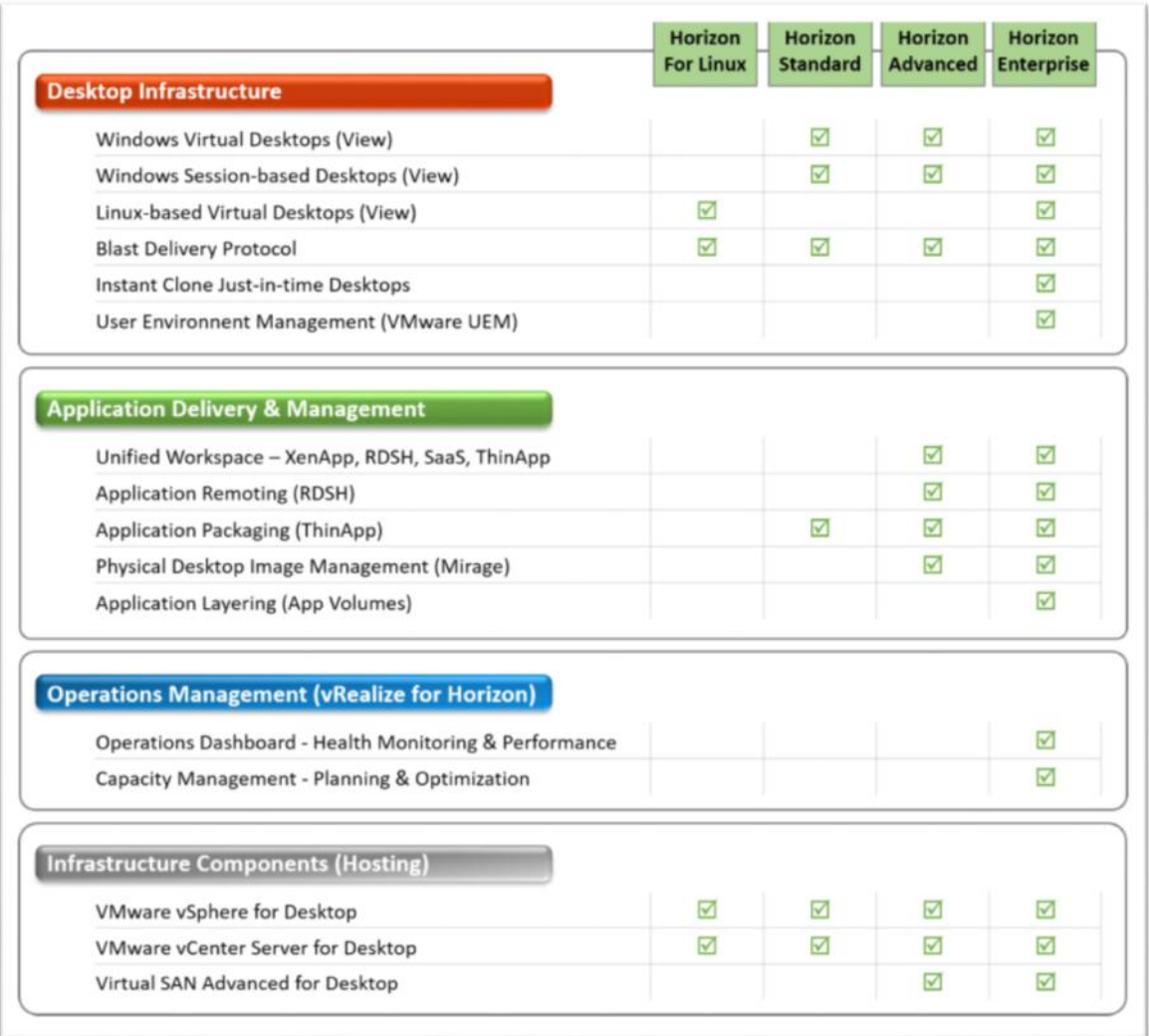

## **اصطلاحات کاربردي در View Horizon VMware**

در مبحث مجازي سازي سرور اولین نامی که به ذهن خطور می کند VMware است. VMware در زمینه راهکارهاي مرتبط با VDI پیشگام بوده و رهبري بازار را برعهده دارد. راه حل VMware در زمینه VDI با نام VMware Horizon View شناخته می شود. در این تکنولوژی شما به صورت کاملا ملموس سادگی را درك کرده و مدیریت هزاران دسکتاپ را با بالاترین امنیت برعهده دارید.

در این قسمت به صورت کاملا خلاصه و گذرا مروري خواهیم داشت بر اصطلاحات به کار رفته در Horizon View تا با مطالعه این بخش کلمات رایج در مجازي سازي دسکتاپ براي شما قابل فهم و آسان گردد.

فراموش نکنید این اصطلاحات پایه و اساس شکل گیري ساختار ذهنی شما در View Horizon را شکل می دهد بنابراین سعی کنید در درك کلمات دقت لازم را بعمل آورید.

#### **اجزا تشکیل دهنده View Horizon VMware:**

#### **vCenter Server :**

بعنوان واحد مرکزي براي تمام هاست هاي شبکه عمل مینماید. یک vCenter سرور ایجاد کننده نقطه مرکزي بوده تا پیکربندي، آماده سازي و مدیریت ماشین هاي مجازي موجود در سرتاسر دیتاسنتر در آن صورت پذیرد. Connection View Horizon VMware با محیط vSphere از طریق وب سرویس vCenter در ارتباط است. وجود vCenter در شبکه براي راه اندازي دسکتاپ هاي مجازي امري ضروري و اجباري است.

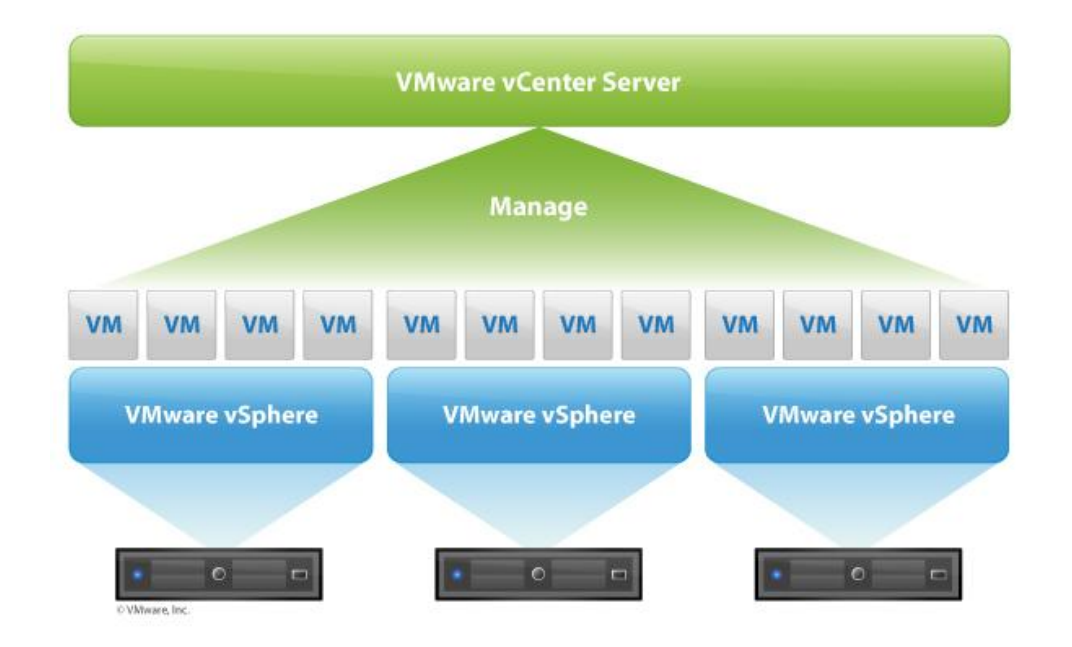

#### **View Connection Server:**

نرم افزاري که کارکردي شبیه به Broker داشته و براي اتصال کاربرها و اعتبارسنجی آنها با اکتیودایرکتوري و هدایت کاربران بر اساس درخواست آنها به دسکتاپ هاي مناسب عمل می نماید. این redirect کاربر می تواند به سمت یک دسکتاپ مجازي، دسکتاپ فیزیکال و یا ترمینال سرور باشد. همچنین پرتالی تحت وب براي مدیریت بستر VDI VMware ایجاد می نماید که تقریبا تمام کارها را ما از طریق همین کنسول انجام می دهیم.

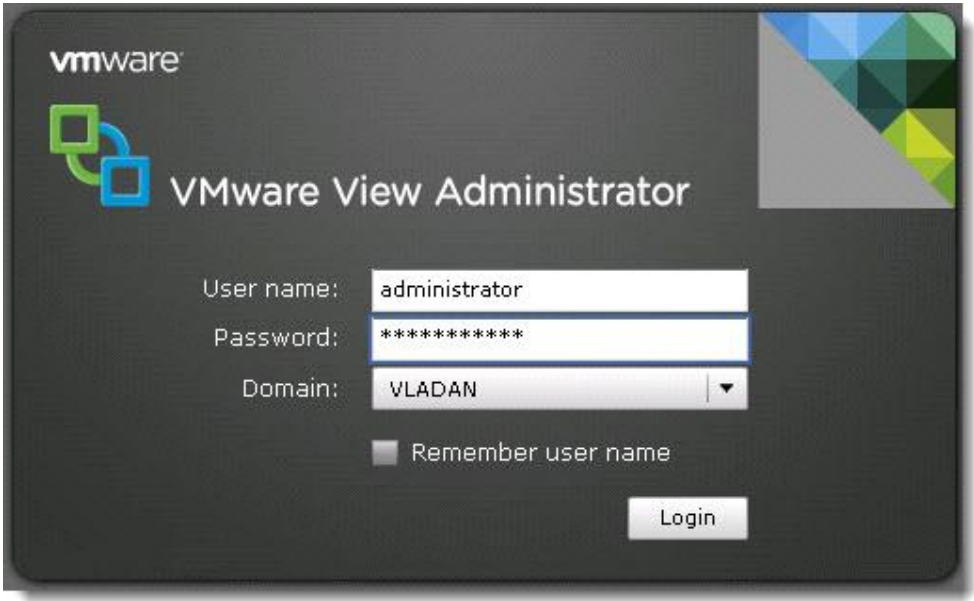

#### **View Replica Server:**

این سرور در صورتی deploy می شود تا مواردی ازجمله high availability و load balancing برای view server connection ایجاد نماید. امکان نصب چند سرور با این رول وجود دارد.

## **View Security Server:**

به کاربران خارج از سازمان اجازه می دهد تا از طریق اینترنت به دسکتاپ هاي تعیین شده در شبکه داخلی دسترسی داشته باشند. Security server بر روی ویندوز سرور نصب میشود و بهتر است بر روی شبکه DMZ قرار گیرد.

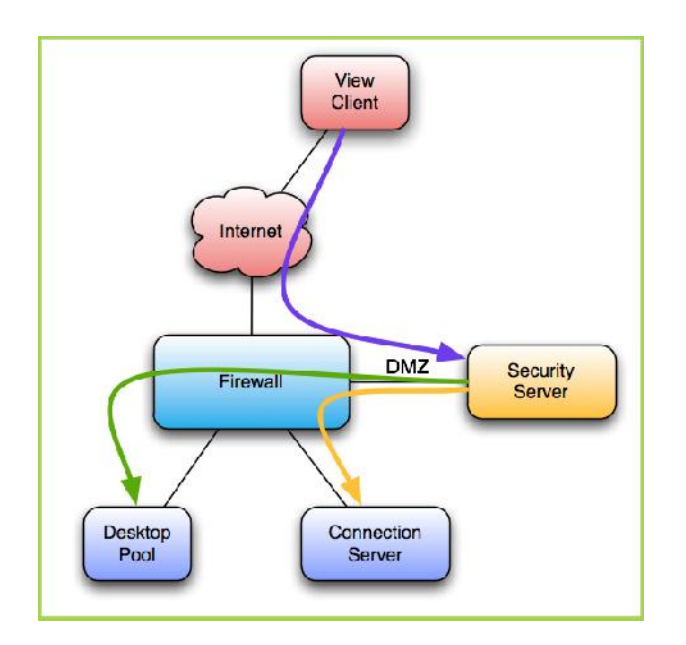

#### **View Composer:**

**TRADITIONAL VDI** 

این سروردر کنار Server vCenter و یا به صورت مجزا نصب می شود. ماهیت کار Composer ساخت چندین و چند دسکتاپ مجازي با استفاده از clone-linked از ایمیج اصلی می باشد. این clone بر اساس یک ماشین مجازي parent ساخته میشود. composer View به شدت مصرف دیسک براي تخصیص ماشین هاي مجازي را پایین می آورد.

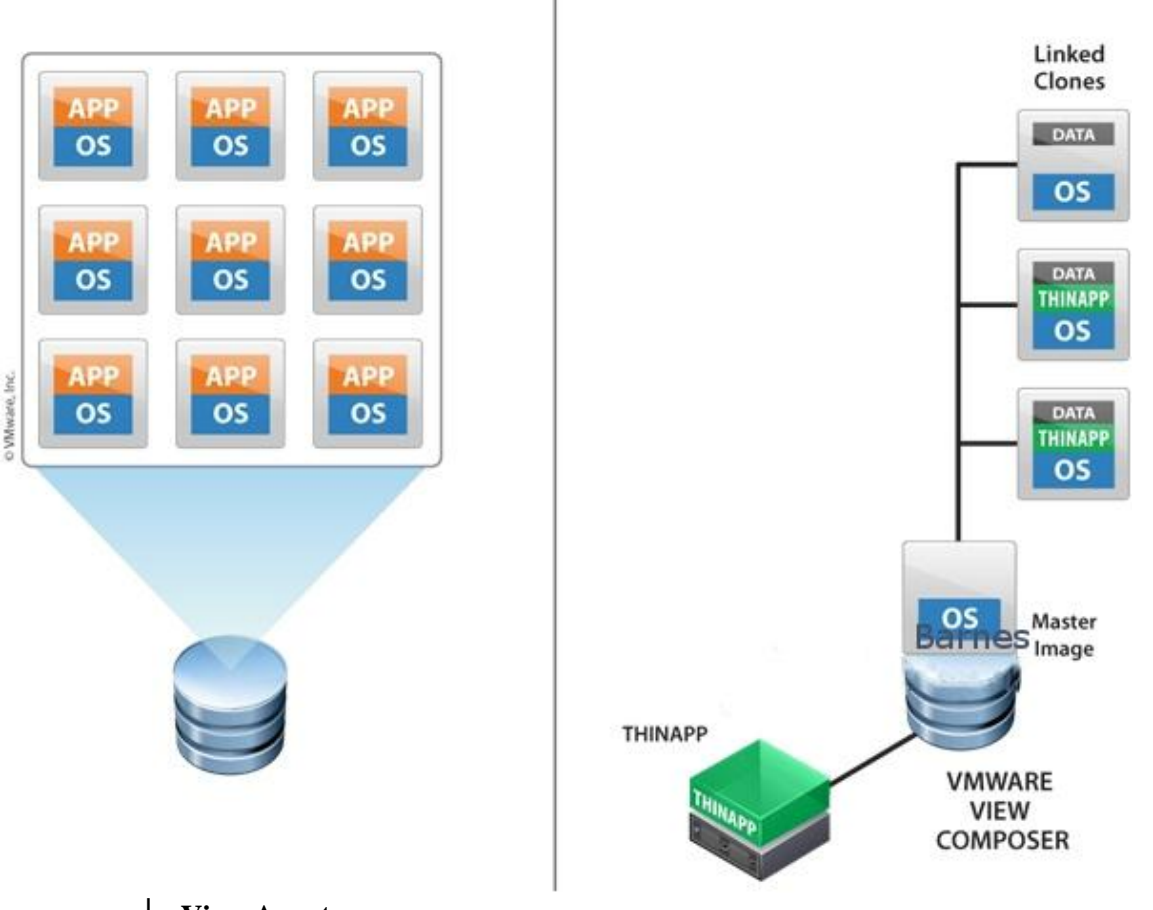

#### **VMWARE VIEW COMPOSER**

**View Agent:**

بر روي تمام ماشین هاي مجازي، سیستم هاي فیزیکی و یا ترمینال سرورها نصب می شود و به آنها اجازه می دهد تا توسط View مدیریت شوند. این agent قابلیت هایی مثل مانیتورینگ اتصالات، printing virtual، Support USB و ... را مهیا میکند.

#### **VMware View Client:**

برنامه اي است که بر روي دسکتاپ یا لپ تاپ کاربر نصب میشود و پل ارتباطی بین Connection View سرور و کاربر است. بعبارتی شما بوسیله ي این برنامه به دسکتاپ مجازي خود متصل می شوید. View Client قابلیت نصب بر روي پلتفرم هاي لینوکس و مک و ویندوز را دارد.

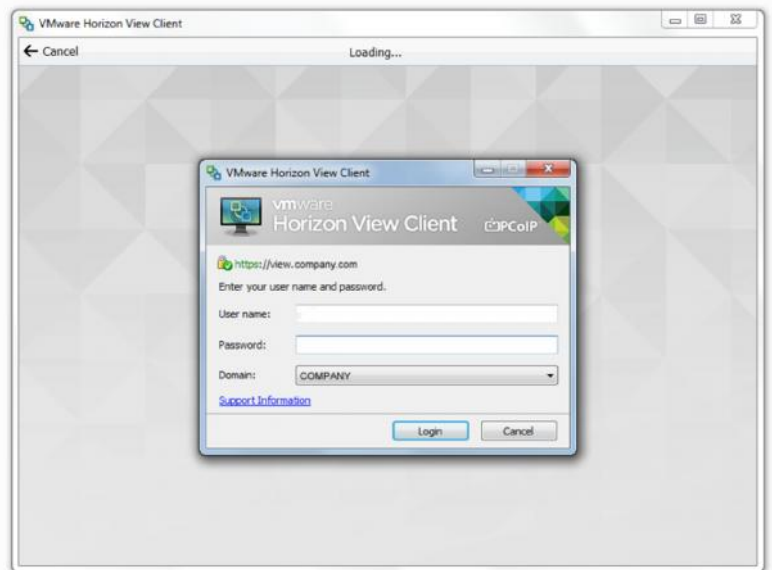

#### **View Persona Management:**

محافظت از پروفایل کاربران را برعهده دارد. مکانیزم کاري این قابلیت بدین صورت است که یک منبع اصلی با نام repository وجود دارد که پروفایل کاربران به صورت داینامیک با این منبع سینک می شود توجه داشته باشید که این repository در جایی داخل شبکه وجود دارد که به صورت remote به آن متصل شده و پروفایل ها سینک می شود. Persona management در هنگام لاگین کاربر فقط فایل هایی که مورد نیاز است مثل user registry را دانلود می نماید. وقتی کاربر و یا یک برنامه به فایل های دیگری نیاز دارد سریعا این فایل ها به داخل پروفایل کاربر منتقل شده و اجرا میشود. این الگوریتم عملکرد و کارایی بالاتر و بهتري نسبت به profile roaming ویندوز فراهم می نماید بنابراین بهتر است با roaming ویندوز مورد قیاس قرار نگیرد.

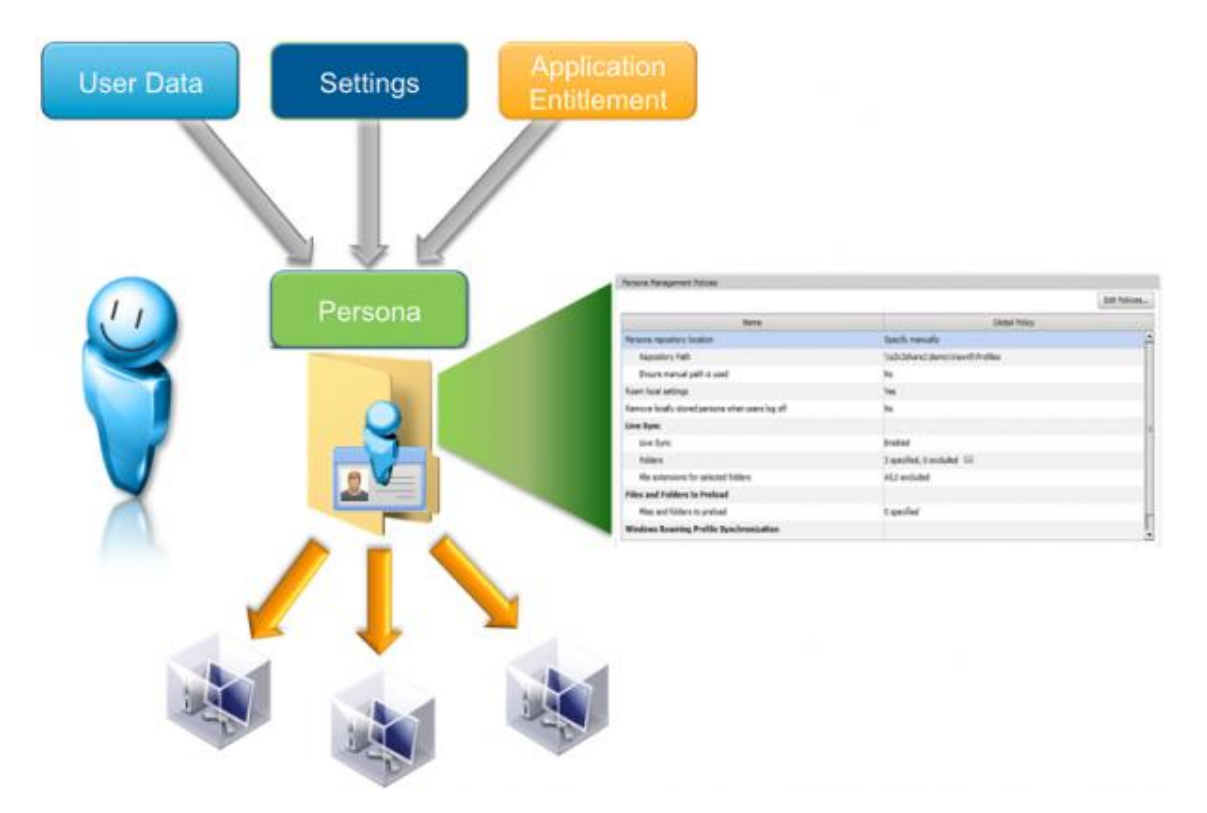

#### **VMware ThinApp:**

ThinApp راهکار مجازي سازي برنامه ها در VMware است. در زیرساخت VDI VMware یک کامپوننت اختیاري است. ThinApp این قابلیت را به شما می دهد که بدون نصب برنامه به شیوه هاي قدیمی با اجراي یک فایل بر روي بستر مجازي خود اپلیکیشن را اجرا کرده و اصلا نگران تغییرات مخرب و ناخواسته بر روي ویندوز خود نباشید.

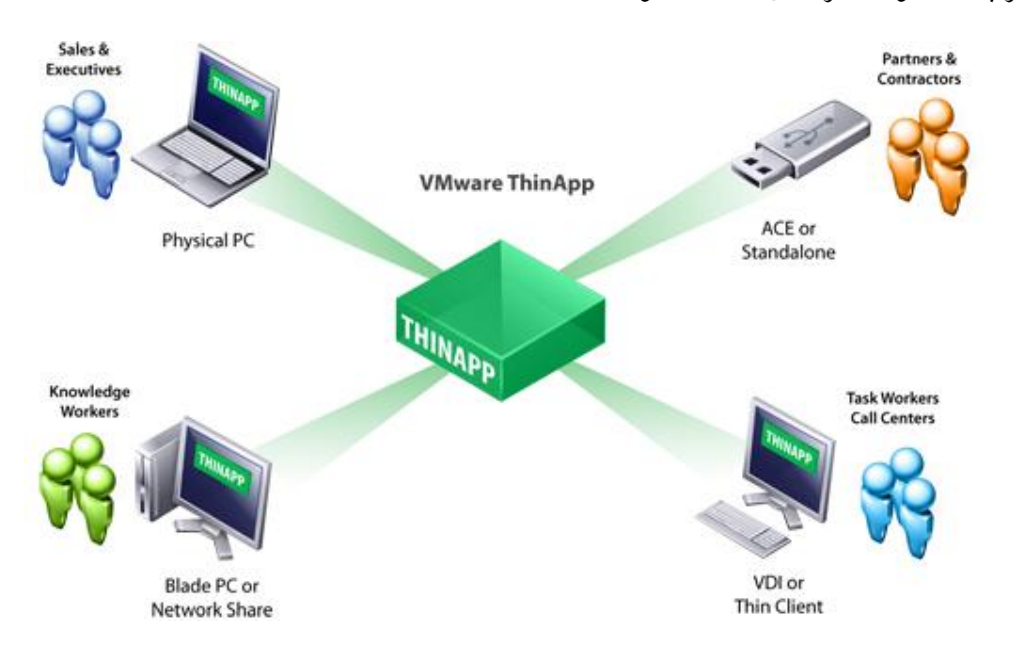

#### **Remote Desktop Services Hosts:**

RDS هاست فارغ از مجازي یا فیزیکی بودن، سروري است که برنامه ها و session دسکتاپ ها را براي کاربران فراهم می نمایید. در View، یک RDS هاست سروری است که رول Microsoft Remote Desktop Services بر روی آن نصب شده است و View Agent مربوط به Horizon هم بر روی این سرور install شده است. وقتی این Agent را بر روي سرور نصب می کنید کاربران با استفاده از پروتکل PCoIP می توانند متصل شده و از Session ها و Application ها موجود بر روي این سرور استفاده نمایند. PCoIP پروتکلی است که به طور خلاصه شرایطی را ایجاد میکند که کاربر براي دریافت ریموت خود (عکس، صدا و ویدئو) بهترین و بهینه ترین حالت را تجربه کرده و کمترین میزان پهناي باند را نیاز دارد.

# **فصل دوم**

**مروري بر معماري و اجزاي تشکیل دهده View Horizon:**

### **مروري کلی بر معماري و کامپوننت هاي View Horizon:**

در این قسمت سعی میکنیم معماری و زیرساخت کامپوننت های هسته اصلی VMware Horizon را مورد بررسی قرار داده و تمرکز کار خود را بر روي المان هاي دسکتاپ مجازي بگذاریم.

#### **معرفی کامپوننت هاي کلیدي Horizon:**

براي شروع کار از سطوح بالایی آغاز میکنیم. شکل زیر دیدي کلی از سناریو ایجاد میکند تا تاثیرگذاري در درك مطلب بیشتر شود:

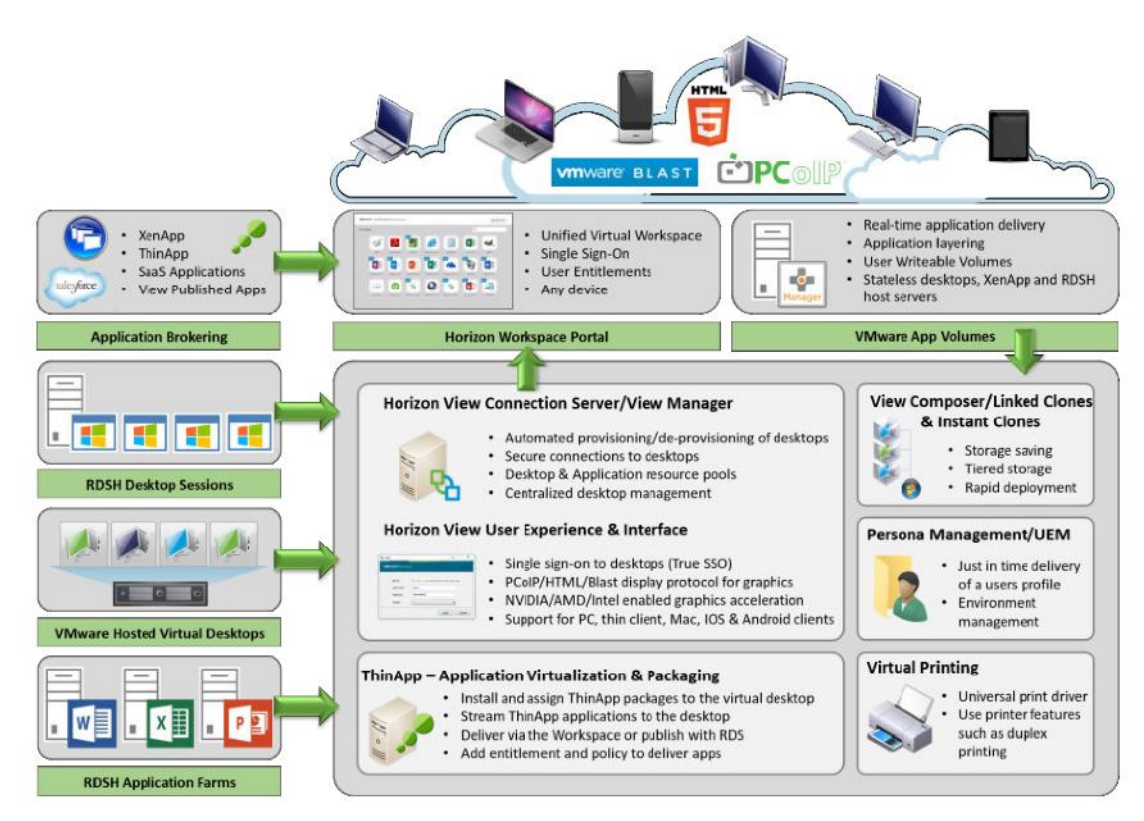

تمامی کامپوننت های موجود در VMware Horizon در تصویر بالا تشریح شده اند البته نباید فراموش کنیم که براي استفاده از هر کدام این کامپوننت ها باید لایسنس مورد نیاز تهیه گردد. قابلیت هاي مورد استفاده بر اساس نسخه خریداري شده متغیر است مثلا در نسخه Enterprise امکاناتی وجود دارد که در Standard موجود نیست.

این موضوع را در نظر داشته باشید که لایسنس هاي مربوط به vCenter و ESXi جدا از Horizon بوده و کاملا مجزا تهیه میگردد.

#### **نگاهی بر معماري سطح بالا:**

معماري View Horizon به صورت دلچسبی سرراست و قابل فهم است. اگر در زمینه محصولات VMware دستی بر آتش دارید و با ESXi هاست ها و vCenter کار کرده اید تقریبا نصف راه را پیموده اید و نگرانی زیادي نسبت به درك مطالب نخواهید داشت.

View Horizon بر روي زیرساخت vSphere ایجاد می گردد. این امر مزیت هاي زیادي را به همراه دارد. View Horizon ماشین هاي مجازي را به بستر vCenter اضافه کرده و Role ها و قابلیت هاي مختلفی را بر روي آنها فعال می نماید.

در شکل زیر یک مرور کلی از معماري View براي رساندن یک desktop virtual به کاربر نمایش داده می شود:

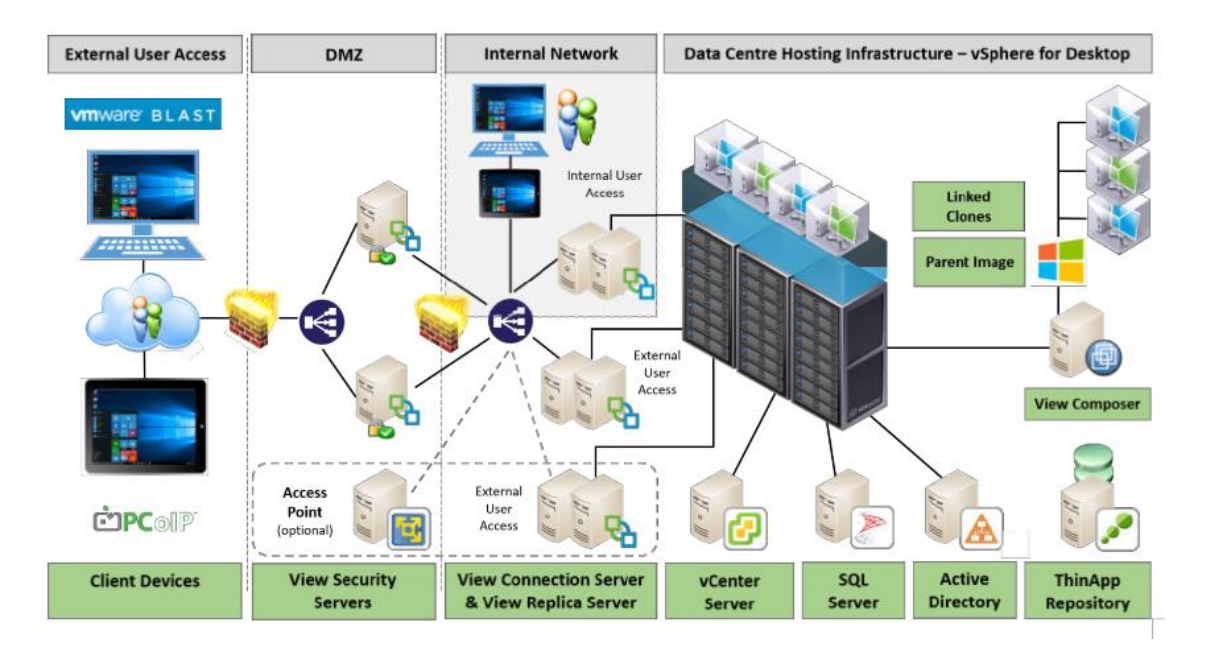

کامپوننت هاي View دقیقا همانند یک برنامه بر روي ویندوز سرور نصب و اجرا میشوند. البته Access Point از این موارد مستثنی است. Point Access یک لینوکس Appliance بوده که به صورت مجزا بر روي یک سخت افزار نصب می شود.

#### **Horizon View Connection Server:**

این قابلیت را به broker Connection تشبیه میکنند. کامپوننت اصلی زیرساخت View می باشد. رول اصلی آن اتصال کابر به desktop virtual است. به این معنی که عمل authentication انجام شده و دسکتاپ مناسب کاربر را بر اساس ریسورس هاي موجود، پروفایل کاربر و المان هایی که وجود دارد به یوزر تحویل می دهد. وقتی به دسکتاپ خود لاگین میکنید server Connection است که شما با آن در ارتباط میباشید.

# **Server Connection چگونه کار میکند؟**

کاربر با استفاده از Client View که بر روي دستگاه خود نصب کرده به دسکتاپ مجازي خودش متصل می شود اما این را هم در نظر بگیرید که کاربر همیشه با استفاده از Client View به دسکتاپ خود متصل نمیشود ممکن است کاربر با استفاده از وب به دسکتاپ خود متصل شود.

پروسه لاگین چگونه انجام میشود؟

برای اولین بار که View Client اجرا می شود کاربر آدرس View Connection Server را وارد می نماید سپس جزئیات مربوط به لاگین از Directory Active سوال میشود.

توجه داشته باشید که در حال حاضر View Horizon از Levels functional Domain AD هاي زیر پشتیبانی می نماید:

 Windows Server 2003 Windows Server 2008 and 2008 R2 Windows Server 2012 and 2012 R2

بر اساس شرایط، مجوزهاي دسترسی بررسی شده و اگر اجازه به کاربر داده شده بود می تواند پروسه لاگین را ادامه دهد. بر اساس شرایط، Launch Screen های متفاوتی برای او نمایش داده می شود تا بر روی یکی از آنها لاگین نماید. آیکون هاي نمایش داده شده Pool Desktop هایی هستند که به کاربر اختصاص داده شده است. یک Pool اساسا مجموعه اي از دسکتاپ هاي مشابه می باشد. بعنوان مثال می تواند Pool مربوط به دپارتمان مارکتینگ باشد که این Pool شامل برنامه هاي مخصوص همان دپارتمان است. پس از اینکه Authentication انجام شد، Manager View و یا Server Connection با vCenter ارتباط برقرار کرده و از ساخت یک machine virtual خبر می دهد. سپس vCenter به Composer View اعلام میکند که دسکتاپ حاضر است و اگراحیانا دسکتاپی حاضر نباشد پروسه ساخت آن بر اساس پالسی هاي مشخص شده شروع میگردد تا کاربر بتواند بر روي آن لاگین کند.

وقتی که پروسه ساخت تکمیل شد و ماشین مجازي به حالت آماده در آمد کابر می تواند با پروتکل انتخابی  $(PCoIP, Blast, RDP)$  خود به دسکتاب متصل شود.

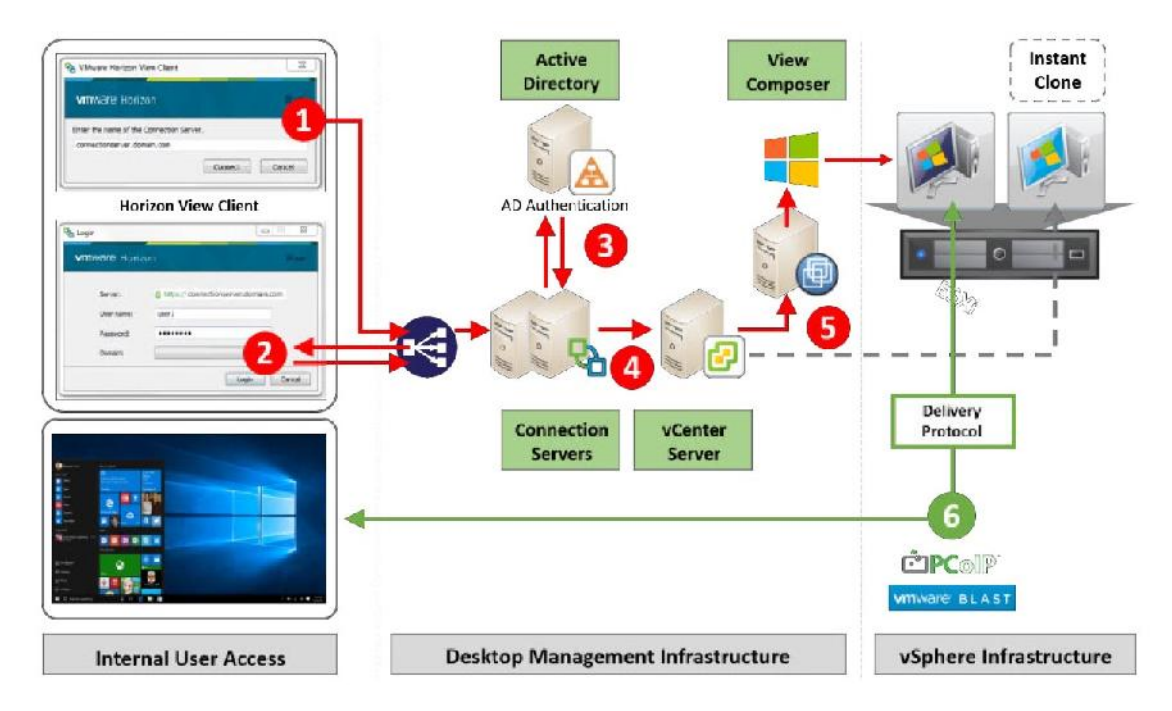

جهت ارائه VDI راهکارهاي دیگري نیز وجود دارد که نیازي به Broker Connection نمی باشد. البته از دیدگاه منطقی راهکار مناسب و استانداردي براي پیاده سازي VDI نمی باشد. اولین پروتکلی که شبیه به راهکار VDI است و فقط یک کاربر می تواند به صورت مستقیم متصل شود RDP مایکروسافت است.

اگر تعداد زیادي شعبه و دفتر دارید باید زیرساخت مناسبی را ارائه بدهید به طوري که اگر اتفاق ناخوشایندي افتاد( قطع شدن WAN (زیرمجموعه اي وجود داشته باشد که مقرون به صرفه بوده و در عین حال کارها با اختلال مواجه نشود یا اصطلاحا continuity business ادامه داشته باشد.

فراموش نکنید که در محیط View Horizon، سرور Connection View امکانی فراتر از یک اتصال معمولی کاربران به دسکتاپ ها را فراهم میکند. همان گونه که قبلا مشاهده کردیم Connection View Horizon Server به مانند یک برنامه بر روي ویندوز سرور اجرا می شود که این ماشین میتواند فیزیکال و یا Virtual باشد. اجرا به صورت یک ماشین مجازي مزایاي زیادي دارد. براي مثال به راحتی می توانید قابلیت HA را اضافه کنید که امري بسیار مهم و ضروري است.

Server Connection اتصال بین VMها و کاربران را مبادله کرده و با vCenter در جهت مدیریت virtual desktop ها کار میکند.

#### **حداقل نیازمندي ها براي Server Connection :**

برای نصب Connection Server حداقل نیازمندی های سخت افزاری زیر را باید در نظر داشته باشید. این حداقل ها هم در سیستم هاي فیزیکی و هم در حالت مجازي باید رعایت گردد. توجه فرمایید که جدول زیر توسط خود شرکت VMware تهیه گردیده و نویسنده هیچ دخل و تصرفی در اعلام آنها نداشته است.

#### **نیازمندي هاي سخت افزاري:**

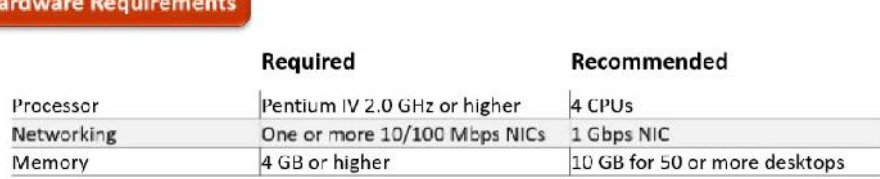

سیستم عامل هایی که توسط server Connection View پشتیبانی می شود:

#### **Operating System**

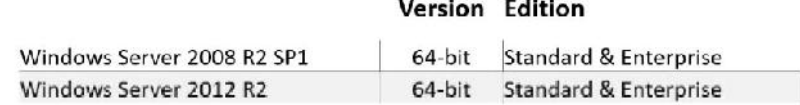

#### **Horizon View Security Server:**

یکی از کامپوننت هاي اصلی و اساسی در ساختار View Horizon است. این کامپوننت در DMZ قرار گرفته و از طریق آن می توانید از یک شبکه داخلی یا اینترنت به صورت کاملا امن به دسکتاپ هاي مجازي خود متصل شوید.

نکته: توجه داشته باشید که امکان نصب Security Server بر روی ماشینی که یکی از کامپیوننت های مربوط به connection View Horizon را دارد مقدور نبوده و باید به صورت کاملا مجزا نصب و اجرا گردد.

#### **Server Security چگونه کار میکند؟**

پروسه ي ورود کاربر در ابتدا چیزي شبیه به همان حالت Connection View است. Server Security نسخه دیگری از Connection Server میباشد که تنها تعدادی از قابلیت ها بر روی آن اجرایی شده اند. (دیتابیس ADAM بر روي آن وجود ندارد) هنگام اتصال، شما به سمت Server Security هدایت می شوید. Security
Server در داخل DMZ قرار گرفته و با Server Connection ارتباط دارد. VMware در این حالت از اصطلاح Pair شدن دو سرور با یکدیگر استفاده میکند. در این شرایط یک لایه امنیتی ویژه به شبکه اضافه کرده ایم و از ایجاد خطر براي Server Connection جلوگیري نموده ایم. حال کاربران می توانند بدون دردسر و ساخت وي پی ان به دسکتاپ هاي خود متصل شوند.

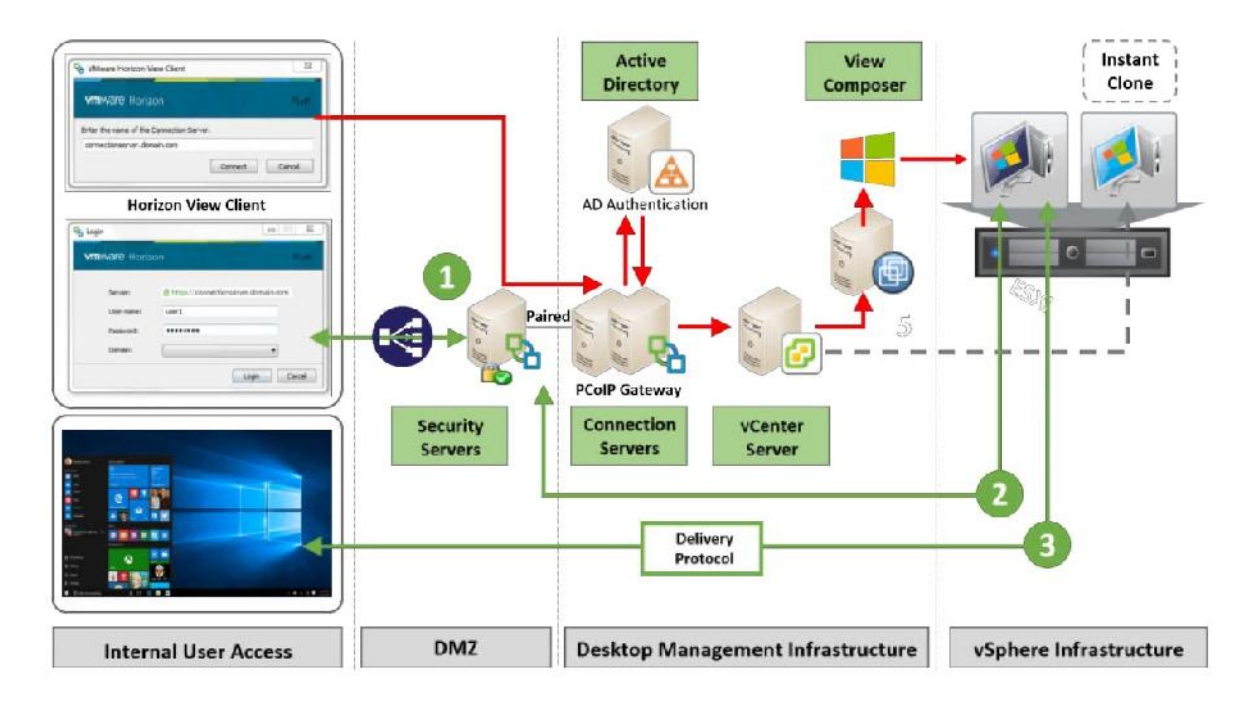

توجه داشته باشید که Server Security نباید join به دامین شود.

همان گونه که اشاره شد Server Security با Server Connection ارتباطی به صورت Pair دارد. تنظیمات Pairing هنگام نصب در یک بازه زمانی مشخص صورت می گیرد. وقتی کاربر از طریق View Client لاگین میکند آدرس سرور Security را وارد می نماید. و بعد از اتصال و گذر از مباحث مربوط به پروتکل هاي ارتباطی به دسکتاپ خود متصل می شود.

#### **Horizon View Replica Server:**

Replica سرور یک نسخه کپی شده از Server Connection View بوده که براي دو هدف کلیدي مورد استفاده قرار میگیرد. اولین استفاده این سرور براي HA محیط view Horizon شما میباشد. وجود یک replica server قوت قلب است! وقتی Connection View به هردلیلی با مشکل مواجه گردد و Fail شود کابران می توانند روند کاري خود را طی کرده وهمچنان به Desktop Virtual هاي خود متصل شوند.

Replica سرور باعث می شود فرآیند Up-Scale به راحتی صورت پذیرد. شما بدون دغدغه می توانید بر تعداد کاربران و دسکتاپ ها افزوده و نگران مشکلات جانبی نباشید. برای مثال یک Connection server تا 2000 کانکشن را پشتیبانی میکند. بنابراین اضافه شدن هر Server Connection جدید قابلیت بالقوه ایجاد 2000 کاربر جدید دیگر را فراهم میکند.این رشد نهایتا تا 5 عدد server Connection ادامه پیدا کرده و جمعا به 10،000 کاربر براي هر Pod View Horizon میرسد.

توجه داشته باشید که وقتی یک server Replica ایجاد می کنید نیاز به تغییر IP دارید و باید رکوردهاي DNS خود را آپدیت کنید البته این در شرایطی است که شما از Balancer Load استفاده نمی کنید.

پروسه نصب Server Replica چیزي شبیه به Server Connection است اما این بار از میان Role هاي موجود گزینه server Replica را انتخاب میکنید.

# **Server Replica چگونه کار می کند؟**

اولین سوالی که به ذهن خطور میکند این است که دقیقا چه چیزي Replicate میشود؟ Broker Connection تمام اطلاعات مرتبط به کاربران اعم از Pool Desktop ها و VM ها را ذخیره میکند و بقیه آبجکت هاي مرتبط با View در دیتابیس (ADAM (Mode Application Directory Active نگهداري میشود جهت replication با این اطلاعات از پروتکل Protocol Access Directory Lightweight که چیزي شبیه به AD است استفاده می گردد. اطلاعات مربوط به آبجکت ها به صورت کپی از View گرفته و براي Replica سرور ارسال میشود.

هر دو سرور Connection و Replica دقیقا همانند یکدیگر می باشند. اگر Server Connection افتاد (Failed (یک بکاپ وجود خواهد داشت. بنابراین کاربران می توانند اتصال خود به دسکتاپ هاي مجازي را ادامه دهند.

دقیقا مانند بخش های قبلی به خاطر بسپارید که امکان نصب Replica Role روی ماشین هایی که یکی از کامپوننت هاي view Horizon روي آنها نصب شده است امکان پذیر نمی باشد.

#### **The Horizon View Enrollment Server and True SSO**

یکی از اجزا مهم بوده که در هنگام نصب server Connection View مشاهده می شود. اما سوال اینجاست که این رول چه وظیفه اي را برعهده دارد؟ در 7Horizon ما شاهد معرفی قابلیت جدیدي بودیم که True SSO نامیده شد. SSO True راهکاري است که به کاربران اجازه می دهد بدون داشتن اکانت AD در محیط

هاي ویندوزي احراز هویت شوند. این قابلیت در داخل محصول دیگري با نام Manager Identity VMware ادغام میگردد.

کار بدین صورت انجام می شود که این سرور بین Connection Server و Microsoft Certificate Authority قرار گرفته و درخواست هاي مربوط به Certificate ها را به Certificate store ميدهد.

در تصویر زیر فرآیند دقیقا مشخص شده است:

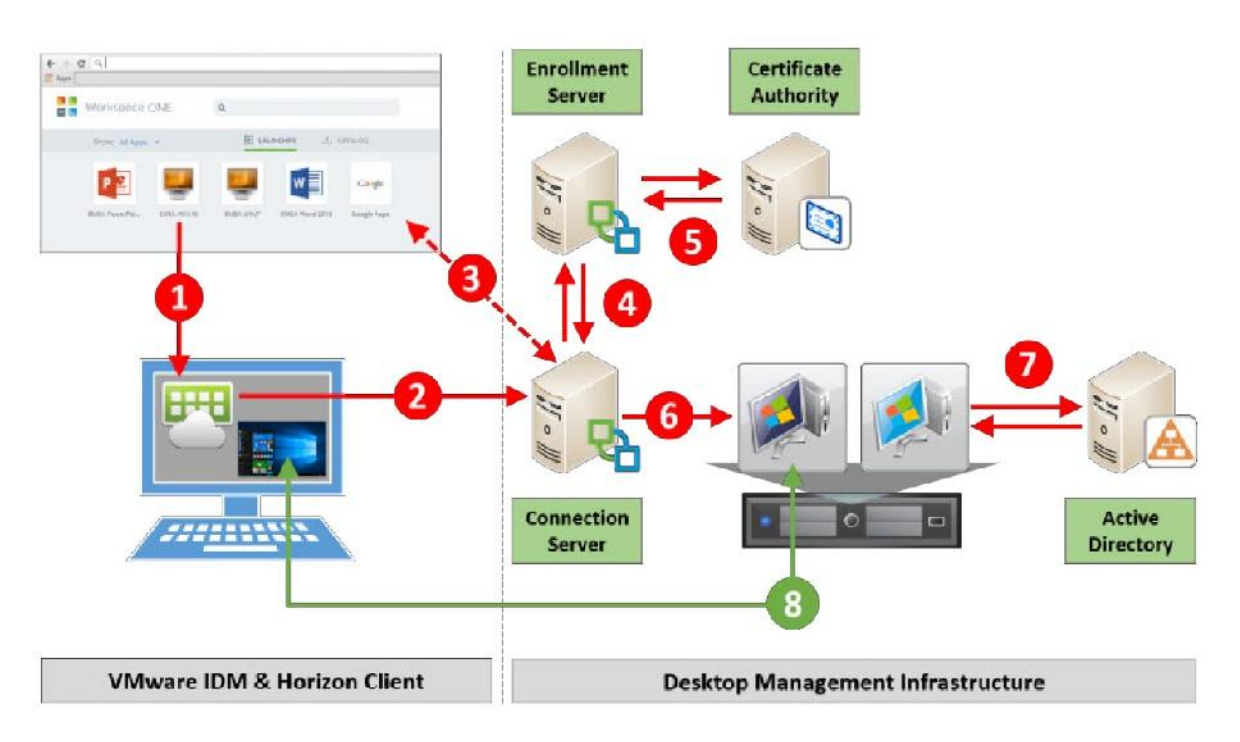

کاربر در اولین لاگین خود به Identity Manager، از احراز هویت مورد نیاز استفاده میکند.

بعضی از روش هاي احراز هویت به شرح ذیل میباشد :

 RSA Secure ID Kerberos RADIUS authentication RSA Adaptive Authentication Standards-based third-party identity providers

هنگامی که هویت سنجی با موفقیت صورت گرفت دسکتاپ کاربر براي او حاضر شده و مورد استفاده قرار می گیرد. البته این پروسه براي تحویل برنامه ها هم مانند روش توضیح داده شده می باشد. وقتی Client Horizon را اجرا میکنید روند کار توسط یک پیکان قرمز رنگ در شکل قبل مشخص گردیده است. (۱) اعتبار سنجی کاربران credential به Connection server ارسال می شود (۲) تایید اعتبارسنجی براي SAML فرستاده می شود و برگشت آن براي Identity Manager ارسال می شود(۳) .

اگر هویت کاربر تایید گردد، سپس Connection Server آن را به Enrollment Server می فرستد.(٤) سپس Enrollment سرور یک درخواست با نیمه عمر کوتاه براي CA ارسال میکند و سپس یک Certificate براي استفاده کاربر ایجاد می گردد.(5)

Certificate ساخته شده توسط Server Connection به سیستم عامل ماشین مجازي اعلام میگردد (6)، اعتبار این certificate توسط Directory Active مشخص می گردد.(7)

وقتی که Certificate اعتبارسنجی شد، سپس کاربر بر روي دسکتاپ خود لاگین کرده و توسط Client View می تواند پروتکل ارتباطی خود را مشخص نماید.

True SSO تمام سیستم عامل هایی که توسط Horizon7 پشتیبانی می شوند را ساپورت میکند. همچنین .شود می پشتیبانی Windows Server2012R2 و Windows Server2008R2 از

#### **VMware Access Point:**

Point Access عملکردي دقیقا شبیه به Server Security View دارد البته در یک مورد متفاوت است که در شکل نمایش داده شده است. Access Point یک virtual appliance مجزا است که سیستم عاملی لینوکسی دارد.

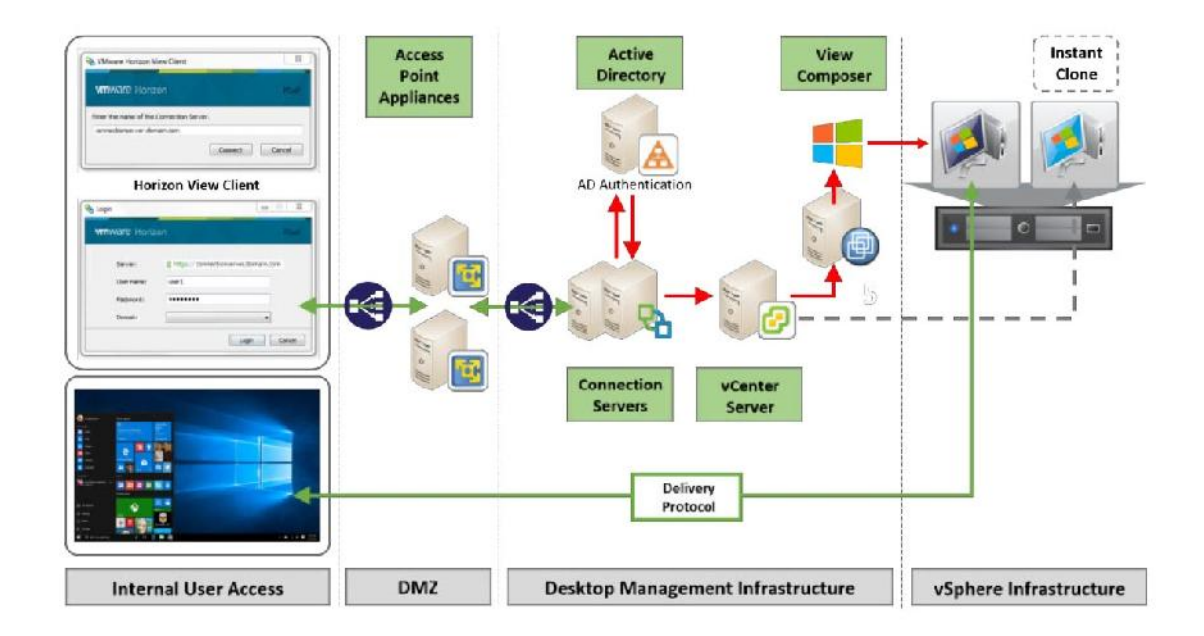

اگر چه Point Access عملکردي مشابه با Server Security داشته اما به صورت کامل جایگزین آن نشده است. مخصوصا اگر در محیط عملیاتی قرار دارید و از Server Security استفاده می کنید بهتر است دست به معماري حال حاضر خود نزنید و با روال سابق کار را پیش ببرید تا این قابلیت به صورت کامل به بلوغ برسد.

## **Persistent or non-persistent desktops:**

در این بخش در مورد تفاوت دسکتاپ هایی که به کاربران داده میشود و راه هایی که میتوانیم این دسکتاپ ها را به آنها ارائه کنیم بحث خواهیم کرد. طرحی که شما براي کارفرما یا سازمان خود در نظر دارید بسیار مهم است این طرح بعنوان روشی که به صورت بالقوه بر روي storage قرار می گیرد حائز اهمیت میباشد. زیرساخت، تکنولوژي و راهکاري که براي ایجاد دسکتاپِ کاربر انتخاب میکنید خیلی مهم بوده و در تمامی مراحل توسعه و پیاده سازي شما را درگیر خود خواهد ساخت.

یکی از سوالاتی که همیشه ذهن افراد را دچار سردرگمی میکند این است که آیا باید یک دسکتاپ dedicated (Persistent) به کاربر اختصاص بدهید یا یک Floating دسکتاپ (non-persistent) برای کاربر مناسب است؟ دسکتاپ ها می توانند یک ماشین مجازي اختصاصی باشند که به صورت dedicated به کاربر داده می شود و بر اساس مکانیزم 1:1 تعریف می شوند. دقیقا همانند اینکه کاربر یک دسکتاپ فیزیکال در اختیار دارد و یا یوزر درخواست دسکتاپ را میدهد و در یک زمان دسکتاپ ساخته سپس personalize میشود و در اختیار کاربر قرار می گیرد. دسکتاپ مورد درخواست کاربر به صورت کاملا تصادفی از یک pool به او تخصیص داده می شود.

اگر حضور ذهن داشته باشید در مطالب قبلی در مورد چگونگی اختصاص دسکتاپ مطالبی بیان شد.

- **desktop Persistent:** این نوع از دسکتاپ به کاربرانی تعلق می گیرد که تمام داکیومنت ها، برنامه ها و تنظیمات خود را در آن قرار میدهند. براي اولین بار که کاربر متصل می شود این دسکتاپ به صورت استاتیک در اختیارش قرار می گیرد و در تمام اتصال هاي بعدي از همین دسکتاپ استفاده میکند. هیچ کاربر دیگري اجازه استفاده از این دسکتاپ را ندارد و به صورت کاملا اختصاصی در اختیار یوزر قرار میگیرد.
- **desktop persistent-Non:** در هر اتصالی که کاربران به Pool خود دارند ممکن است دسکتاپ هاي مختلفی را دریافت کنند. برنامه ها یا اطلاعات کاربران بین session ها ثابت نمی باشد و وقتی کاربر Log off میکند بنا به تنظیمات اعمال شده دسکتاپ ریست و یا refresh میگردد.

در اکثر موارد پیکربندی، دسکتاپ هایی به صورت non-persistent بهترین گزینه برای انتخاب می باشند. دلیل اینکار این است که نیازي به ساخت دسکتاپ هاي پشت سرهم براي هر کاربر وجود ندارد. فقط کافی است وقتی که به یک دسکتاپ نیاز دارید آنرا روشن کنید. تمام کاربران به دسکتاپ اصلی وصل شده و سپس تنظیمات و personalized را دریافت میکنند. این مورد به نرخ همزمانی کمک شایانی میکند. براي مثال، ممکن است 5000 نفر در سازمان شما کار کنند اما در یک زمان فقط 2000 نفر لاگین کنند. بنابراین شما فقط به 2000 دسکتاپ مجازي آماده نیاز دارید.

در غیر این صورت، به ازاء هر بار لاگین کردن کاربر شما باید یک دسکتاپ بسازید حالا در نظر بگیرید که تصمیم دارید براي 5000 نفر دسکتاپ بسازید! تصور این کار مانند یک کابوس وحشتناك است. علاوه بر این زیرساخت قوي و ظرفیت خیلی زیادي مورد نیاز میباشد تا شما این سناریو را به سرانجام برسانید.

یکی از مواردی که بعنوان مانع در پیشرفت برای non-persistent معرفی میشود ارائه برنامه ها در دسکتاپ های مجازی است. در حال حاضر راهکارهایی مانند VMware App Volumes به یکی از تکنولوژی های اصلی بدل شده است. در این تکنولوژي همانند دسکتاپ، برنامه به محض درخواست ایجاد شده و در اختیار کاربر قرار میگیرد.

مورد دیگري که اغلب باعث سردرگمی میشود تفاوت بین dedicated و floating دسکتاپ است و اینکه چطور Clone Linked ها درست می شوند. فقط این مورد باید کاملا مشخص باشد که Clones Linked، clones Full، Instant مقوله هایی کاملا مجزا از dedicated و Floating دسکتاپ هستند. عمل Cloning به چگونگی ساخت و آماده سازي دسکتاپ باز میگردد، در حالیکه اصطلاح persistent و persistent-non به چگونگی اختصاص دسکتاپ به یک کاربر باز میگردد.

دسکتاپ هاي Dedicated وfloating صرفا در مورد چگونگی تخصیص (واگذاري) به کاربران است. آیا کاربر یک dedicated دسکتاپ دارد یا از یک Pool دسکتاپ را میگیرد. Cloned Linked و Cloned Full قابلیت هایی از View Horizon بوده که از Composer View براي ساخت دسکتاپ از ایمیج اصلی براي هر کاربر کمک گرفته میشود. این بدین معنی است که صرف نظر از داشتن یک دسکتاپ floating یا dedicated تخصیص داده شده ماشین مجازی می تواند Linked یا Full Clone باشد.

## **مزیت هایی که میتوانیم نام ببریم:**

عملیاتی و کارآمد است. مدیریت پچ ها و ایمیج ها در سازمان ها بسیار آسان و راحت میشود.

 براي Storage ها بسیار کارآمد است. مقدار فضاي مصرفی مورد نیاز هر هاست در حالت -non persistent بسیار کم و ناچیز است.

#### **Horizon View Composer and Linked Clones:**

یکی از دلایل اصلی لغو و یا خارج شدن برنامه راه اندازي دسکتاپ هاي مجازي از چرخه پیاده سازي، ایجاد زیرساخت هاي سنگین و نیازمندي هاي مرتبط با storage است که اغلب به صورت یک هزینه سرسام آور دیده می شود و کارشناسان استفاده از دسکتاپ هاي فیزیکی را خیلی مقرون به صرفه تر دیده و پروژه را رها میکنند.

حال کمی در مورد دسکتاپ مجازي صحبت کنیم. فرض کنیم شما 1000 کاربر دارید و طبق برنامه قرار است به هر دسکتاپ فضایی معادل 250 گیگابایت اختصاص دهید یک فرمول ساده ابعاد کار را روشن میکند:

User 1000 \* 250GB=250 TB این فضا براي دسکتاپ مجازي شما مورد نیاز است! این عدد هزینه وحشتناکی را به زیرساخت تحمیل میکند. براي تامین این فضا و استقرار آن در دیتاسنتر به یک غول چراغ جادو نیاز دارید تا منابع مالی را تامین کرده و زیرساخت شما را حاضر کند! در این لحظه به این مورد فکر میکنید که همان دسکتاپ فیزیکی خیلی بهتر و مناسب تر است.

رویکرد جدیدي که براي استقرار دسکتاپ هاي مجازي مورد نیاز است تکنولوژي Clone Linked است. Clone Linked طراحی شد تا فضاي مورد نیاز را کاهش و سادگی استقرار را به ارمغان بیاورد. این تکنولوژي سبب می شود مدیریت image ها راحت تر شده و ماهیت متمرکزسازي پر رنگ تر گردد.

#### **Linked Clone:**

از سطوح بالایی آغاز میکنیم، یک Clone، کپی است از ماشین مجازي موجود یا Parent آن که ایجاد کننده ماشین مجازي میباشد. این Parent همان ماشین مجازي است که شما در نظر دارید از آن یک VM جدید بسازید. وقتی یک clone ساخته می شود، داراي هویت مستقل و unique است. این مراحل در Horizon View یکتا نمی باشد. در حقیقت عملکردي از vSphere وvCenter است. در مورد view Horizon ما کامپوننت دیگری به اسم View composer اضافه میکنیم تا مدیریت درستی بر روی ایمیج ها داشته باشیم. دو نوع clone براي deploy وجود دارد:

- **1- Full clone**
- **2- Linked clone**

## **Full Clones:**

همان طوري که از نام آن پیدا است، یک دیسک Clone Full کامل بوده و به صورت کامل و size-full از ماشین parent) ماشین اصلی) می باشد. اولین clone که ساخته می شود یک دسکتاپ مجازي unique است. این دسکتاپ می تواند به صورت کاملا مستقل عمل کرده و هیچ گونه وابستگی به ماشین مجازي اصلی (parent) نداشته باشد.

باید به این نکته توجه کنید که این VM فضایی معادل با ماشین مجازي Parent خود اشغال میکند که این بحث را در مطالب پیشین داشتیم و در مورد ظرفیت مورد نیاز صحبت کردیم. استفاده از Cone Full مقادیر زیادي از ظرفیت storage را میطلبد و همین امر هزینه هاي بیشتري براي زیرساخت به همراه خواهد داشت. قبل از اینکه شما از بن و ریشه بیخیال استفاده از Full Clone شوید بهتر است از بعضی مواردی که در آنها Clone Full کاربرد دارد نام ببریم. براي مثال، اگر شما برنامه نویسی هستید که دائما برنامه هاي مختلف نصب میکنید و از ابزارهاي خاصی استفاده مینمایید مسلما بهترین انتخاب شما Clone Full است .

## **Linked Clones:**

پروسه پیاده سازي clone Linked بدین صورت است که براي هر دسکتاپ مجازي یک دلتا دیسک ساخته و مورد استفاده قرار می گیرد. تفاوت دیتاها بین این سیستم عامل و OS اصلی در این دلتا دیسک ذخیره می شود. بر خلاف روش Full Clone در این متد (Linked Clone ) ما شاهد ایجاد یک کپی کامل از Virtual Disk نمی باشیم. واژه Clone Linked به این موضوع اشاره دارد که براي انجام هرکاري باید به parent نگاه کرد و تمام اتفاقاتی که رخ میدهد از replica خوانده شود. به طور کلی replica یک کپی از snapshot ماشین مجازي اصلی است.

اگر به clone Linked اجازه داده شود به صورت بالقوه به همان اندازه اي رشد خواهد کرد که replica دیسک بزرگ شده است. با این حال می توانید محدودیت هایی را اعمال نمایید و مشخص کنید که تا چه مقداري افزایش صورت پذیرد و اگر VM به مقدار مورد نظر رسید refresh شود.

بعد از اینکه یک دسکتاپ مجازی به صورت linked clone ساخته شد تفاوت بین VM اصلی و VM جدید ساخته شده بی اندازه کوچک است. بنابراین میزان ظرفیت مورد نیاز storage نسبت به clone Full بسیار ناچیز خواهد بود.

تکنولوژي جالبی که پشت Clone Linked قرار دارد بیشتر شبیه به یک snapshot است تا یک clone اما یک تفاوت کلیدی وجود دارد این تفاوت را با نام View Composer می شناسیم. با View Composer میتوانید بیش از یک snapshot اکتیو داشته باشید که این snapshot به دیسک VM اصلی متصل شده است. این امکان اجازه می دهد که چندین image از دسکتاپ هاي مجازي از یک Parent ساخته شود.

بهترین حالتی که می توان در یک محیط عملیاتی پیاده سازی کرد Linked clone است. Linked clone بسیاري از الزامات دست و پاگیر مربوط به Storage را از بین می برد. البته فراموش نکنید که در بعضی از موارد شما باید از Clone Full استفاده نمایید. هر زمان که بحث Storage به میان می آید اولین چیزي که در ذهن ما جرقه میخورد ظرفیت است اما فراموش نکنیم که Performance یکی از اصلی ترین المان هاي ذخیره سازي می باشد. تمام virtual desktop هاي ما که به صورت Linked clone تهیه شده اند براي خواندن اطلاعات به سراغ replica دیسک می روند و در نتیجه رقم بالایی از Input/output Per seconds (IOPS) بوجود می آید. بر اساس طراحی که براي pool Desktop خود درنظر گرفته اید بیش از یک replica نیاز خواهید داشت. همچنین store data ها اگر بیش از یک عدد باشند مسلما خروجی بهتري ایجاد خواهد شد. تمام این موارد به تعداد کاربرانی که قرار است به آنها دسکتاپ داده شود وابستگی مستقیم دارد.

در View Horizon انتخاب مکانی که replica قرار می گیرد با ادمین سیستم میباشد. توصیه ما این است که replica خود را در Storage Fast قرار دهید مثلا در SSD Local قرار بگیرد.

راه حل جایگزین براي فراهم سازي بستر مناسب استفاده از تکنولوژي acceleration Storage است که داراي IOPS بسیار مناسبی میباشد. View Horizon داراي راهکار یکپارچه سازي مربوط به خودش است که این نهاده نام Content Based Read Cache (CBRC) یا View Storage Accelerator (VSA) را تکنولوژي است. این قابلیت به شما امکان می دهد تا حدود 2 گیگا بایت از مموري ESXi هاست خود را کنار بگذارید تا همانند یک Cache عمل کرده و براي خواندن بلاك ها مورد استفاده قرار گیرد. ما درصدد هستیم تا سیستم عامل دسکتاپ ها بر روي همین بلاك ها بوت شده و بالا بیایید که این امر سبب سرعت بخشیدن به روند انجام کار می شود.

نکته: توجه داشته باشید که Accelerator Storage View به صورت پیش فرض فعال است (در حالت استفاده از Instant Clones) و امکان انجام تنظیمات توسط کاربر وجود ندارد.

راهکار دیگر (VCAI (Integration Array Composer View نام دارد که پروسس هاي ایجاد شده توسط clone Linked ها را بر روي خود Storage آفلود میکند. برنامه هاي جانبی دیگري هم وجود دارند که مشکلات کارائی و معظلات مربوط به Storage ها را حل میکنند. برنامه هایی مانند Computing Atlas و محصولاتی مانند ILIO و ...

# **Clone Linked ها چگونه کار میکنند؟**

اولین قدم در ساخت image اصلی براي دسکتاپ مجازي شامل: سیستم عامل، اپلیکیشن هاي اصلی، تنظیمات شما اصلی VM به تبدیل virtual desktop machine این .است Horizon View Agent Components و می شود.

## **(Gold Image)**

این ایمیج همانند یک template مورد استفاده قرار میگیرد تا VM هاي جدید از روي آن ساخته شوند. توجه داشته باشید که gold image یا parent image نمی تواند یک VM template باشد.

مروري گذرا به پروسه ساخت clone Linked:

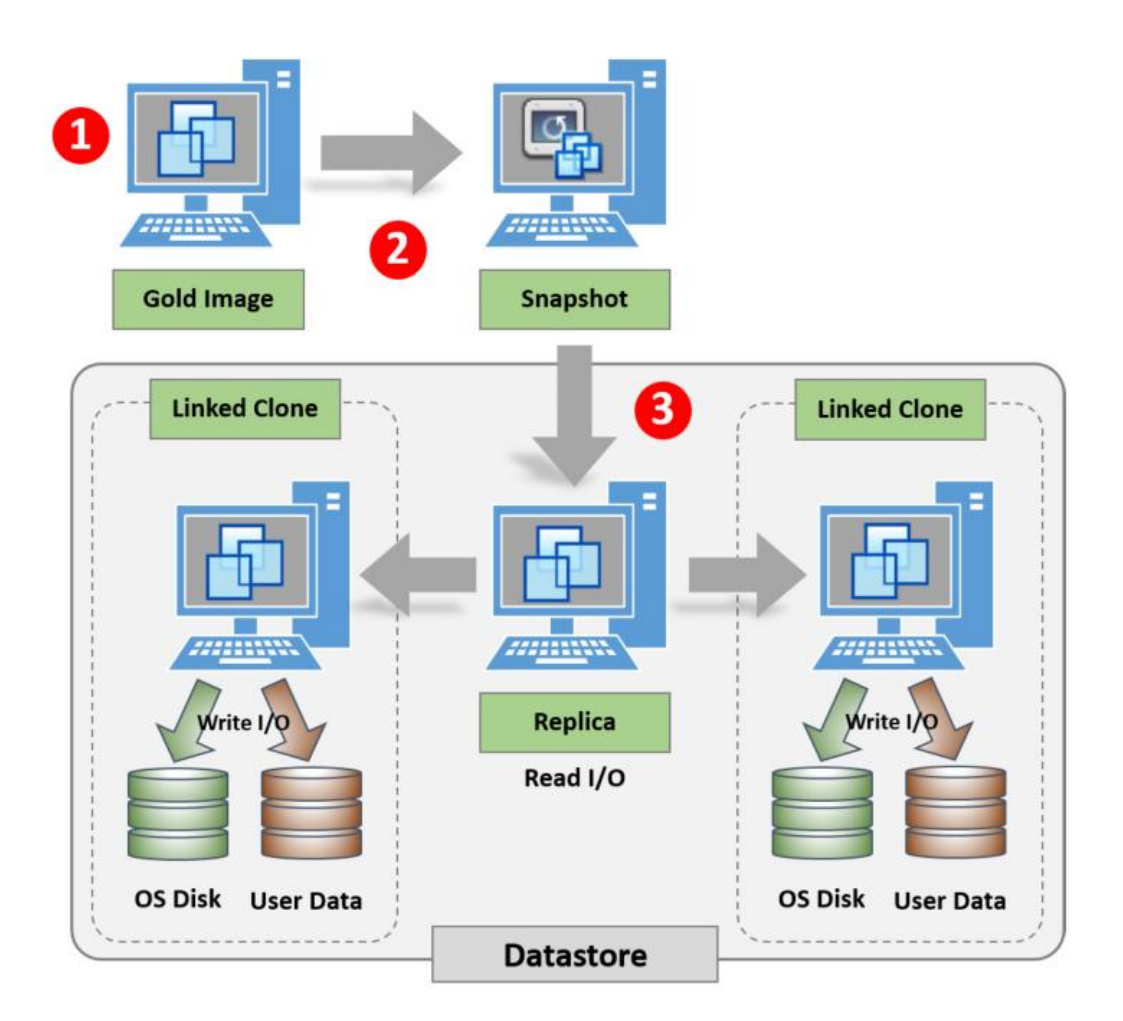

اولین باري که اقدام به ساخت desktop virtual parent یا image Gold میکنیم (1) یک snapshot تهیه کنید.(2) وقتی pool desktop خود را ساختید این snapshot انتخاب شده و تبدیل به replica میشود (3) و only-read می گردد. هر دسکتاپ مجازي که ایجاد میکنید به این replica متصل می شود. و اصطلاح clone Linked هم از همین قضیه نشات میگیرد.

ساخت تعداد زیادي snapshot براي VM ها اصلا کار درستی نیست. تعدد snapshot ها سبب کاهش performance شده و شناسایی اینکه هر کدام براي چه منظوري می باشند را سخت میکند.

## **چرا Composer View ساخته شده است ؟**

در حین پروسه ساخت ایمیج و اولین Replica دیسکی که ایجاد می شود View Composer یک virtual دیسک درست کرده که شامل clone Linked خودش می باشد.

#### **Linked Clone Disk:**

Linked clone دیسک اساسا یک virtual disk خالی است که به یک دسکتاپ مجازی که کاربران بر روی آن لاگین میکنند attach شده است.

این دیسک از یک سایز کوچک شروع می شود و در مرور زمان رشد میکند و میزان رشد آن بستگی به تغییرات بلاک های درخواستی دارد. تغییرات بلاک ها در دیسک linked clone ذخیره شده و در بعضی موارد این دیسک بعنوان دلتا دیسک و یا disk Differential معرفی میشود.

همان گونه که قبلا اشاره شد دیسک clone linked توانایی رسیدن به بالاترین رشد سایزي خود را دارد به طوري که هم اندازه VM اصلی شود. فراموش نکنید که این شما هستید که بعنوان ادمین سیستم نباید اجازه دهید چنین اتفاقی رخ دهد. به صورت نرمال انتظار می رود linked clone چند صد مگابایت رشد نماید.

Replica disk به صورت Read-only تنظیم میشود و همانند یک primary disk مورد استفاده قرار می گیرد. هر write و یا تغییرات بلاك که توسط ماشین مجازي درخواست داده شده است به طور مستقیم از Linked clone دیسک نوسته یا خوانده می شود.

همان طور که در مطالب قبلی اشاره کردیم در سناریو clone Linked استفاده از ظرفیت storage به شدت کاهش می یابد اما در نظر داشته باشید که شما باید شرایطی ایجاد نمایید که storage تان میزان زیادي از IOPS را در یک LUN پشتیبانی نماید. توصیه ما اختصاص 1Teir استورج می باشد.

#### **Persistent Disk or user data disk**

قابلیت Disk Persistent از Composer View است که به شما اجازه می دهد پیکربندي یک دیسک مجزا را انجام دهید به طوري که این دیسک شامل دیتاهاي کاربر و تنظیماتش بوده و کاملا تفکیک شده از OS است. این قابلیت سبب می شود دیتاهایی که مربوط به کاربر است در برابر آپدیت ها و یا تغییراتی که بر روي OS اعمال می شود محفوظ بماند. مانند عمل Recompose که انجام می شود.

توجه داشته باشید که disk Persistent به نام VM اشاره داده می شود و نه بر اساس نام کاربري، بنابراین در هنگام attach کردن دیسک به یک VM دیگر به این موضوع توجه داشته باشید.

#### **Disposable Disk:**

با قابلیت disk disposable در View Horizon یک temporary دیسک ساخته می شود این دیسک طوري طراحی شده است که هر بار کاربر ماشین را خاموش میکند تمام فایل هاي اضافی پاك می شود. اگر شما به این موضوع فکر میکنید که کدام فایل هاي OS پاك میشوند و کدامیک باقی می مانند جواب شما این است که فایل هایی مانند کش اینترنت و یا پیج فایل هاي ویندوز از این دسته می باشند. این گروه از فایل ها توسط view Horizon به disposable دیسک می روند و وقتی VM خاموش می شود تمام آنها پاك می گردند.

در View Horizon هر ماشین مجازي یک Disposable دیسک دارد. این disk disposable جهت نگهداري از فایل هاي temporary مورد استفاده قرار میگیرد و وقتی VM خاموش میشود تمام این فایل ها پاك خواهد شد. این فایل ها مواردي هستند که اصلا نیازي به ذخیره آنها وجود نداشته و فضایی بی مورد اشغال میکنند براي مثال Page فایل هاي ویندوزي، temporary فایل هاي سیستم و لاگ فایل هاي مربوط به VMware می باشند.

به این نکته توجه اکید داشته باشید که روي صحبت ما در مورد Temporary فایل ها است و اصلا در مورد فایل هاي کاربران اقدامی صورت نمیگیرد. Temporary فایل هاي یک کاربر به صورت کاملا محفوظ بر روي دیسک ذخیره شده و باقی خواهند ماند. برنامه هاي زیادي از temp فولدر ویندوز جهت نصب CAB فایل هایشان استفاده می نمایند. جهت کنترل سایز ایمیج ممکن است تمایل داشته باشید temporary فایل هاي کاربران تان را پاك کنید در این صورت می توانید اطمینان حاصل نمایید که temporary فایل هاي کاربران به صورت مستقیم بر روی disposable disk قرار گرفته است.

#### **Internal disk:**

بالاخره ما یک دیسک داخلی خواهیم داشت. دیسک داخلی جهت ذخیره کردن پیکربندي هاي مهم همانند پسورد اکانت ها و ذخیره تنظیمات مربوط به sysprep و Quickprep استفاده میشود. به لحاظ فضاي دیسک، دیسک داخلی نسبتا کوچک بوده و به طور میانگین 20 مگابایت می باشد. به صورت پیش فرض، کاربران این دیسک را مشاهده نمیکنند. این دیسک حاوي اطلاعات مهمی بوده که شما نمی توانید آنها را پاك نمایید.

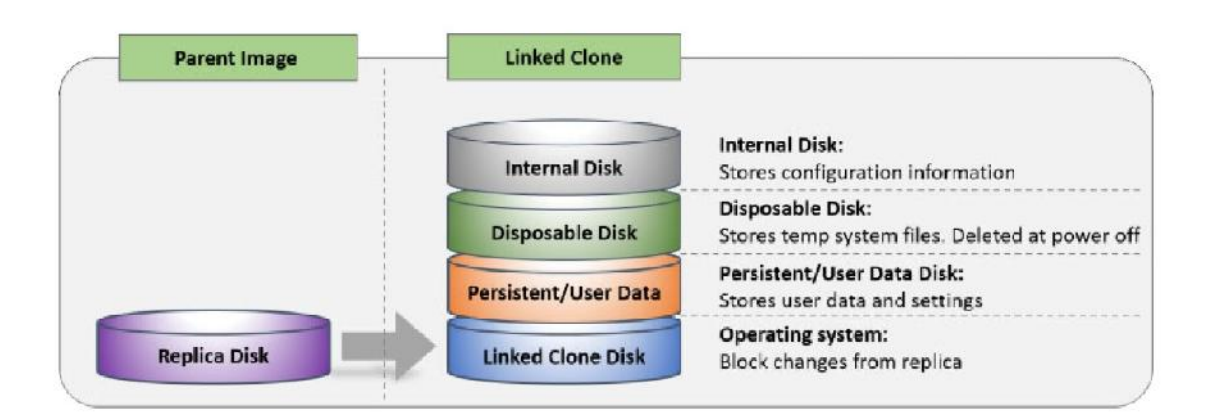

## **پروسه کار Clone Linked ها چگونه است**

وقتی کاربر virtual desktop خود را اجرا میکند فرآیندهای مختلفی توسط view composer و view manager انجام می شود. طی چه فرآیندی یک دسکتاپ مجازی از نوع linked clone ایجاد می شود؟ و چه اتفاقاتی در پشت صحنه رخ می دهد؟ پاسخ سوالات خود را در ادامه متوجه خواهید شد.

وقتی یک کاربر در Horizon view client لاگین کرده و درخواست دسکتاپ می دهد، view manager با استفاده از vCenter و composer view یک دسکتاپ مجازي ایجاد میکند.

ساخت و آماده سازي یک دسکتاپ جدید:

مراحل بیان شده در زیر روند ساخت و آماده سازي یک دسکتاپ مجازي می باشد:

براي ورود به دسکتاپ از قبل یک ADAM ساخته شده است. Mode Application Directory Active (ADAM)

دسکتاپ مجازي از نوع clone linked توسط composer view ساخته شده است.

-1 یک اکانت مربوط به این ماشین مجازي در اکتیو دایرکتوري ایجاد می گردد.

composer View از وجود یک replica دیسک مطمئن شده و اگر موردي را پیدا نکرد خودش اقدام به ساخت replica مینماید.

یک linked clone که توسط vCenter server API ایجاد گردیده از view composer فراخوانی میشود. اطلاعات مربوط به پیکربندي و پسورد لوکال این ماشین در Disk Internal ساخته شده و ذخیره میگردد. تا پایان این مرحله شما می توانید یک نفس عمیق کشیده و مشتاقانه منتظر مابقی اتفاقات باشید. در حال حاضر دسکتاپ مجازي ایجاد شده است و مرحله بعدي Customize میشود.

#### **Customizing the Desktop:**

#### مراحل Customization :

- .1 دسکتاپ مجازي براي رفتن به حالت Customization باید روشن باشد.
- .2 با استفاده از اطلاعاتی که شما در manager View وارد کرده اید دسکتاپ مجازي با کمک vCenter سرور ابتدا Customized شده و سپس توسط دستور task customization به دامین join میشود.
	- .3 ماشین مجازي که به صورت clone linked ساخته شده است روشن می شود.
- .4 Agent مربوط به composer view براي اولین بار بر روي دسکتاپ بوت شده و آنرا به دامین join میکند که این کار با استفاده از دستور netjoindomain و با استفاده از اطلاعاتی که شما در کنسول view manager وارد کرده اید رخ می دهد.
- .5 دسکتاپ مجازي که به صورت clone linked ساخته شده sysprep میشود و composer view به view agent اعلام می نماید که همه موارد به درستی به پایان رسیده است.
	- .6 دسکتاپ مجازي خاموش شده و یک snapshot از آن تهیه می شود.
		- .7 دسکتاپ مجازي در این مرحله آماده بهره برداري است.

زمانی که یک دسکتاپ مجازی linked clone روشن میشود agent مربوط به View composer بر روی آن اجرا میگردد. یکی از وظایف این agent آن است که اگر تغییري بر روي پسورد ماشین ایجاد شد سریعا بر روي disk internal بروزرسانی شده و ذخیره شود.

در بسیاري از محیط هاي enterprise که اکتیو دایرکتوري نقش هویت سنجی را بازي میکند پسورد لوکال سیستم ها توسط پالسی به صورت دوره ای تغییر می کند. اگر view composer agent تغییرات پسورد را

شناسایی کند پسورد اکانت لوکال را تغییر داده و بر روي دیسک داخلی که توسط clone Linked ساخته شده است اعمال می نماید.

این نکته خیلی مهم است که طی عملیات refresh شدن بعد از Customization دسکتاپ مجازي به آخرین snapshot بازگردد. براي مثال Agent می تواند پسورد ماشین را به اولین انتخاب ریست نماید. پروسه clone Linked در شکل زیر نمایش داده شده است:

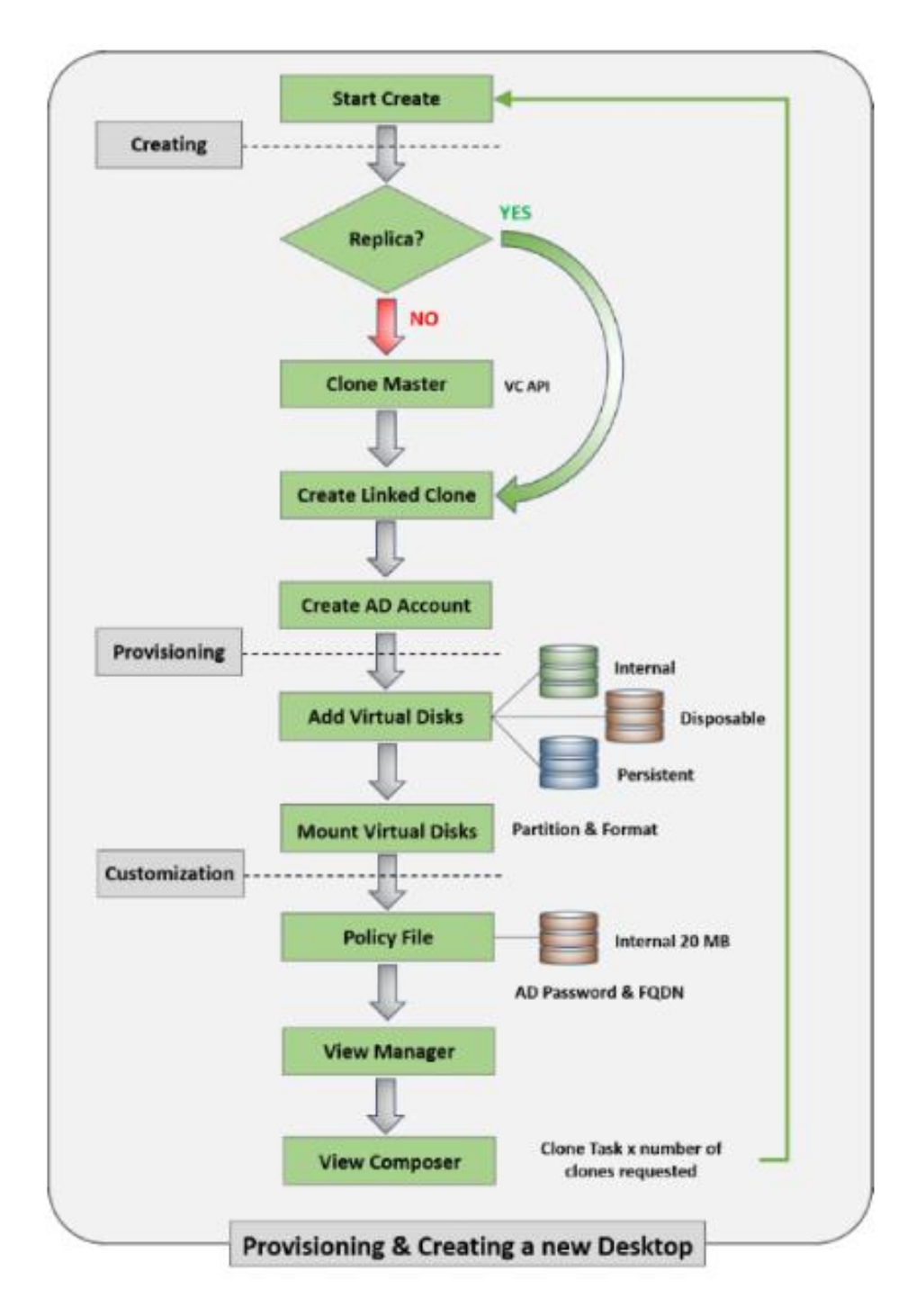

# **ویژگی ها و عملکرد هاي Clone Linked :**

#### **Recomposing a Linked Clone:**

Recompose کردن عملیاتی است که به موجب آن آپدیت هاي OS و پچ ها به راحتی اعمال خواهد شد. توجه کنید که recompose کردن براي آپدیت از یک نسخه ویندوز به نسخه دیگر بی معنا است. مثلا با recompose کردن شما نمی توانید از 8.1 windows به 10 windows آپگرید کنید. همان طور که حضور ذهن دارید در recompose کردن تمام دیتاهاي کاربران محفوظ مانده و خطري دیتاها را تهدید نمیکند.

وقتی recompose آغاز میشود composer view پروسه ي ساخت مجدد clone Linked را آغاز میکند. بدین ترتیب یک disk Operation جدیدي ساخته می شود که Customized شده و سپس یک snapshot ایجاد میگردد.

در پروسه ي recompose شدن MAC آدرس کارت شبکه و SID ویندوز حفظ نمی شود. بعضی از ابزارها و راه کارهاي امنیتی در این پروسه درست کار نمی کنند. البته توجه داشته باشید که UUID بدون هیچ گونه تغییر باقی خواهد ماند.

UUID: یک عدد 128 بیتی و unique است که به ابزارهاي ذخیره سازي داده می شود.

- فرآیند recompose کردن به شرح زیر می باشد:
- .1 manager View دسکتاپ مجازي شما را که به صورت clone linked ساخته شده به حالت maintenance می بر د.
- .2 manager View لینک کلون را فراخوانی کرده تا API آن براي شروع recompose کردن همگام سازي شود. composer view مستقیما از ایمیج بیس و snapshot استفاده می نماید.
- .3 اگر replica براي این ایمیج (Image Base (و snapshot آن وجود ندارد composer View در دیتا استور مشخص شده یک replica ایجاد میکند.
- .4 .4 View composer دیسک OS کنونی را که مورد استفاده linked clone میباشد از بین برده و یک OS جدید به replica متصل مینماید.
	- .5 بقیه چرخه recompose شناسایی فاز customization است.

دیاگرام زیر وجود پروسه recompose را کاملا براي شما شرح می دهد. قبل از آغاز مراحل، کار آپدیت Image Golden را انجام میدهیم( ) این آپدیت ها با پچ ها یا برنامه هاي دلخواه شما بر روي VM اعمال

میشود. با توجه به توضیحاتی که داده شد، snapshot تهیه میشود(2) تا یک replica جدید ایجاد گردد(3). دیسک OS کنونی کاملا از بین می رود اما دیسک مربوط به دیتاهاي کاربران در حین پروسه ي recompose به حالت maintenance میرود.

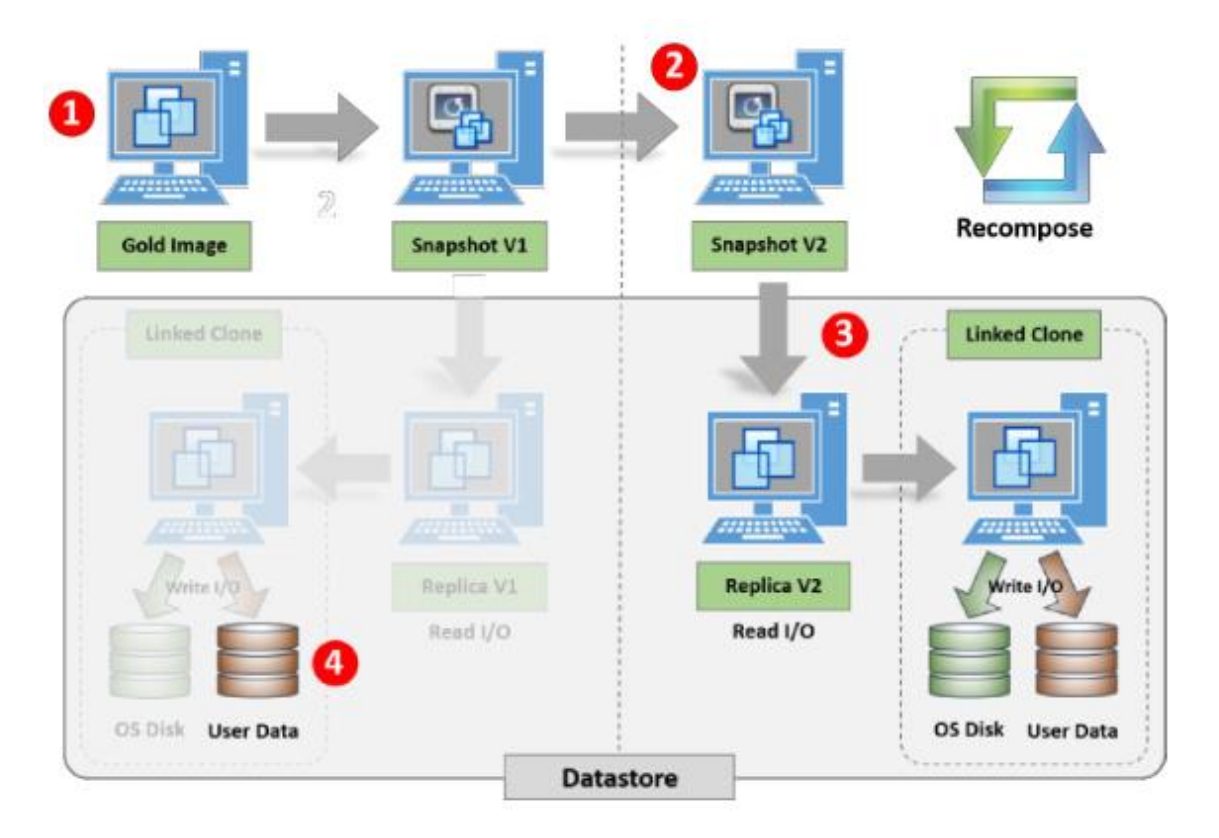

#### **Refreshing a linked clone:**

با refresh کردن ماشین مجازي که بر اساس linked clone ساخته شده به طور کاملا موثر و کارسازي به حالت اولیه پیاده سازي باز میگردید. این پروسه فقط به دیسک سیستم عامل اعمال میشود و دیسک هاي دیگر تحت تاثیر قرار نمی گیرند. مثالی که میتوانیم براي refresh کردن بزنیم recompose یک -non persistence دسکتاپ در ساعتی بعد از logoff کردن کاربران است.

#### **پروسه انجام Refresh:**

- ۱. دسکتاپ مجازي به حالت maintenance mode میرود.
- .2 manager View دسکتاپ را به snapshot گرفته شده قبل از customization باز میگرداند.
- .3 دسکتاپ مجازي بوت می شود، agent مربوط به composer View شرایط را سنجیده و اگر پسورد نیاز به آپدیت داشت آنرا بروز رسانی میکند.

دلایلی که باعث می شود شما به عملیات refresh کردن فکر کنید:

اگر دیسک سیستم عامل linked clone در حال بزرگ شدن می باشد refresh کردن بهترین راه ممکن است. همان گونه که در مورد آن صحبت کردیم دیسک OS میتواند رشدي به اندازه ي Image مادر داشته باشد. این بدین معناست که فضاي بیشتري مورد نیاز بوده و عملrefresh کردن مسلما به ما کمک شایانی خواهد کرد. refresh کردن به صورت موثری linked clone را به یک دلتا دیسک کوچک بین خودش و parent image ریست مینماید.

**دیاگرام زیر عمل refresh را نشان می دهد:**

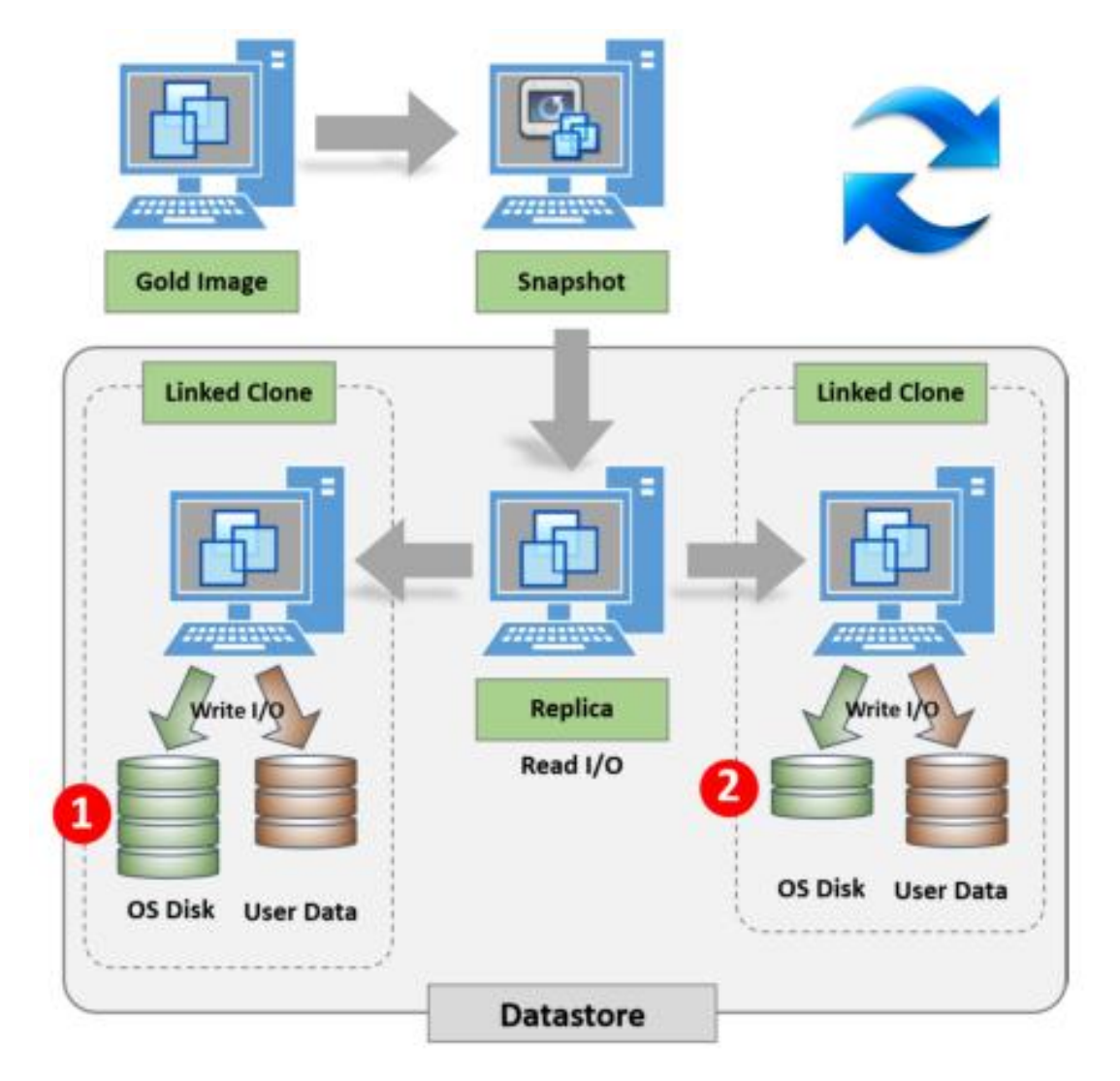

clone Linked که در قسمت چپ دیاگرام وجود دارد در حال افزایش سایز میباشد. refresh کردن سبب بازگشت به snapshot شده و دسکتاپ مجازي به حالت نرمال باز میگردد همان گونه که در سمت راست دیاگرام نشان داده شده است.

#### **عملیات Rebalancing با استفاده از Composer View**

Rebalance کردن در View composer براي پخش دسکتاپ هاي مجازي بين چندين ديتا استور مورد استفاده قرار می گیرد. این کار در دیتا استوري انجام میشود که کاملا Full شده و یا رو به پر شدن میرود و بقیه دیتا استورهاي شما فضاي آزاد کافی دارند. این عمل باعث افزایش کارایی دیتا استور میشود. براي مثال اگر 10 عدد از دسکتاپ هاي مجازي شما در یک دیتا استور قرار دارند و 2 عدد از دسکتاپ هاي مجازي در یک دیتا استور دیگر قرار گرفته اند وقتی عمل Rebalancing را انجام می دهید وضعیت قرارگیري دسکتاپ هاي مجازي در دیتا استورها تغییر کرده و از یک دیتا استور جدا شده و به یک دیتا استور دیگر می روند.

براي انجام Rebalancing در View composer باید از ادمین کنسول استفاده نمایید. اگر بر روي هر کدام از دسکتاپ هاي مجازي یک vMotion ساده زده شود Composer View قادر به track کردن آنها نخواهد بود.

به عبارت دیگر اگر بر روي یک دیتا استور 6 عدد دسکتاپ مجازي دارید و بر روي یک دیتا استور دیگر 7 عدد اگر Rebalancing رخ دهد تاثیري نخواهد داشت و عملا دسکتاپ مجازي جابجا نخواهد شد همچنین این کار سودي براي شما نخواهد داشت. یک دسکتاپ مجازي درصورتی به یک دیتا استور دیگر می رود که مقصد، ظرفیت قابل توجهی نسبت به مبدا داشته باشد.

- مراحل زیر فرآیند rebalance را توضیح می دهد:
- -1 Clone Linked به حالت Maintenance میرود. -2 بر اساس فضاي آزاد شناسایی شده در دیتا استور موجود ماشین مجازي جابجا می شود. -3 OS دیسک و Persistent دیسک از ماشین مجازي disconnect می شوند. -4 OS دیسک detached شده و Persistent دیسک به دیتا استور مقصد جابجا می شود. -5 ماشین مجازي به دیتا استور مقصد میرود.
	- -6 OS دیسک و Persistent دیسک به دسکتاپ مجازي متصل می شوند.
		- -7 Composer View با دسکتاپ مجازي resynchronize میشود.
- -8 composer View به بررسی replica دیسکی که در دیتا استور میباشد اقدام نموده و اگر چیزي موجود نبود آنرا ایجاد میکند.
- -9 در روند recompose کردن، دیسک مربوط به سیستم عامل براي Clone Linked حذف شده و یک OS دیسک جدید ساخته و Customized میشود.

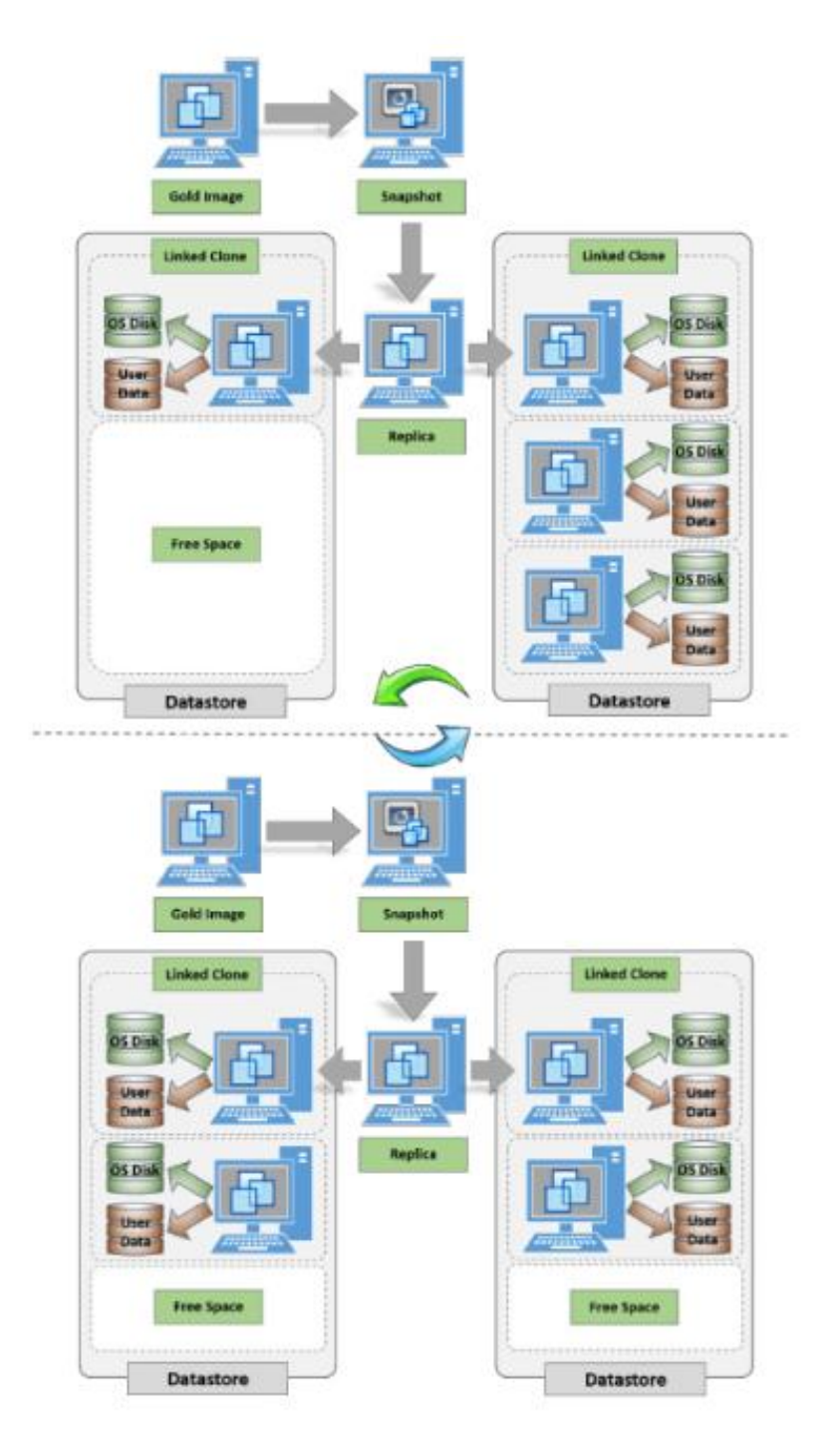

#### **Instant Clones:**

clone Instant در اصل قابلیتی است که در پلتفرم vSphere قرار گرفت تا یک امکان ویژه در Horizon هم باشد. این امکان از نسخه ي 1U 6.0 vSphere معرفی شد و فقط نسخه ي 7.0 Horizon آنرا پشتیبانی میکند. از تکنولوژي Fork VM VMware جهت آماده سازي سریع دسکتاپ هاي مجازي استفاده میشود. یک clone instant از ماشین مجازي روشن و آماده و در حال اجرا که با نام VM Parent میشناسیم ساخته میشود. این همان عاملی است که سبب می شود Instant clone با سرعت بیشتری نسبت به Linked Clone ساخته شود.

clone Instant براي خواندن اطلاعات، مموري و دیسک را با VM parent به اشتراك می گذارد و به سرعت ساخته می شود. در این روش on-power ماشین مجازي در چند ثانیه صورت میپذیرد. همچنین مموري و دیسک با Parent VM به صورت اشتراک گذاری است. فراموش نکنید که Instant clone مموری و دلتا دیسک مربوط به خودش را دارا میباشد.

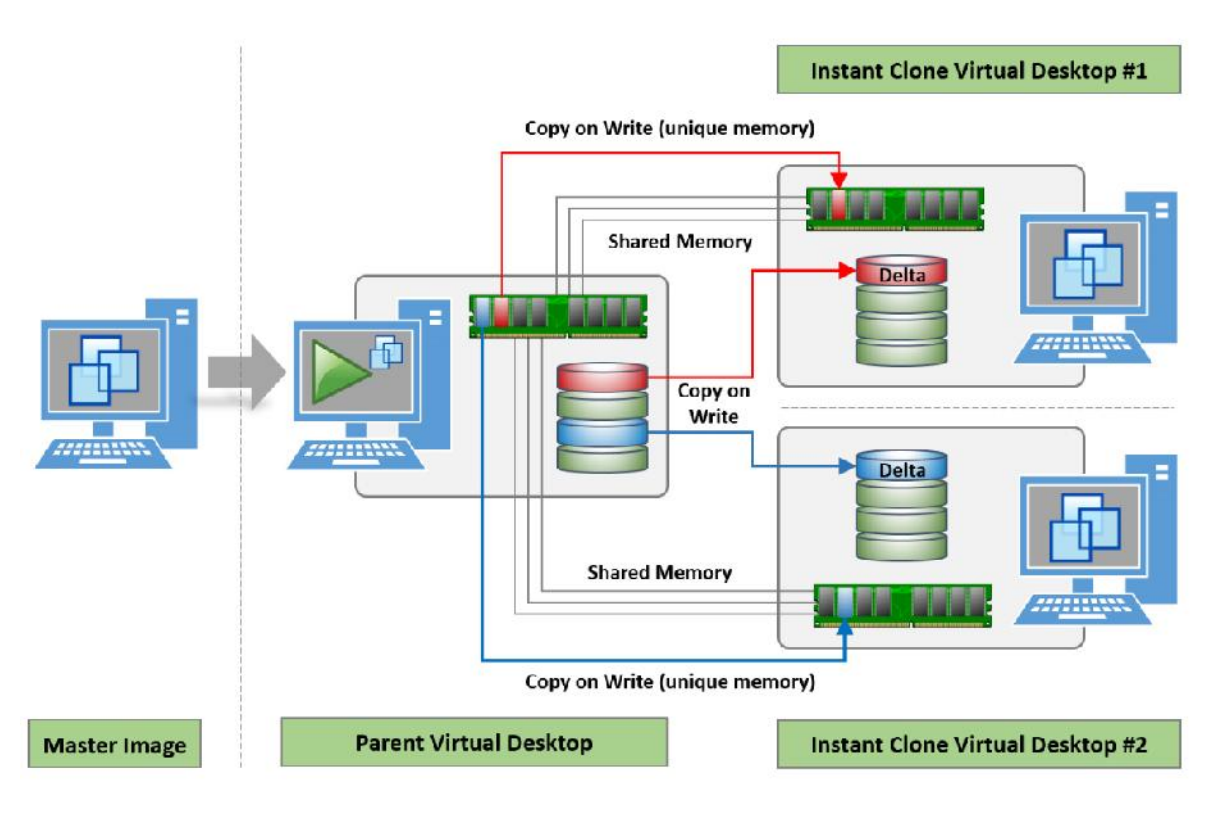

وقتی کاربر از دسکتاپ مجازی که در حالت instant clone ساخته شده است logoff میکند دسکتاپ از بین میرود و وقتی دوباره login می نماید یک instant clone جدید برای او ساخته خواهد شد. اگر کاربران به

دیتاهای خود نیاز دارند باید از قابلیت Writeable Volume استفاده کنند که بعدا در مورد آن مفصل توضیح خواهیم داد.

براي داشتن مزاياي instant clone، دسکتاپ هاي مجازي بايد از نسخه ي ١١ به بالاي virtual machine hardware استفاده نمایند.

وقتی instant clone را با Linked clone مقایسه میکنیم باید به بعضی نکات حتما توجه کنید:

- clone Instant در چند ثانیه آماده سازي می شود اما clone linked چند دقیقه تا زمان آماده سازي زمان نیاز دارد.
- چون در clone instant ما از VM Parent استفاده میکنیم و این Parent همیشه روشن است مشکل storm Boot را نخواهیم داشت و تمام clone instant ها در حالت روشن بوده و آماده هستند.
- براي دسکتاپ هایی که چرخه عمر کوتاهی دارند انجام عمل refresh یا recompose معنی ندارد. براي Patch کردن سیستم عامل کافیست VM Parent را بروزرسانی کنید و نیازي به recompose نمی باشد.
- شاهد کاهش بار بر روي سرورهاي vCenter خواهیم بود. .نمیباشد CBRC یا SE Spare Disk به نیازي با توجه به نوظهور بودن تکنولوژي clone instant یک سري موارد را حتما باید در نظر داشته باشید: از سرورهاي RDSH پشتیبانی نمیکند. فقط از ویندوز 7 و ویندوز 10 پشتیبانی میشود. فقط از Floating desktop pool پشتیبانی میکند و dedicated pool ها جایی در این لیست ندارند. بالاترین دسکتاپ قابل ارائه 2000 عدد می باشد. فقط از یک vCenter و تک VLAN پشتیبانی میکند. پشتیبانی براي vGPU یا vDGA وجود ندارد اما به صورت محدود از vSGA پشتیبانی میشود.
	- فقط از دیتا استورهاي VSAN یا VMFS پشتیبانی میکند. ساپورتی براي NFS ندارد.

#### **View Persona Management:**

بهتر است قبل از هر چیز کمی در مورد تاریخچه Persona Management صحبت کنیم.

Management Persona View در اصل تکنولوژي با نام profiles virtual بوده که در سال 2010 توسط VMware از software RTO خریداري شد. این تکنولوژي اولین بار همراه با 5.0 View معرفی گردید. این

فناوري به شما امکان می دهد تا پروفایل کاربران را به صورت Dynamic به یک repository ریموت متصل نموده و پروفایل ها را در آنجا سینک کنید. این repository بر روي فایل سرور در دیتاسنتر قرار گرفته است. هدف از انجام این کار مدیریت پروفایل هاي کاربران در محیط دسکتاپ مجازي می باشد.

**چرا باید پروفایل کاربران به صورت مجزا در VDI مدیریت شود؟**

در راهکار VDI، یکی از مزایاي اصلی دسکتاپ مجازي ایجاد بر پایه تقاضا می باشد توجه کنید که این دسکتاپ در یک pool قرار گرفته است. در مدل Floating اساس ساختار بدین صورت است که کاربر دسکتاپی براي خودش به صورت اختصاصی ندارد. وقتی لاگین میکند امکان دریافت هر دسکتاپی از pool مشخص وجود دارد. این بدین معنی است که دسکتاپ ها خصوصی سازي نمی شوند.

در این قسمت Management Persona وارد بازي شده ودر حالت floating پروفایل دسکتاپ کاربران را تحویل آنها می دهد. وقتی صحبت از دسکتاپی می شود که بر اساس تقاضا ایجاد شده باید برگردیم به مبحث کامپوننت هاي ( اجزا ) تشکیل دهنده دسکتاپ که در کنار یکدیگر قرار می گیرند.

دسکتاپ ها به سه بخش تقسیم می شوند:

- **OS -١**
- **Application -٢**
- **کاربري پروفایل User's Personalization -٣**

این موارد سازنده دسکتاپ شما می باشند.

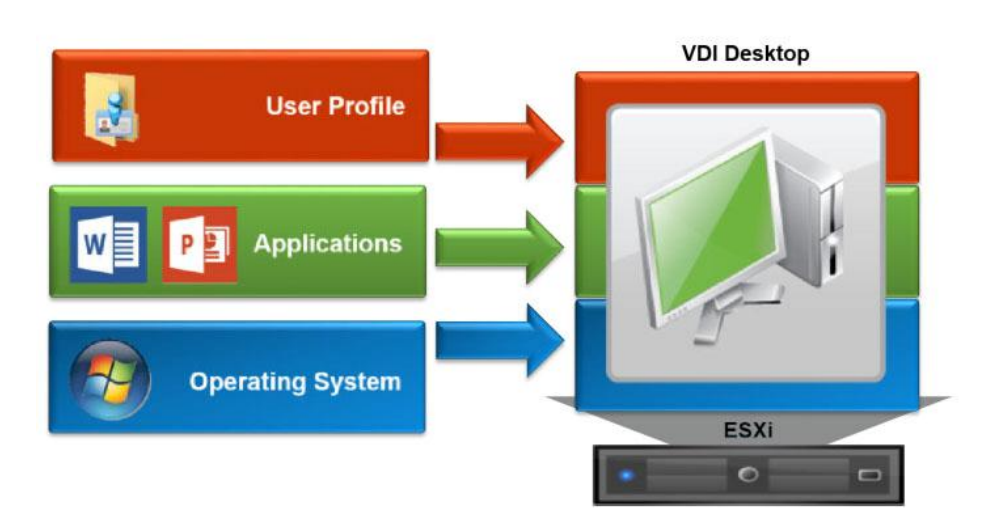

**مزیت هاي استفاده از Management Persona :**

 بارگزاري سریع تنظیمات شخصی کاربران، در اندك زمانی اطلاعات پروفایل کاربر بازخوانی می شود. بدون نیاز به زیرساخت و یا حداقل نیازمندي در حد یک sharing File یا ساختار Folder Redirection حفظ سازگاري پروفایل هاي شخصی بین Session ها معماري موثر بدون وابستگی به profile Roaming هاي ویندوزي پشتیبانی از پلتفرم هاي مختلف براي ویندوز XP، Vista ،7، 8 و 10

#### **VMware User Environment Manager (UEM)**

UEM یکی از محصولات جدید Horizon است. این فناوري توسط VMware در فوریه 2015 از شرکت هلندي Immidio خریداري شد. Immidio یک کمپانی تولید نرم افزار است که در سبد تولیدي خود محصولاتی داشت که هدف آنها کمک به مشاوران در زمینه هاي کاري بود. محصولی مانند +Flex.

UEM نسبت به Management Persona قابلیت هاي جدیدتري را ارائه میدهد. یک کنسول مدیریتی مرکزي ایجاد کرده و آنرا در اختیار کاربر نهایی می گذارد و این امکان وجود دارد تا پالسی ها به صورت dynamic تنظیم شوند. این تکنولوژي در مواردي مانند دسکتاپ مجازي و کامپیوترهاي فیزیکی کاربرد دارد. براي مدیریت دسکتاپ مجازي بوسیله UEM باید کامپوننت هاي FlexEngine بر روي دسکتاپ نصب شود. اطمینان حاصل کنید که این قسمت شامل Image Master یا Image Parent میشود.

## **کاربردهاي UEM:**

## **Application Configuration Management:**

بر اساس نیازهاي قابل پیش بینی و منطبق با خواسته هاي شما برنامه ها آماده سازي شده و در اختیار کاربران قرارمیگیرد. بعبارتی پیکربندي برنامه از قبل انجام شده و به کاربر اعمال می گردد. با هر بار لاگین کاربر پروسه اجرا شدن برنامه صورت می پذیرد. در حالتی دیگر، پیکربندي و تنظیمات برنامه انجام میشود اما به کاربر تنها اجازه داده میشود شخصی سازي هاي ابتدایی بر روي برنامه هاي خود را داشته باشد.

# **User Environment Setting:**

اجازه مدیریت مرکزی را می دهد که این مدیریت شامل موارد زیراست:<br>Application blocking

- 
- **•** Application shortcut and file type associations
- Drive and printer mapping
- **Environment variables**
- File, folders and registry setting
- Folder redirection

## **Personalization:**

تنظیمات مربوط به ویندوز و برنامه هایی که مورد استفاده کاربر قرار میگیرد استخراج میشود.

## **Application Migration :**

به کاربران اجازه داده می شود تا تنظیمات شخصی و بعضی از برنامه ها را به راحتی بین نسخه هاي مختلف سیستم عامل ها جابجا نمایند. مثلا تنظیمات و پروفایل ها از ویندوز 7 به ویندوز 8.1 منتقل شوند.

## **Dynamic Configuration:**

بر اساس موقعیت، از تنظیمات متفاوتی استفاده شود. متغییرهایی مانند موقعیت مکانی و دستگاه مورد استفاده، کاربر در شرایط مختلفی مشغول استفاده از سرویس ها خواهد بود. براي مثال، بر اساس موقعیت مکانی، کاربر پرینتري را دریافت می نماید و یا بر اساس هویت سنجی map درایو خود را می بیند.

#### **Smart Policies**

قابلیتی است که از 7Horizon و از 9.0UEM استفاده میکند تا مجموعه اي از پالسی هاي مخصوص دسکتاپ هاي مجازي را اعمال نمایید.

براي استفاده از Smartpolicies، باید مطمئن شوید که نسخه agent مربوط به 7 view Horizon و 9.0 Manager Environment User VMware بر روي دسکتاپ مجازي نصب شده است.

با SmartPolicies پیکربندي هاي زیر امکان پذیر میشود:

- USB redirection
- Printing
- Clipboard behavior
- Client drive redirection
- PCoIP profile

#### **UEM or Persona Management?**

حال سوالی که مطرح میشود این است که انتخاب کدام راهکار بهتر و مناسب تر می باشد؟ UEM بعنوان بخشی از Edition Enterprise Horizon شناخته می شود و یک محصول مستقل است. بنابراین هزینه جدا و گران براي شما خواهد داشت مگر اینکه لایسنس Enterprise را خریداري کرده باشید. UEM مجموعه اي بسیار بیشتري از ویژگی ها را عرضه میکند. یکی از ویژگی هاي این محصول ارائه یک کنسول مدیریتی مرکزي است که بحث مدیریت و آماده سازي را بسیار آسان می نماید. اگر از نسخه هاي معمولی Horizon استفاده می نمایید Management Persona خواسته هاي شما را برآورده خواهد کرد. محصولات جانبی مثل Labs Liquidwares، ProfileUnity یا AppSense هم ارزش امتحان را دارند.

## **چاپ کردن از طریق یک دسکتاپ هاي مجازي**

سوالی که اغلب در هنگام پیاده سازي یک دسکتاپ به ذهن خطور میکند این است که چطور پرینت کاغذها را مدیریت کنیم؟ همان طور که قبلا توضیح داده شد دسکتاپ مجازي ما بر روي یکی از سرورها در دیتاسنتر قرار گرفته است حال وقتی کاربر دکمه پرینت را فشار می دهد یعنی job این پرینت به دیتاسنتر منتقل می شود؟ چه بلایی بر سر درایور پرینتر می آید؟ به صورت معمول و نرمال پرینتري که در کنار شما قرار دارد توسط یک درایور به سیستم فیزیکی معرفی می گردد و از این طریق پرینت هاي خود را به دستگاه می فرستید.

درایور هر پرینتري باید بر روي دسکتاپ شما نصب شود. خوشبختانه در بعضی موارد این اصل نقض می شود! در این بخش در مورد مدیریت پرینترها در View Horizon VMware صحبت میکنیم.

همراه با View Horizon یک راهکار براي printing virtual وجود دارد. ThinPrint که شرکت Cortado نام آن را OEM گذاشت. ThinPrint به کاربران اجازه می دهد پرینت هاي خود را توسط USB Redirection به یک پرینتر لوکال که به دستگاه متصل می باشد و یا یک پرینتري که در شبکه موجود است بفرستند.

حال باید از خود بپرسیم درایور پرینترها چه میشود؟ ThinPrint از درایوري استفاده میکند که جایگزین تمام درایورهاي پرینترهاي موجود می شوند. اگر براي شما خیلی مهم است که از قابلیت هاي خاص و اضافی پرینتر خود استفاده نمایید باید درایور آنرا به صورت جداگانه نصب نمایید. البته این نکته را فراموش نکنید که virtual print driver از قابلیت های متعدد پرینترها مثل چاپ بر روی دو طرف کاغذ پشتیبانی میکند.

#### **نصب کامپوننت هاي printing virtual :**

دو جز اصلی راهکار printing virtual که بعنوان قسمتی از View Horizon است عبارت اند از:

#### **Print Engine**

این بخش بعنوان قسمتی از agent برنامه View Horizon بر روي دسکتاپ مجازي نصب می شود. این کامپوننت بعنوان بخشی از virtual print driver می باشد.

#### **Print Client**

بعنوان بخشی از agent برنامه view Horizon بر روي دستگاه اصلی نصب شده و قابلیت تعریف پرینتر را ایجاد میکند. همچنین job های مربوط به پرینت ها از Engine component این قسمت دریافت می شوند.

#### **Managing USB Device:**

ما از تمام پورت هاي USB موجود بر روي لپ تاپ یا دسکتاپی که داریم استفاده می کنیم. حال که در محیط مجازي هستیم مسلما نیاز داریم تا از USB ها استفاده کنیم. Redirection Device USB قابلیتی است که در View Horizon قرار داده شده است که به دستگاه USB اجازه می دهد تا با اتصال به دستگاه فیزیکی پرینتر را در دسکتاپ مجازي شناسایی کرده و قابلیت استفاده را براي دستگاه ایجاد نماید. آن روي سکه را نیز در نظر بگیرید، ممکن است پالسی هاي سازمانی شما طوري تنظیم شده باشد که امکان استفاده از USB در سازمان وجود نداشته باشد تا بتوانید محیطی امن ایجاد نمایید.

#### **دستگاه هاي USB:**

گاهی اوقات به کاربران اجازه ریدایرکت پورت هاي USB جهت استفاده در ماشین مجازي داده نمی شود. حال سوال اینجاست که اصلا می توانیم اجازه دسترسی به USB مربوط به کیس (ماشین فیزیکال) را به کاربر بدهیم؟

view Horizon قابلیتی را پیش بینی کرده که از redirect شدن USB به دسکتاپ مجازي جلوگیري میکند. با استفاده از بعضی پالسی ها می توانید این کار را انجام دهید. این پالسی ها میتواند مربوط به Policy Group موجود در Active Directory باشند. برای مثال سازمانی تمایل ندارد که پرسنل از USB memory stick استفاده نمایند زیرا کاربران با داشتن این دسترسی ممکن است اقدام به خارج نمودن دیتا نمایند. اگر حضور ذهن داشته باشید قبلا بیان شد که یکی از ماهیت هاي راه اندازي VDI این است که دیتاي شما در یک نقطه مانند دیتاسنتر متمرکز شده و اجازه خروج به کسی داده نمی شود.

امکان ایجاد فیلترهاي ویژه که شامل دستگاه هاي مختلف (بوسیله سازنده و یا بر اساس نوع) است وجود داشته و شما به راحتی با مشخص کردن دستگاه می توانید تعدادي از آنها را قابل استفاده و تعدادي دیگر را غیرقابل استفاده نمایید. زیبایی کار وقتی مشخص می شود که متوجه می شوید قابلیت بستن USB بر اساس مدل دستگاه هم به شما داده می شود.

## **مدیریت دستگاه هاي USB چند منظوره :**

ممکن است در محیط کار خود دستگاه هایی را مشاهده کرده اید که از طریق USB متصل و چند کار مختلف را انجام می دهند. براي مثال یک کیبورد multimedia که می تواند هم touchpad داشته باشد و هم اسپیکر باشد و امکان Fingerprint را نیز مهیا سازد و در انتها وظیفه یک کیبورد را هم داشته باشد. View Horizon از قابلیتی با نام device splitting پشتیبانی میکند این قابلیت باعث ریدایرکت شدن یک جز خاص از دستگاه میشود. براي مثال کیبورد multimedia ممکن است نیازي به touchpad نداشته باشد و فقط قابلیت Fingerprint براي شما مهم است به همین منظور می توانید از این قابلیت استفاده کرده و فقط fingerprint را در دسکتاپ مجازي redirect کنید.

## **مجازي سازي برنامه ها با ThinApp**

ThinApp یک برنامه مجازي بدون agent است که سبب تفکیک و جداسازي app ها از سیستم عامل می شود. ماهیت شکل گیري ThinApp در جهت جلوگیري از conflict بین application ها بوده و سبب بهبود در مدیریت برنامه ها می شود. لایسنس مربوط به ThinApp در داخل لایسنس View Horizon بوده و می تواند با هر دو حالت فیزیکی و دسکتاپ مجازي کار نماید. این امر سبب ارائه برنامه هاي دلخواه براي تمام مدل هاي دسکتاپ اعم از فیزیکال و مجازي میشود.

#### **برنامه هاي مجازي سازي شده چگونه کار میکنند؟**

ThinApp برنامه ها را در داخل یک پکیج کامل کپسوله کرده که این پکیج شامل یک فایل exe. یا msi. می باشد. برنامه در محیط ایزوله مربوط به خود اجرا شده و کمترین میزان تاثیرگذاري بر روي سیستم عامل را دارد. وقتی پکیج ThinApp ساخته شد تمام فایل هاي مرتبط با برنامه capture می گردد که این فایل ها شامل تنظیمات رجیستري و فایل هاي سیستمی مورد نیاز برنامه جهت اجرا می باشند.

ThinApp ها بر روي سیستم عامل ویندوز اجرا می شوند. حال مهم نیست که این سیستم عامل بر روي یک سیستم فیزیکی و یا بر روي یک سیستم مجازي نصب شده باشد. نکته مهم قضیه این است که وقتی بسته نرم افزاري اجرا می شود تغییراتی را در سیستم عامل ایجاد نکند.

ThinApp ها به کامپوننت هاي خاص و یا زیرساخت خاصی نیاز ندارند. تمام پکیج نرم افزاري در داخل یک folder share ذخیره شده و سطح دسترسی توسط ادمین مشخص می گردد. این بدین معنی است که مدیریت مرکزي به سادگی صورت می پذیرد و به راحتی پکیج بروزرسانی می شود و کاربران می توانند از آن استفاده نمایند.

#### **خلاصه اي از ThinApp:**

- به برنامه هاي ویندوزي اجازه می دهد به پکیج تبدیل شده ، توسعه داده شوند و مانند یک فایل exe. و یا msi. بر روي یک ماشین مجازي و یا فیزیکال اجرا شوند.
	- نیازي به install-pre) از پیش نصب کردن برنامه ها) بر روي سیستم کاربر وجود ندارد.
- ضرورت نصب برنامه همانند گذشته از بین رفته و تغییري بر روي رجیستري یا فایل هاي سیستمی صورت نمیگیرد.
	- بدون نیاز به زیرساخت هاي پیچیده و فقط با یک folder share تمام کارها انجام میشود.

# **دسکتاپ هاي مجازي و آنتی ویروس :**

در مدل هاي قدیمی، آنتی ویروس ها داراي agent بودند که بر روي سیستم نصب شده و وظیفه اسکن و عملکرد صحیح برنامه را داشت. همچنین دریافت بروزرسانی ها و حفظ وضعیت پایدار آنتی ویروس بر عهده همین agent بود.

مدل معرفی شده در دسکتاپ هاي فیزیکی به خوبی کار میکند اما نوع و ماهیت چالش ها و شرایط در محیط دسکتاپ مجازي کاملا متفاوت است. وقتی اسکن آنتی ویروس شروع می شود به طور قابل ملاحظه اي تمام منابع دسکتاپ مجازي مورد استفاده قرار می گیرد نتیجه این داستان کاهش شدید کارایی و عملکرد سیستم خواهد بود و هاستی که دسکتاپ بر روي آن قرار دارد با محدودیت منابع مواجه می گردد. موارد بیان شده براي دسکتاپ هاي معمولی قابل قبول است اما در VDI چه می شود؟ وقتی دسکتاپی recompose شده و یا بنا به درخواست ساخته می شود در هر بار ساخت definition فایل ها دانلود خواهند شد که همین امر پهناي باند شبکه را به شدت افزایش داده و ظرفیت storage را اشغال میکند.

اگر اقدام به نصب آنتی ویروس بر روي دسکتاپ مجازي نموده اید حتما دقت کنید که میزان رم دسکتاپ خود را بالا برده تا مشکلی ایجاد نگردد.

ممکن است هاستی داشته باشید که 100 عدد دسکتاپ مجازي بر روي آن اجرا شده است اگر ساعت 12 روز سه شنبه همه آنها شروع به اسکن نمایند قطعا CPU و IOPS هاست به 100 % می رسد و دسکتاپ ها عملا غیر قابل استفاده می شوند و فشار زیادي به هاست وارد می گردد و همین امر سبب می شود تاثیرات بدي بر روي کاربران ایجاد شود. این مشکل با ایجاد زمانبندي براي اسکن حل خواهد شد اما زمان آن رسیده که منطقی و اصولی با این مشکلات برخورد کنیم.

در 5.5 vSphere VMware محصولی با نام Endpoint vShield معرفی شد که بسیار مورد توجه قرار گرفت. در پیاده سازی Horizon View، قابلیت vShield End point تمام آنتی ویروس ها را در داخل یک SVA مرکزي Offload میکند. SVA مخفف Appliance Virtual Security می باشد.

VMware با بعضی از تولیدکنندگان آنتی ویروس همراه شد تا راهکاري در جهت رفع مشکلات آنتی ویروس در VDI اتخاذ کنند. این همکاري به تولید SVA ها منتج گردید که با vShield ادغام شده تا دسکتاپ مجازي شما از گزند ویروس ها و malware ها در امان باشد. روش هاي سنتی گذشته براي نصب آنتی ویروس را فراموش کنید. در این روش به جاي نصب agent مربوط به آنتی ویروس بر روي هر دسکتاپ مجازي یک appliance virtual وجود دارد که شما به آن متصل شده و تمام کارها توسط این appliance مجازي صورت می پذیرد.

VMware لیستی از شرکت هایی که با آنها در زمینه ادغام آنتی ویروس و vShield همکاري کرده است اعلام نموده که به شرح زیر می باشد:

 BitDefender Kaspersky McAfee SourceFire Symantec Trend Micro

# **تجربه ارائه دسکتاپ بوسیله PCoIP:**

براي ارائه دسکتاپ مجازي یکی از مهم ترین فاکتورها چگونگی و کیفیت ارسال صفحه براي دستگاه هاي End-point می باشد که به دیتاسنتر ما وصل هستند. برای انجام اینکار VMware Horizon View از PCoIP .نماید می استفاده) PC over Internet Protocol)

## **معرفی PCoIP:**

PCoIP پروتکلی است که کارایی بسیار بالایی براي نمایش دارد. طراحی و توسعه این پروتکل توسط شرکت Teradici صورت پذیرفت. هدف از ساخت PCoIP ارائه دسکتاپ مجازي با بهترین و ایده آل ترین شرایط براي کاربرانی است که در شبکه هاي LAN و یا WAN حضور دارند.

بوسیله PCoIP تمام محتواي صفحه نمایش قبل از ارسال فشرده سازي، رمزگذاري و سپس ارسال می گردد.

# teradici PCoIP.

PCoIP رزولوشن هاي بالا، rate frame full، Graphics D،3 media HD، چند صفحه نمایش (تا 4 عدد صفحه نمایش) و Audio Definition High را پشتیبانی میکند.

بر خلاف برخی از پروتکل هاي قدیمی که فقط براي application ایجاد شده بودند PCoIP از ابتداي طراحی و ساخت توجه ویژه ای به ارائه کامل دسکتاپ داشت. یکی از ویژگی هایی که در Zero Client های ساخته شده با تراشه Teradici وجود دارد graphic acceleration موجود در چیپ این دستگاه ها می باشد.

استفاده از PCoIP قطعا یکی از تجربیات جالب کاربران خواهد بود. کاربران مهم نیست در چه محدوده اي باشند بدون در نظر گرفتن موقعیت مکانی آنها خواه در LAN باشند خواه درWAN قرار گرفته باشند. PCoIP به صورت داینامیک با شرایط شبکه و پالسی هاي کاربر سازگار است.

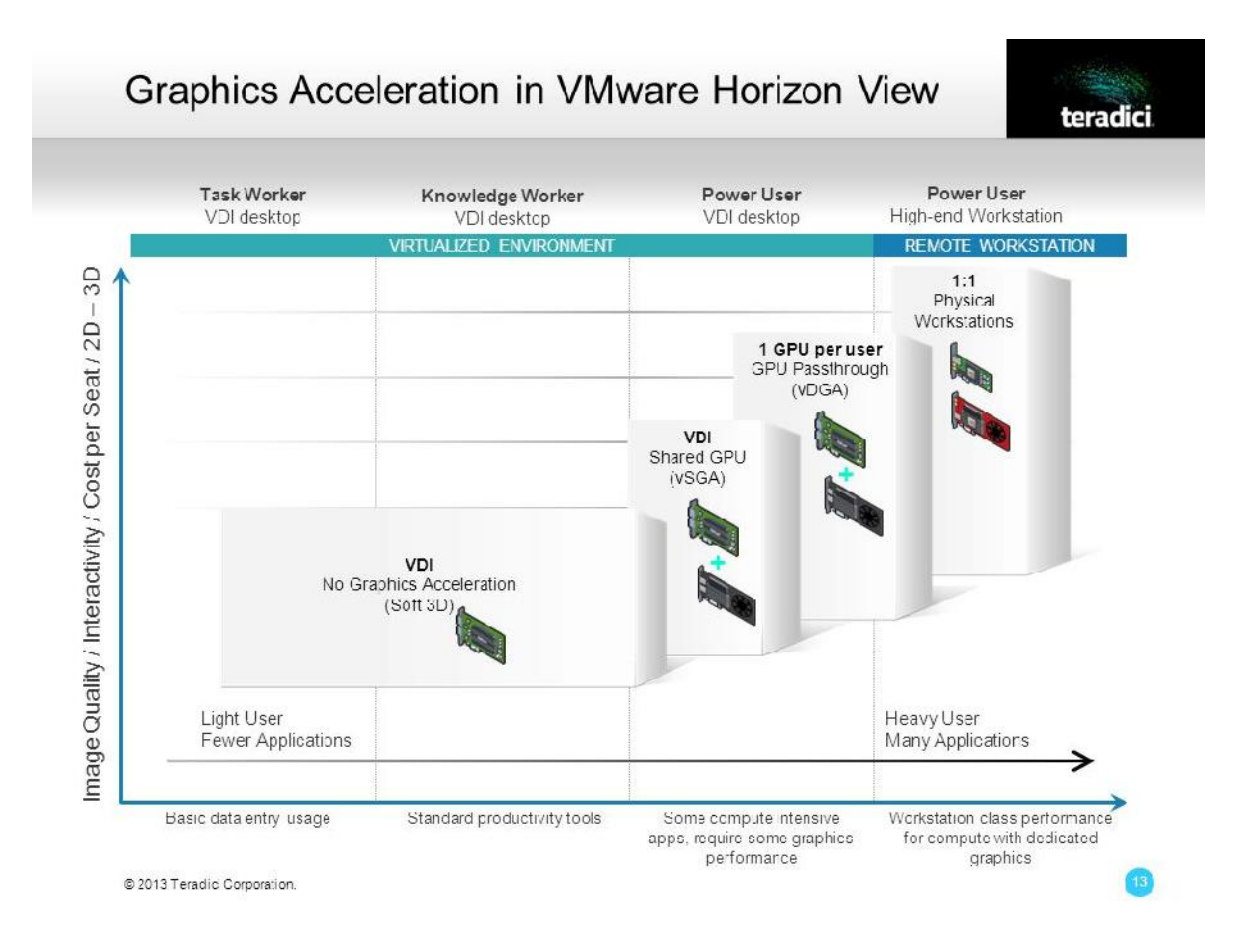

#### **PCoIP host rendering**

براي شروع بهتر است نگاهی داشته باشیم به تفاوت مدل هاي مختلف rendering. در یک کامپیوتر با برنامه هاي مختلف، سیستم عامل و درایورهاي گرافیکی به صورت لوکال با یکدیگر کار میکنند تا بهترین خروجی را بر روی PC ارائه نمایند. این حالت با نام Local client rendering شناخته می شود. اگر مدل Client rendering را کنار بگذاریم، شبکه اي بین کامپوننت ها معرفی می شود. تصاویر از طریق شبکه براي دستگاه هاي endpoint ارسال و با استفاده از منابع لوکال پردازش صورت می پذیرد. استفاده از این مدل در کاهش کارایی برنامه ها تاثیر زیادي دارد.

rendering Host چیست؟ در سناریو rendering host تقریبا همان محیط دسکتاپ است که قبلا در مورد آن توضیح داده شد. بدین معنی که برنامه ها به صورت نرمال بر روي PC فیزیکی کار میکنند و rendering بر روي هاست صورت میگیرد. PCoIP بوسیله رمزنگاري (encrypt (پیکسل هایی که بر روي ماشین مجازي آنها agent view نصب شده است کار میکند و براي دستگاه هایی ارسال می شود که بر روي آنها View Client اجرا شده یا Client Zero هایی که سخت افزار teradici را دارند.

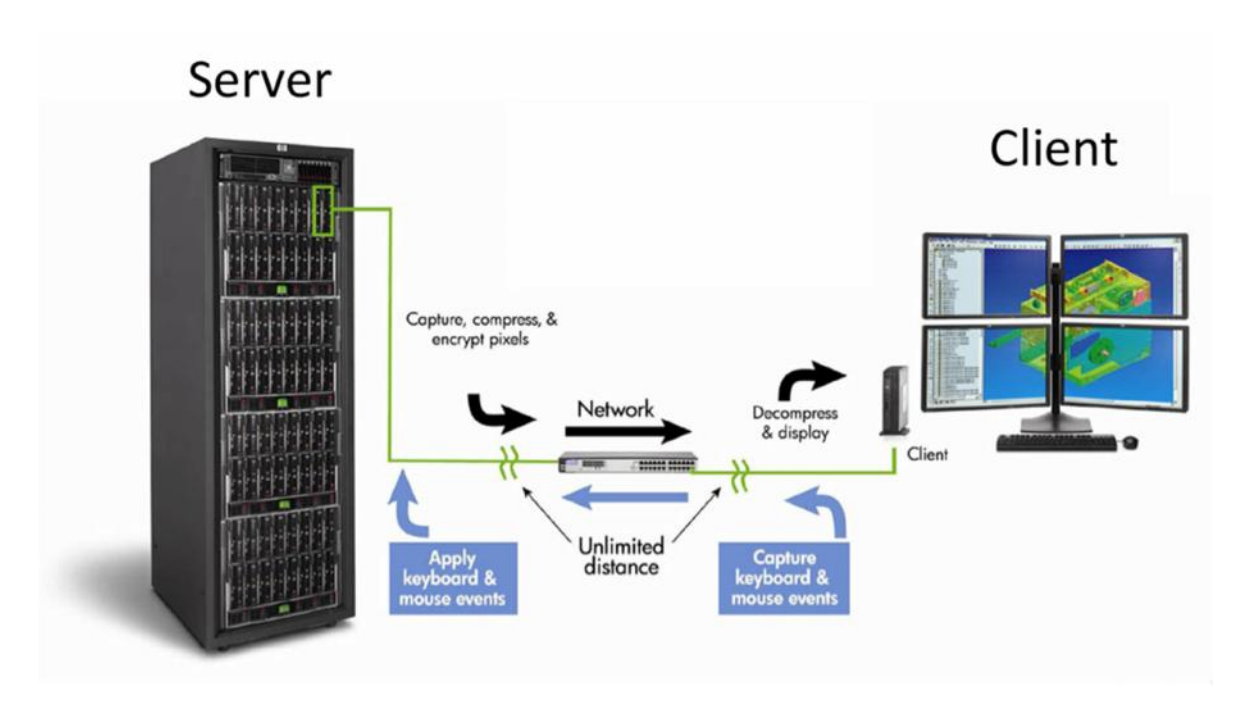

استفاده از این مدل به آسانی توسعه پذیر است، نیازي به دستگاه ویندوزي نبوده و وابستگی برنامه به دستگاه هایی که روي آن اجرا شده است از بین می رود.

## **Multi-Codec Support with PCoIP:**

اگر نگاهی به چگونگی ساخت تصاویر داشته باشید و اینکه چطور محتواي تصاویر ارائه میشود متوجه خواهید شد که بعضی از کامپوننت هاي تصاویر جهت نمایش داراي کدك هاي متفاوتی هستند البته فراموش نکنید که این موضوع بستگی به نوع تصاویر دارد. مثلا براي نمایش text از یک نوع کدك استفاده می شود و براي نمایش ویدئو از کدك دیگري استفاده می شود.

PCoIP داراي قابلیتی می باشد که بوسیله آن تفاوت بین مدیا ایمیج ها را آنالیز کرده و براي هر پیکسل قبل از فشرده سازي، عملیات رمزنگاري صورت می پذیرد و ارسال براي endpoint ها بر اساس کدك مناسب انجام میشود. این روش به PCoIP اجازه می دهد پیکسل هاي موثري را ارسال نماید که در نهایت سبب کاهش Bandwidth شده و کارایی بهتري را به همراه دارد. شما می توانید محتواي کیفیت تصویري که ارسال میشود را کنترل نمایید.

# **کنترل کیفیت تصویر**

کیفیت تصویري که PCoIP ارسال می نماید توسط Policy Group در اکتیودایرکتوري و Policy Smart قابل کنترل می باشد. براي مثال وقتی شما در حال استفاده از ورد مایکروسافت هستید واقعا نیازي به یک تصویر عالی با پیکسل هاي فراوان ندارید.

جهت مدیریت استفاده از پهناي باند، بر اساس پالسی اعمال شده PCoIP به صورت خودکار کیفیت تصویر بر روي یک شبکه کند را تنظیم می نماید. وقتی شبکه از سرعت مناسبی برخوردار باشد بیشینه مقدار کیفیت تصویر اعمال می گردد. بوسیله PCoIP فقط پیکسل ها جابجا می شوند.

در PCoIP از پروتکل UDP استفاده شده و همان طور که میدانید در UDP چک کردن خطاها و یا تصحیح آنها کاربردي ندارد بنابراین بار اضافی براي چک و اصلاح پکت ها از بین میرود. همچنین از تاخیري که در فرآیند ارسال مجدد در پروتکل TCP وجود دارد خبري نیست .

# **پروتکل هاي دیگر نمایش:**

چند پروتکل اصلی دیگر وجود دارد. پروتکل هاي اصلی که امروزه زیاد استفاده می شوند و تمام ما با آن آشنا هستیم RDP - Protocol Desktop Remote است. همچنین پروتکل مربوط به Citrix با نام مخفف .است Independent Computing Architecture - ICA

## **Remote Desktop Protocol (RDP):**

پروتکل RDP توسط مایکروسافت توسعه پیدا کرد و یکی از پروتکل هاي مهم جهت اتصال به سرورها، کامپیوترها و ماشین هاي مجازي می باشد که از پروتکل IP/TCP جهت اتصال استفاده می نماید. RDP در حال حاضر بسیار شناخته شده تر از Connection Desktop Remote است. اگر دقت کرده باشید شما روزانه جهت اتصال به سرورها و زیرساخت خود از این پروتکل استفاده می نمایید.

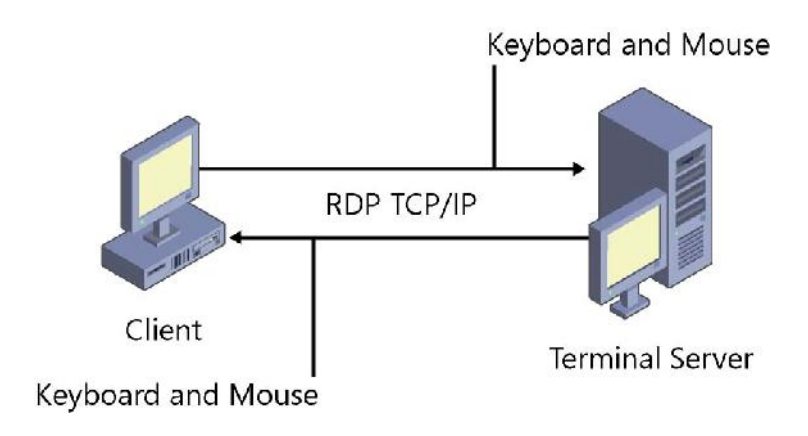

وقتی به یک remote desktop یا machine متصل می شوید اساسا به یک کامپوننت ترمینال سرویس متصل شده و پس از آن محتواي صفحه کلاینت را مشاهده کرده و کنترل کیبورد و موس را برعهده میگیرید.

#### **Independent Computing Architecture (ICA):**

پروتکل دیگر ICA می باشد که مورد استفاده Citrix است. Citrix از این پروتکل در محصولات XenDesktop و XenApp بهره میبرد.

ICA از نظر طراحی شبیه به سایر پروتکل هاي رایج بوده و کاربرد آن جهت ارائه محتویات صفحه به کلاینت ها تحت IP/TCP شبیه میباشد.

با استفاده از پروتکل ICA کلاینت شما به سرور متصل شده و receiver Citrix بر روي دستگاه نصب می گردد. محتویات فایل شامل اطلاعاتی در مورد سیستمی است که شما به آن متصل می شوید.

## **PCoIP offloading with the Teradici Apex 2800:**

علاوه بر راهکارهاي نرم افزاري، Teradici پیشنهاد آفلود کردن کارت با نام 2800 Apex را می دهد. این PCI کارت بر روي سروي نصب می شود که ماشین هاي مجازي روي آن قرار دارند.

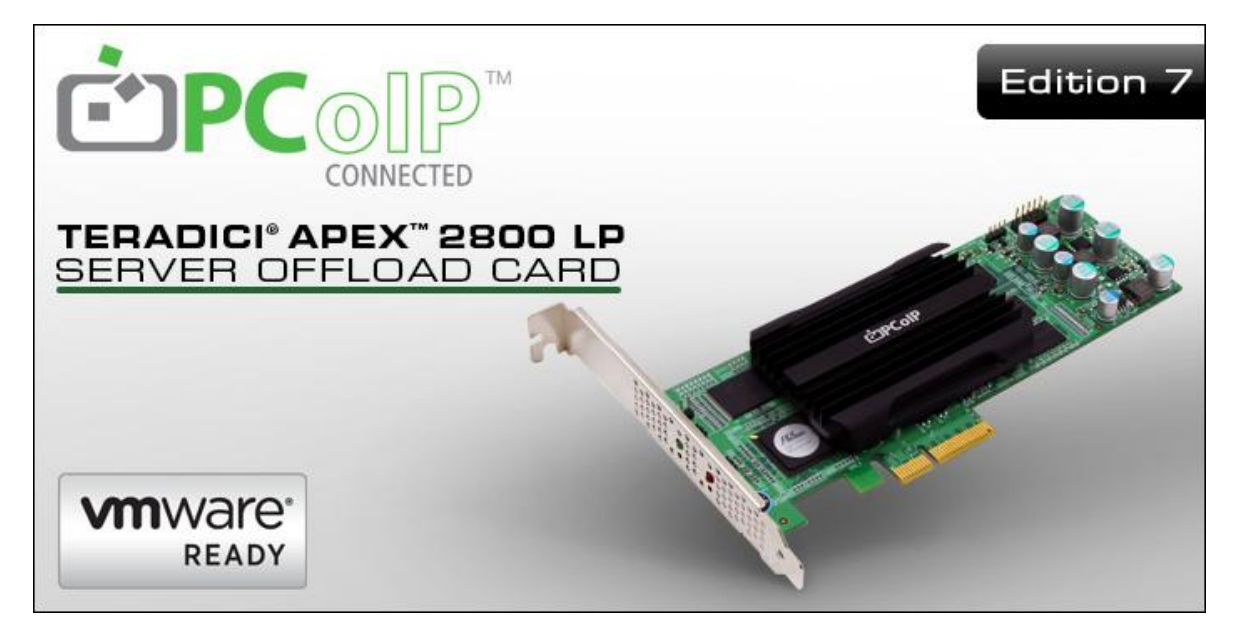

اولین نکته اي که باید در مورد این کارت بدانید این است که کارت موجود Unit Processor Graphic (GPU (نمی باشد. اغلب کاربران دچار این اشتباه شده و انتظار دارند با نصب این کارت از قابلیت هاي OpenGL وDirectX استفاده کنند اما موضوع به این راحتی که تصور میکنید نیست. با استفاده از این کارت عملکرد کلی شما بهبود پیدا میکند اما قابلیت ها و توانایی هاي GPU را نخواهید داشت. هدف از نصب این

کارت در زمان پردازش تصویر صرفا در جهت منتقل کردن Load از CPU به هاست است. آفلود کردن رمزنگاري تصاویر بر روي کارت سخت افزاري پیک استفاده از CPU را کاهش میدهد.

چرخه آزاد سازي CPU، بار زیادي که بر روي آن وجود دارد را کاهش داده و در نتیجه شرایط بهتري را براي دسکتاپ هاي مجازي به ارمغان می آورد و همین امر سبب ایجاد VM هاي بیشتري بر روي هاست میشود. معمولا شما متوجه می شوید که با انجام این کار چیزي در حدود 1,2 برابر بر سرعت CPU افزوده میشود.

## **:Blast Extreme پروتکل**

Blast Extreme پروتکلی جدید و توسعه یافته توسط VMware است که از کدک های ویدئویی H.264 استفاده می نماید. البته فراموش نکنید که تمام این تئوري در صورتی معنا پیدا میکند که ریسورس مناسب Acceleration GPU وجود داشته باشد.

H.264 ویدئو کدک پیشرفته ای (MPEG-4 AVC) است که block oriented بوده و بر اساس فشرده سازی استاندارد ویدئو ایجاد میگردد. این فرمت یکی از پرکاربردترین موارد براي رکورد کردن، فشرده سازي و توزیع محتواي ویدئو مورد استفاده قرار می گیرد.

**PCoIP & Blast Extreme: Feature Parity** 

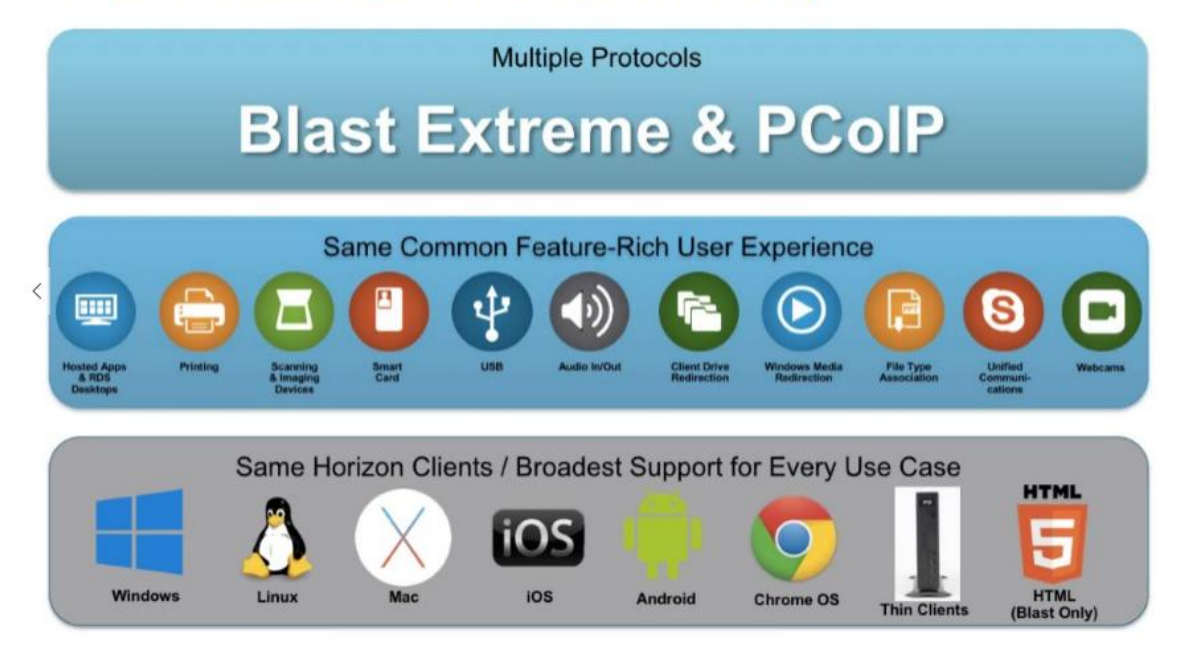
Blast پروتکلی است که مدت زیادي در کنار VMware بوده به طوري که سال ها قبل براي اولین بار در نسخه ي 5.2 Horizon مورد استفاده قرار گرفت. در آن زمان جهت دسترسی به دسکتاپ هاي مجازي از 5HTML استفاده میگردید. هر چند در حال حاضر دسترسی فقط به 5HTML محدود نمی شود.

روش ارائه Extreme Blast خیلی شبیه به PCoIP بوده و قابلیت هاي مشابه زیادي با یکدیگر دارند. قابلیت هایی مثل Local printing Unified communication USB Client drive redirection . وقتی مصرف منابع را بعنوان ملاك سنجش بین دو پروتکل قرار میدهیم Blast پیروز از میدان خارج میشود. Blast چرخه مصرف کمتر CPU را داشته و از انعطاف پذیري زیادي برخوردار است. Blast در کاهش latency ها و کاهش پهناي باند به صورت داینامیک پیکربندي میشود. Blast توانایی استفاده از TCP یا UDP را داشته و همان طور که به خاطر داریم PCoIP فقط از UDP استفاده می نماید.

Blast ازاتصال مانیتورهاي متعدد پشتیبانی میکند. البته این بستگی به point end هاي شما دارد. تا چهار مانیتور کاملا پشتیبانی می شود که هر مانیتور تا رزولوشن 1600x2560 جوابگو است. شما می توانید سه ماینتور با کیفیت K4 داشته باشید که رزولوشنی در اندازه 2160x3840 در اختیار شما بگذارد. البته ذکر این نکته ضروري است که تمام موارد براي ویندوز 7 بیان شده که آن هم در حالتی است که Aero در آن غیرفعال است.

#### **برخی از قابلیت هاي Extreme Blast**:

**UX Adaptive Blast:** دسترسی کاربر به برنامه ها و دسکتاپ مجازي از طریق client view Horizon یا از طریق مرورگر با استفاده از Extreme Blast، PCoIP RDP امکان پذیر میشود. سازگاري کامل با شرایط شبکه و ارائه بهترین وضعیت براي کاربران توسط این قابلیت فراهم می گردد.

Microsoft ، Quick Time، HTML5،Flash براي ویدئویی پخش کیفیت بهترین ارائه **:Blast Multimedia** Silverlight و Media Windows فراهم میگردد.

**Services D3 Blast:** بر روي قابلیت هاي وسیع گرافیکی در مجازي سازي ایجاد شده است که دربرگیرنده سخت افزار گرافیکی با تکنولوژي vGPU GRID NVIDIA می باشد. با فعال کردن D3 Blast، این امکان ایجاد می شود که view Horizon از هر دو مانیتور با رزولوشن 1200x 1920 و یا یک ماینتور K4 که رزولوشن 2160 x 3840 دارد پشتیبانی نماید. **Communications Live Blast:** دسترسی کامل به ابزارهاي ارتباطی مثل هدست ها، وب کم ها و ... در برنامه هایی مانند Skype, Google hangouts, Cisco webEX جهت داشتن صدا و تصویر مناسب پشتیبانی می شود.

**Touch Unity Blast:** ارائه یک رابط بصري بسیار مناسب که به شما اجازه می دهد در موبایل از برنامه ها، ویندوز دسکتاپ و فایل ها به سهولت استفاده نمایید.

**Access Local Blast:** در دسکتاپ مجازي شما از دستگاه هاي جانبی مثل USB، پرینترها، دستگاه هاي card Smart، اسمارت فون ها پشتیبانی می شود.

**Client Horizon Blast:** فعال کردن Blast سبب خلق تجربه فوق العاده اي براي یوزرها خواهد شد و دستگاه هاي آنها به راحتی وصل و از امکانات فراهم شده استفاده مینمایند.

#### **کدام پروتکل را انتخاب کنیم؟ RDP – PCoIP – Extreme Blast**

بعد از مطالعه تمام پروتکل ها درك درستی از PCoIP، Extreme Blast و RDP بدست آوردیم. به نظر شما کدام یک را باید انتخاب کنیم ؟

قانع کننده ترین دلیل براي انتخاب PCoIP استفاده از پروتکل UDP در این تکنولوژي می باشد که همین امر سبب مدیا استریم بسیار بهتري میشود.

همین دلیل کافی است تا بدون شک و تردید دسکتاپ هاي خود را بر روي بستر PCoIP پیاده سازي نمایید. اما نکته اي که جاي تامل دارد این است که Blast هم میتواند براي ارائه دسکتاپ از پروتکل UDP استفاده نماید. در UDP اصلا نباید نگران رسیدن دیتا به مقصد باشید تنها اولویت، سرعت رسیدن پکت ها است.

از سوي دیگر، RDP از پروتکل TCP جهت ارسال پکت ها استفاده می کند که این پروتکل به صورت گسترده در اینترنت مورد استفاده قرار می گیرد. در TCP چگونگی دریافت پکت ها بسیار مهم بوده و پس از ارسال پکت درخواست ACK براي دستگاه مقصد ارسال می شود. لازم به یادآوري است که این درخواست تایید براي تمام پکت ها ارسال میشود. در UDP سرعت ارسال بسته ها بسیار زیاد بوده زیرا ACK از سمت دستگاه مقصد فرستاده نمی شود.

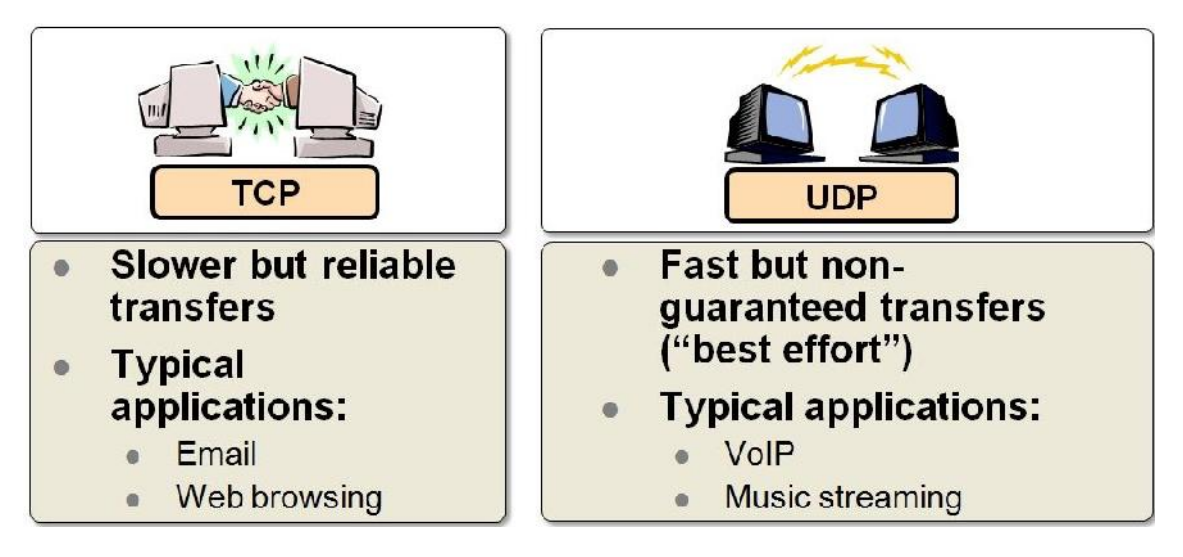

در این شرایط Extreme Blast ظاهر شده و خودنمایی می کند زیرا قابلیت استفاده از هر دو حالت TCP یا UDP را دارد. فراموش نکنید که این قابلیت ها بر اساس نوع شبکه و تنظیماتی که مشخص می کنید باید از TCP یا UDP استفاده نمایید.

Extreme Blast از منابع کمتري بر روي دستگاه Endpoint استفاده می کند به خصوص اگر آفلود دکودینگ با استفاده از تکنولوژي GRID NVIDIA صورت پذیرد. با این حال تنها نقطه امیدوار کننده وقتی است که از پروتکل TCP استفاده میکنیم زیرا به صورت بالقوه از پهناي باند بیشتري استفاده می شود اما می توانیم درصد از بین رفتن پکت ها را به صفر برسانیم.

در بعضی موارد پروتکل PCoIP گزینه مناسبی نبوده و لازم است از Blast Extreme و یا RDP استفاده شود. از اینجا ببعد انتخاب با شماست...

### **Blast Extreme**

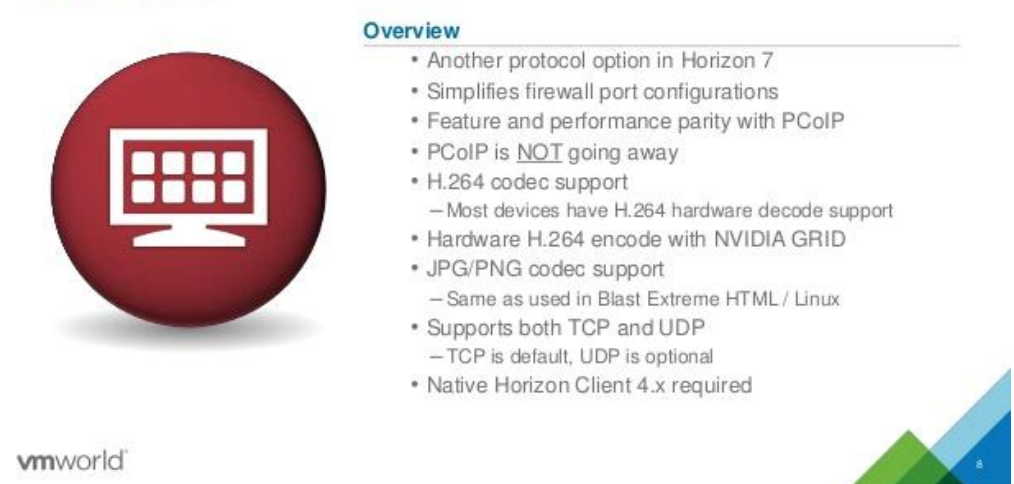

وقتی دسکتاپ از طریق PCoIP نمایش داده می شود، PCoIP از UDP با پورت 4172 استفاده میکند. توجه داشته باشید که این پورت در مواردي بلاك می شود. معمولا هم این شماره پورت مورد استفاده خاصی ندارد. وقتی این پورت بلاك شده است شما با استفاده از Client View لاگین می کنید و همه چیز در ظاهر صحیح و سالم است اما با یک صفحه مشکی مواجه می شوید. صفحه مشکی بلاك شدن دسکتاپ توسط فایروال را به شما اعلام میکند. جهت رفع این مشکل باید پورت هاي مربوطه را در فایروال باز کنید.

در انتها داکیومتی براي شما در نظر گرفته ایم که کمک شایانی در بهبود و تیون کردن اتصال کاربران به دسکتاپ ها می نماید. با تغییراتی که در گروپ پالسی خود ایجاد می نمایید شرایط استفاده کاربران را بسیار بهینه کرده و رضایت بیشتر آنان را فراهم نمایید. پیشنهاد میکنم حتما این داکیومنت را مطالعه بفرمایید. این داکیومنت را می توانید از لینک زیر دانلود کنید.

https://goo.gl/BEZ4Lj

## **سخت افزارهاي گرافیکی در View Horizon**

در نسخه هاي اولیه از دسکتاپ مجازي، شرکت VMware با چالش پررنگی با نام ارائه دسکتاپ براي کابران با کیفیت بالا مواجه گردید. سرورها براي ارائه و رندر تصاویر با کیفیت و سایز بالا طراحی نشده بودند. بهتر است قبل از ادامه صحبت مروري گذرا به تاریخچه این تکنولوژي داشته باشیم.

تکنولوژي پشتیبانی از گرافیک هاي سطح بالا در چند فاز مختلف ارائه گردید. اولین آن براي پشتیبانی از گرافیک D3 بود. در 5 vSphere با 5.0 View رندرینگ نرم افزاري رخ میداد. این قابلیت امکانی فراهم میکرد تا از ویژگی هایی مانند Aero ویندوز استفاده نماییم. اما فراموش نکنید که به قدر کافی قوي و مناسب نبود. در فاز بعدي براي تعدادي از کاربران با نیازهاي گرافیکی سطح بالا تامین سخت افزار بر اساس GPU راهکاري بود که با 5.1 vSphere ارائه شد. با این قابلیت امکانی ایجاد می شود که کارت GPU که بر روي سرور نصب شده است در لایه Hypervisor به اشتراك گذاشته و توسط ماشین مجازي مورد استفاده قرار میگیرد.

اگر درخواست کارت گرافیکی با توانایی بالا در محیط مجازي سال ها پیش به واحد IT ارجاع داده میشد قطعا راه حلی براي مشکل وجود نداشت. ولی شما در حال زندگی می کنید و می توانید امیدوار باشید که راه حل هاي زیادي پیش رو دارید.

در محیط VDI، گرافیک با استفاده از راه حل هاي مجازي سازي ارائه می گردد. درایور کارت گرافیکی قسمتی از Hypervisor است. فراموش نکنید همان گونه که از سرورها براي ارائه دسکتاپ استفاده می نماییم از قدرت کارت گرافیکی آنها نیز براي ارائه ماشین هاي مجازي و دسکتاپ ها بهره مند می شویم اما GPU سرورها ضعیف بوده و براي تامین قابلیت هاي سنگین گرافیکی طراحی نشده اند و محدودیت هاي زیادي جهت استفاده وجود دارد.

در دنیاي امروز هر روزه شاهد تغییرات گسترده اي در حوزه تکنولوژي میباشیم. با ارئه 5.2 View در انتهاي سال 2013 ارائه گرافیک سخت افزاري تبدیل به یکی از ویژگی هاي این محصول شد که با دو حالت:

Virtual Shared Graphics Acceleration (vSGA) Virtual Dedicated Graphics Acceleration (vDGA)

ارائه گردید.

#### **Virtual Shared Graphics Acceleration (vSGA):**

پیاده سازي قابلیت vSGA این امکان را می دهد تا کارت GPU بر روي یک سرور فیزیکی نصب و براي تعداد زیادي دسکتاپ مجازي به اشتراك گذاشته شود.

در این مدل، دسکتاپ مجازي دسترسی مستقیم و اختصاصی به کارت GPU سرور ندارد و در عوض Driver Graphic D3 SVGA VMware بخشی از Tools VMware نصب شده بر روي سیستم عامل دسکتاپ مجازي می باشد.

Driver SVGA بعنوان یک driver VMware بوده که پشتیبانی از c9.0X Direct و 2.1 OpenGL را فراهم می نماید.

GPU به صورت سخت افزاري در سرور ESXi قرار گرفته است. در این پیکربندي به جاي اینکه درایور کارت گرافیکی بر روي سیستم عامل ماشین مجازي نصب شود به صورت VIB فایل بر روي Hypervisor قرار می گیرد. کارهاي گرافیکی (دستورات گرافیکی) از session هاي کاربران توسط درایور دریافت شده و به Hypervisor ارسال می گردد. این اتفاقات زمانی رخ می دهد که کنترل هاي GPU بر روي سرور ESXi قرار دارد.

دیاگرام زیر نشان دهنده معماري vSGA می باشد:

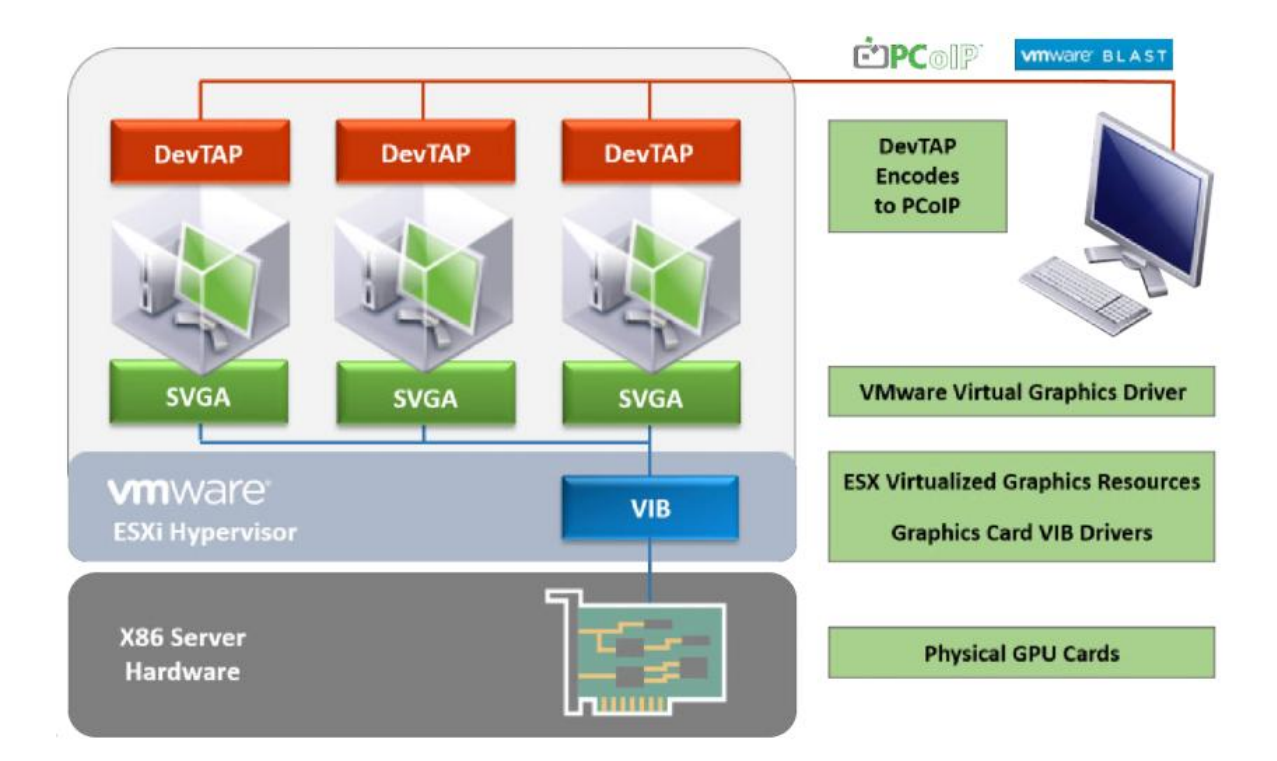

vSGA از برنامه هایی که بر اساس 2.1OpenGL و 9 DirectX هستند و دسکتاپ هایی که ویندوز آنها 7 و یا 8 است پشتیبانی میکند.

vSGA از سازندگان کارت هاي GPU زیر پشتیبانی میکند:

 Intel HD Graphics P4700 Tesla M6 and M60 Grid K1 and K2 AMD FirePro S4000X, S7000, S9000, S9050 and W7000 براي مشاهده آخرین وضعیت سازگاري سخت افزاري به لینک زیر مراجعه بفرمایید.

http://www.vmware.com/resources/compatibility/search.php?deviceCategory=vsga

# **تعداد دسکتاپ هاي مجازي که از طریق تکنولوژي vSGA پشتیبانی می شوند؟**

یکی از سوالات و دغدغه هاي افراد درگیر با پروژه مجازي سازي دسکتاپ این است که با سخت افزار گرافیکی موجود در محیط View چه تعدادي دسکتاپ می توانیم ایجاد نماییم؟ همان طوري که می دانید در View Horizon بر اساس موارد استفاده می توانید دسکتاپ pool هاي مختلفی داشته باشید که در آینده مفصل توضیح خواهیم داد. وقتی یکی از دسکتاپ pool ها براي کاربرانی است که استفاده زیادي از کارت

گرافیکی دارند و کارهاي سنگین گرافیکی مد نظرشان می باشد شما نمی توانید دسترسی به GPU را فقط براي این کاربران در نظر بگیرید. به همین دلیل یک دسکتاپ Pool براي این مورد خاص ایجاد می نمایید. با توجه به توضیحات بالا براي پاسخ به این سوال تعداد دسکتاپ هاي مجازي که می توانید به یک GPU تخصیص دهید محدود خواهد شد به مقدار (VRAM (RAM Video که به هر دسکتاپ می دهید. تنها موردي که باید در خاطر داشته باشید اشتراك گذاري منابع در محیط مجازي می باشد بقیه موارد به صورت معمول انجام می پذیرد.

نیمی از ویدئو مموري تخصیص داده شده به ماشین مجازي از مموري GPU بوده و نیمی دیگر ازمموري هاست می باشد. وقتی اقدامات اولیه جهت sizing سرور را انجام می دهید دقت زیادي داشته باشید تا مطمئن شوید به اندازه کافی مموري به سرور تخصیص داده اید. همچنین مقدار مموري کارت گرافیکی هم کاملا متناسب با نیازها باید سفارش داده شود.

با توجه به توضیحات بالا و نظر به تعداد دسکتاپ هاي مجازي و بر اساس VRAM تخصیص داده شده باید محاسبه کنیم که امکان ارائه چه تعداد دسکتاپ وجود دارد.

مثلا مقدار پیش فرض VRAM تخصیص داده شده به دسکتاپ مجازي MB 128 می باشد. در این مثال 64 MB از GPU و MB64 مابقی از سرور تامین می گردد. اگر کارت GPU با ظرفیت GB 4 رم تهیه نمایید قابلیت ارائه 64 عدد دسکتاپ مجازي را خواهید داشت.

GB 4 یا MB 4096 تقسیم می شود به MB 64 از GPU که مساوي با 64 دسکتاپ مجازي است. در View Horizon نهایتا می توانیم MB 512 از VRAM را به هر دسکتاپ مجازي اختصاص بدهیم. اگر این درخواست را به مثال قبلی تعمیم دهیم تعداد ماشین هاي قابل ارائه به 16 عدد کاهش پیدا می کند. GB 4 یا MB 4096 تقسیم می شود به MB 256 از GPU که مساوي با 16 دسکتاپ مجازي است. با استفاده از برند AMD، ماکسیمم تعداد دسکتاپ قابل پشتیبانی براي هر GPU برابر با 15 می باشد. حال به این قضیه فکر کنید که اگر دسکتاپ هاي شما با کمبود منابع مواجه شوند چه اتفاقی رخ خواهد داد؟ اگر شما pool Desktop بیش از ظرفیت GPU روي سرور ایجاد نمایید دسکتاپ هاي ساخته شده بوت نمی شوند.

## **Virtual Dedicated Graphics Acceleration (vDGA)**

در حالی که vSGA بر پایه و اساس اشتراك گذاري کار می کند. vDGA به دسکتاپ مجازي ما اجازه می دهد تا به صورت اختصاصی از کارت GPU نصب شده بر روي سرور ESXi استفاده نمایید. این کار سبب می شود دسکتاپ مجازي از لحاظ کارایی گرافیکی در سطح بسیار بالایی قرار بگیرد. با انجام اینکار شما در برنامه هایی مانند CAD بهبود کیفیت و کارایی بالایی را مشاهده کرده و همچنین در این حالت پشتیبانی از .دارد وجود NVIDIA CUDA و OpenGL4.4 ، DirectX (9, 10, 11)

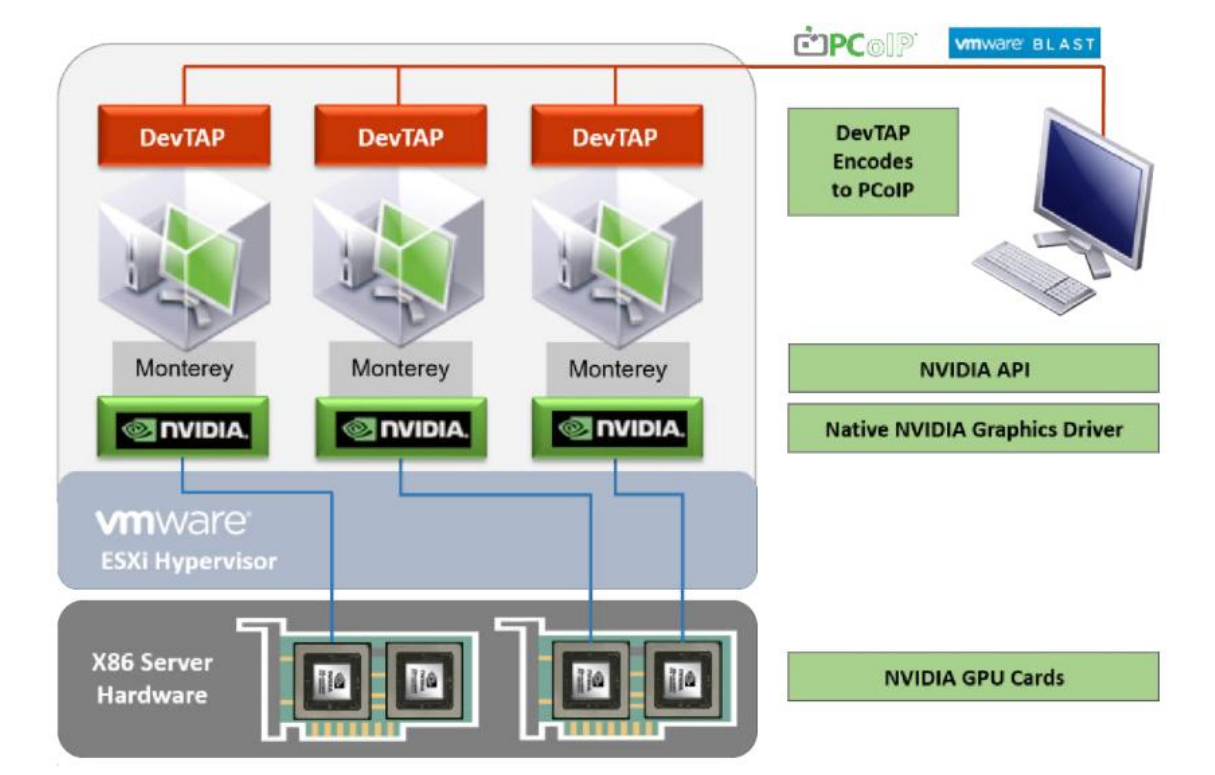

شکل زیر معماري vDGA را نمایش می دهد.

vDGA راهکاري با استفاده از ویژگی through-Pass O/I Path VMDirect است که در بعضی موارد با نام PCI pass-through شناخته می شود. این قابلیت سبب می شود ماشین های مجازی در لایه هایپروایزر عمل through-path را انجام داده و مستقیما به سخت افزار نصب شده بر روي سرور دسترسی داشته باشند. در این حالت سخت افزار مورد استفاده کارت GPU NVIDIA می باشد.

یک دسکتاپ مجازي به صورت مستقیم به یک GPU متصل می شود (یک به یک) وقتی اینکار را انجام می دهید قابلیت هاي استفاده از HA، DRS و vMotion از کار خواهد افتاد.

# **چه تعداد دسکتاپ مجازي در vDGA پشتیبانی می شود؟**

بر خلاف vSGA، که با توجه به مقدار memory موجود بر روي GPU محدود شده است، vDGA بوسیله تعداد GPUھای سخت افزاري یا کارت هاي GRID موجود بر روي سرور محدودیت دارد.

براي مثال، یک کارت GPU 2K GRID NVIDIA دو عدد GPU بر روي بورد خود دارد، این یعنی تا 4 عدد دسکتاپ می توانیم تخصیص دهیم. بسته به سخت افزار سرور می توانید کارت هاي بیشتري را اضافه نمایید. هر چه تعداد کارت ها افزایش پیدا کند تعداد کاربرانی که می توانند به دسکتاپ مجازي متصل شوند بیشتر می شود.

کارت هاي GPU زیر با vDGA سازگاري لازم را دارند:

GRID K<sub>2</sub> and K<sub>2</sub> Tesla M60 and M60 Quadro 1000M, 3000M, and 5000M Quadro K2000, k2200, K3100M, K4000, K4200, K5000, K5200, and K6000 AMD FirePro S7150 براي دریافت آخرین سازگاري هاي سخت افزاري به لینک زیر مراجعه فرمایید.

http://www.vmware.com/resources/compatibility/search.php?deviceCategory=vdga

#### **Virtual GPU**

در قسمت قبلی دو روش متفاوت جهت ارائه کارت گرافیکی را توضیح دادیم. کما اینکه در هر دو مورد شاهد یک سري محدودیت ها بودیم. در vSGA تعداد کاربرانی که می توانند از کارت GPU استفاده نمایند قابل افزایش می باشد. البته با توجه به این نکته که درایور مربوط به GPU نصب نمی گردد ممکن است در اجراي بعضی از برنامه ها با مشکل مواجه شویم. اما در vDGA با توجه به نصب درایور پیشنهادي سازنده کارت GPU مشکلات را به حداقل میرسد اما در افزایش کاربران محدودیت داشته و هزینه ها در این روش بالا است. یک دسکتاپ مجازي به همراه کارت گرافیکی GPU اختصاصی از نظر کاربر بسیار عالی می باشد اما هزینه آن غیرقابل توجیه است.

در این شرایط به دنبال راه حلی هستیم که هر دو حالت را پوشش داده و مقرون به صرفه باشد. یک راه حل که دید اشتراکی GPU جهت مقیاس پذیري را داشته و همچنین از درایورهاي گرافیکی خود کارت استفاده نماید. این راهکار (vGPU (GPU Virtual نامیده می شود و بعنوان بخشی از 6 Horizon از نسخه ي 6.1 عرضه شد.

شکل زیر معماري vGPU را نمایش می دهد.

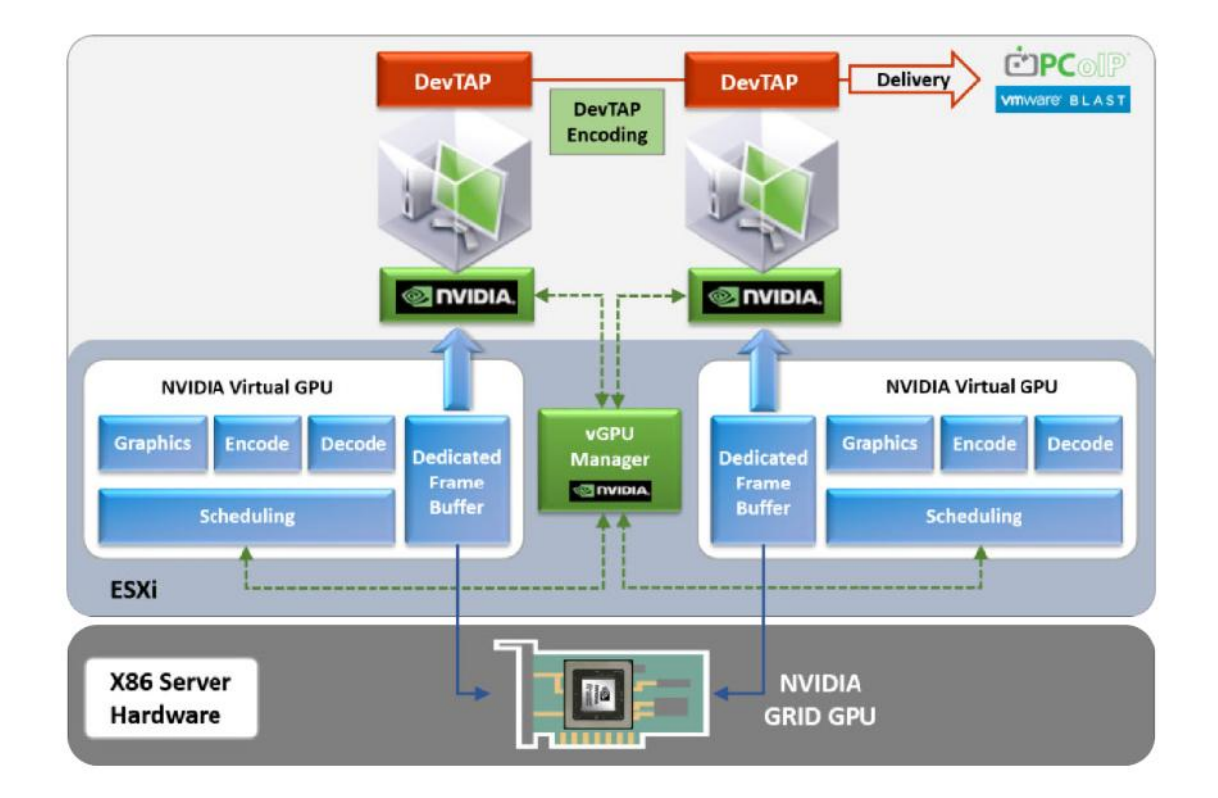

در این مدل NVIDIA از درایور خود که بر روي VM نصب می شود استفاده کرده و دسترسی مستقیمی به کارت NVIDIA GRID که بر روی سرور قرار دارد ایجاد میکند. GPU مجازی سازی شده و time-sliced انجام خواهد شد. براي دسکتاپ هاي مجازي vGPU فقط در 6.0 vSphere VMware و View Horizon 6.1 به بعد موجود است.

# **چه تعدادي دسکتاپ مجازي با vGPU پشتیبانی می شود؟**

با vGPU، تعداد کاربران، با توجه به دسکتاپ مجازي بر اساس پروفایل هاي ایجاد شده آنها متفاوت است. جزئیات این پروفایل ها در جدول زیر مشخص شده است و براي شما تعداد کاربران و همچنین تعداد مانیتوري که پشتیبانی می شود توضیح داده شده است.

| <b>NVIDIA GRID K2</b> | K280Q | 4 GB            | 4 | 2560 x 1600 |    |
|-----------------------|-------|-----------------|---|-------------|----|
|                       | K260Q | 2 GB            | 4 | 2560 x 1600 | 4  |
|                       | K240Q | 1 <sub>GB</sub> |   | 2560 x 1600 | 8  |
|                       | K220Q | 512 MB          |   | 2560 x 1600 | 16 |
| <b>NVIDIA GRID K1</b> | K180Q | 4 GB            | 4 | 2560 x 1600 | 4  |
|                       | K160Q | 2 GB            |   | 2560 x 1600 | 8  |
|                       | K140Q | 1 GB            |   | 2560 x 1600 | 16 |
|                       | K120Q | 512 MB          |   | 2560 x 1600 | 32 |

vGPU Profile Video Memory Max. Monitors Max. Resolution Max Users

در راهکارهاي vDGA و vSGA سخت افزاري باید انتخاب شود که در لیست پشتیبانی VMware قرار داشته باشد. همچنین تک تک برنامه ها باید کنترل شود و مطمئن باشید که این پیکربندي توسط برنامه ها پشتیبانی میگردد.

در قسمت بعدي مفصل در مورد Communication Unified صحبت خواهیم کرد...

# **پشتیبانی از ارتباطات یکپارچه:**

با استفاده از دسکتاپ مجازي می توانید از راهکار Communication Unified استفاده نمایید. استقرار و پیاده سازي unified communication در VDI جذابت خاص خودش را دارد.

تصور کنید کاربر یک کال سنتر به دلیل نامساعد بودن هوا و برف و بوران سرکار خود حاضر نشده است و از منزل تلفن هاي خود را پاسخگو میدهد. با وجود این قابلیت هاي جذاب چرا این کار را شروع نکنیم ؟

وقتی تماس VoIP شما وارد محیط VDI وارد می شود این تماس از داخل پروتکل PCoIP عبور می نماید که این امر سبب مصرف پهناي باند شده و کارایی دسکتاپ را پایین می آورد یا به عبارتی دقیق تر دسکتاپ شما را کند میکند. دقیقا همین بار اضافه جهت پروسس این فرآیند وارد سرورها می شود. جزئیات این قضیه در شکل زیر مشخص شده است.

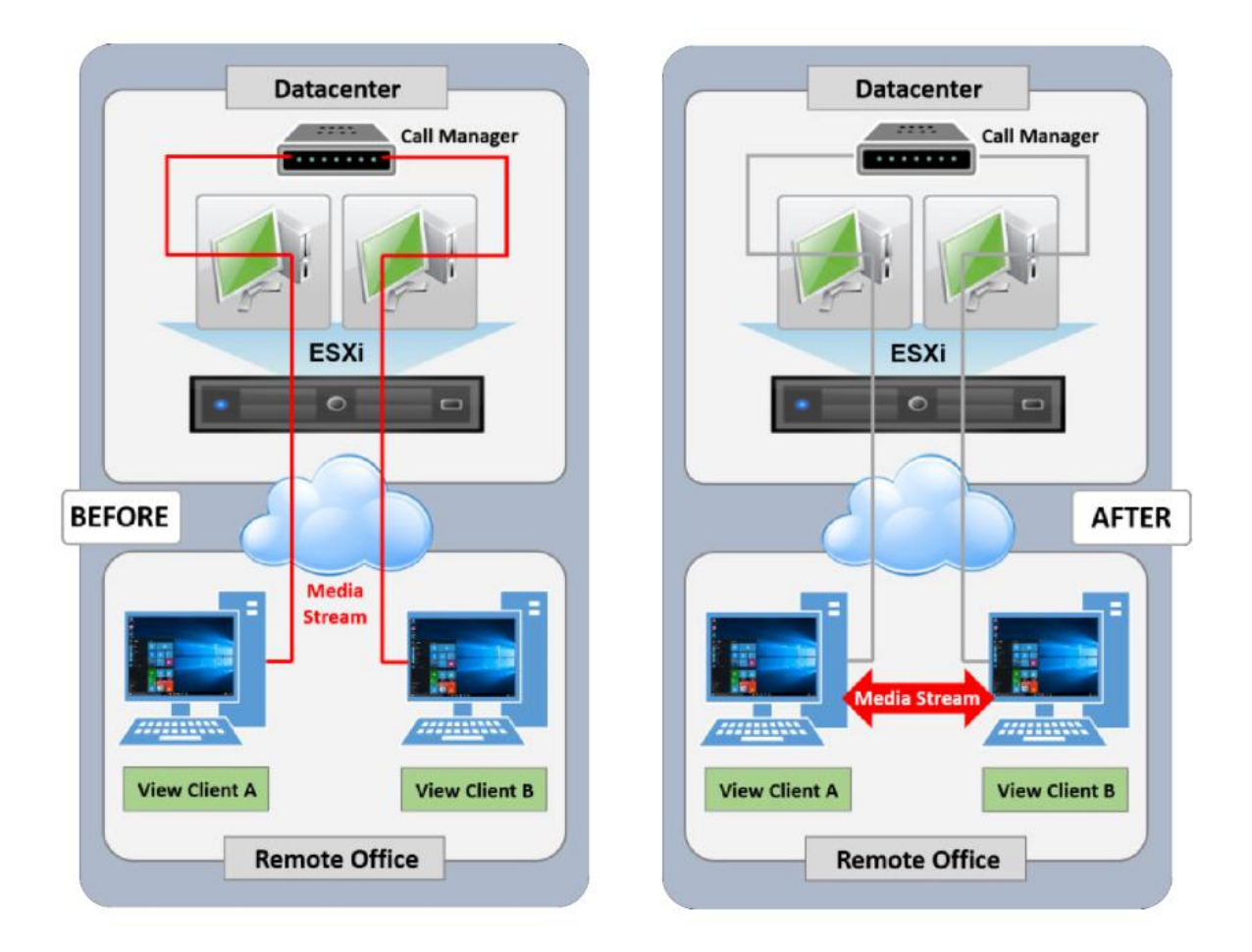

براي حل این مشکلات راهکارهایی پیشنهاد شده که VMware بر روي سه موضوع تمرکز کرد و قابلیت هاي جدیدي ارائه نمود:

 آفلود کردن بار پردازشی مدیا بر روي کلاینت ها که این کار سبب حذف لود تحمیلی بر روي سرورها میشود. بهینه سازي مدیاي در جریان بین دو نقطه و از بین بردن موارد اضافی که سبب کاهش کیفیت می گردد. کیفیت بالا  $\rm{UC}$  VoIP و استفاده  $\rm{QOS}$  با ویدئو  $J$ 

## **Communication Unified چگونه کار میکند؟**

Remote Procedure Call از یک کانال مجازی بهره می برد تا اجزا مختلف یک سافت فون بر روی دسکتاپ مجازي اجرا شده و صدا و تصویر را براي سایر سافت فون ها ارسال نماید. همچنین یک Engine Media کار encoding و decoding صدا و تصویر بر روي کلاینت را انجام می دهد. این موارد سبب می شود تنظیمات Peer 2 Peer تماس به داخل سرورها هدایت نشود.

در حال حاضر VMware از راهکارهاي Cisco وMittal وAvaya و 2013 Lync Microsoft پشتیبانی میکند.

## **: Skype For Business -Microsoft Lync 2013 از پشتیبانی**

View Horizon به صورت کامل از ویدئو و VoIP در 2013 Lync و business for Skype پشتیبانی بعمل می آورد. دیاگرام زیر چگونگی کارکرد کلاینت ها را نمایش می دهد.

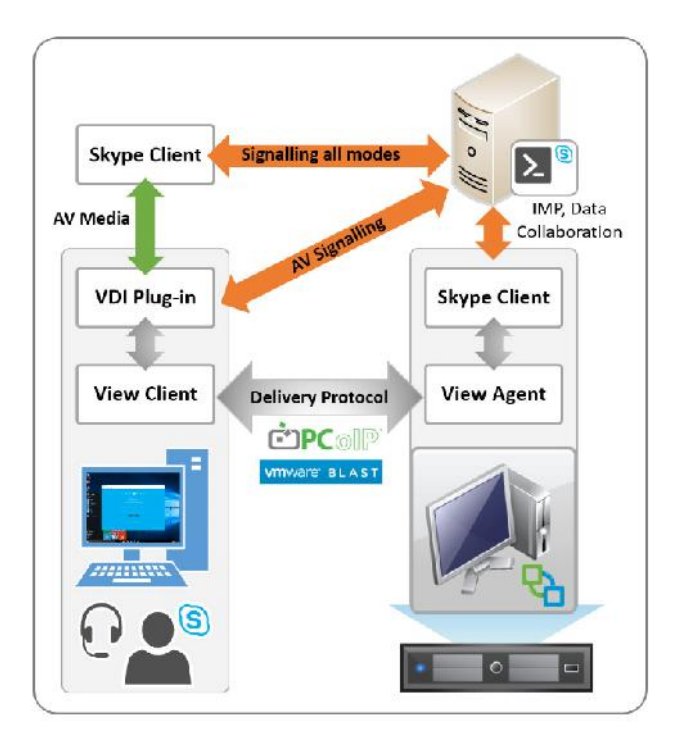

جهت فعال سازی اسکایپ قبل از هر چیز باید مطمئن شوید که پلاگین VDI همراه با View client و Client skype Microsoft بر روي دستگاه endpoint نصب شده است .

VMware در داخل پروتکل PCoIP، قابلیت (DVC (Channels Virtual Dynamic را پیاده سازي و فعال کرده است. DVC راه ارتباطی بین دسکتاپ مجازي و کلاینت را فراهم می سازد. بعضی از محدودیت هایی که در این راهکار وجود دارد و باید به آنها اشاره کرد عبارت اند از :

 جهت Tune کردن دستگاه صوتی و تصویري صفحه اي وجود ندارد. از حالت view-Multi ویدئو پشتیبانی نمی شود. رکورد مکالمات امکان پذیر نمی باشد. .شوند نمی پشتیبانی Response Group Agent Anonymization و Call Delegation هاي قابلیت امکان ملحق شدن به anonymously meeting وجود ندارد.

## **Real Time Audio Video (RTAV)**

پس از پشتیبانی از Communication Unified، سوال بعدي که مطرح می شود نگرانی از ساپورت وبکم هایی است که به صورت USB به سیستم متصل شده و استفاده از آنها می باشد.

همانند Communication Unified و VoIP ، در ابتداي امر استفاده از وبکم یا in audio وout audio در یک دسکتاپ مجازي پشتیبانی نمیشد. زیرا این دستگاه ها پهناي باند زیادي را طلب میکرد و خروجی حاصل کارایی ضعیف و دور از انتظاري بود. قبلا هر redirection از این مدل دستگاه ها با استفاده از قابلیت USB Redirection بر روي PCoIP صورت میگرفت.

out Audio بدین روش کار میکرد، اما in audio از یک جک 3.5 میلی متري استفاده میکند البته تضمینی وجود ندارد که همیشه درست کار کند. Audio out با استفاده از قابلیت PCoIP با نام audio redirection کار میکند که بسیار بهتر از Redirection USB می باشد.

مشکلی که وجود دارد عدم توانایی در جدا کردن یک دستگاه یواس بی Audio است. در این حالت صداي خروجی بر روي کلاینت باقی مانده و صداي ورودي redirect می شود.

# **RTAV چگونه این مشکل را حل میکند؟**

**(RTAV (Video Audio Time Real** صدا و تصویر دستگاه Webcam که از طریق USB وصل شده فوروارد نمیشود. صدا و تصویر دستگاه هایی که به کلاینت متصل هستند از همان دستگاه پخش می شوند. سپس صدا و تصاویر encode شده و به ماشین مجازي داده می شود و بعد decode میگردد و بر روي ماشین مجازي وبکم و میکروفون مجازي نصب شده سپس صدا و تصویر دریافت می شود. مشاهده خواهید کرد که Microphone Virtual VMware و Webcam Virtual VMware در دیوایس منیجر ماشین مجازي اضافه شده است.

## **RTAV پشتیبانی از موارد زیر را برعهده دارد:**

 همزمانی صدا و تصویر (وبکم) براي مثال در برنامه هایی مانند Talk Google و Skype فقط ورودي صدا و بدون تصویر

قابلیت RTAV وقتی کار میکند که شما از پروتکل PCoIP استفاده کنید. این قابلیت با پروتکل RDP کار نخواهد کرد.

## **URL Content Redirection**

این قابلیت به شما اجازه می دهد تا یک URL را طوري تنظیم کنید که آن آدرس بر روي مروگر لوکال سیستم یا بر روي دسکتاپ مجازي باز شود. کجا و چگونگی باز شدن URL به تنظیمات شما در GPO باز می گردد.

مورد استفاده این کار تفکیک browsing داخلی از خارجی می باشد اگر نیاز دارید که به صورت امن از یک content بازدید بعمل آورید می توانید از دسکتاپ مجازي خود اقدام کنید و مطمئن شوید که چیزي از دیتاسنتر شما خارج نمی شود. بقیه browsing می تواند به صورت لوکال صورت پذیرد. مورد دیگري که بسیار پرکاربرد می باشد بحث محدود کردن پهناي باند است. اگر کاربران از سایت هایی با ترافیک هاي بالا بازدید میکنند آنها می توانند به سمت اینترنت لوکال هدایت شوند.

دو نوع URL که میتوان براي redirection تنظیم کرد:

 URL که کاربر در آدرس بار مرورگرش تایپ میکند. لینک هایی که در برنامه هایی مانند Outlook یا Word وجود داشته و کاربر بر روي آنها کلیک میکند.

#### **View Clients**

Client View به صورت کلی صفحه دسکتاپ شما را decode کرده و بر روي دستگاه endpoint) کلاینت) نمایش می دهد. دو نوع مجزا از client view وجود دارد. یکی بر اساس و پایه نرم افزاري که بر روي دستگاه کلاینت نصب می گردد و دیگری بر اساس سخت افزار که Zero client ها از آن بهره می برند.

# **فصل سوم**

**بررسی دقیق در طراحی و پیاده سازي**

# **توضیحاتی در مورد طراحی و پیاده سازي**

مطالبی که براي شما توضیح داده خواهد شد فقط در حوزه دسکتاپ مجازي VDI نمی باشد. این موضوعات قابلیت بسط به تمام پروژه ها بالاخص پروژه هاي IT را دارد و می توانیم با استفاده از راهکارهاي بیان شده از ابتدا تا انتهاي پروژه هاي خود را مدیریت کرده و به بهترین شکل ممکن به کارفرما تحویل دهیم.

زمانی که درك درستی از خواسته هاي تجاري که در صدد بدست آوردن آنها هستیم داشته باشیم به راحتی می توانیم با دید کامل تر و عمیقی به موارد طراحی و پیاده سازي راهکار View Horizon نگاه کنیم. این طراحی شامل محدودیت ها، طراحی هاست ها، مموري، تخصیص CPU ، Storage، clients Thin و ... براي دسکتاپ هاي مجازي و باید یا نبایدهایی است که انجام میدهیم.

در یک پروژه باید به موارد تکنیکی و تجاري توجه وِیژه اي کرد. از طریق فرآیند هاي زیر کار ساده تر می گردد. همچنین فازهاي پروژه کاملا مشخص شده است. دیاگرام زیر این پروسه را نمایش می دهد:

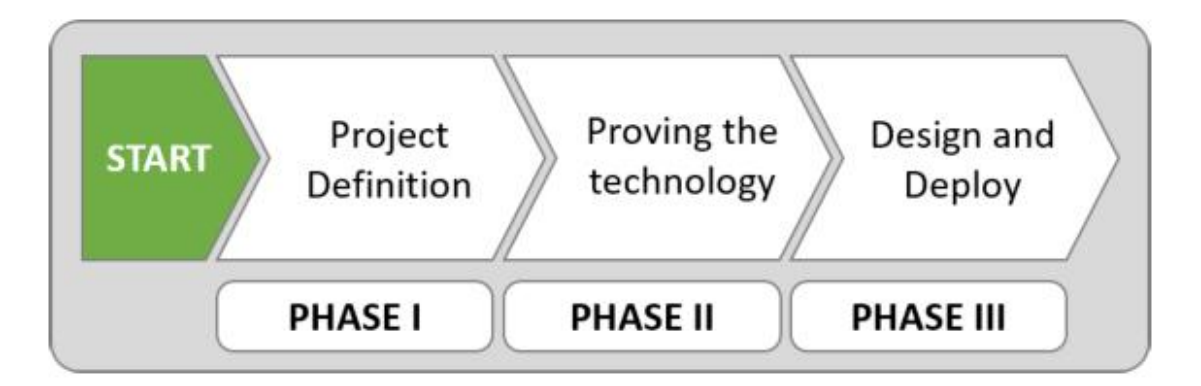

سه فاز اجرایی بالا را به شرح زیر توصیف میکنیم:

- فاز اول تعریف پروژه: قسمتی از پروژه که در آن عناصر مرتبط به کسب و کار دیده می شوند. به صورت خلاصه یعنی شناسایی کسب و کار و موارد استفاده از آنها می باشد.
- فاز دوم اثبات تکنولوژي: محیطی که در اختیار داریم سبب ایجاد فرصت لازم جهت تست و آزمایش میشود.
- فاز سوم طراحی و توسعه:خروجی و یافته ها از دو مرحله قبلی سبب می شود طراحی و استقرار به خوبی صورت پذیرد.

فاز اول: تعریف پروژه

باید به صورت چهار مرحله و از بالا به پایین انجام پذیرد. شکل زیر توصیف مناسبی براي این روش میباشد:

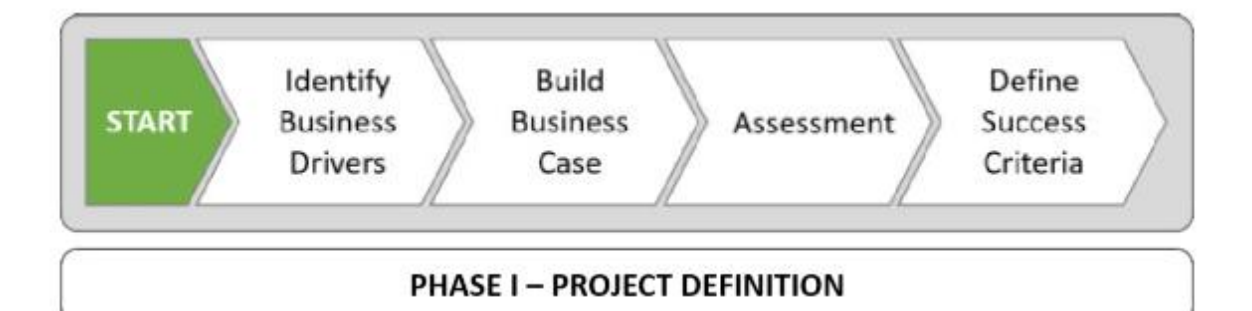

## **شناسایی عوامل کلیدي که باعث رشد و موفقیت در تجارت میشوند**

قبل از شروع انتحاري هر پروژه (در اینجا Horizon (یک قدم به عقب باز گردید و مطمئن شوید که مستندات لازم را در اختیار دارید. واقعا به چه چیزي نیاز دارید؟ تمام تلاش شما براي رسیدن به چه هدفی است؟ شاید از نظر شما این سوالات خیلی سطحی و کلیشه اي است ولی فراموش نکنید که شناسایی عوامل کلیدي و مهم گام بزرگی در موفقیت پروژه می باشد. با استفاده از ابعاد جدید تکنولوژي و راهکارهایی که بوجود آمده است رسیدن به اهداف دور از دسترس بسیار آسان شده است. مواردي مثل نصب و پیکربندي سخت افزار و نرم افزارهاي جدید معمولا در پروژه ها نادیده گرفته می شود و یا در هدف نهایی ناپدید می گردد و یا در بعضی موارد اصلا به قسمت تجاري پروژه ربط داده نمی شود.

ممکن است از نظر شما نکته و یا کاري کاملا آشکار و واضح باشد اما شناسایی نقاط مهم و کلیدي که باید درك شوند و در پروژه قید گردند بدست فراموشی سپرده می شود. ما به مباحث استراتژیک بر اساس نیازهاي سازمان طرح هاي کاري جدیدي ارائه می دهیم. فراموش نکنید که ممکن است اتفاقات دیگري هم رخ دهد مثلا به انتهاي چرخه عمر یک سیستم عامل یا برنامه برسیم. یا حتی نیاز به کاهش هزینه ها وجود داشته باشد. به هر صورتی شما باید به صورت بالا به پایین حرکت کرده و مستندات را با دقت زیادي مرور کنید و تمام موارد را ثبت نمایید به طوري که به پروژه معنی و جهت لازم را بدهید. اصالت و هویت بخشی به پروژه با شما است. یک مبناي زمانی براي خود تعریف نمایید و در تمامی مراحل زمان را فراموش نکنید. این مبناي زمانی در آینده اي نه چندان دور معیاري براي سنجش موفقیت یا عدم موفقیت پروژه شما خواهد شد.

شروع کنید! نوشتن مستنداتی از الزامات و لیست نیازهاي تجاري، مشکلات فعلی که وجود دارد و باید حل شود، چشم اندازها، هر سازش و توافقی که بر اساس آن پروژه پیشرفت خواهد کرد به نفع شما خواهد بود. به صورت منظم و دوره اي به این مستندات رجوع خواهید کرد و براي رسیدن به هدف خود باید توجه ویژه اي به این مستندات داشته باشید.

کار چگونه پیش میرود و چه فاکتورهایی درگیر می شوند؟ چه مواردي در این پروژه دخیل شده اند و چگونه منابع تقسیم شده است. یک ارزیابی کلی از تصویر ایجاد شده از محیط فعلی صورت میگیرد. بعضی از کلیدهاي سنجش که ما آنها را مشاهده میکنیم:

 کدام کاربر از چه برنامه اي استفاده می نماید. مصرف منابعی مانند CPU، Memory ، Disk، Network چگونه است. کدام یک از برنامه هاي کاربردي امکان حذف را دارند. کلاینت ها از چه سیستم عاملی استفاده می نمایند. با کدام روش ها می توانیم دسکتاپ مجازی ارائه نماییم. (... ,RDSH, Xen App, VDI) باید به گونه اي حرکت کنید که تعریف درستی از معیارهاي موفقیت و اثبات تکنولوژي داشته باشید. براي خود یک نقطه مرجع تعریف کنید. این نقطه به شما نشان می دهد که چطور بر اساس استراتژي هاي کسب و کار قابلیت هاي حال حاضر را بهبود دهید. اگر هدف شما پیاده سازي راهکار VDI است باید اطلاعات کامل و جامعی از آن داشته باشید ولی باز هم تکرار میکنیم توجه داشته باشید که تمام اطلاعات باید بروز باشد حتی اگر لازم است دوباره دیتاها را جمع آوري نمایید. این مورد به خصوص درباره برنامه هاي کاربردي در یک محیط عملیاتی صدق میکند.

# **ابزارهاي ارزیابی**

تعداد زیادي محصول party-third مختلف در بازار وجود دارد که با استفاده از این ابزارها می توانیم از وضعیت دسکتاپ هاي خود ارزیابی مناسبی بعمل آوریم. این محصولات و سرویس ها بعنوان یک همراه مناسب در این پروسه در کنار ما خواهند بود تا اطلاعات بدست آمده را مورد ارزیابی قرار دهیم.

یکی از محبوب ترین محصولات جهت ارزیابی Liquidware Lab's Startusphere FIT می باشد. FIT Startusphere جزئیاتی از وضعیت حال حاضر به صورت تفکیک شده و همچنین گزارش هایی در زمینه لاگین کاربران ارائه می دهد. تمام این موارد سبب می شود شما دلایل لازم براي استقرار VDI را بدست آورید.

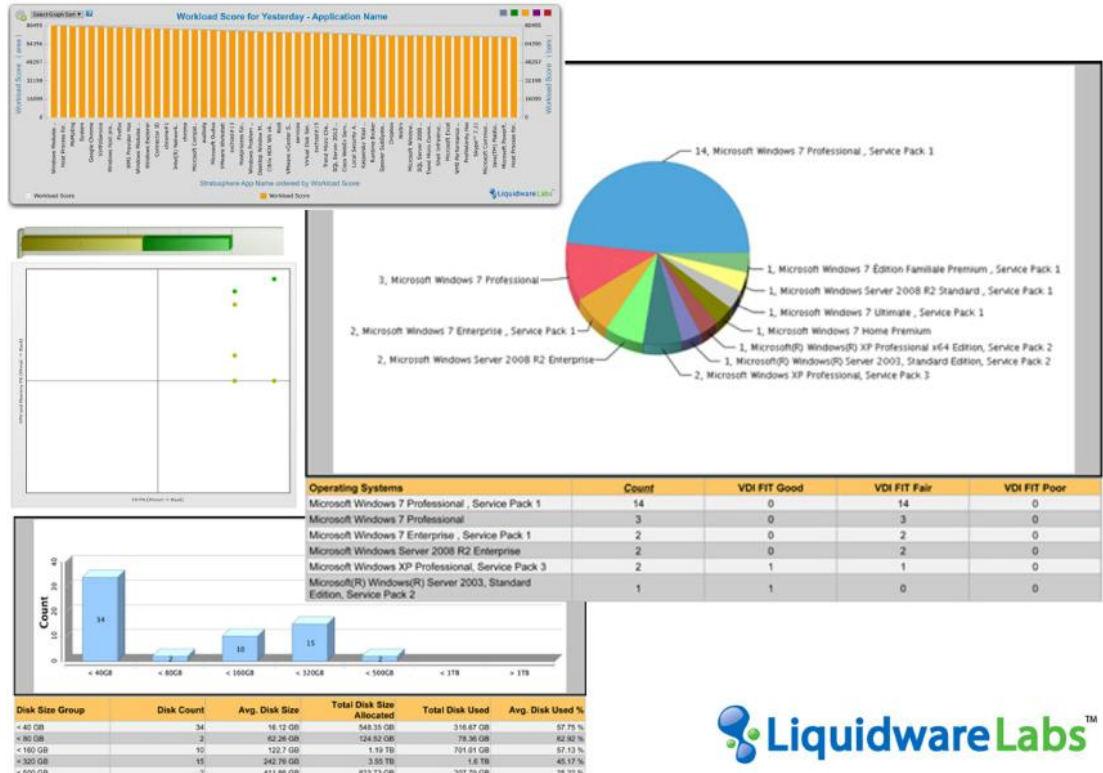

این راهکار به صورت خاص براي دسکتاپ هاي مجازي ارائه شده و براي سرورهاي مجازي نمی باشد. با استفاده از برنامه هاي ارزیابی دسکتاپ می توانید برنامه ریزي درستی براي پروژه هاي مجازي سازي سرور داشته باشید. براي مثال ممکن است به یک کاربر خاص یک دسکتاپ نامناسب تخصیص دهید و میزان مصرف منابع درست نباشد. با این حال وقتی با کاربران صحبت میکنید متوجه می شوید منابعی که در اختیار دارند اصلا مناسب نبوده و نیاز به تغییرات اساسی وجود دارد.

# **واقعا کاربران چه کارهایی انجام میدهند ؟**

در حالی که در واحد IT کار میکنید، سعی کنید درك درستی از کارهایی که کاربران به صورت روزانه انجام میدهند داشته باشید و آگاهی پیدا کنید که از چه نرم افزارهایی جهت انجام چه کارهایی استفاده می شود. با این حال این موضوع می تواند خیلی پیچیده تر باشد.

با انجام ارزیابی دسکتاپ، به یک سطحی از درك در مورد فرآیندها، برنامه ها و تجربیات کاربرانی که ازدسکتاپ ها استفاده کردند می رسید. این موضوع شامل برنامه هاي کاربردي آنها خواهد شد و آن کاربرانی که از برنامه ها استفاده نمیکنند! معیارهاي تجربی این یوزرها مثل زمان هاي لاگین و زمان هاي لود برنامه ها را در نظر بگیرید.

## **برنامه ها:**

آشنایی با برنامه هاي در حال استفاده توسط کاربران یک عامل کلیدي در جهت حرکت روبه جلو شما می باشد. این آشنایی تاثیر بسیار زیادي در قسمت هاي مختلفی خواهد داشت. این مورد شامل Pool هاي مختلف ، طراحی pool ها، مجازي سازي برنامه ها می باشد. وقتی برنامه ها را بشناسید متوجه می شوید که دسکتاپ هایی که persistent هستند از کدام برنامه ها استفاده میکنند و دسکتاپ هاي persistent-non هستند از کدام برنامه ها باید استفاده نمایند.

بوسیله معیارهاي بدست آمده می توان به درك کاملی از وضعیت دسکتاپ هاي موجود رسید. پیدا کردن نسخه هاي مختلف از برنامه ها امري غیرمعمول نبوده اما خطراتی را به همراه خواهد داشت که یکی از این خطرات حفره هاي امنیتی موجود در برنامه ها است. همچنین کرش کردن برنامه می تواند یکی دیگر از این عوامل باشد . این اطلاعات در جهت ساخت یک case business و ایجاد تغییرات کمک شایانی به شما خواهد کرد.

# **عملکرد:**

اگر مرحله ارزیابی دسکتاپ را نادیده بگیرید، این احتمال وجود دارد که دسکتاپ شما به دو صورت پیکربندي شود. اولین دسکتاپ بر اساس حداقل نیازمندي ها برآورد شود و تخمین شما بر اساس یک دسکتاپ پی سی فیزیکی خواهد بود که این روش به صورت بالقوه بسیار مقرون به صرفه است، اما با این روش مشکلات زیادي ایجاد خواهد شد. با این کار کاربران را بسیار خوشحال خواهید کرد اما عملا براي خودتان برگه پایان پروژه را امضا کرده اید!!

با ارزیابی دسکتاپ، شما نمودار کارایی سیستم را در طول زمان کار ثبت کرده و وضعیت آنرا مشاهده خواهید کرد. وضعیت بسیاري از فاکتورها اعم از زمان لاگین همزمان سیستم ها، اسکن آنتی ویروس ها، Logoff همزمان سیستم ها و سایر موارد را متوجه می شوید. اگر در یک محیط آموزشی فعالیت میکنید logon و logoff هاي بسیاري را در طول روز مشاهده میکنید. خیلی مهم است که شما این موارد را مشاهده کرده و از این اطلاعات در جهت برآورد درست دسکتاپ pool ها استفاده نمایید. به صورت معمول ارزیابی بر روي

سیستم عامل هاي قبلی انجام خواهد شد. اما ممکن است به شما اطلاعات %100 در مورد منابع مورد نیاز داد نشود.

# **تجربه کاربر**

بالاتر از همه چیز، تجربه کاربران از وضعیت جدید است. اندازه گیري مناسب از خوب یا بد بودن دسکتاپ ها فقط با استفاده از تجربه استفاده کاربران مشخص می گردد. وقتی شما یک پروژه مجازي سازي را انجام می دهید در انتهاي داستان که همه چیز به خوبی تمام شده احتمالا کاربران درکی از اتفاقاتی که رخ داده است ندارند. باید مطمئن شوید که تجربیات آنها از پروژه ي اجرایی مثبت باشد در این صورت می توانید موفقیت خود را جشن بگیرید. اندازه گیري تجربیات کاربران از دسکتاپ مجازي بسیار گسترده و متنوع خواهد بود اما می تواند شامل یک سري از موارد مشخص شود مثلا : زمان بوت شدن، زمان بالا آمدن برنامه ها، زمان login، مدت زمان بارگزاري صفحات و میزان خطاهایی که برنامه ها به کاربران میدهند.

وقتی در پروسه ي اثبات مفاهیم هستید و به صورت پایلوت همه چیز را تست و تیون میکنید باید مطمئن شوید که وضعیت کاربران هم رو به بهبودي و رضایت میباشد اگر تجربه کاربران از پروژه خوب نباشد نتیجه پروژه شما قطعا شکست و پایانی تلخ براي خودتان خواهد بود.

# **تعریف معیارهاي موفقیت در پروژه :**

مستندسازي راهکاري مفید و مناسب در طول پروژه بوده و هدفی کلیدي در تعریف معیارهاي موفقیت خواهد بود. وقتی اقدام به مستندسازي میکنید دید بهتري نسبت به موفقیت در پروژه به دست خواهید آورید و آماده می شوید تا پروژه خود را عملیاتی کنید.

فاکتورها و عوامل مهم را شفاف و واضح تعریف نمایید و وظایف هر بخش را به درستی مشخص کنید این موارد سبب می شود حرکت از مرحله مفهومی با سرعت بیشتري به مرحله تکنولوژي آغاز و وارد فاز آزمایشی شود. تمام این موارد قبل از استقرار در محیط عملیاتی رخ میدهد. تمام مستنداتی که توسط کاربران در پروژه هاي دیگر بدست آمده را به صورت منظم بایگانی کنید. این کار مانند ایجاد یک بیانیه است که یک لیست از تعاریف و وظایف در آن مشخص شده است.

یکی دیگر از فاکتورهاي مهمی که باید در طول پروژه انجام شود معیارهایی است که نسبت به محدوده پروژه بزرگ می شوند. این یعنی هر یک از عناصر اضافه باید به معیارهاي موفقیت اضافه گردد. یکی دیگر از کارهایی که توصیه میشود، ایجاد یک هیئت مشورتی بوسیله انتخاب افراد مختلف از واحدهاي متفاوت سازمان است. افرادي که در واحدهاي خود به صورت مستمر با سیستم ها در حال کار می باشند.

تمامی ما با پروژه هاي زیادي که شکست خورده اند مواجه شده ایم زیرا کاربران تلاش زیادي دارند تا از برنامه هایی استفاده کنند که اصلا مربوط به کار آنها نمی شود. مواردي که کاربران در آن زمینه تلاش میکنند مربوط به کیس هاي تجاري شرکت نبوده و همین امر باعث می شود که پروژه از مسیر اصلی خود منحرف شود. در یک تجربه کاري جهت راه اندازي VDI با موردي برخورد کردم که کاربران اصرار عجیبی به استفاده از Paint ویندوز داشتند و سر همین اصرار بیهوده پروژه تعطیل شد! در صورتی که تیم توسعه به کاربران قول مساعد جهت رفع مشکل را داده بود و با تحقیقات بدست آمده مشخص گردید که کاربران بنا به ماهیت کار خود اصلا نیازي به برنامه Paint نداشتند و عملا روشی براي بهانه گیري آنها تلقی گردید تا روند انجام پروژه را مختل نمایند.

ما مجموعه اي از معیارها جهت رسیدن به موفقیت را مشخص کرده ایم که کاربران نیز کاملا در جریان آن می باشند. هر چیزي خارج از این موارد در حوزه کاري ما قرار نمیگیرد و اگر درخواستی در مستندات وجود نداشته باشد نادیده گرفته می شود.

## **فاز دوم: اثبات تکنولوژي**

موفقیت کامل فاز اول سبب می شود که شما فاز دوم را با قدرت بیشتري شروع نمایید. حتما دقت کنید که فاز اول باید بدرستی تمام شود. حال از خود سوال نمایید که رویکرد شما به تکنولوژي چگونه است؟

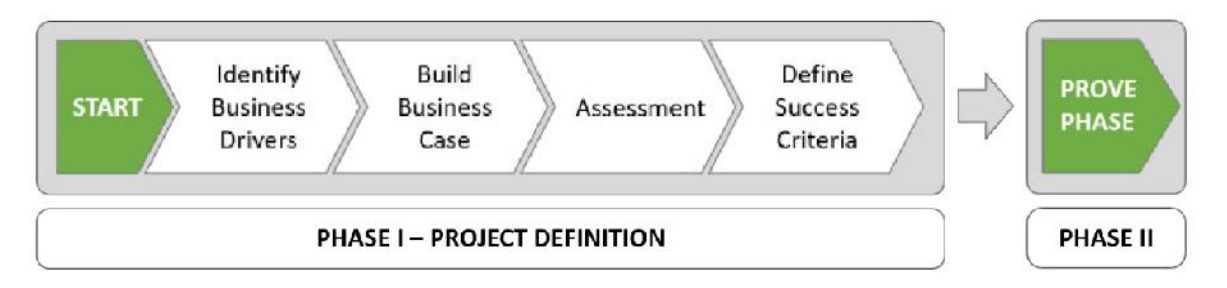

اولین و مهمترین قسمت این است که راهکاري طراحی شود که سراسر نیازهاي کاربران را پوشش بدهد. پول و زمان هزینه میکنید تا پروژه را به انتها برسانید در حالی که هیچکدام از درخواست هاي کاربران عملی نشده است.

یکی از مباحثی که قبلا مطرح شد موضوع ساخت تصویري کلی از نکات مهم و کلیدي پروژه است که توسط آن متوجه می شوید که چه چیزي را بدست می آورید و سمت و سوي تلاش شما چه سرانجامی خواهد داشت. این تصویر کلی بر اساس حقایقی است که در فاز ارزیابی بدست می آورید و می توانید بر روي عواملی که سبب موفقیت می شوند کار کنید.

در چرخه آزمون ما سه مورد مجزا خواهیم داشت که احتمالا شما به تمام این چرخه ها نیازي ندارید. سه مرحله اي که در مورد آنها صحبت خواهیم کرد عبارت اند از :

- **اثبات مفهوم** (POC(
- **اثبات تکنولوژي** (POT(
	- **آزمایش**
	- **بازنگري به فاز پایلوت**

### Proof of Concept **مفاهیم اثبات**

POC معمولا به بخشی از راه حل ها اشاره میکند که شامل تعداد کمی از کاربران می شود که اغلب در محدوده واحد IT می باشند. کاربرانی که رول هاي مهمی در فرآیندهاي کسب و کار داشته و طراحی اولیه سیستم بر اساس نیازهاي این کاربران صورت گرفته است.

در مرحله اول اتفاقات خاصی رخ نمی دهد و واحد IT بیشتر تکنولوژي را اجرا میکند. صراحتا می توان گفت عوامل مهم و کلیدي کسب و کار در این مرحله وجود ندارد. مورد تجاري تعریف نمی شود و اغلب مراحل قبلی به اتمام میرسد. هیچ معیاري براي موفقیت وجود ندارد و شما دقیقا نمی دانید که قرار است چه اتفاقی رخ دهد. حرکت پروژه به سوي فاز آزمایشی می باشد که در بخش بعدي مورد بحث قرار خواهد گرفت. شما میتوانید به صورت مستقیم به این مرحله حرکت نمایید و POC را دور بزنید. ممکن است بدلیل شرایط سازمانی یا نوع دید مدیران نیازي به اثبات تکنولوژي نباشد و استفاده از یک محیط demo به دوره اي طولانی مدت که شما مشغول توضیح در مورد تکنولوژي هستید ترجیح بدهید.

# **اثبات تکنولوژي:**

هدف از اثبات تکنولوژي تعیین این موضوع است که اگر راهکار پیشنهادي یا تکنولوژي معرفی شده با محیط موجود ادغام شود سازگاري لازم را خواهد داشت یا خیر؟ شما چطور سیستم را با محیط ادغام می نمایید. همانند POC، یک POT نیز اساسا با واحد IT اجرا می شود و کاربران تجاري هم با آن درگیر می شوند. یک POT صرفا تکنیک اعتبارسنجی می باشد.

# **آزمایش**

یک آزمایش قیاس کوچکی از راه حل اصلی در محیط و شرایط عملیاتی همراه با کاربران واقعی که نشان دهنده یک محدوده مشخص و مورد نظر از هدف نهایی می باشد. دامنه فعالیتی می تواند شامل تعدادي از کاربران با دسترسی هاي محدود باشد که فرآیندهاي کسب و کار را تحت تاثیر قرار بدهد. هدف از ایجاد یک محیط تستی شبیه سازي محیط عملیاتی و حقیقی است در حالی که سیستم در حال کار بوده اما محدودیت هاي کسب و کار و ریسک هاي احتمالی در آن وجود ندارد. در این محیط کاربران با خیال راحت کار کرده و محیط اصلی را لمس میکنند و نظرات خود را به شما اعلام می نمایند. این قسمت قدم مهمی در بدست آوردن موفقیت است.

براي محیط تست کاربرانی را انتخاب نمایید که به صورت روزانه و مداوم از سیستم ها استفاده می نمایند زیرا این نفرات بازخوردهاي خوب و مناسبی را براي شما به همراه خواهند داشت و دائما گزارش هاي متنوعی از تجربه استفاده، کارایی پایین، مشکلات نرم افزاري و .. میدهند و همین باعث می شود ضریب شکست پروژه بشدت کاهش پیدا کند. محیط تست باید به 4 قسمت تقسیم شود همچنین با وسواس خاصی باید ابعاد محیط تست را انتخاب نمایید. شکل زیر بیانگر موضوع می باشد:

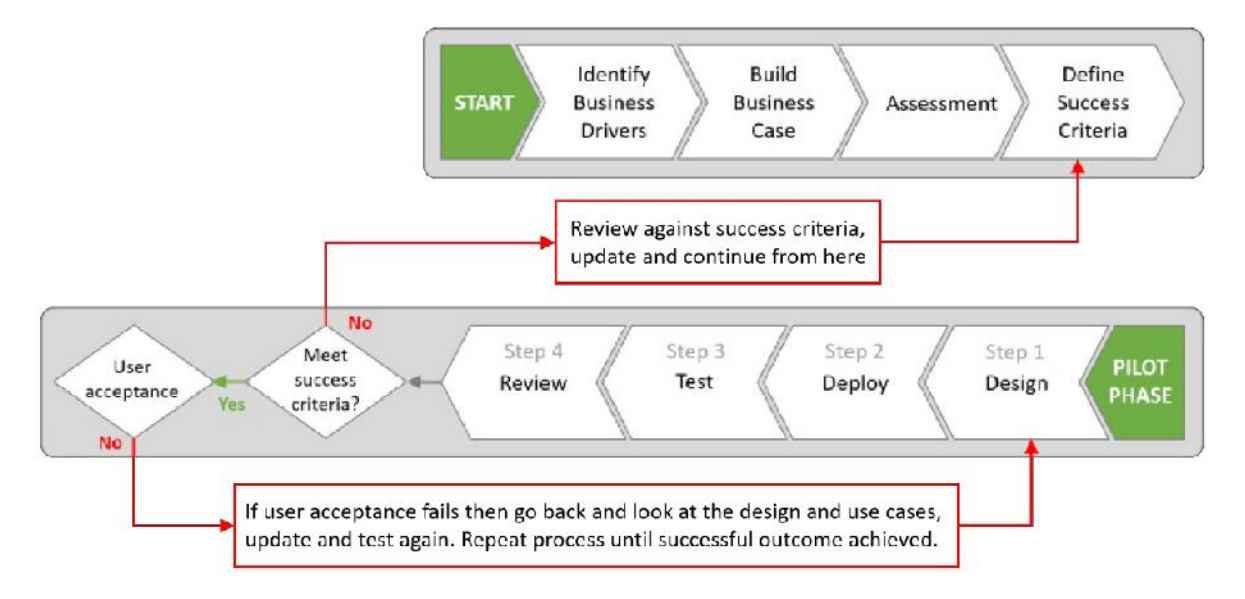

# **قدم اول** – **طراحی تست**

طراحی باید به گونه اي صورت پذیرد که کاملا شبیه به محیط اصلی باشد. بعنوان مثال سرورها و Storage ها مشابه با محیط عملیاتی انتخاب شوند. توجه داشته باشید که اگر بین المان هاي اصلی محیط آزمایشی و محیط عملیاتی تفاوتی باشد ( مثل سرورها و ذخیره سازها) ممکن است در کارایی و عملکرد سیستم تاثیر زیادي را حس نمایید و کاملا از اهداف تعریف شده فاصله بگیرید.

حتی در مرحله آزمایشی نیز طراحی بسیار کلیدي می باشد. باید مطمئن شوید که طراحی عملیاتی را بحساب آورده اید. اساسا راهکارهاي زیادي وجود دارند که بعد از مدتی مستقیما به فاز عملیاتی رفتند و کاربران زیادي به سیستم اضافه شدند و محیط به چیزي فراتر از یک محیط تستی بدل گشته است.

اگر در نظر دارید که محیط تستی خود را مستقیما به محیط عملیاتی تبدیل نمایید طراحی را بسیار اصولی و با دقت انجام دهید. از مستندات و پیش نیازها دائما استفاده نمایید تا درك صحیحی از عناصر متفاوتی که وجود دارد بدست آورید.

# **عناصر طراحی عبارت اند از :**

(Servers, CPU, Memory,…) افزارها سخت برآورد طراحی Pool ) بر اساس نوع کاربري یوزرها) (SSD, Local, SAN, acceleration technologies ) Storage طراحی ساخت ایمیج ( از ابتدا و بهینه سازي VDI( (Load balancing, external access) شبکه طراحی Antivirus J Application delivery User Profile Management تخصیص دسکتاپ ها به صورت Floating و یا Dedicated Full clone یا Linked clone

## **قدم دوم- گسترش محیط تست**

 در بخش توسعه از فاز تست می توانید تمام مواردي را که نیاز دارید با خیالی آسوده ایجاد کنید. مثلا زیرساخت را ایجاد ، کاربران آزمایشی را تولید و یا OS ایمیج بسازید سپس همه چیز را تست نمایید.

## Test the pilot **-سوم قدم**

در فاز تست، نیاز دارید تا با کاربران و اسپانسرهاي مالی خود تعامل نزدیکی داشته باشید. راهکار را به آنها نشان داده و چگونگی کارکرد را توضیح دهید. از نزدیک بر روي کاربران نظارت داشته باشید. این امر سبب می شود دائما با آنها در تماس باشید و این فرصت ایجاد می شود تا بازخوردها را دریافت نمایید. نکته مثبت این کار وقتی است که شما در حین تست مشکلات کاربران را متوجه می شوید و درصدد برطرف کردن آنها هستید. حال تصور کنید در انتهاي پروژه یکباره با کوهی از مشکلات مواجه می شوید! مسلما حل مشکلات انباشه شده خیلی سخت و دشوار است.

# **قدم چهارم- بررسی مرحله تست**

این مرحله گاهی اوقات فراموش می شود. راهکار پیشنهادي پیاده سازي شده است، کاربران راهکار را آزمایش کرده و مراحل آزمایشی به پایان رسیده است. با این حال یکی از آخرین موارد مهمی که وجود دارد و شما را قادر می سازد تا به محیط عملیاتی بروید همین قدم چهارم یعنی بررسی مرحله تست می باشد.

نیاز به سنجیدن تجربیات استفاده کاربران از سیستم را دارید و باید تجربیات کاربران IT در برابر معیارهاي موفقیتی که در ابتداي پروسه تعریف کردید را اندازه گیري کنید. اگر معیارهاي موفقیت بدست آمده با آنچه مورد نظر شما بوده تطابق ندارد مجددا معیارها را بازبینی و بروز رسانی نمایید. اما اگر معیارها درست پوشش داده شده است و مورد پذیرش کاربران است می توانید به سمت فاز نهایی یعنی همان قسمت عملیاتی فاز تست حرکت کنید. اما اگر مورد پذیرش کاربران نباشید مجددا باید به مرحله طراحی بازگردید و مواردي که ثبت شده را بروزرسانی کنید.

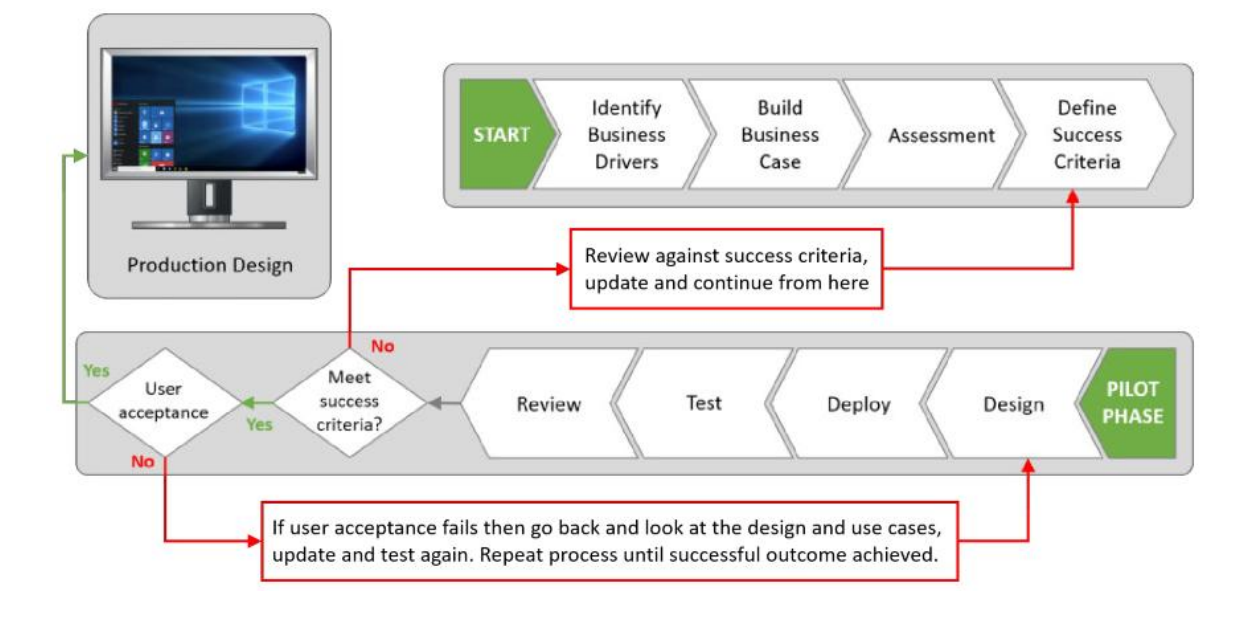

# **فاز سوم – طراحی محیط عملیاتی**

زمانی است که شما ثابت شده اید. راهکارهاي پیشنهادي قابل اعتماد و کاربردي بوده و اطلاعات مورد نیاز را می توانید از مراحل ارزیابی و تست استخراج نمایید. زمان ساخت یک طرح مناسب براي محیط عملیاتی می باشد.

## **انتخاب تکنولوژي مناسب**

نکته مهمی که حتما باید در نظر بگیرید تفاوت بین نوع استفاده کاربران از محصول و تفاوت تکنولوژي هایی است که در محصولات Horizon VMware وجود دارد. اولین باري که اقدام به جمع آوري اطلاعات میکنید (روش هاي جمع آوري اطلاعات که قبلا در مورد آن توضیح داده شد) در مرحله بسیار مهمی قرار دارید زیرا نتیجه گیري شما را به سمتی سوق میدهد که تکنولوژي سبب رفع نیازهاي کاربران می گردد. تکنولوژي هاي مختلفی جهت ارائه سرویس به کاربران وجود دارد. فناوري هایی مانند Horizon ,View Horizon .Mirage, ThinApp, App Volumes

## **آماده سازي جهت ارائه در محیط عملیاتی**

اکنون تمام اطلاعات لازم در مورد محیط را دارید. نیازمندي هاي تجاري و اهداف مشخص شده اند. حالت هاي مختلف درنظر گرفته شده تا بهترین پاسخگویی را به کاربران داشته باشید. در حال حاضر می توانید چگونگی محیط اجرایی را مشخص نمایید. از اینجا ببعد باید خیلی جدي و با دقت کار را دنبال کنید. راهکارها آزمون شده اند، مفاهیم اثبات و مرحله Pilot انجام شده است. حالا وقت شروعی هیجان انگیز است.

براي انجام کار راه هاي مختلفی وجود دارد، اما توجه داشته باشید که آرام و با شکیبایی شروع کرده و در طول زمان فرآیندها را پیاده سازي نمایید. با حرکت اصولی و مناسب در مرور زمان می توانید موفقیت خود را گارانتی کنید.

#### **Horizon View Pod and Block Architecture:**

بحث را با مفاهیم اصلی از طراحی View Horizon شروع میکنیم: معماري مرجع Pod و Block. این بخش زیربنای کلی توسعه و پیاده سازی Horizon View را در برمیگیرد. Horizon View Pod and Block Architecture ایجاد کننده یک معماري زیرساختی و مرجع است که تعداد 10 هزار کاربر را پشتیبانی میکند. این قابلیت از طریق روشی ماژولار امکان پذیر می گردد تا زیرساخت را بوسیله ی Horizon View Block

گسترش داده و امکان پشتیبانی از تعداد 2 هزار کاربر بوجود آید. این یعنی 2 هزار دسکتاپ مجازي خواهید داشت.

ماژول هاي مدیریتی همانند Block Management گسترش داده می شوند. همچنین این توسعه و گسترش شامل مواردي مانند Server Connection ها و Server Security ها خواهد بود.

Block ها در مضارب 2 هزارعددي توسعه پیدا میکنند تا به عدد 10 هزار برسند (5 بلاك). این پیکربندي 5 بلاکی یک pod نامیده می شود. این فضاي بزرگ و گسترده براي شما خواهد بود.

اگر با معماری cloud pod آشنایی پیدا کرده باشید و به صورت ترکیبی با pod and block راه اندازی نمایید می توانید بیشتر از 50 هزار کاربر را به صورت کلی سرویس دهید.

در حین پروژه ها خیلی از این جملات شنیده اید که مثلا من فقط 500 کاربر دارم و همین تعداد دسکتاپ نیازهای من را برآورده می سازد پس معماری pod and block به کار من نمی آید. اما ما می خواهیم شما درك درست و صحیحی از موضوع و اصول طراحی در چگونگی گسترش View Horizon داشته باشید. در طراحی با مقیاس هاي کوچک شما فقط یک pod که تنها حاوي یک block می باشد نیاز دارید. اما دانستن مفاهیم سبب می شود دید شما براي گسترش بازتر شود.

دیاگرام زیر یک block view Horizon منحصر را به تصویر میکشد:

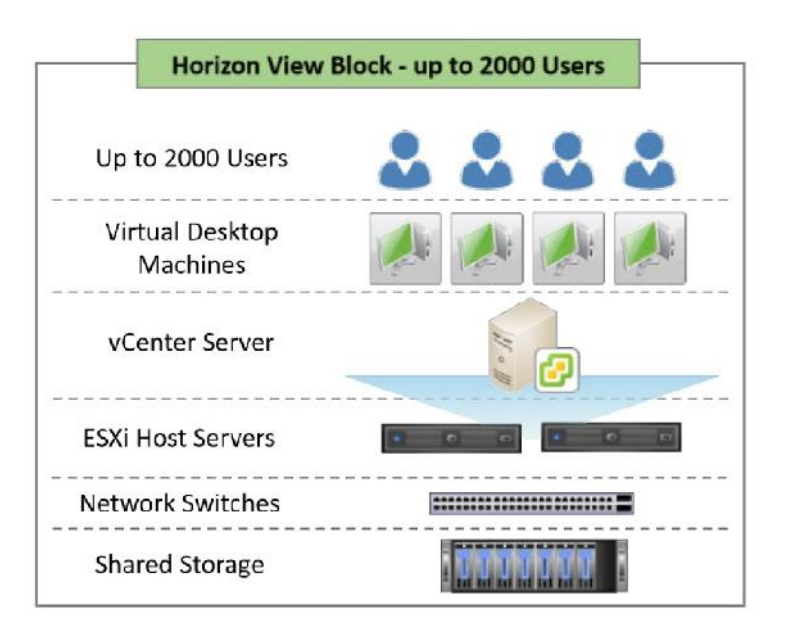

همان طور که قبلا اشاره شد block Management دربرگیرنده تمام زیرساخت مولفه هاي view Horizon می باشد. از این مولفه ها می توان به Connection server و Security Server اشاره کرد. دیاگرام زیر این موضوع را به خوبی نمایش میدهد:

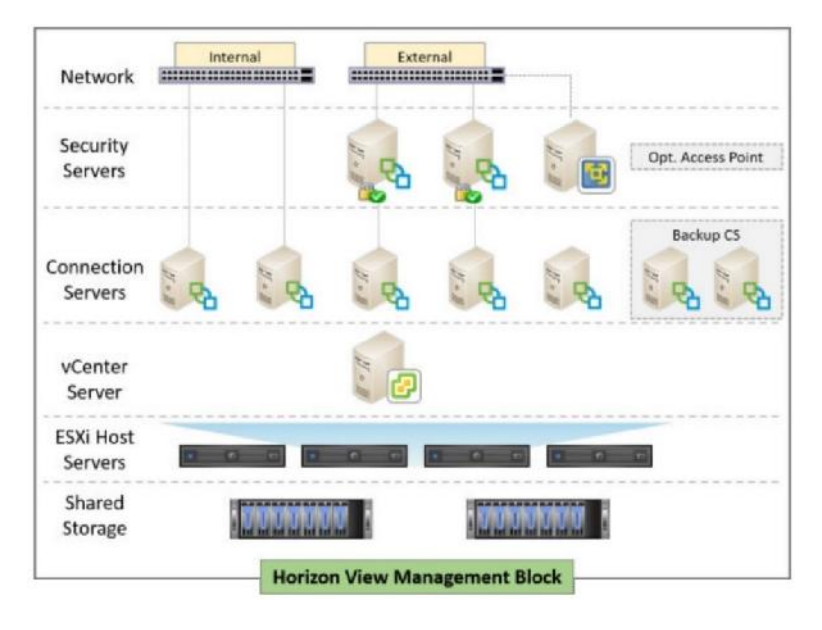

در داخل هر بلاك دسکتاپ، تعدادي هاست ESXi وجود دارد این هاست ها داراي ظرفیت کافی بوده تا دسکتاپ هاي مجازي را براي شما فراهم کنند. همچنین vCenter وظیفه مدیریت این دسکتاپ ها را برعهده دارد. در این پروسه مولفه هاي دیگري وجود دارد که این روند را مدیریت می نمایند.

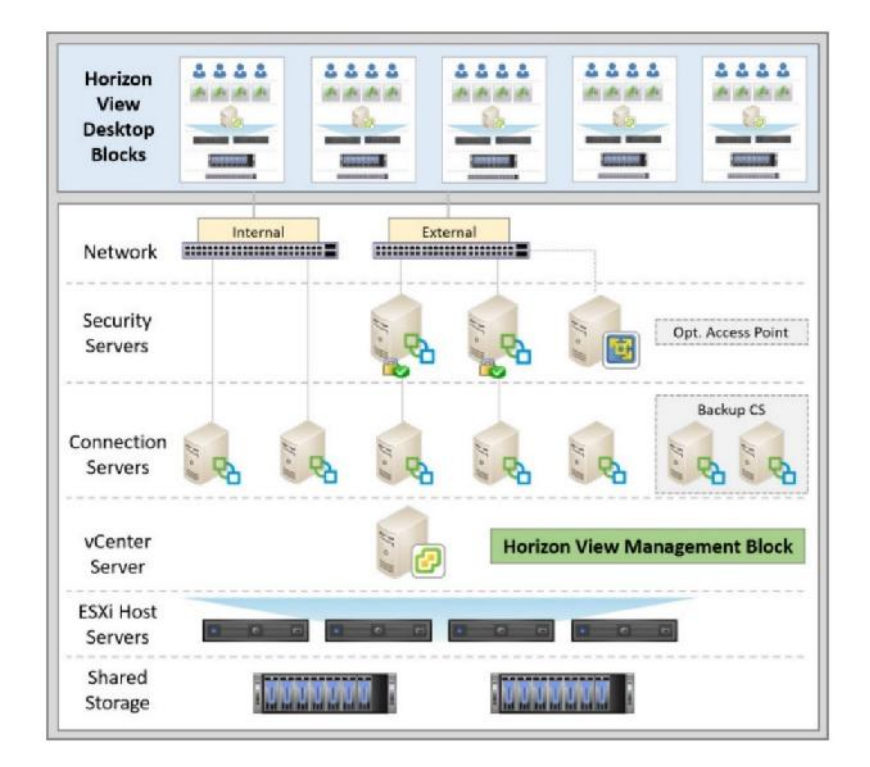

جهت گسترش و پیاده سازي دسکتاپ هاي مجازي با شيوه ي Linked clone به View Composer نياز داریم. همچنین یک SQL نقش دیتابیس Composer View را برعهده خواهد داشت و یک دیتابیس هم براي Event View ها نیاز است. ماشین هاي ایجاد شده باید به صورت HA تنظیم شوند و روند بکاپ گیري از آنها باید مشخص و منظم باشد. اما مهم ترین قسمت سناریو storage Shared است که میتوان هم به صورت Block هم به صورت Shared وجود داشته باشد.

اگر تنها یک vCenter دارید مسلما محدودیت هاي زیادي در ارسال همزمان عملیات بر روي ماشین ها خواهید داشت. این موضوع از اهمیت بسیاري برخوردار است براي مثال وقتی تعداد زیادي دسکتاپ مجازي در Pool ها روشن می شود یا Recompose میگردد اگر تعداد vCenter ها زیاد باشد عملیات همزمانی افزایش پیدا کرده و سرعت بالاتر خواهد رفت.

معماري Pod Cloud نسبت به نسخه قبلی View Horizon گسترش پیدا کرد. شما می توانید به راحتی تا 25 عدد pod cloud را در 5 سایت با هم federate نمایید. این شرایط به شما این امکان را می دهد که براي 50000 کاربر دسکتاپ ارائه دهید. در این روش هنگام اتصال Pod هاي مختلف کاربران این امکان را دارند که دسکتاپ خود را از pool هاي مختلف و در pod ها و سایت هاي متفاوت دریافت نمایند. شما بعنوان یک ادمین می توانید به صورت سراسري به تمام pod cloud ها دسترسی داشته باشید.

 براي که هستند سرویسی دو View Interpod API و Microsoft Active Directory Lightweight Service ارتباط بین pod ها استفاده می شوند. وقتی قابلیت Pod Cloud را از line command در داخل سرور View Connection فعال میکنید VIPA) ارتباط بین Pod ها) شروع میشود. و اطلاعات را بین خود ارسال می نمایند تا دسکتاپ هاي مورد نیاز را پیدا نمایند.

به صورت پیش فرض وقتی کاربري به View Horizon متصل می شود و یک Entitlement سراسري دارد پس در استفاده از دسکتاپ هاي مجازي نسبت به سایر کاربران داراي ارجحیت است.

وقتی تنظیمات مربوط به scope ها انجام شد می توانید مشخص کنید که Server Connection View ها براي پیدا کردن ماشین هاي مجازي کجا و بر روي کدام هاست و با چه Entitlement جستجو را انجام دهند. امکان انجام تنظیمات به صورت زیر وجود دارد:

 **Sites All**: view جهت پیدا کردن دسکتاپ هاي مجازي و یا App Hosted ها هر Pod که در داخل federation ها قرار گرفته باشد جستجو خواهد شد.

- Within Site: برای پیدا کردن دسکتاپ مجازی یا Hosted App ها فقط Pod هایی که در سایت هاي مشابه می باشند جستجو میشود. منظور از سایت هاي مشابه همان سایتی است که کاربر به آنها متصل شده است.
- **Pod Within**: براي پیدا کردن دسکتاپ مجازي و یا App Hosted ها فقط Pod که کاربر به آن متصل است جستجو میشود.

#### **: Horizon View براي vSphere طراحی**

در حال حاضر یک دید کلی نسبت به نوع طراحی اصلی دارید. وقت آن رسیده که نگاهی به کامپوننت هایی که قسمتی از معماري هستند داشته باشیم. مثلا vSphere که پلتفرم مجازي سازي می باشد.

#### **طراحی vSphere:**

در اینجا ما کاري با چگونگی نصب و تنظیمات vSphere و ESXi بر روي هاست نداریم. هر چند بحث کلی در مورد نیازمندي ها و چگونگی تنظیمات vCenter و host و Cluster خواهیم داشت. از لحاظ فنی این امکان وجود دارد که View Horizon و سایر سرورهاي مجازي خود را در یک مجموعه از زیرساخت و با یک vCenter اجرا نمایید.

همان طور که قبلا بحث کردیم براي View Horizon دو بخش زیرساختی وجود دارد: بلاك مدیریتی اجرا آن در غیره و View Connection Server و View Composer ، vCenter که Management Block میشوند و دیگري جایی که دسکتاپ هاي مجازي خودشان اجرا میشوند. توصیه می شود که دو کامپوننت به صورت فیزیکی بر روي ESXi ها و کلاسترهاي جداگانه باشند تا کمترین میزان ریسک به شما وارد شود. همچنین امکان اجرا کردن کامپوننت هاي View Horizon بر روي vCenter مجزا نیز وجود دارد. جداسازي vCenter از کامپوننت هاي Horizon به این معنی است که درگیري کمتري با پیش نیازها و اولویت ها خواهیم داشت وقتی که تصمیم میگیرید سیستم ها را بروزرسانی کنید این شرایط سبب میشود با حداقل خطرات مواجه شویم.

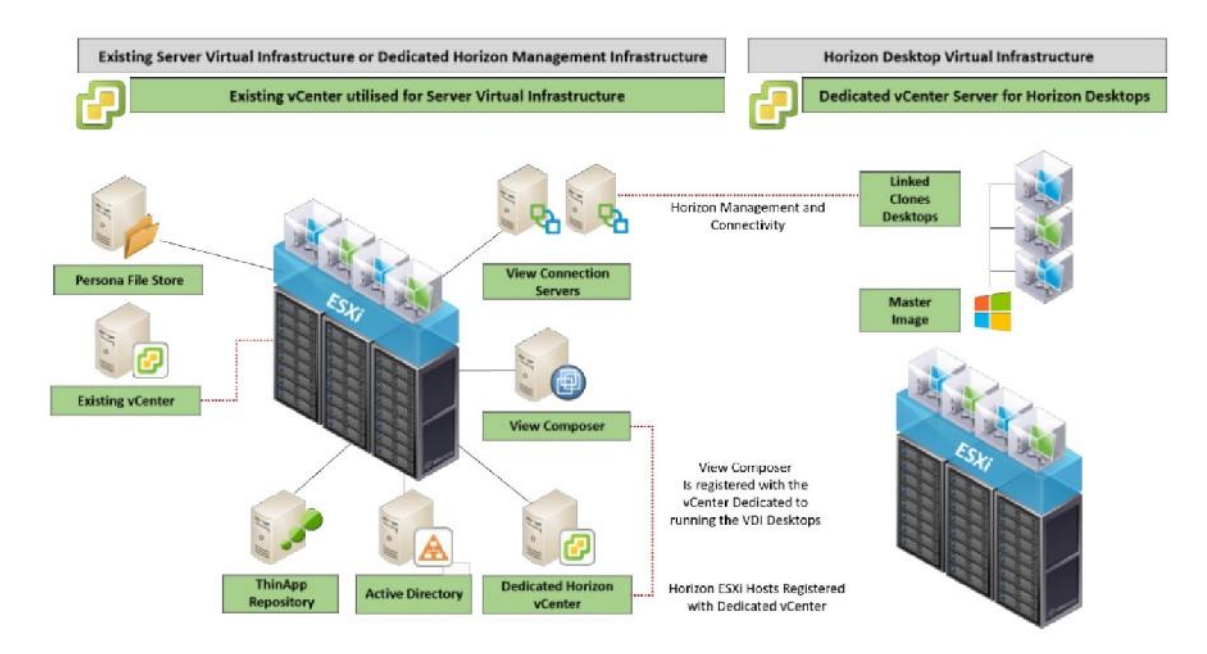

وقتی در حال ایجاد زیرساخت مناسب براي VDI هستید به سرعت و با آرامش بیشینه تنظیمات را درنظر میگیرید. vSphere و vCenter یک سري ماکزیمم ها جهت استفاده دارند که براي مشاهده این اعداد و ارقام بهتر است به سایت مرجع مراجعه نمایید.

فراموش نکنید که ماکزیمم ها هدف نهایی نیستند اما محدودیت هاي ما می باشند. وقتی مشغول طراحی هستید در ذهن داشته باشید که ریسک از دست دادن کامپوننت هاي مجزا مثل vCenter سرور و یا View Connection همیشه وجود دارد. در فصول آتی بیشتر در این زمینه صحبت خواهیم کرد.

### **سرورهاي ESXi**

در این قسمت تصمیم داریم بعضی از نکات کلیدي در مورد تعداد سرورهاي مورد نیاز زیرساخت را بررسی کنیم.

با هر زیرساخت مجازي باید اطمینان حاصل کنید که redundancy ایجاد شده استاندارد می باشد. این بدین معنی است که سرورهاي انتخابی داراي پاورهاي redundant بوده و هارددیسک ها به صورت RAID بسته شده اند و SSD ها براي ESXi ها به صورت mirror در نظر گرفته شده اند. چند کارت شبکه بر روي سرور در نظر گرفته اید تا بحث Failure را کاملا پوشش داده و در صورت خراب شدن یکی از کارتها، کارت دیگر به صورت خودکار جایگزین شود.

بر اساس نیازهاي موجود و با توجه به بودجه تعداد هاست هاي خود را مشخص نمایید و تا حد امکان سعی کنید که تمامی این هاست ها شبیه به یکدیگر باشند. در بیشتر محیط هاي عملیاتی سناریو بر اساس +1N هاست در نظر گرفته می شود. این بدین معناست که تعدادي از هاست ها جهت اجرا شدن دسکتاپ هاي مجازي درنظر گرفته شده اند. حال گزینه + یعنی هاست اضافه اي که اجازه خطا را به شما می دهد. بعبارتی دیگر در صورت بروز هرگونه خطا یا قطعی در سیستم شما مطمئن هستید که این قطعی تاثیري بر روي روند کار شما و کاربران نخواهد گذاشت.

حتما به خاطر دارید که براي طراحی مناسب و کاربردي باید دو محیط متفاوت را در نظر میگرفتید:

 اولی بلاك مدیریتی زیرساخت را شامل می شود. دومی هاست هاي ماشین هاي مجازي می باشد.

مورد مهم بعدي تنظیمات مربوط به CPU و Memory است.

بعنوان یک قاعده کلی در محیط VDI هرگز از Memory به صورت غیرمعمول استفاده نکنید و اجازه ندهید از حد مورد نظر فراتر برود. اینکار می تواند تاثیرات منفی بسیار زیادي را به همراه داشته باشد. در نظر بگیرید همین الان به memory نیاز دارید ولی در دسترس نیست! مسلما این شرایط مناسب و توصیه شده نمی باشد. وقتی به سراغ CPU می رویم اکثریت ادمین ها اعلام میکنند هیچگونه مشکلی در این زمینه ندارند و همه چیز امن و امان است تا زمانی که به ناگهان overcommit رخ میدهد. وقتی CPU به مرحله over commitment می رسد خیلی باید مراقب بود و این اتفاق ناخوشایند را به هیچ عنوان نباید نادیده بگیریم. وضعیت CPU هاي خود را می توانید از طریق vCenter و یا با دستور ESXTOP و یا برنامه هاي مشابه مانیتور کنید. وقتی در حال چک کردن وضعیت CPU ها هستید مطمئن شوید که میزان استفاده براي هر vCPU در محیط دسکتاپ زیر 5 درصد قرار دارد. در محیطی که مشغول به تست هستید شاید وضعیت CPU بالاتر از 5 درصد کاملا مطنقی و مورد قبول باشد اما فراموش نکنید که ممکن است در آینده اي نزدیک و پس از خروج از محیط pilot با مشکل مواجه شوید. به طور کلی اگر براي هر vCPU وضعیت بالاتر از 10 درصد برود مسلما تاثیر مستقیمی بر روي کاربران خواهد داشت پس از همین الان مشکل را برطرف کرده و کار امروز را به فردا نسپارید.

## **برآورد CPU و Memory**

تعداد هاستی که براي زیرساخت View Horizon نیاز دارید ارتباط مستقیمی با تعداد دسکتاپ ها، مقدار CPU و RAM تخصیصی براي دسکتاپ ها دارد. چه مقدار CPU می توانیم براي زیرساخت در نظر بگیریم و چه مقدار رم و سی پی یو می توانیم براي سرورها درنظر بگیریم.

وقتی در این موارد صحبت میکنیم به دنبال شرایطی هستیم که مقدار رم و سی پی یو موجود در زیرساخت خود را مشخص کنیم تا بتوانیم با اولویت مقرون به صرفه بودن و بدون هدر رفت منابع بهترین شرایط را ایجاد نماییم.

زمانی که پلتفرم سرورها را انتخاب می نمایید، باید در نظر داشته باشید اگر یک سرور FAIL شود چه تاثیراتی بر روي کسب و کار شما خواهد گذاشت. همین طور گاهی اوقات، ممکن است یک هاست با دو عدد CPU فیزیکی را در نظر بگیرید که از لحاظ طراحی شرایط بهتري نسبت به چهار عدد CPU فیزیکی دارد زیرا Core هاي هر CPU بیشتر می باشد.

مطمئن شوید که در محاسبات خود به overhead هاي مربوط به ESXi ها جهت فعال سازي و اجراي ماشین هاي مجازي توجه داشته اید. همچنین بحث تخصیص مموري و گرافیک را هم در نظر بگیرید.

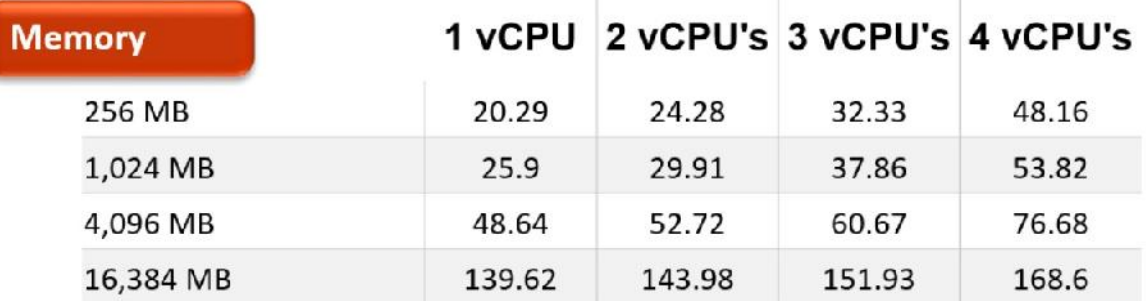

تصویر زیر مقادیر معمولی از overhead هاي مورد نیاز هر VM می باشد:

### **شبکه Network**

به صورت کلی دو دیدگاه بر روي هاست ESXi وجود دارد: GB1 یا GB10 . شما همیشه تمایل دارید براي اطمینان حداقل دو کارت multiport داشته باشید تا کارت شبکه شما ترافیک را تفکیک کرده و طراحی انعطاف پذیري در شبکه ایجاد نماید. نیازمندي شما به سرعت GB1 یا GB10 بستگی به ترافیک هاي VM هاي موجود بر روي زیرساخت دارد. این مورد کاملا به شرایط استفاده شما باز می گردد. اگر به طور زیادي بر روي دسکتاپ هاي مجازي خود از streaming استفاده میکنید بنابراین GB10 می تواند بهترین درخواست باشد. به هر صورت مطمئن شوید که نیازهاي شبکه را به درستی و عمیقا درك کرده اید. به دست آوردن یک نتیجه اشتباه مسلما تجربه مناسبی براي کاربران و خود شما نخواهد بود.

## **گرافیک**

درخواست هاي گرافیکی کاربران باید با دقت و در طی مراحل POC و تست پروژه در اختیار ما قرار بگیرد. تمام فاکتورها در این زمینه باید مورد توجه قرار بگیرد. نیازهاي گرافیکی بر اساس acceleration graphic و offloading تاثیر مستقیمی بر روي انتخاب سخت افزارهاي سرور خواهد داشت. این کارت ها با توجه به گران قیمت بودن و محدودیت در پاور و کولینگ و همچنین به دلیل کم بودن تعداد اسلات PCI موجود بر روي سرورها باید با دقت مضاعفی انتخاب شود.

### **Storage**

در مورد مبحث ذخیره سازي می توانیم یک کتاب به رشته تحریر درآوریم. طراحی و ایجاد آپشن هاي مختلف با توجه به محیط VDI صورت میپذیرد. علاوه بر شبکه، استورج یکی از قسمت هاي مهم است. اولین، و واضح ترین دلیل این است که شما نمی خواهید در نهایت با استورجی ناکافی و غیر مطمئن پروژه خود را گسترش دهید. دلیل دوم رها کردن کاربران ناراضی و شکست خوردن پروژه است. این یک نکته کلیدي است.

وقتی اسم Storage می آید به دو نکته توجه کنید: کارایی و ظرفیت.

## **ظرفیت**

اولین مرحله تعیین مقدار فضاي ذخیره سازي براي محیط View Horizon می باشد. المان هایی که در زیرساخت مجازي با هم در ارتباط و اشتراك هستند را باید در نظر بگیرید. اولین و ساده ترین قدم این است که میزان فضاي مورد نیاز براي کامپوننت هاي هر سرور را به صورت کلی در نظر بگیرید. اغلب کامپوننت هاي هر سرور روي یک استورج موجود می باشند و زیرساخت مجازي و دسکتاپ ها بر روي یک استورج مستقل دیگر وجود دارند. هر چند این امر اجباري نبوده و بستگی به نوع استفاده استورج و سطح جداسازي آن دارد اما توصیه می شود که حتما این استاندارد را رعایت فرمایید. سطح نیازها از استورج بر اساس نوع تکنولوژي که قصد استفاده از آن را دارید باید مشخص گردد مواردي مانند clone linked، clones linked .Full clones ویا with persistent disk
با clone Linked، باید درك درستی از رشد آن بین عملیات refresh و recompose داشته باشید. شکل زیر مثال مناسبی براي درك مطلب است.

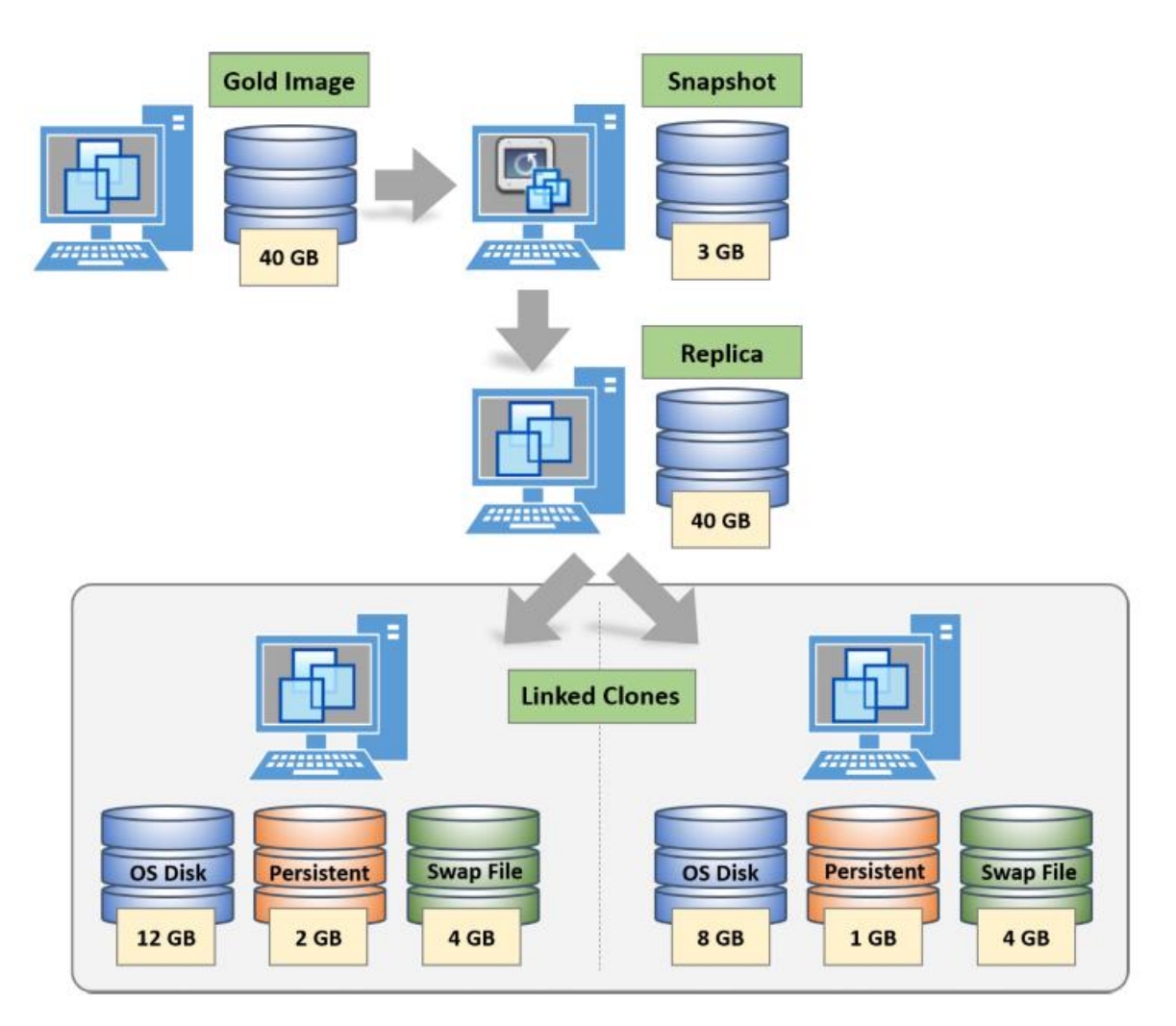

Replica از clone Linked ایجاد میشود که بر روي استورج لوکال با سرعت بالا قرار میگیرد، هم replica و هم linked clone می توانند بر روی سرور لوکال یا SAN قرار داشته باشند. فعال سازی این مورد در view Horizon انجام می شود و شما میتوانید مسیري که replica در آن قرار می گیرد را انتخاب نمایید. توصیه می شود replica برروی fast storage قرار داده شود مثلا بر روی local SSD قرار گیرد. توصیه میکنیم در مرحله pilot و POC حتما اطلاعات مربوط به میزان استفاده از storage را جمع آوري کنید. هنگامی که اطلاعات را بدست می آورید، با کمک آنها میتوانید تخمین بزنید میزان مصرف storage چقدر بوده است و همین امر در گسترش وضعیت کمک شایانی به شما میکند.

| <b>Desktop Pool</b> | <b>Gold Image</b><br><b>Size</b> | <b>Linked Clone</b><br>or Full Clone | <b>Size</b> | e Replica Swap File | <b>Persistent Disk</b><br>per Desktop | No. of<br><b>Desktops</b> | Space per<br><b>Desktop</b> | <b>Total Space</b><br>(GB) |
|---------------------|----------------------------------|--------------------------------------|-------------|---------------------|---------------------------------------|---------------------------|-----------------------------|----------------------------|
| Administration      | 40 GB                            | Linked Clone                         | 40 GB       | 2 GB                |                                       | 200                       | 12 GB                       | 2880                       |
| Managers            | 60 GB                            | <b>Full Clone</b>                    |             | 4 GB                |                                       | 20                        | 40 GB                       | 940                        |
| Marketing           | 40 GB                            | Linked Clone                         | 40 GB       | 4 GB                | 10 GB                                 | 30                        | 20 GB                       | 1100                       |

اسکرین شات زیر یک نمونه از نیازمندي هاي storage در دسکتاپ pool را به تصویر میکشد:

در طی مرحله proof of concept، متوجه می شویم که ظرفیت مورد نیاز برای دسکتاپ های linked clones چه مقداري میباشد. این یک مولفه اصلی و کلیدي است که تمام ظرفیت مورد نیاز براي راهکار پیشنهادي را همراه با آینده نگري تخمین زده و پیش بینی کنیم.

در داستان استورج ما قسمت دیگري با نام کارایی داریم .

#### **Performance**

حالا که از میزان فضاي لازم براي محیط View Horizon خود آگاه هستید وقت آن رسیده که وضعیت کارایی Performance را نیز مشخص نمایید. مثل همیشه توصیه میکنیم درک درستی از میزان نیازمندی ها و کارایی در حین POC و مرحله pilot بدست بیاورید و از آن براي انتخاب سایز storage استفاده نمایید. وقتی محیط مجازي را مورد آزمون قرار میدهید دنبال این هستید که میزان تاخیر خواندن / نوشتن را مشخص نمایید. میزان تاخیري که مورد قبول است بستگی به workload دارد که کاربران توسط برنامه هاي مورد استفاده ایجاد میکنند. هر چند متوسط تاخیر در پایین ترین حالت 25 میلی ثانیه است که این عدد براي کاربران بسیار مناسب میباشد. اما ایده آل کجاست؟

Horizon View راهکارهاي مربوطه به خود را دارد که با نام (View Storage Accelerator (VSA یا (CBRC(Cache Read Based Content نامیده می شود. این قابلیت امکانی بوجود می آورد که تا GB2 از مموري که براي سرور ESXi قرار گرفته است می تواند بعنوان کش براي بیشترین بلاك هاي خوانده شده اخیر اختصاص داده شود. همان طور که قبلا صحبت شد boot شدن سیستم عامل دسکتاپ ها نیازمند بلاك هاي مشابه بوده و این می تواند توسط مموري تامین شود و همین روال باعث شتاب در این روند میشود.

به خاطر داشته باشید که وقتی که از Clones Instant استفاده می نمایید CBRC مورد نیاز نمی باشد.

راهکار دیگری که وجود دارد (View Composer Array Integration (VCAI است. پروسس های ساخته شده توسط Cloned Linked می توانند بر روي استورج آفلود شوند بدون اینکه تاثیري بر روي CPU داشته باشند.

VCAI توسط Clones Instant پشتیبانی نمی شود. نرم افزارهاي جانبی بسیار زیادي در بازار وجود دارند که می توانند مشکلات شما را در زمینه performance استورج برطرف سازند برنامه هایی مثل products ILIO، ... و Atlantis Computing

ولی سوال اصلی اینجاست : " چه مقدار IOPS مورد نیاز است ؟ "

#### **محاسبه IOPS**

براي هر Core سی پی یو چه تعداد ماشین مجازي می توان در نظر گرفت؟ در مورد IOPS چگونه باید عمل کنیم؟ از این دست سوالات بسیار زیاد است. تمام این موارد به المان دیگري وابسته است. اگر مقالات و سایت هایی که در این زمینه ها مطلب می نویسند را مرور کرده باشید متوجه می شوید که مثلا براي ویندوز ،7 IOPS پیشنهادي عددي بین 20 الی 25 است. این عدد براي شرایطی است که سیستم کاملا پایدار بوده و بدون مشکل در حال کار میباشد. اما در شرایطی که activity دیسک ها بالا برود چه اتفاقی می افتد؟ تنها راهی که در این وضعیت پیش روي شما قرار دارد استفاده از گزارشات ارزیابی اطلاعات و تجزیه و تحلیل آنها می باشد. گرافی که در زیر مشاهده می کنید یک نمونه از workload بوت دسکتاپ ها می باشد.

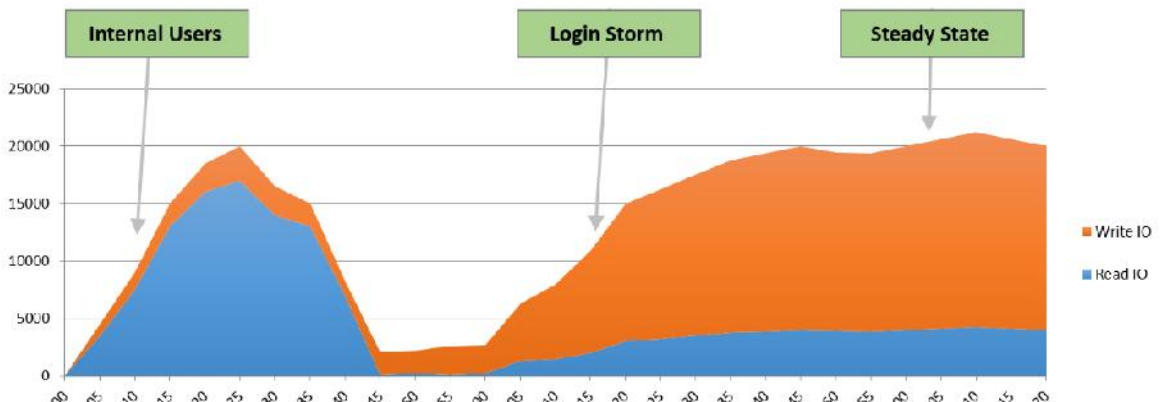

کاربران بعد از لاگین کردن کارهاي معمول خود را شروع می نمایند. می توانید بر روي محور عمودي IOPS و بر روی محور افقی زمان را مشاهده کنید. همان طور که ملاحظه می فرمایید boot storm دارای read بسیار زیادی است و حالت Login Storm به write بسیار بالایی نیاز دارد. بر اساس شرایط باید موارد را پیش بینی کنید. ممکن است در محیطی که شما مشغول به راه اندازي هستید دسکتاپ ها با IOPS عددي 25 به خوبی کار کنند. اما در جاي دیگر این عدد متغییر باشد.

حال سوال دیگري که مطرح می شود IOPS براي برنامه ها است. هر برنامه اي که اجرا می شود چه مقدار IOPS نیاز دارد؟ فراموش نکنید بعد از گسترش پروژه دیگر زمانی براي محاسبه IOPS وجود ندارد!

بحث جدي که همیشه وجود دارد تفکیک IOPS بین read و write است. طبق توصیه هاي انجام شده توسط VMware بهتر است این تفکیک در حالت 80:20 باشد. یعنی 80 درصد براي Write در نظرگرفته شود و 20 درصد براي read درنظر گرفته شود. اما این یک قانون غیرقابل تغییر نمی باشد! و با شرایط و ارزیابی دیتاها ارتباط مستقیمی دارد. بد نیست مواردی که نسبت ها به صورت : y یا حتی : می باشد نیز مورد آزمایش واقع شود.

یکی از موارد مهمی که معمولا مورد بی توجهی قرار می گیرد Penalty RAID است. که جهت درك مطلب بهتر است سري به سایت زیر بزنید و با مفهوم آن به صورت کامل آشنا شوید.

https://goo.gl/rqrESD

Penalty RAID یا Penalty IOPS زمان Write بر روي دیسک است. این یعنی براي هر عمل read، چندین Write اتفاق می افتد که کاملا وابسته به RAID تنظیم شده بر روي دیسک ها می باشد.

براي مثال بالا، فرض کنید دیسک ها به صورت 5 RAID بسته شده اند که در این صورت داراي Write penalty با عدد ٤ می باشیم و باید ٢٠٠ واحد IOPS با نسبت read/write به صورت : داشته باشیم. براي محاسبه این اعداد می توانید از فرمول زیر استفاده نمایید.

**(Total Workload IOPS \* Percentage of read operations) + (Total Workload IOPS \* Percentage read operation) \* RAID IO Penalty))** برگردیم به مثالی که زدیم، با توجه به فرمول بالا و مثالی که داشتیم روش حل به شکل زیر است:

(200 IOPS \* 60% read operations) + (200 IOPS \* 60% read operations) \* 4)) = **600 IOPS** در این مثال با تنظیم هارددیسک ها به صورت 5 RAID میزان IOPS مورد نیاز 600 می باشد.

## **جزئیات طراحی View Horizon:**

حالا که عناصر کلی زیرساخت و پلتفرم vSphere را مورد بازبینی قرار دادیم و متوجه شدیم که کاملا شرایط عملیاتی ما را پشتیبانی می نمایند وقت آن رسیده که به کامپوننت های جزئی Horizon View توجه داشته باشیم.

#### **The View Connection Server:**

ویندوز سروري است که برنامه View Horizon بر روي آن نصب شده است. این سرور می تواند یک ماشین مجازي باشد که بر روي بلاك management قرار دارد. تنظیمات و پیکربندي این سرور بهتر است به صورت زیر باشد:

## **Horizon View Connection Server**

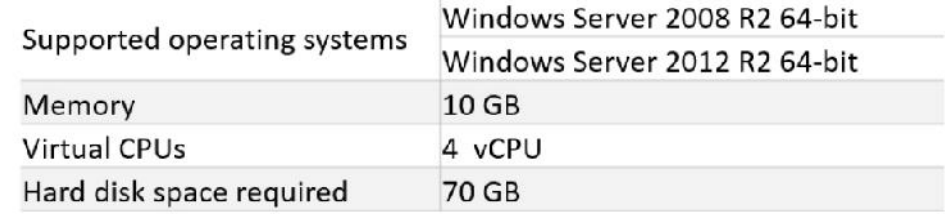

#### **The View replica server:**

این سرور از لحاظ ماهیت وجودي شبیه به Server Connection View است که یک بکاپ سرور براي connection server اصلی محسوب می شود. بهتر است سایز و مشخصات این سرور هم شبیه به server connection اصلی انتخاب شود.

## **The View security server:**

همانند replica server می باشد، security server رول دیگری از connection server را برعهده دارد. مشخصات و سایز این سرور بهتر است شبیه به سایر کامپوننت ها باشد.

### **The View enrollment server:**

server Enrollment رول دیگري از server connection است، بدین معنی که می تواند مشخصات و سایزي شبیه به سایر سرورها را داشته باشد.

#### **The View Composer:**

Composer View نسبت به سایر رول هاي server Connection مقداري متفاوت است. قابلیت نصب بر روي vCenter را دارد و همچنین میتوانیم آنرا به صورت مجزا بر روي یک standalone سرور نصب کنیم. البته فراموش نکنید که اگر از vCenter به صورت Appliance استفاده میکنید حتما باید از حالت standalone سرور استفاده کنید. پیکربندي توصیه شده براي Composer به صورت زیر می باشد:

#### **Horizo**

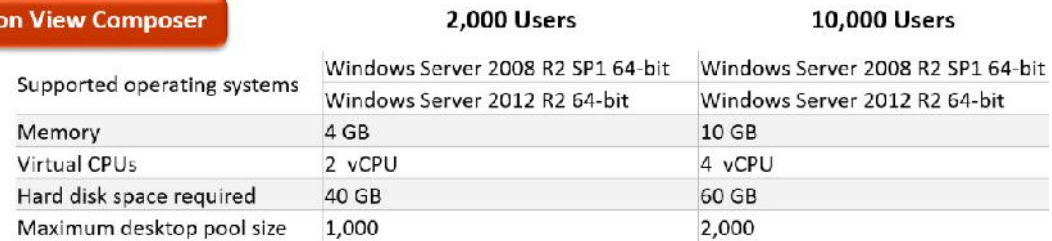

#### **vCenter Servers:**

با استفاده از آخرین نسخه View Horizon قابلیت مدیریت 10,000 کاربر با کمک یک vCenter سرور به شما داده می شود. یادآوري میکنیم که این راهکار اصلا منطقی و درست نیست. لحظه اي را تصور کنید که vCenter شما fail شود!! حتی تصور این وضعیت دردناك است. پیکربندي براي vCenter مطابق با جدول زیر است:

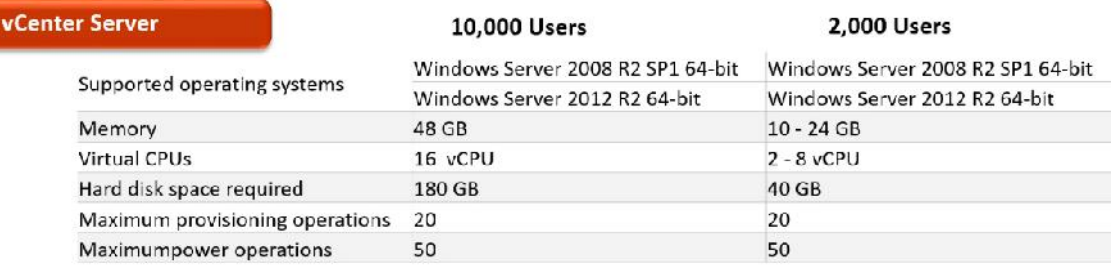

## **VMware Access Point:**

یک appliance بر پایه لینوکس بوده که به راحتی در vCenter سرور deploy می شود. مثل تمام appliance ها داراي کانفینگ مشخص است و توصیه میشود تغییري در آن داده نشود. مطابق با نیازهایی که در زیر براي آن مشخص شده باید در هاستی قرار بگیرد که در آن ریسورس آزاد وجود داشته باشد.

# **Access Point**

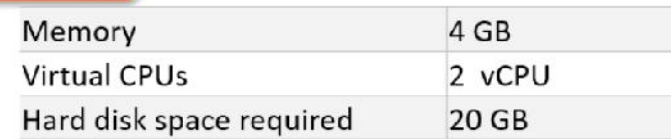

# **استفاده از حداکثر امکانات و قابلیت ها**

حداکثر تنظیماتی که براي View Horizon می توانید در نظر بگیرید در جدول زیر براي شما مشخص شده است:

#### **Maximum**

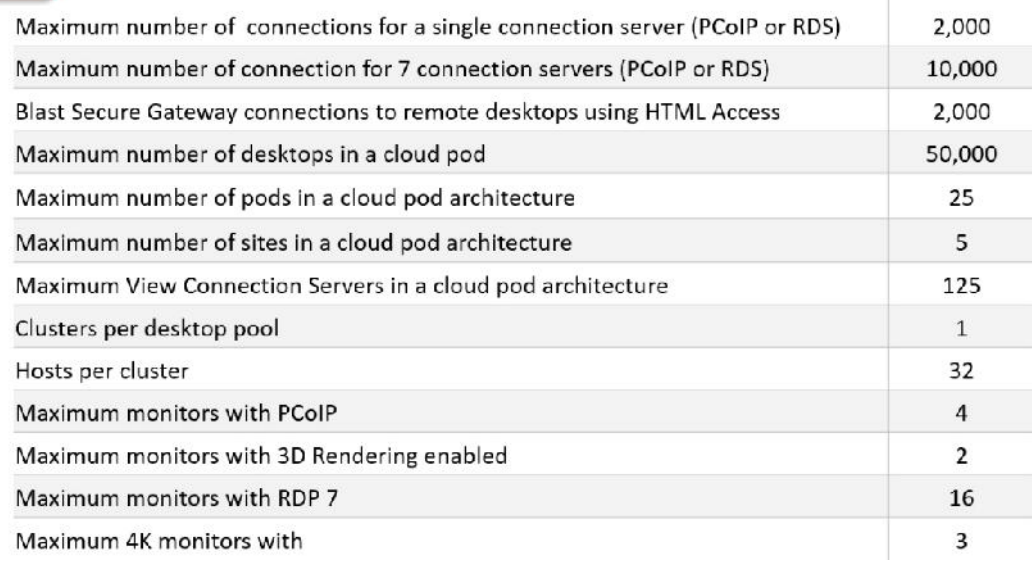

#### **شبکه**

بهینه سازي شبکه یکی از مهم ترین بخش ها است. با بهینه سازي این قسمت شما یک تجربه عالی را براي کاربران فراهم می سازید. جهت ارائه مناسب دسکتاپ هاي مجازي باید فاکتورهاي مختلفی درنظر گرفته شود که یکی از مهم ترین آنها بحث شبکه است.

در مرحله اول کمی به عقب بازگردید و موارد متفاوتی را نگاه کنید. توجه دقیقی به این نکته داشته باشید که کدام کاربر از کجا متصل میشود و آیا این اتصال در داخل LAN صورت گرفته و یا از طریق WAN اتفاق افتاده است و شاید ارتباط از بستر Intranet رخ داده است. بر اساس همین تحقیقات می توانید پالسی هاي مناسبی اتخاذ نمایید تا بعضی از قابلیت ها را محدود و از ظرفیت هاي بیشتر پهناي باند استفاده نمایید.

# **بررسی دقیق پهناي باند:**

وقتی اسم پهناي باند می آید اولین سوالی که به ذهن ما می رسید: چه مقداري Bandwidth نیاز داریم ؟ براي پاسخ به این سوال مطابق معمول باید بگوییم کاربران شما چه کارهایی انجام میدهند؟ کارهایی که کاربران انجام می دهند میزان مصرف آنها را مشخص می نماید. VMware در جدول زیر مقدار استفاده پهناي باند را متناسب با نوع کاربر مشخص کرده است.

#### Item

**Average Bandwidth User Requirements** 

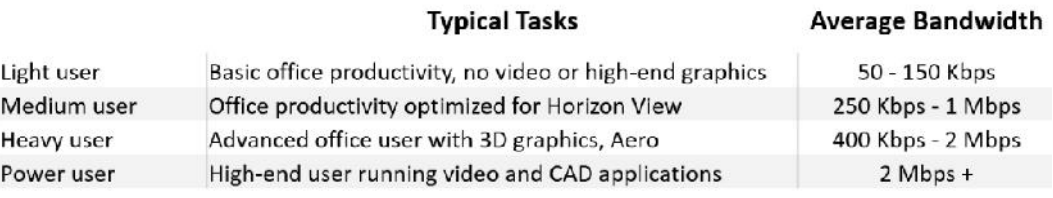

Tomber L.T. allow

جدول بالا نیازمندي هاي کلی مرتبط با پهناي باند را مشخص می نماید. اما فراموش نکنید وقتی اسم audio به میان می آید یعنی براي این مورد هم نیاز به Bandwidth داریم. بر اساس شرایط و نوع پهناي باند مصرفی مورد نیاز صدا در جدول زیر مشخص شده است.

**Audio Bandwidth Requirements** 

#### Available Network Bandwidth Audio Usage

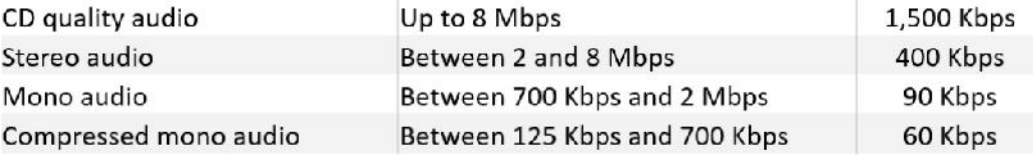

می توانید بر اساس نوع درخواست هاي کاربران براي audio حداقل پهناي باند را در نظر بگیرید.

پروتکل PCoIP با قابلیت هاي بسیار زیاد جهت استفاده در Policy Group ویندوز کاربرد دارد. با استفاده از این قابلیت ها می توانید tune لازم را انجام داده و پهناي باند را کنترل نمایید.

چگونگی tune کردن و بهینه سازي دسکتاپ هاي مجازي از طریق GPO را میتوانید از لینک زیر مشاهده بفرمایید.

تاخیر در اتصال یا Latency یکی از موارد مهم و اساسی در برنامه توسعه View میباشد. latency تاثیر بسزا و موثري بر روي کاربران میگذارد. به طور معمول، ماکزیمم کارایی performance مورد قبول چیزي در حدود 205 الی 300 میلی ثانیه می باشد. با هر عددي بالاتر از این استاندارد امکان کار با دسکتاپ وجود دارد اما فراموش نکنیم که بسیاري از کاربران ناراضی خواهند بود. براي مثال تصور کنید این عدد براي یک کارمند دفتري بسیار عالی است ولی آیا یک کاربر حرفه اي هم از شرایط راضی خواهد بود؟

#### **Load Balancing:**

جهت ایجاد Balance Load بین کانکشن سرورها به لودبالانسر نیاز دارید. در سناریوي LB هر دو حالت Internal و External براي شما بعنوان ادمین شبکه و کسی که اهمیت زیادي به HA میدهد کاربردي است. این راهکار فقط در جهت گسترش محیط عملیاتی (مقیاس پذیري) کاربرد ندارد. اما پیشنهاد مناسبی در جهت ایجاد Availability High بوده تا در صورت بروز هر گونه خطا یا مشکل در سیستم، روند ادامه کار دنبال شود.

فراموش نکنید که Balancer Load به صورت پیش فرض براي View Horizon وجود ندارد اما می توانید از محصولاتی که به صورت نرم افزارهاي جانبی نصب می شوند استفاده نمایید. جهت استفاده از Load Balancer در سازمان هاي کوچک یا در مراحل آزمایشی، راهکار مایکروسافتی پیشنهاد می شود مثلا می توان از (NLB (Balancing Load Network Microsoft استفاده کرد. وقتی از مرحله Pilot یا POC جدا شدید جهت فراهم کردن ایده آل ترین شرایط بهتر است از یک Balancer Load فیزیکال اختصاصی استفاده کنید. Balancer Load هایی را انتخاب کنید که امکان حفظ Session هاي کاربران بعد از قطعی وجود داشته باشد. به بیان ساده تر یعنی وقتی کاربر از View Connection یا View Security Server قطع میشود Session ها نگه داشته شوند تا مجددا اتصال صورت گرفته و به همان سرور هدایت شوند. اطمینان حاصل کنید که راهکار Balancer Load پیاده سازي شده Available High است.

دیاگرام زیر اساس و منطق راهکار balancing load را براي view Horizon توصیف می نماید:

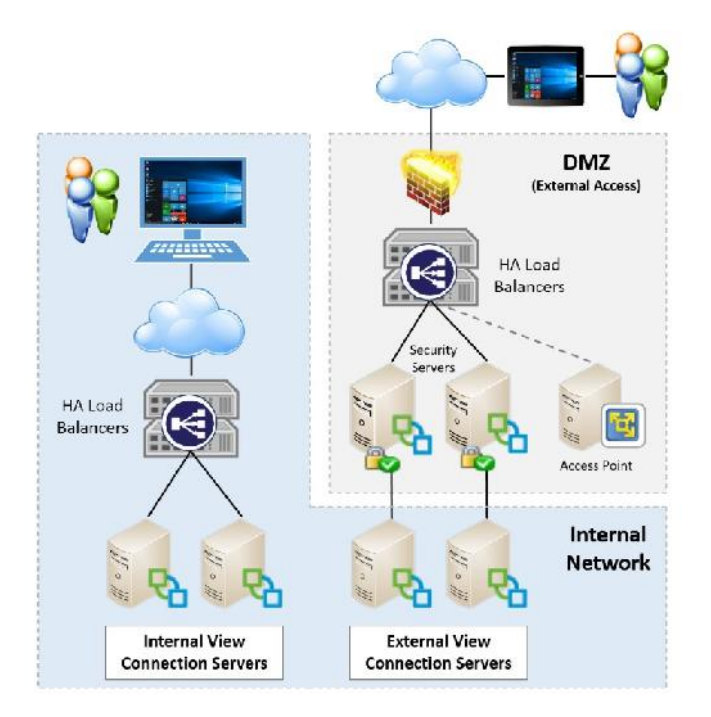

همان طور که مشاهده می فرمایید چندین کانکشن سرور براي اتصالات داخلی و خارجی تنظیم و پیکربندي شده اند. کانکشن سرورهاي داخلی پشت balancer load هایی هستند که به صورت HA با یکدیگر pair

شده اند. در حالت خارجی، دو عدد connection view سرور داریم که هر کدام به صورت مجزا و dedicated با یک security سرور Pair شده اند. Security server ها به دو عدد load balancer متصل شده که آنها نیز به صورت HA با یکدیگر Pair شده اند.

# **بررسی های دقیق در مورد طراحی Remote Desktop Session Server:**

از زمان 6 View Horizon، کمپانی VMware از مایکروسافت RDS پشتیبانی می نماید این بدین معنی است که به جای ارائه دسکتاپ های مجازی فول، hosted desktop session در اختیار کاربران قرار می گیرد. desktop Hostedها به صورت کامل از PCoIP پشتیبانی میکنند در حالی که قبلا، دسکتاپ هاي

based-Session پشتیبانی میشدند.

Horizon View در تعاریف خود از مفهوم farm ها استفاده میکند. Farm یعنی مکانی که هاست های مشترک مجموعه اي از برنامه ها یا دسکتاپ ها را براي کاربران فراهم میکنند. وقتی اپلیکیشن یا دسکتاپ pool ساخته می شود، به farm خاصی که آنها را نگهداري میکند اشاره می شود. یک farm میتواند RDS هاست هایی از 1 تا 200 داشته باشد.

با View Horizon، سرورهاي RDS می توانند به صورت فیزیکی یا مجازي باشند. نکته مهم و قابل ملاحظه که هنگام طراحی RDS سرورها نمایان میشود آن است که طراحی باید به گونه اي پیش برود که -over commit مرتبط باCPU رخ ندهد. در دیاگرام زیر دلیل چرایی این موضوع نمایش داده شده است:

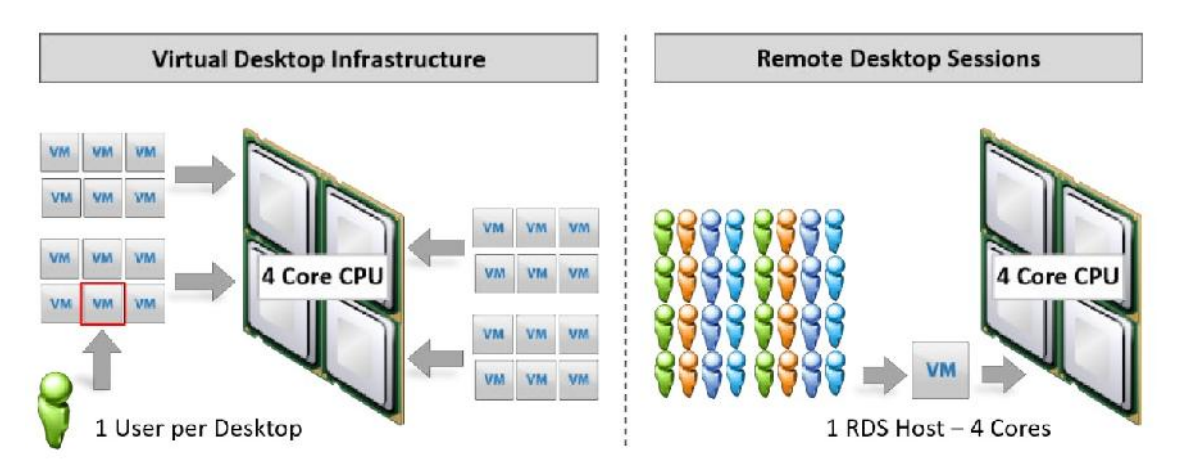

توسط RDS، با تخصیص core هاي فیزیکی یا مجازي به کاربران می توانید به شرایط خوبی دست پیدا کنید. اگر اختصاص CPU بدون حساب و کتاب صورت پذیرد منجر به افت کارایی براي کاربران می گردد. مثل همیشه، نباید طراحی داشته باشید که در آن مموري بیش از حد معمول در نظر گرفته شود.

اگر شما از RDS براي پابلیش کردن برنامه ها استفاده می کنید، در نظر داشته باشید که توسعه نرم افزار با توجه به نوع طراحی که پیش بینی کردید انجام پذیرد. به منابعی مثل CPU، Memory، disk ها که مورد نیاز هستند حتما توجه ویژه داشته باشید. بر اساس workload موجود بر روي هرRDS این منابع را انتخاب بفرمایید.

بر اساس طراحی دسکتاپ و برنامه ها تخمین بزنید که چه تعدادي کانکشن PCoIP مورد نیاز است. در دیاگرام زیر مشاهده میکنید که یک دسکتاپ مجازي وجود دارد که اپلیکیشن ها از سرور فارم A بر روي آن اجرا شده اند و بقیه برنامه ها از سرور فارم B اجرا می شوند. در کل، کاربران از سه PCoIP کانکشن استفاده خواهند کرد. یکی براي دسکتاپ مجازي، یکی براي اپلیکیشن سرور فارم A و دیگري براي اپلیکیشن سرور فارم B است. در نتیجه باید مطمئن شوید که درك درستی از ماکزیمم کانکشن ها براي یک View Connection Server دارید و تصمیم بگیرید که چطور راهکار خود را توسعه می دهید.

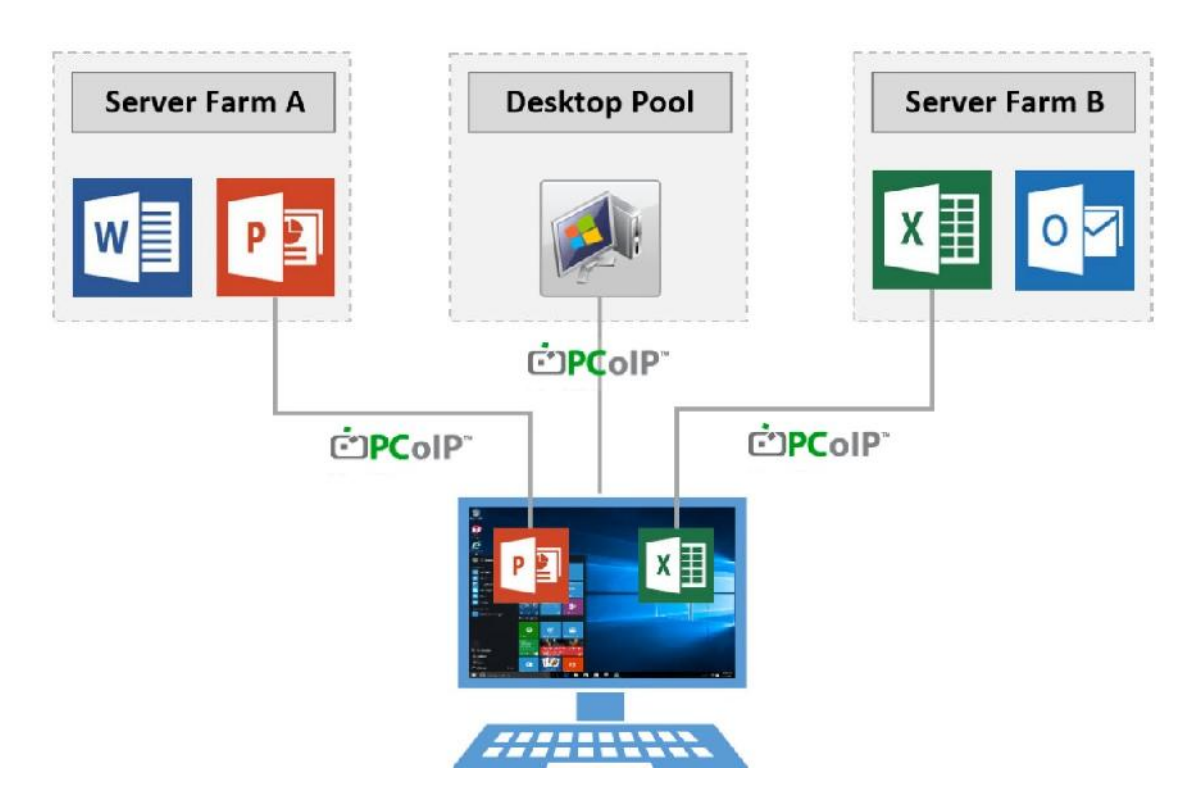

با RDS، کانکشن سرور View ماکزیمم 150 عدد session را پشتیبانی میکند، این رقم بر اساس کانفیگ پایه با ریسورس هاي 4 عدد vCPU، 64 گیگابایت رم می باشد.

# **پشتیبانی از طراحی زیرساخت:**

خارج از کامپوننت هاي زیرساخت مجازي، کامپوننت هاي دیگري نیز وجود دارند که در هنگام طراحی View Horizon باید مورد توجه قرار بگیرند. مهاجرت به راهکارهاي دسکتاپ مجازي بهترین انتخاب شما است. سرویس هاي جانبی زیادي وجود دارند که مرتبط با View Horizon بوده که با تلفیق آنها می توانید بهترین خروجی را براي سیستم به ارمغان آورید که در مباحث بعدي در مورد آنها توضیح خواهیم داد.

# **نیازهاي دیتابیس**

مایکروسافت SQL سرور و یا Oracle مولفه هاي کلیدي و مهمی براي Composer View و Event View DataBase می باشند. بدون وجود دیتابیس Composer View کار میکند ولی provision و یا recompose اتفاق نخواهد افتاد. همچنین در سناریوي راه اندازي این سرویس ها در دسترس پذیري دیتابیس بسیار مهم و حیاتی است. بنابراین باید براي بلاك هاي طراحی شده از چند دیتابیس مختلف استفاده نمایید. یکی از فاکتورهاي مهم اطمینان از تهیه بکاپ هاي منظم و سالم از دیتابیس هاي Composer View می باشد تا در صورت بروز خرابی بتوانید ریکاوري داشته باشید.

View Horizon از دیتابیس هاي زیر پشتیبانی میکند:

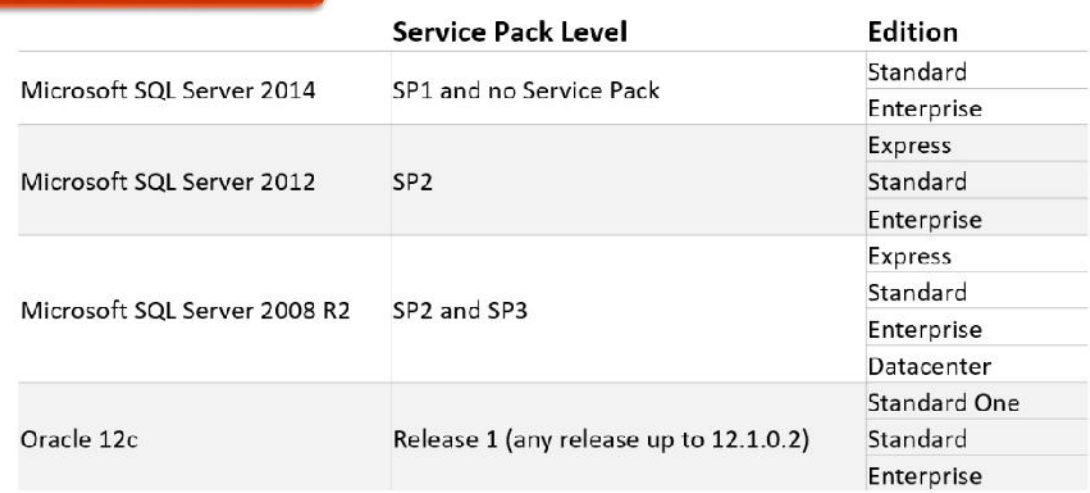

#### **Database Type and Version**

#### **فایل سرورها:**

در اغلب پروژه هاي ساخت و ایجاد View Horizon بحث فایل سرور به دست فراموشی سپرده می شود. اما همان گونه که می دانیم این بخش یک نقش مهم و اساسی را در عملکرد VDI بازي میکند. براي مثال در یک طراحی استاندارد تمام موارد در داخل فایل سرور ذخیره می شود چیزهایی مثل ThinApp ها یا پروفایل کاربران در این بخش قرار میگیرند. اولین قسمت، انتخاب ظرفیت مناسب براي فایل سرور است این اندازه سبب می شود که دردسر شما به حداقل رسیده و در کارایی تاثیر بسزایی داشته باشد. همچنین مطمئن شوید که رم کافی در اخیتار فایل سرور خود قرار داده اید. در زمان اوج مصرف مسلما RAM و CPU بسیار مورد استفاده قرار می گیرد. تا مدتی این سرور را تحت نظر بگیرید این قضیه باعث میشود دید درستی نسبت به کم یا زیاد کردن منابع داشته باشید. میزان کارایی دیسک هاي درگیر هم از موارد مهم و حیاتی است.

توجه داشته باشید که اگر در انتخاب server File حساسیت هاي لازم را بعمل نیاورید با چالش هاي زیادي مواجه خواهید شد. مثلا فرض کنید فایل سرور شما از سرویس خارج شده است امکان استفاده از ThinApp ها از بین می رود. پروفایل کاربران بارگزاري نمی شود و ... حتی کند شدن فایل سرور سبب میشود که تاثیر مستقیمی بر روي کارایی دسکتاپ ها بگذارد و کارکرد آنها را نیز کند شود.

اگر محیط View در ابتداي امر کوچک است و فایل ها در محیط مجازي ذخیره میشود ساخت یک HA ممکن است نیازهاي شما را پاسخگو باشد.

## **IP Address:**

اغلب در محیط های اجرایی VDI مباحث مربوط به Subnet ،IP Address و DHCP زیاد در اولویت قرار ندارد و معمولا در شرکت هاي بزرگ، از چند Subnet جهت رفع و رجوع نیازها استفاده می شود. در شرکت هاي متوسط و معمولی با استفاده از VLAN بندي موارد مورد نظر عملیاتی می گردد. وقتی آرام آرام شرایط توسعه را مهیا میکنید subnet ها فراموش شده و اسکوپ هاي DHCP به قدر کافی و مورد نیاز بزرگ نمی شوند. وقتی به خود می آیید که کار از کار گذشته است! نوع پیکربندي و برنامه ریزي از بابت تخصیص IP به دسکتاپ های مجازی خیلی مهم است. به صورت پیش فرض از طریق view administrator امکان اختصاص هر pool تنها با یک نتورك tag امکان پذیر است. وقتی دسکتاپ ها در حال افزایش هستند در network tag هاي مشابه قرار خواهند گرفت. اين network tag بر اساس ايميج اصلي (Golden Image) پیکربندي شده و مورد استفاده قرار می گیرد.

7 View Horizon از 6IPv پشتیبانی میکند، اما این نکته را فراموش نکنید که وقتی کامپوننت هاي زیرساخت View Horizon میشوند Server Connection باید از 6IPv و یا 4IPv استفاده نماید و قابلیت استفاده از هر دو حالت به صورت mode Mixed وجود ندارد.

## **آنتی ویروس:**

آنتی ویروس یکی از مواردي است که به تنهایی می تواند تمام زحمت شما را در پروژه زیرسوال ببرد! اگر راهکارهاي مربوط به تنظیمات و پیاده سازي آنتی ویروس جدي گرفته نشود در طول پروسه راه اندازي و پیاده سازي VDI با مشکلات و مسایل زیادي مواجه می شوید. اولین قسمت براي بهینه سازي مناسب آنتی ویروس است. به نوع کاربري یوزرها از سیستم دقت کنید توجه داشته باشید که از چه برنامه هایی استفاده میکنند. هدف شما از VDI ارائه سرویس بر اساس نیازهاي کاربران و استفاده از ریسوس هاي مشخص و بهینه شده می باشد. در بیشتر پروژه هاي راه اندازي دسکتاپ مجازي دیده می شود که قسمت مهم یعنی آنتی ویروس کاملا نادیده گرفته شده و به آینده اي نامعلوم موکول می شود. همان طور که می دانیم آنتی ویروس به CPU،RAM Disk نیاز دارد. واضح است که این المان ها تاثیر بزرگی در هزینه هاي کلی راهکارهاي ما ایجاد میکنند. فراموش نکنید که پروژه شما بر اساس بودجه اي که براي آن در نظر گرفته اید کلید میخورد. دسکتاپ ها باید به صورت کامل اسکن شوند حتی اگر در پالسی شما refresh روزانه دسکتاپ ها تعریف شده باشد. سعی کنید برنامه ریزي براي اسکن سیستم به صورت روزانه و متناوب صورت پذیرد. این زمانبندي را در خارج از ساعات اداري عملیاتی کنید. شروع ناگهانی اسکن توسط دسکتاپ ها تاثیر بی رحمانه اي بر روي RAM، CPU و مصرف IOPS میگذارد و به صورت بالقوه تمام محیط عملیاتی ما را کند میکند.

## **Group Policy**

مثل همیشه و بدون تامل اعلام میکنیم که Policy Group تاثیرات عمده اي بر روي دسکتاپ هاي شما خواهد داشت. دسکتاپ خواه فیزیکی باشد خواه مجازي GP تاثیرات خود را میگذارد. توجه داشته باشید که براي Policy Group هاي خود نام هاي قابل فهم بگذارید و عملکرد آنها را در یک محیط تستی بسنجید. همچنین مستندات کاملی از پالسی ها تهیه نمایید. در راهکار EUC که بعدا توضیح خواهیم داد Policy Group به شدت کاربردي خواهد بود.

Policy Group میتواند به بهترین دوست شما بدل شود به خصوص اگر سناریوي persistent-non را اجرا کنید. در یک پیکربندي درست و اصولی باید به دنبال این باشید که با کمک Policy group تنظیمات لازم را اعمال کرده ، بعضی از برنامه ها را نصب و اسکیریپت هاي ضروري را اعمال نمایید.

در این مطلب ما در مورد Policy group مایکروسافت توضیح نمی دهیم. توصیه ما این است که GP هاي اصلی را نگهداري کرده و بقیه موارد را پاك کنید. خلوت شدن GP مدیریت را براي شما آسان تر کرده و باعث افزایش کارایی می شود.

#### **Key Management Server:**

از وضعیت لایسنس هاي مربوط به ویندوز و آفیس در حین عملیات recompose کردن مطمئن شوید. Server Management Key Microsoft یا KMS در طراحی VDI شما نقش مهمی را بازي میکند. دسکتاپ ها لایسنس خود را بر اساس سرور KMS به صورت انتصاب دستی یا بر اساس DNS پیدا میکنند. این امکان وجود دارد که تنظیمات را در Image اصلی قرار داده و سپس Key هاي مربوطه را تخصیص دهید تا ویندوز یا آفیس شما فعال گردد.

جهت فعال سازي آفیس با استفاده از سرور KMS باید نسخه ي Volume 2013 Office Microsoft Pack License را بر روي سرور KMS نصب نمایید.

KMS Microsoft سریع و راحت راه اندازي می شود و همانند یک role در ویندوز 2012 ببعد نصب میشود. براي پیکربندي نیاز است که لایسنس هاي KMS از مایکروسافت دریافت شده و در این سرور وارد گردد. فعال سازی سرور KMS از طریق مایکروسافت به دو صورت انجام می شود: ۱– از طریق وب ۲– با استفاده از تلفن. اولین باري که سرور KMS را راه اندازي میکنید این سرور شروع به فعال سازي دسکتاپ ها میکند. به این مطلب واقف باشید که معمولا در پروسه اولیه 25 کلاینت فعال می شوند و سپس با یک وقفه کوتاه بقیه کلاینت ها فعال می گردند. این امکان وجود دارد که یک دسکتاپ را در یک زمان مشخص فعال نمایید.

#### **چاپ**

فرستادن پرینت در VDI و یا RDS اغلب از نظر کاربران یک جادوگري محسوب میشود! این قابلیت غالبا پیچیدگی هاي خاص خودش را به همراه دارد. تکنولوژي ThinPrint در View Horizon قرار داده شده است که در مطالب بعدي به آن اشاره خواهیم کرد.

اغلب ساده ترین راهکار استفاده از follow me printing است. دیاگرام زیر وضعیت ارسال پرینت توسط کاربر در محیط VDI را براي شما مشخص میکند.

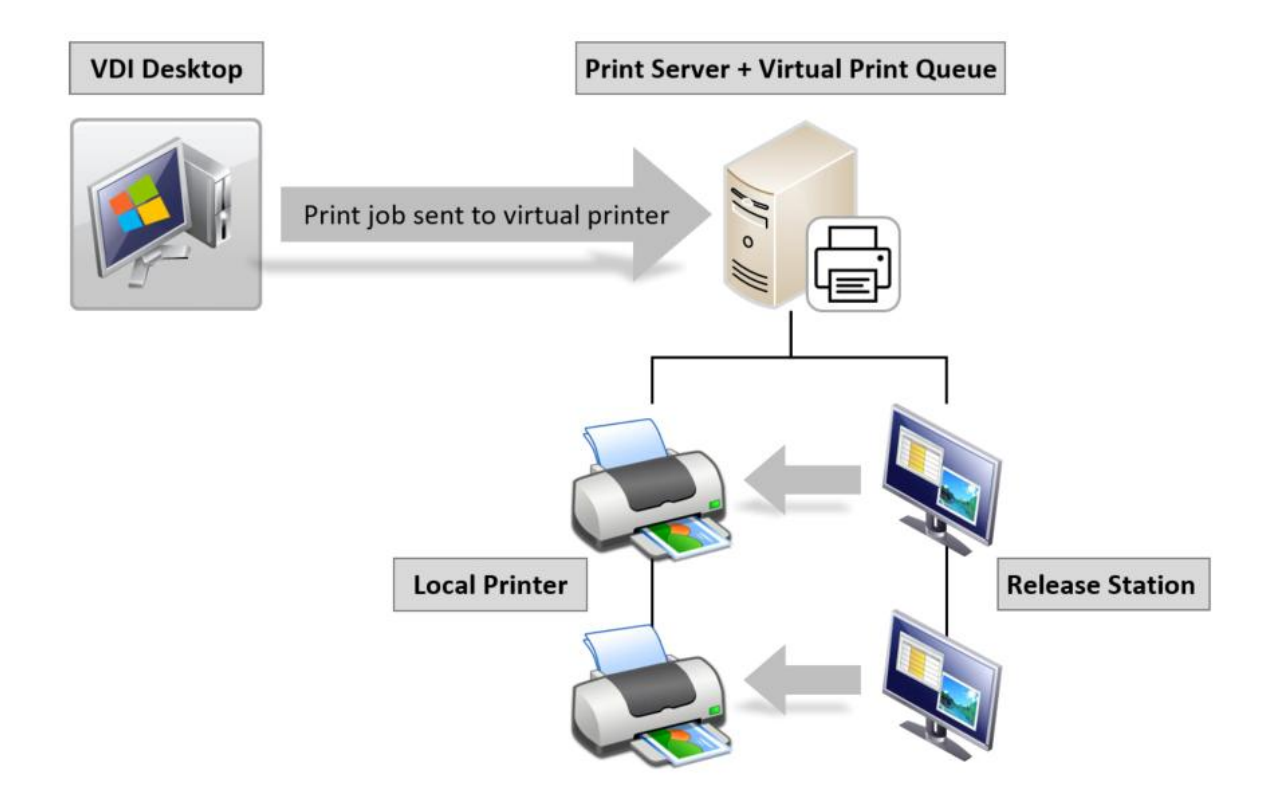

## **Thin clients**

تمام thin client ها به صورت یکسان و یکجور ساخته نمی شوند. باید مطمئن شوید که برای استفاده از هر موردي، نیازهاي خود را سنجیده و Thin هاي مناسب را انتخاب نمایید. چگونگی مدیریت client Thin ها یکی از موارد اساسی و مهم است.

## **نکاتی مهم درباره طراحی دسکتاپ**

ممکن است تصور کنید با یکبار طراحی بر اساس مطالبی که قبلا گفته شد کار تمام است! اما سخت در اشتباه هستید. در واقع تازه کار شروع شده است. راهکار VDI، بدون دسکتاپ ها، فقط یک زیرساخت مجازي است، طراحی و عملکرد دسکتاپ ها در کنار پیاده سازي موفق بسیار مهم است. گزینه هاي زیادي براي انتخاب وجود دارد باید طراحی مناسبی براي ایجاد دسکتاپ ها با استفاده از View Horizon داشته باشید.

## **Pool Design**

قصد طراحی دسکتاپ هایی را دارید که بر اساس شباهت هاي کاربري گروه بندي شده و در یک pool قرار گرفته اند. براي انجام اینکار باید از اطلاعات جمع آوري شده در مراحل قبلی استفاده کنید این فرآیند بوسیله ارزیابی دسکتاپ ها و سایر سورس هایی که در هنگام شروع طراحی استفاده نمودید حاصل میشود و مشخص

میکند که چه مدلی از دسکتاپ pool ها را باید ایجاد نمایید. وقتی دیتاها آنالیز می شوند متوجه شباهت هاي بین برنامه هاي مورد استفاده می شوید و بر اساس اطلاعات بدست آمده pool ها را طراحی میکنید. اولویت این است که تا حد امکان pool ها کوچک باقی مانده و از یک اندازه اي بزرگتر نشوند زیرا بزرگ شدن pool ها تلاش براي recompose کردن آنها را سخت میکند و بر روي کارایی(اجرا) تاثیر منفی میگذارد. همان طور که مشاهده میکنید، بالانس pool ها یکی از موارد مهم و اساسی فاز اجرا می باشد. که در مطالب بعدي در مورد آن صحبت خواهیم کرد.

# **برآورد ( اندازه) دسکتاپ ها**

در لیست زیر بعضی موارد براي برآورد پایه دسکتاپ ها آورده شده است این اطلاعات با جمع آوري از داکیومنت هاي منتشر شده از VMware بدست آمده و کاملا بر اساس تجربیات کاربران میباشد. براي دسکتاپ هایی که با محوریت برنامه ها ساخته شده اند ریسورس بسیار لازم و حیاتی است.

#### **Operating System**

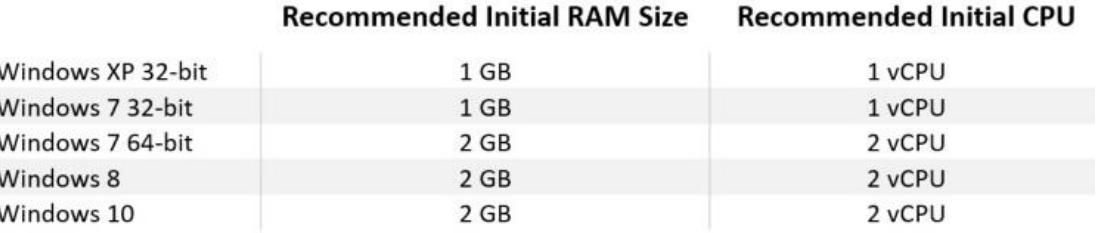

## **برآورد سرورهایی که قرار است میزبان دسکتاپ ها باشند:**

یکی از بیشترین سوالاتی که در تمام پروژه ها پرسیده میشود تعداد دسکتاپ مجازي است که میتوان بر روي یک هاست ایجاد کرد و به کاربر سرویس داد. مثلا براي هر دسکتاپ مجازي چند Core سی پی یو باید درنظر بگیریم مثل روال سابق هم تنها جواب ما این است: بستگی دارد!!!

اول، میزان مصرف CPU بستگی به این مورد دارد که دسکتاپ شما چه مقداري هرتز مصرف میکند! این هم رابطه مستقیمی با تعدد برنامه ها دارد پس پاسخ به این سوال فقط از روي ارزیابی دیتاها امکان پذیر است.

دوم، بدیهی است، تعداد دسکتاپی که می توانیم بر روي یک سرور قرار دهیم رابطه مستقیم با ریسورس هاي آن هاست دارد. مثلا چه مقدار رم و CPU براي هاست در نظر گرفتیم. معمولا انتخاب بین قیمت/کارایی براي یک کارفرما سخت است! زیرا این دو المان ارتباط معکوسی با هم دارند.

براي این بخش امکان ارائه ارزیابی دقیق وجود ندارد به طوري که هم قابل استناد باشد هم محکم و قابل قبول اما از بعضی فرضیات استفاده می کنیم و نیازمندي هاي مربوط به CPU را براي انواع کاربر به شما ارائه میدهیم. کاربرانی که در دسته مصرف کنندگان light گروه بندي می شوند، مصرف کنندگان medium و مصرف کنندگان heavy. پایه و اساس محاسبات ما بر روي یک وضعیت استاندارد، یک سرور mount-rack کانفیگ شده با دو عدد سی پی یو Intel Xeon E5-2660 که دارای 2.6 GHz و CPU و cores per CPU است که به صورت کلی cores 20 براي هر هاست می دهد.

در مثال محاسباتی زیر، در نظر داشته باشید که کمتر از دو هسته از core هاي هاست را در اختیار دارید زیرا خود لایه هایپروایزر(ESXi (نیز به ریسورس هاي CPU براي اجراي دستورات صادره نیاز دارد.

## **Light user:**

میزان استفاده از ریسورس CPU در حدود MHz300 است. در peak کاري اضافه کردن بعضی ریسورس ها یک مزیت افزوده براي شما می باشد. براي این مثال، ما 10 درصد به MHz 300 اضافه میکنیم.

پروفایل این نوع از کاربر می تواند شخصی باشد که در مرکز تماس کار میکند و یا ادمین است و یا کاربري که وب گردي میکند. این دسکتاپ ها می توانند در یک دوره زمانی بلااستفاده بوده و مصرف بسیار پایینی داشته باشند، و فقط یک یا چند برنامه بر روي آنها اجرا شود. نیازهاي کاري CPU با محاسبات سریع زیر حاصل می شود:

(CPU Speed in MHz x (Number of Cores  $-2$ ) ÷ CPU requirements of each virtual desktop (2600 MHz x 18 Cores) ÷ 330 MHz = 141.81 (141 desktops)

در این سناریو کاربر از سرور استانداردي که در قسمت هاي قبلی توضیح داده شد استفاده میکند و حدودا 17 کاربر براي هر Core در نظر گرفته می شود.

## **Medium User**

استفاده معمولی در حدود MHZ 500 از ریسورس هاي CPU ، بعلاوه 10 درصد. این نوع از کاربر می تواند ورود دیتاها را داشته باشد، دکترها، دانشجویان، کاربران برنامه هاي مایکروسافت و یا helpdesk ها در این گروه بندي قرار می گیرند. این دسکتاپ ها به صورت متمادي در دفاتر تجاري استفاده می شوند و مصرف سنگینی ندارند. براي محاسبه میزان CPU مصرفی از روش زیر استفاده می نماییم: (CPU Speed in MHz x (Number of Cores  $-2$ ) ÷ CPU requirements of each virtual desktop (2600 MHz x 18 Cores) + 550 MHz = 85.09 (85 desktops)

در سناریو مذکور کاربر تعریف شده از سرور استانداردي که قبلا توصیف شده استفاده می نماید و شما می توانید در حدود 85 دسکتاپ مجازي داشته باشید که براي هر Core، 4 کاربر می دهد.

## **Heavy User**

استفاده معمولی چیزي در حدود MHZ750 از ریسورس CPU می باشد. بعلاوه 10 درصد. این مدل از کاربر می تواند کارهایی مانند توسعه سیستم ها ، ادمین، کارمند IT، ادمین دیتابیس و یا از واحد مهندسی باشد. بر روي این دسکتاپ بار مصرفی زیادي بوده و معمولا این دسکتاپ ها در تمام ساعات اداري و کاري مورد استفاده قرار میگیرند. میزان استفاده از CPU توسط فرمول زیر تخمین زده می شود:

(CPU Speed in MHz x (Number of Cores  $- 2$ ) ÷ CPU requirements of each virtual desktop (2600 MHz x 18 Cores) ÷ 825 MHz = 56.72 (56 desktops)

در سناریو مذکور کاربر تعریف شده از سرورهاي استانداردي که قبلا توصیف شده استفاده میکند و می توانید در حدود 65 دسکتاپ مجازي داشته باشید که به شما 3 کاربر براي هر Core می دهد.

#### **نکات قابل توجه در تخمین RAM**

تخمین میزان رم مصرفی دسکتاپ ها نسبت به CPU بسیار آسان تر می باشد، اگر چه بالانس بین سرورها را باید رعایت نمایید.

اگر دسکتاپ مجازي داشته باشید که نیاز به 2 گیگ مموري دارد و با دید user light به آن نگاه کنید بر اساس مثال هاي قبلی می توانید 141 دسکتاپ مجازي ایجاد نمایید. این بدین معنی است که سرور به 282 GB مموري براي میزبانی از دسکتاپ مجازي بعلاوه مموري لازم براي اجرا شدن هایپروایزرنیاز دارد.

با توجه به سخت افزارهاي سرور انتخابی ، ممکن است امکان اضافه شدن این مقدار مموري بر روي سرور وجود نداشته باشد یا این نگرانی همیشه با شما باشد که در صورت توسعه دسکتاپ ها و عدم ساپورت سخت افزارهاي بیشتر بر روي سرور با مشکلات زیادي مواجه شوید. فراموش نکنید وقتی که سایزبندي و کانفیگ مموري براي ماشين مجازي را انجام می دهید هرگز مموري را بيش از اندازه نگیرید (over-commit).

این کار باعث می شود که swap فایل متوقف شده و عواقب خوبی به همراه ندارد مثلا کاهش کارایی چشمگیري خواهید داشت.

#### **:Full Clone و Linked clone مقایسه**

دو نوع ایمیج جهت استفاده در دسکتاپ ها وجود دارد. clone Linked و clone Full. به صورت خلاصه، clone linked ها بوسیله replicate کردن یک گلدن ایمیج در داخل replica provisioned thin ساخته می شوند. این VM سایزي شبیه به فضاي استفاده شده در داخل Image Golden دارد. تمام read ها از این VM انجام میشود وتعداد دسکتاپ هاي موجود در داخل pool ها اصلا مهم نیست. هر دسکتاپ یک delta دیسک برای نوشتن دیتا بر روی آن دارد که به رشد خود ادامه می دهد تا زمانی که بر روی linked clone عمل recompose، refresh یا delete صورت گیرد. یک clone full دقیقا همان چیزي است که وجود داشته و نمایش داده می شود یک کپی از golden image خودش به اندازه ظرفیت خود فضا اشغال میکند.

اگر فضاي storage براي ما مهم است بايد از linked cloned استفاده کنيم. هر چند نکات مهمی در استفاده از Linked clone ها وجود دارد و با استفاده از این قابلیت شما بعضی امکانات بالقوه مثل VMware integration از دست می دهید.

حالت clone linked از بیرون بسیار جذاب بوده و قابلیت توسعه پذیري را به شما می دهد مسلما وسوسه میشوید تا از آن استفاده کنید اما همیشه بعنوان یک راهکار عالی محسوب نمی شود. وقتی از طراحی Full Clone بهره مند می شوید باید نکات طراحی مربوط به Storage را با حساسیت و دقت رعایت کنید. سازندگان Storage زیادي هستند که پیشنهاد duplication-re، compression و... را به شما میدهند اما گزینه انتخابی باید در جهت بالا رفتن کارایی و performance باشد.

## **non-persistent مقابل در Persistent**

زمانی که مشغول تصمیم گیری جهت استفاده از linked clones یا full clones هستید، باید مشخص کنید که میخواهید از دیسک persistent یا non-persistent برای دسکتاپ ها استفاده نمایید. با دسکتاپ های persistence کاربر یک دسکتاپ اختصاصی دارد، خواه به صورت دستی و یا خودکار به او داده شده باشد. و وقتی به دسکتاپ pool وصل می شود به دسکتاپ خودش هدایت میگردد. با persistent-non دسکتاپ ها، کاربران به سمت دسکتاپ pool می روند که در آن قرار گرفته اند. در بسیاري از طراحی ها ، دسکتاپ

هایی که به صورت linked clone وجود دارند non-persistent پیکربندی شده و full clone دسکتاپ ها به صورت persistent تنظیم شده اند. اما این موارد همیشگی نبوده و بر اساس طراحی شما متفاوت است. توصیه می شود، هر کجا که امکان دارد از persistent-non دسکتاپ ها استفاده نمایید.

پروفایل هاي کاربران می توانند با Management Persona Viewو UEM ارائه شوند. Policy Group براي پیکربندي دسکتاپ ها و Volume App ها براي ارائه نرم افزارها در اختیار شما هستند. اگر نوع طراحی مناسب باشد می توانید ساده ترین راه در جهت refresh کردن دسکتاپ ها با کمترین تاثیر بر روي کاربران را ایجاد کنید. اگر طراحی شما طوري است که این امکان وجود ندارد سعی کنید بازنگري نسبت به آن داشته باشید زیرا این قابلیت بسیار کاربردي و مهم است. اگر حالت Persistent دسکتاپ را پیاده سازي کرده اید با توجه به ارزش دیتاها و یا تنظیماتی که در نظر گرفته اید در دسکتاپ هاي Persistent Clone Full جهت محافظت و نگهداري از موارد نام برده شده از راهکار Mirage Horizon استفاده نمایید.

## **Offline Desktop**

دسکتاپ هایی هستند که در هنگام عدم وجود ارتباط با سرورها (ارتباط از طریق LAN یا WAN باشد) کار میکنند. در نسخه هاي قبلی View این قابلیت مورد استفاده قرار میگرفت. بدین صورت که سرور یک کپی از دسکتاپ کاربر را جابجا میکند تا کاربران بتوانند به صورت آفلاین از سیستم استفاده نمایند. زمانی که کانکشن ایجاد می شود، شما می توانید تغییرات دسکتاپ را در محیط مجازي sync کنید. پروسه انجام این کار زیاد پیچیده نیست. اما براي کاربران دانلود و آپلود فایل ها بسیار زمانبر است. همینطور باید توجه داشته باشید که اغلب در طی اجراي فازهاي POC ، Mode Offline مورد استفاده قرار میگیرد. بسیار به ندرت دیده شده که این قابلیت در محیط هاي عملیاتی اجرایی شود.

## **ساخت یک دسکتاپ ترکیبی**

طراحی یک دسکتاپ منعطف قابلیتی براي ساخت و شخصی سازي لایه هاي مختلف دسکتاپ می باشد. لایه ها در این زمینه به صورت جزئی از دسکتاپ مثل OS، Persona بعلاوه app ها ارائه می شوند. دیاگرام زیر یک دسکتاپ یوزر و تمام المان هاي کلیدي که کنترل و مدیریت می شوند را به تصویر میکشد.

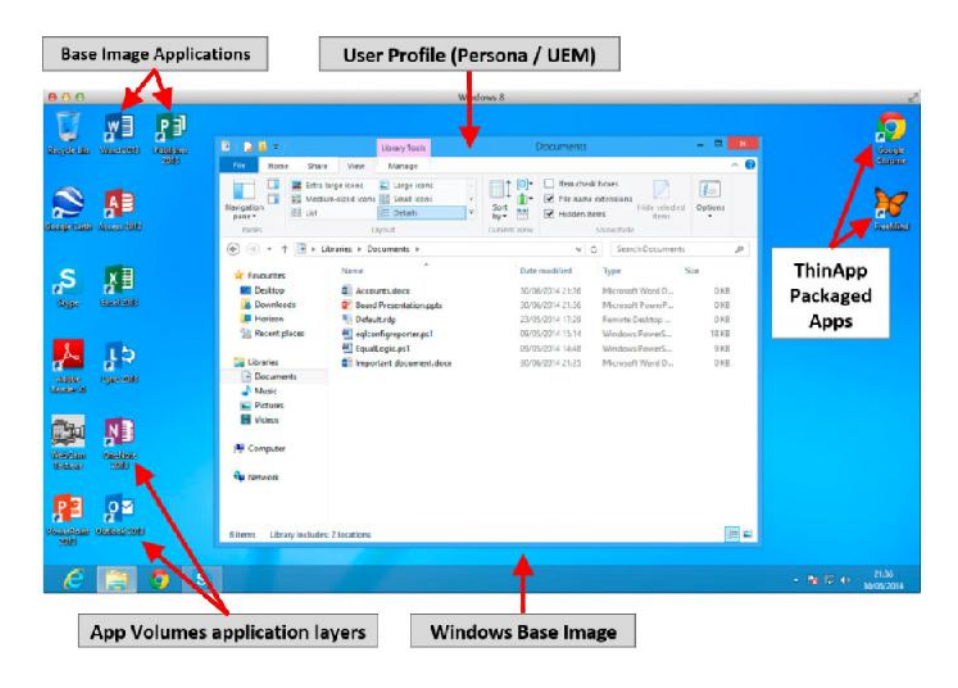

## **لایه اصلی**

این لایه شامل یک سیستم عامل بهینه شده است که بر اساس نیازهاي تجاري و درخواست هاي شما پیکربندي و ایجاد می شود. agent هایی مثل Agent View و AV) آنتی ویروس) بر روي ایمیج اصلی نصب می شوند. این شما هستید که تصمیم می گیرید چه برنامه هایی بر روي ایمیج اصلی قرار گیرد. برنامه ها باید نیازهاي سازمان را مرتفع نمایند و یا بر اساس pool مورد نظر شما نصب شوند. بسته هاي نرم افزاري مثل مایکروسافت آفیس و reader PDF و مرورگرها و ... . حتما به ماهیت نرم افزارها توجه داشته باشید برنامه هایی وجود دارند که امکان مجازي سازي بوسیله ي ThinApp را ندارند. بعضی از این برنامه ها به صورت مستقیم با درایورهاي سیستم ارتباط داشته و یا در shell اجرا می شوند. این دسته از اپلیکیشن ها باید بر روي base image نصب گردند.

اگر از linked clone ها و یا instant ها استفاده می نمایید باید از صحت و سلامت base image خود مطمئن شوید. وقتی base image سالم باشد با خیالی آسوده می توانید صدها دسکتاپ با سرعتی فوق العاده بسازید. این نکته را فراموش نکنید که اگر احیانا ایمیج اصلی شما مشکل داشته باشد با صدها دسکتاپ خراب روبرو می شوید!

#### **Application**

استراتژي مربوط به برنامه ها را مشخص نمایید. این استراتژي شامل جزئیات تحویل برنامه به کاربر می باشد. بعضی از برنامه ها بعنوان سیستم عامل اصلی base معرفی می شوند در حالیکه ممکن است دربقیه پکیج از ThinApp ها و یا Volume App ها استفاده نمایید.(در مورد این دو قابلیت بعدا صحبت خواهیم کرد)

همچنین با قابلیت ONE Workspace می توانید برنامه هاي مورد نیاز خود را به صورت یک پورتال -Web base ارائه دهید. روش هاي ارائه برنامه ها به کاربر بسیار متفاوت است. فراموش نکنید که متدهایی در XenApp Citrix و یا based-SaaS وجود دارد که در سایر پلتفرم ها استفاده میشود.

# **پروفایل هاي کاربران و محیط مدیریتی:**

سرانجام، نگاهی به ارائه با Persona یا یوزر پروفایل بر روي دسکتاپ داشته باشیم. به این فکر کنید که با داشتن persona میتوانید همه چیز یک دسکتاپ شخصی را در اختیار داشته باشید. براي مثال تنظیمات برنامه ها، محتویات تمام مستندات و آیکن هاي موجود بر روي دسکتاپ ها همه و همه را خواهید داشت. راه هاي بسیار زیادي براي بدست آوردن این موارد وجود دارد. مثلا redirect کردن پروفایل ها، Policy Group، مثل) third party application) جانبی محصولات بقیه و VMware UEM ،View Persona Management LiquidWare Lab's Profile Unity هر جا که امکان داشت از راهکارهاي ساده استفاده نمایید و محصولات جانبی (Third party production) را در جهت راحتی کارها در اختیار بگیرید. با استفاده از شیوه های بیان شده سربارهاي سیستم را کاهش می دهید. با توجه به سطوح بهینه سازي در نظر گرفته شده براي کاربران ممکن است نیازهاي متفاوتی در جهت استفاده از محصولات ایجاد گردد تا بدین وسیله بهینه سازي View Management Persona و Redirect پروفایل کاربران توسط Policy Group به یک فایل سرور صورت پذیرد. موارد مربوط به پروفایل کاربران بعد از لاگین شدن در VDI توسط Policy Group دریافت شده و بر روي دسکتاپ مجازي کاربر قرار می گیرد. یک فایل از پروفایل فراخوانی شده و بر روي دسکتاپ لوکال جهت استفاده کش می گردد. هر تغییري بر روي پروفایل به صورت لوکال بر روي VDI دسکتاپ ذخیره میشود. اما در فواصل معین بر روي فایل سرور آپلود شده و به آنجا باز می گردد.

## **Disaster Recovery and backup**

به همراه هر راهکار پیشنهادي بحث Backup Recovery Disaster) تهیه نسخه هاي پشتیبان) یکی از گزینه هاي بسیار مهم است. با View Horizon، باید از قسمت هاي مختلفی بکاپ تهیه کنید. در زیر اشاره اي کلی به این موارد خواهیم داشت.

گزینه هاي بکاپ و ریکاوري :

در راهکار View مواردي اصلی وجود دارند که حتما و حتما باید از آنها بکاپ تهیه گردد. این موارد عبارت اند از :

- **View Connection Servers**
- **UPIER View Security Servers**
- Microsoft Lightweight Directory Service
- **View Composer Database**
- vCenter Database
- vCenter
- File servers containing ThinApp and View Persona Data
- **Golden** images
- Full clone and persistent desktop images

همان گونه که مشاهده می کنید موارد بسیار زیادي وجود دارد که باید از آنها بکاپ گرفت تا لایه هاي حفاظتی شما امن و قابل اطمینان شود.

از طریق Administrator View Horizon، زمانبندي تهیه بکاپ را مشخص می نمایید. این قسمت شامل تنظیمات زمانبدی بکاپ از LDAP و View Composer Database است. این بکاپ در مسیر زیر از سرور Connection View گرفته می شود .

#### C:\Program data\VMWare\VDM\backups

مطمئن شوید که فایل هاي بکاپ به صورت منظم و درست در یک فضاي ذخیره سازي خارجی قرار بگیرند. توصیه اکید ما این است که از تمام کاپوننت هاي سرور توسط یک نرم افزار مورد اطمینان نسخه پشتیبان تهیه گردد. برنامه هایی مانند Replication & Backup Veeam و یا Protection Data VMware مورد تایید می باشند. همان طور که قبلا اشاره شد محافظت و نگهداري از Full Clone ها با استفاده از Horizon Mirage صورت می گیرد.

#### **Disaster Recovery Option:**

با توجه به یکپارچه سازي View Horizon با Composer View و Server vCenter، ریپلیکیت replicate از محیط عملیاتی با یک DR سایت توصیه نمی شود. به همین دلیل، View Horizon از قابلیت VMware SRM پشتیبانی نمیکند.

روش هاي مختلفی جهت راه اندازي DR در راهکار View وجود دارد. ما فقط به توضیح یک مورد بسنده می کنیم.

نخست، کامپوننت های مهم محیط View باید شناسایی شوند. اغلب موارد زیر حائز اهمیت می باشند:<br>■ User's Persona<br>■ ThinApp application

- 
- 
- **Golden** images
- Full clone desktops

اگر کامپوننت هاي بالا در DR وجود دارد پس می توانید اعلام کنید که محیط View شما در صورت بروز Disaster کاملا قابل بازیابی است. سایت DR با یک View اختصاصی از قبل کانفیگ شده و تمام کامپوننت هاي مورد نیاز مانند Server vCenter، Server Connection View و ... در آن وجود دارد. توجه داشته باشید که در هنگام Disaster مواردي را که باید سریعا بازگردانی کنید مشخص نمایید تا کمترین خلل به بیزینس سازمان وارد گردد.

مواردی مثل User's Persona، برنامه های ThinApp و App Volume ها همه و همه بر روی فایل سرور<br>قرار دارند. می توانید از تکنولوژی های قابل توجهی مثل Microsoft Distributed File System Replication (DRFS) یا شبیه به آن استفاده کنید. این امکان به شما اجازه می دهد که یک کپی از دیتاها در هر دو حالت عملیاتی و DR سایت داشته باشید. حتی می توانید از مواردي مثل Image Golden یک OVF تهیه کرده و به سایت DR بفرستید. با این کار میتوانید دسکتاپ Pool ها را از طریق Image Golden موجود در سایت DR براحتی Recompose کنید. نظر به ماهیت دسکتاپ هاي Clone Full که مثل VM هاي استاندارد می باشند براحتی می توانید مستقیما عمل replicate را بین SAN ها زده و از سایت اصلی به سایت DR منتقل نمایید. سرانجام باید در مورد چگونگی اتصال کاربران در مواقع خطا و یا Fail شدن سیستم به سایت DR فکر کنید.

ساده ترین حالت براي یک کاربر از طریق وارد کردن آدرس سرور در مرورگر و یا استفاده از برنامه Horizon Client می باشد. شما می توانید با استفاده از Balancer Load آدرس مربوطه را به سمت سایت DR هدایت نمایید.

همان طور که مشاهده میکنید ساخت سایت DR در View Horizon راهکار ساده اي نمی باشد. اما وقتی همه چیز از دسترس خارج می شود با این سطح از پیش بینی و آینده نگري می توانید موارد مورد نیاز را بازیابی نمایید.

فراموش نکنید که شما با شرکت بزرگی با نام VMware طرف حساب هستید. این توانایی وجود دارد که دسکتاپ های شما به صورت یک سرویس با نام Horizon Air Cloud-Hosted Desktop and Apps Service ارائه شود. که پیشنهاد میکنم براي اطلاعات بیشتر به سایت VMware مراجعه کنید.

# **مثالی از سناریوهاي واقعی:**

طرح زیر بر اساس یک کمپانی ساختگی و تخیلی با نام PVO ایجاد شده است. این شرکت در نظر دارد تا راهکار VDI را راه اندازي نماید. در دیاگرام زیر توپولوژي از وضعیت Network کنونی و موقعیت ها مشخص گردیده است.

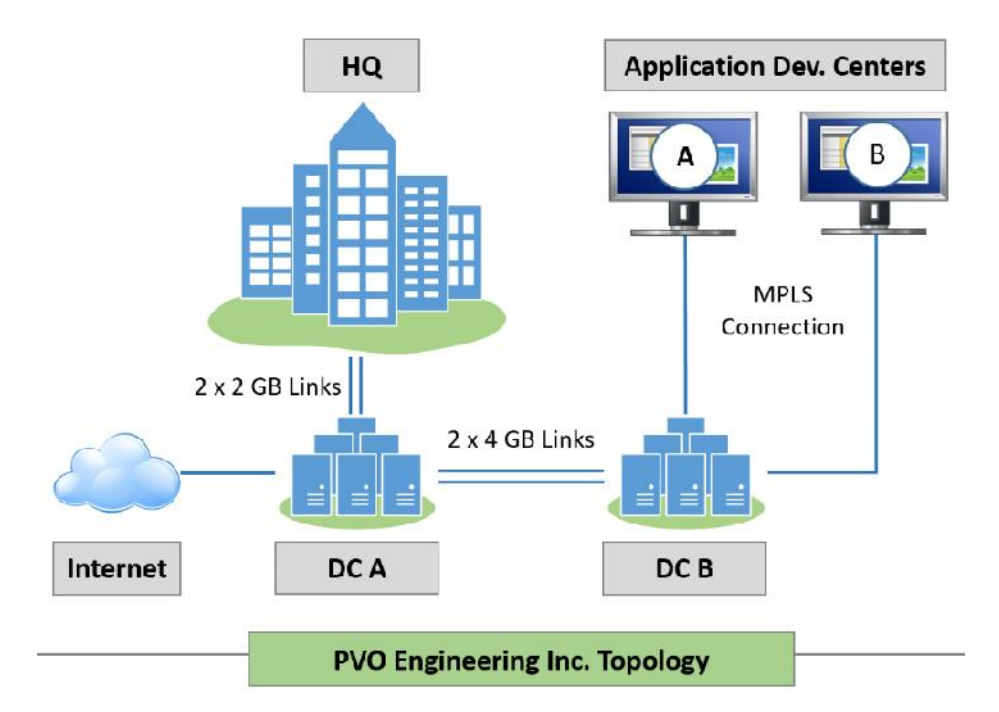

کمپانی مورد بحت سه دفتر دارد: یک دفتر مرکزي، دو سایت راه دور( خارج از شرکت) که سایت هاي راه دور براي تیم توسعه نرم افزار درنظر گرفته شده است. کمپانی دو دیتاسنتر همانند شکل بالا دارد. درهر دیتاسنتر این توانایی وجود دارد که اگر اتفاق غیرمنتظره اي رخ داد دیتاسنتر دوم بعنوان پشتیبان وارد جریان شود.

# **نیازهاي کاربران:**

در این مثال، ما یک ارزیابی براي جمع آوري اطلاعات انجام دادیم که بر اساس آن تعداد کل کاربران 5،750 نفر می باشد. یک تصویر کلی از مدل استفاده کاربران و نیازهاي آنها و محل استقرار هر کاربر مشخص شده است. جزئیات بیشتر در جدول زیرنشان دیده میشود. در حال حاضر اطلاعاتی بر روي انواع یوزرها و نیازهاي آنها موجود می باشد.

#### **User Type/Requirements**

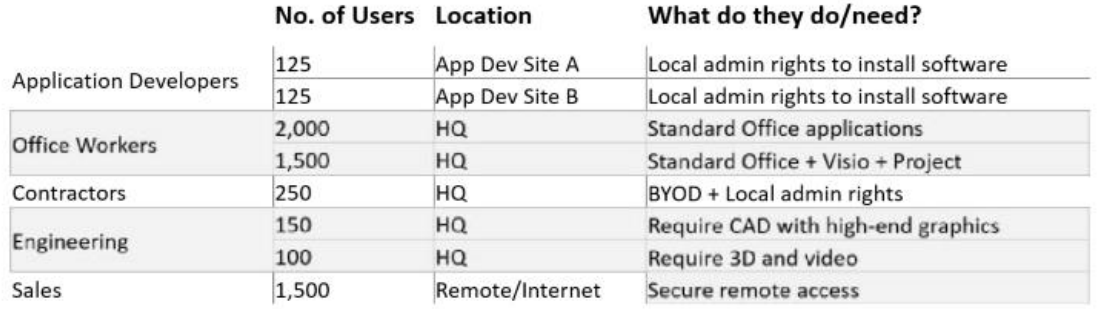

## **Application Developer:**

در سناریویی که مثال زده شد دو سایت راه دور وجود دارد اما از توپولوژي نتورك می توانید متوجه شوید که سایت ها با استفاده از WAN به دیتاسنتر B وصل شده اند. آنها فقط از دسکتاپ هایی استفاده میکنند که نیازمند داشتن برنامه آفیس بوده و دسترسی از بیرون هم وجود ندارد.

در این سناریو ما یک pool اختصاصی ایجاد کرده ایم که داراي persistent دسکتاپ می باشد. قابلیت دیگري که می توانیم پیکربندی کنیم حالت Floating به همراه non-persistent desktop و استفاده از App Volume ها است تا با استفاده از این قابلیت ها بتوانیم امکان نصب برنامه ها را در داخل دسکتاپ به کاربران بدهیم. با توجه به ماهیت کاري کاربران هر کدام از دسکتاپ ها نیاز به RAM و CPU مشخصی دارند.

#### **Office Worker:**

این کاربران کارهاي عمومی را انجام میدهند و داشتن یک دسکتاپ معمولی براي آنها کافی است.

#### (2Cpu &2 GB memory)

این دسکتاپ ها به صورت بالقوه کاندیدای عالی برای Non-Persistent ،Floating دسکتاپ می باشند. برنامه هایی مثل آفیس به صورت پیش فرض بر روی base image این دسکتاپ ها قرار می گیرد و هر برنامه جانبی از طریق App Volume ارائه می شود.

## **پیمانکاران:**

این گروه از کاربران بدلیل ماهیت کاري که انجام می دهند دقیقا مشخص نیست بر روي چه برنامه اي کار میکنند. بنابراین امکان انتخاب یک کانفیگ مشخص براي این دسته از کاربران کمی مشکل است. بهتر است

همیشه بیشترین باري که بر روي سیستم میگذارند تخمین زده شود و بر اساس همان پیش بینی ها، دسکتاپ به آنها اختصاص داده شود. توجه فرمایید که این گروه کاربران نیاز به دسترسی از بیرون دارند.

## **مهندس ها:**

دو تیم در واحد مهندسی وجود دارند. تیم اول که کارهاي سنگینی با نرم افزار CAD میکنند و طراحان قابلی هستند و تیم دوم که بیشتر شرایط آموزشی را سپري میکنند و کارهاي سبک تري با سیستم انجام میدهند. تیم 1 به یک گرافیک کارت سطح بالا با ریسورس هاي قوي نیاز دارند تا بتوانند برنامه CAD را بدون مشکل اجرا نمایند. در حالیکه در تیم دوم نیازي به موارد بیان شده نیست. البته آنها با کاربران استاندارد تفاوت دارند و نسبت به این دسته از کاربران نیازهاي بیشتري خواهند داشت. راهکار مناسب براي گروه مهندسی ارائه تکنولوژي Accelerated NVIDIA می باشد. همان گونه که در مطالب قبلی اشاره شد این راهکار نیاز به سخت افزارهاي اختصاصی دارد.

# **فروش:**

دپارتمان فروش ساختاري مشابه با کارکنان دفتري دارد بنابراین می تواند دسکتاپ pool با مشخصات ،Floating

persistent-Non داشته باشد. تنها نقطه کلیدي و متفاوت تیم فروش با کارکنان دفتري در دسترسی هاي آنها است. فروشی ها نیاز به دسترسی از بیرون دارند. حال که ما نیازهاي کاربران را می دانیم می توانیم ساخت دسکتاپ pool ها را شروع کنیم.

## **طراحی Pool:**

طراحی pod بر اساس سناریوي تعریفی شما انجام می شود و هر دسکتاپ مشابه در یک Pool قرار می گیرد. بر اساس اطلاعاتی که جمع آوري کردیم می توانیم طراحی و ساخت Pool را انجام دهیم. حاصل این طراحی چیزي شبیه به دیاگرام زیر می باشد:

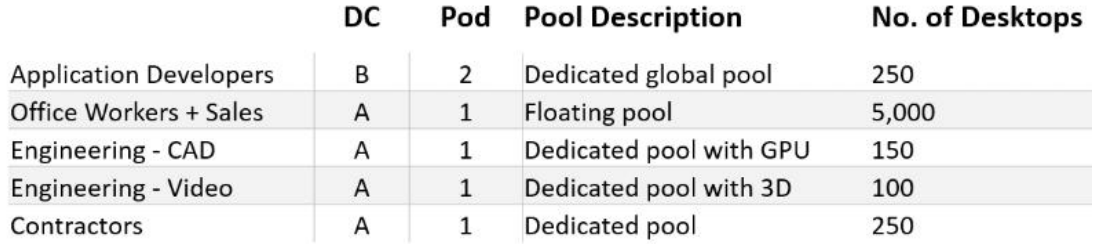

در این طراحی تمام کارمندان اداري و فروش در یک دسکتاپ pool مشابه قرار دارند. حال اگر هر کدام از این گروه ها نیاز به برنامه هاي خاص خودشان را داشته باشند اگر طریق راهکار ThinApp برنامه را به آنها می دهیم.

استفاده از معماري Pod و Block یک مزیت محسوب می شود. روش پیاده سازي ما هم در این سناریو استفاده از این قابلیت می باشد. یک Pod در دیتاسنتر A و یکی هم در دیتاسنترB ایجاد میکنیم. با اینکار وضعیت پیچیدگی شبکه را کمتر کرده و سناریو را به سمت سهولت در مشکل یابی و فهم موضوع هدایت میکنیم. البته فراموش نکنید که CloudPod به صورت پیش فرض و ماهیتا ساده سازي به همراه دارد. Developer ها بین سایت ها جابجا می شوند به همین دلیل یک Pool عمومی براي این کاربران ایجاد می نماییم. باید اضافه کنیم که یک Pool اختصاصی هم براي این دسته از کاربران داریم. ما می توانیم Floating دسکتاپ ها را پیاده سازي کرده و از Volume App ها استفاده نماییم. این کار براي آن است که developer ها بتوانند برنامه هاي مورد استفاده خود را نصب کنند.

حالا که یک ایده اي کلی در مورد Pool داریم میتوانیم کار را با طراحی Pod و بلاك هاي مدیریتی شروع کنیم.

## **برآورد بلاك هاي دسکتاپ:**

در دیتاسنتر A، با 1Pod حدود 5،500 ماشین مجازي داریم. 2،000 دسکتاپ مجازي در هر بلاك پشتیبانی می شود. با احتساب وضعیت موجود نیاز به سه بلاك جهت پیکربندي داریم که در هر بلاك حدود 1،800 دسکتاپ قرار می گیرد. در دیتاسنترB، حدود 250 دسکتاپ مجازي داریم بنابراین یک بلاك کار ما را راه می اندازد. چه تعدادي دسکتاپ بر روي هر سرور قرار بدهیم؟ براي این مثال، براي کاربران آفیس ، 98 دسکتاپ مجازي بر روي هر هاست قرار میدهیم. براي کارهاي پردازشی سنگین و امور مهندسی 50 دسکتاپ مجازي براي هر هاست درنظر میگیریم. فراموش نکنید که کاربران بخش مهندسی به سخت افزار GPU اختصاصی

نیاز دارند. با این وضعیت براي هر کدام از بخش ها یک کلاستر در نظر میگیریم. تعداد هاست هاي مورد نیاز براي 1pod چیزي شبیه به دیاگرام زیر می باشد. توجه داشته باشید که کاربران با هر مقدار استفاده در این مثال بر روی سروری با دو عدد CPU با 3GHZ فرکانس کاری به همراه Core 10 قرار میگیرند.

پروفایل کاربران Light برابر است با 300Mhz و برای پاور یوزرها1.1GHZ می باشد.

#### Pod<sub>1</sub>

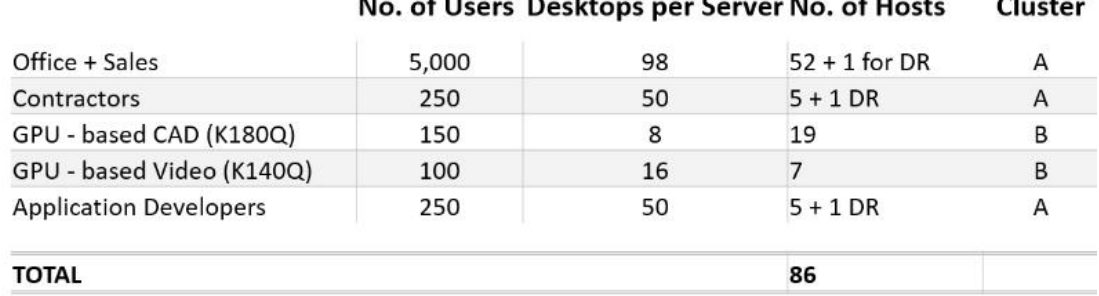

2Pod در دیتاسنتر B شامل ماشین هاي مجازي براي اپلیکیشن هاي مورد نیاز تیم توسعه می باشد و وضعیتی شبیه به دیاگرام زیر دارد:

#### Pod<sub>2</sub>

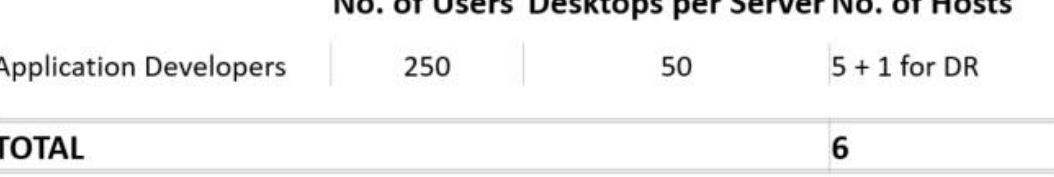

با استفاده از 1Pod این قابلیت را داریم که تعداد زیادي هاست را وارد کلاستر نماییم البته محدودیت تعداد هاست بر روي یک کلاستر 32 عدد می باشد. بنابراین بهتر است دو کلاستر براي هر بلاك دسکتاپ با تعدادي سرور که بین این دو کلاستر پخش شده اند ایجاد کنیم. یکی از کلاسترها جدا شده و وظیفه ساپورت کاربران گرافیکی را برعهده دارد.

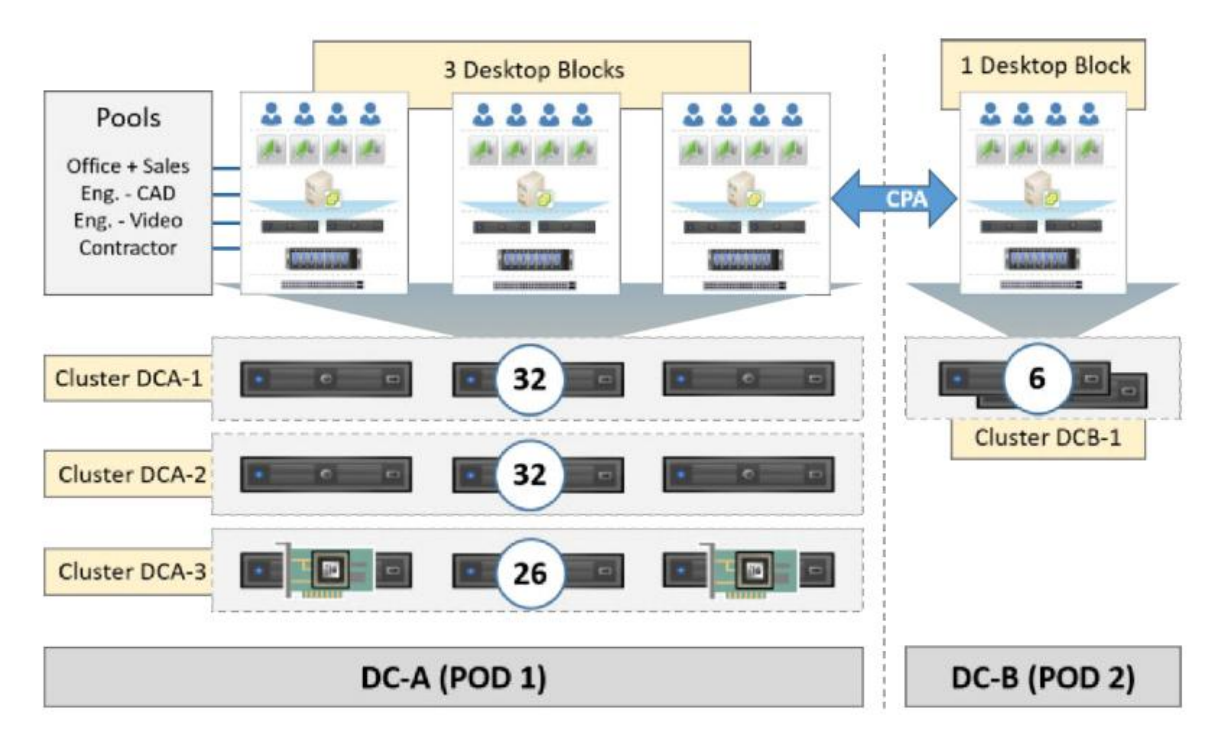

طراحی که ما درنظر گرفتیم چیزي شبیه به دیاگرام زیر است:

\* Host servers based on 3 GHz 10-Core CPUs

# **برآورد نیازهاي Storage:**

همان طور که قبلا توضیح داده شد این امکان وجود دارد که IOPS مورد نیاز را محاسبه نمایید. در این سناریو ما به صورت کلی ۳۰ عدد IOPS براي هر ماشين مجازي مشاهده ميکنيم . ۷۰ به ۳۰ نسبت read/write در یک 5RAID با ظرفیت دیسک GB10 می باشد. با توجه به متغییرها می توانیم کار را همانند زیر شروع نماییم:

## **Storage Requirements**

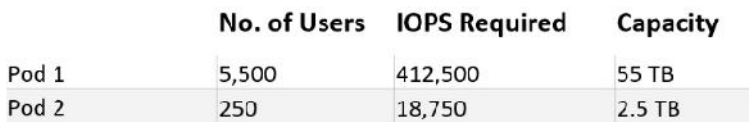

اگر از ThinApp و یا App Volume در بستر مجازی خود استفاده میکنید حتما در مورد ظرفیت و کارایی مورد نیاز محاسبات دقیقی را بعمل آورید.

# **اندازه بلاك هاي مدیریتی :**

پیکربندي و زیرساخت کامپوینت ها مانند زیر می باشد:

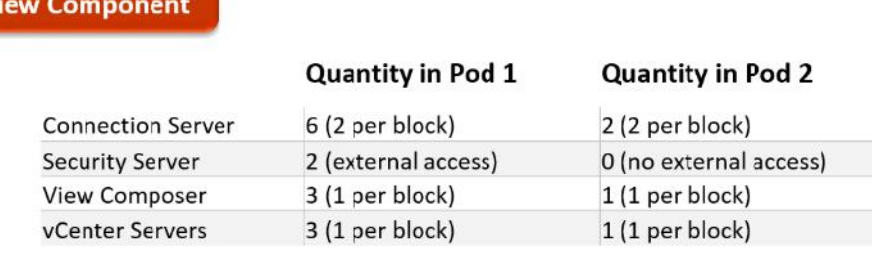

# **نیازهاي شبکه:**

تمام موارد یک به یک طراحی و مشخص شد و حالا نوبت به یکی از اصلی ترین المان هاي ممکن در این زیرساخت رسیده است. عکس زیر وضعیت شبکه را در این طراحی به تصویر میکشد:

#### **Network Requirements**

Vi

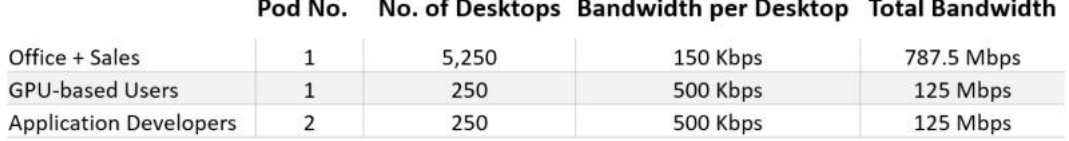

با اتمام این بخش ، تئوري هاي مطالب به پایان رسید و امیدوارم دیدگاه کلی نسبت به زیر ساخت Horizon View براي شما ایجاد شده باشد. در فصول پیشرو مباحث عملیاتی و نصب را شروع میکنیم و عملا وارد محیط آزمایشگاهی می شویم.

# **فصل چهارم**

**نصب و پیکربندي View Horizon**

## **نصب و پیکربندی Horizon View**

براي درك بهتر و عمیق تر مطالب در این بخش، مثال ها را در محیط آزمایشگاهی بیان خواهیم کرد. این مطالب به نحوي به رشته تحریر در می آید که بتوانید آنها را عینا در سناریوهاي واقعی پیاده سازي نمایید. حتما این نکته را رعایت فرمایید که روند توسعه و پیاده سازي بر اساس نظم و نظام مطالب قبلی که براي شما عزیزان توضیح داده ایم طی شود تا هم اصول مهندسی را رعایت کرده و هم کمترین میزان ریسک را در محیط عملیاتی داشته باشید.

# **چه مواردي مورد نیاز است ؟**

براي شروع، موارد اعلام شده در زیر جهت ساخت بلاك مدیریتی از نیازهاي اصلی می باشد:

- Domain controller (dc.pvolab.com)
- Connection Server (hzn7-cs1.pvolab.com)
- Security Server (hzn7-ss1.pvolab.com)
- Replica Server (hzn7-cs2.pvolab.com)
- Connection Server for second site CPA (hzn7-cs1b)
- View Composer (hzn7-cmp.pvolab.com)
- Enrollment Server (hzn7-enroll.pvolab.com)
- Certificate of authority server (hzn7-certs.pvolab.com)
- RDSH Server for hosting desktop sessions (rdsh-desktops)
- RDSH Server for hosting applications (rdsh-apps)
- SQL Express 2012 instance with 2 x databases (one for View Composer and one for the events database installed on the Composer Server hzn7-cmp.pvolab.com)
- 2 x vCenter Servers for the management block (vcs1.pvolab.com), and one for the desktop block (vcs2.pvolab.com)

تمام ماشین ها به جز Server Security باید Join به دامین شوند. وضعیتی که قرار به پیاده سازي آن داریم چیزي شبیه به دیاگرام زیر است:

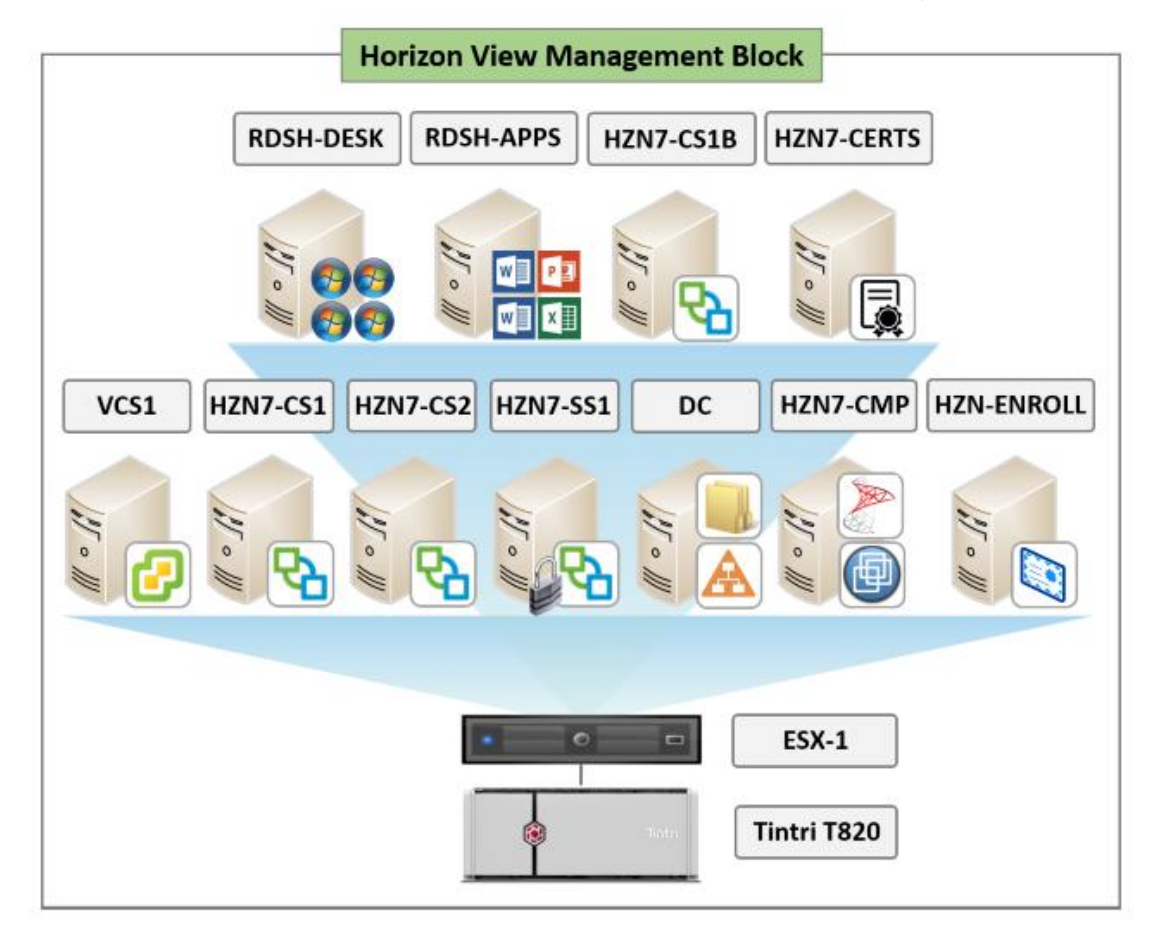

قبل از شروع ، به مواردي بعنوان پیش نیاز در بستر آزمایشی نیاز داریم. این پیش نیازها کاملا صرف نظر از این مورد است که آیا مطابق با مثال ها حرکت میکنید یا خودتان قصد راه اندازي سناریوي خود را دارید. فرض ما بر این است که در حال حاضر شما کامپوننت هاي زیرساخت مجازي مثل ESXi سرورها، vCenter سرور، Controller Domain و SQL سرور را در اختیار دارید و سرورهاي مجازي شما آماده و حاضر هستند تا role هاي مربوط به View Horizon بر روي آنها نصب شود. ایجاد زیرساخت مناسب براي بلاك دسکتاپ ها و آماده بودن ESXi سرور و vCenter سرور مسلما باعث تسریع روند کار خواهد شد. دیاگرام زیر تنظیمات مربوط به بلاك دسکتاپ ها را نمایش می دهد.

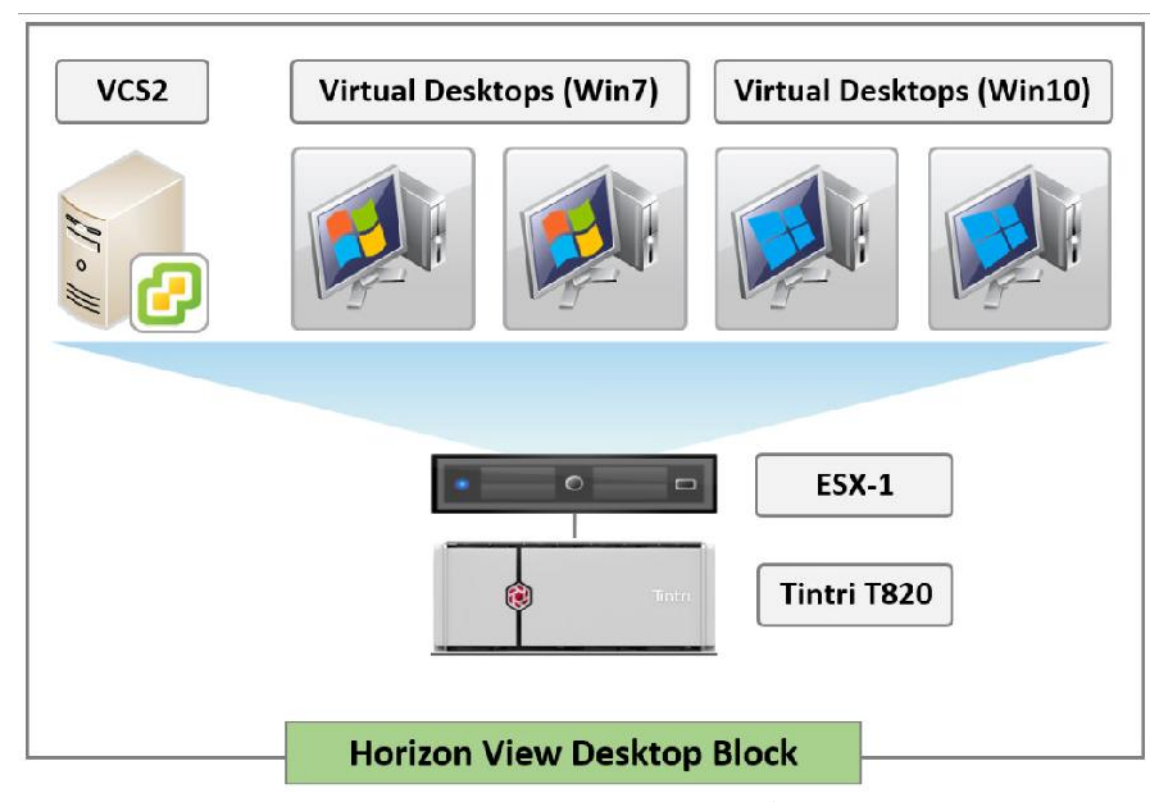

تنها نکته اي که وجود دارد دانلود آخرین نسخه View Horizon به همراه تمام نرم افزارهاي مورد نیاز از .است www.PardisPars.com سایت

## **آماده سازي Directory Active:**

جهت احراز هویت کاربران برنامه View Horizon از (AD (Directory Active استفاده میکند. همچنین با استفاده از Policy Group می توانیم بسیاري از شیوه هاي کنترلی و tune کردن دسکتاپ هاي کاربران را اعمال نماییم.

View Horizon با Level functional-AD هاي زیر سازگاري دارد:

 Windows 2008 and Windows 2008 R2 Windows 2012 and Windows 2012 R2 وقتی در حال راه اندازي Connection View هستید توجه داشته باشید که در همان دامین هم باید دسکتاپ ها قرار بگیرند.

# **یوزر اکانت هاي Directory Active:**

فرصت را مغتنم شمرده و تعدادي اکانت ایجاد نمایید. این اکانت ها شامل service account براي سرویس هاي connection view سرور و سرویس هاي Composer می باشند. اکانتی در AD نیاز دارید تا بوسیله آن در View لاگین کرده و مدیریت کامپوننت هایی که در vCenter وجود دارد را انجام دهید. همچنین یک یوزر براي Composer View درست کنید تا مدیریت ساخت کامپیوتر اکانت ها در AD را داشته باشد.
# **یوزر اکانت vCenter:**

به اکانتی نیاز دارید تا از طریق آن View بتواند به vCenter سرور متصل شود. این اکانت باید بعنوان یک لوکال ادمین به vCenter سرور اضافه گردد. Composer View جهت ساخت دسکتاپ هاي clone-linked از این اکانت استفاده میکند. وقتی این یوزر را می سازید نیاز است تا مجوز دسترسی به vCenter سرور را نیز داشته باشد.

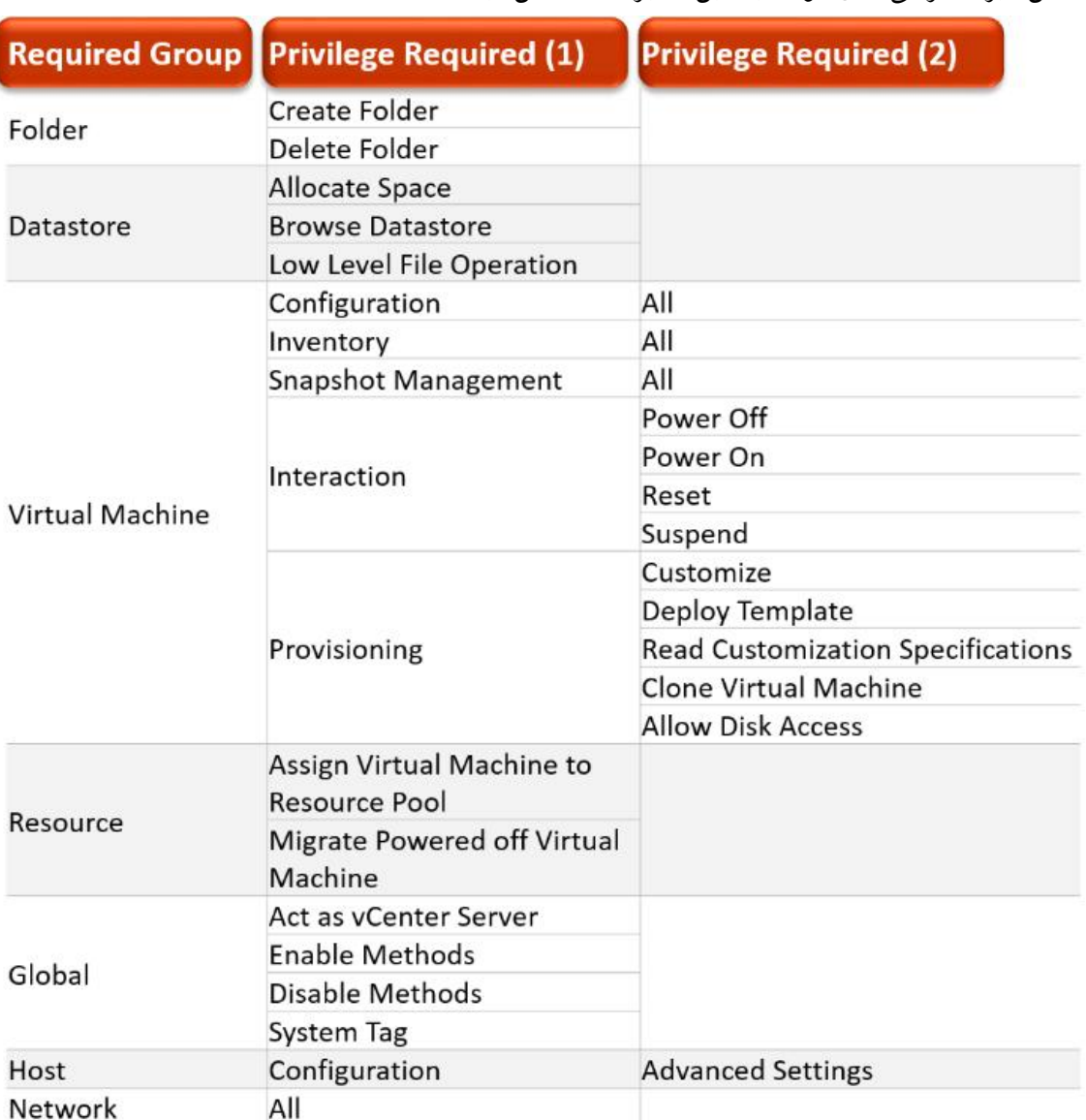

عکس زیر دسترسی هاي مورد نیاز این کاربر را مشخص میکند:

حال تصمیم داریم یوزري را به vCenter سرور اضافه کنیم، طی مراحل زیر اولین role ویژه براي vCenter را ایجاد میکنیم: با استفاده از وب کلاینت به vCenter لاگین میکنیم. از طریق Home بر روي آیکون Roles کلیک میکنیم.

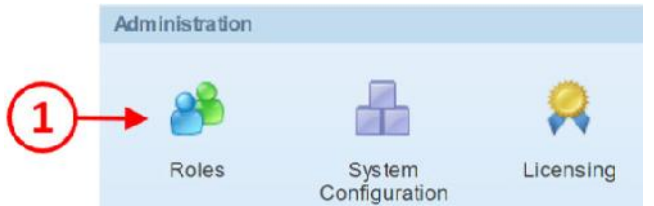

با کلیک بر روي علامت + یک رول جدید ایجاد کرده و نام User vCenter View را براي این رول انتخاب می نماییم. ( نام کاملا دلخواه است)

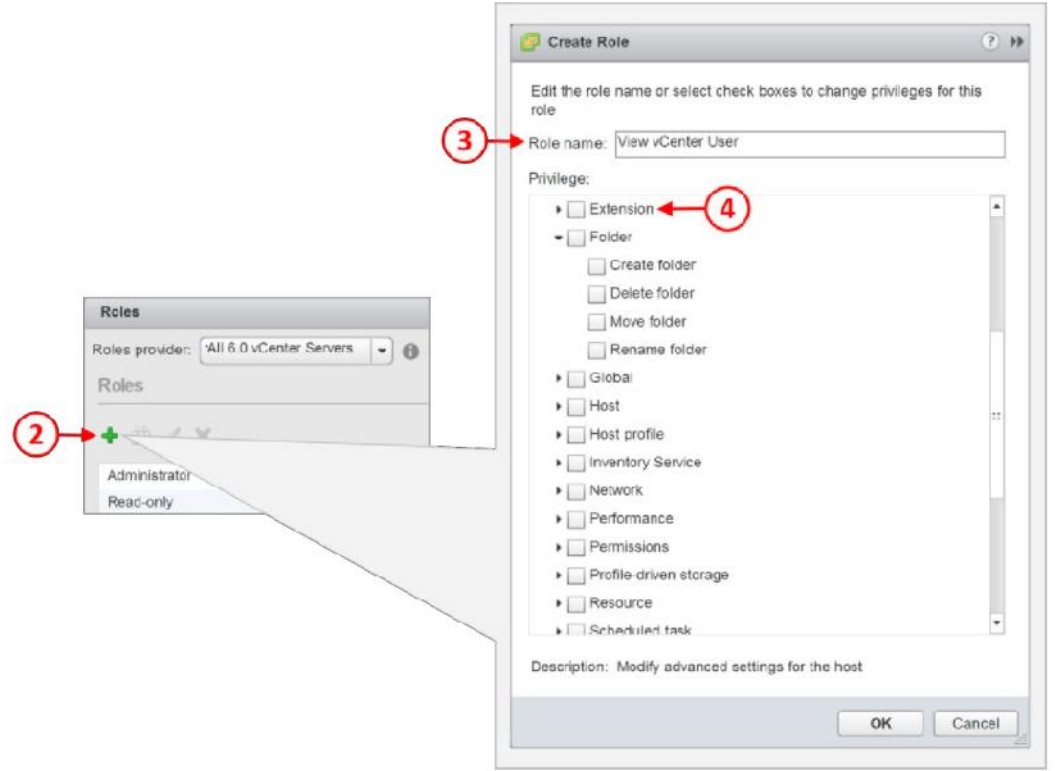

در قسمت Privilege، بخش Configuration and Host دسترسی هاي مورد نیاز را که قبلا به آنها اشاره کردیم را مشخص نمایید.

حال Permission هاي لازم را اضافه میکنیم.

-1 به صفحه Home بازگردید و گزینه Inventories را از بالاي صفحه انتخاب نمایید. بر روي آیکون .کنید کلیک vCenter Inventory Lists

- بر روي Servers vCenter کلیک نمایید، همان طور که در عکس پایین مشاهده میکنید:

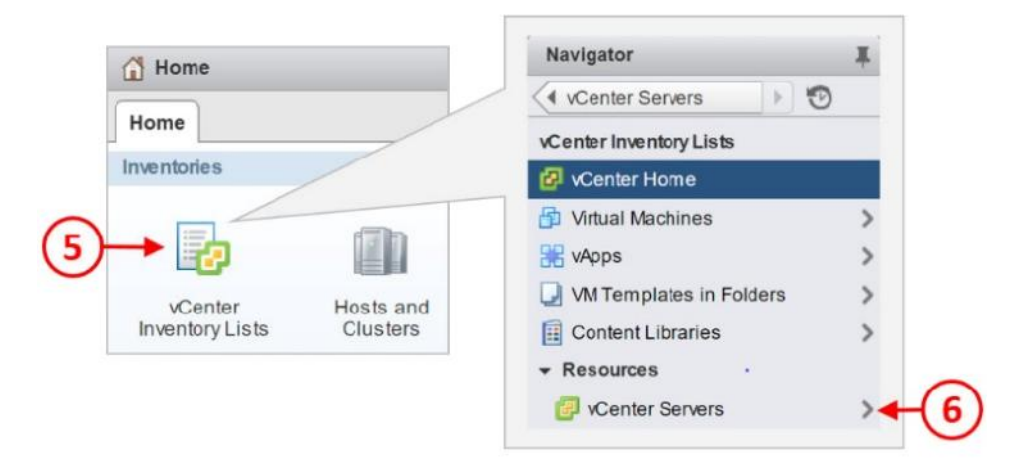

-3 همان طور که در قسمت List Inventory vCenter مشاهده میکنید Server vCenter مورد استفاده

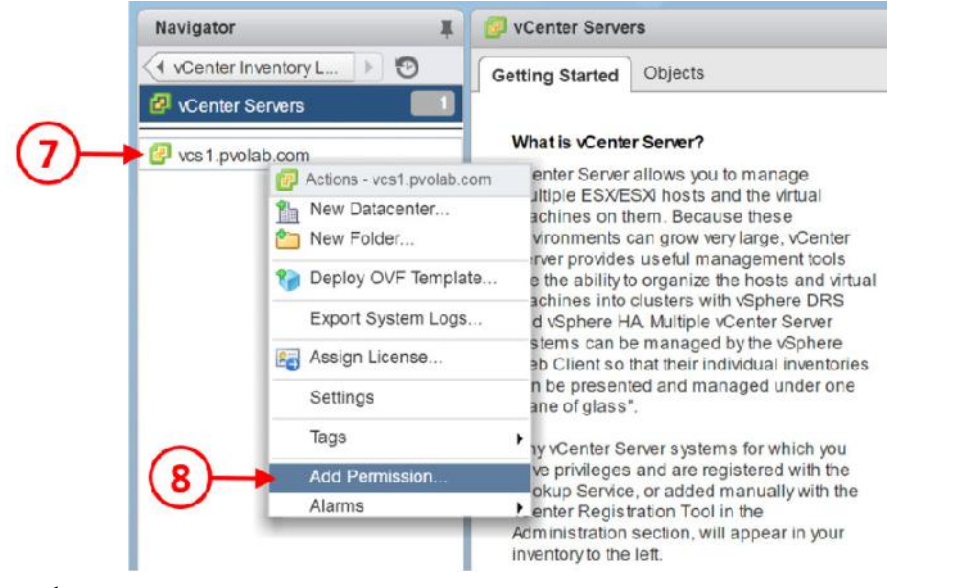

براي بلاك مدیریتی در این مثال مشخص شده است.

- -4 بر روي server vCenter کلیک کرده تا انتخاب شود سپس کلیک راست کرده و گزینه Add Permission را انتخاب کنید.
	- -5 کادر مربوط به Permission Add براي شما باز خواهد شد.

-6 از قسمت Role Assigned، رول قبلی که با نام User vCenter View را ساختیم انتخاب نمایید و در قسمت Groups and Users یوزر VCUser View را انتخاب کرده و دکمه Add را بزنید.

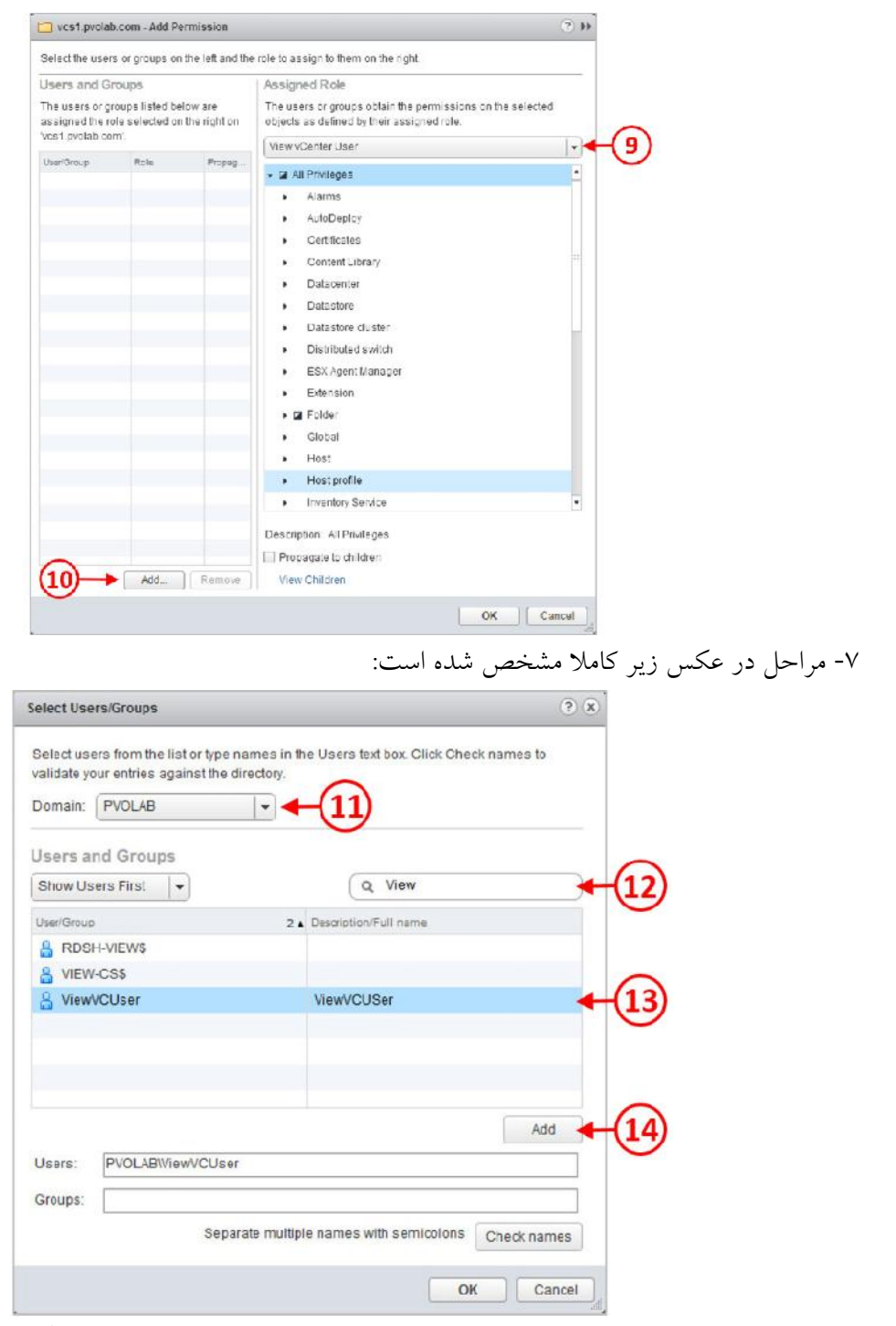

-8 از قسمت Domain، دامینی را انتخاب کنید که در مراحل قبلی یوزر را در داخل آن ساخته اید. -9 در بخش جستجو Search، قسمت اول یوزرنیم را زده و براي جستجو آیکن ذره بین را بزنید. نتیجه براي شما نمایش داده می شود. یوزر ViewVCUser را انتخاب کرده و دکمه Add را بزنید. -10 براي کامل شدن روند کار دکمه OK را بزنید.

### **یوزر اکانت Composer View:**

.1 یک یوزر براي Composer View در اکیتودایرکتوري می سازید این اکانت مسئولیت حذف و اضافه کردن کامپیوتراکانت هایی که در دامین به صورت clone linked ساخته می شوند را برعهده دارد. دسترسی هاي این یوزر باید به صورت زیر باشد:

 List contents Read all properties Write all properties Read permissions Reset password Create computer objects Delete computer objects

### **View Desktop Organization Units (OUs)**

ممکن است قبل از این با OU کار کرده و از مزایاي آن بسیار استفاده کرده باشید. اما اکنون زمان آن است که بدانید چطور و چگونه از OU ها در محیط دسکتاپ هاي مجازي استفاده نمایید. به این فکر کنید که داشتن یک OU اختصاصی به راحتی به شما اجازه می دهد تا Policy Group هاي مخصوص را بر اساس نیازهاي هر Pool پیکربندي نمایید.

سعی کنید از اختصاص یک Policy براي دسکتاپ هاي فیزیکی و مجازي برحذر باشید. پیشنهاد می شود که OU ها و پالسی هاي مربوط به دسکتاپ هاي فیزیکی و مجازي از یکدیگر مجزا باشند.

# **نیازمندي هاي آدرس دهی IP و DNS:**

جهت نصب Horizon View، پیش نیازهایی برای IP address ها و DNS name ها وجود دارد که توسط کامپوننت هاي مختلف View مورد استفاده قرار می گیرد.

نیازهاي اصلی براي address IP ها و name DNS ها به صورت خلاصه براي هر کامپوننت بر اساس عکس زیر می باشد:

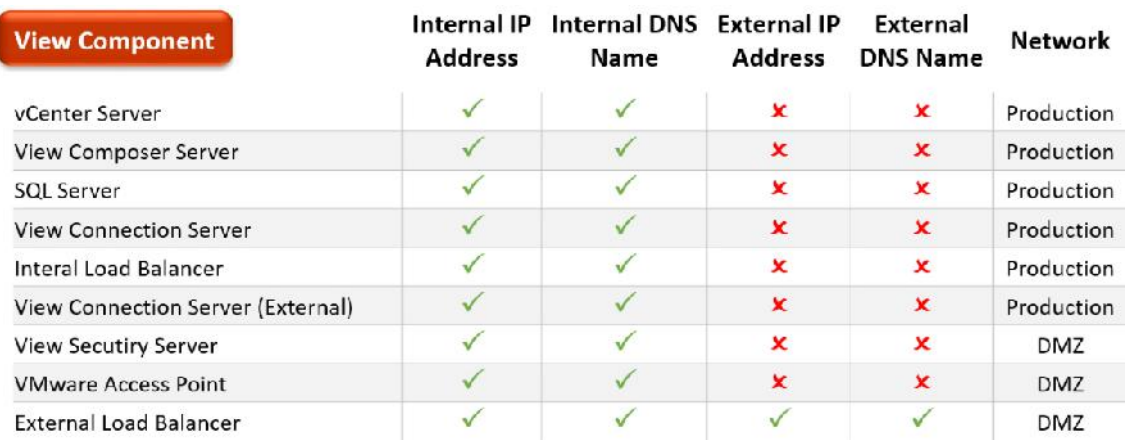

پیشنهاد میکنیم از Balancer Load استفاده نمایید تا کانکشن هاي بین Viewسرورهاي داخلی و Security سرورهاي بیرونی بالانس شوند. در محیط هاي کوچک استفاده از یک Server Security کافی بوده و نیازي به Balancer Load نمی باشد.

#### **:View Composer نصب**

این امکان وجود دارد که Composer به صورت مستقیم بر روي یک ویندوز سروري که vCenter بر روي آن قرار دارد نصب گردد و یا به صورت مستقل بر روي یک سرور standalone پیاده سازي شود. عکس زیر لیست و مشخصات لازم جهت اختصاص یک سرور براي Composer View را نشان می دهد:

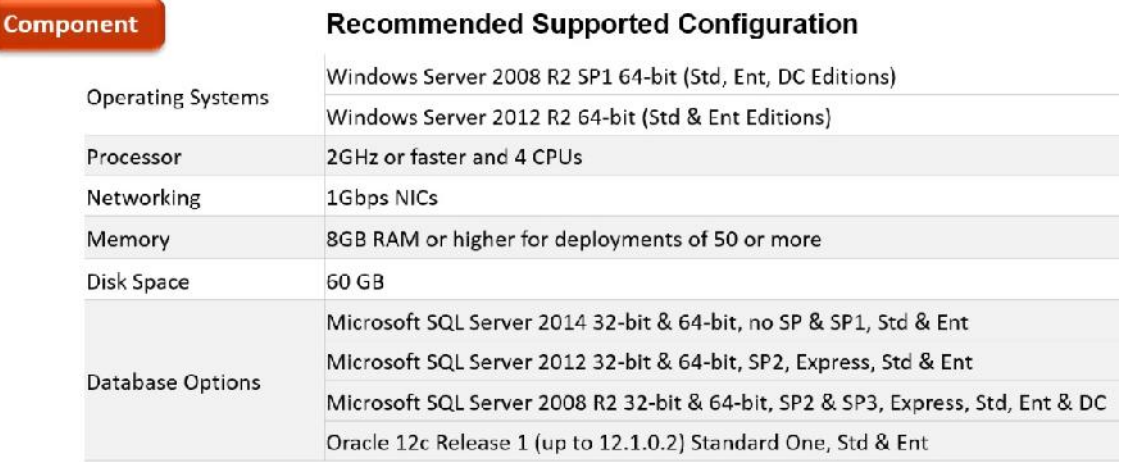

حال که می دانیم به چه مواردي جهت نصب نیاز داریم کار را شروع میکنیم. در مثال موجود View Composer بر روي یک سرور Standalone نصب میگردد. هر چند که این امکان وجود دارد تا composer را به صورت مستقیم بر روي vCenter نصب کنید. البته به این نکته توجه داشته باشید که vCenter باید تحت ویندوز باشد. وقتی Composer را به صورت standalone نصب میکنیم دو فرضیه وجود دارد: یا vCenter در حالت appliance است و یا تصمیم به توسعه پذیري composer در آینده داریم.

Appliance Server vCenter بر پایه Linux بوده و برنامه composer ویندوزي است. مشخصا composer را نمی توانید بر روي appliance مربوط به vCenter نصب کنید.

قبل از شروع نصب ، مواردي بعنوان پیش نیاز باید رعایت شود. نصب SQL از الزامات بوده تا دیتابیس مربوط به Composer View بر روي آن قرار گیرد.

# **:View Composer براي SQL تنظیمات**

-1 وارد ماشینی شوید که بر روي آن SQL سرور نصب کرده اید. Server SQL Microsoft Studio Management را اجرا نمایید. در مثالی که اینجا زده شده است SQL و Composer View

بر روي یک سرور قرار گرفته اند و اسم گذاري این سرور به شکل زیر می باشد:

Server name: hzn7-cmp.pvolab.com

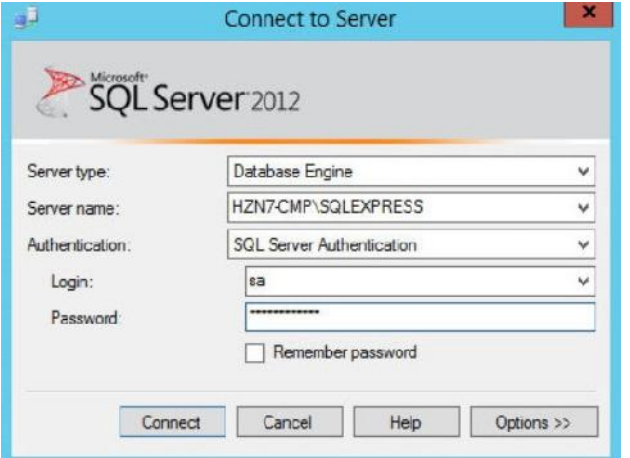

-2 با اکانت sa بر روي SQL لاگین کنید.

-3 مسیر زیر را طی نمایید

Object Explorer>security>logins> right click >New Login…

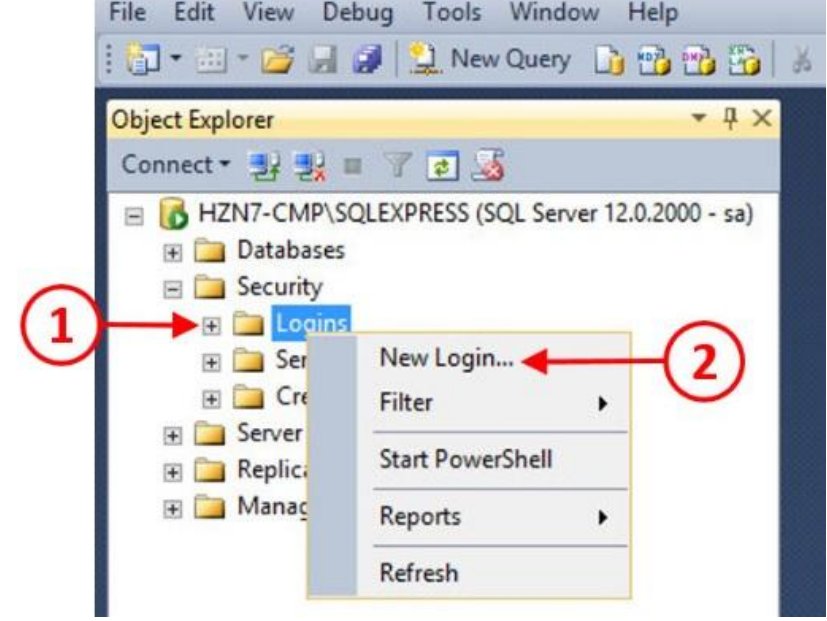

-4 وقتی ...Login New را انتخاب کردید قسمتی همانند عکس زیر براي شما نمایش داده می شود:

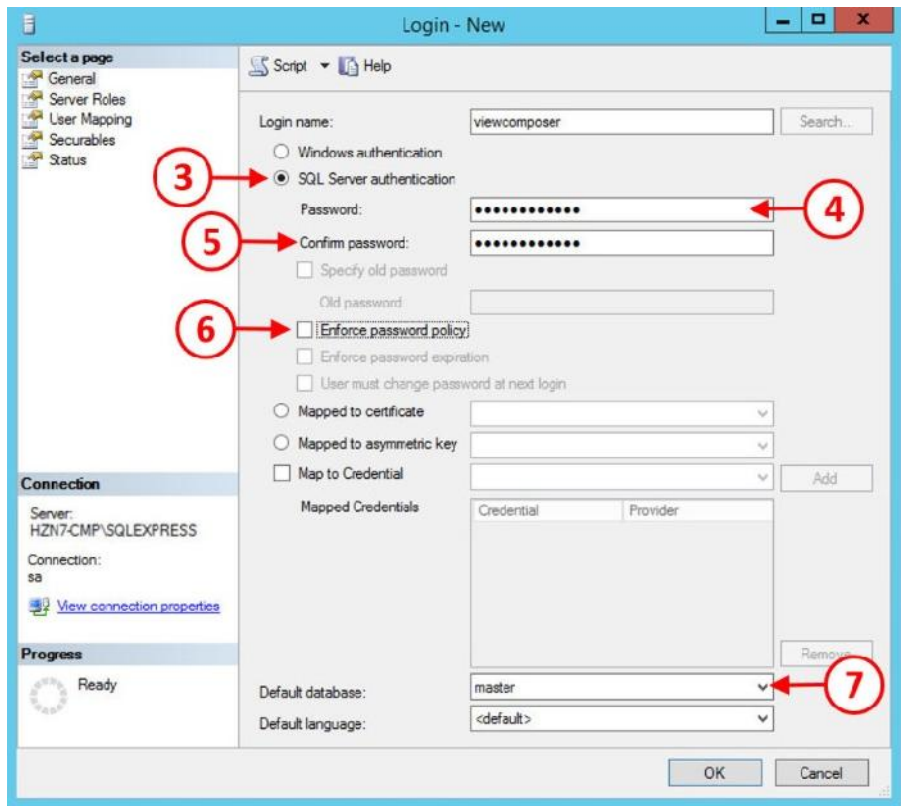

- -5 در قسمت name Login یک نام جدید جهت لاگین وارد نمایید. در این مثال، نام جدید جهت لاگین viewcomposer انتخاب شده است. در قسمت بعدی گزینه SQL Server authentication را انتخاب و سپس در بخش password یک کلمه عبور تایپ نمایید. کلمه عبور را مجددا جهت تایید تکرار کنید.
- -6 در مرحله بعدي، تیک گزینه policy password Enforce را بر دارید. سرانجام، از قسمت Default database انتخاب با گزینه master باشد.

-7 بر روي گزینه OK کلیک نمایید تا تنظیمات اعمال گردد. مجددا به Explorer Object باز می گردید. -8 تا این مرحله یک لاگین اکانت ساخته اید، حال باید دیتابیسی جدید براي composer view ایجاد نمایید. از قسمت Explorer Object، از فولدر Databases با راست کلیک گزینه ...Database New را انتخاب کنید. در شکل زیر مراحل نمایش داده شده است.

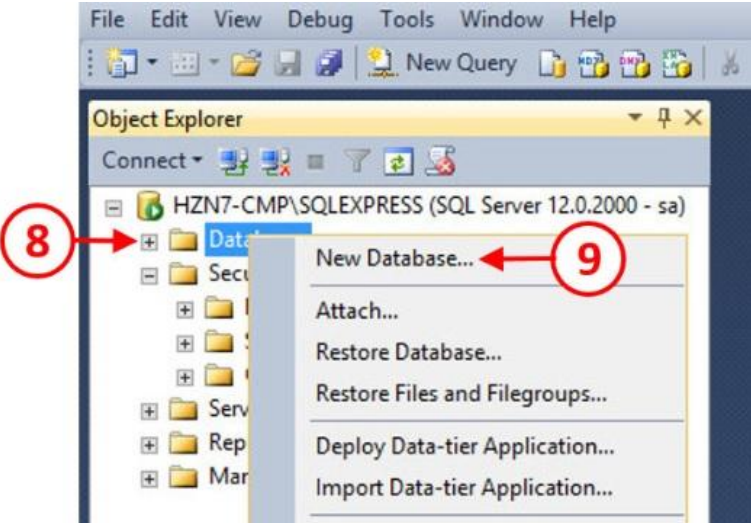

-9 در حال حاضر قسمت Database New را مشاهده میکنید:

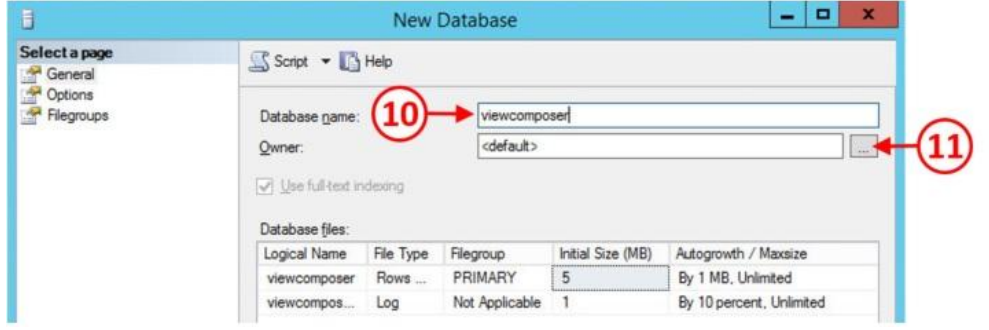

-10 در قسمت name Database یک نام براي این دیتابیس در نظر بگیرید. در این مثال این دیتابیس را

با نام viewcomposer میشناسیم.

-در قسمت Owner بر روی گزینه ... کلیک کنید. Select Database Owner را مشاهده میکنید.

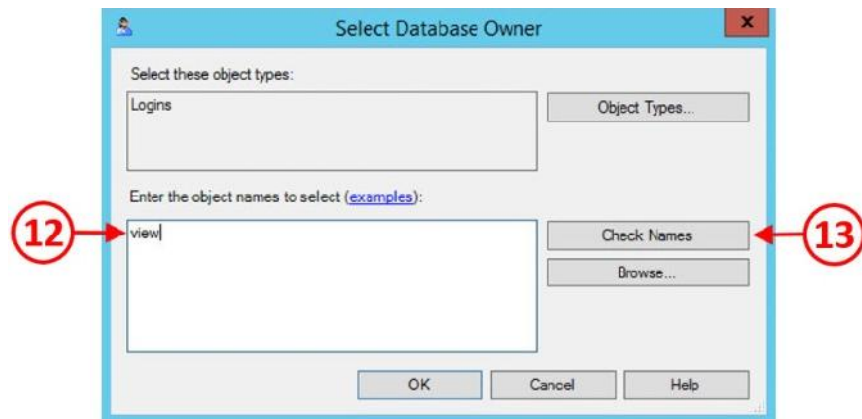

-12 در قسمت select to names object the Enter نام view را تایپ کرده و سپس Name check را

بزنید.

-13 حال قسمت Found Objects Multiple نمایش داده می شود.

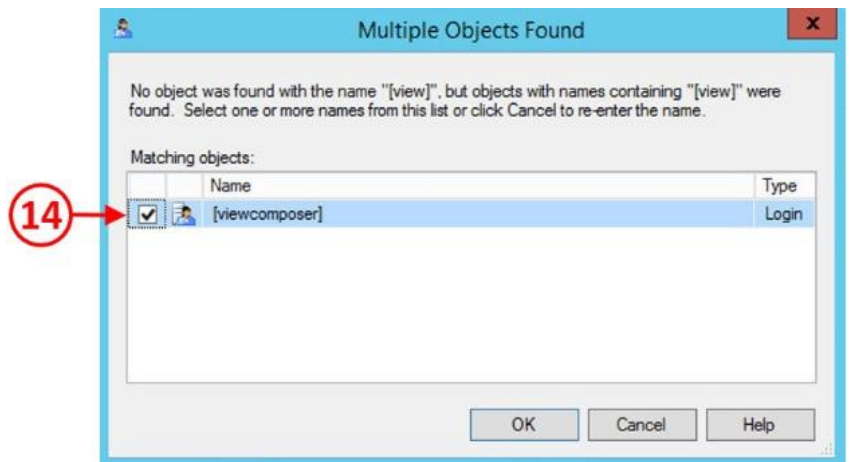

- -14 تیک گزینه viewcomposer را بزنید.
- -15 دکمه OK را زده و و مجددا به قسمتOwner Database Select بازگردید، که یوزر viewcomposer را در آن وارد کردید.
	- -16 در بخش Owner Database Select، بر روي دکمه OK کلیک کنید.
	- -17 در حال حاضر نام دیتابیس و owner دیتابیس براي شما نمایش داده می شود.

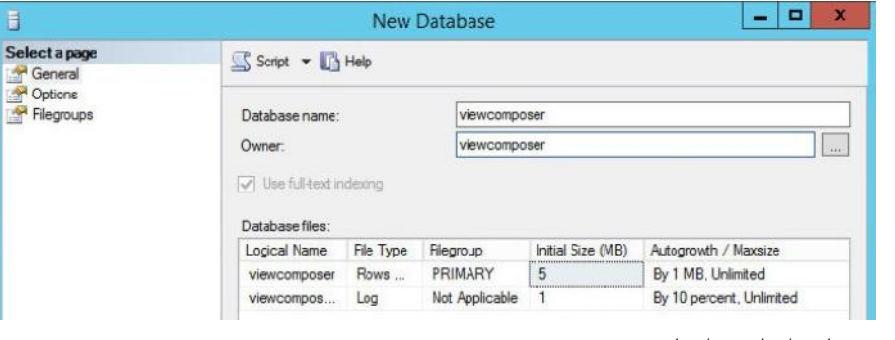

- -18 OK کرده تا مراحل به اتمام برسد.
- -19 آخرین تنظیمات بازگشت به یوزرلاگین viewcomposer می باشد.
	- -20 مراحل زیر را طی نمایید.

Object Explorer>Logins>select 'viewcomposer'>right click >properties> Default Database>viewcomposer

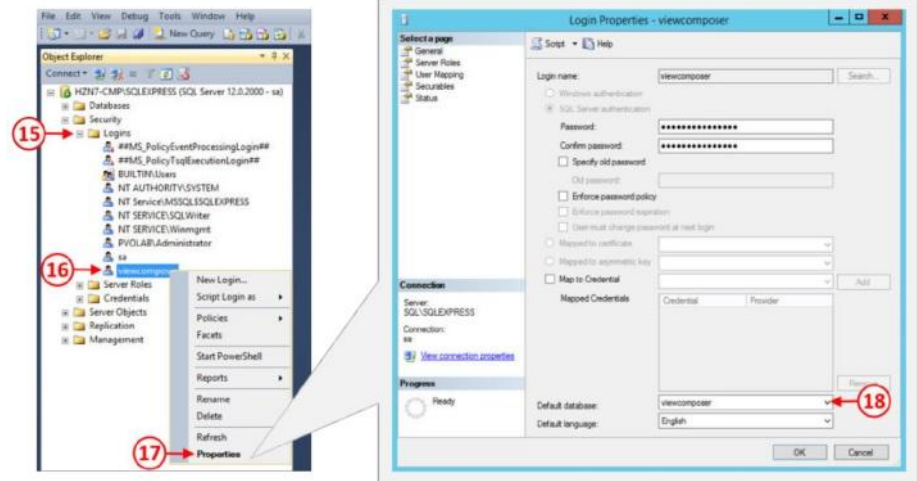

-21 با زدن دکمه OK کار به اتمام می رسد.

-22 قبل از بستن Studio Management Server SQL دیتابیس دیگري براي ساخت وجود دارد. مجددا مراحل بالا را مرور کرده و دقیقا یک دیتابیس دیگر با نام Event خواهیم ساخت. بعدا در مورد این دیتابیس کامل توضیح می دهیم. مراحل ساخت و ایجاد یک دیتابیس به پایان رسید حالا می توانیم برنامه composer view را نصب کنیم. در قسمت بعدي در مورد آن صحبت خواهیم کرد.

## **مراحل نصب Composer View:**

.1 وارد سرور CMP7-HZN شوید. آزمایش کنید که 1SP 3.5 NET. را نصب کرده باشید، سپس وارد فولدر Horizon که از سایت PardisPars دانلود کردید شده و فایل زیر را انتخاب نمایید:

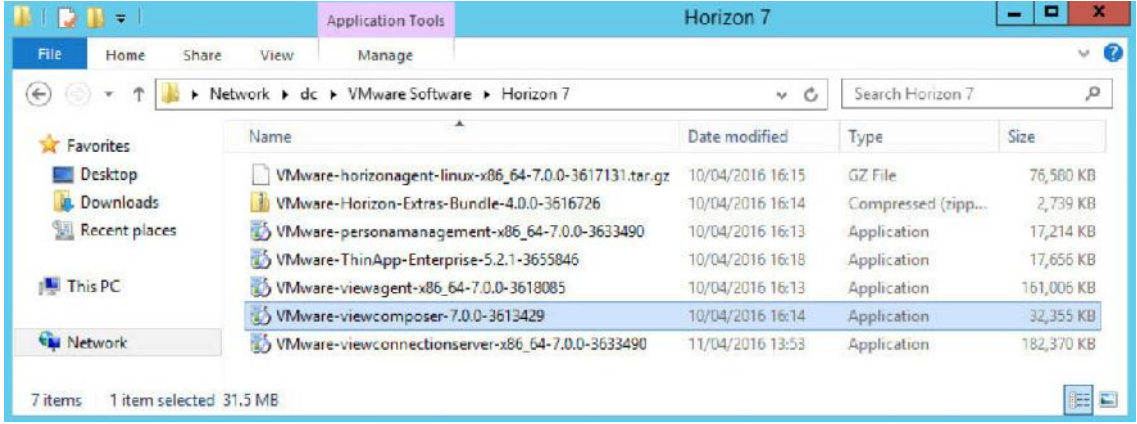

- .2 فایل -7.0.0-3613429viewcomposer-VMware را اجرا کنید.
- .3 اگر اخطار مربوط به message warning-security ویندوز را دریافت نمودید گزینه Run را بزنید.

.ببینید را Welcome to the installation Wizard for VMware Horizon7 composer باید حالا .4

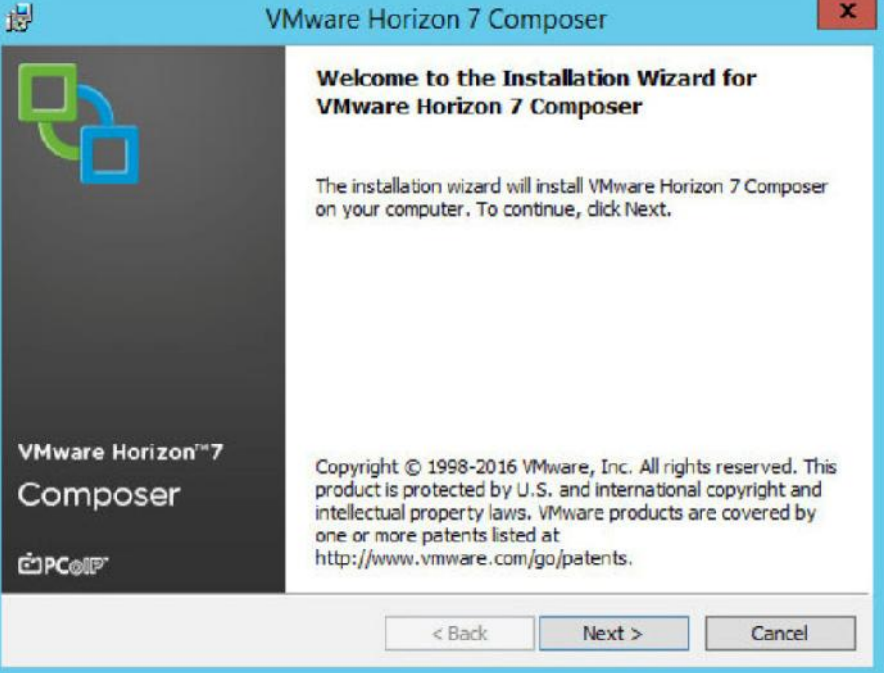

.5 اولین گزینه انتخابی شما Next می باشد! در قسمت بعدي Agreement License را مشاهده میکنید:

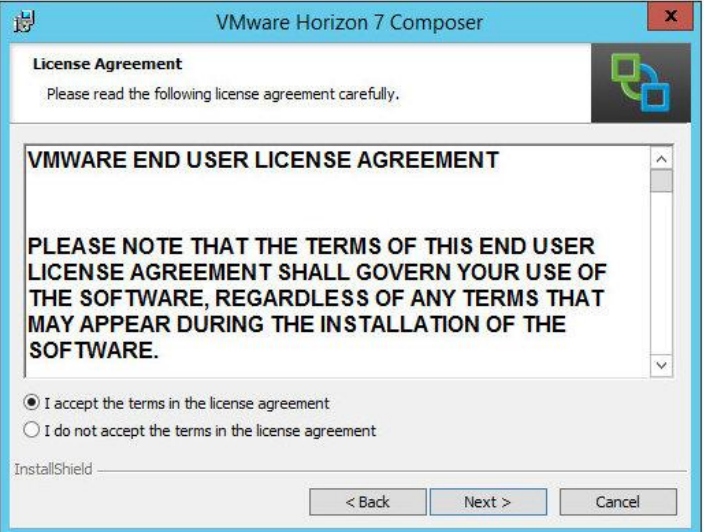

.6 مسلما کسی که تا اینجا کنجکاوي کرده گزینه agreement license the in terms the accept I را انتخاب میکند و Next را میزند. صفحه مربوط به جایی که میخواهید برنامه را نصب کنید نمایان می شود.

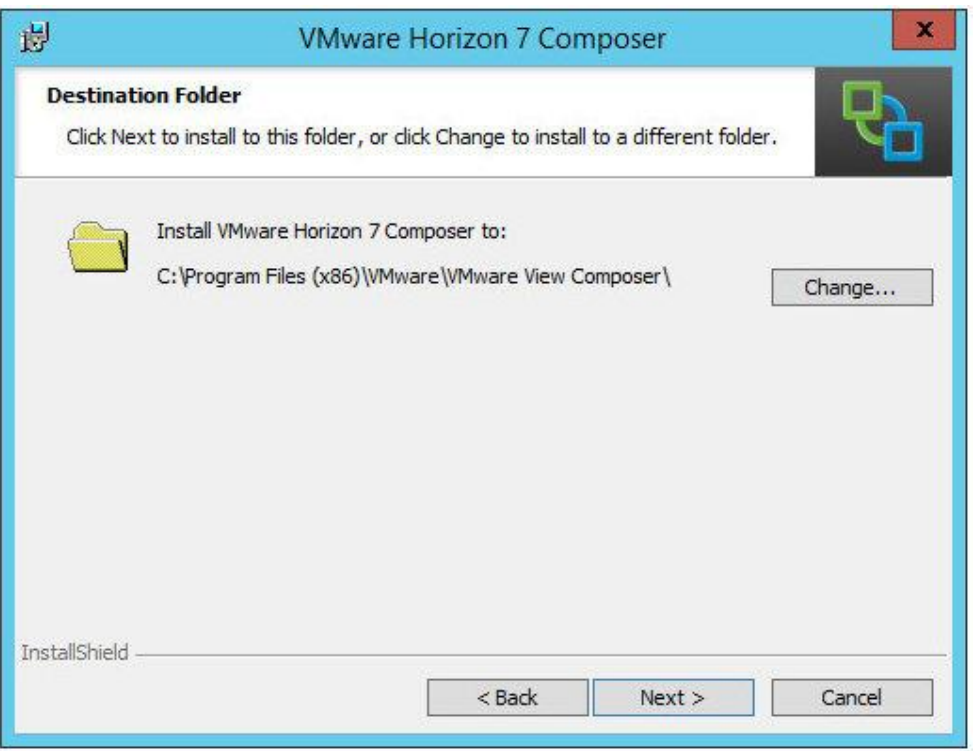

.7 پیش فرض برنامه را دست نزده و Next کنید. حالا صفحه Information Database را مشاهده میکنید:

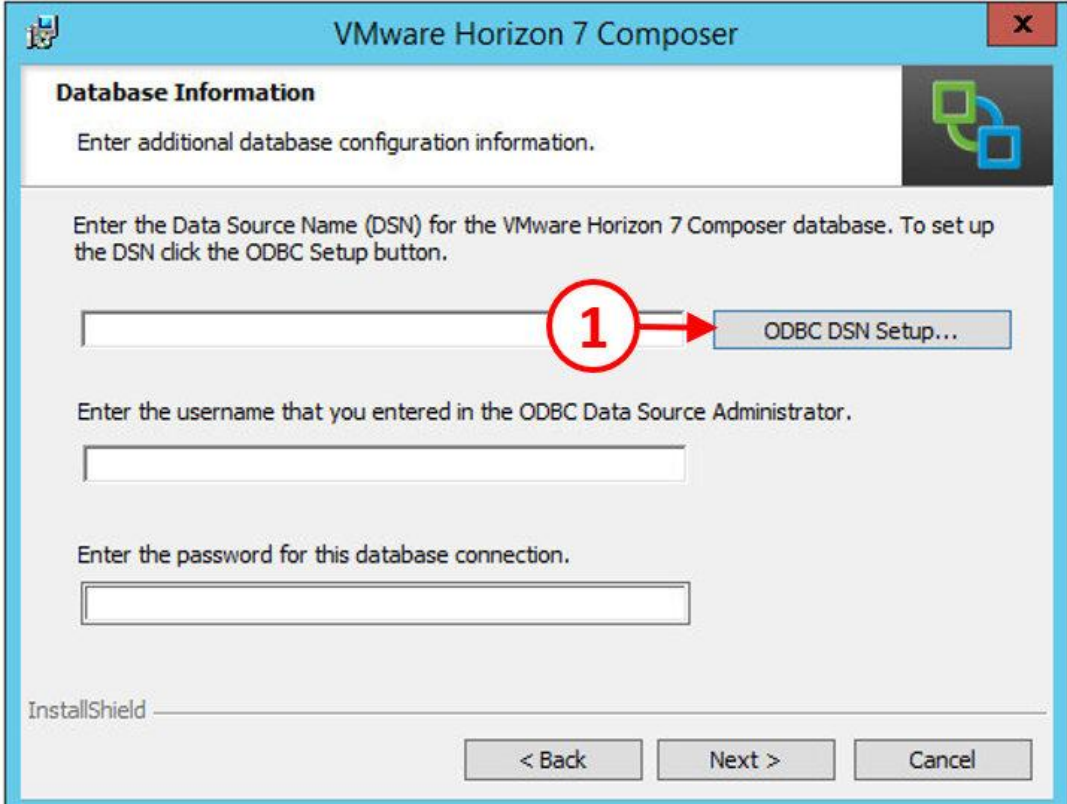

- .8 اولین کاري که باید انجام دهید ساخت DSN ODBC میباشد تا بتوانید به دیتابیس Composer View متصل شوید.
- .9 بر روي ... Setup DSN ODBC کلیک کنید (1). صفحه مربوط به Source Data ODBC (bit64- (Administrator نمایش داده می شود.

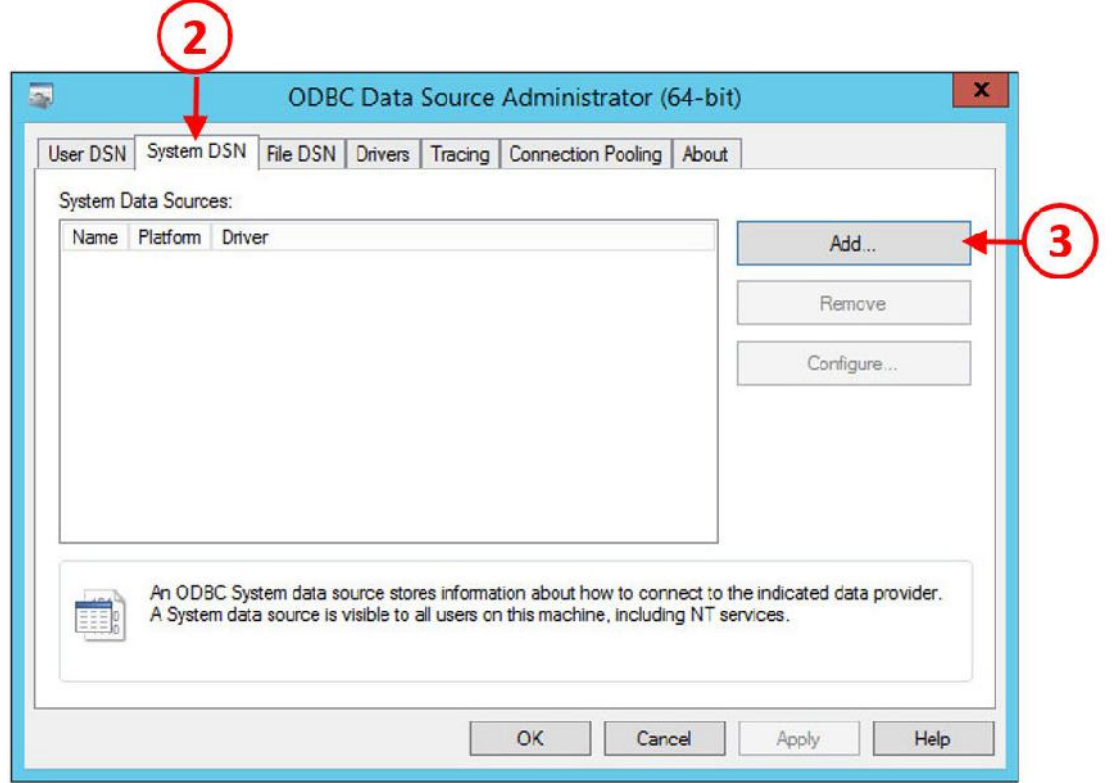

- .10 بر روي تب DSN System کلیک کنید(2) و سپس بر روي دکمه ... Add بزنید (3)
- .11 قسمت Data New Create براي شما نمایان می شود، گزینه 11.0 Client Native Server SQL را انتخاب کنید (4) و بر روي دکمه Finish کلیک کنید.

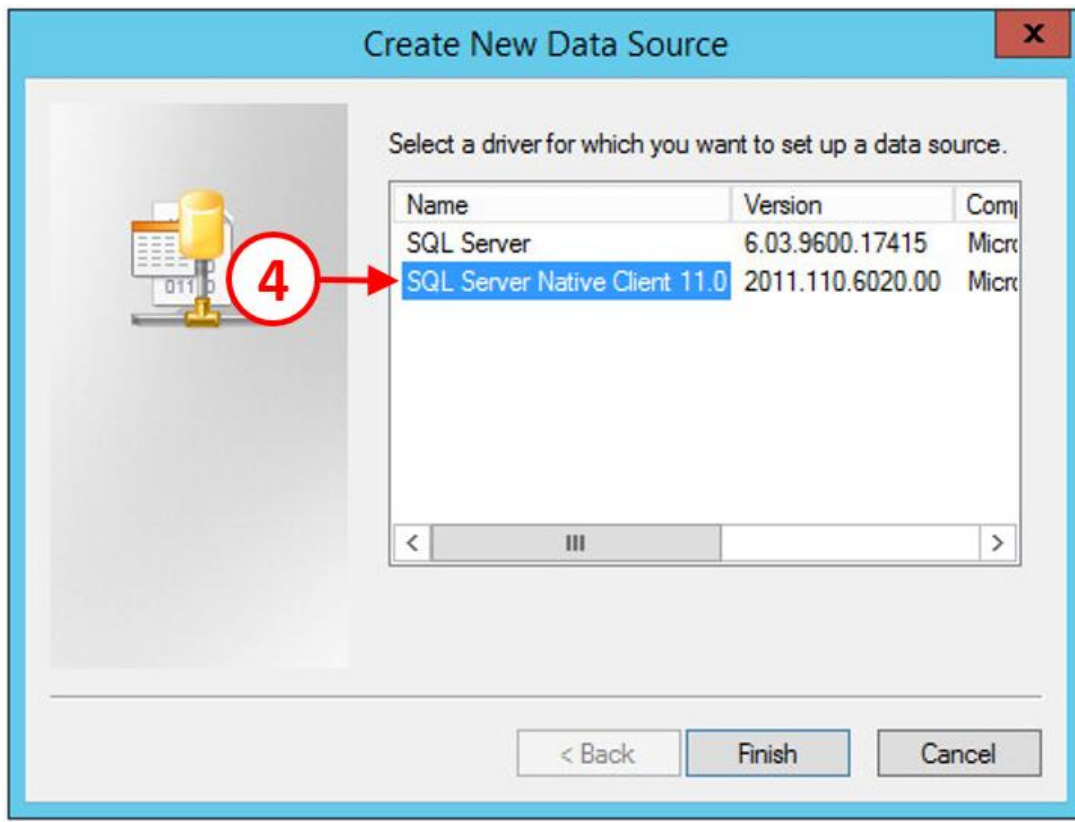

۱۲. وارد قسمت Create a New Data Source to SQL می شوید.

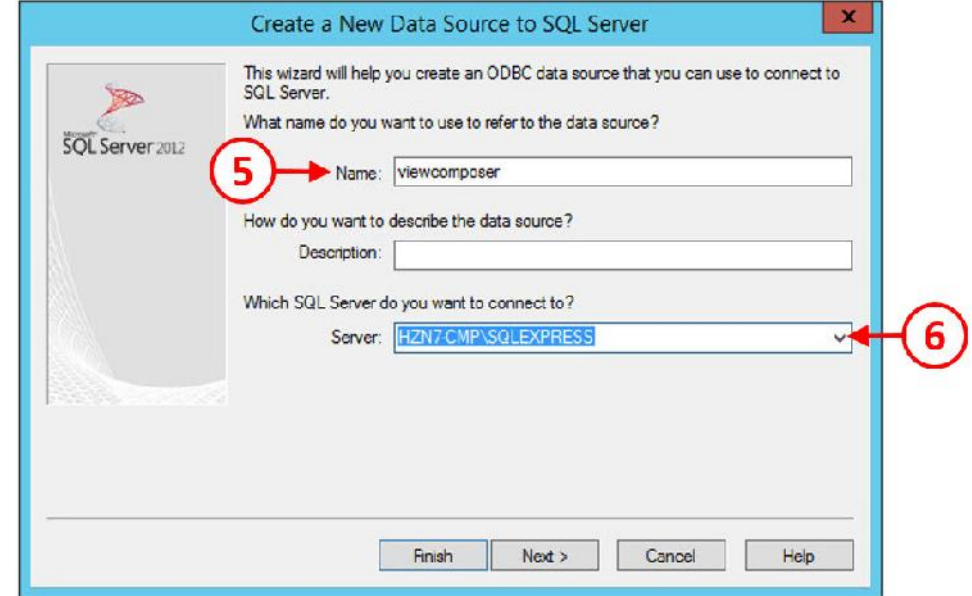

.13 در فیلد مشخص شده (5) یک نام براي این دیتا سورس انتخاب میکنیم. در این مثال نام انتخابی ما viewcomposer می باشد.

- .14 در فیلد سرور با استفاده از down-drop موجود سرور SQL که میخواهیم به آن متصل شویم را انتخاب میکنیم. در اینجا HZN-CMP\SQLEXPRESS می باشد.
	- .15 دکمه Next را بزنید.
	- .16 اطلاعات مربوط به احراز هویت را وارد نمایید.
- with SQL Server authentication using a login ID and password entered by ابتدا گزینه .17 user the را انتخاب کرده (7) و در فیلد ID Login) 8 (اطلاعات کاربري که قرار است لاگین کند را وارد نمایید. در مثال ما یوزري که لاگین میکند sa است. سرانجام در فیلد پسورد، کلمه عبور مربوط به کاربر sa را وارد نمایید(9).

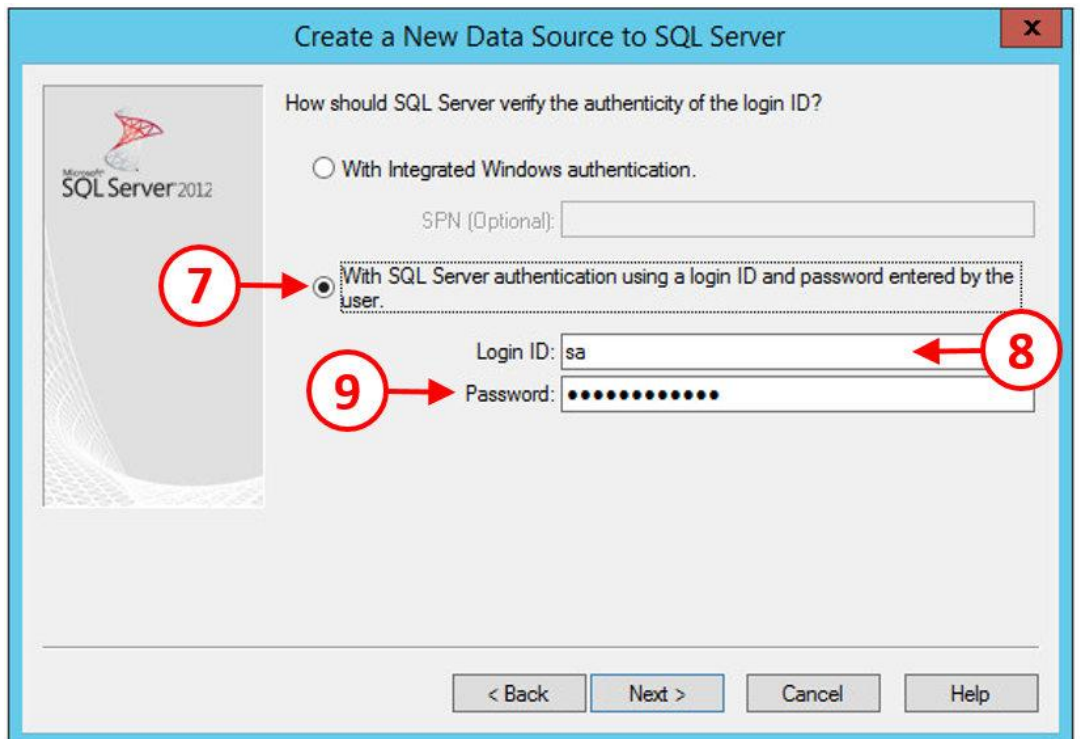

- .18 دکمه Next را بزنید.
- .19 در تنظیمات قسمت بعدي نیاز است که دیتابیس پیش فرض را به دیتابیس Composer View تغییر بدهید.
- .20 تیک مربوط به to database default the Change را بزنید.(10) و در قسمت پایین viewcomposer را انتخاب نمایید(11).

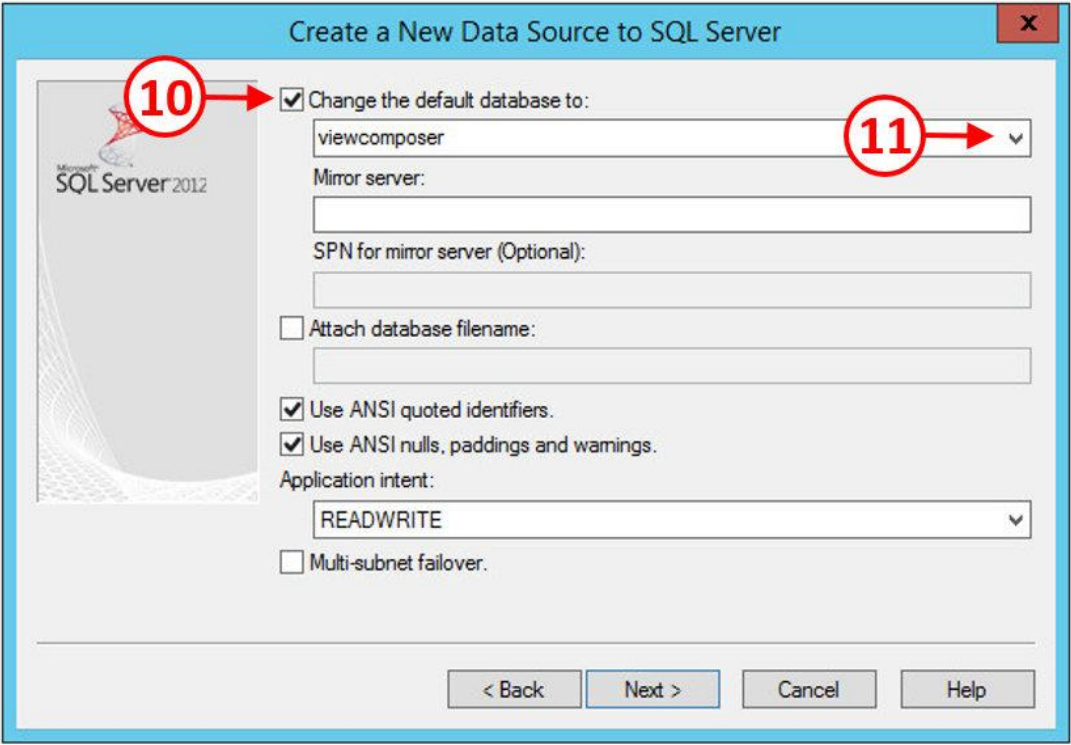

.21 Next را بزنید.

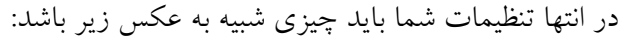

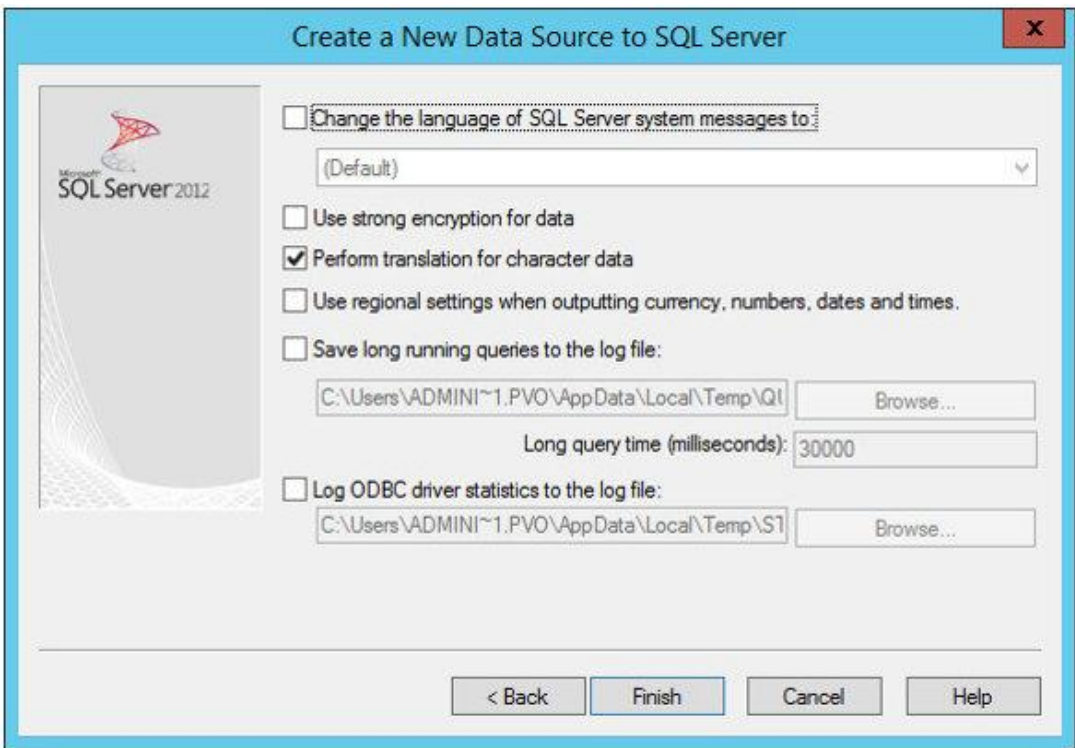

.23 براي مطمئن بودن از کارکرد درست تنظیمات باید تست لازم را بعمل آورید. .24 بر روي دکمه ...Source Data test کلیک کنید.(12) .25 نتیجه اي مانند عکس زیر براي شما نمایان میگردد.

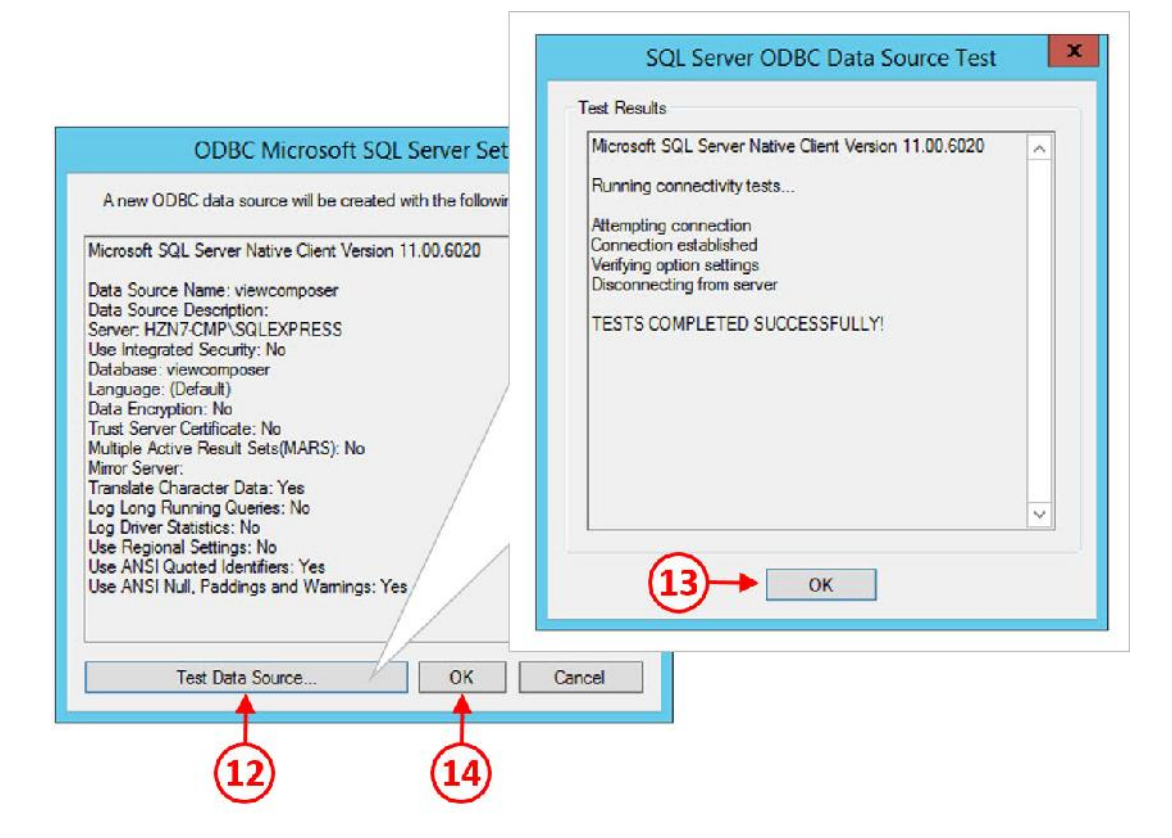

- .26 با زدن دکمه OK نتیجه تست انجام شده بسته می شود.(13)
- .27 OK کنید تا باکس مربوط به Setup Server SQL Microsoft ODBC بسته شود.
- .28 به صفحه Administration Source Data ODBC باز گردید. حالا DSN کانکشی که ساخته اید براي شما نمایش داده می شود.
- .29 با کلیک کردن بر روي دکمه OK پنجره مربوط به Administrator Source Data ODBC بسته شده و صفحه نصب Composer View و تنظیمات Information Database نمایان می شود.
- .30 در فیلد اول viewcomposer را وارد نمایید.(15) و در فیلد یوزرنیم sa را وارد کرده (16) و در قسمت پسورد کلمه عبوري که براي sa انتخاب کرده اید را وارد نمایید.(17)

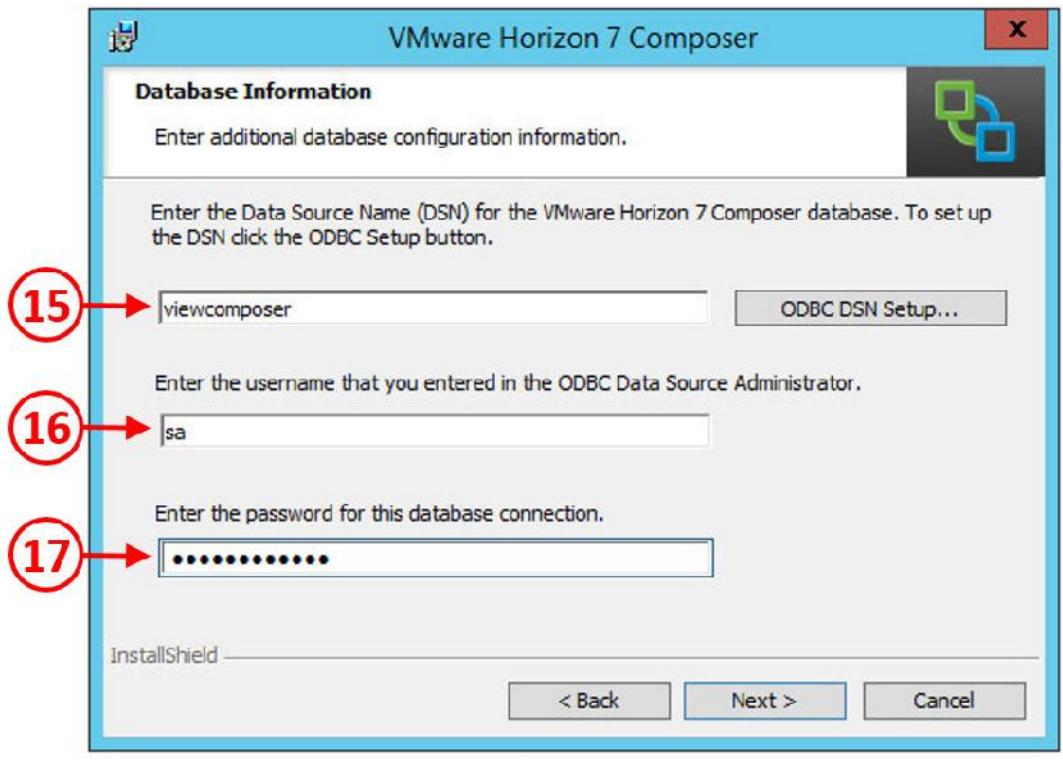

.31 دکمه Next را بزنید.

.32 در صفحه Setting Port Composer 7 Horizon VMware قسمت Port SOAP را به صورت پیش

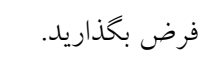

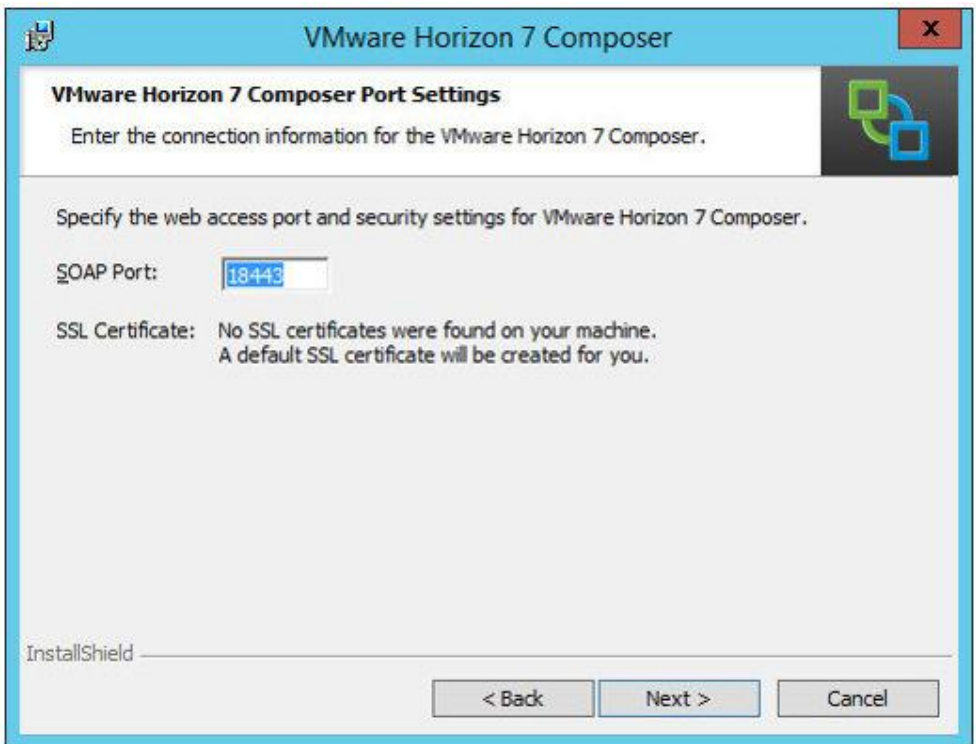

.33 SOAP که مخفف Protocol Access Object Simple می باشد پورتی است که بوسیله View استفاده می شود تا با Composer از طریق یک فرمت XML ارتباط برقرار نماید. توصیه می شود تنظیمات این قسمت را به صورت پیش فرض قرار داده و تغییراتی را در آن ایجاد ننمایید. سپس گزینه Next را انتخاب کنید.

.34 صفحه ي خوشایند Program the Install to Ready نمایش داده می شود.

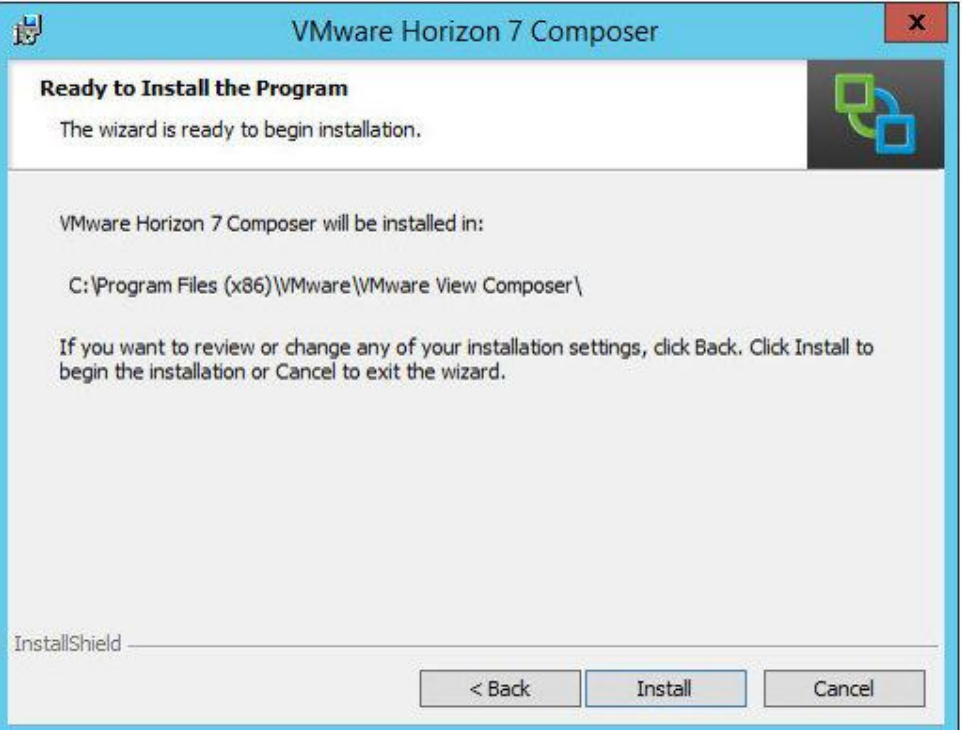

.35 دکمه Install را باخیالی راحت کلیک کنید.

.36 به محض اتمام مراحل نصب، پنجره Completed Installer براي شما نمایش داده می شود.

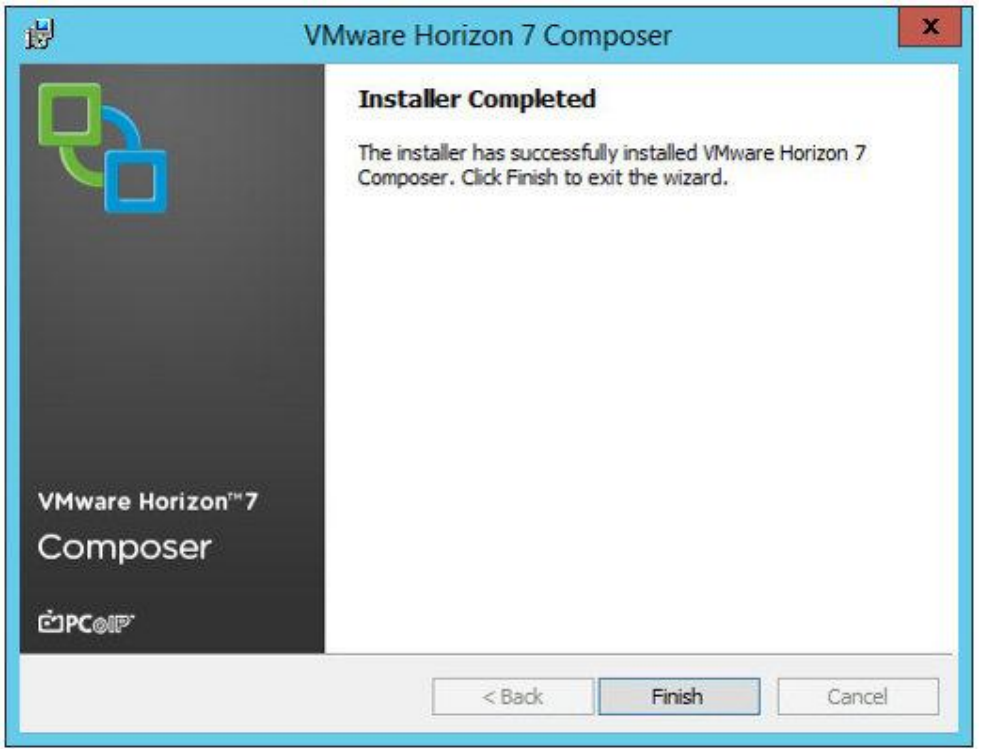

.37 همانند نصب تمام نرم افزارهاي دیگر دکمه Finish انتهاي داستان است! آن را فشار دهید.

اگر به هر دلیلی در پروسه نصب با مشکل یا خطایی مواجه شدید، می توانید لاگ هاي مربوطه را از طریق آدرس زیر خوانده و نسبت به رفع مشکلات اقدامات لازم را بعمل آورید.

%TEMP%\vminst.log\_date\_timestamp.

توجه داشته باشید که MSI لاگ هاي ساخته شده در فولدر زیر قابل رویت می باشند:

.1 پیغام مربوط به restart کردن ماشین مجازی نمایش داده می شود. با زدن دکمه yes سرور شما .timestamp.<br>1. پیغام مربوط به restart کردن ماشین مجازی نمایش داده می شود. با زدن دکمه yes سرور شما

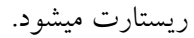

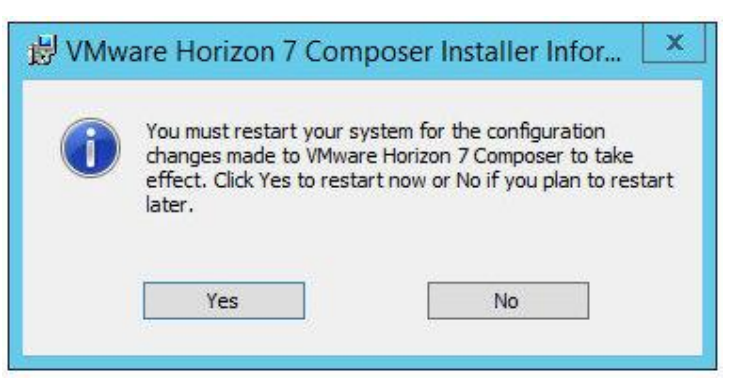

.2 وقتی سرور Composer View ریستارت شد و مجددا راه اندازي گردید چک کنید که سرویس مربوط به آن مطابق با عکس زیر استارت شده باشد:

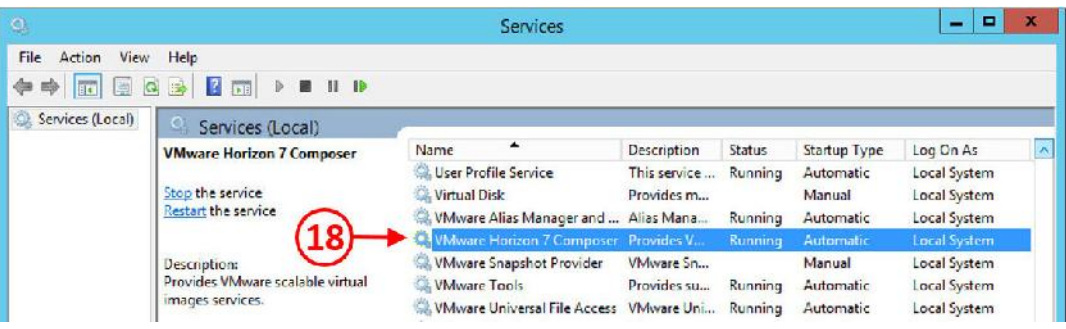

الان می توانیم اعلام کنیم که Composer View به درستی بر روي سرور نصب شده است.

#### **نصب Connection View سرور:**

connection View و سایر رول هاي آن (Security، Replica و ...) بر روي سرور اختصاصی نصب می شوند. تصویر زیر لیست نیازهاي ضروري به هنگام ساخت Connection سرور را براي شما مشخص میکند.

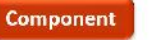

#### **Recommended Supported Configuration**

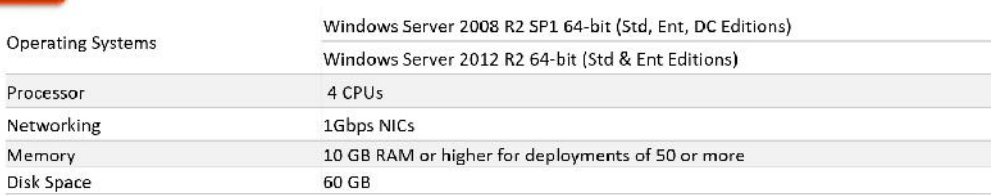

قدم بعدي راه اندازي و تنظیم Connection View سرور در محیط تست است. براي نصب اولین Server Connection آن را بر روي یک ماشین مجازي با نام 1CS7-HZN نصب نموده و یک IP آدرس استاتیک درنظر میگیریم همچنین فراموش نکنید که این ماشین باید به دامین join باشد.

.1 از ماشین مجازي 1CS7-HZN کنسول گرفته و به مسیر فایل نصبی view Horizon بروید. در این مثال فایل در فولدر اشتراك گذاري شده زیر قرار گرفته است.

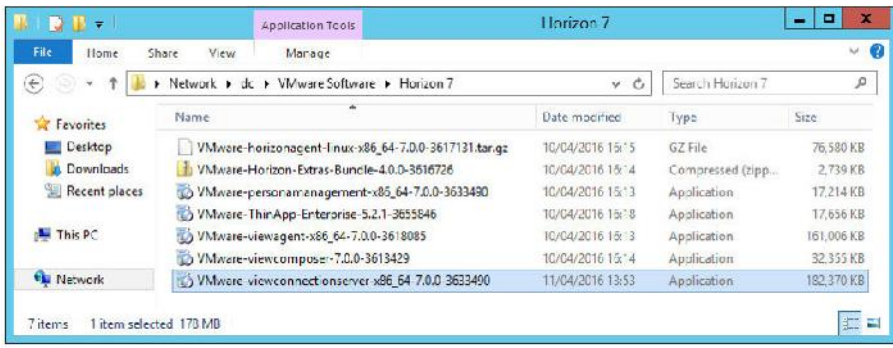

.2 فایل 64-7.0.0-3633490\_86x-viewconnectionserver-VMware را اجرا کنید.

.3 اگر message warning security ویندوز ظاهر شد بر روي دکمه Run کلیک کنید.

Welcome to the Installation Wizard for VMware Horizon7 به مربوط صفحه حالا .4

Server Connection را مشاهده میکنید.

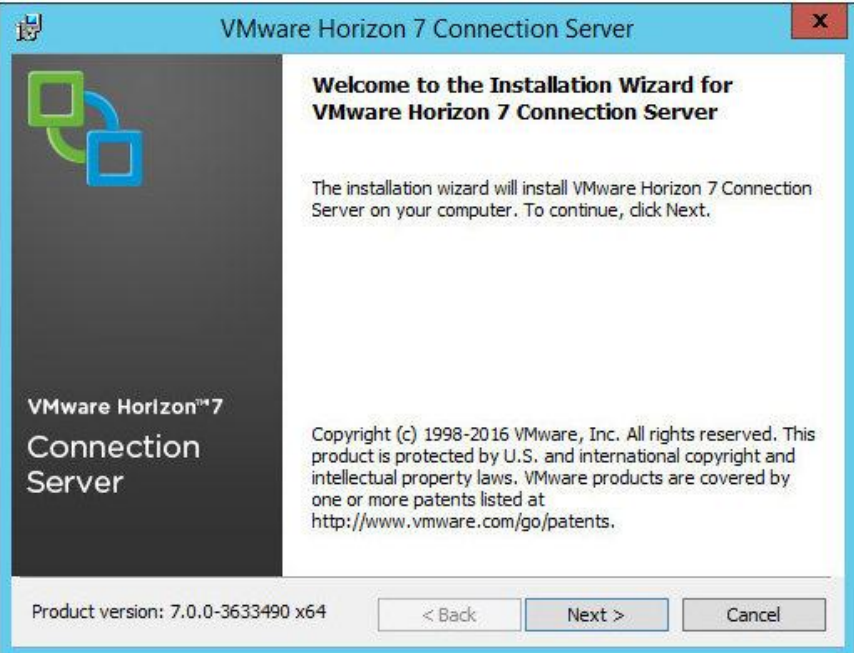

.5 با زدن دکمه <Next مراحل نصب آغاز می شود. در مرحله بعدي صفحه Agreement License را

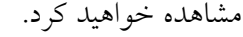

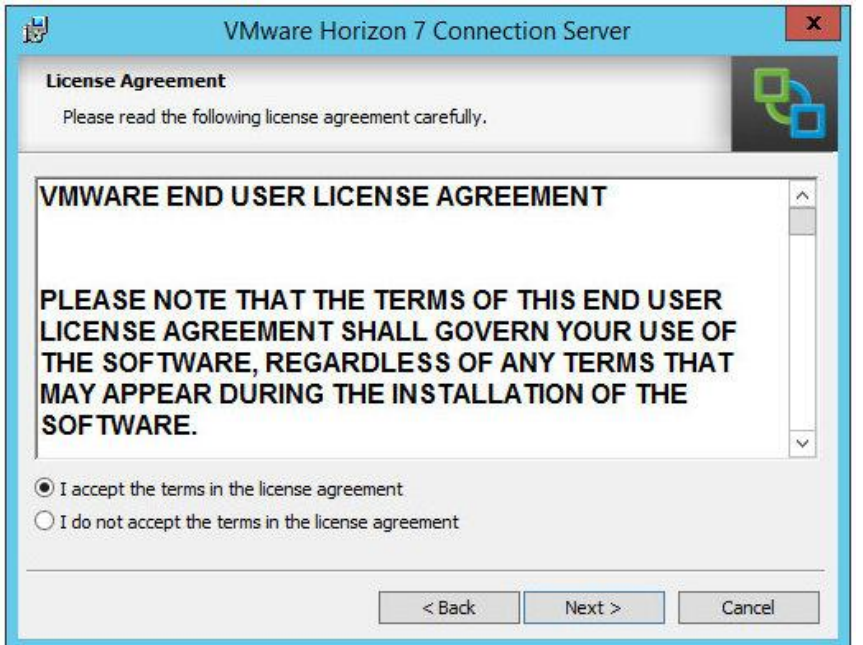

.6 گزینه agreement license the in terms the accept I را انتخاب کرده و سپس دکمه <Next را بزنید.

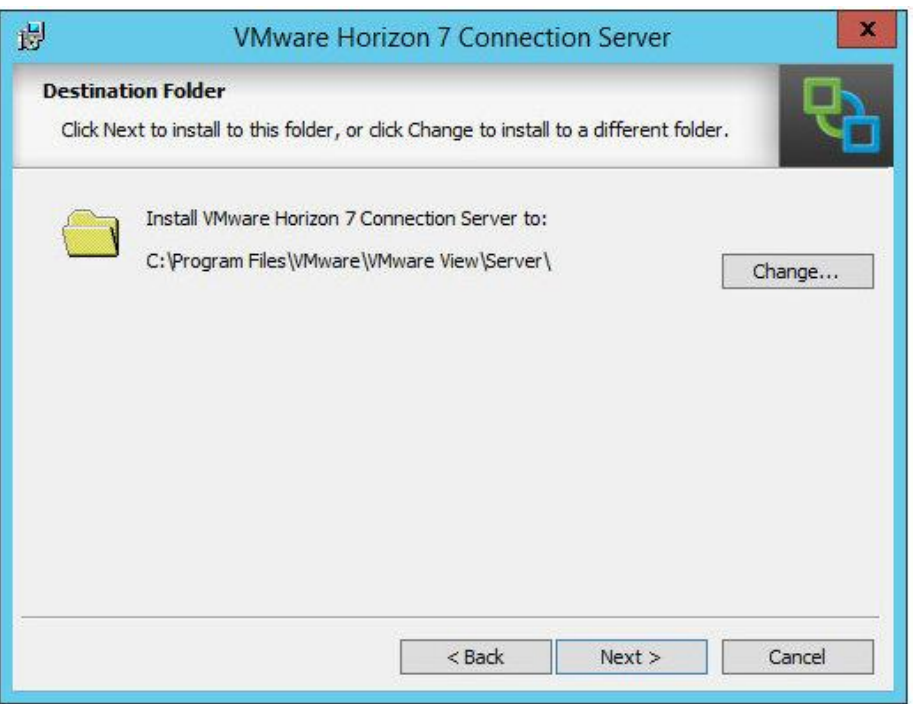

حال باید تصمیم بگیرید که برنامه در کجا نصب شود.

.7 بهتر است به تنظیمات پیش فرض دست نزنید و بر روي دکمه <Next کلیک نمایید. صفحه

Option Installation را مشاهده میکنید.

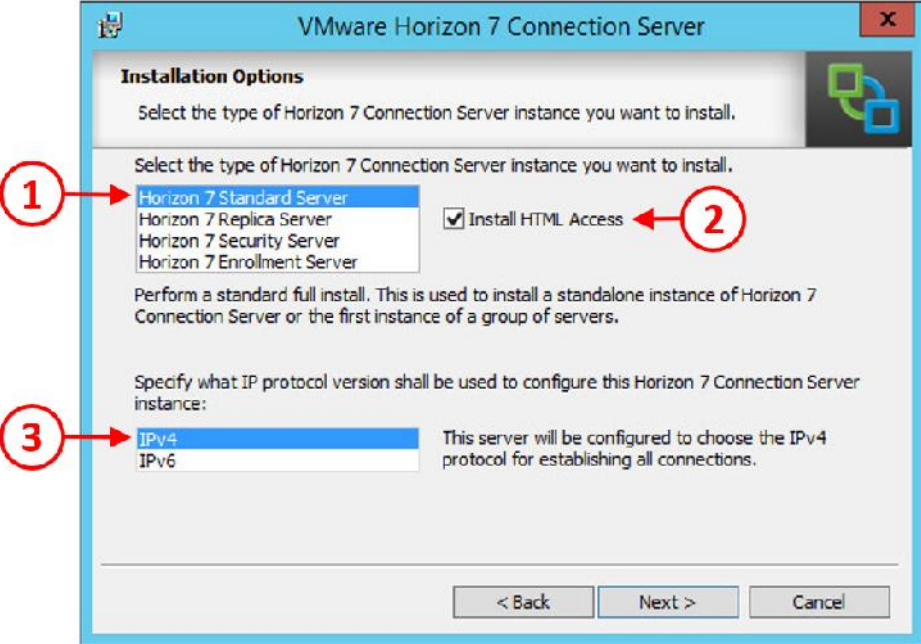

- .8 این سرور اولین Connection View شما می باشد، از رول هاي موجود گزینه Standard 7Horizon Server را انتخاب نمایید(1).
- .9 در نظر داریم که access HTML را نیز نصب نماییم، بنابراین تیک گزینه HTML Install را بزنید(2). این قابلیت به کاربران اجازه می دهد از طریق پروتکل Blast و با استفاده از 5HTML مرورگرها به دسکتاپ متصل شوند. قسمت بعدي در این صفحه انتخاب IP پروتکل می باشد. همان طور که قبلا هم بیان کردیم بین 4IPv و 6IPv فقط یک مورد را می توانید انتخاب نمایید. ما در محیط تستی خود 4IPv را انتخاب میکنیم(3).
	- .10 بعد از اتمام تنظیمات دکمه <Next را بزنید.
	- .11 صفحه Recovery Data براي شما نمایان می شود.
- .12 در صفحه Recovery Data نیاز است تا کلمه عبوري در نظر گرفته شود. این قسمت براي تهیه نسخه پشتیبان از Connection View سرور مورد استفاده قرار می گیرد. پسوردي در این قسمت انتخاب نمایید و تکرار آن را در فیلد Re-enter password تایپ نمایید. سرانجام، در قسمت reminder password متنی جهت یادآوري پسورد وارد نمایید.

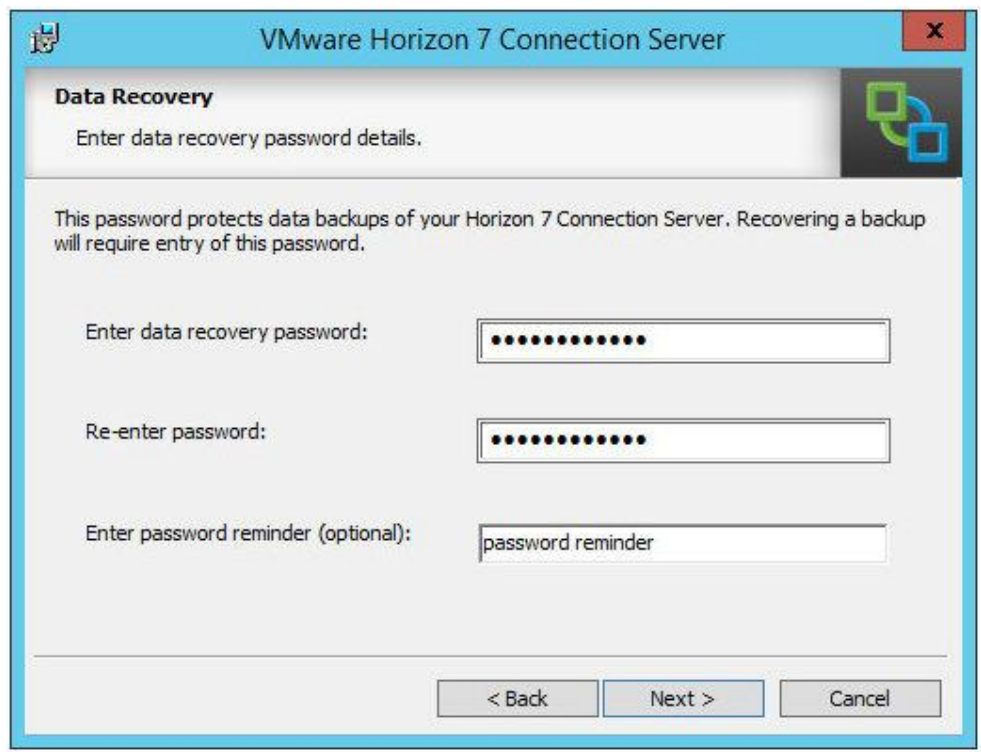

.13 دکمه <Next را بزنید تا وارد مرحله بعدي شویم.

14. همانند عکس زیر وارد صفحه Firewall Configuration میشوید.

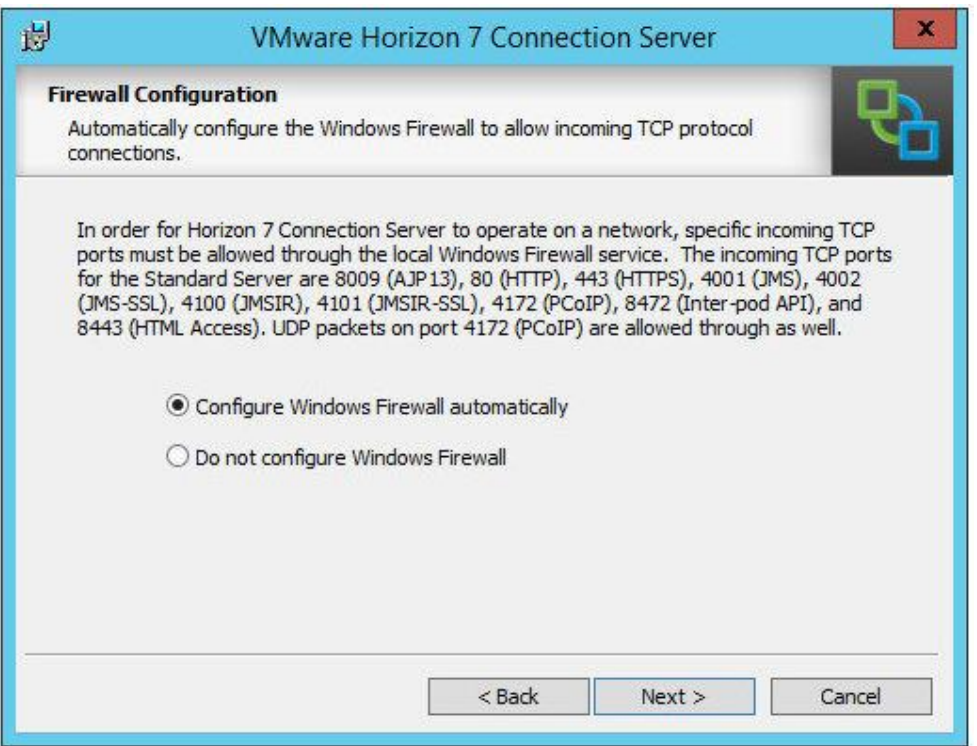

.15 قسمت automatically Firewall Windows Configure را انتخاب کرده، سپس دکمه <Next را بزنید. توجه داشته باشید که firewall Windows یکی از ملزومات View Horizon است، مخصوصا جهت ارتباط Security سرور با Connection سرور بسیار کاربردي میباشد. فایروال ویندوزي بر روي Server View تحت هیچ شرایطی نباید Disable شود. توصیه میشود فایروال ویندوز به صورت خودکار پیکربندي شده و به پورت هاي استفاده شده توجه داشته باشید.

.16 حال وارد صفحه Administrator 7Horizon Initial شده اید.

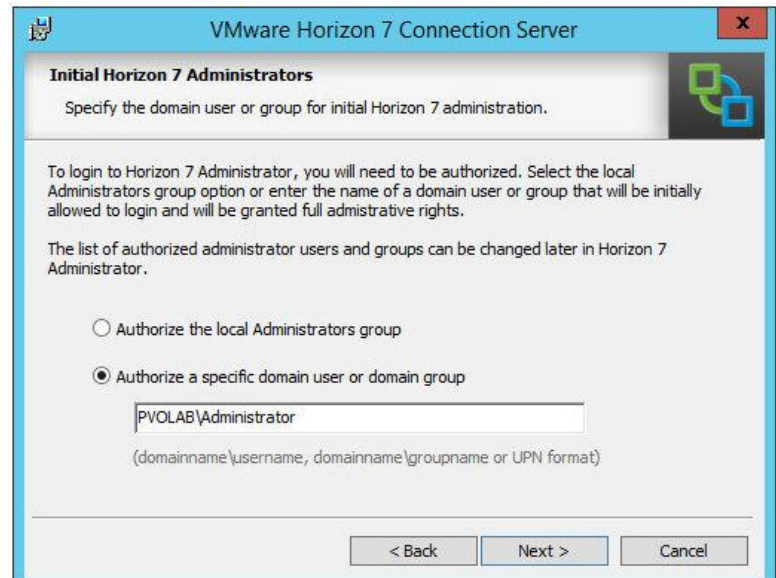

- .17 در این قسمت مشخص کنید که کدام کاربر از دامین و یا از سرور لوکال اجازه دارد که براي اولین بار به سرور View متصل شده و تنظیمات را انجام دهند.
- .18 در این مثال، ما از اکانت administrator استاندارد استفاده می کنیم. هرچند توصیه می شود که یک یوزر یا گروه مخصوص براي اینکار ساخته شود.
	- .19 از گزینه هاي مشخص شده قسمت group or user domain specific a Authorize را انتخاب
		- نمایید و سپس نام دامین و یوزرنیم را مشخص کنید. در این مثال چیزي مانند Administrator\pvolab را تایپ میکنید.
- ٢٠. دکمه <Next را بزنید تا ادامه کار را دنبال کنیم. قسمت User Experience Improvement Program نمایش داده می شود.
- .21 User Experience Improvement Program شرایطی اختیاری است که هرکسی می تواند وضعیت و آمار برنامه ي مورد استفاده خود را براي VMware ارسال کند. مطمئن باشید در این بخش وضعیت لایسنس ها مورد بازبینی قرار نمیگیرد! در این مثال تیک این گزینه را برمی داریم(4).

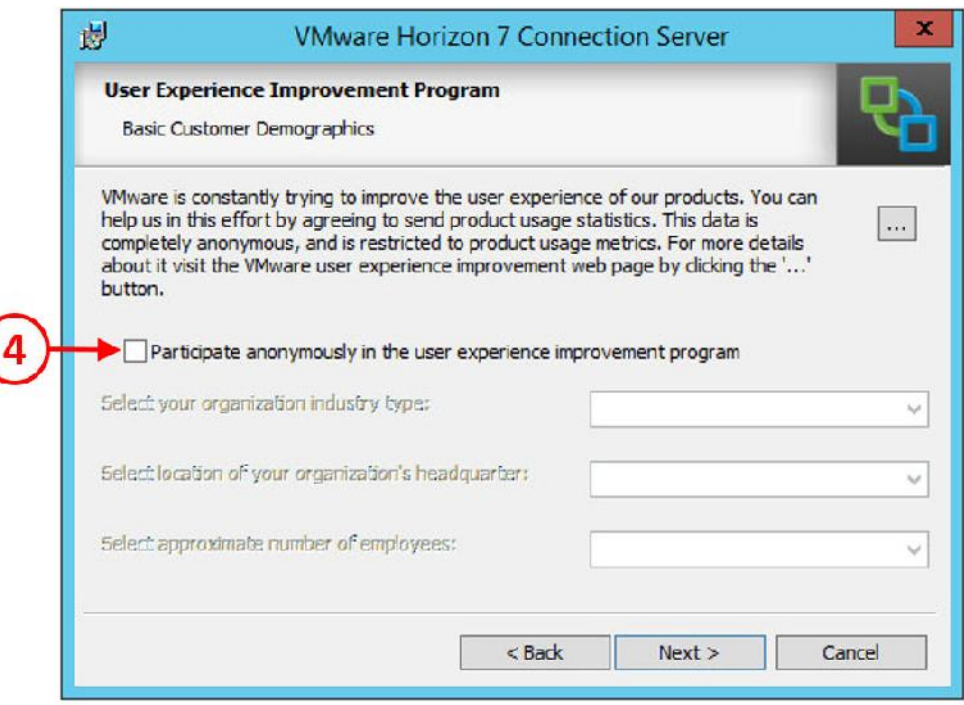

- .22 بر روي دکمه <Next کلیک میکنیم.
- ٢٣. در قسمت بعد وارد صفحه Ready to Install the Program می شویم.

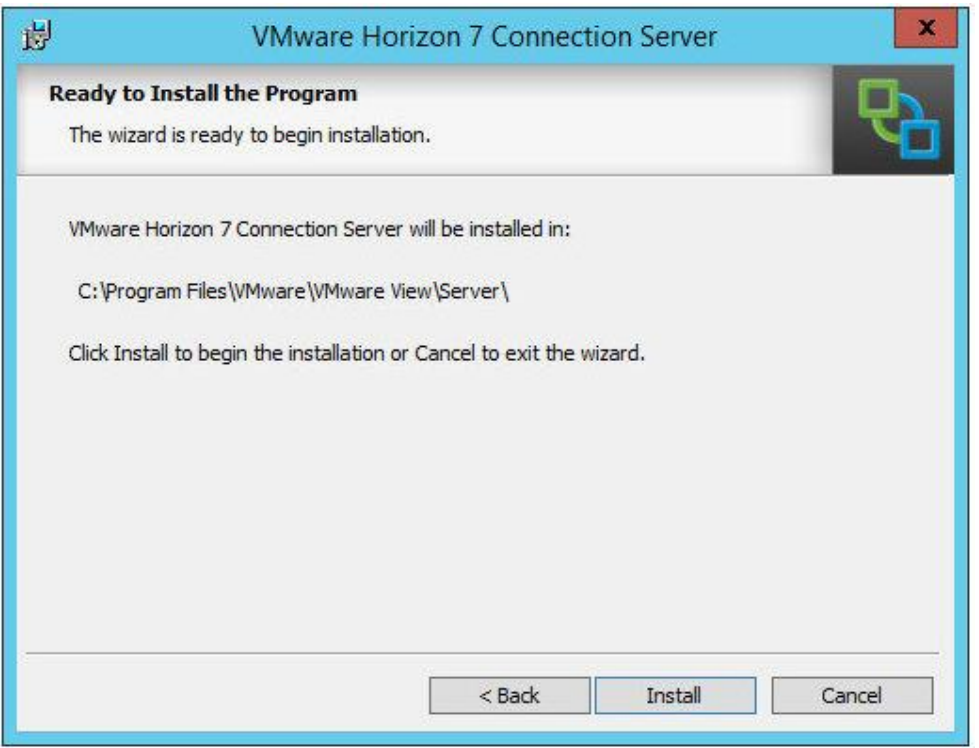

.24 بر روي دکمه Install کلیک کنید تا مراحل نصب آغاز شود.

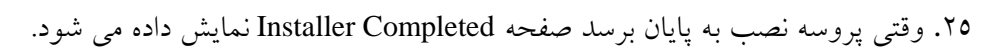

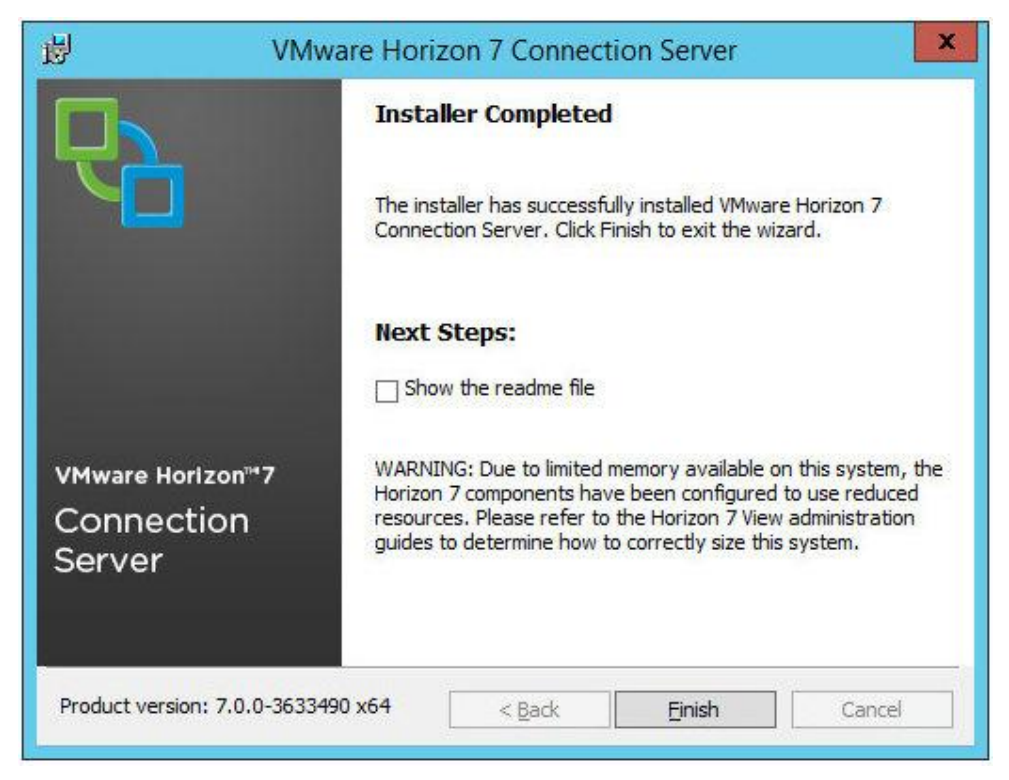

اگر به هر دلیل مراحل نصب با خطا مواجه گردد لاگ مربوط به نصب در آدرس زیر نگهداري می شود:

%TEMP%\vminst.log\_date\_timestamp.

همچنین MSI لاگ ها هم در آدرس زیر قابل دسترسی هستند:

.75 قبل از بستن پنجره نهایی نصب، این امکان وجود دارد که read me فایل را مطالعه کنید. اگر حوصله .<br>٢٦. قبل از بستن پنجره نهایی نصب، این امکان وجود دارد که read me فایل را مطالعه کنید. اگر حوصله دارید خواندن این فایل خالی از لطف نیست! در این فایل مطالبی در مورد SSL certificates بیان شده است.

.27 در انتها دکمه Finish را فشار دهید تا همه چیز به اتمام برسد.

آیکنی شبیه به عکس زیر در دسکتاپ ظاهر می شود. این آیکن که با نام Console Administrator 7Horizon می باشد شما را وارد دنیاي جدیدي خواهد کرد.

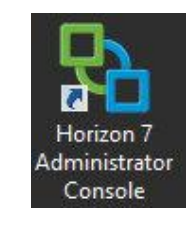

### **:View Connection Server اولیه پیکربندي**

بعد از نصب connection View سرور با استفاده از کنسول مدیریتی این امکان وجود دارد که به آن متصل شوید، این کنسول با نام Administrator View شناخته می شود و تنظیمات اصلی در آن انجام میگردد. برای باز کردن این کنسول نیاز دارید که Adobe Flash 10.1 یا بالاتر را بر روی سیستم خود نصب کنید. مرورگري باز کرده و آدرس سرور Connection View را در آن تایپ نمایید.

https://hzn7-cs1.pvolab.com/admin

صفحه لاگین Administrator View شبیه به عکس زیر است:

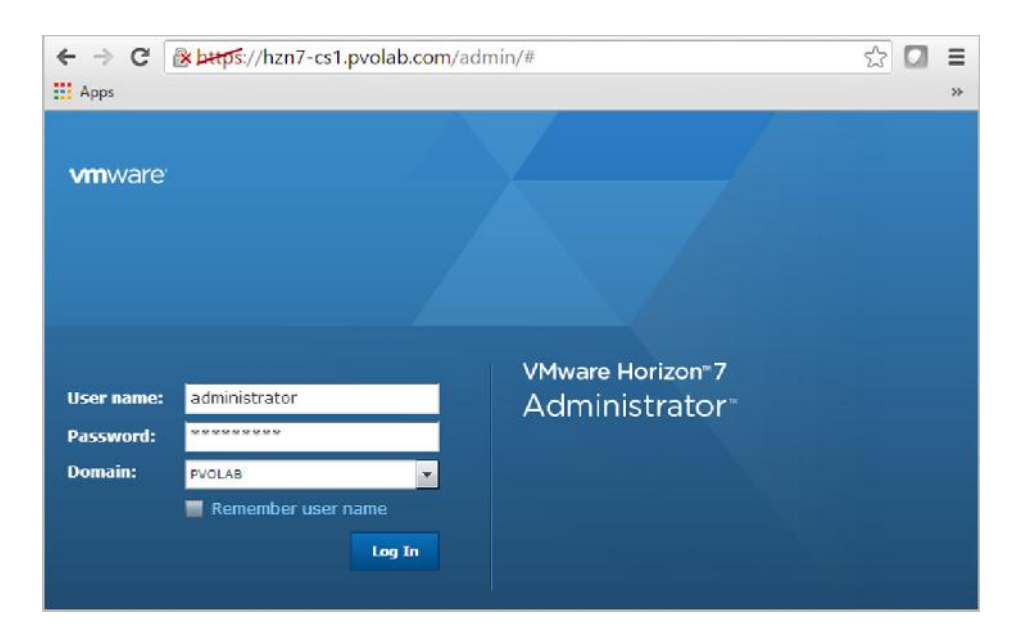

با استفاده از اکانت administrator لاگین نمایید. مطمئن شوید که دامین انتخاب شده با دامین شما منطبق بوده و سپس دکمه In Log را بزنید. این اولین باري است که بر روي Administrator View خود لاگین میکنید.

اولین قسمتی که باید کانفیگ شود وضعیت لایسنس برنامه است.

### **تنظیمات لایسنس برنامه**

در قسمت چپ صفحه ، منو Inventory را مشاهده میکنید. گزینه Product Licensing and Usage بر روی عکس زیر مشخص شده است. بر روي دکمه ...License Edit کلیک کنید(1)

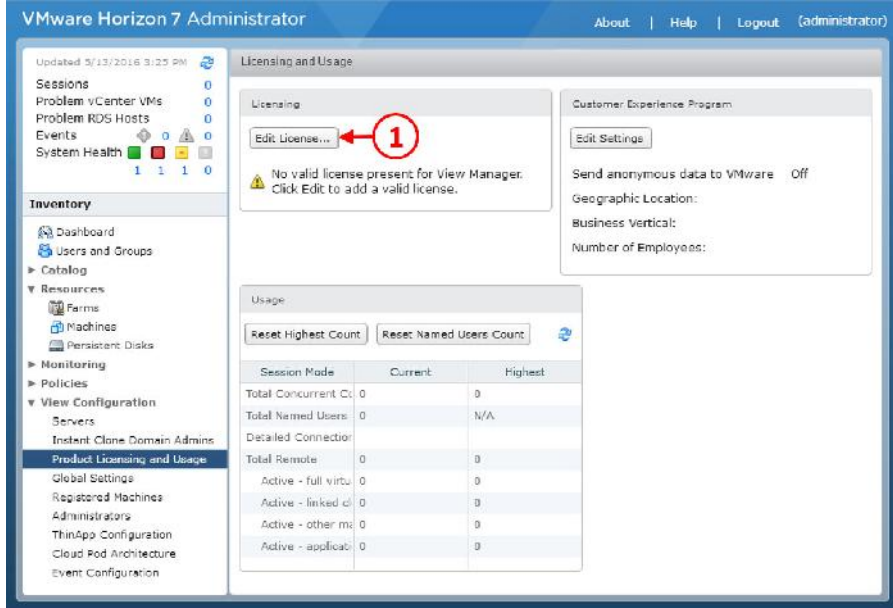

.1 فیلد مربوط به License Edit باز میشود.

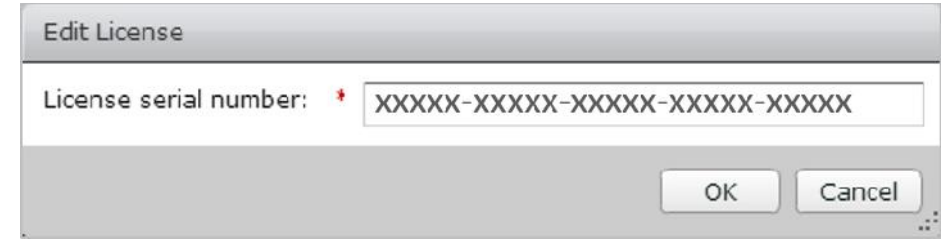

- .2 در قسمت number serial License، لایسنس خود را وارد نمایید( توجه کنید از آنجا که بحث خرید محصولات VMware در ایران منتفی می باشد این محصول داراي یک شماره سریال است که همراه با پوشه دانلود شده از سایت com.PardisPars قابل دسترس بوده و با وارد کردن سریال، برنامه کاملا اکتیو شده و بدون هیچ گونه دردسري می توانید از آن استفاده نمایید.)
- .3 پس از تکمیل این قسمت، اطلاعاتی در مورد جزئیات مربوط به لایسنس در همین قسمت قابل مشاهده است. مثلا با لایسنس کنونی چه قابلیت هایی فعال هستند و ...

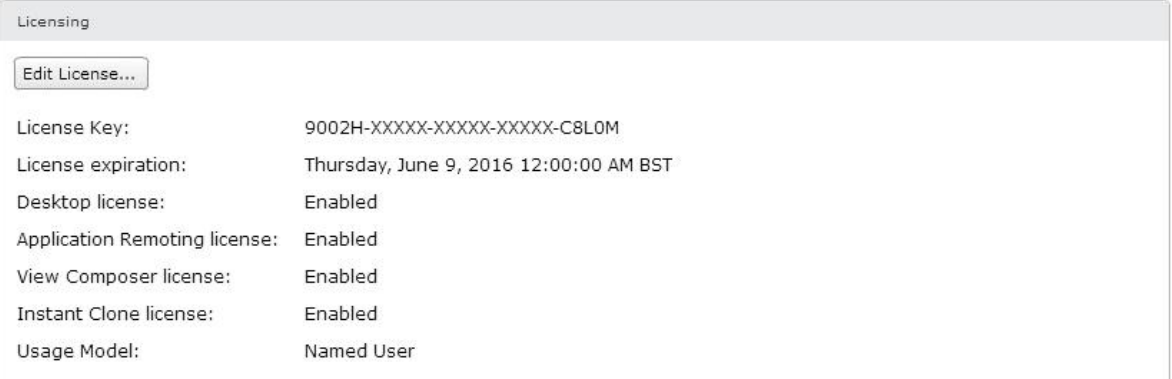

### .4 در حالی که در همین قسمت هستید می توانید میزان مصرف کنونی را مورد بازبینی قرار دهید.

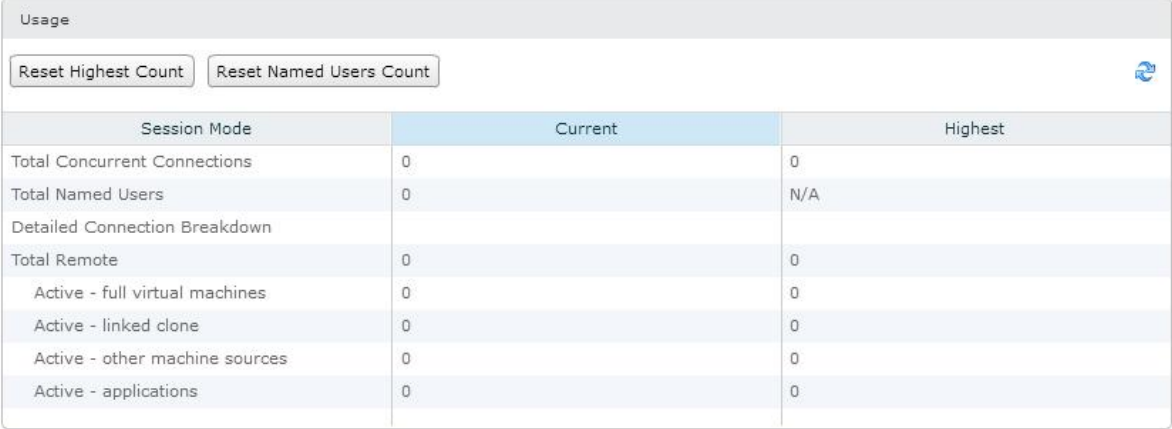

#### **: View Administrator به vCenter Server کردن اضافه**

کار بعدی برای پیکربندی View باید انجام دهید ایجاد ارتباط بین View Administrator و vCenter Server می باشد:

.1 در صفحه اصلیAdministrator View، گزینه Configuration View را باز کنید(1)، Servers را انتخاب نمایید(2). در صفحه Server مطمئن شوید که در تب Servers vCenter قرار دارید(3)، بر روي دکمه ...Add کلیک نمایید(4).

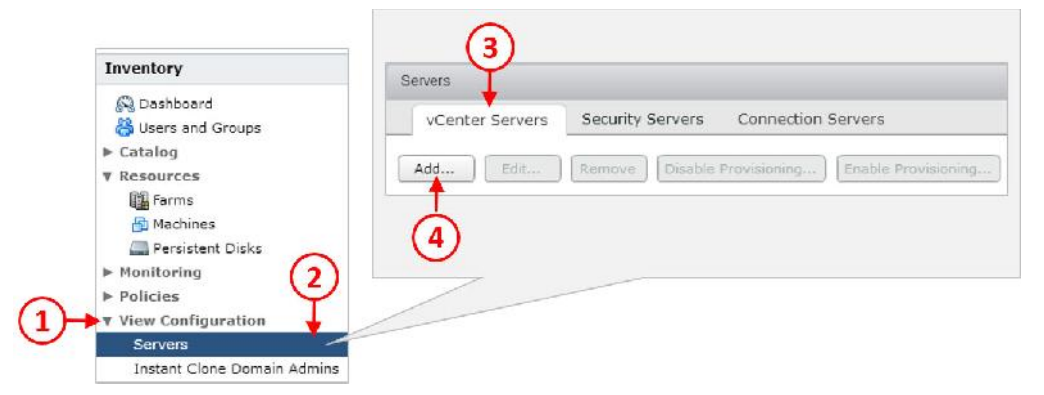

### .2 صفحه Information Server vCenter براي شما نمایش داده می شود:

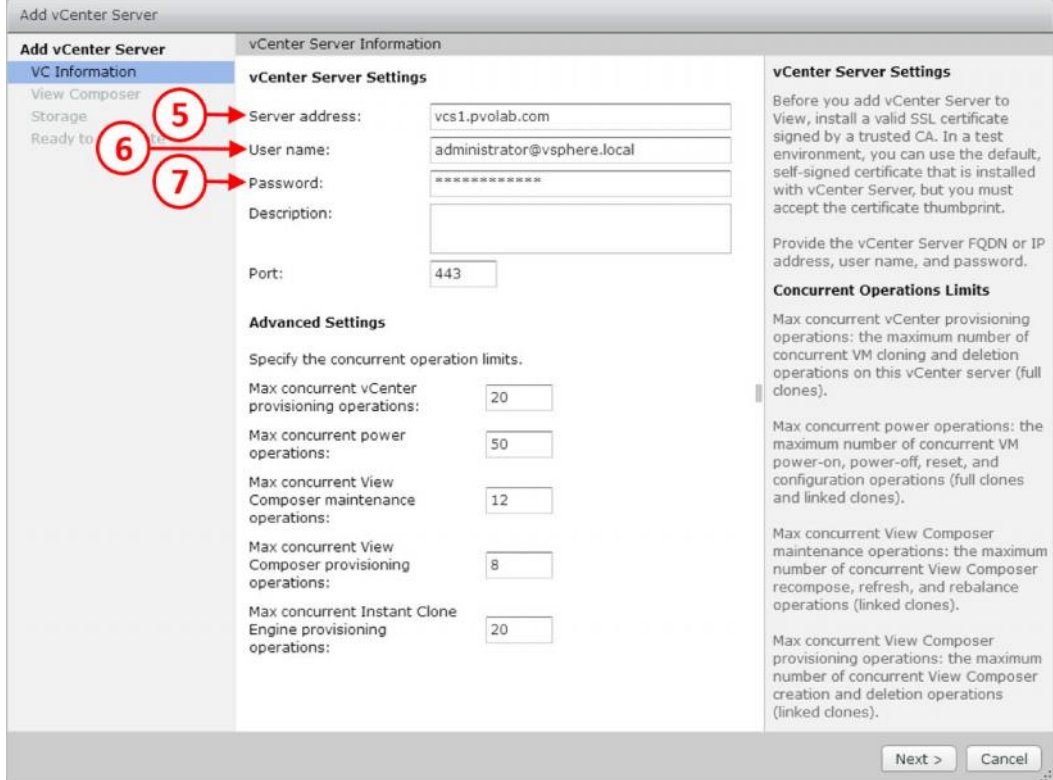

- .3 در قسمت address Server) 5 (آدرس مربوط به vCenter سرور را تایپ نمایید. در مثال تستی ما آدرس vcs2.pvolab.com می باشد.
- .4 در قسمت Username)6 (یوزرنیم vCenter را وارد کرده و در ادامه پسوردي که براي این اکانت درنظر گرفته اید را تایپ نمایید(7). در این مثال اکانت administrator مورد استفاده قرار گرفته است. هرچند که ممکن است شما بخواهید اکانتی ویژه براي این منظور ایجاد نمایید.
	- .5 صفحه اخطاري ظاهر می شود که حاوي پیغام Detected Certificate Invalid می باشد.

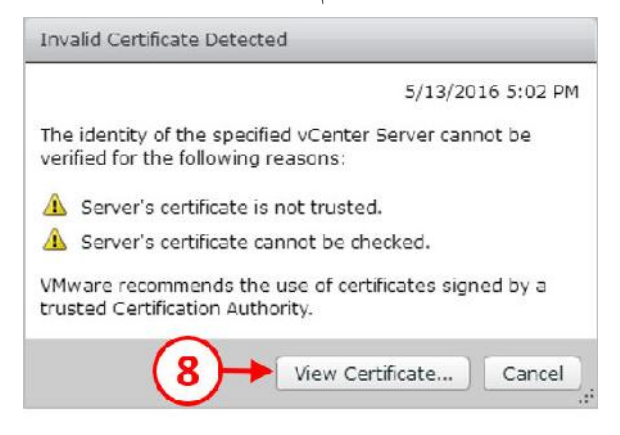

.6 بر روي ...Certificate View کلیک نمایید(8). حال اطلاعاتی مربوط به Certificate نمایش داده می

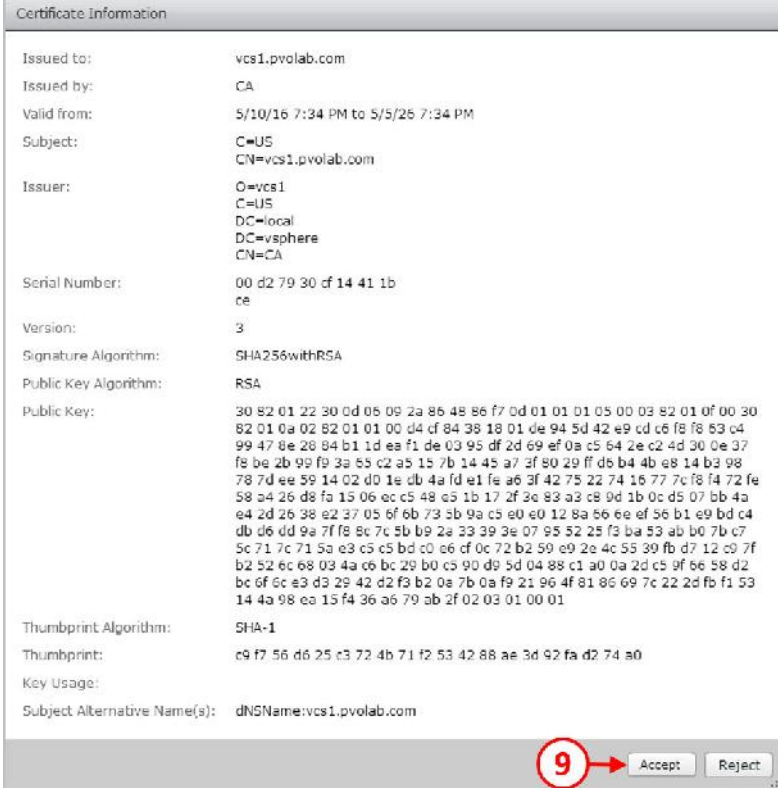

شود.

.7 دکمه Accept را بزنید(9).

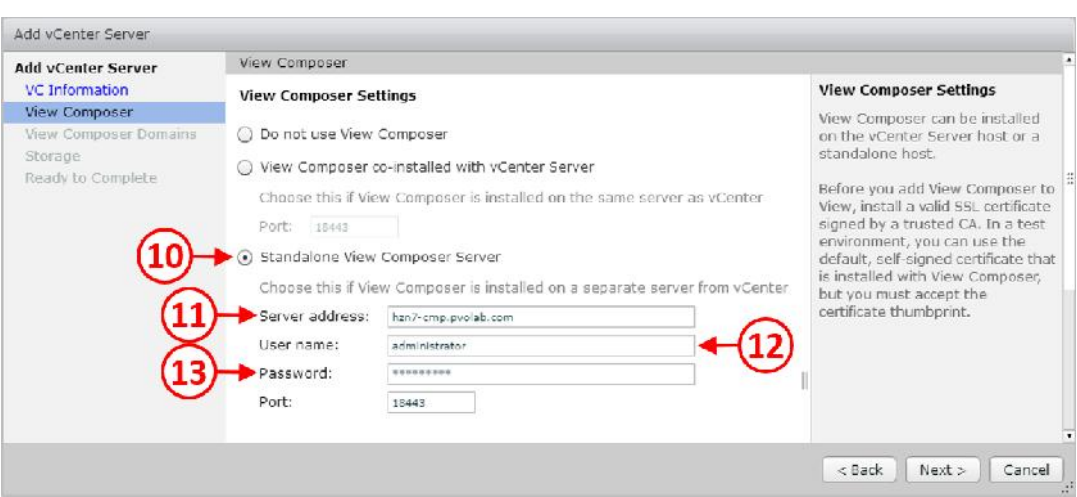

. در صفحه بعدی بخش View Composer Setting را مشاهده می کنید.

- .9 سه انتخاب براي تنظیم Composer View دارید: اولی از Composer View استفاده نمیکنید، دومی Composer View بر روي همان سروري نصب شده که vCenter بر روي آن قرار دارد و سومی یک سرور standalone براي Composer View در نظر گرفته اید.
- .10 در محیط تستی ما، Composer View به صورت Standalone بر روي یک سرور مجزا نصب شده است. پس گزینه Server Composer View Standalone را انتخاب میکنیم (10).
- .11 در مرحله بعدي باید اطلاعات Composer View سرور را وارد نمایید. در قسمت address Server نام سرور Composer View را تایپ کنید. در محیط آزمایشی اسم سرور com.pvolab.cmp7-hzn می باشد. در قسمت هاي بعدي یوزرنیم و پسورد را وارد نمایید.
	- .12 وقتی اطلاعات را وارد کردید دکمه <Next را بزنید.
- .13 وقتی server vCenter را اضافه میکنید دوباره پیغامی مبنی بر Detected certificate invalid دریافت خواهید کرد:

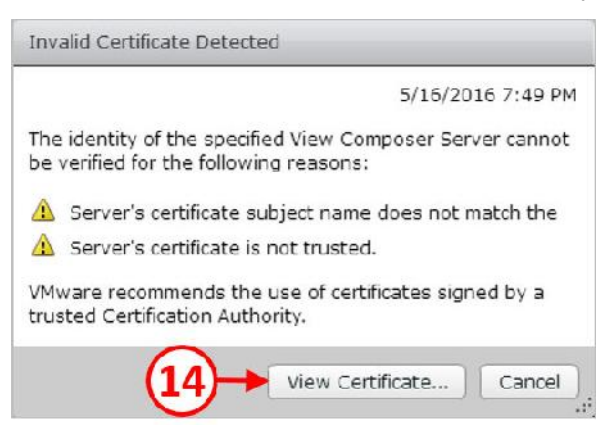

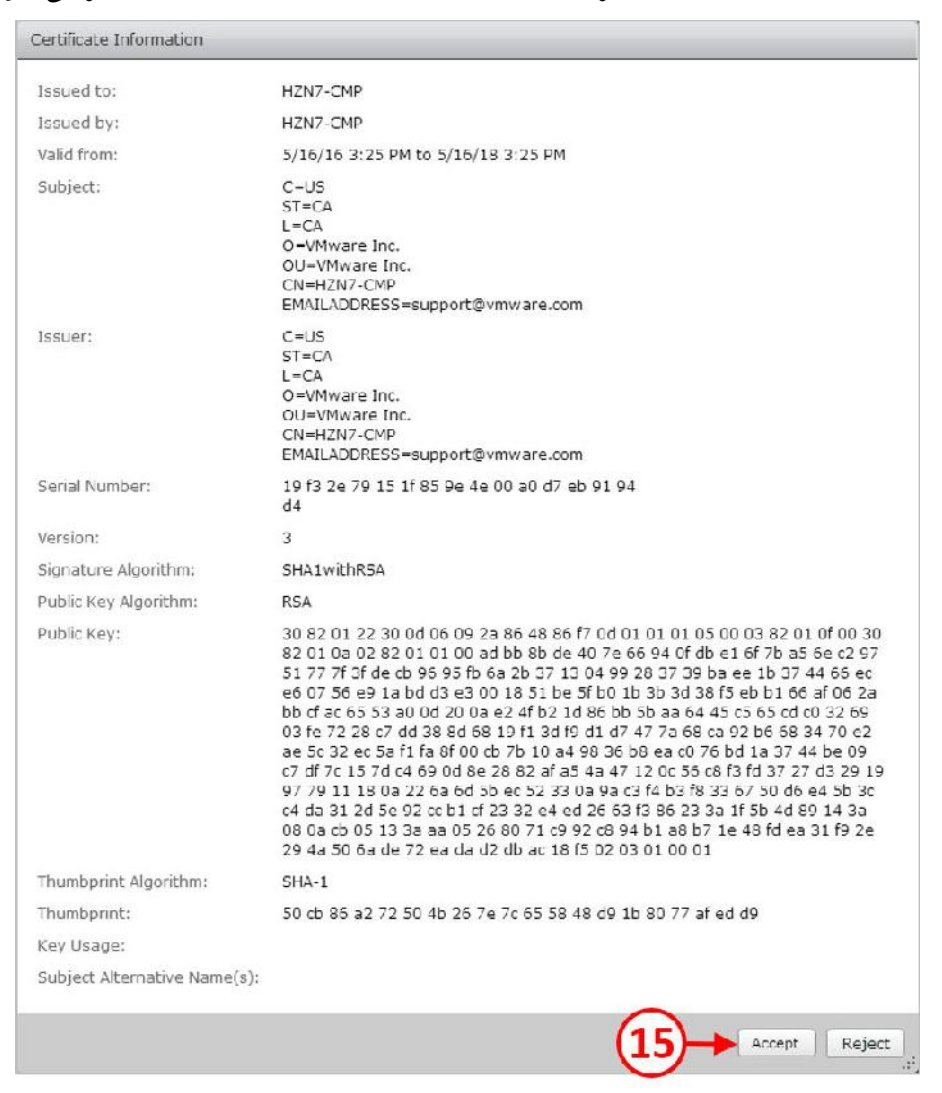

.14 دکمه ...Certificate View را بزنید(14). صفحه Information Certificate ظاهر می شود.

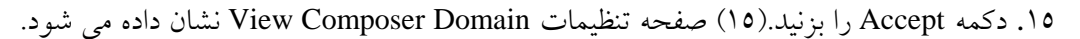

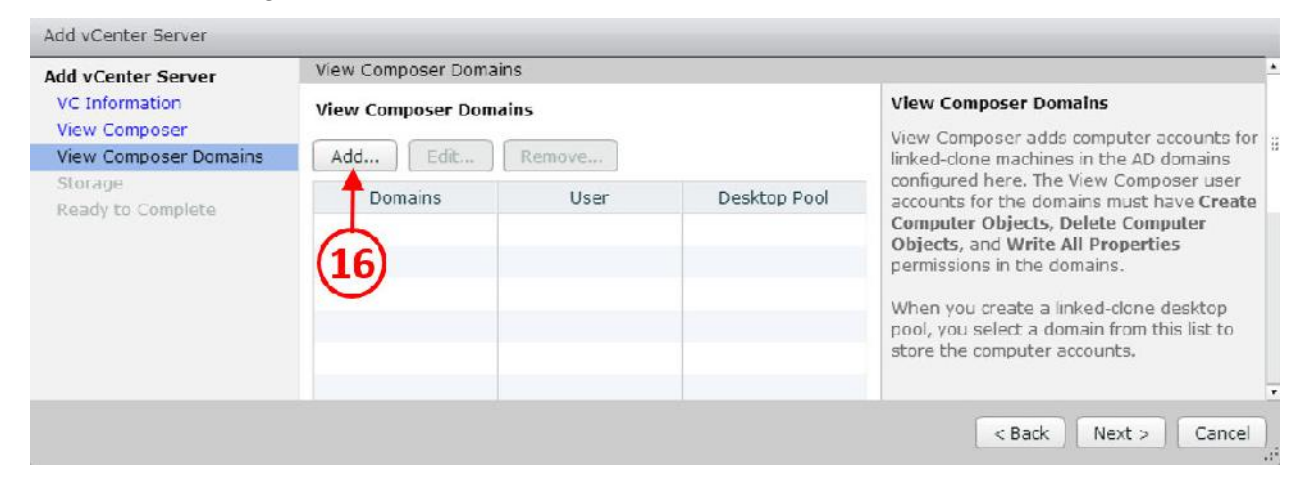

.16 بر روي دکمه ...Add کلیک کنید(16). تنظیمات مربوط به Domain Add را مشاهده خواهید کرد.

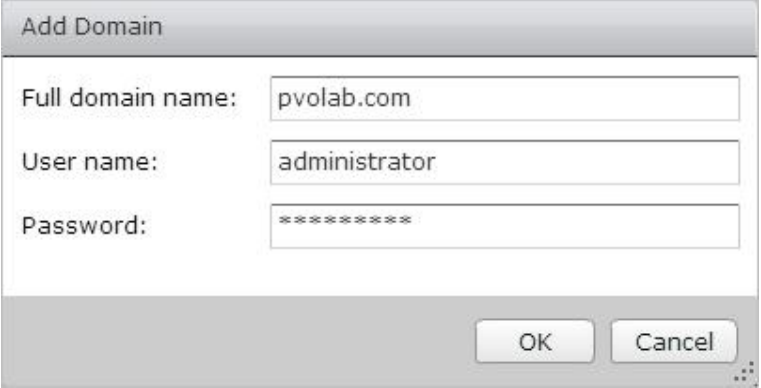

.17 در فیلد name domain Full نام دامین خود را وارد کنید. براي این مثال com.pvlab می باشد. در قسمت name user شما باید یوزري را وارد نمایید که قابلیت ایجاد و یا پاك کردن آبجکت هاي کامپیوتر را در اکتیودایرکتوري داشته باشد. در مثال ما اکانت administrator چنین کارهایی را می تواند انجام دهد. .18 در انتها پسورد مربوط به این اکانت را وارد نمایید. .19 وقتی اطلاعات را وارد کردید دکمه OK را بزنید.

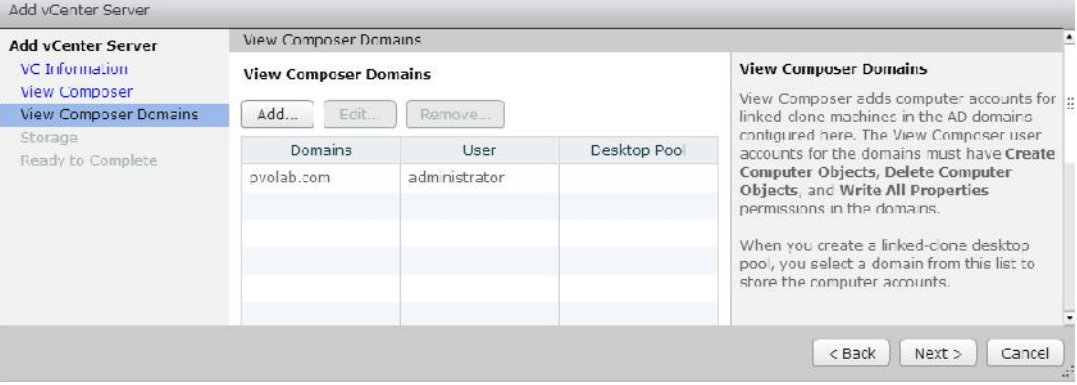

.20 حال به صفحه Domains Composer View باز می گردید.

- .21 بر روي دکمه Next کلیک کنید.
- .22 صفحه تنظیمات مربوط به storage نمایان می شود. براي تنظیم دو قسمت اصلی وجود دارد. اولین قسمت تنظیمات مربوط به reclaim کردن دیسک دسکتاپ مجازي است. اگر این قسمت را انتخاب کنید دیسک هاي ماشین مجازي با حالت space-efficient پیکربندي میشود. (به صورت بهینه مورد استفاده قرار میگیرند) براي هر دسکتاپ فضاي استفاده نشده reclaim گردد.
- .23 انتخاب بعدي پیکربندي Accelerator Storage می باشد. این قابلیت سبب می شود مقدار مشخصی از مموری هاست بعنوان یک read cache استفاده شود .همین امر سبب کاهش سربارهای استورج مورد استفاده به صورت اشتراکی و یا لوکال ماشین هاي مجازي می شود.
- .24 به صورت پیش فرض براي هر سرور GB 1 مموري تنظیم شده است و می تواند تا GB 2 بر روي هر سرور افزایش پیدا کند یا جایگزین شود. اگر تیک گزینه Show all hosts را بزنید، می توانید به صورت مجزا هر هاست را انتخاب کرده و تنظیمات size cache را بر روي هر سرور به صورت جداگانه تنظیم کنید.
- .25 در این مثال ما گزینه space disk VM Reclaim را فعال کرده و Storage View Enable Accelerator را انتخاب کرده ایم.

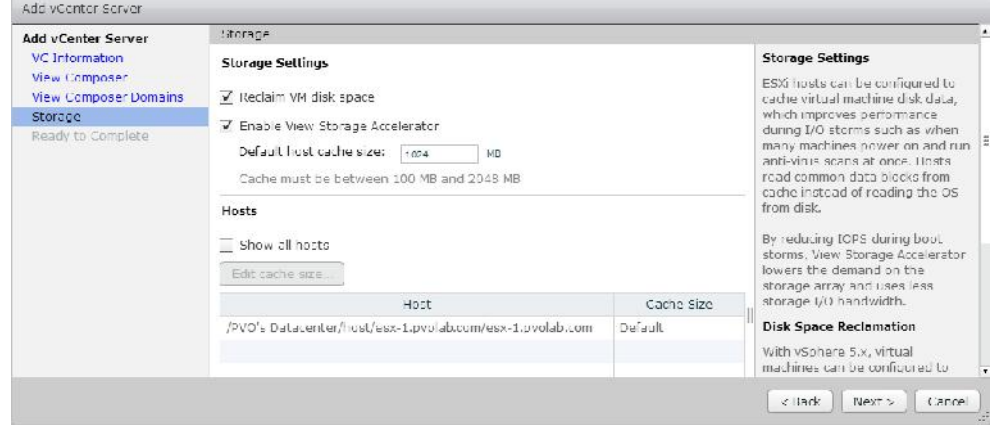

## .26 بر روي دکمه <Next کلیک نمایید.

.27 همه چیز آماده و حاضر است.

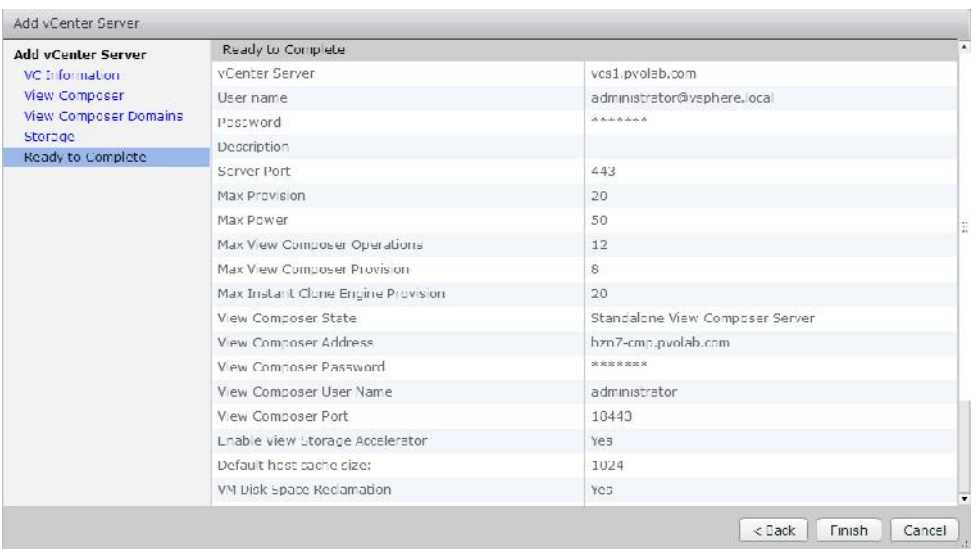

۲۸. در انتها دکمه Finish را بزنید تا پیکربندی نهایی گردد. به صفحه View Administrator باز می

گردید، مشاهده میکنید که vCenter به تنظیمات اضافه گردیده است.

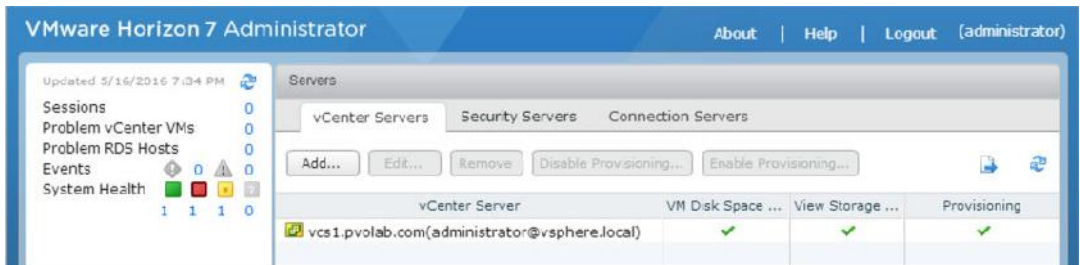

## **تنظیم و پیکربندي دیتابیس Events View :**

قسمت نهایی از کارهایی که براي تنظیم ابتدایی view باید انجام شود دیتابیس viewevents است. اگر حضور ذهن داشته باشید در قسمت هاي قبلی یک دیتابیس با نام viewevents ساختیم و از همان دیتابیس جهت تنظیمات استفاده کردیم:

- .1 از صفحه اصلی Administrator View و قسمت Inventory گزینه Configuration View را باز می کنیم و سپس Configuration Event را انتخاب می نماییم(1).
- .2 در صفحه Database Event بر روي ...Edit کلیک می کنیم(2). چیزي شبیه به تصویر زیر براي

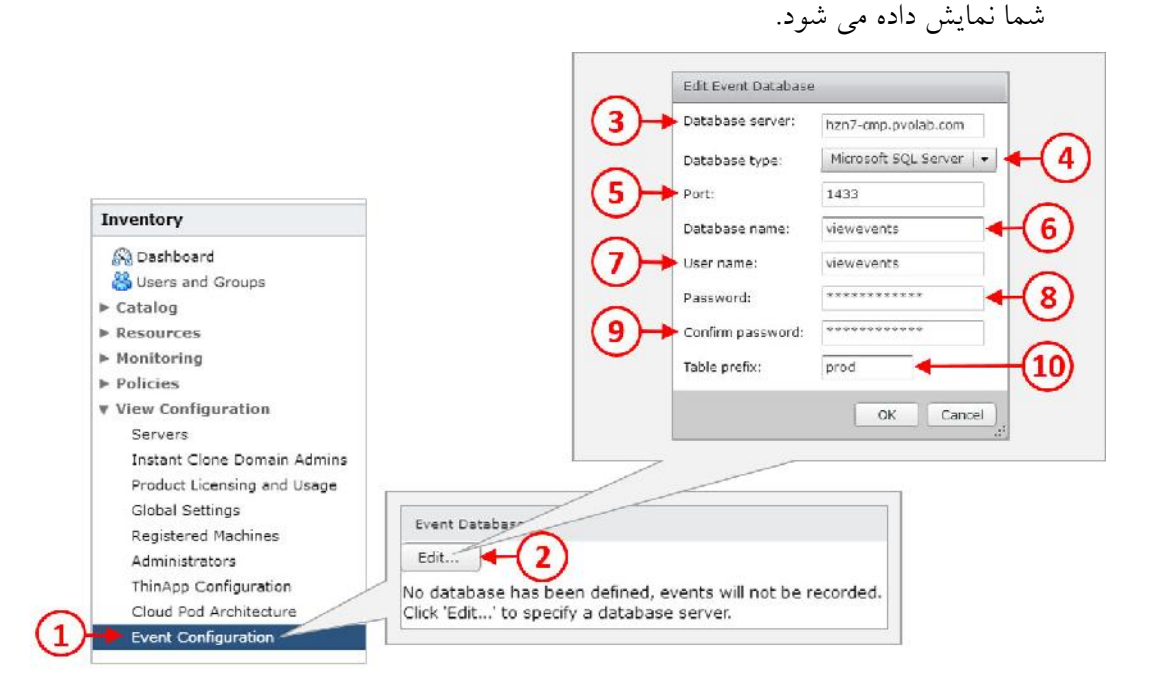

.3 در فیلد server Database) 3 (نام سرور SQL که براي جمع آوري event ها در نظر گرفته اید را وارد کنید. در این مثال نام سروري که ما مشخص کرده ایم : com.pvolab.cmp7-hzn میباشد.

- .4 مطمئن شوید که Server SQL Microsoft از منوي down-drop انتخاب شده باشد(4). گزینه دیگر انتخاب دیتابیس Oracle است که در این مثال براي ما کاربردي ندارد.
- .5 قسمت پورت را رها کنید(5). پیش فرض پورت 1433 است. در قسمت name Database نام دیتابیس خود را وارد کنید(6). اسم دیتابیس ما در محیط آزمایشی viewevents است.
- .6 در فیلد Username)7 (نام کاربري این دیتابیس را تایپ کنید و در قسمت پسورد(8) کلمه عبور این کاربر را وارد و دوباره تکرار پسورد را در قسمت password confirm) 9 (وارد نمایید.

.7 سرانجام، در قسمت prefix Table) 10(، می توانید یک نام بعنوان prefix در نظر بگیرید.

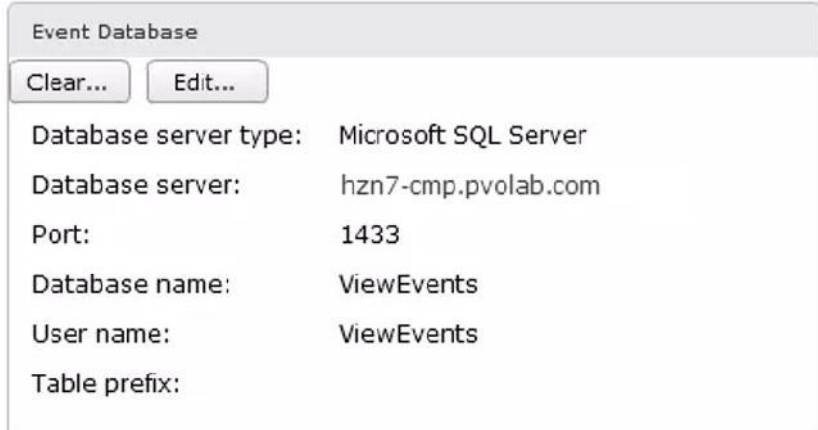

.8 حالا می توانیم اعلام کنیم که کارهاي اولیه جهت پیکربندي server Connection را با موفقیت کامل کرده و پشت سر گذاشتیم.

#### **:View Replica Server نصب**

.9 در مرحله بعدي در نظر داریم تا یک Server Connection View دوم راه اندازي کنیم. View Server Connection هاي بعدي بعنوان Servers Replica نامیده می شوند.

کانکشن سرورهاي additional به صورت کلی براي ایجاد availability راه اندازي می شوند، که قبلا فراوان در مورد آنها صحبت کرده ایم.

دومین server Connection ما بر روي یک ماشین مجازي با نام 2CS7-HZN نصب می گردد. یک IP استاتیک براي آن در نظر می گیریم و این سرور را join به دامین می کنیم.

.1 از طریق کنسول ماشین 2CS7-HZN را باز کرده و به پوشه نصب view Horizon بروید. در این مثال فایل ها داخل یک folder shared بر روي Controller Domain قرار دارند.

- .2 فایل 64-7.0.0-3633490\_86x-viewconnectionserver-VMware را اجرا کنید. تمام مراحل چیزي شبیه به نصب server connection است ، اما پیکربندي متفاوتی دارد.
	- .3 اگر با پیغام message Warning security ویندوز مواجه شدید دکمه Run را بزنید.
		- .4 وارد صفحه installation the to welcome می شوید.
			- .5 طبق روال دکمه <Next را بزنید.
- I accept the terms in the license روي بر را رادیویی دکمه License Agreement قسمت در .6 agreement قرار داده و بر روي دکمه <Next کلیک می کنید. محلی که میخواهید برنامه آنجا نصب شود را انتخاب کنید.

.7 بهتر است پیش فرض برنامه را تغییر نداده و دکمه <Next را بزنید.

.8 حال صفحه Option Installation را مشاهده می کنید.

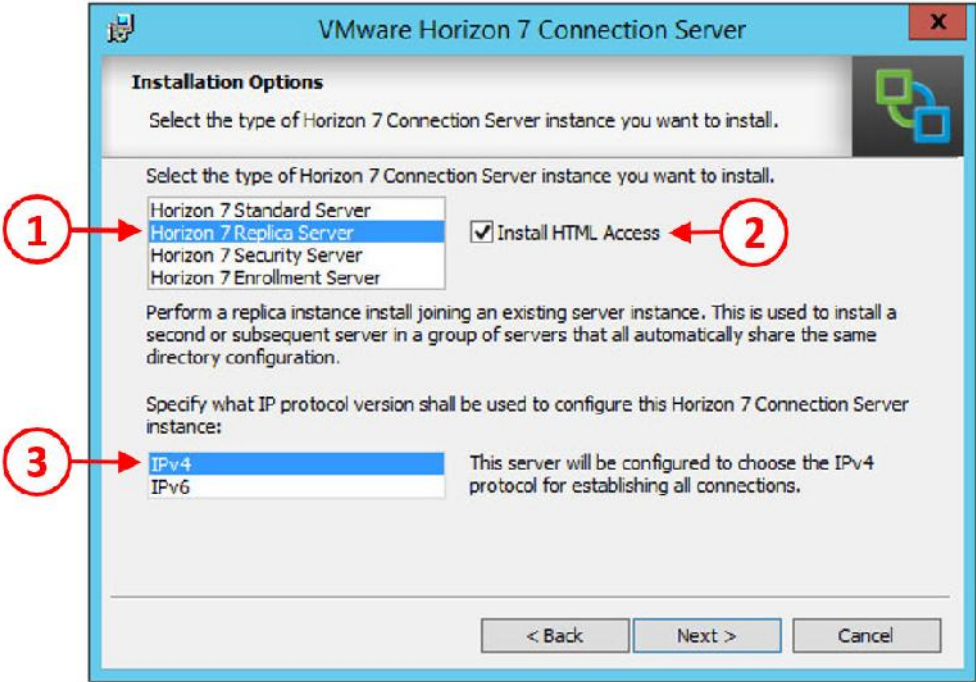

Horizon7 Connection server لیست از .است Replica Server یا Connection server دومین این .9

آپشن Server Replica 7Horizon را انتخاب می کنیم (1). .10 تیک گزینه Access HTML Install را می زنیم (2). این کار به کاربران اجازه میدهد تا از طریق پروتکل Blast با مرورگري که از 5HTML پشتیبانی میکند به دسکتاپ هاي خود دسترسی داشته باشند. آخرین گزینه در این قسمت انتخاب IP پروتکل مورد استفاده می باشد. 4IPv یا 6IPv. در این مثال از IPv4 استفاده می کنیم(۳).

.11 دکمه <Next را میزنیم تا به مراحل بعدي برویم.

.12 صفحه مربوط به تنظیمات Server Source براي شما ظاهر می شود.

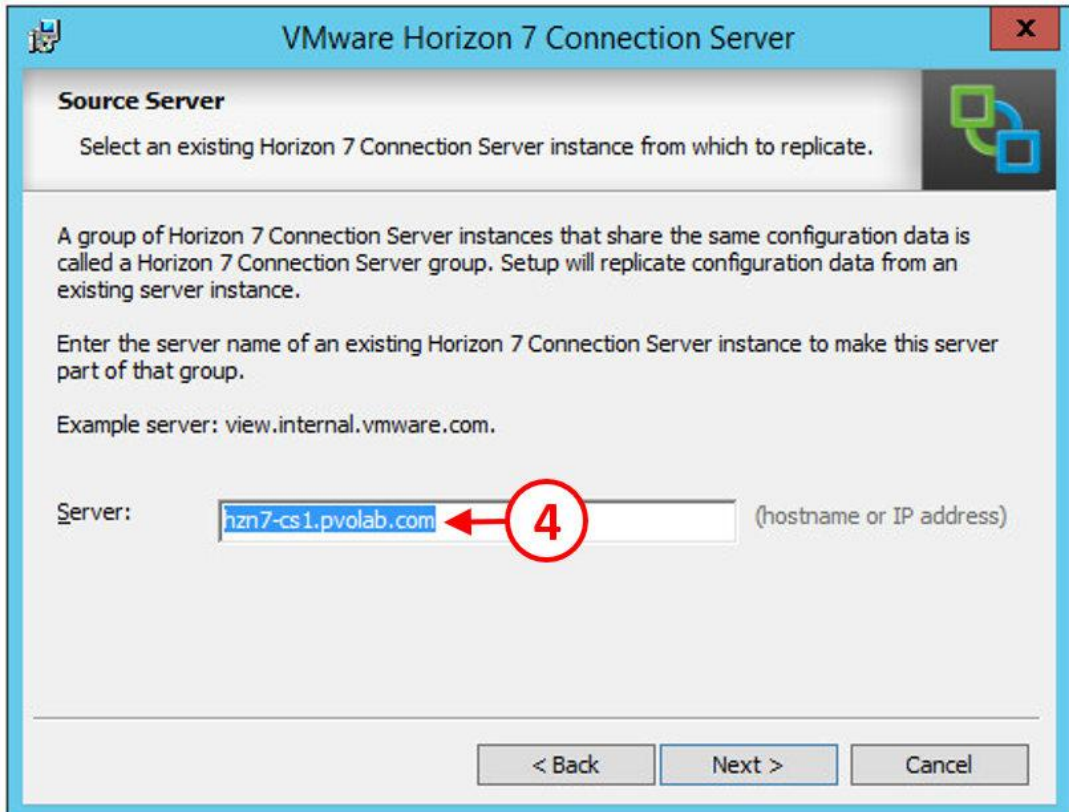

- .13 در فیلد Server آدرس اولین Server Connection را وارد نمایید(4). در مثال ما آدرس اولین سرور .بود hzn7-cs1.pvolab.com
	- 14. بر روی دکمه <Next کلیک کنید. صفحه Firewall Configuration ظاهر می شود.
- .15 گزینه automatically Firewall Windows Configure ظاهر می شود و بعد دکمه <Next را بزنید. صفحه Program the Install to Ready نمایش داده می شود.
	- .16 دکمه Install جهت شروع پرسه نصب را بزنید.
- .17 زمانی که Server Replica نصب شود صفحه completed Installer ظاهر میشود. دکمه Finish را بزنید تا این صفحه بسته شود.
- ۱۸. چک میکنیم که Replica Server به درستی نصب شده باشد و به درستی اجرا شده باشد، برروی Administrator View لاگین می کنیم.

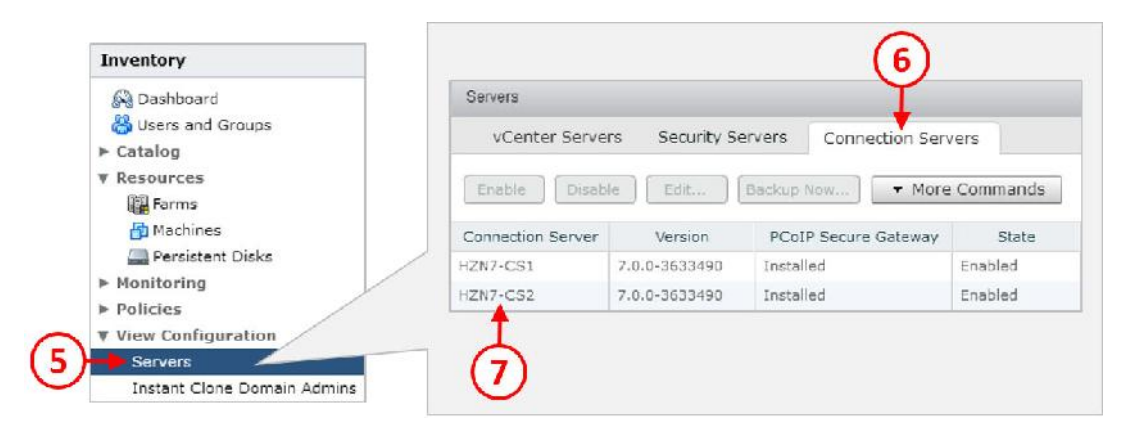

.19 از منوي Inventory، قسمت Configuration View را باز می کنیم و بر روي Servers کلیک میکنیم (5). بر روي تب Servers Connection کلیک کرده (6). مشاهده خواهید کرد که server replica با نام 2cs7-hzn به لیست اضافه شده است (7).

در حال حاضر دو عدد Server Connection دارید، فراموش نکنید که View Horizon به صورت استاندارد روشی براي balance load بین Servers Connection ها یا Servers Security ها ندارد. براي انجام اینکار باید به داکیومنت هاي مربوط به VMware مراجعه کنید تا بهترین راهکار را انتخاب و پیاده سازي نمایید.

#### **نصب و انجام تنظیمات View Security Server :**

کامپوننت بعدي که درصدد نصب آن هستیم چیزي نیست جز Server Security، با نصب آن می توانید دسترسی هاي لازم را به کاربران داده تا آنها بتوانند از بیرون به دسکتاپ هاي خود متصل شوند.

Server Security نمونه دیگري از Server Connection است که ما بر روي ماشین مجازي با نام 7-HZN 1SS نصب می کنیم. تکرار میکنم که این سرور باید یک IP استاتیک داشته باشد و نباید به دامین Join شود. فراموش نکنید که Server Security یک ارتباط یک به یک 1:1 با Server Connection دارد. اگر در صدد هستید که تعداد Server Security ها را افزایش بدهید باید به همان تعداد Connection View ها را اضافه کنید.

همچنین توصیه میشود که یک Server Connection View خارجی در نظر گرفته شود تا با Server Security شما pair شده و این سرور کاملا مجزا از Server Connection داخلی باشد. با انجام این سناریو این امکان بوجود می آید که با استفاده از قابلیت tagging یوزرها از بیرون به دسکتاپ هاي خود دسترسی داشته باشند.

## **: Security Server براي View Administrator سازي آماده**

قبل از شروع نصب، نیاز به آماده سازی Connection Server برای pair با Security Server است. این رخداد با استفاده از ساخت یک pair password صورت می گیرد. این کلمه عبور جهت اتصال دو سرور با ایجاد امنیت کامل مورد استفاده قرار می گیرد. این فرآیند دقیقا همان چیزي است که شما در گوشی هاي تلفن خود در مکانیزم اتصال از طریق بلوتوث بین دستگاه با یک ضبط صوت ماشین و یا هندزفیري میبینید!

.1 از منو Inventory، قسمت Configuration View را باز نمایید و بر روي Servers کلیک کنید. حال بر روي تب Servers Connection کلیک نمایید. جزئیات مربوط به Server Connection نمایش داده می شود.

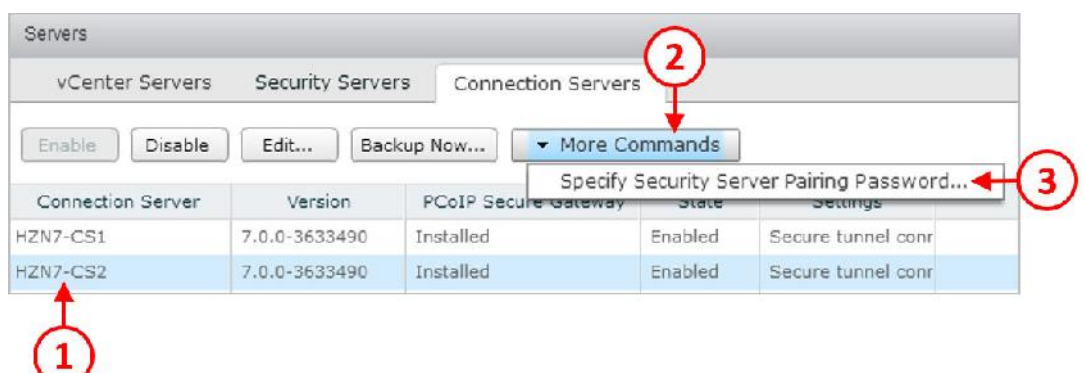

- .2 Server Connection که قرار است با Server Security در حالت pair قرار بگیرد را انتخاب نمایید. در مثال مطرح شده نام Server Connection ما 2cs7-hzn میباشد(1).
- .3 بر روي دکمه Commands More کلیک کنید(2) و سپس گزینه Pairing Server Security Specify Password) 3 (را انتخاب نمایید. حال صفحه Password Pairing Server Security Specify را مشاهده می کنید.

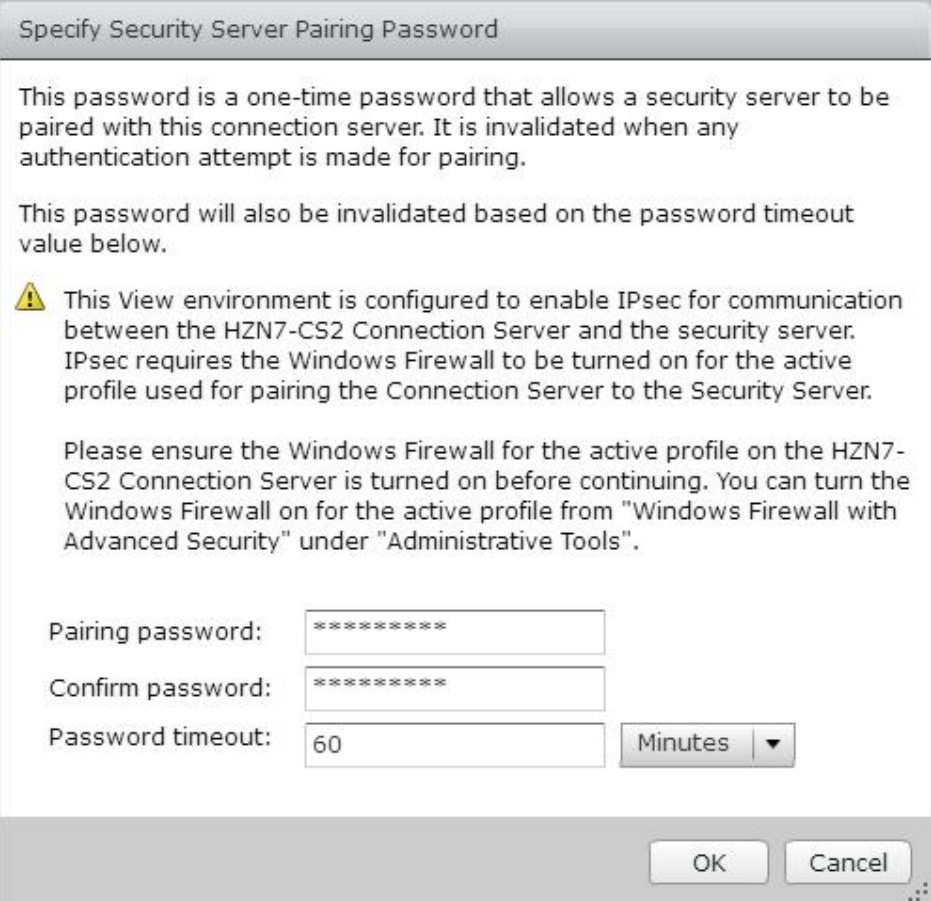

- .4 در فیلد Password Pairing، کلمه عبوري که درنظر دارید را وارد کنید. این پسورد نباید فراموش شود! زیرا در پروسه نصب Server Security مجددا باید آنرا وارد کنید. پسورد را مجددا در فیلد password Confirm بزنید. در فیلد timeout Password زمانی را براي معتبر بودن پسورد در نظر بگیرید.
	- . با زدن دکمه OK تنظیمات مربوط به pair شدن پسورد تمام می شود.

حالا می توانید مراحل نصب Security Server را شروع کنید.

## **مراحل نصب Server Security :**

یک کنسول از ماشین مجازي 1SS7-HZN بگیرید و مسیر برنامه نصبی View Horizon را انتخاب کنید.

- .1 فایل 64-7.0.0-3633490\_86x-viewconnectionserver-VMware را اجرا کنید.
	- .2 اگر با پیغام message Warning Security موجه شدید دکمه Run را بزنید.

Welcome to the Installation Wizard for VMware Horizon7 Connection Server صفحه .3

ظاهر می شود.

. بر روی دکمه <Next کلیک کنید تا پروسه installation آغاز شود. صفحه license Agreement ظاهر می شود.

.5 دکمه رادیویی را بر روي گزینه agreement license the in terms the accept I قرار داده و سپس

برروي دکمه <Next کلیک نمایید. بخش مربوط به محل قرارگیري فایل ها نمایان می شود.

.6 به تنظیمات پیش فرض دست نزده و <Next کنید. صفحه Options Installation را مشاهده میکنید.

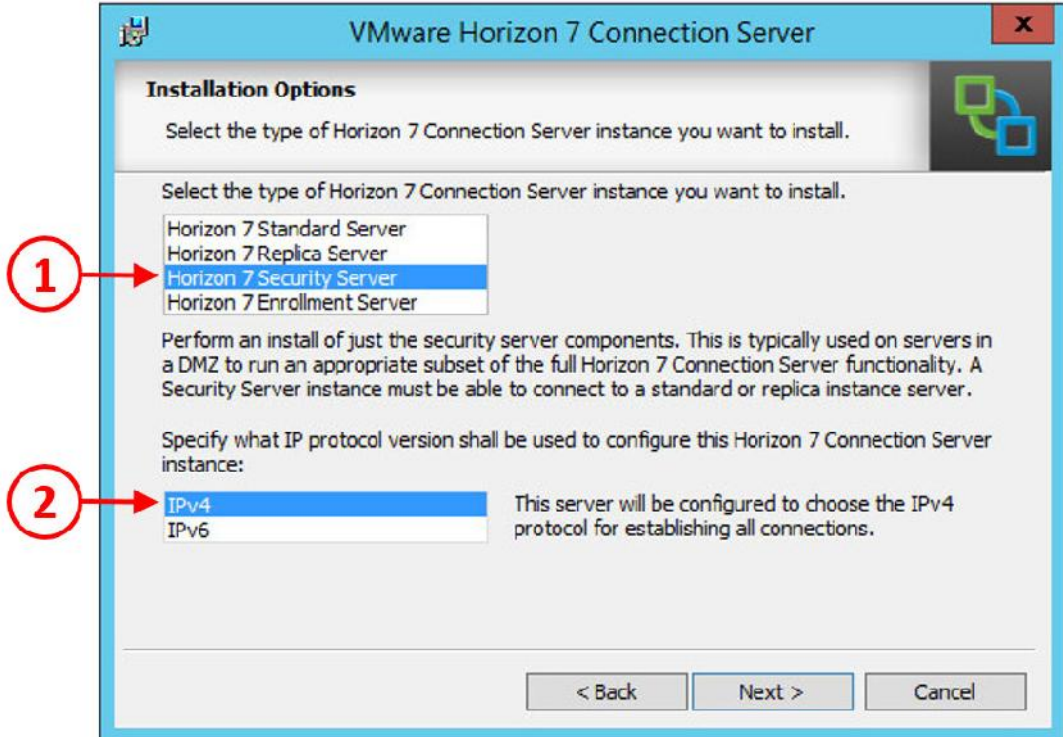

.7 از لیست رول هاي مشخص شده گزینه Server Security 7 Horizon را انتخاب نمایید(1).

.8 آخرین گزینه این صفحه انتخاب IP آدرس است که ما طبق صحبت هاي قبلی گزینه 4IPv را انتخاب می نماییم(2).

.9 بر روي دکمه <Next جهت ادامه کار کلیک نمایید.

.10 صفحه Server Connection 7Horizon Paired براي شما ظاهر می شود.

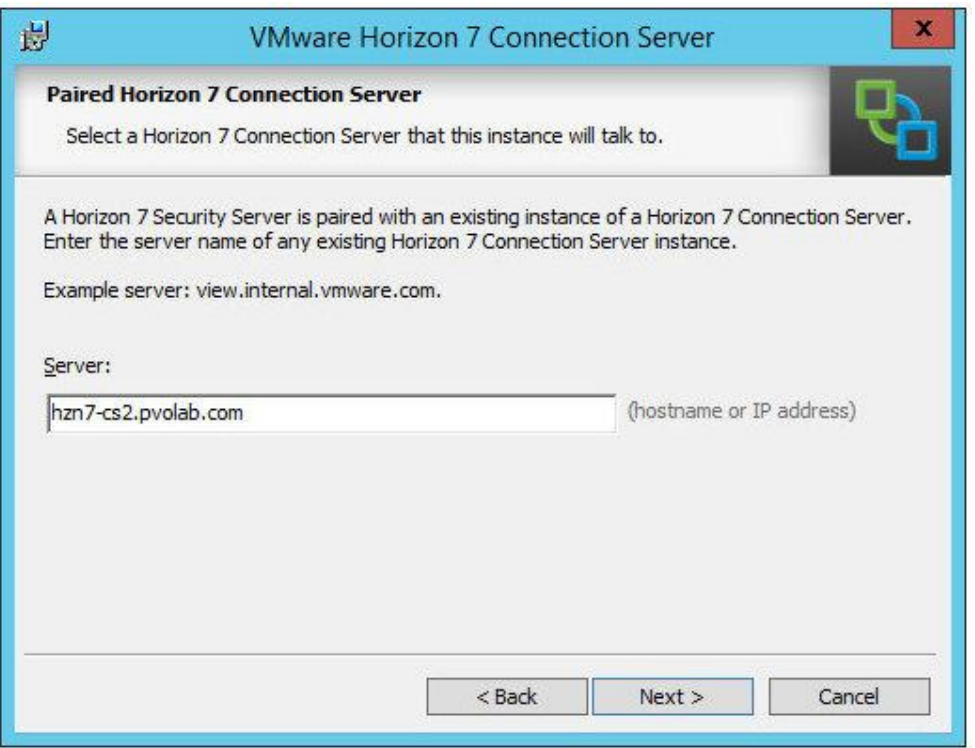

.11 در فیلد Server، اطلاعات مربوط به Server Connection که قرار است با Server Security در حالت pair قرار بگیرد را وارد نمایید. در این مثال نام Connection Server ما hzn7-cs2.pvolab.com

میباشد.

- .12 براي ادامه روند نصب بر روي دکمه <Next کلیک کنید.
- .13 صفحه Password Server Connection 7 Horizon Paired مشخص می شود. در فیلد پسورد،
	- پسوردي که در Administrator View انتخاب کردید را وارد نمایید.

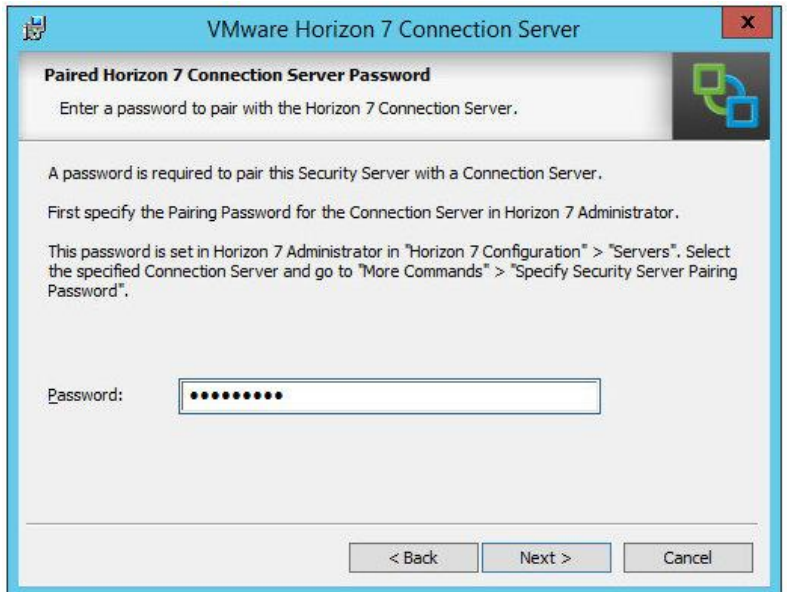

.14 دکمه <Next را جهت ادامه فرآیند نصب بزنید. وارد صفحه Server Security 7Horizon Configuration می شوید. اینجا قسمتی است که ما می توانیم تنظیمات مخصوصی براي Security Server در نظر بگیریم.

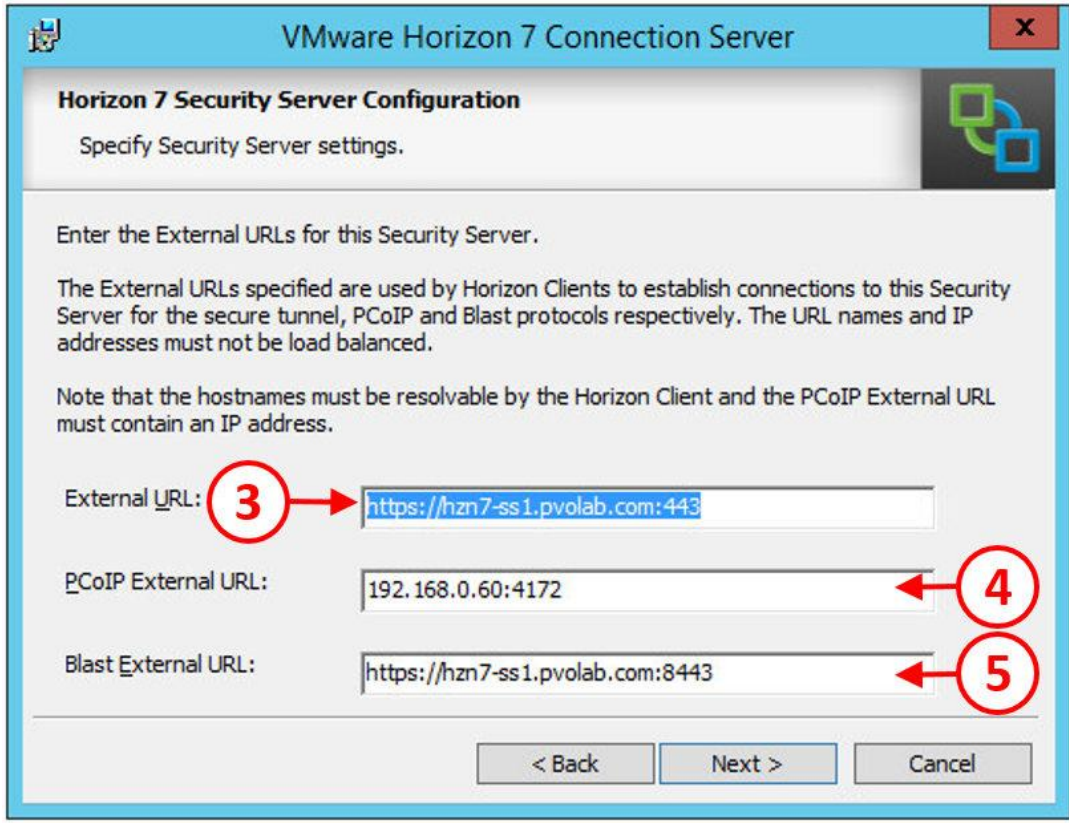

- .15 در فیلد URL External) 3(، آدرسی که کاربران از طریق آن به کلاینت هایشان تحت اینترنت متصل خواهند شد را وارد نمایید.
- .16 در فیلد URL External PCoIP) 4(، براي اتصال PCoIP خارجی IP آدرسی وارد نمایید. این قسمت باید شامل یک IP آدرس بجاي یک URL باشد.
- .17 در فیلد URL External Blast) 5(، براي پروتکل Blast یک آدرس وارد نمایید. این پروتکل از 5HTML جهت دسترسی دسکتاپ ها استفاده می نماید.
	- .18 دکمه <Next را بزنید تا صفحه Configuration Firewall براي شما نمایش داده شود.
- .19 دکمه رادیویی را در حالت automatically Firewall Windows Configure قرار بدهید و سپس بر روی دکمه <Next جهت ادامه کار کلیک نمایید. بخش Ready to Install the Program برای شما نمایش داده می شود.
	- .20 بر روي دکمه Install کلیک نمایید تا پروسه نصب آغاز شود.
- .21 وقتی Server Security نصب می شود صفحه Completed Installer نمایش داده میشود. دکمه Finish را بزنید تا صفحه مربوطه بسته شود.
- .22 روي Server Replica چک کنید تا فرآیند نصب به درستی انجام شده باشد و همه سرویس ها Up باشد.
- .23 از منو Inventory، قسمت Configuration View بر روي Servers کلیک نمایید(6). بر روي تب Servers Security کلیک کنید (7). Server Security با نام 2SS7-HZN از لیست مشاهده میکنید .(A)

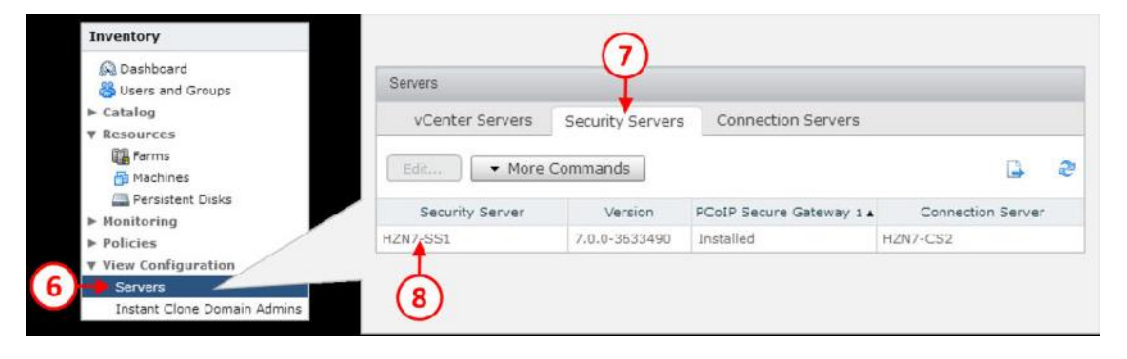

Security Server به درستی و با موفقیت تنظیم شده است.

همان طور که قبلا اشاره کردیم، توصیه این است که نصب Server Security در اتصال با یک View Connection سرور مجزا صورت گیرد. بنابراین شما این امکان را دارید تا دسترسی به دسکتاپ ها را از اتصالات خارجی بوسیله قابلیت tagging محدود نمایید.

## **اولین قدم در ایجاد کردن tagging براي Server Connection خارجی:**

- .1 از منوي Inventory، قسمت Configuration View را انتخاب کرده و سپس بر روي Servers کلیک کنید(۹). بر روی تب Connection Servers کلیک کرده(۱۰) و سپس Connection Server را که با Server Security بیرونی Pair شده است را انتخاب نمایید. در مثال ما این سرور با نام 7-HZN 2CS شناخته می شود.(11)
	- .2 کلیک راست کرده و سپس از منوي متنی ظاهر شده بر روي ...Edit کلیک نمایید.(12)

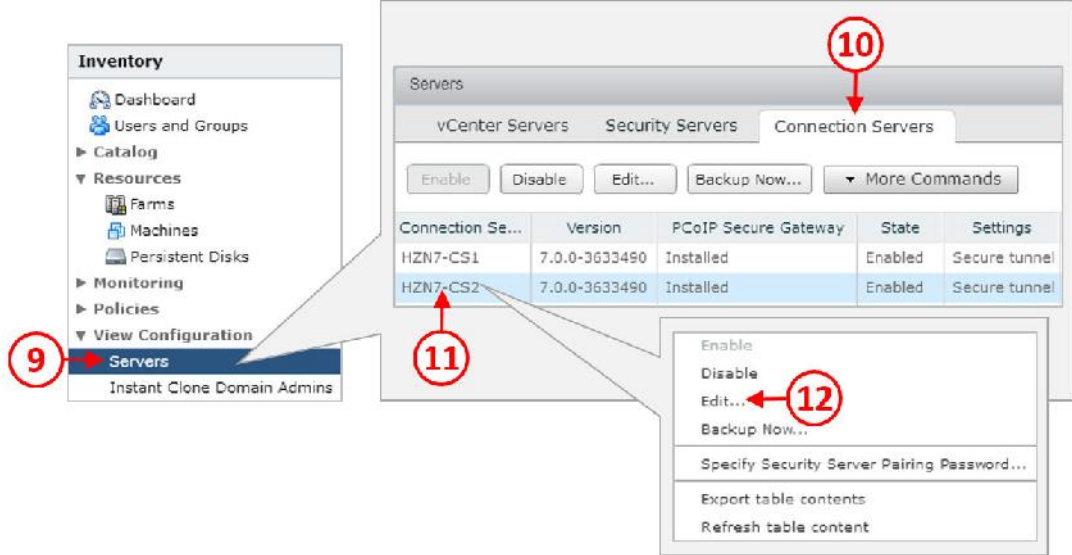

.3 صفحه Settings Server Connection Edit براي شما نمایش داده می شود.

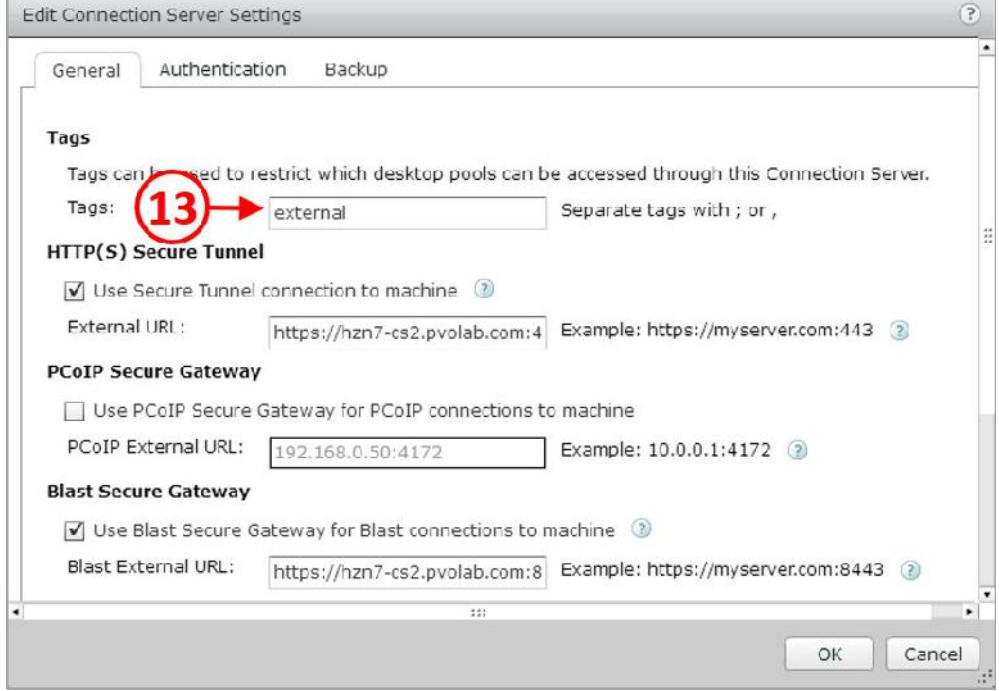

.4 در فیلد Tag)13(، یک نام براي این تگ در نظر بگیرید. در این مثال ما نام تگ را external در نظر گرفته ایم. این بدین معنی است که فقط یک pool desktop با این تگ می تواند با Connection server در ارتباط باشد.

#### **نصب و راه اندازي View Enrollment Server:**

آخرین کامپوننتی که به سراغ نصب و راه اندازي آن می رویم Server Enrollment است. همانند اولین از دیگر نمونه یک Enrollment Server Replica Server و Security Server ،Connection Server Server Connection است که آن را بر روي سروري با نام ENROL7-HZN نصب میکنیم. این سرور باید join به دامین شود و یک IP استاتیک به آن تخصیص دهیم.

- .1 یک کنسول از سرور ENROL7-HZN بگیرید و به فولدر نصب برنامه بروید.
- .2 فایل 64-7.0.0-3633490\_86x-viewconnectionserver-VMware را اجرا نمایید.
- .3 اگر با پیغام message Warning Security ویندوز مواجه شدید بر روي دکمه Run کلیک کنید.
- را Welcome to the Installation Wizard for VMware Horizon 7 Connection Server صفحه .4 مشاهده میکنید.
- .5 براي آغاز پروسه نصب بر روي دکمه <Next کلیک نمایید. صفحه Agreement License نمایش داده میشود.
- .6 بر روي دکمه رادیویی agreement license the in terms the accept I کلیک نمایید و سپس بر روي دکمه <Next کلیک کنید. صفحه Folder Destination را مشاهده خواهید کرد.
- .7 فولدري که به صورت پیش فرض براي نصب برنامه درنظر گرفته شده است را تغییر نداده و بر روي دکمه <Next کلیک نمایید. صفحه Options Installation نمایش داده میشود.

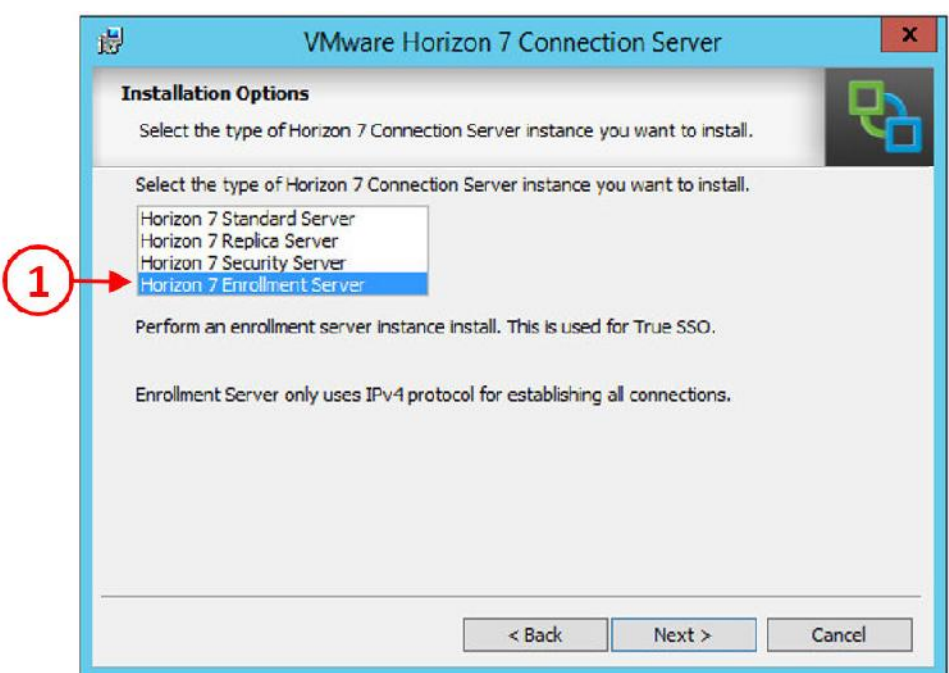

.8 از لیست رول هاي موجود در Server Connection 7Horizon، گزینه Enrollment 7 Horizon

Server را انتخاب نمایید(1).

- .9 براي ادامه کار بر روي دکمه <Next کلیک نمایید.
- .10 صفحه Configuration Firewall را مشاهده می کنید.

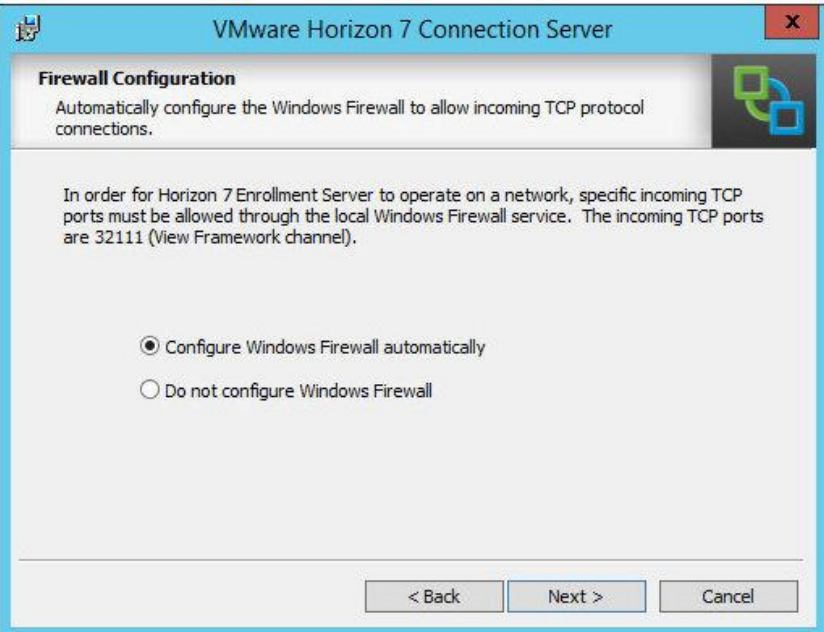

- .11 بر روي دکمه <Next کلیک نمایید.
- .12 صفحه Program the Install to Ready براي شما به نمایش در می آید.
- .13 بر روي دکمه Install جهت شروع مراحل نصب کلیک نمایید. وقتی پروسه نصب تکمیل شود صفحه Completed Installer نمایش داده می شود. دکمه Finish را بزنید.
- .14 براي سرور Enrollment اینترفیسی وجود ندارد. به قسمت سرویس هاي ویندوز مراجعه کنید و ببینید آیا سرویس مربوط به Server Enrollment Horizon VMware در حالت running میباشد.(2) اگر

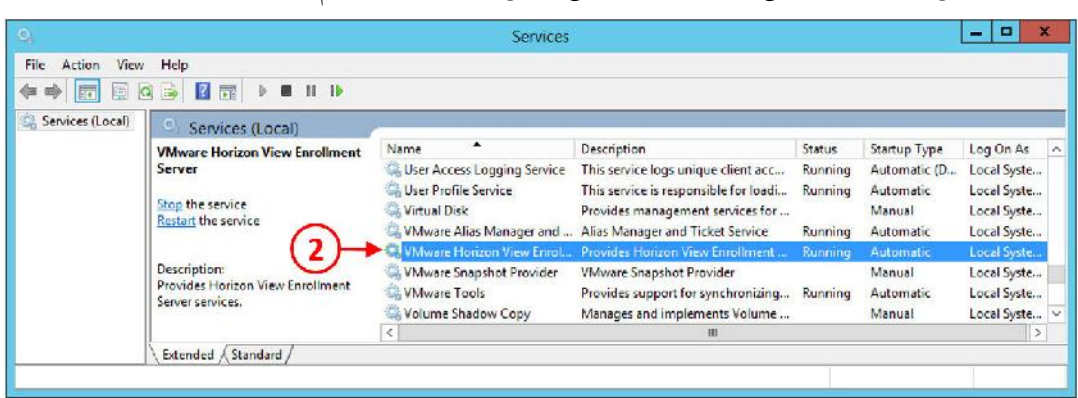

سرویس ها بدون مشکلی اجرا شده اند یعنی همین چیز درست انجام شده است.

#### **پیاده سازي معماري Pod Cloud:**

در مطالب قبلی در مورد مفاهیم و اصول طراحی و پیاده سازي Pod Cloud سخن گفتیم. همان طور که می دانید با استفاده از Pod Cloud می توان چندین سایت مختلف را به یکدیگر متصل کرده و امکان توسعه و ایجاد سناریوهاي ریکاوري را بوجود آورد. حال میخواهیم در مورد نحوه Setup این قابلیت در محیط تستی صحبت کنیم.

در مثال مورد نظر ما، یک Connection Server دیگر با نام HZN7-CS1B راه اندازی می کنیم. که این سرور در Pod دوم در سایت دیگر ما قرار می گیرد.

توجه داشته باشید که این سرور به صورت Server Connection نصب و اصلا اسمی از Replica server برده نمی شود!

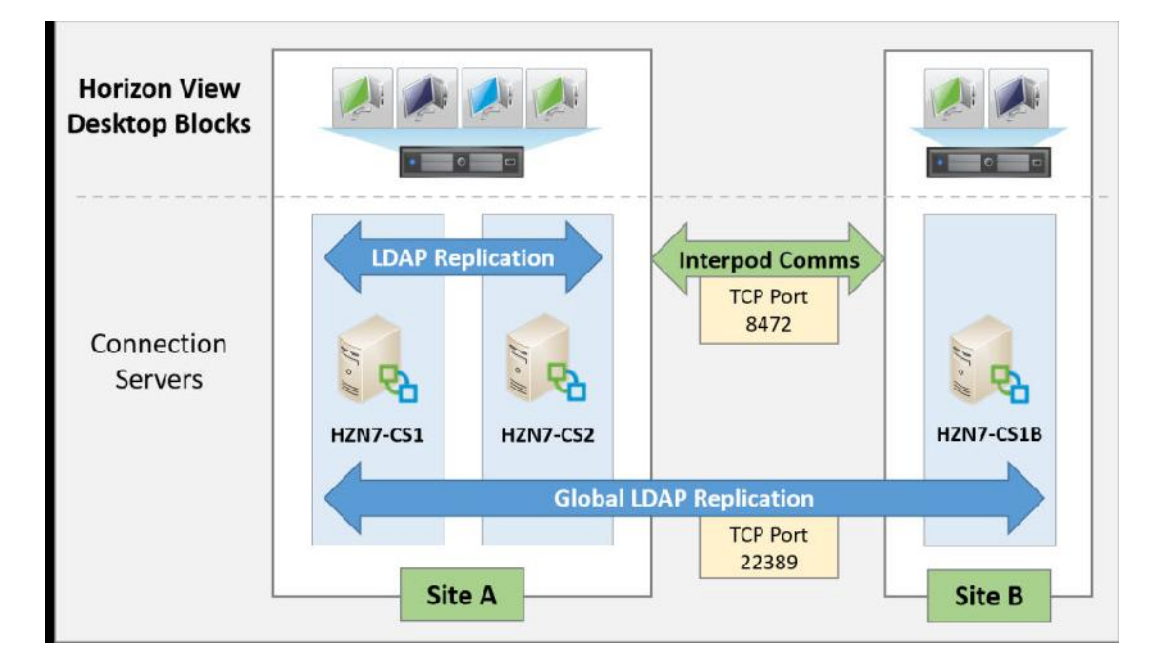

در دیاگرام زیر نوع پیاده سازي براي شما نمایش داده می شود:

#### **شروع بکار با Pod Cloud:**

از کنسول Administrator View در قسمت Inventory در گوشه سمت چپ، قسمت View Configuration را باز کنید و بر روي Architecture Pod Cloud کلیک نمایید(1). سپس بر روي گزینه .(2)کنید کلیک Initialize the Cloud Pod Architecture

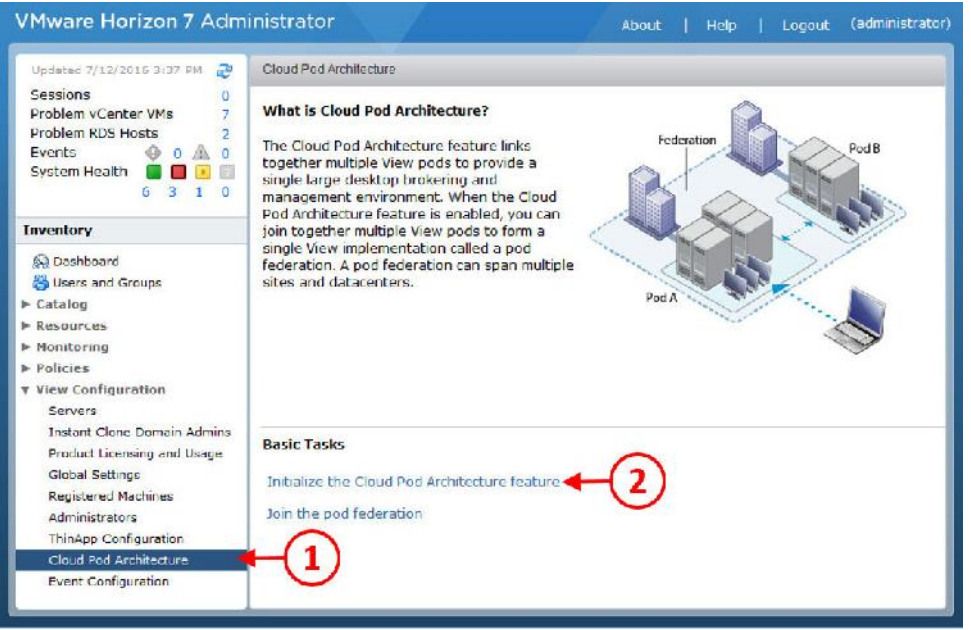

صفحه مربوط به Initialize باز می شود.

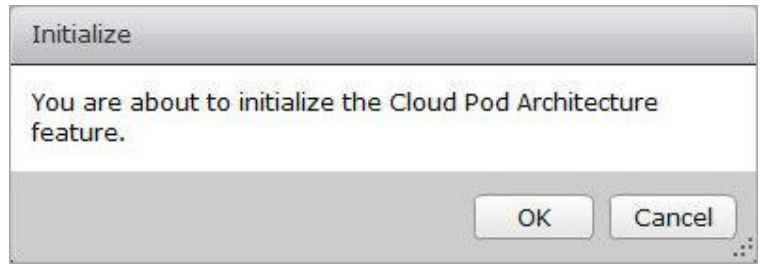

بر روي دکمه OK کلیک تا initialization آغاز شود. همان طور که مشاهده می کنید پروسه ي آماده سازي اولیه آغاز می گردد و وضعیت پیشرفت مراحل به صورت درصد در صفحه براي شما نمایش داده می شود.

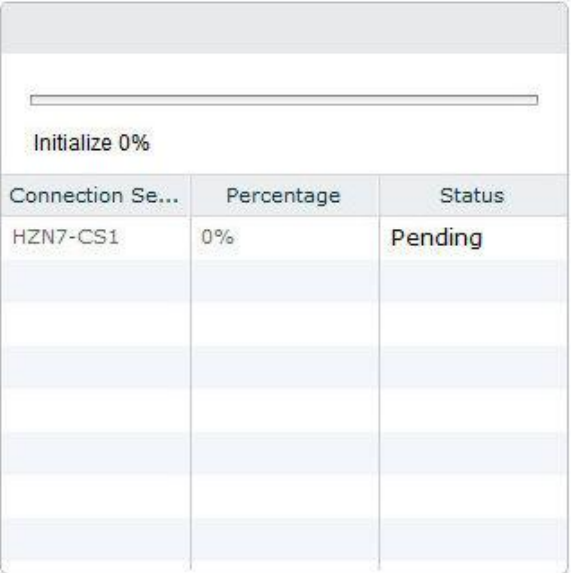

وقتی پروسه Pod Cloud تکمیل گردد صفحه اي همانند عکس زیر Reload می شود.

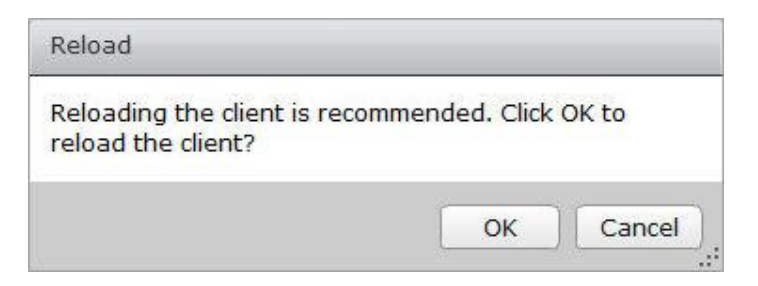

- بر روي دکمه OK کلیک کنید تا کلاینت Reload شود. حال صفحه مربوط به Architecture Pod Cloud را
	- در کنسول Administrator View مشاهده میکنید.

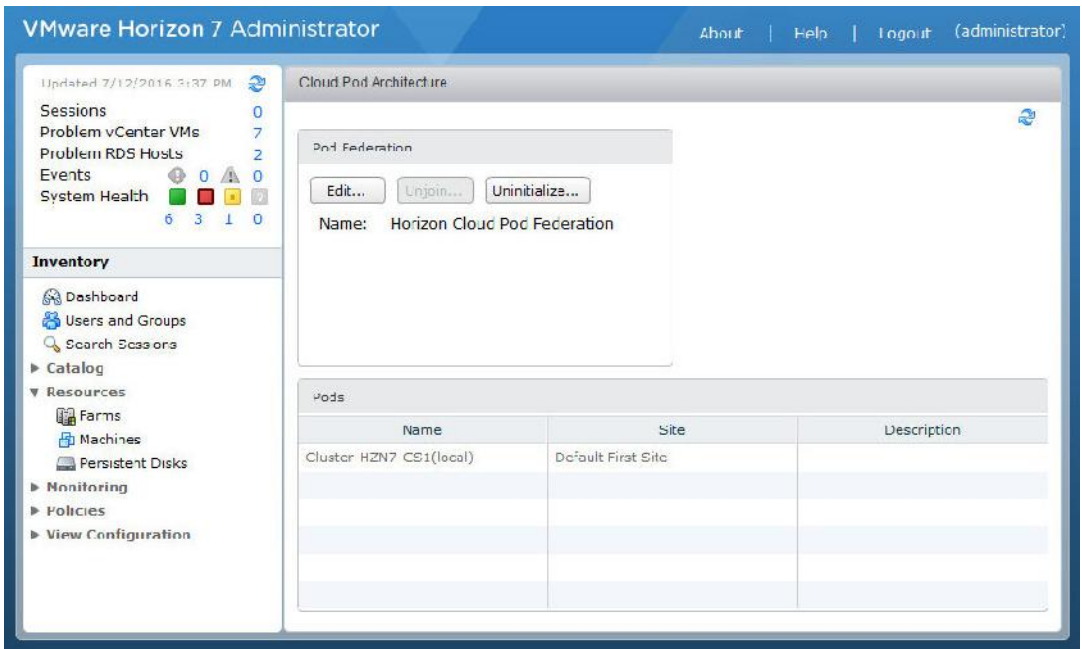

همان طور که تصویر نشان میدهد Federation Pod با نام Federation Pod Cloud Horizon ساخته شده

است. در صورت نیاز می توانید این نام را با یک کلیک و زدن دکمه ...Edit تغییر بدهید.

پادهاي لیست شده کاملا مشخص می باشند. در محیط تستی فعلی فقط یک Server Connection با نام HZN7-CS1 وجود دارد.

در مرحله بعدي Server Connection موجود در Pod دوم را به federation که ایجاد کردیم متصل می نماییم.

#### **اتصال Pod دوم به Pod Cloud:**

مرحله بعدي از این فرآیند join شدن پادهاي دیگر به federation است.

به کنسول Administrator View مربوط به Server Connection دوم لاگین کنید. B1CS7-HZN در محیط تستی ما نام این سرور در سایت دوم می باشد.

دوباره مثل مراحل قبلی، وارد کنسول Administrator View شده، بر روي Inventory از گوشه سمت چپ کلیک کنید، قسمت Configuration View را باز کنید بر روي Architecture Pod Cloud کلیک کنید(1). اما تفاوت با قسمت قبلی از اینجا شروع می شود شما در این قسمت باید بر روي گزینه pod the Join federation کلیک کنید(2).

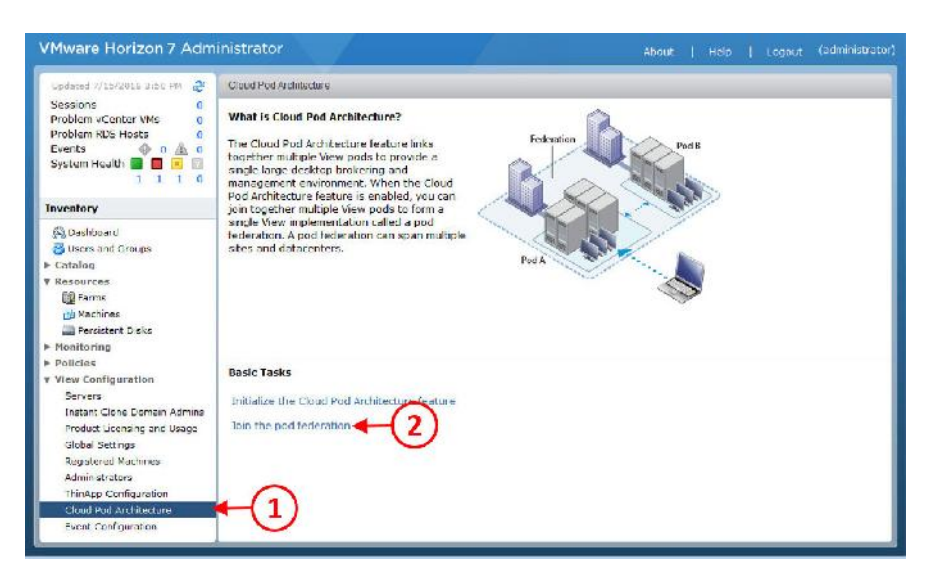

حالا باید اطلاعات مربوط به Server Connection را وارد کنید که در Pod Cloud اول قرار دارد. در مثال

ما مشخصات Server Connection عبارت از 1CS7-HZN .

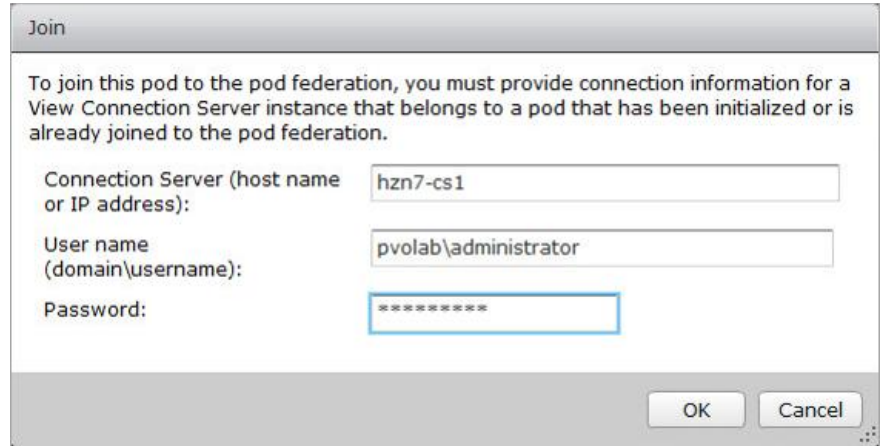

در فیلد Server Connection نام کانکشن سرور خود را وارد نمایید همان طور که قبلا گفتیم در مثال ما HZN-7-CS1 می باشد.

در فیلد یوزرنیم، نام کاربري را وارد کنید که دسترسی join به پاد را داشته باشد. در این مثال administrator دسترسی لازم را در اختیار دارد.

بهتر است فرمت وارد کردن یوزرنیم را با \ رعایت نمایید. مثلا در این مثال بنویسید:

Pvolab\administraor

همان طور که در تصویر زیر مشاهده میکنید پروسه join شروع شده و با نمایش درصد از پیشرفت کار مشخص می گردد.

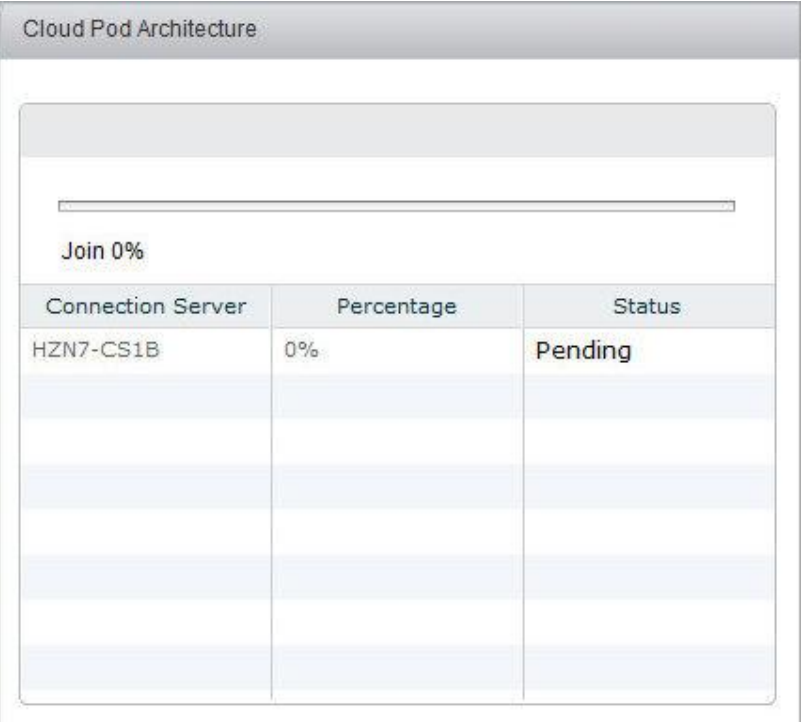

وقتی این مرحله تکمیل شود با صفحه Reload مواجه می شوید.

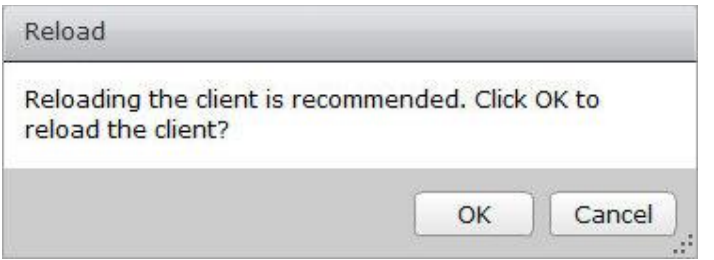

بر روي دکمه OK کلیک کنید. صفحه Architecture Pod Cloud را مشاهده می کنید.

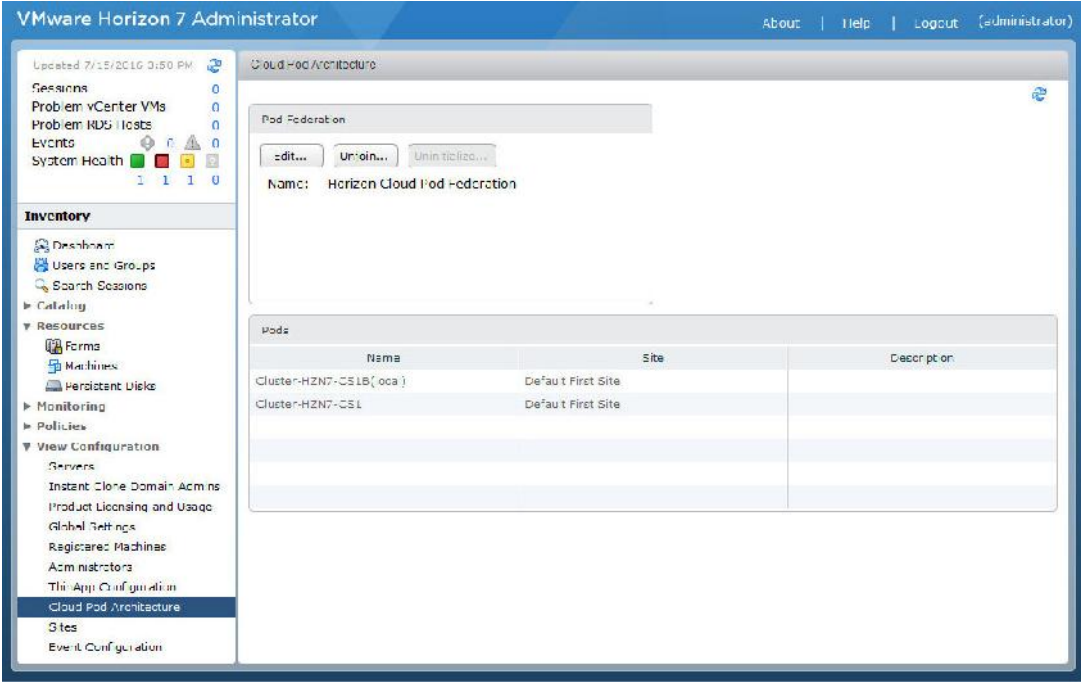

همان طور که ملاحظه می فرمایید هر دو پاد در لیست وجود دارند. در این مثال ما دو Server Connection با نام هاي 1CS7-HZN و B1CS-HZN داریم.

حالا که یک federation pod بوسیله قابلیت Architecture Pod Cloud ساختیم و یک pod دوم به آن اضافه کردیم، می توانید یک Entitlements Global ایجاد کنید.

Entitling کردن یوزرها به Pod Cloud:) دسترسی دادن به کاربران در Pod Cloud(

در این قسمت یک pool desktop ایجاد کرده و یک entitling براي اتصال یوزرها به دسکتاپ pool ایجاد می نماییم.

از کنسول Administrator View، در سمت چپ گزینه Inventory، بخش Catalog را باز کرده و سپس بر روي Entitlement Global کلیک میکنیم(1).

بر روي دکمه ...Add کلیک کنید(2)

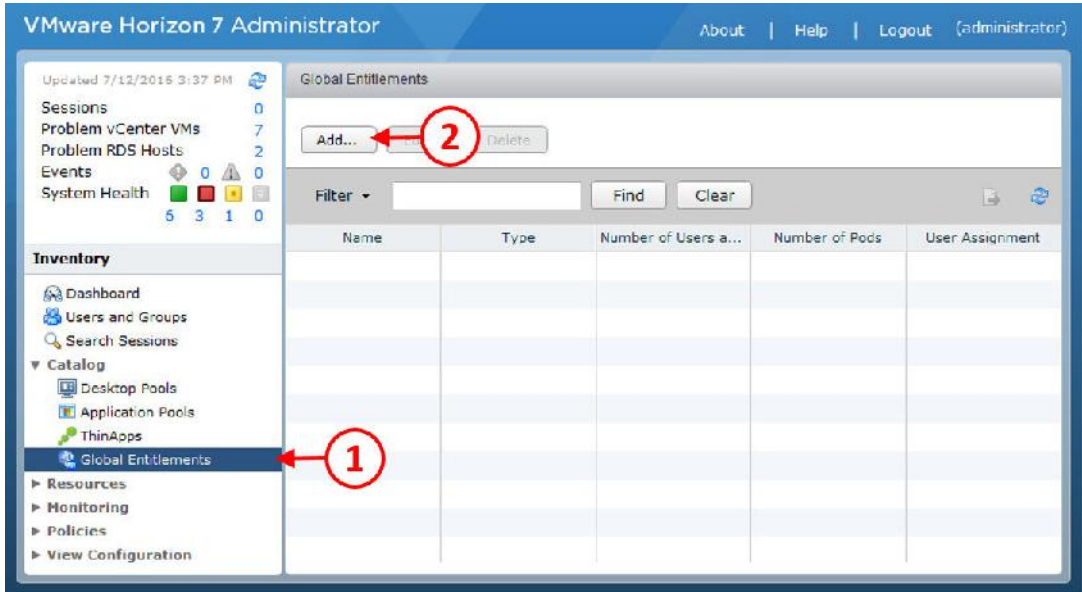

صفحه Entitlement Global Add براي شما نمایش داده می شود، در اولین بخش باید نوع Entitlement

خود را انتخاب کنید.

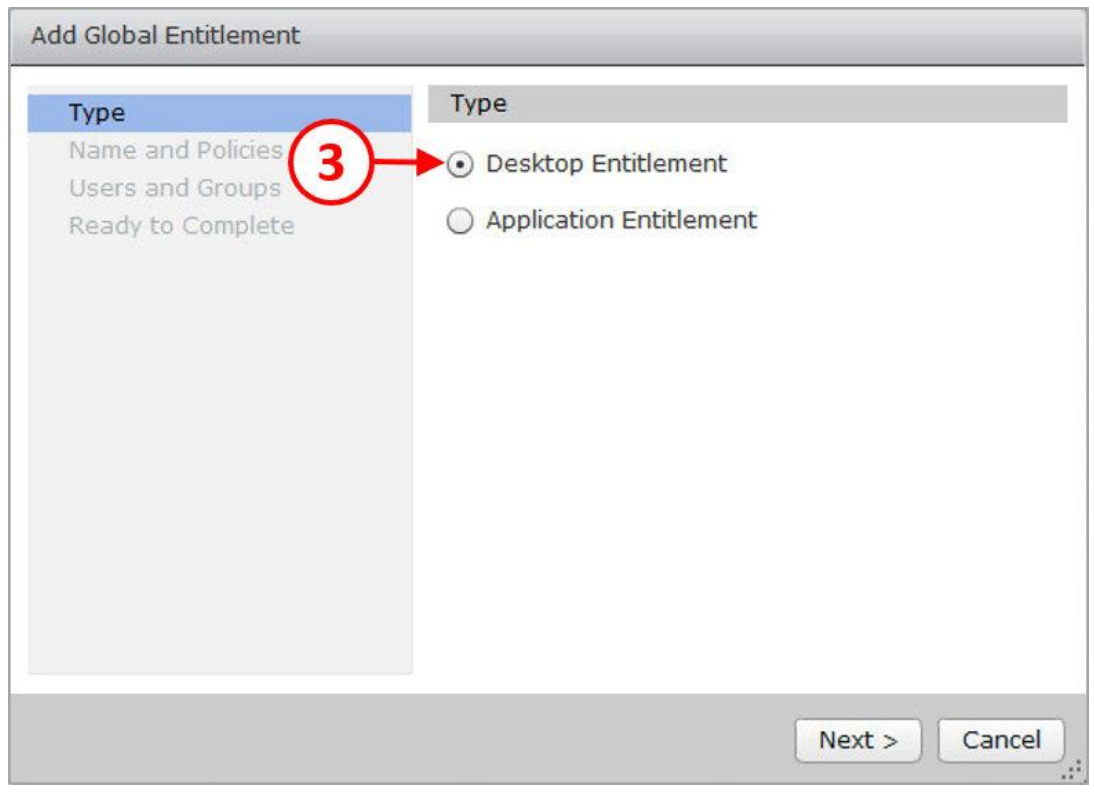

در این مثال، درنظر داریم desktop entitlement بسازیم، بنابراین از دکمه رادیویی برای انتخاب گزینه Entitlement Desktop استفاده میکنیم(3) و سپس بر روي دکمه <Next کلیک مینماییم. حالا صفحه مربوط به تنظیمات Polices and Name براي شما نمایش داده می شود.

اول یک نام براي این pool desktop انتخاب کنید.

در قسمت Polices، شما می توانید کاربران را مشخص و تعیین نمایید که کدام کاربر دسکتاپ float داشته باشند و یا کدام کاربر دسکتاپ dedicated داشته باشد. همچنین در بخش scope می توانید انتخاب کنید که کدام دسکتاپ ها براي کدام سایت ها قابل ارائه باشند.

انتخاب استفاده از home site بستگی به شرایط و انتخاب شما دارد. آخرین تنظیمات مربوط به پروتکل نمایش دسکتاپ ها، ریست کردن ماشین ها توسط کاربران و دسترسی به HTML است.

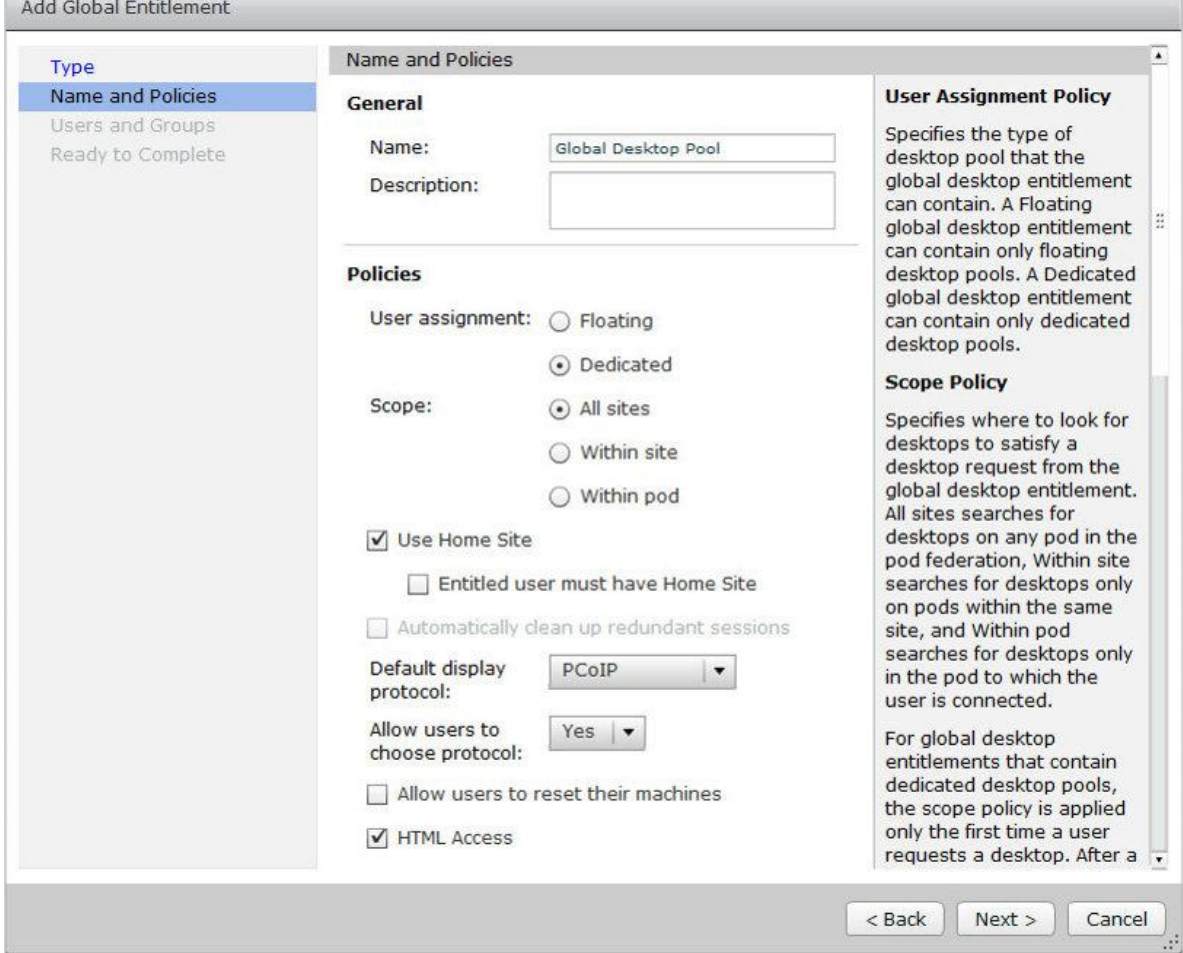

وقتی تنظیمات تمام شد بر روي دکمه <Next کلیک کنید. صفحه مربوط به Group and Users نمایش داده

میشود.

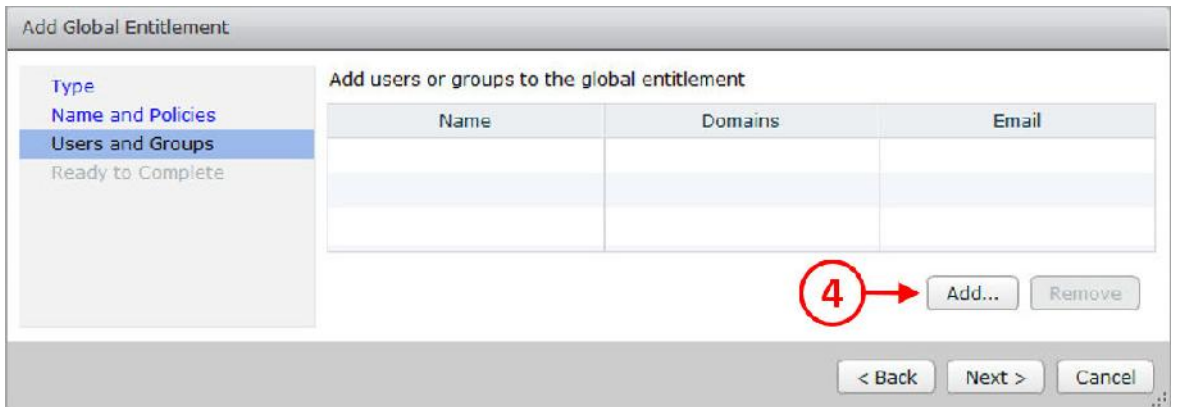

بر روی دکمه ...Add کلیک کنید(٤). صفحه مربوط به تنظیمات Find User or Group را مشاهده میکنید.

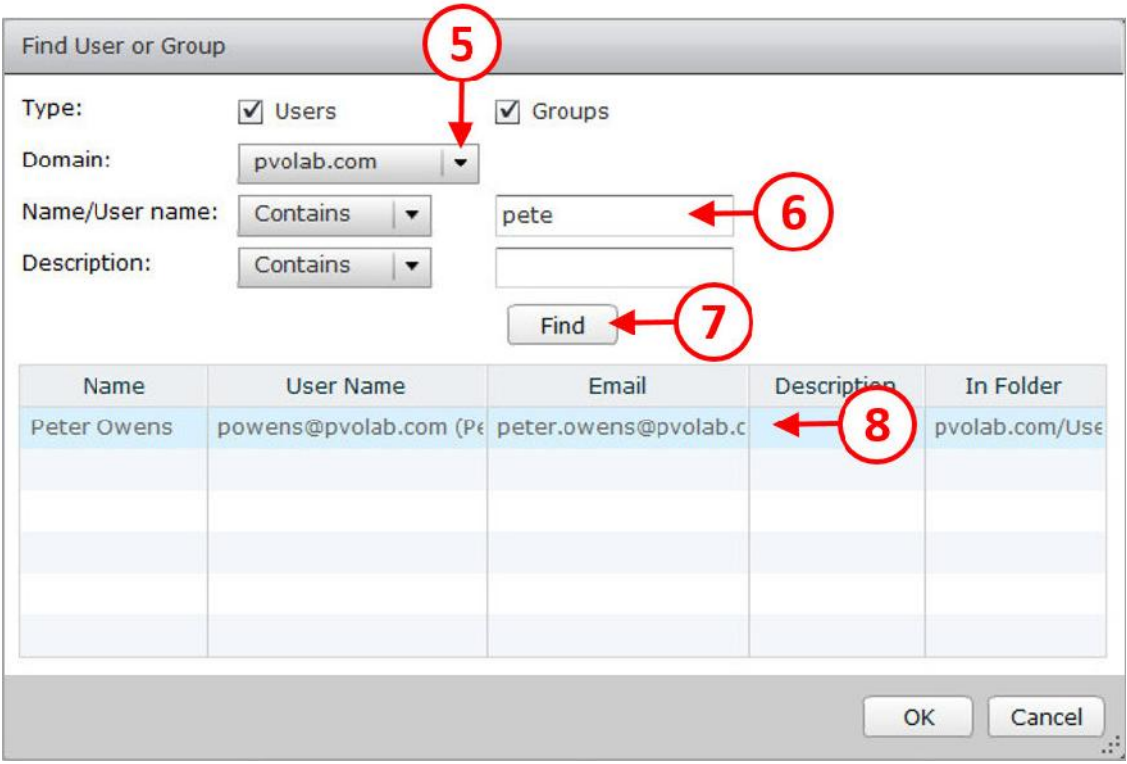

در قسمت Domain، دامین خود را انتخاب نمایید(5). مثلا در اینجا ما دامین com.pvolab را داریم. سپس در قسمت name User/Name) 6 (نام کاربري که میخواهید به این pool اختصاص دهید مشخص کرده و سپس بر روي دکمه Find کلیک کنید(7). جزئیات کاربر نمایش داده می شود. کاربر را انتخاب کرده (8) و سپس دکمه OK را بزنید.

به صفحه Groups and Users باز میگردید.

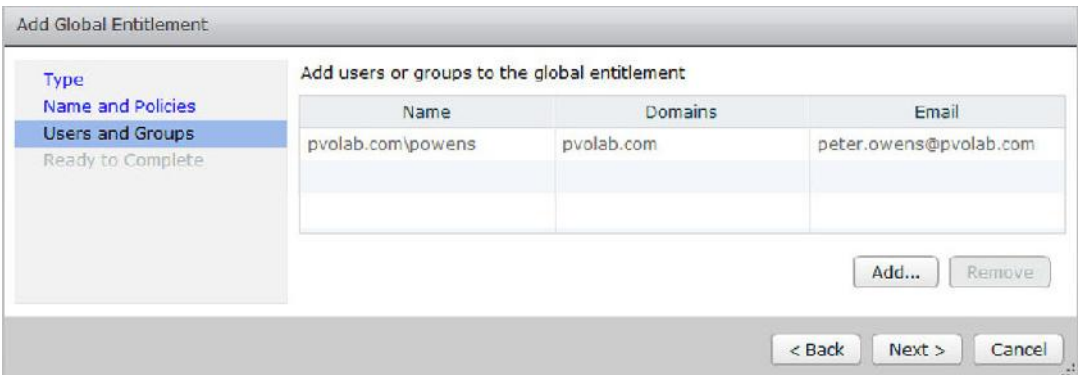

بر روي دکمه <Next کلیک کنید. صفحه Complete to Ready را مشاهده میکنید.

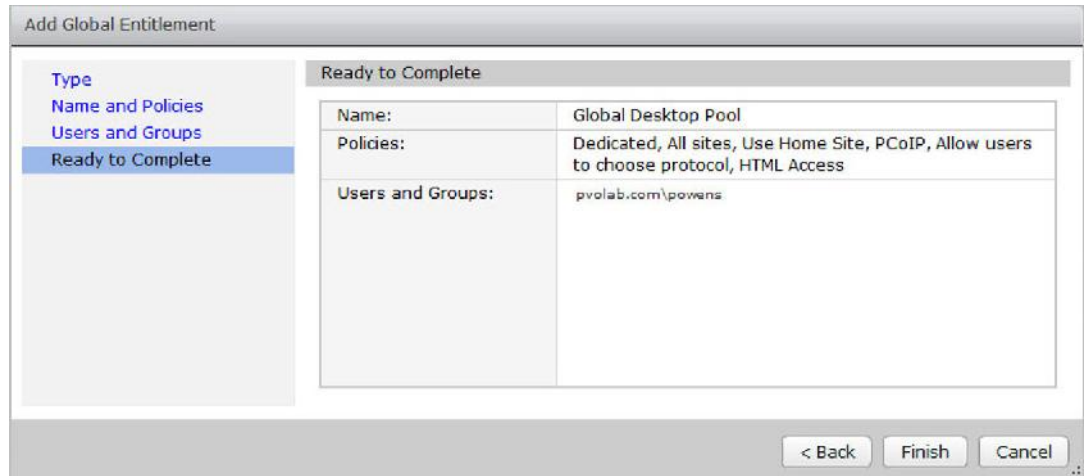

موارد را بادقت چک کرده و در صورت اطمینان از درست بودن تنظیمات بر روي دکمه Finish کلیک نمایید.

به قسمت Entitlements Global باز میگردید. Pool Desktop Global و تعداد کاربران assign شده به آن را مشاهده میکنید.

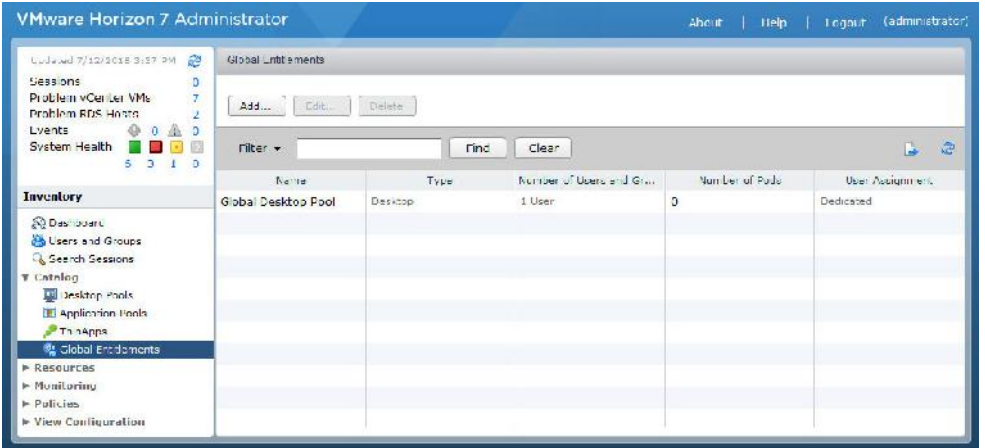

تنظیمات federation Pod Cloud با موفقیت صورت پذیرفت.

# **فصل پنجم**

## **تامین امنیت در View Horizon با SSL و SSO True**

#### **امن سازي View Horizon با استفاده از Certificate SSL و SSO True:**

در این قسمت سعی میکنیم جنبه هاي مختلف امنیتی را مورد بررسی قرار دهیم. امن سازي ارتباط بین یوزرکلاینت ها با سرورها و ایجاد امنیت لازم درارتباط بین کامپوننت هاي زیرساختی سرورهاي View در دیتاسنترهایی که در اختیار داریم مورد بررسی قرار میدهیم.

براي شروع قبل از اینکه چگونگی ساخت و صادر کردن certificate را توضیح دهیم نگاه کلی به Secure .داریم SSL یا Socket Layer

در قسمت بعدي در مورد SSO True صحبت میکنیم. SSO True براي کاربرها شرایطی را فراهم میکند که تمام حقوق و دسترسی هاي آنها در دامین را به دسکتاپ مجازي آنها منتقل می نماید بدون اینکه نیاز به احراز هویتی با اکتیو دایرکتوري وجود داشته باشد.

#### **Horizon View and SSL certificates:**

با مشخص کردن SSL موضوع را آغاز میکنیم. SSL تکنولوژي رمزگذاري می باشد که توسط Netscape توسعه پیدا کرد و در مواردي مورد استفاده قرار میگیرد که رمزگذاري ارتباط بین یک وب سرور و یک مرورگر وب را برعهده دارد. با استفاده از SSL، اطلاعاتی که براي مرورگر وب شما ارسال می شود با امنیت کامل مشاهده کرده بدون اینکه کسی به آن دسترسی داشته باشد.

SSL توسط Certificate SSL که بر روي یک سرور نصب شده است کار میکند و براي شناسایی مورد استفاده قرار میگیرد. سوال اینجاست، " چطور متوجه شویم که از یک اتصال امن براي کانکت شدن به یک وب سرور استفاده می نماییم؟" اگر اتصال شما امنیت لازم را داشته باشد یک آیکون padlock بر روي مرورگر خود مشاهده میکنید یا آدرس بار شما به رنگ سبز در می آید.

Certificate SSL توسط یک CA ایجاد می شود.

**(CA= Certificate Authorities)**

#### **چیست؟ Certificate Authority**

سرویسی است که certificate هاي دیجیتالی را بعد از اعتبارسنجی براي سازمان ها یا افراد صادر میکند. authority Certification جزئیات مربوط به certificate هاي صادر شده را نگهداري میکند.

امکان فراهم کردن یک Authority Certificate از سازمان هاي دیگر و همچنین ساخت CA Root که براي خود ما باشد وجود دارد.

## **چرا براي View Horizon نیاز به SSL داریم ؟**

اگر شما به انتقال اطلاعات از یک وب سایت به کاربرنهایی endpoint حساس هستید، نیاز است که امنیت اطلاعات را با رمزگذاري تامین نمایید. بعبارت دیگر دیتاي مبادله شده شما میتواند در معرض خطر باشد.

View Horizon اساسا شبیه به یک وب سرویس بوده تا کاربر به آن متصل و سپس از دستگاه خود به View Connection Server وصل شود، قاعدتا باید مطمئن باشید که این اتصال امنیت لازم را دارد. در این سناریو، SSL مورد استفاده قرار می گیرد تا امنیت لینک بین دستگاه کاربر و دسکتاپ مجازي را برقرار نماید، اگرچه با View، هیچ دیتاي واقعی منتقل نمی شود و فقط پیکسل ها و تصاویر مربوط به دسکتاپ هاي مجازي جابجا می گردد و اگر یک برنامه جانبی این انتقال را قطع کند به صورت بالقوه شما صفحه اي ثابت را مشاهده میکنید و بوسیله آن پیسکل ها دوباره ایجاد میشوند. همچنین SSL براي ارتباط بین کامپوننت هاي View Horizon استفاده میشود. مثلا براي ایجاد ارتباط امن بین Server Connection ها و Server Replica ها بکار میرود.

#### **:Horizon View براي SSL certificates**

به صورت پیش فرض، Horizon View از certificate استفاده میکند که در حالت self-sign بوده و برای مراحل POC و یا فاز آزمایشی مناسب است. اما در محیط هاي عملیاتی و بزرگ شما باید از certificate معتبر و مناسب استفاده نمایید.

از نسخه 5.1 View استفاده از certificate ها تبدیل به یک نیاز شد. جایی که آنها براي کامپوننت هاي View Horizon مورد استفاده قرار میگرفتند تا ارتباط لازم را برقرار نمایند. مثل Server Connection، Serve Replica و Composer View و همچنین زیرساخت هاي مربوط به هاست هاي ESXi و سرورهاي vCenter. هر کدام از این کامپوننت ها نیاز به یک certificate دارند که این certificate بر روي دستگاه کلاینت ها نصب شده است.

#### **Installing a Root CA**

یک سرور با نام HZN7-CERTS را در نظر میگیریم و بر روی این سرور Root CA خود را راه اندازی میکنیم.

از سرور CERTS7-HZN کنسول گرفته و Manager Server را اجرا کنید.

مطابق با تصویر، گزینه features and roles Add را بزنید(1).

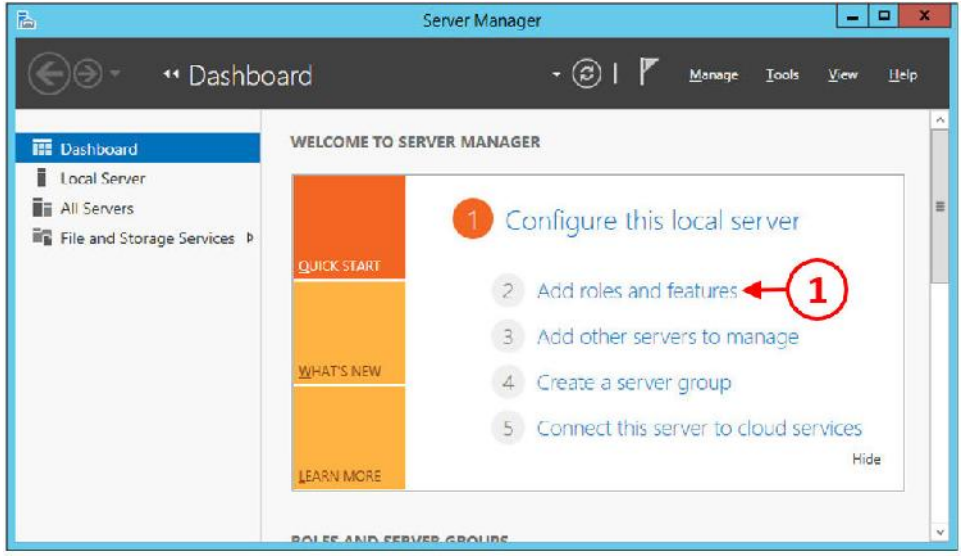

- .1 صفحه Wizard Features and Roles Add نمایش داده میشود. بر روي دکمه <Next کلیک کنید.
- Role-based or feature-based installation قسمت .میکنید مشاهده را Installation Type صفحه .2

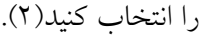

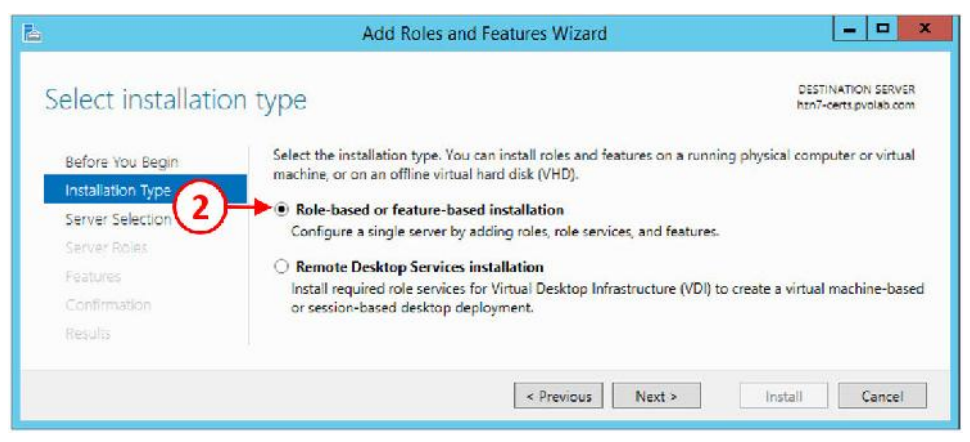

- .3 بر روي دکمه <Next کلیک نمایید.
- .4 گزینه pool server the from server a Select را انتخاب کرده(3) و سپس از لیست، سرور 7-hzn com.pvolab.certs را انتخاب نمایید.

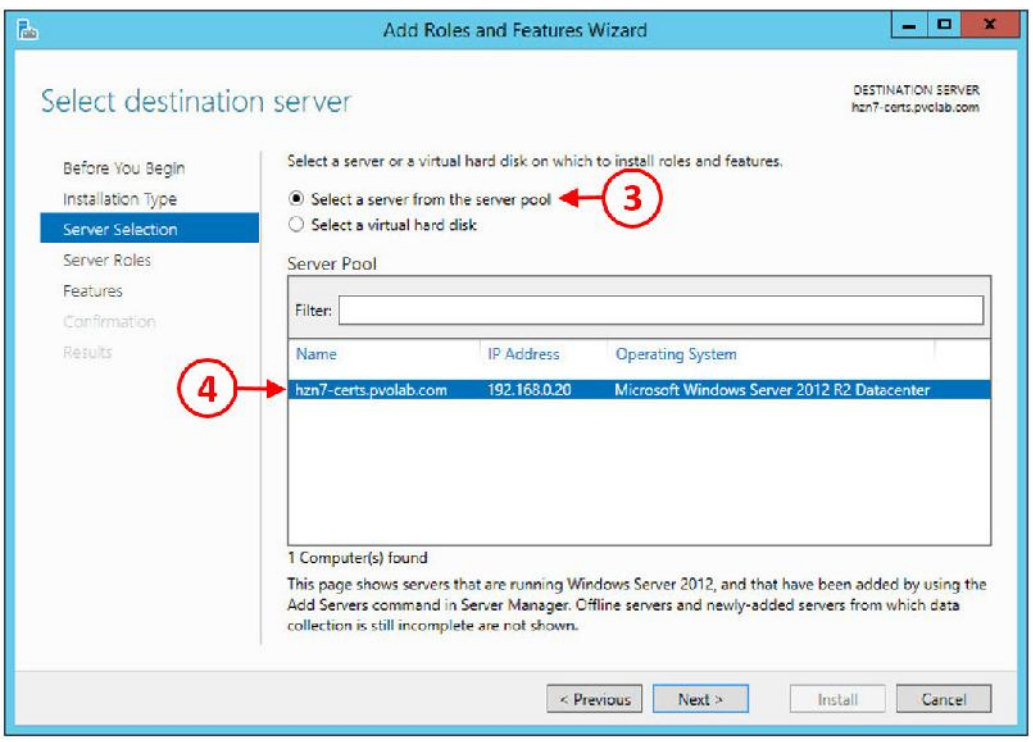

.5 دکمه <Next را بزنید. حال صفحه Roles Server را مشاهده میکنید.

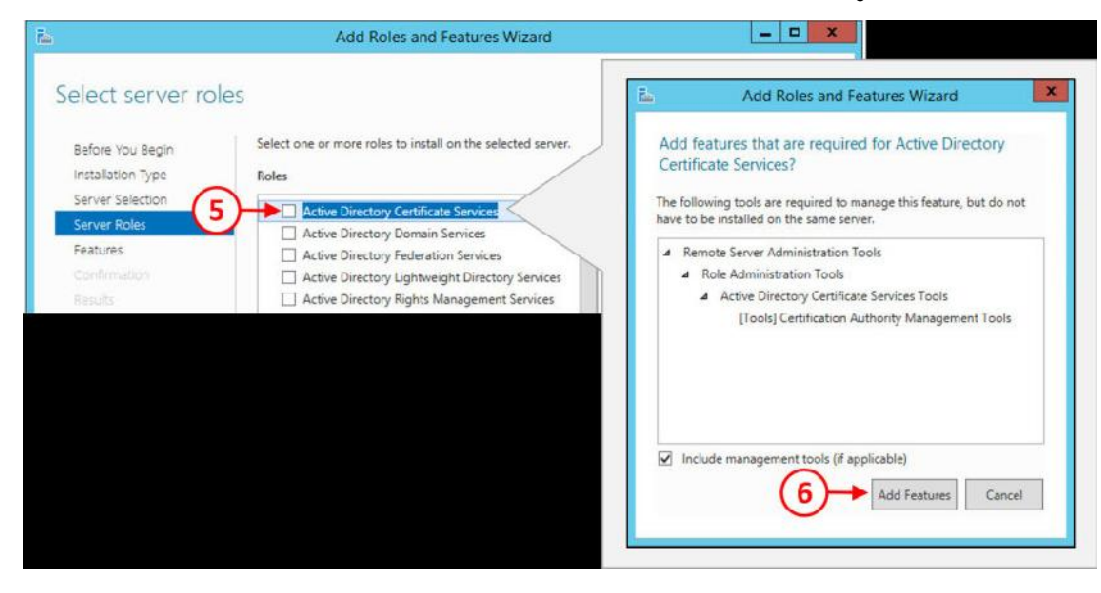

- .6 تیک گزینه Services Certificate Directory Active را بزنید(5). از پاپ آپی که براي شما باز می را Add features that are required for Active Directory Certificate Services گزینه شود انتخاب کرده و سپس بر روي دکمه Features Add کلیک کنید(6).
- .7 به صفحه Roles Server بازگردید، مشاهده خواهید کرد که تیک گزینه Directory Active Services Certificate خورده است. بر روي دکمه <Next کلیک کنید.

.8 صفحه configuration Features را مشاهده میکنید. بر روي <Next کلیک کنید.

.9 صفحه Services Certificate Directory Active براي شما به نمایش در می آید.

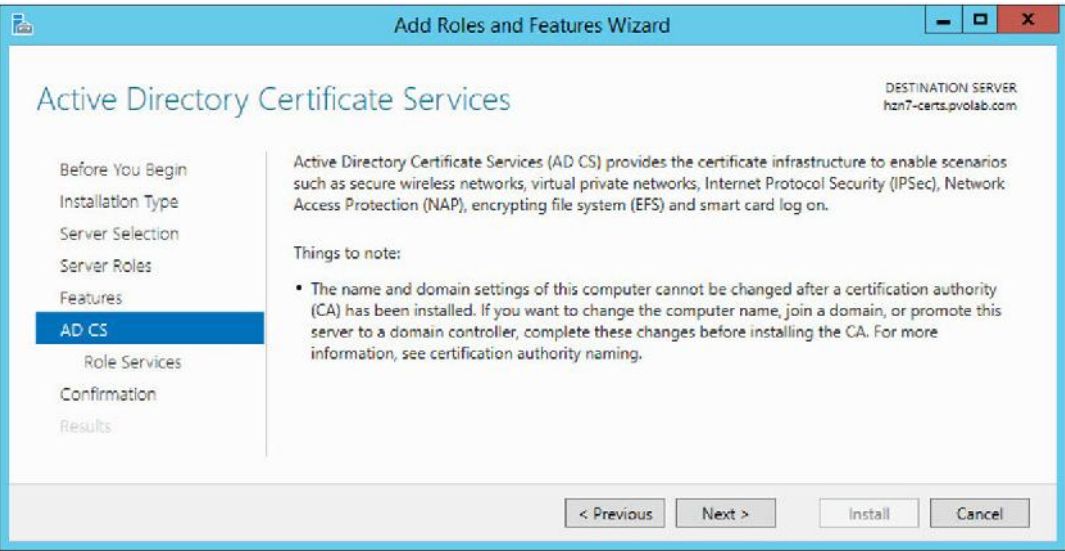

.10 بر روي دکمه <Next کلیک کنید. صفحه Services Role را مشاهده خواهید کرد.

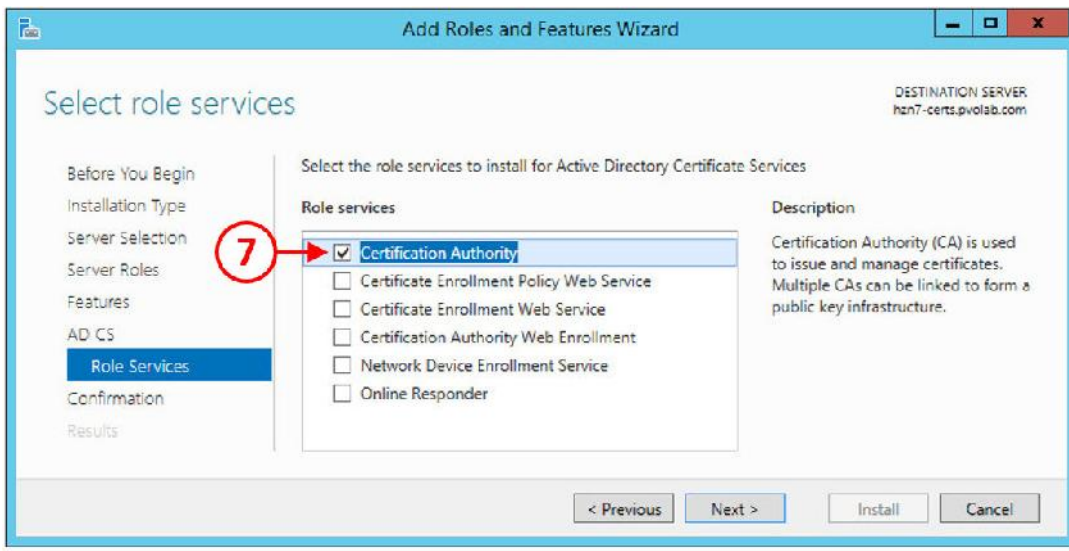

.11 تیک گزینه Authority Certification را بزنید(7) و سپس بر روي دکمه <Next کلیک کنید. ۱۲. در صفحه Confirmation، تیک قسمت Restart the destination server automatically را زده (8) و سپس بر روي دکمه Install کلیک کنید.

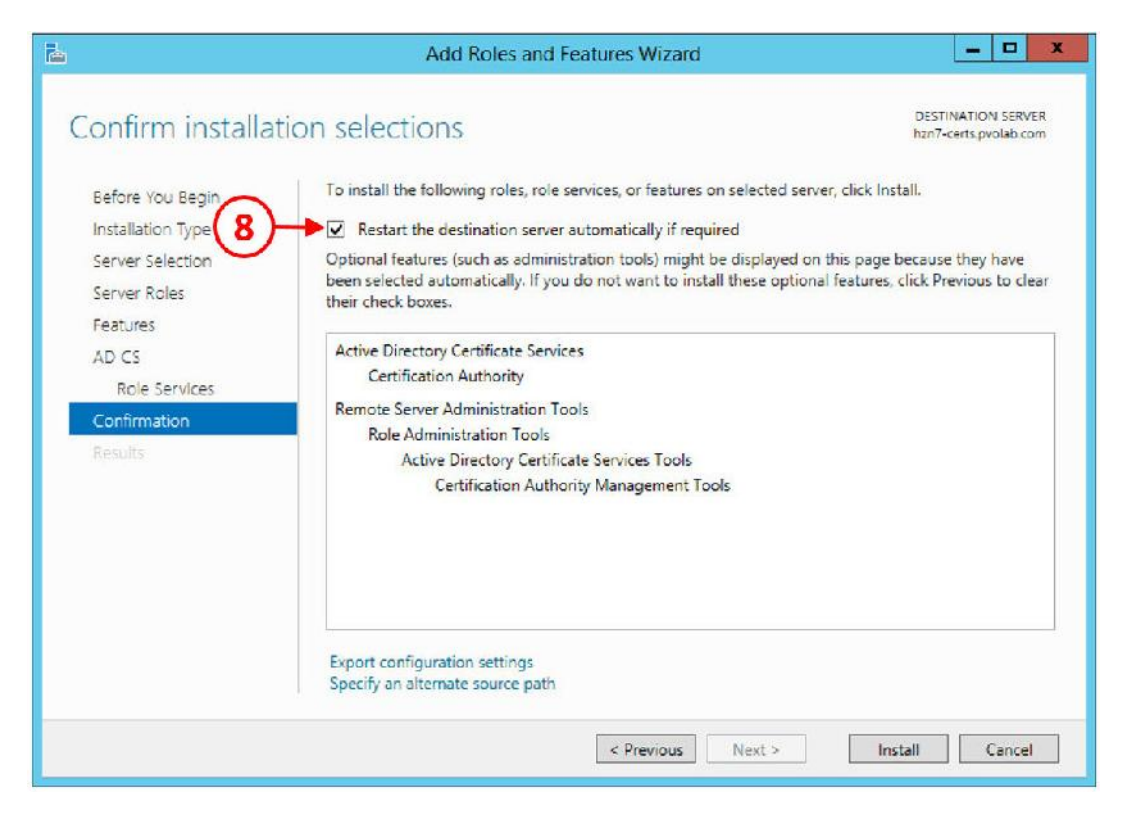

.13 قابلیت services certificate نصب شده است. جهت تکمیل فرآیند نیاز به انجام ریستارت می باشد. .14 از طریق منو موجود در بالاي صفحه Dashboard Manager Server، بر روي مثلت اخطار کلیک کنید و از پاپ آپ ظاهر شده بر روي Services Certificate Directory Active Configure کلیک

نمایید(9).

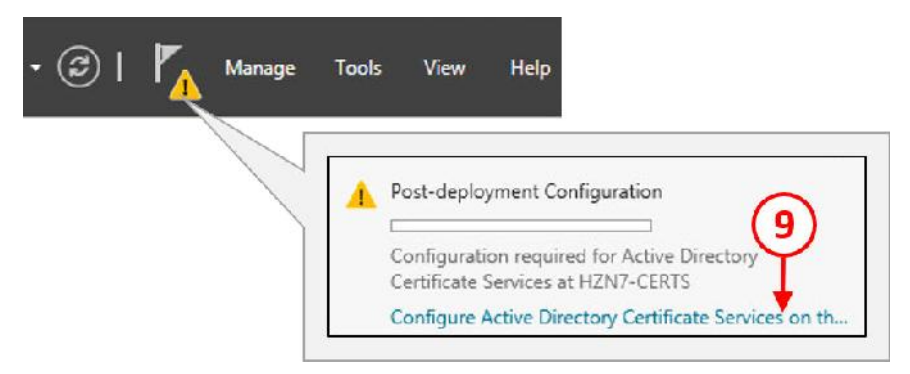

.15 صفحه Configuration CS AD براي شما ظاهر شده و تنظیمات Credentials مشخص می گردد.

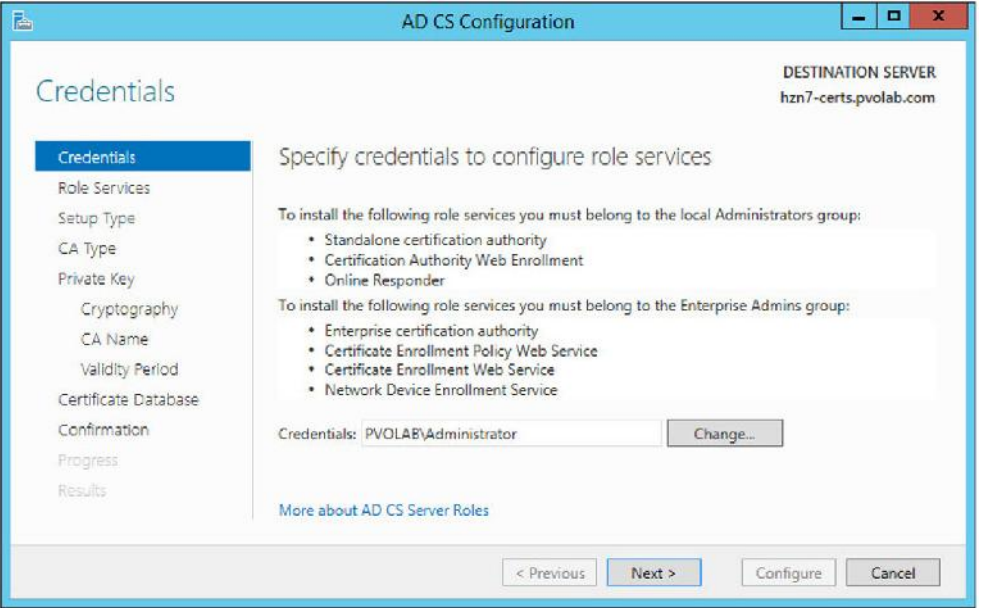

.16 جهت ادامه کار بر روي <Next کلیک کنید.

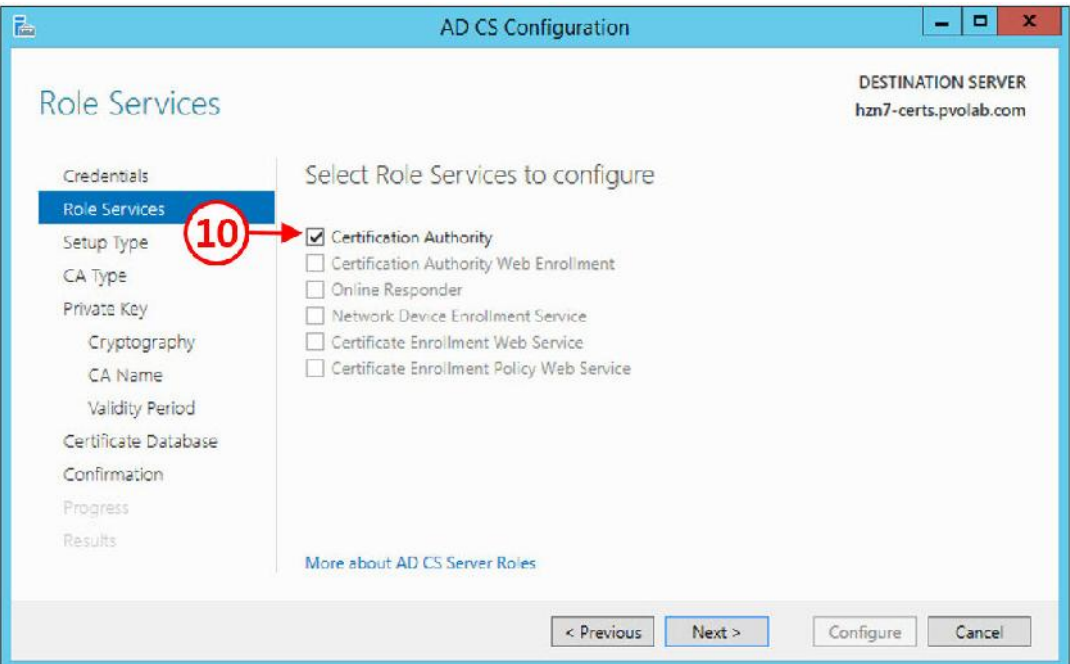

.17 تیک گزینه Authority Certification را بزنید(10) و سپس بر روي دکمه <Next کلیک کنید. .18 وارد صفحه Type Setup می شوید.

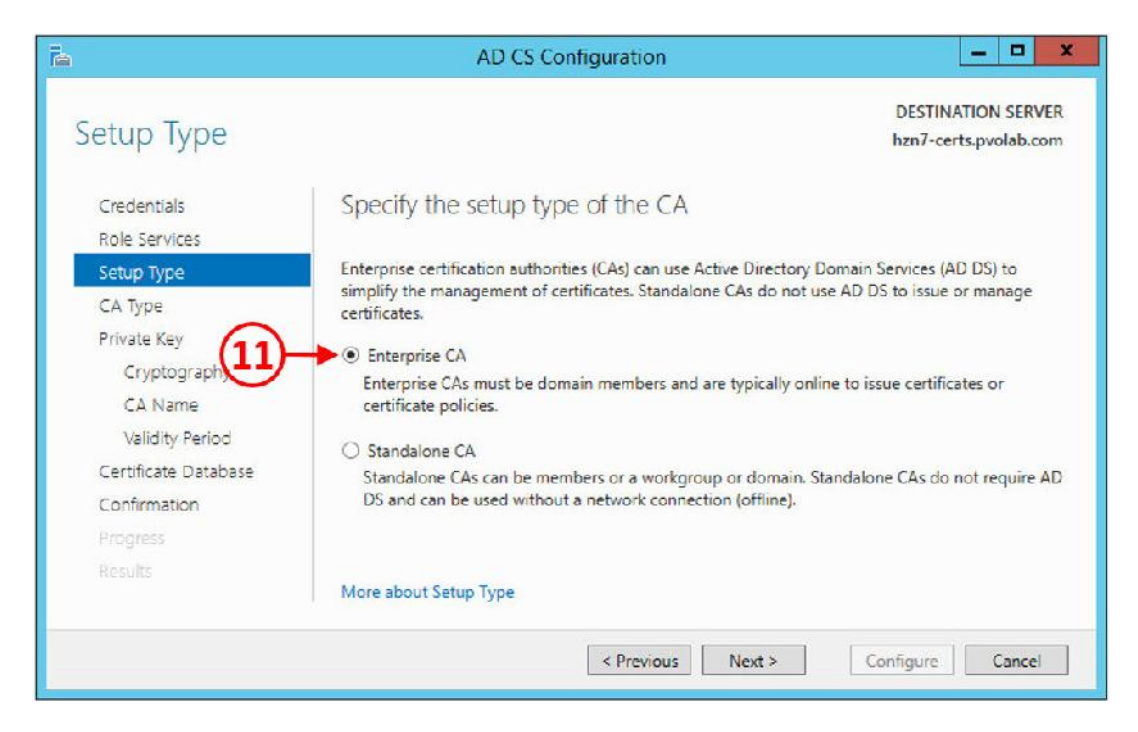

- .19 گزینه CA Enterprise را انتخاب کرده (11) و بر روي دکمه Next کلیک نمایید. وارد قسمت CA
	- $Type$  می شوید.

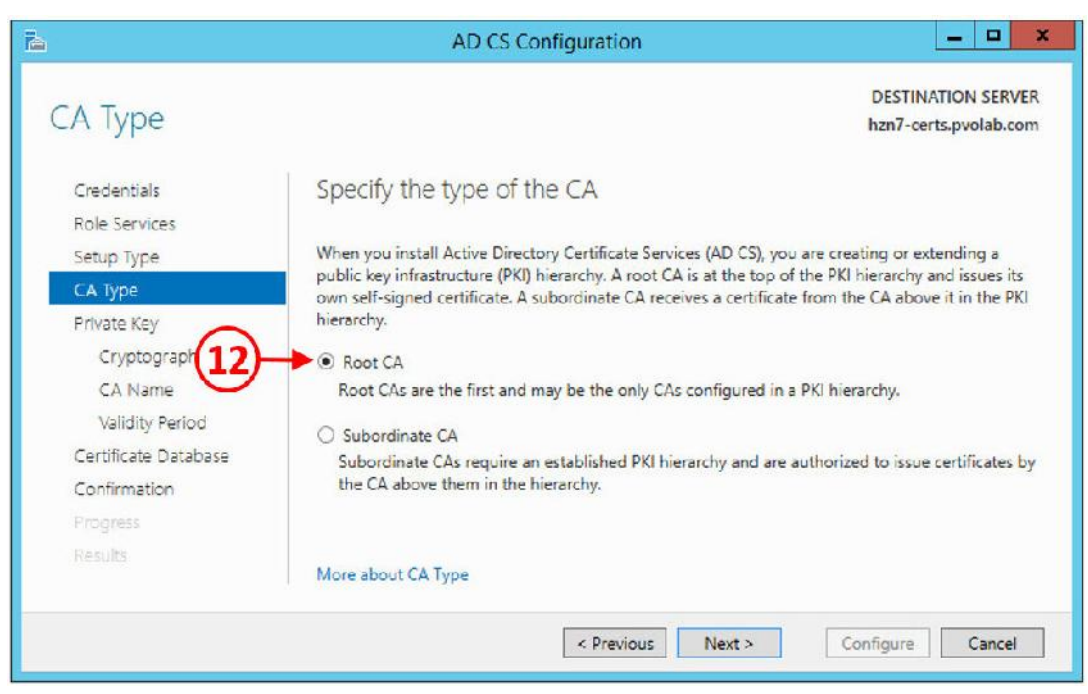

- .20 گزینه CA Root را انتخاب کنید(12) و سپس بر روي دکمه <Next جهت ادامه کار کلیک کنید.
	- .21 صفحه تنظیمات Key Private نمایش داده می شود.

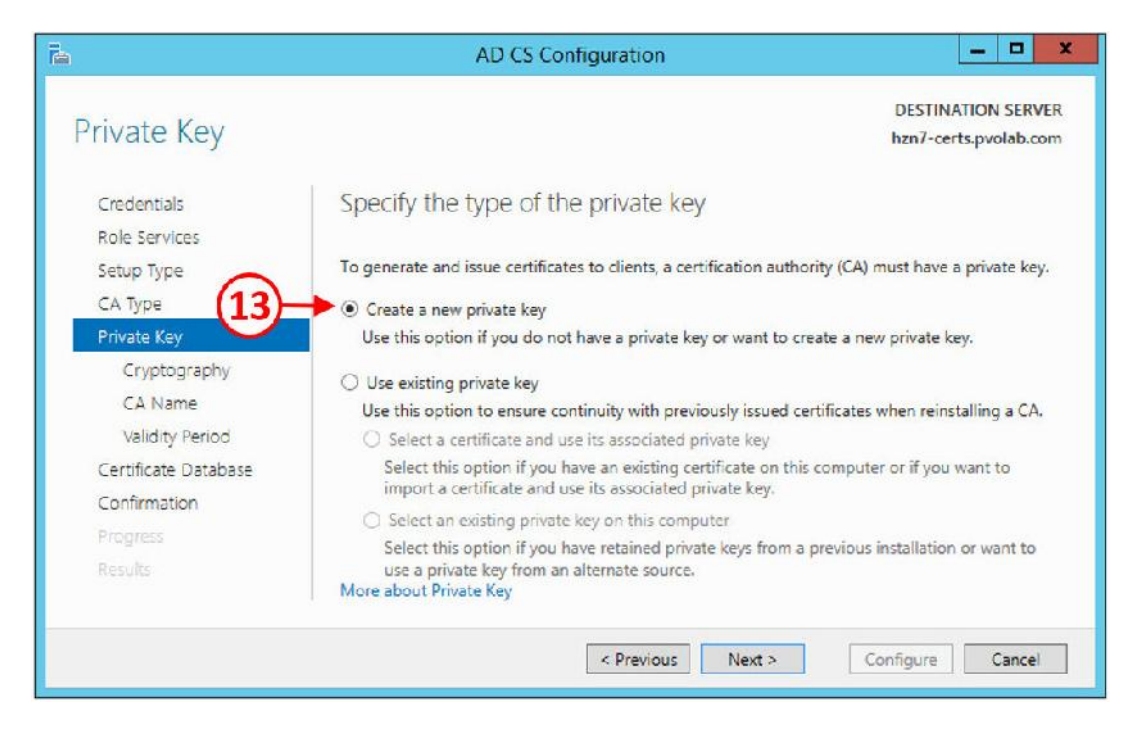

.22 گزینه key private new a Create را انتخاب کرده (13) و بر روي دکمه <Next کلیک کنید. وارد

تنظیمات Cryptography میشوید.

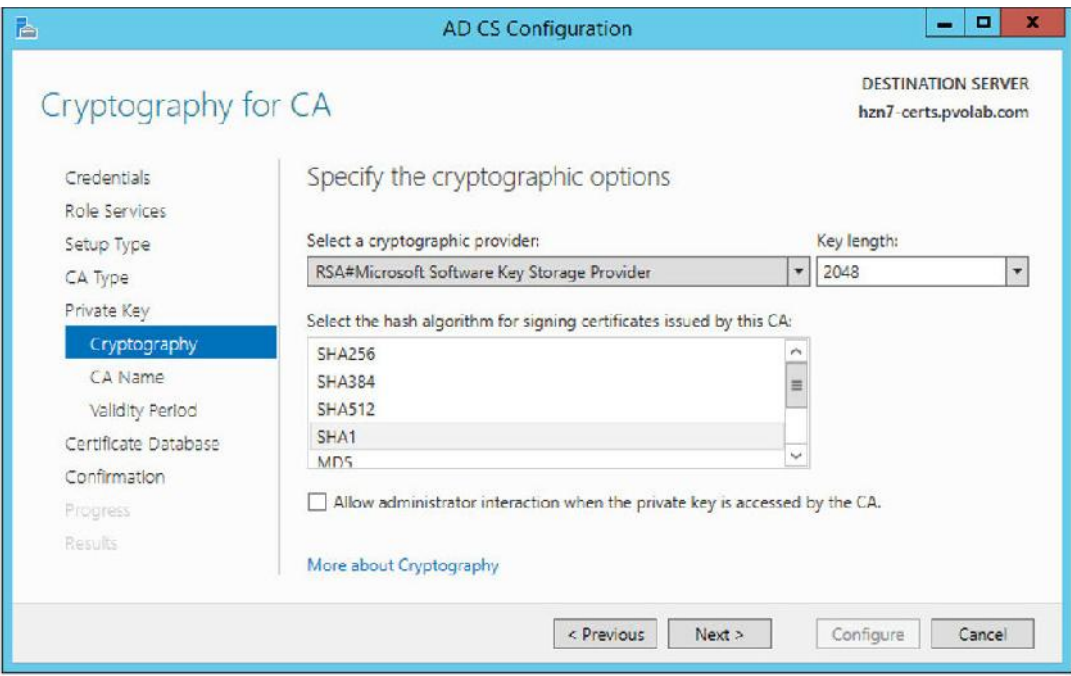

.23 تنظیمات پیش فرض را دست نزده و بر روي دکمه <Next کلیک کنید.

.24 صفحه تنظیمات Name CA براي شما ظاهر می شود.

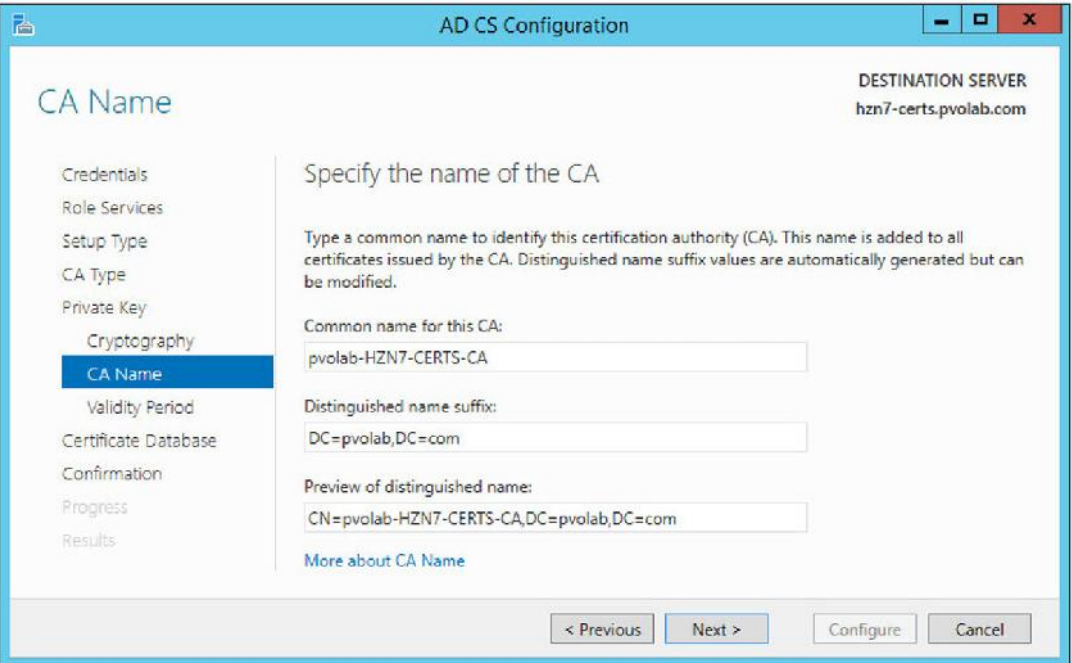

.25 تغییري در تنظیمات پیش فرض اعمال نکرده و بر روي دکمه <Next کلیک کنید.

.26 وارد قسمت تنظیمات مربوط به Period Validity میشوید.

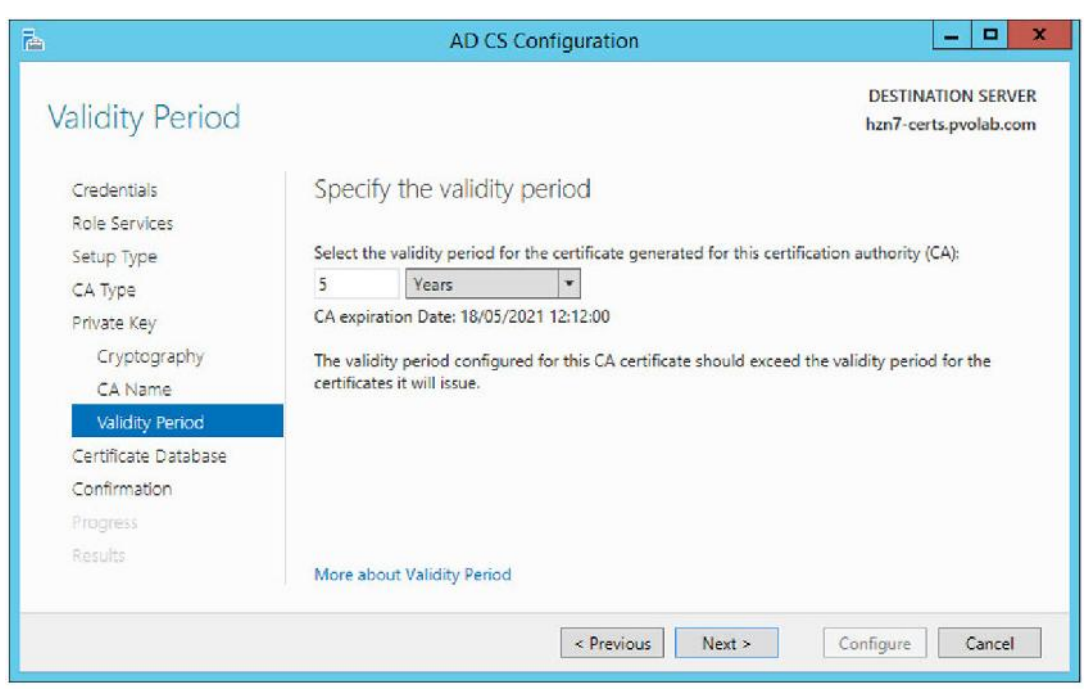

.27 تنظیمات پیش فرض را تغییري ندهید و <Next کنید.

.28 وارد بخش Database Certificate میشوید.
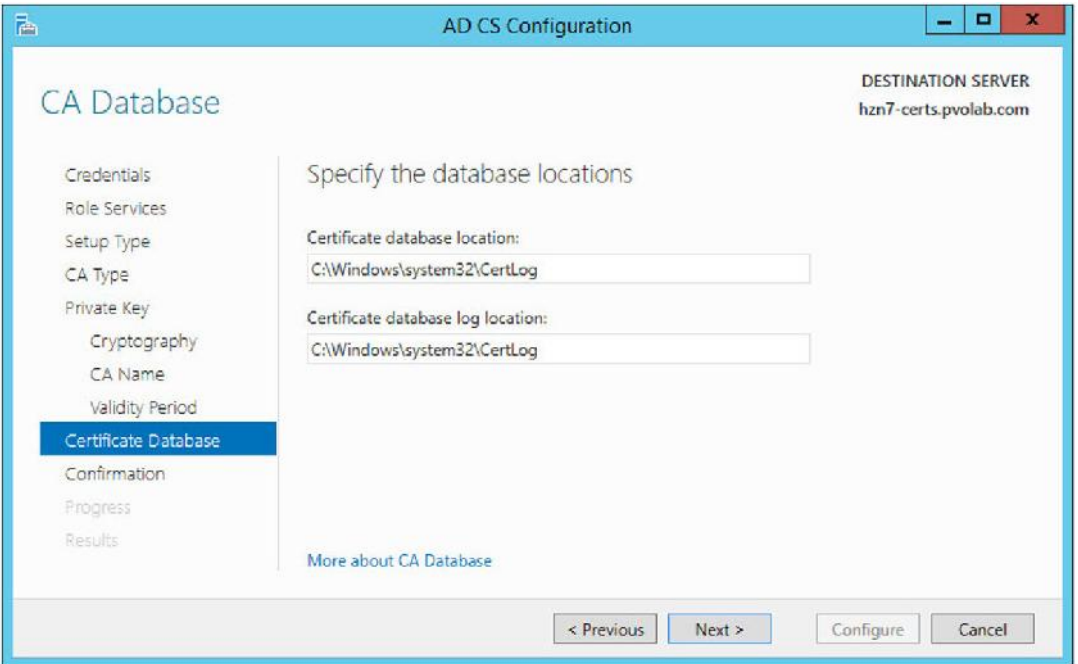

.29 تنظیمات پیش فرض را تایید کرده و <Next کنید. صفحه اي شبیه به تصویر زیر را مشاهده میکنید.

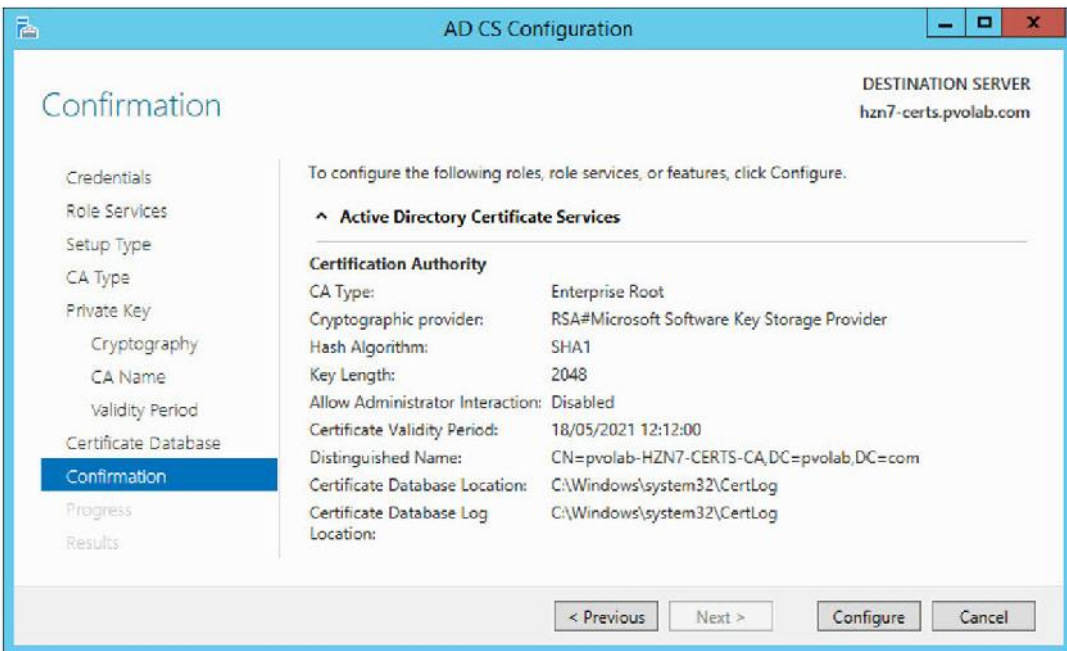

.30 بر روي دکمه Configure کلیک کنید تا تنظیمات کامل شود. وقتی همه چیز درست و صحیح انجام

شده باشد پیغام زیر براي شما نمایش داده می شود.

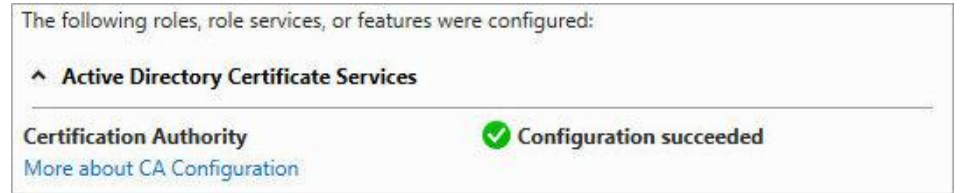

.31 بر روی دکمه Close کلیک کرده تا صفحه Server Manager بسته شود Certificate Server ما نصب شده است. تنظیمات مربوط به Horizon View جهت استفاده از این سرویس را باید شروع کنیم.

# **نصب Certificate بر روي کانکشن سرور:**

.1 به سرور 1CS7-HZN متصل شوید، از دکمه هاي ترکیبی R + key win استفاده کنید تا Run باز شود تایپ کنید MMC و Enter نمایید. Console Management Microsoft باز میشود.

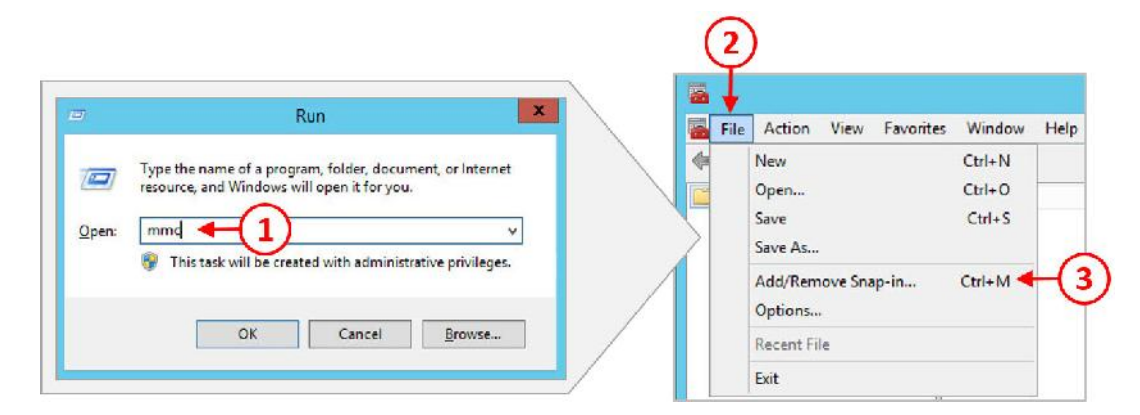

- .2 در صفحه MMC بر روي File کلیک کنید(2). سپس ... in-snap Remove/Add را انتخاب نمایید(3).
	- .3 صفحه Add or Remove Snap-ins برای شما باز می شود.
- .4 از بخش ins-snap Available در سمت چپ تصویر، بر روي Certificates کلیک کنید(4)، سپس دکمه Add را بزنید(5).

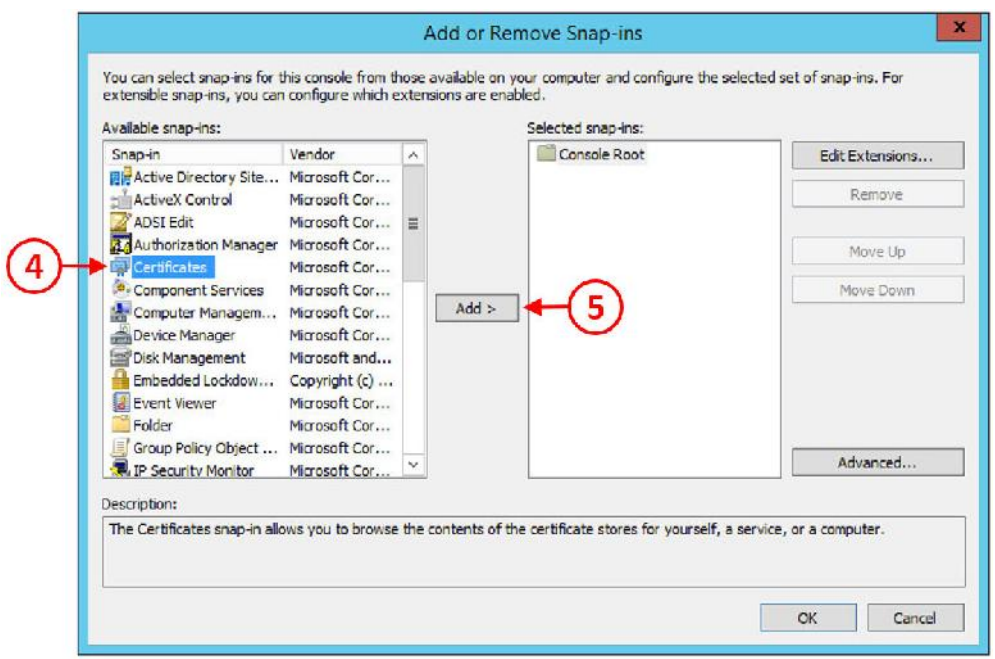

.5 صفحه in-snap Certificates نمایان می شود.

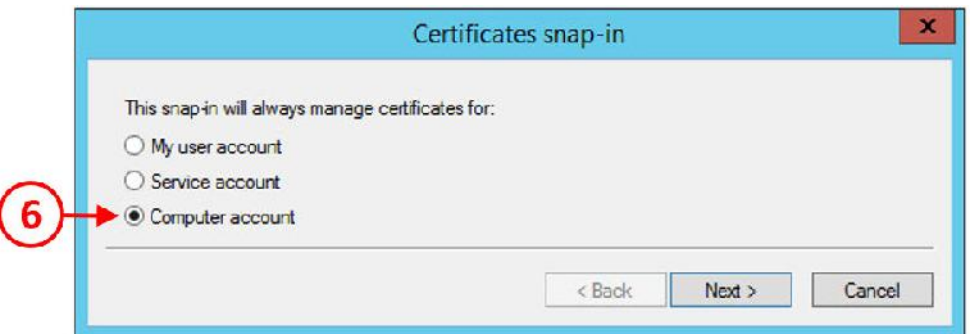

.6 گزینه account Computer را انتخاب کنید(6)، سپس بر روي دکمه <Next کلیک کنید. وارد قسمت

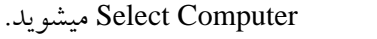

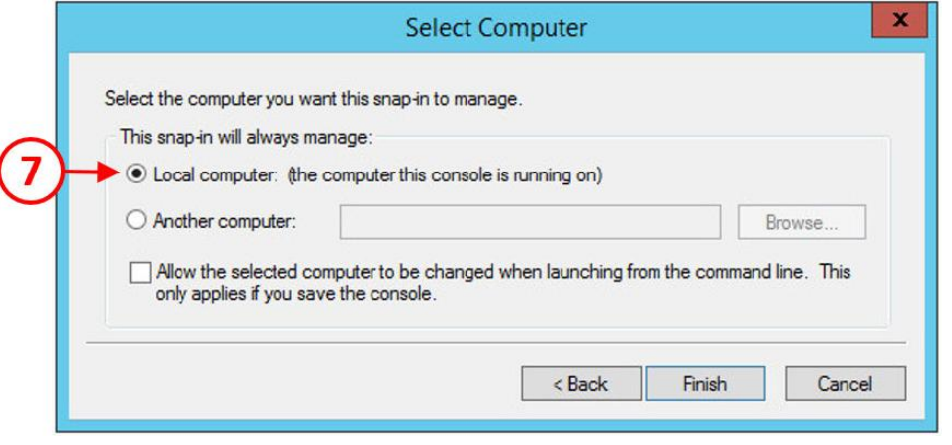

.7 گزینه computer Local را انتخاب نمایید(7). سپس بر روي دکمه Finish کلیک کنید.

۸. بر روی دکمه OK کلیک کنید تا صفحه Add or Remove Snap-ins بسته شود.

حالا صفحه Certificates را مشاهده میکنید.

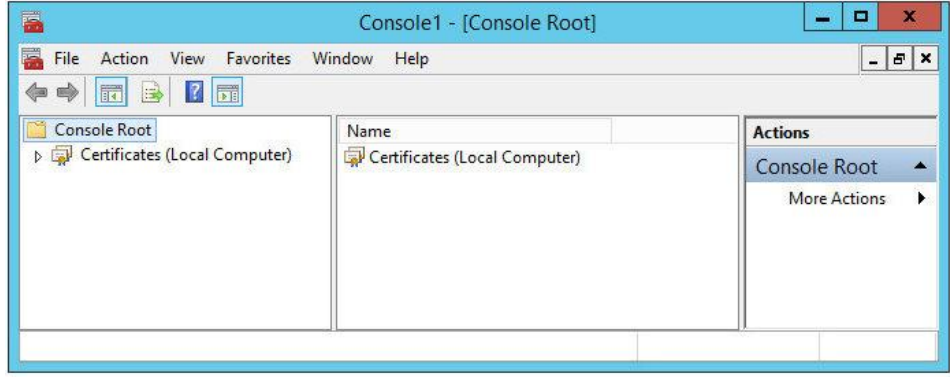

کار بعدي که باید انجام دهید درخواست certificate از CA Root است:

.1 از Root Console، فولدر Certificates را باز کنید و بر روي فولدر Personal راست کلیک کنید(8).

از منوي باز شده به قسمت Tasks All بروید (9) و ...Certificate New Request را بزنید(10).

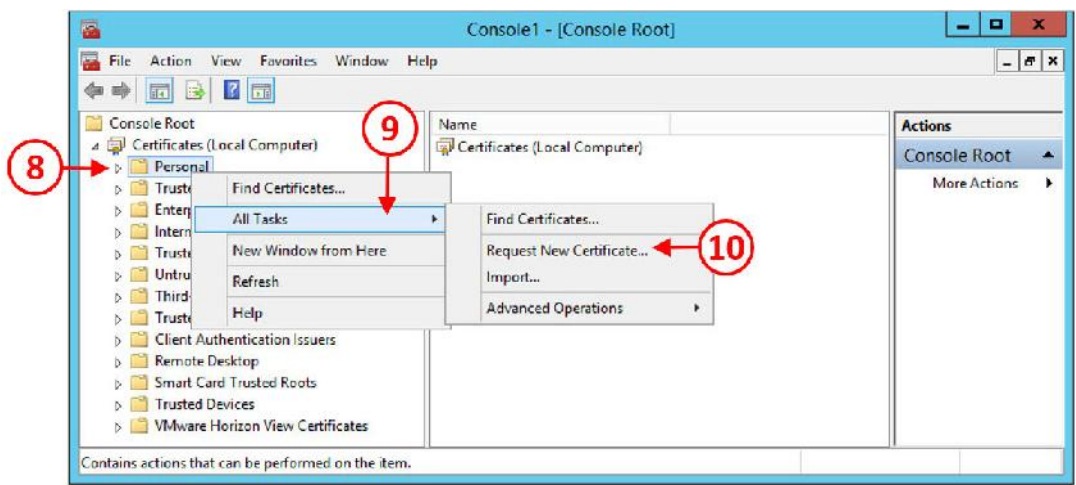

.2 قسمت Begin You Before در صفحه Enrollment Certificate براي شما نمایش داده می شود.

بر روي دکمه <Next کلیک کنید.

.3 صفحه Policy Enrollment Certificate Select را مشاهده میکنید.

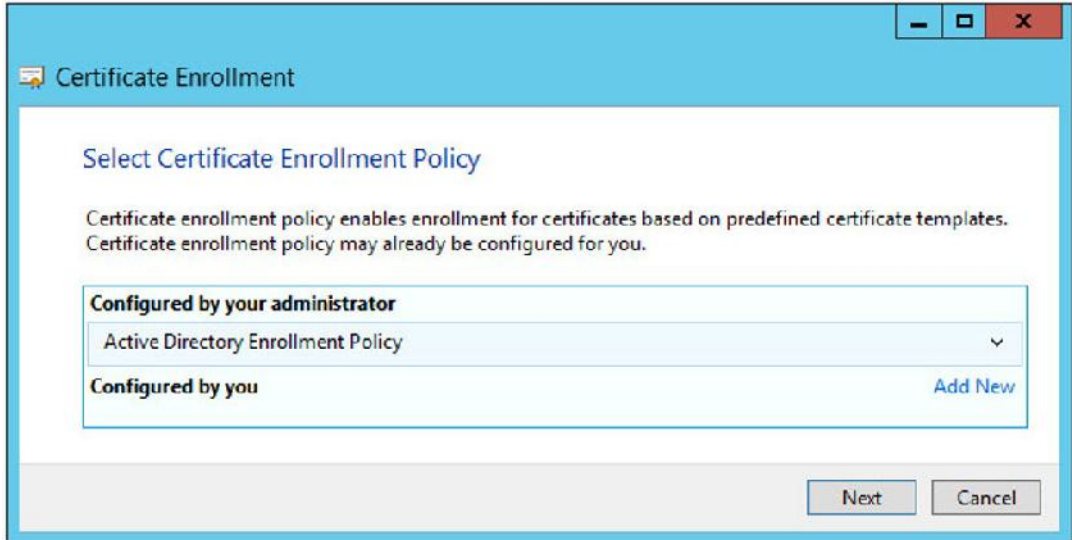

- .4 براي رفتن به مرحله بعد بر روي دکمه <Next کلیک کنید حال صفحه Certificates Request را مشاهده میکنید.
- .5 در بخش Policy Enrollment Directory Active تیک گزینه computer را بزنید(11). ما از این policy template براي certificate خود استفاده خواهیم کرد. توجه داشته باشید که امکان ساخت template دلخواه بر روي CA Root سرور وجود دارد.
- .6 توسط دکمه هاي جهت نما گزینه Detail را انتخاب نمایید(12) و بر روي Properties کلیک کنید(13).

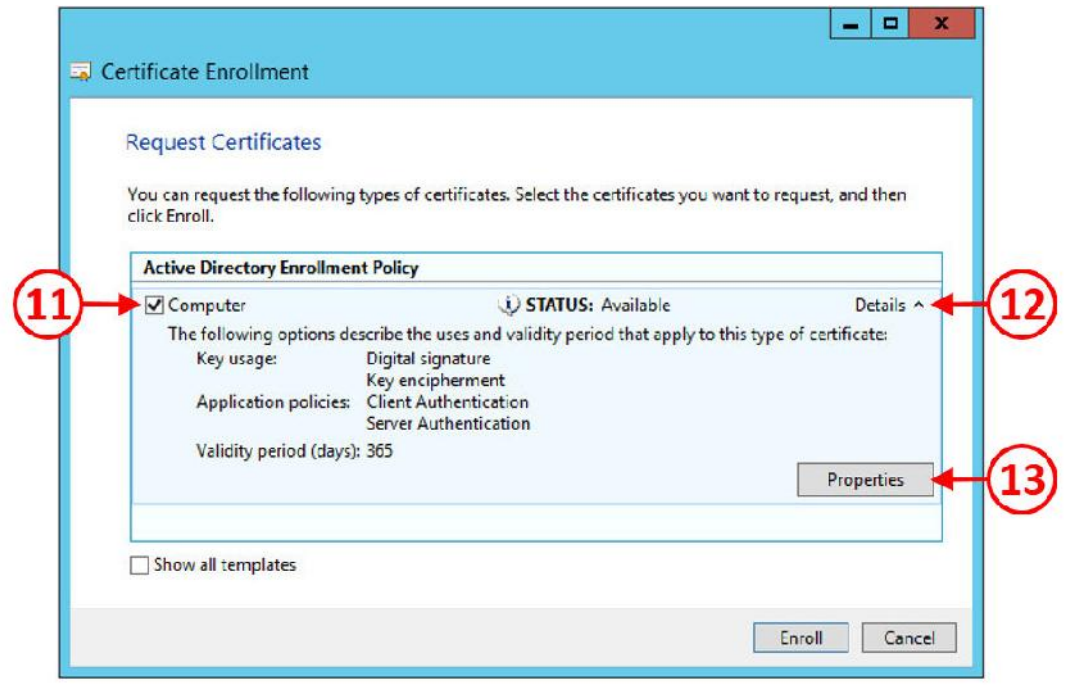

.7 صفحه مربوط به Properties Certificate را مشاهده میکنید.

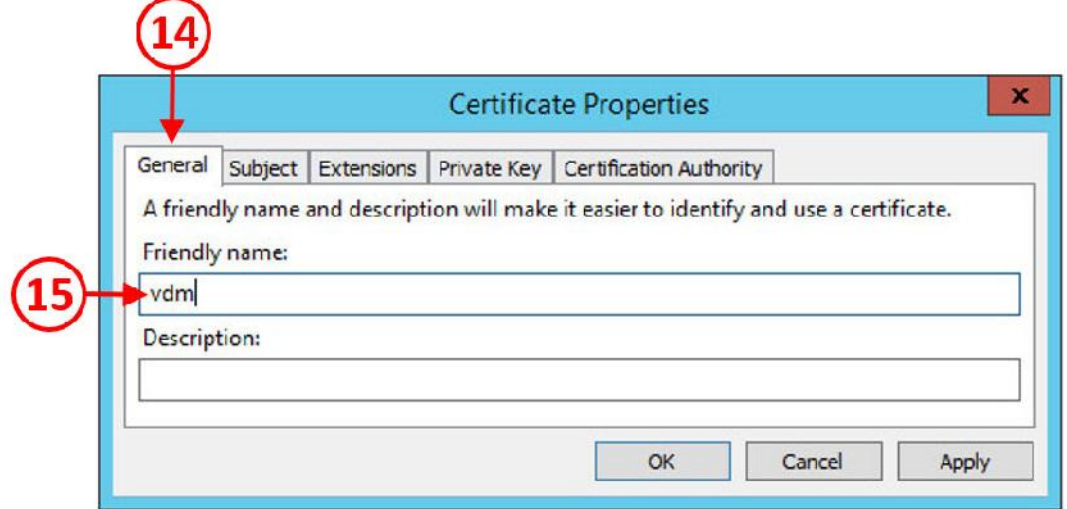

.8 بر روي تب General کلیک کنید(11) و سپس در فیلد name Friendly یک نام براي این certificate انتخاب کنید(15).

.9 بر روي تب key Private کلیک کنید.(16)

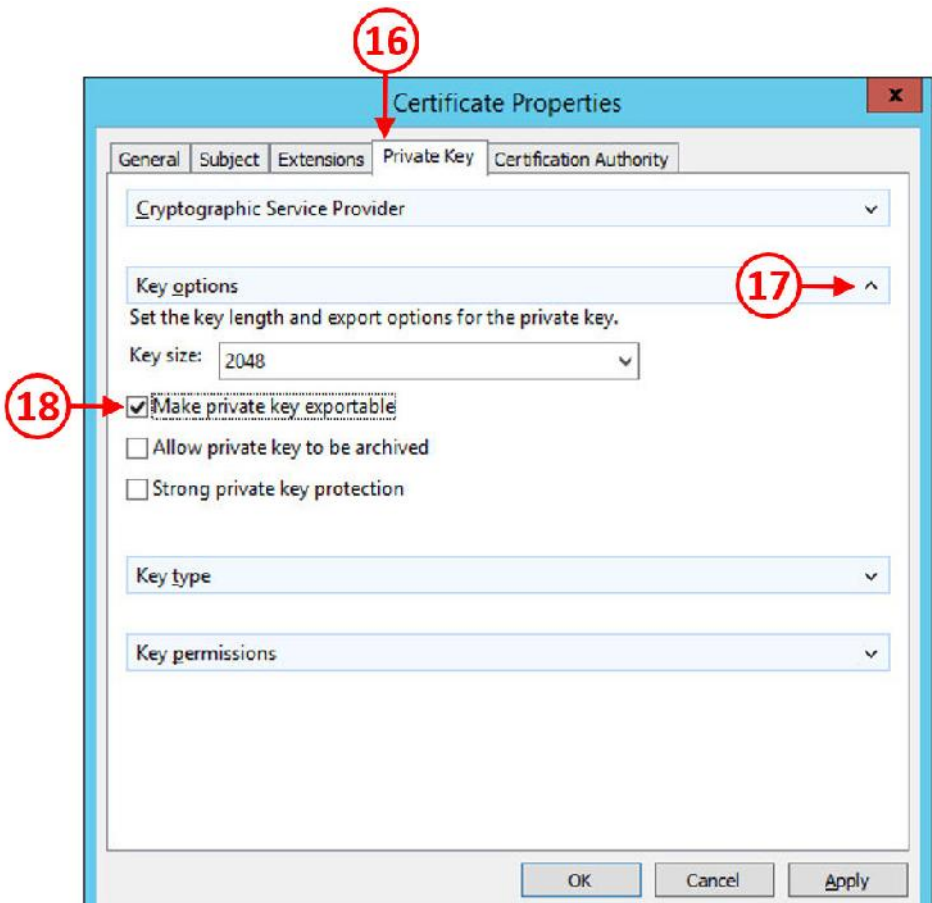

- .10 بر روي options Key کلیک نمایید و گزینه configuration را باز کنید و key private Make exportable را انتخاب نمایید(18).
	- .11 سرانجام، بر روي تب Authority Certification کلیک کنید(19).

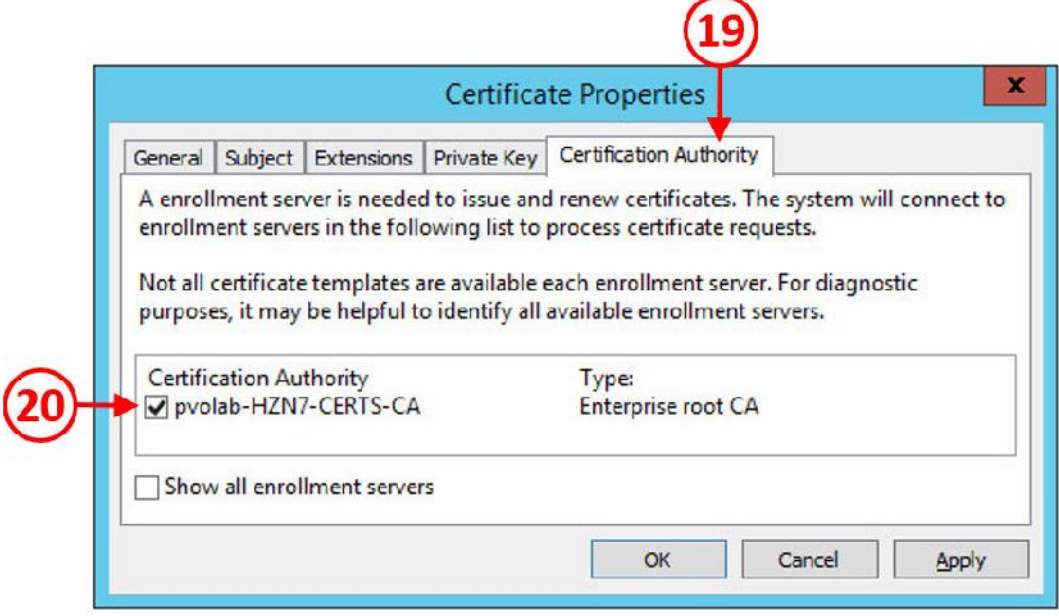

.(20) بزنید را enrollment server pvolab-HZN7-CERTS-CA گزینه تیک .12

وقتی تنظیمات کامل شد بر روي دکمه OK کلیک کنید. به صفحه Certificates Request باز میگردید.

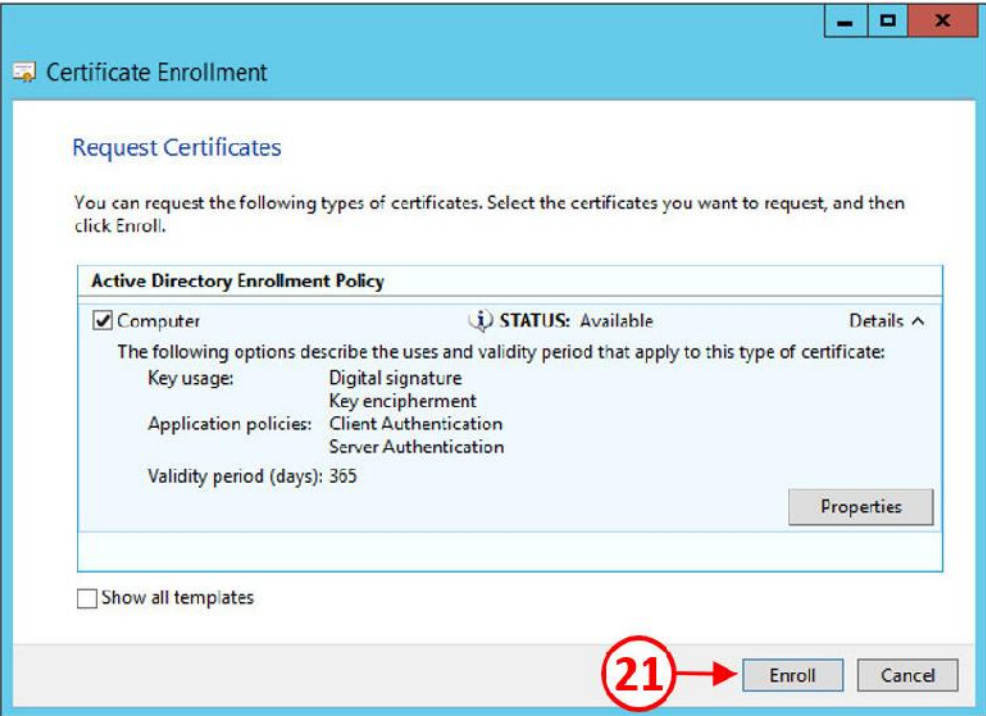

.13 بر روي Enroll کلیک کنید(21). اگر همه چیز درست انجام شده باشد چیزي شبیه به عکس زیر را

مشاهده میکنید.

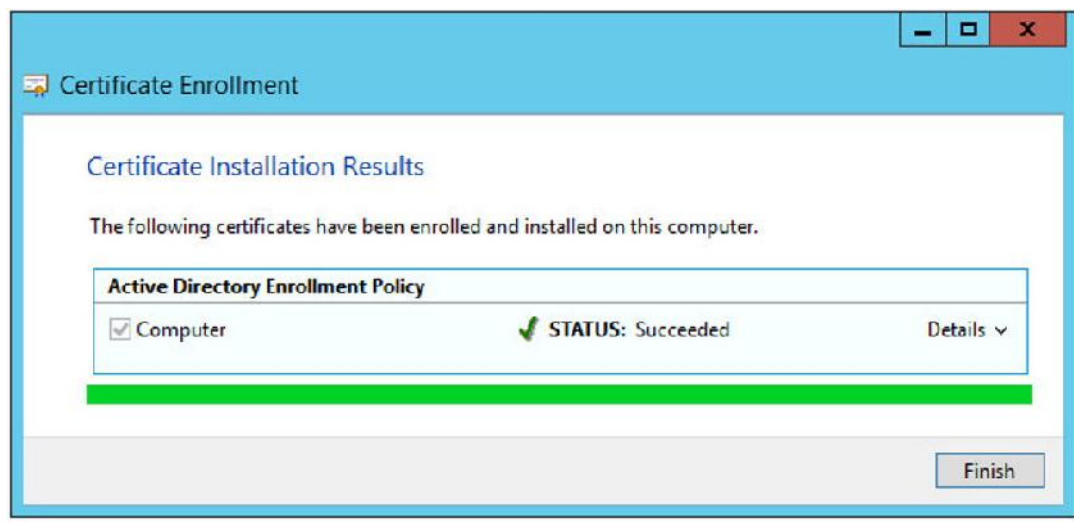

.14 با زدن دکمه Finish مراحل به اتمام میرسد.

فراموش نکنید که جهت تکمیل certificate enrollment این پروسه باید بر روی تمام کامپوننت های View صورت پذیرد.

# **پس از ثبت certificate چه کارهایی باید انجام بدهیم؟**

بعد از نصب certificate سرور و اجراي آن بر روي connection سرور هنوز مواردي براي انجام وجود دارد.

اگر براي اتصال به administrator view از مرورگر استفاده می نمایید، مشاهده خواهید کرد که پیغام خطاي

امنیتی مربوط به certificate هنوز پابرجا بوده و تغییري صورت نگرفته است.

# There is a problem with this website's security certificate

We recommend that you close this webpage and do not continue to this website.

The security certificate for this site doesn't match the site's web address and may indicate an attempt to fool you or intercept any data you send to the server.

Go to my homepage instead

Continue to this webpage (not recommended)

اگر در مرورگر خود آدرس وارد شده را به صورت قرمز رنگ مشاهده میکنید یعنی اتصال صورت گرفته امن نیست و certificate شما نصب نشده است.

♡ Certificate error hzn7-cs1.pvolab.com/admin/#

همان طور که می دانید به راحتی می توان این error را نادیده گرفت و به صفحه administrator view وارد شد.

تا زمانی که شما با این شرایط لاگین میکنید در قسمت System Health از View Administrator Dashboard مشاهده خواهید کرد که یک اخطار قرمز رنگ وجود دارد. اگر certificate معتبري بر روي سیستم نصب نکرده باشید این امکان وجود دارد که به View متصل شوید اما اخطارها به شما اعلام میکنند که کانکشن زده شده تراست نبوده و این اتفاق کلا خوشایند نیست!

.1 در Administrator View، بر روي Dashboard کلیک کرده(1) و سپس Health System را انتخاب کنید. گزینه component View را انتخاب نمایید. بر روي servers connection کلیک کرده و سپس بر روي لینک 1CS7-HZN مجددا کلیک نمایید(2).

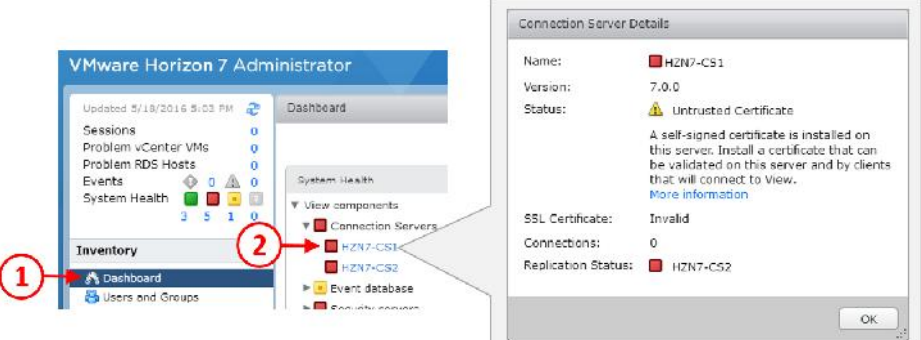

.2 کاربران هنگام اتصال صفحه اي همانند زیر را مشاهده می کنند.

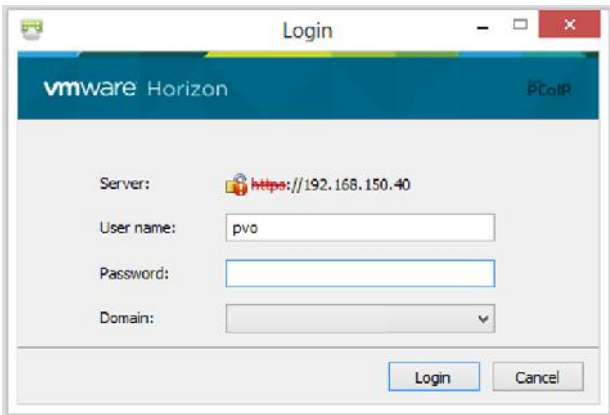

.3 به منظور اعمال certificate نصب شده، باید بعضی از سرویس هایی که بر روي سرور View Connection وجود دارند را ریستارت نمایید. براي انجام اینکار، دکمه هاي ترکیبی R + key Win را بزنید تا صفحه Run باز شود. در صفحه باز شده services.msc را تایپ نمایید. بدنبال سرویسی .(3)بگردید VMware Horizon View Connection Server نام با

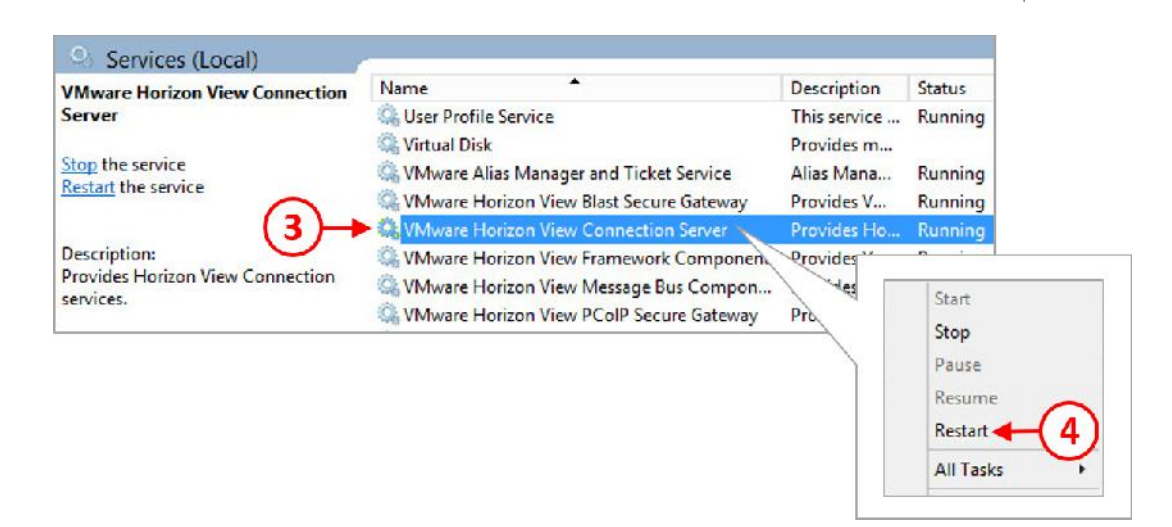

- .4 بر روي سرویس راست کلیک کرده و گزینه Restart را انتخاب نمایید(4).
- .5 بعد از ریستارت شدن سرویس Server Connection View Horizon VMware به View Administrator لاگین نمایید.
- .6 از Dashboard، بر روي Servers Connection کلیک کنید تا باز شود سپس 1CS7-HZN را انتخاب کنید(5). حال مشاهده خواهید کرد که certificate SSL معتبر شده و error از حالت قرمز به حالت سبز تغییر رنگ داده است.

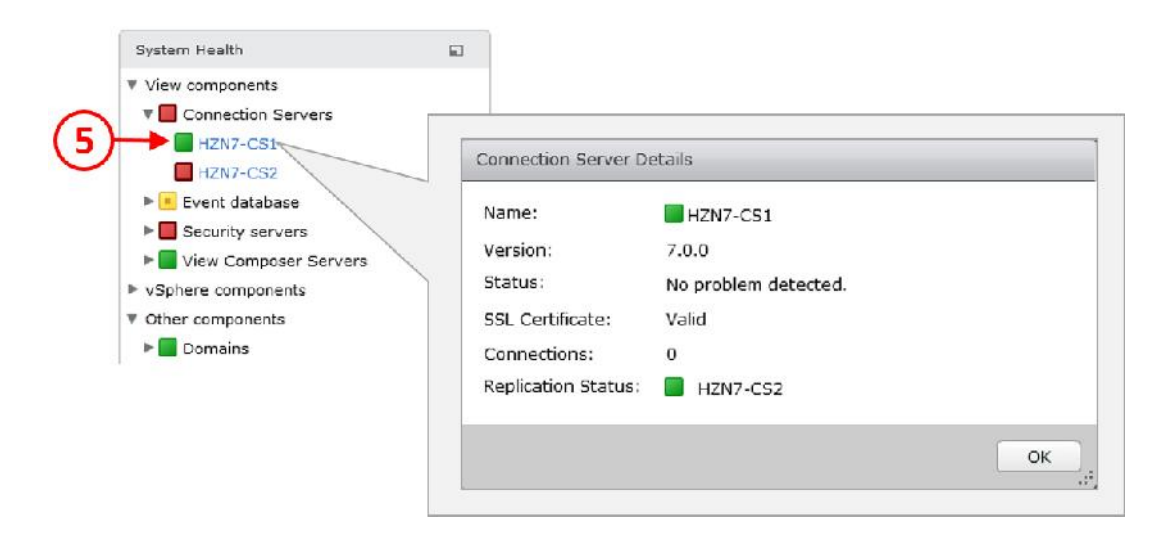

.7 تنظیمات مرتبط با بحث certificate به اتمام رسید. بر روي OK کلیک کنید تا صفحه بسته شود.

فراموش نکنید که certificate باید بر روي تمام کامپوننت هاي View Horizon نصب شود. این کامپوننت ها شامل تمام server replica، Server Security و Composer View سرورها می باشد.

#### **Horizon View True SSO:**

جهت راه اندازي True SSO، اولين قسمتي كه براي تنظيم نياز داريد Certificate Authority است. از آنجا که ما قبلا یک CA Root نصب و راه اندازي کرده ایم از این بابت مشکلی نخواهیم داشت و از همان سرور استفاده می نماییم.

### **آماده سازي AD براي SSO True:**

یک گروه در (AD(Directory Active براي Enrollment سرور ایجاد می نماییم. وارد دامین کنترلر خود شده و Computers and Users Directory Active را اجرا کنید.

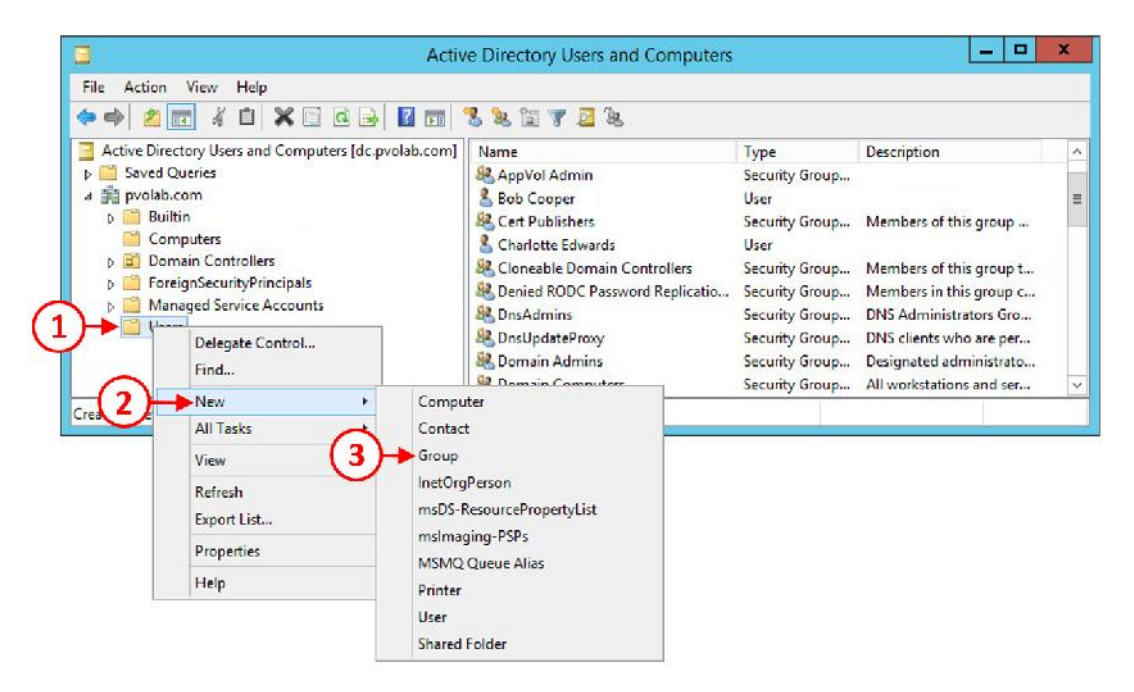

- .1 مطابق با عکس بالا مراحل را دنبال نمایید تا یک گروه ایجاد شود.
- ۲. صفحه New Object-Group برای شما باز می شود. در بخش Group name(٤) یک نام دلخواه براي گروه خود انتخاب نمایید. در این مثال ما از نام Servers Enrollment استفاده کردیم. در قسمت Scope Group دکمه رادیویی را بر روي Universal قرار دهید(5) و در بخش type Group دکمه رادیویی را بر روي Security قرار دهید(6).

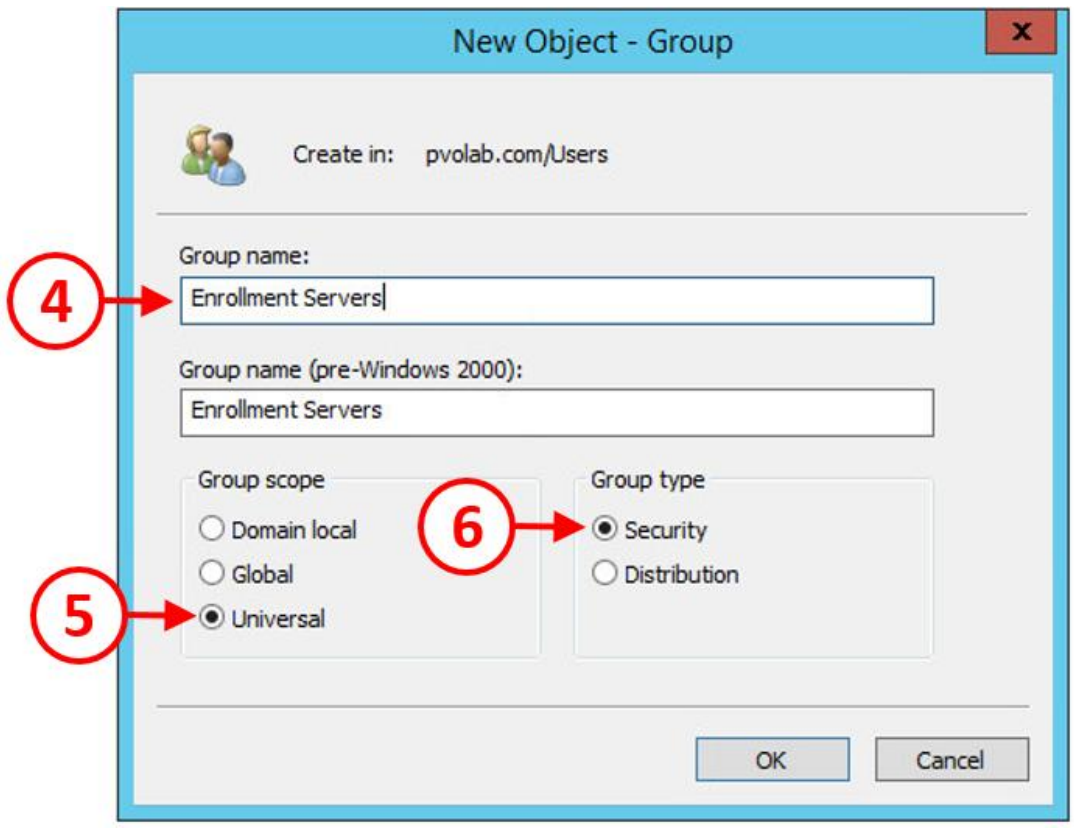

.3 دکمه OK را بزنید.

Enrollment سرور را در گروه ساخته شده جدید اضافه نمایید.

.1 در صفحه تنظیمات Computers and Users Directory Active بر روي Computers کلیک کنید(7) و سپس بر روي Server Enrollment دابل کلیک نمایید. این سرور در مثال ما با نام 7-HZN ENROL شناخته می شود.

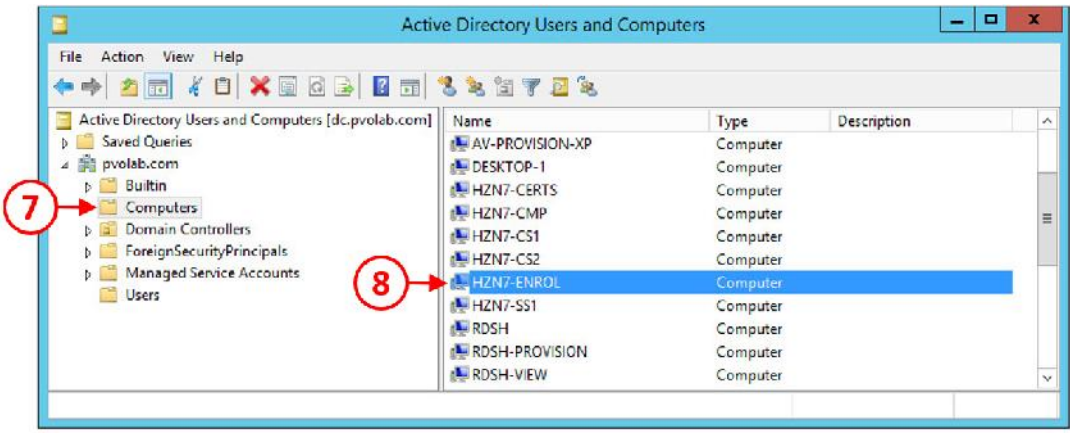

.2 با کلیک راست بر روي ENROL7-HZN گزینه Properties را انتخاب نمایید.

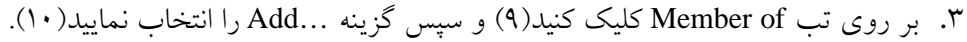

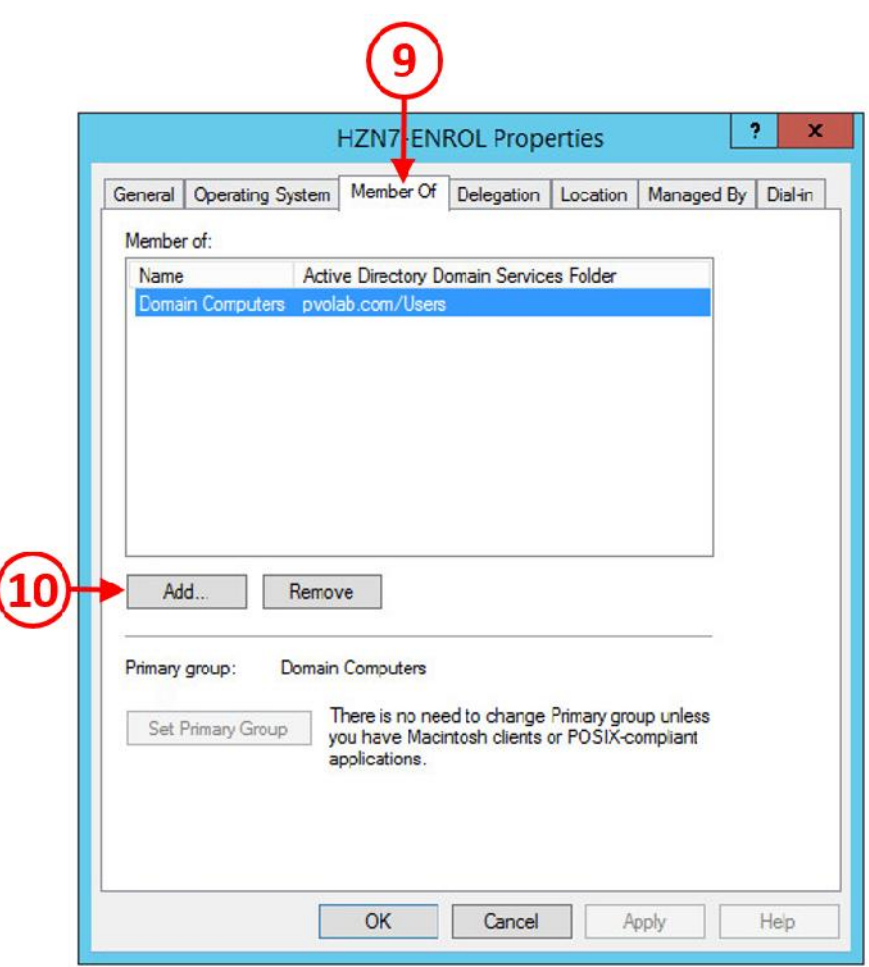

l

.4 صفحه Groups Select براي شما به نمایش درخواهد آمد.

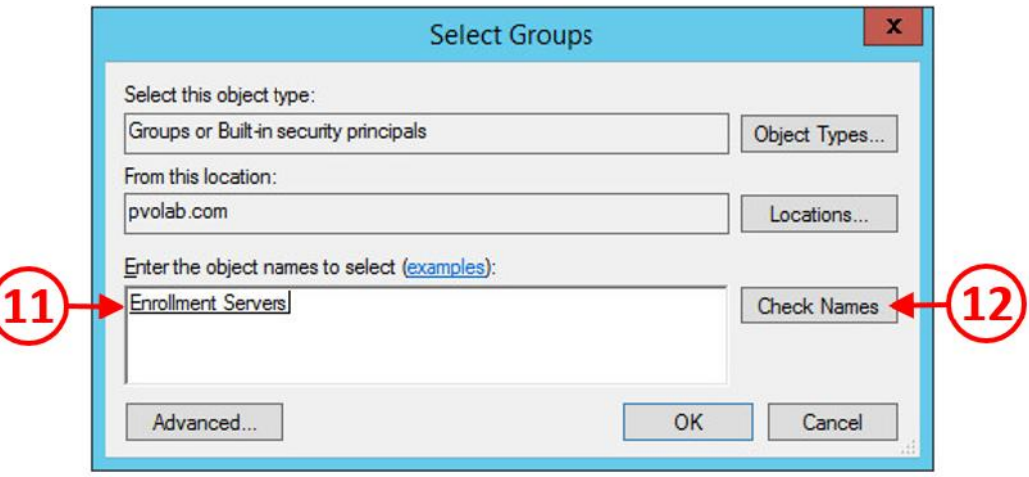

- .5 در قسمت select to names object the Enter نام گروهی را که ایجاد کردید وارد کنید سپس دکمه name check را بزنید(12).
- .6 به قسمت Properties آبجکت ENROL7-HZN بازگردید، در این قسمت مشاهده خواهید کرد که این سرور عضو گروه Servers Enrollment شده است.

# **ساخت تمپلیت Certificate براي SSO True:**

.1 وارد سرور certificate خود شوید و Console Management certificate را باز نمایید. در محیط

تستی ما نام این سرور HZN7-CERTS می باشد.

.2 بر روي فولدر Templates Certificate کلیک راست کنید(13)، و از منوي باز شده بر روي Manager کلیک کنید(14).

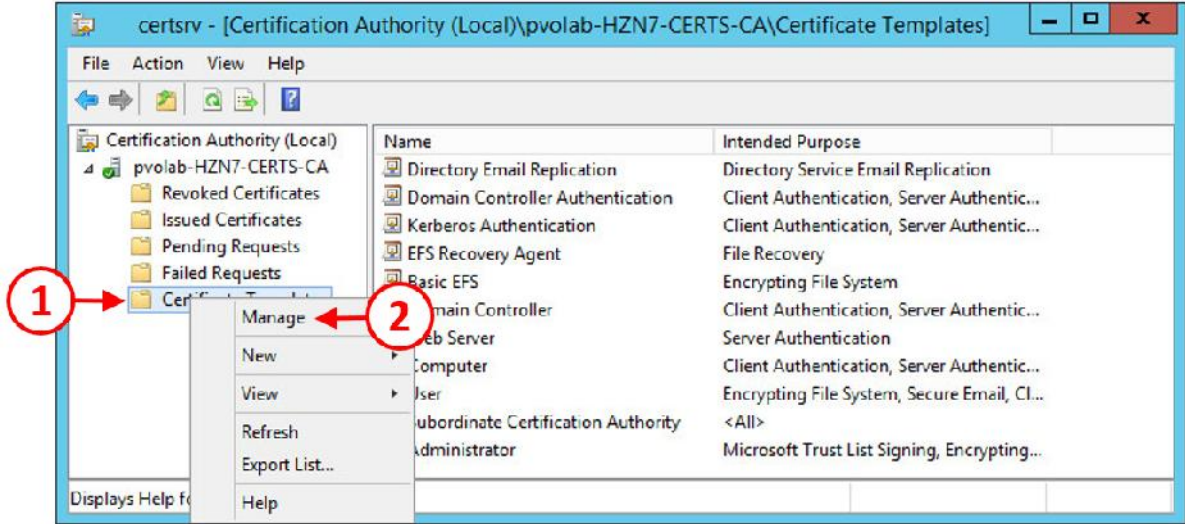

.3 صفحه Console Template Certificate براي شما باز می شود.

.4 به دنبال تمپلیتی با نام Logon Smartcard باشید. بعد از پیدا کردن این تمپلیت بر روي آن یکبار کلیک کنید تا انتخاب شود(15)، سپس راست کلیک کرده و سپس از منوي باز شده بر روي Template Duplicate کلیک نمایید(16).

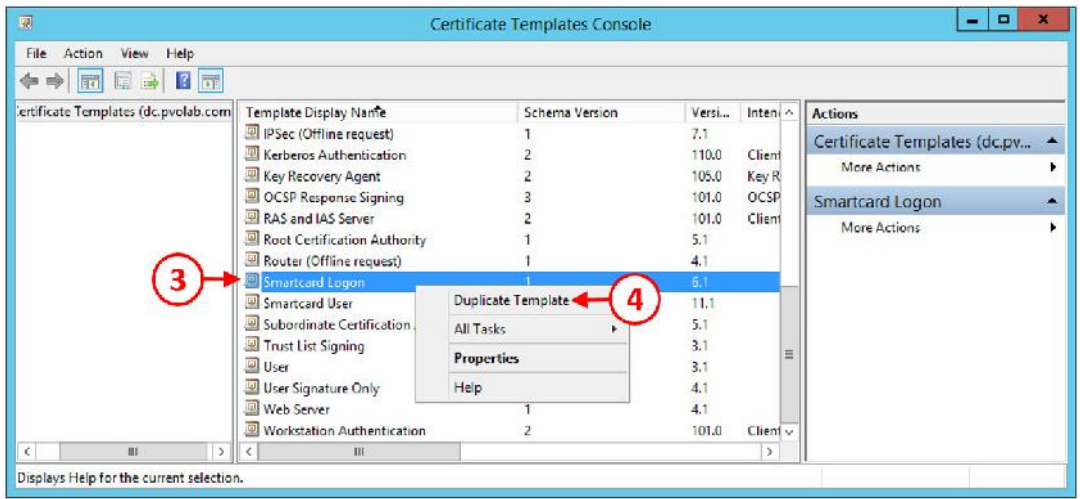

0. صفحه مربوط به تنظیمات Properties of New Template برای شما باز می شود.

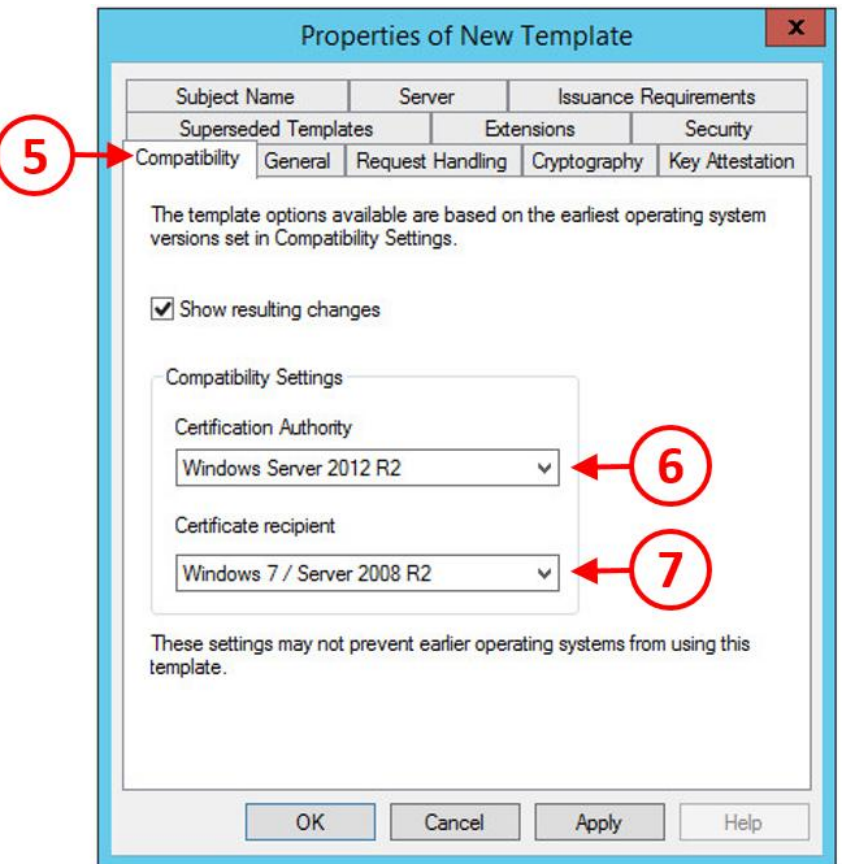

.6 بر روي تب Compatibility کلیک کنید(5). در قسمت Setting Compatibility از منوي Authority Certification) 6 (ورژن سرور CA نمایش داده می شود. در اینجا ما از Windows 2R2012 Server استفاده می نماییم.

.7 در قسمت recipient Certificate)7 (تنظیمات مناسب براي کلاینت هاي خود را انتخاب نمایید. در این مثال ما 2R2008 Server 7/ Windows را انتخاب نموده ایم. وقتی تغییراتی در این قسمت ایجاد می کنید صفحه اخطاري براي شما نمایش داده می شود که حاوي پیامی در مورد سازگاري تغییرات با تمپلیتی در حال ساخت میباشد. کافی است بر روي این اخطار دکمه OK را بزنید تا بقیه موارد را انجام دهید.

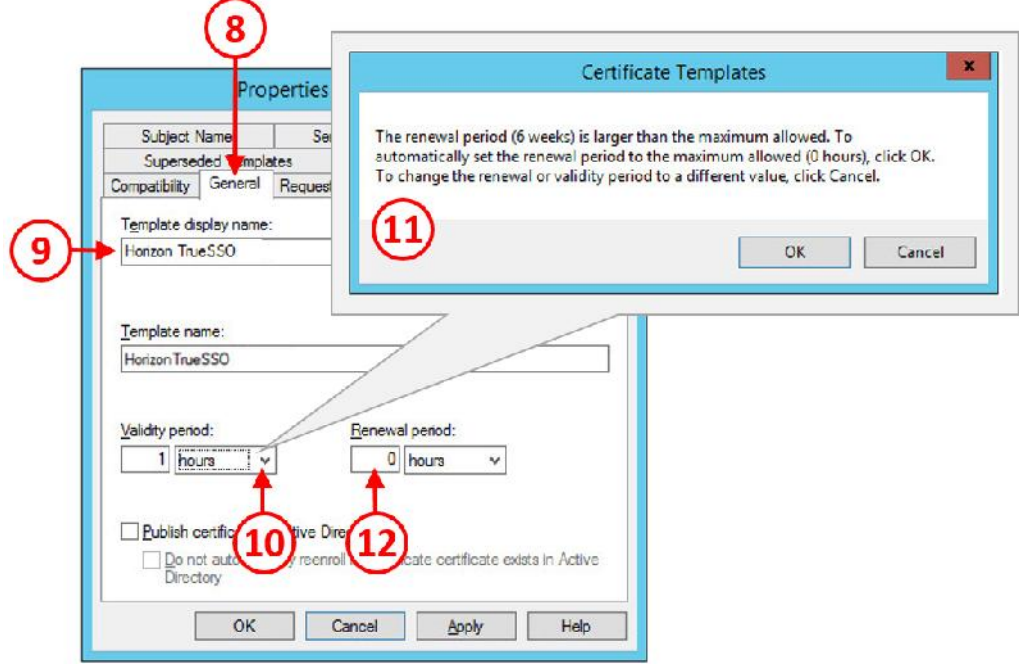

.8 حال بر روي تب General کلیک کنید(8).

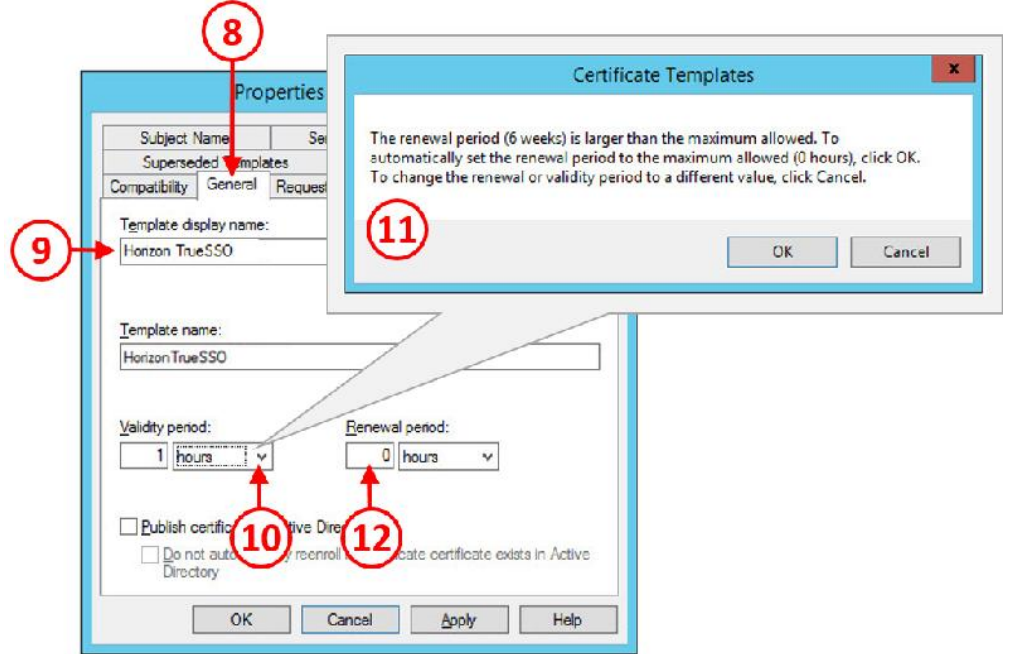

- .9 در فیلد مربوط به name display Template) 9 (براي تمپلیت certificate جدید یک نام در نظر بگیرید. مثلا در اینجا ما نام TrueSSO Horizon را انتخاب کردیم.
- .10 در مرحله بعدي باید زمان اعتبار را مشخص نمایید. از قسمت period Validity) 10 (گزینه hours را انتخاب نمایید. صفحه اخطار certificate Template برای شما نمایش داده می شود.(١١)
	- .11 جهت تایید بر روي OK کلیک کنید.
	- .12 بر روي تب Handling Request کلیک نمایید.(13)
- .13 از قسمت purpose)14(، گزینه logon smartcard and Signature را انتخاب کنید. صفحه اخطار Templates Certificate نمایان می شود(15). دکمه Yes را بزنید تا این پنجره بسته شود.

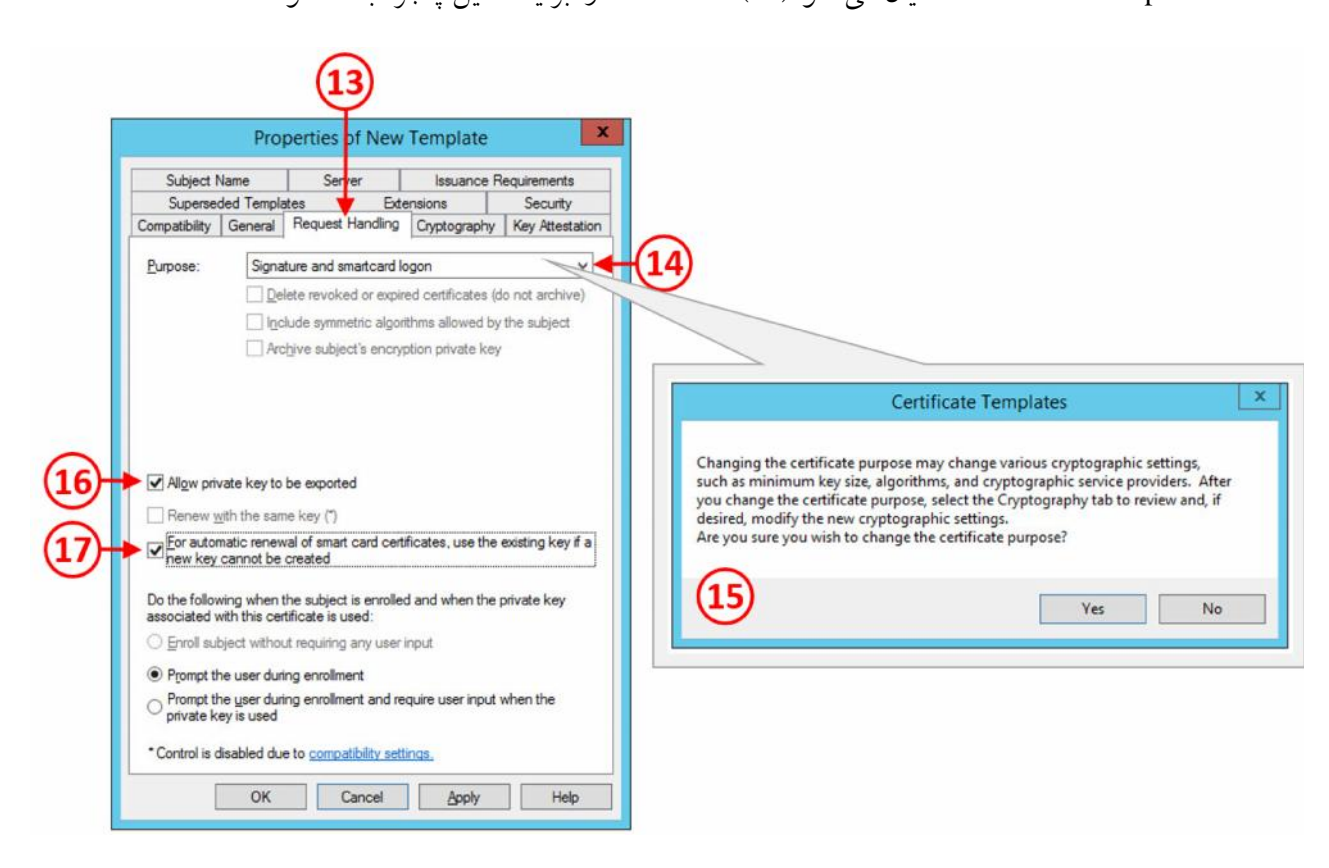

for Automatic renewal of و Allow private key to be exported هاي گزینه تیک .14

certificates smartcard را بزنید(16).

.15 بر روي تب Cryptography کلیک کنید(18).

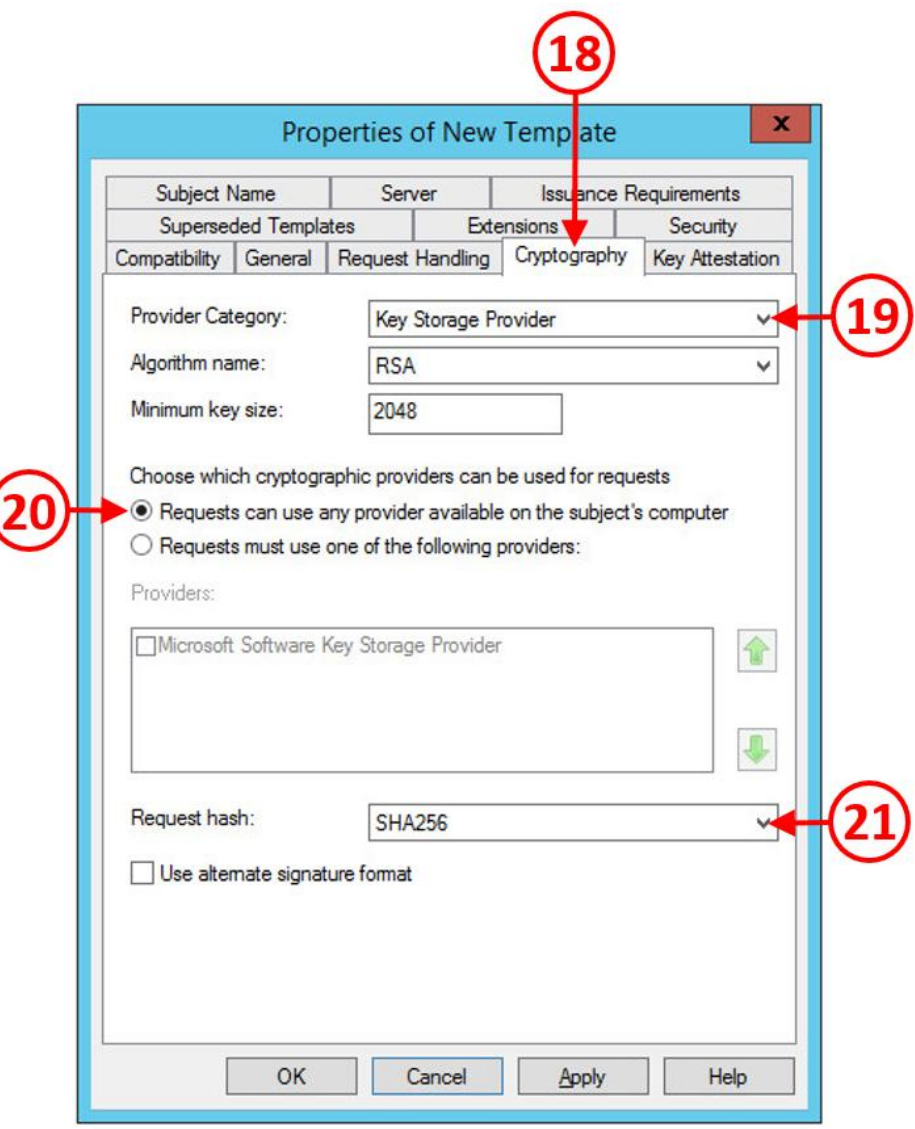

.16 در قسمت Category Provide گزینه Provider Storage Key را انتخاب نمایید(19). سپس از طریق دکمه رادیویی موجود Request can use any provider available را انتخاب نمایید(20)،

در قسمت hash Request گزینه 256SHA را انتخاب کنید(21).

.17 تب بعدي تنظیمات Name Subject می باشد(22).

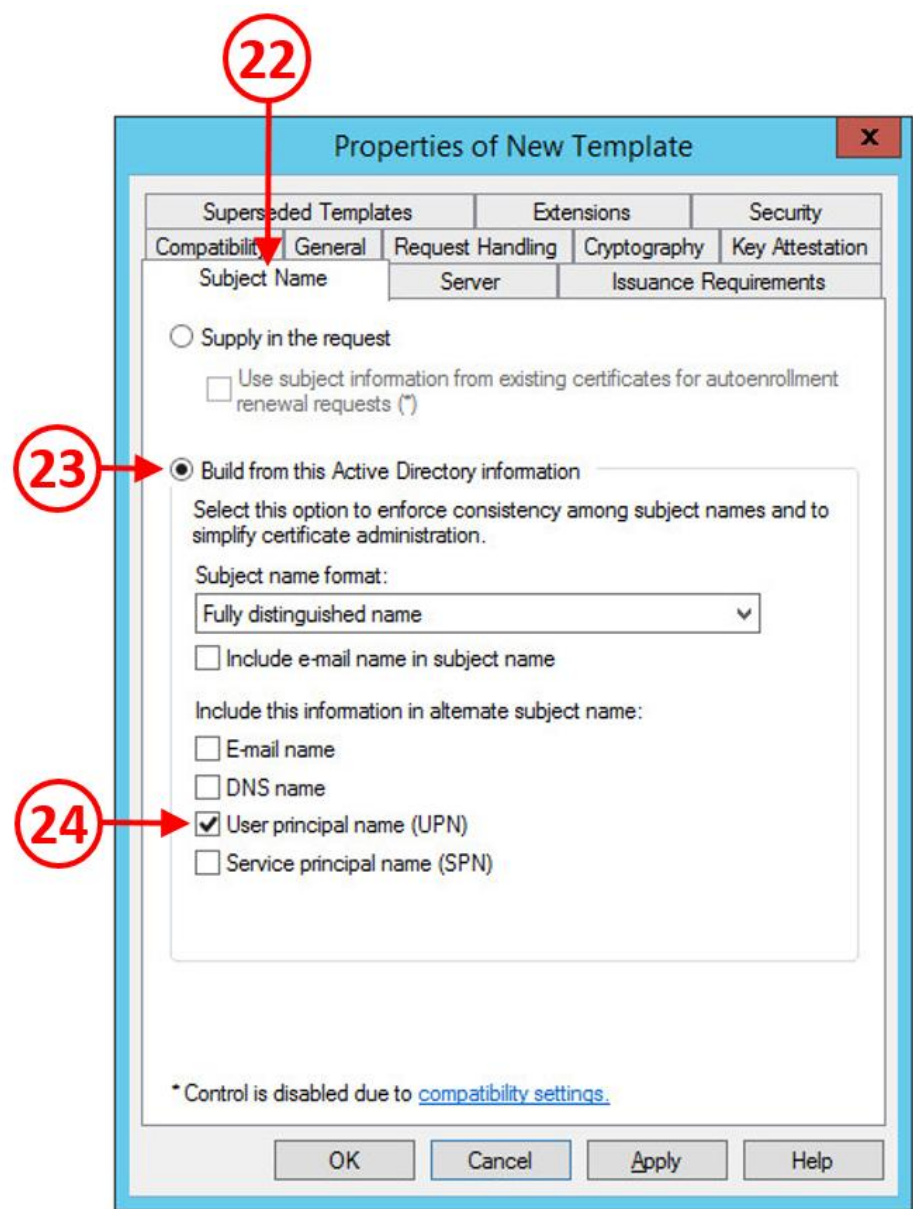

از طریق دکمه رادیویی گزینه Build from this Active Directory information را انتخاب A کنید(۲۳) و سپس تیک گزینه (User principal name (UPN را بزنید(7٤). .19 قسمت بعدي تنظیمات تب مربوط به Server می باشد(25).

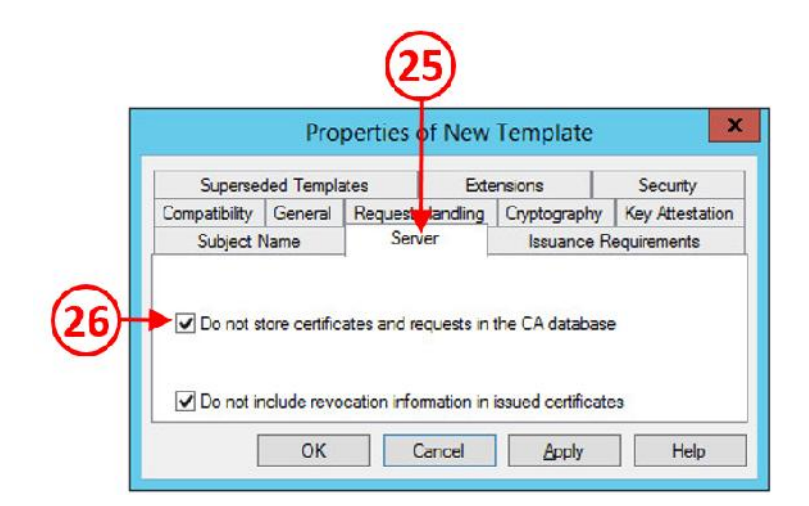

.(26)بزنید را Do not store certificates and requests in the CA database گزینه تیک .20

.21 بر روي تب Requirements Issuance کلیک کنید(27). تیک گزینه authorized of number This

signature را بزنید(28). مطمئن شوید که مقدار این گزینه در حالت 1 قرار گرفته باشد.

.22 از قسمت Policy Application، گزینه Agent Request Certificate را انتخاب نمایید.در این تب

دکمه رادیویی را بر روي certificate existing Valid قرار بدهید(30).

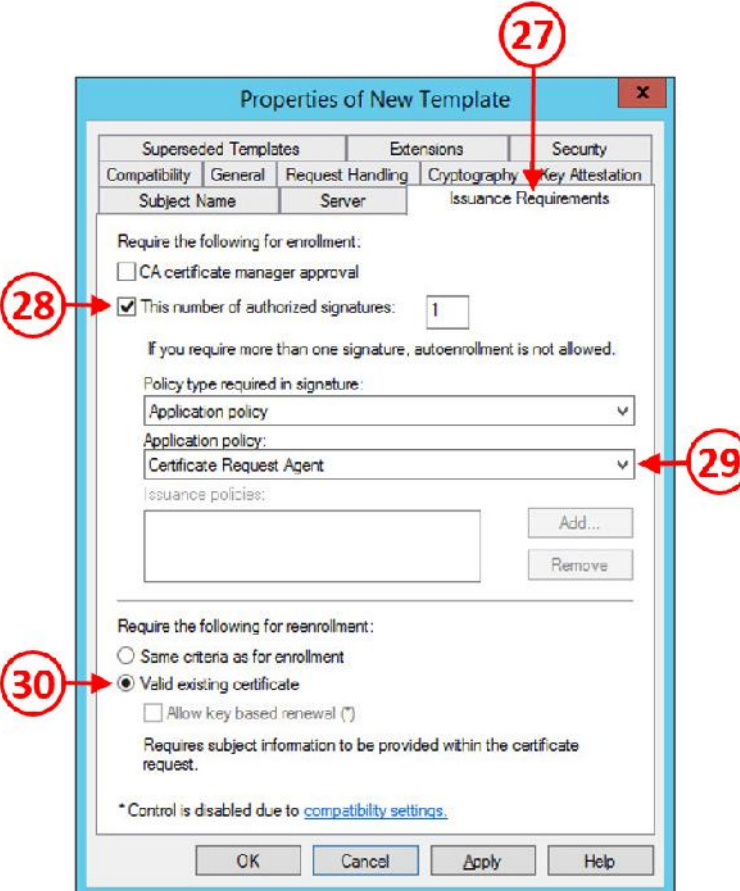

- .23 در آخرین قسمت از تنظیمات Template New of Properties بر روي Security تب کلیک کنید(31).
- .24 گروه Servers Enrollment را انتخاب کرده(32) و سپس بر روي دکمه ...Add کلیک نمایید(33).
- ۲۵. در قسمت Enter the object names to select نام گروه ساخته شده را وارد کنید. اسم گروه ما .میباشد Enrollment Servers
- .26 فقط کافی است نام اول گروه را تایپ کرده و سپس بر روي دکمه Names Check کلیک کنید.(35) گروه Servers Enrollment را انتخاب نمایید(34).
- .27 در انتها از بخش Enrollment for Permissions از سربرگ Allow تیک گزینه هاي Read و Enroll را بزنید(36)(37).

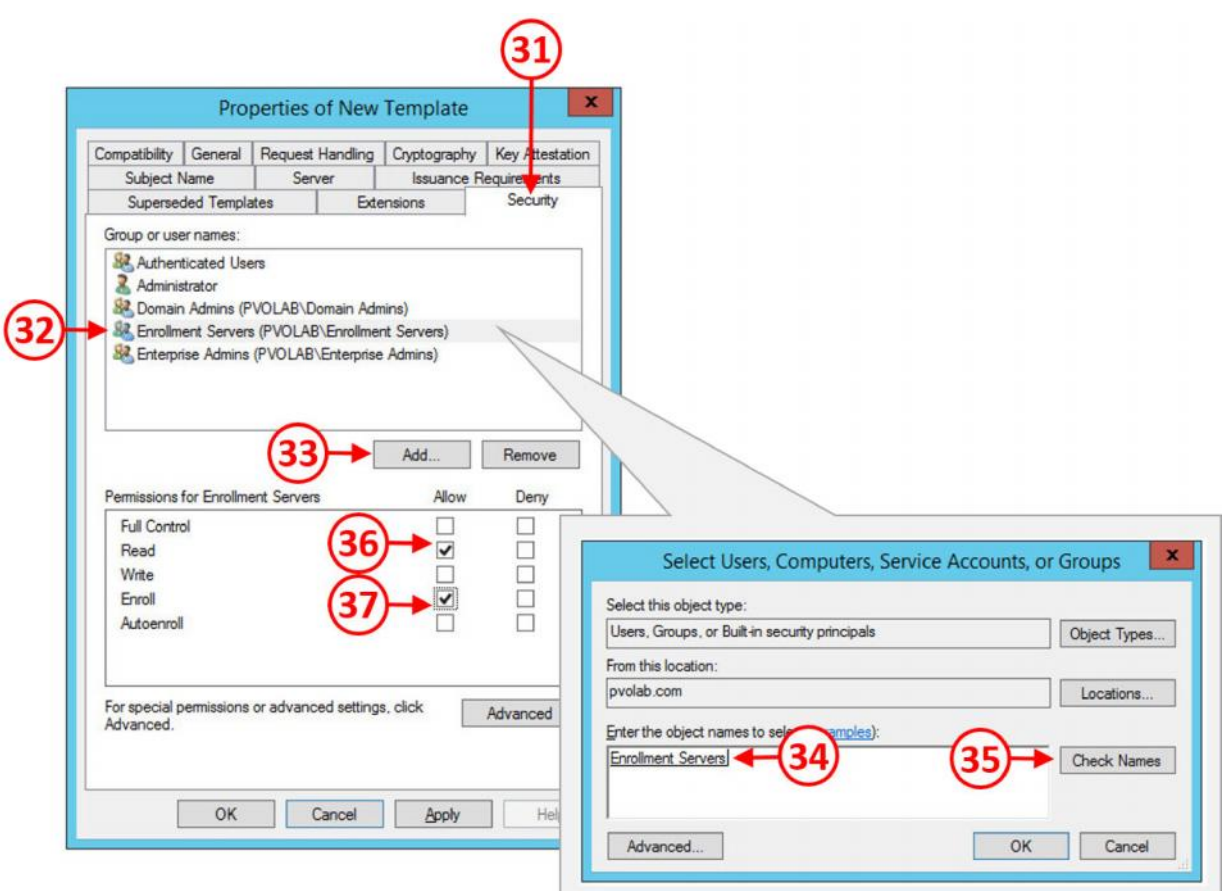

.28 تنظیمات مورد نیاز این بخش به پایان رسید با زدن دکمه OK این صفحه را ببندید.

#### **Issuing the True SSO certificate template:**

حالا که template certificate ها ساخته شد در مرحله بعدي نسبت به صادر کردن آنها باید اقدام کنید. از صفحه Certificate Management Console، بر روی فولدر Certificate Template راست کلیک کرده(۱) و از منوی باز شده بر روی New کلیک کنید(۲) سپس بر روی گزینه Certificate Template to Issue کلیک نمایید(3).

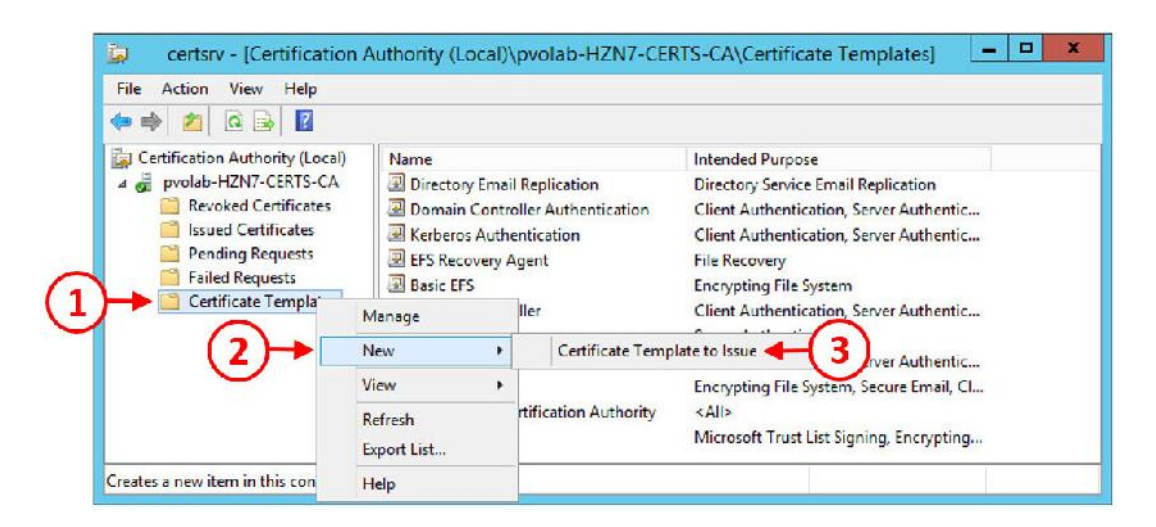

.1 صفحه Template Certificate Enable براي شما باز می شود.

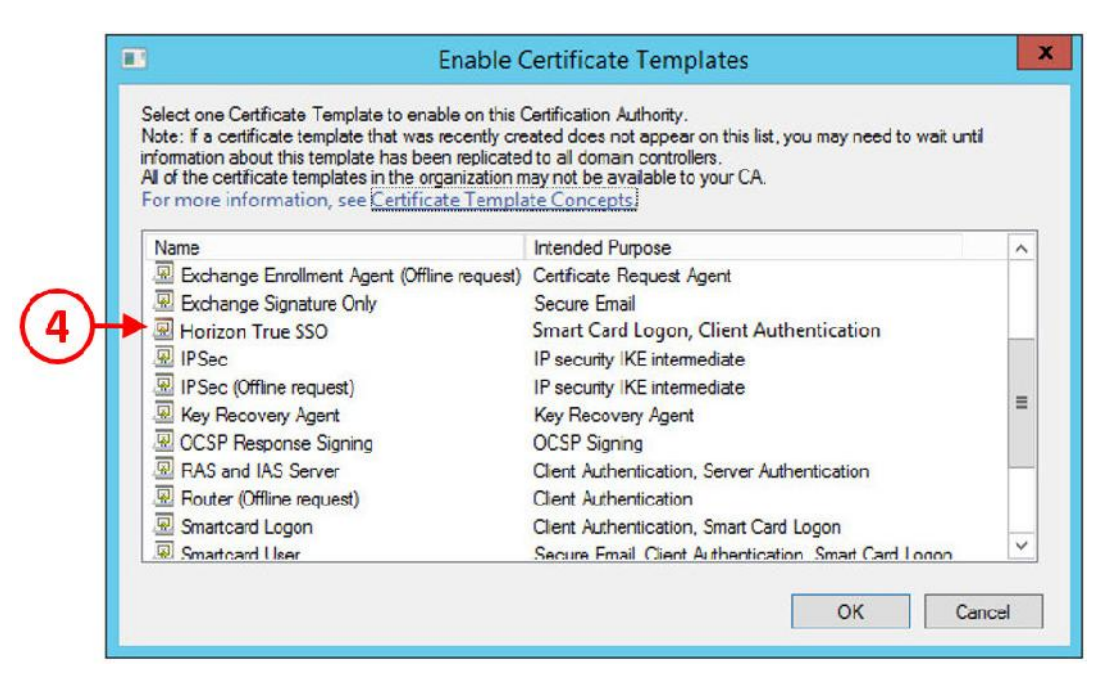

- .2 بر روي SSO True Horizon کلیک کرده(4) و سپس بر روي دکمه OK بزنید.
	- .3 مجددا به صفحه Template Certificate Enable بازگردید.
- .4 در مرحله بعدي ما باید Agent Enrollment را فعال کنیم. همان طور که در مرحله قبلی وارد کنسول Management Certificate شدیم و بر روي فولدر Templates Certificate راست کلیک کرده (1) و از منوي باز شده گزینه New را انتخاب می کنیم(2) از موارد موجود گزینه Certificate Issue to Template را انتخاب می کنیم(3).
- .5 کادر مربوط به Templates Certificate Enable باز می شود. گزینه Agent Enrollment (Computer (را انتخاب کنید(5).
	- .6 بر روي دکمه OK کلیک نمایید.
	- .7 به صفحه Templates Certificate Enable باز میگردید.

بعضی از تنظیمات نهایی باید از طریق command line صورت پذیرد، بنابراین وارد محیط command line شده و دستور زیر را تایپ کنید:

certutil -setreg DBFlags +DBFLAGS\_ENABLEVOLATILEREQUESTS

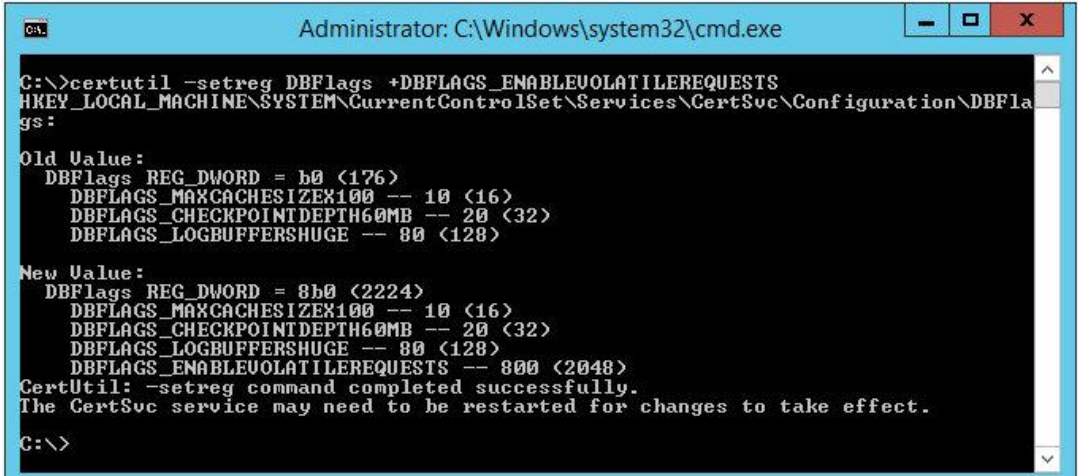

عکس بالا خروجی دستور را به شما نشان می دهد. دستور به صورت کامل اجرا شده است.

دومین موردي که باید در نظر داشته باشید انجام تنظیمات مربوط به Authority Certificate جهت نادیده گرفتن خطاهاي مربوط به CRL است. براي انجام اینکار در prompt command دستور زیر را تایپ کنید:

certutil -setreg ca\CRLFlags +CRLF\_REVCHECK\_IGNORE\_OFFLINE

تصویر زیر نشان دهنده آن است که دستور کاملا درست اجرا شده:

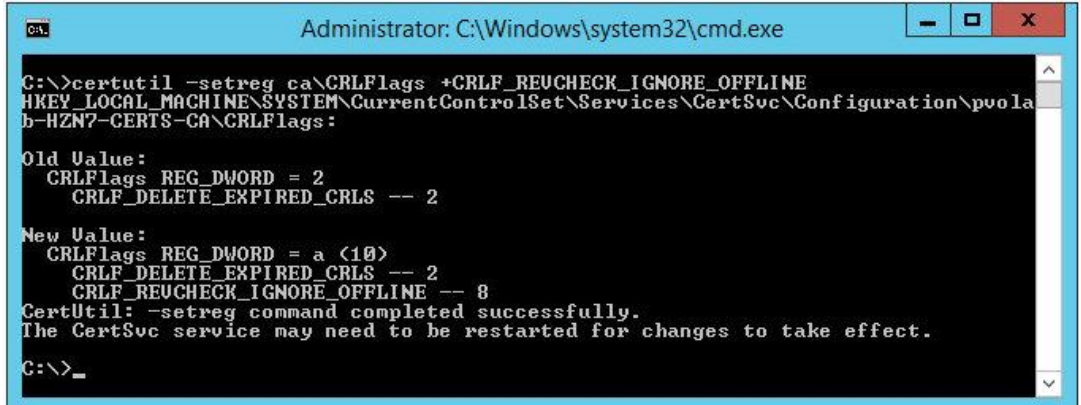

بعد از اجراي این دستورات باید سرویس هاي مربوط به certificate را ریستارت کنید. به همین منظور در محیط command دستورات زیر را وارد کنید:

#### **Net stop certsrv**

#### **Net start certsrv**

تصویر زیر به شما نشان می دهد که سرویس certificate با موفقیت ابتدا متوقف شده و سپس استارت شده است.

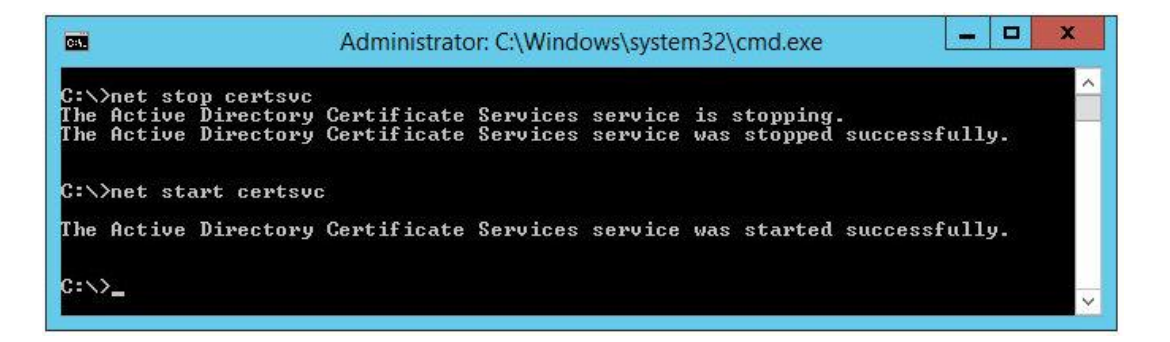

قدم بعدي در این پروسه deploy کردن certificate ها بر روي Enrollment سرور و Connection سرور می باشد.

#### **Certificate deployment:**

وارد سرور ENROL7-HZN شوید:

- .1 با استفاده از دکمه هاي ترکیبی R + key Win وارد prompt command شده و MMC را تایپ کنید
	- تا وارد Console Management Microsoft شوید(1).

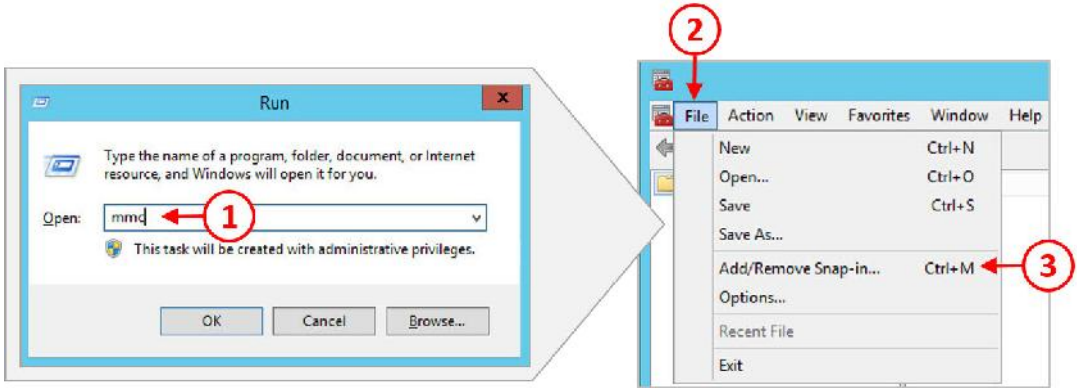

- .2 بر روي File کلیک کنید(2) و سپس ...in-Snap Remove/Add را بزنید(3).
	- .3 حالا صفحه in-Snap Remove or Add را مشاهده می فرمایید.
	- .4 گزینه Certificates را انتخاب نمایید(4) و سپس Add را بزنید (5).

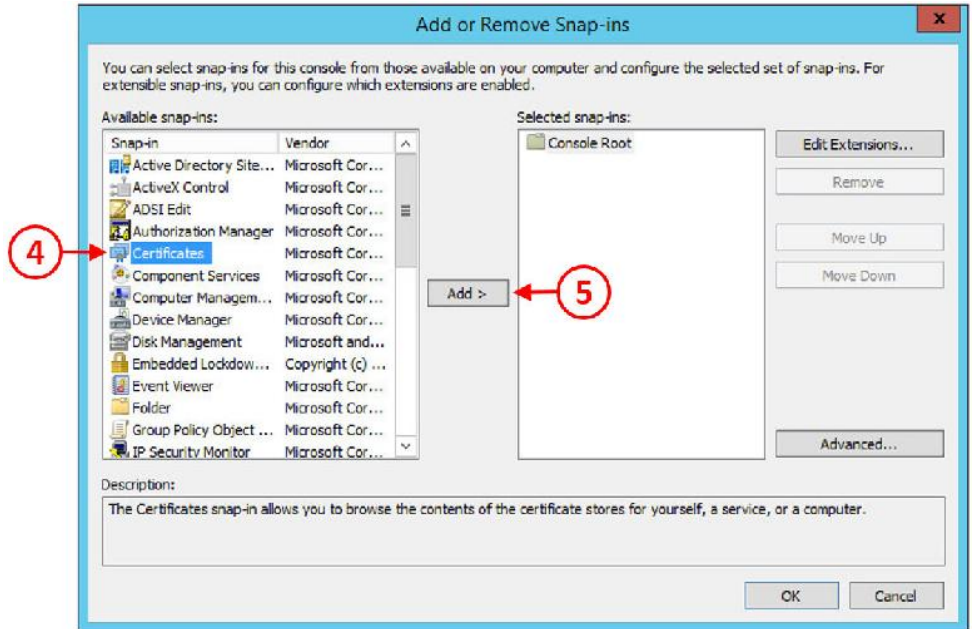

0. کادر مربوط به Certificate snap-in باز می شود.

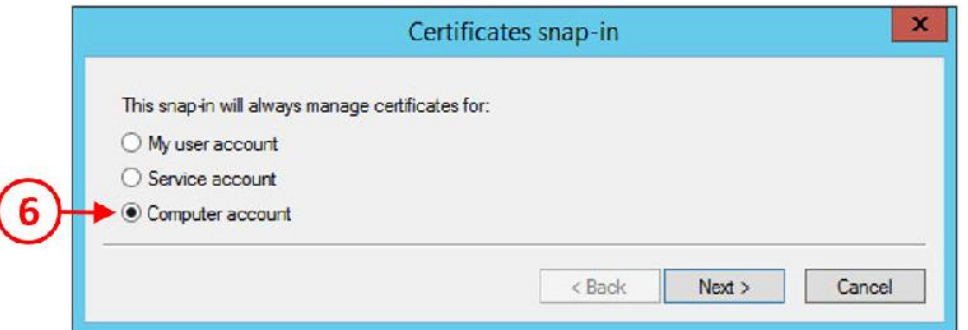

I

.6 با استفاده از دکمه رادیویی گزینه account Computer را انتخاب کنید(6). و سپس بر روي دکمه

<Next کلیک نمایید.صفحه مربوط به تنظیمات Select Computer نمایان می شود.

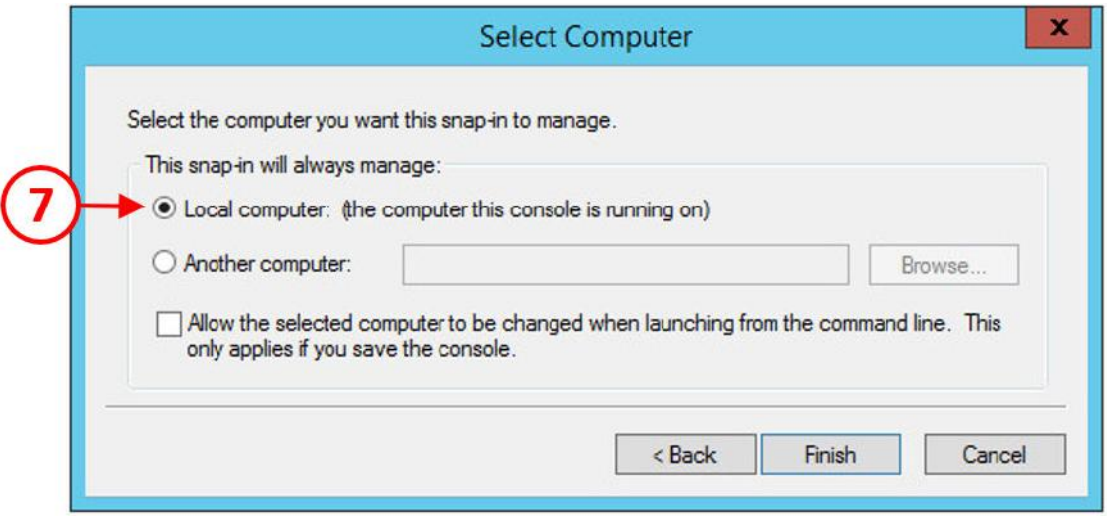

- .7 گزینه computer Local را انتخاب (7) و بر روي دکمه Finish کلیک کنید.
- .8 حالا گزینه Certificates را در کنسول مدیریتی ایجاد شده مشاهده می نمایید.

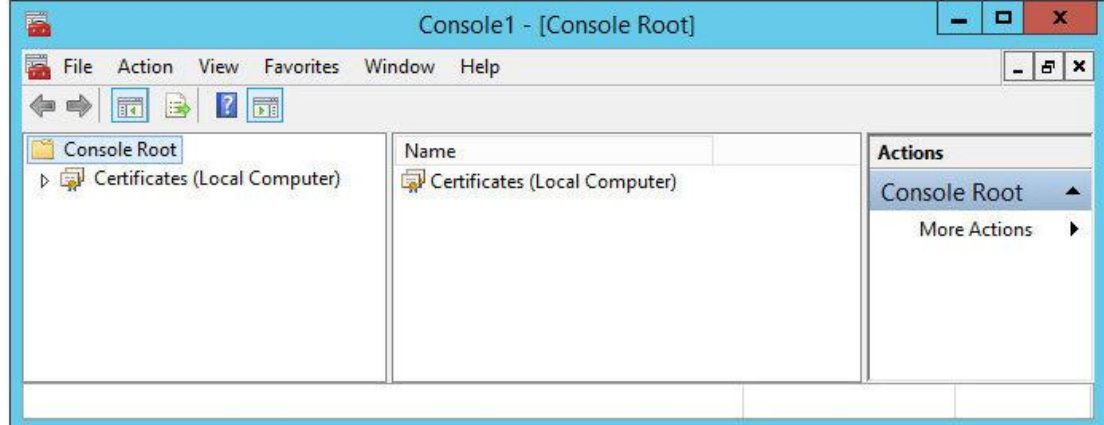

. کار بعدی ایجاد درخواست certificate از Enrollment Agent (computer می باشد.<br>۱۰ از Console Root، فولدر Certificates (local computer) را باز کنید و بر روی فولدر Personal راست کلیک کنید(8). از منوي باز شده Tasks All را انتخاب نمایید(9) و سپس New Request ...Certificate را انتخاب کنید(10).

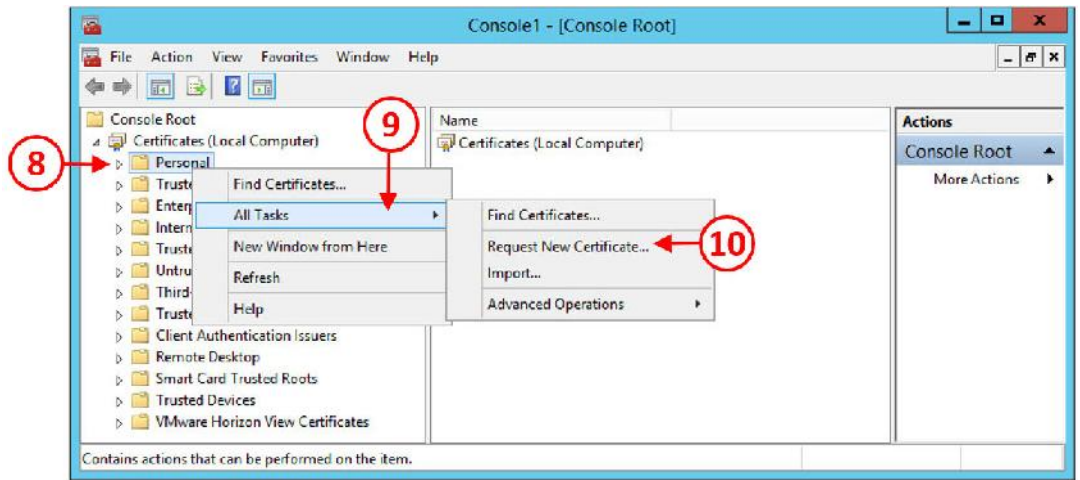

- .11 قسمت Begin You Before را مشاهده میکنید. بر روي دکمه <Next کلیک کنید.
- .12 صفحه Enrollment Certificate Select را مشاهده خواهید کرد. بر روي دکمه Next جهت ادامه کار
	- کلیک کنید. صفحه بعدي Certificates Request است.

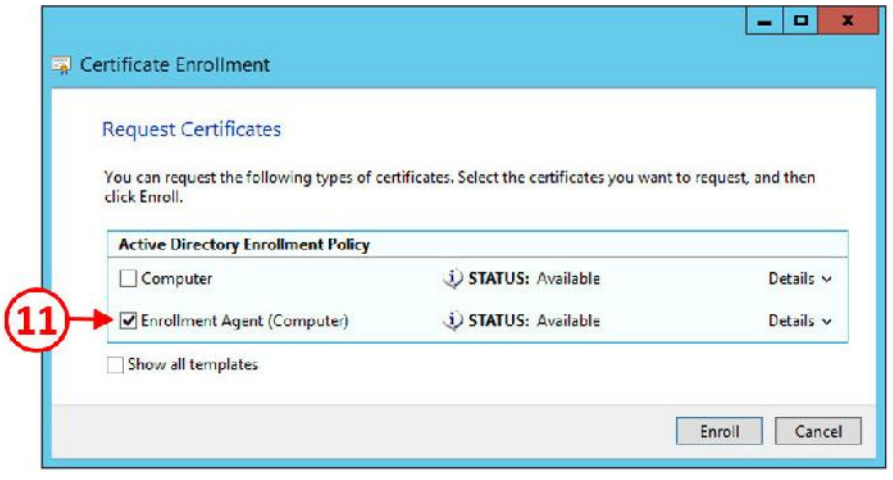

.13 بر روي دکمه Enroll کلیک کنید تا درخواست certificate ایجاد شود. مشاهده میکنید که certificate با

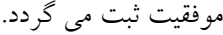

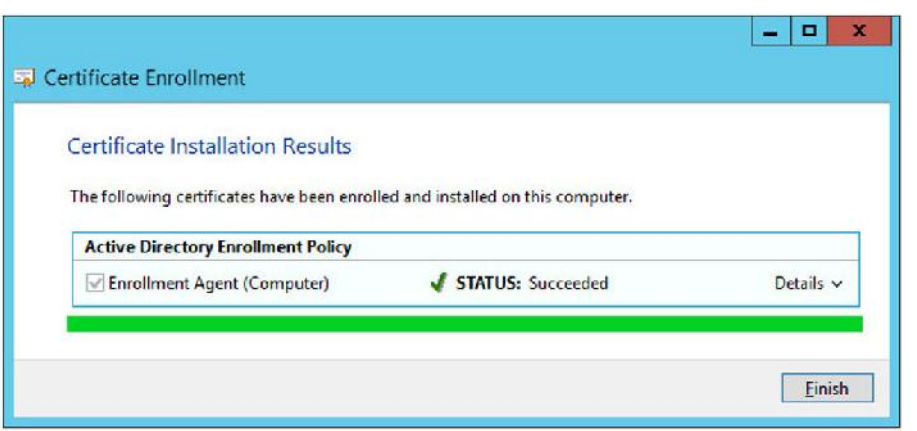

.14 بر روي دکمه Finish کلیک نمایید و صفحه Enrollment Certificate بسته شود و بعد Certificate Console Management را ببندید.

اقدام بعدي وارد کردن Certificate Client Service Enrollment است. شما اول باید Certificate را از server Connection خارج کرده و سپس آنرا وارد Server Enrollment کنید.

# **اکسپورت گرفتن certificate از Server Connection:**

.1 وارد Connection سرور شوید. در محیط تستی ما اسم این سرور 1CS7-HZN می باشد. کنسول MMC را باز کنید و همان طور که قبلا توضیح دادیم از طریق in-snap گزینه certificate را انتخاب کنید.

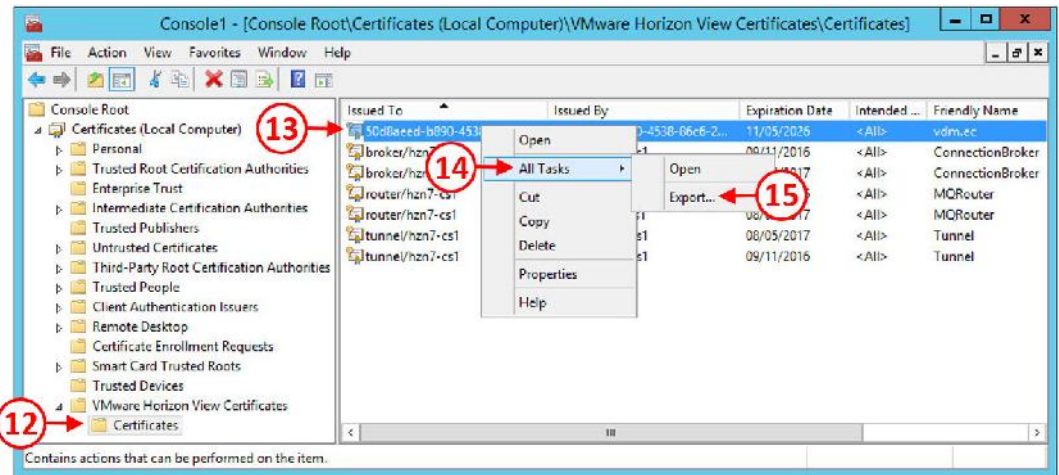

.2 فولدر Certificate View Horizon VMware را انتخاب و سپس فولدر Certificates را مشخص نمایید(12).

 $\overline{\phantom{a}}$ 

.3 Certificate را انتخاب کنید که name friendly آن ec.vdm است(13) بر روي آن راست کلیک کرده و از منوي باز شده Tasks All را انتخاب کنید(14) و سپس گزینه ...Export را بزنید(15). وارد ویزارد Wizard Export Certificate the to Welcome میشوید. روي دکمه Next کلیک کنید. .4 کادر مربوط به Export Private Key باز می شود. دکمه رادیویی را بر روی حالت No, do not

key private the export قرار دهید(16) و سپس دکمه Next را بزنید.

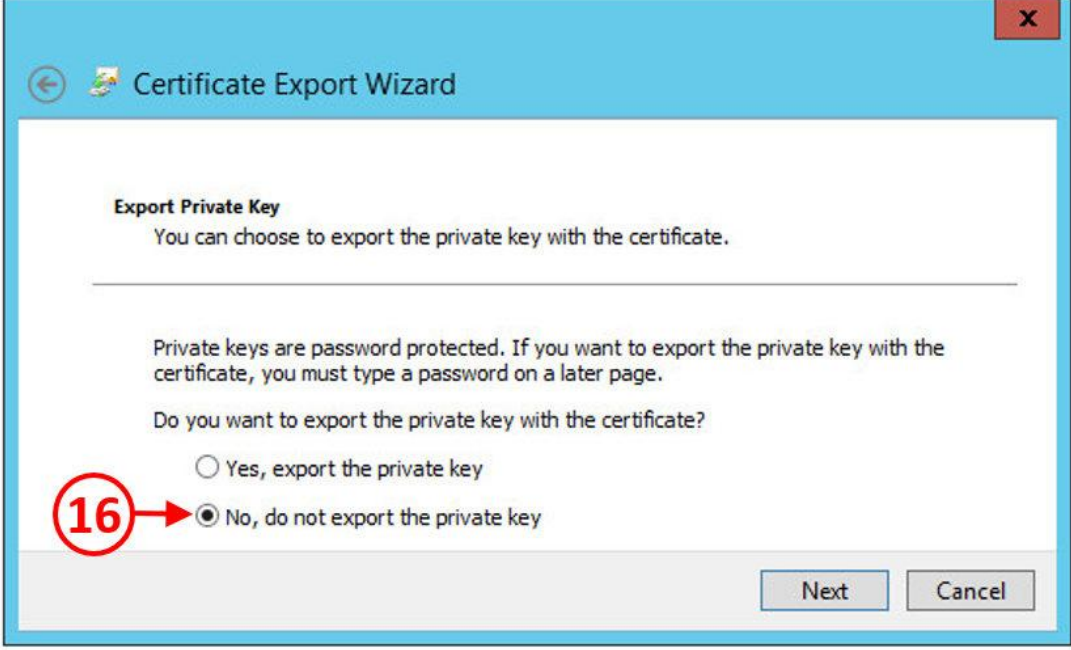

- .5 در قسمت Format File Export، گزینه هاي پیش فرض را بدون تغییر بگذارید و با زدن دکمه Next وارد مرحله بعدي شوید.
- .6 کادر مربوط به Export to File باز می شود. یک اسم براي این فایل انتخاب نمایید. مثلا در این مثال ما نام cert-cs را مشخص کردیم.

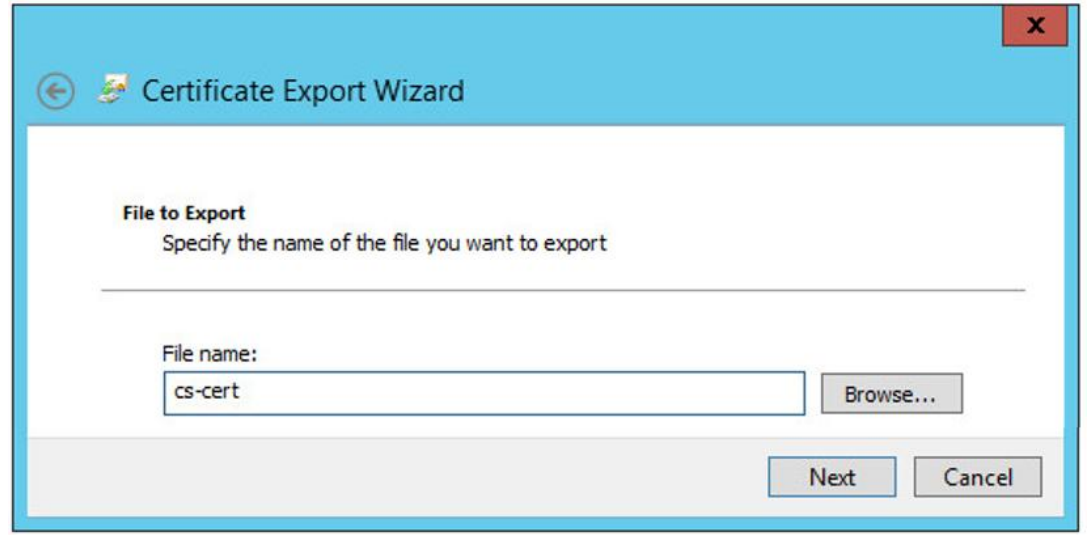

این فایل را در یک فولدر به اشتراك گذاشته ودر دامین کنترلر قرار دادیم تا بتوان از سرور Enrollment به آن دسترسی داشت.

.1 دکمه Next را جهت ادامه روند کار میزنیم.

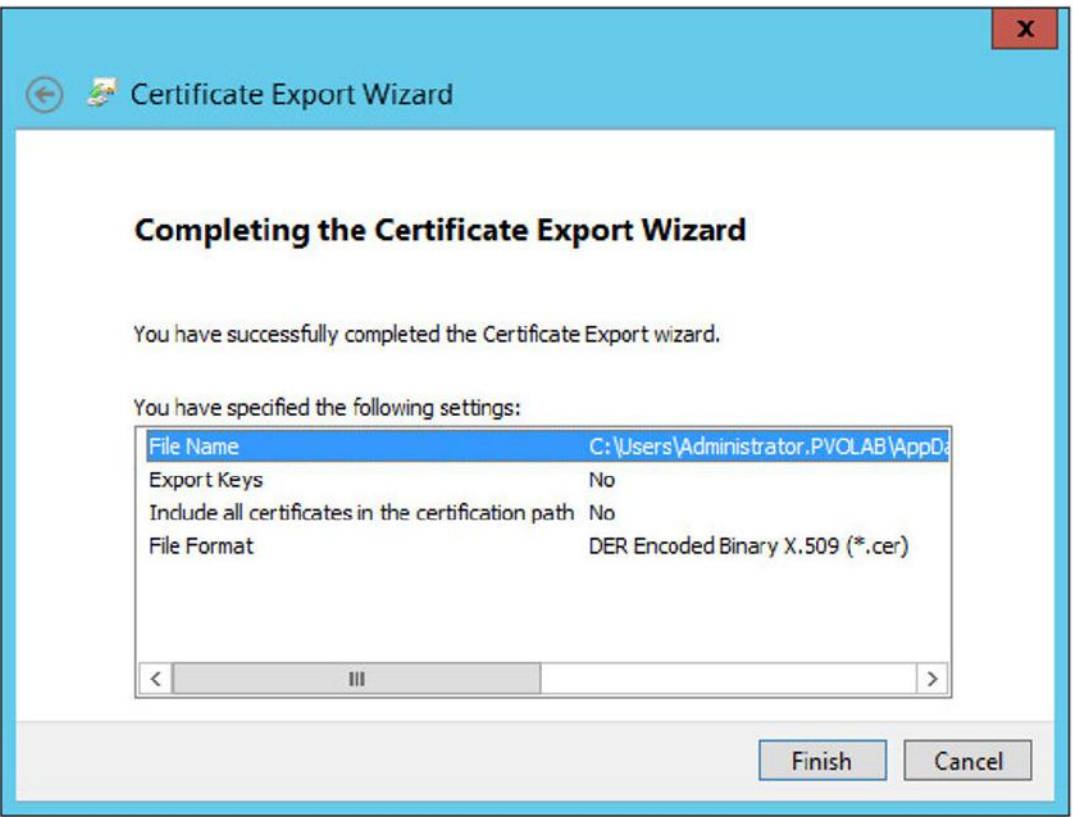

.2 صفحه Wizard Export Certificate the Completing براي شما نمایش داده میشود.

.3 جهت تکمیل مراحل export گرفتن از certificate دکمه Finish را بزنید.

مرحله بعدي import کردن certificate در سرور Enrollment است. وارد سرور Enrollment شوید. در اینجا نام سرور ما ENROL7-HZN میباشد. کنسول MMC را باز و از طریق in-snap بخش certificates را انتخاب نمایید.

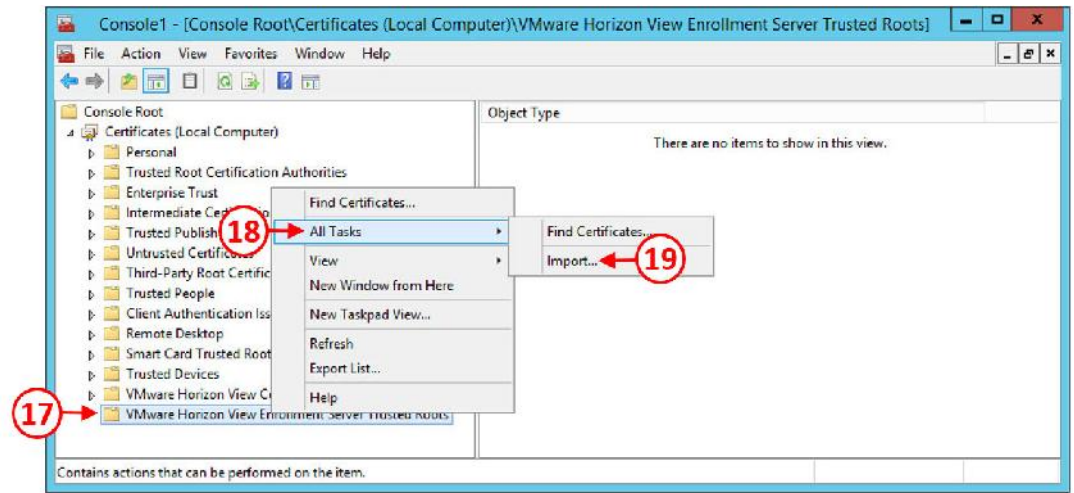

- .4 از گزینه هاي سمت چپ قسمت Root Console را انتخاب کرده، فولدر Horizon VMware Roots Trusted Server Enrollment View را مشخص کنید(17). این فولدر را انتخاب و سپس بر روي آن کلیک راست کنید. از منوي باز شده بر روي Tasks All کلیک (18) و گزینه .  $\text{Import...}$  را بزنید (١٩).
- .5 صفحه Wizard Import Certificate the to Welcome باز می شود. بر روي دکمه Next کلیک نمایید.
	- .6 کادر محاوره اي مربوط به Import to File باز می شود. آدرس مربوط به فایلی که میخواهید import کنید را وارد نمایید.

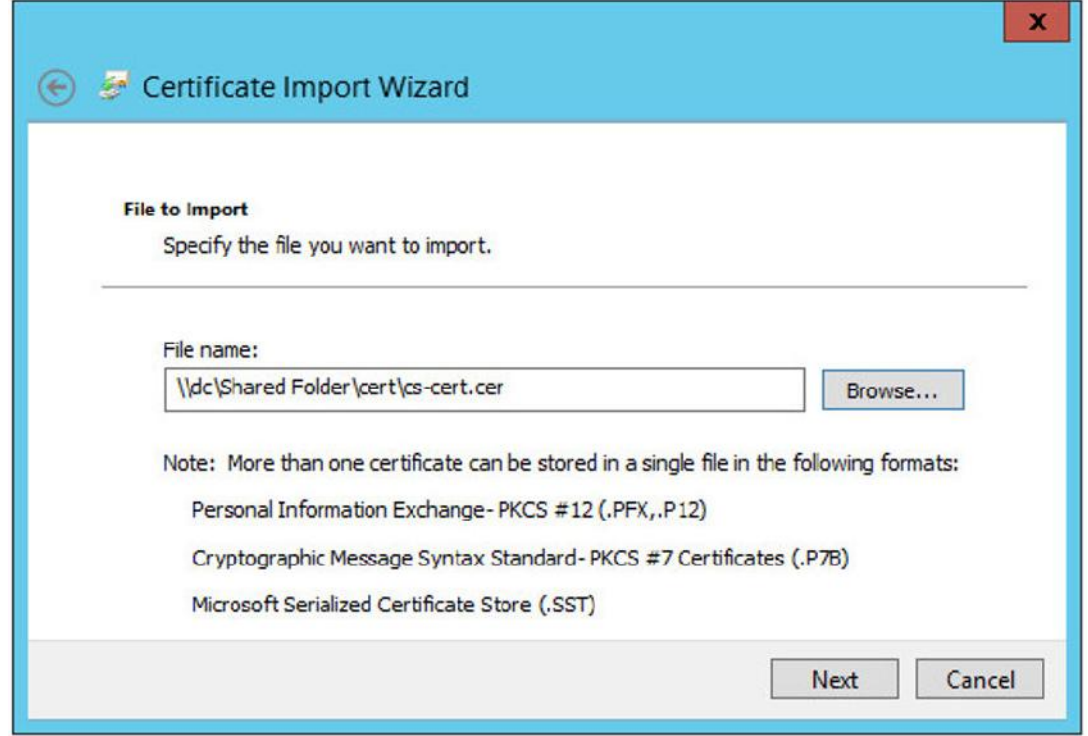

- .1 براي ادامه روند کار دکمه Next را بزنید. در صفحه بعدي باید مشخص کنید که certificate در کجا ذخیره شود.
- .2 مطابق با عکس زیر قسمت store following the in certificate all Place را انتخاب نمایید(20) و VMware Horizon View Enrollment Server روي بر certificate store که شوید مطمئن سپس Roots Trusted تنظیم شده باشد.

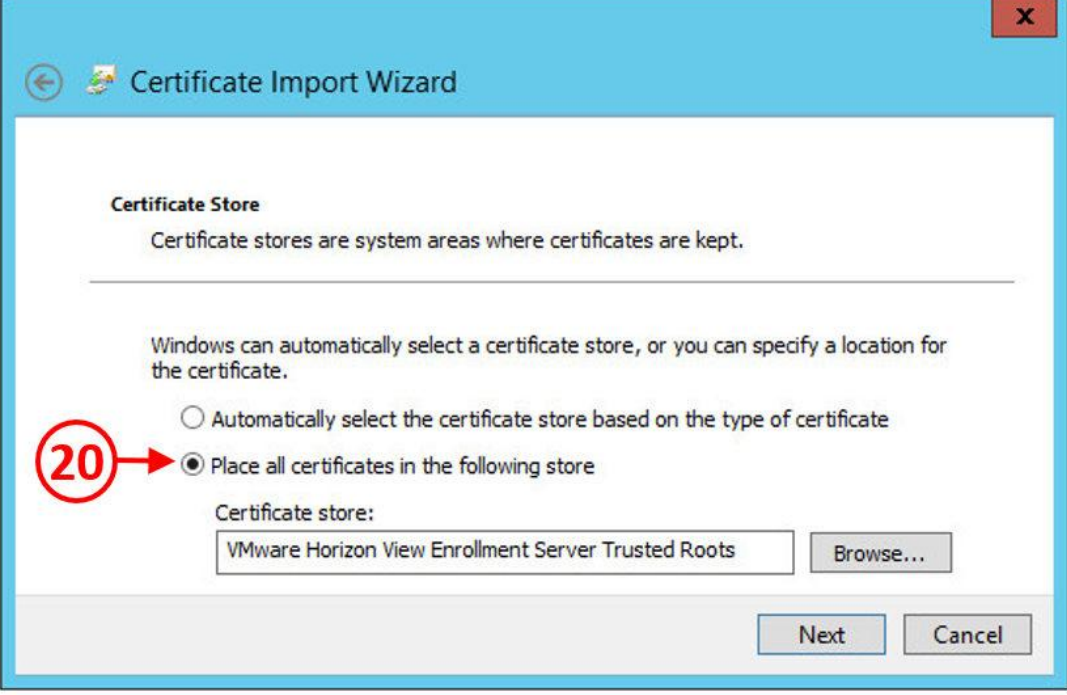

.3 بر روي دکمه Next کلیک کنید.

.4 کادر مربوط به Wizard Import certificate the Completing را می توانید مشاهده کنید.

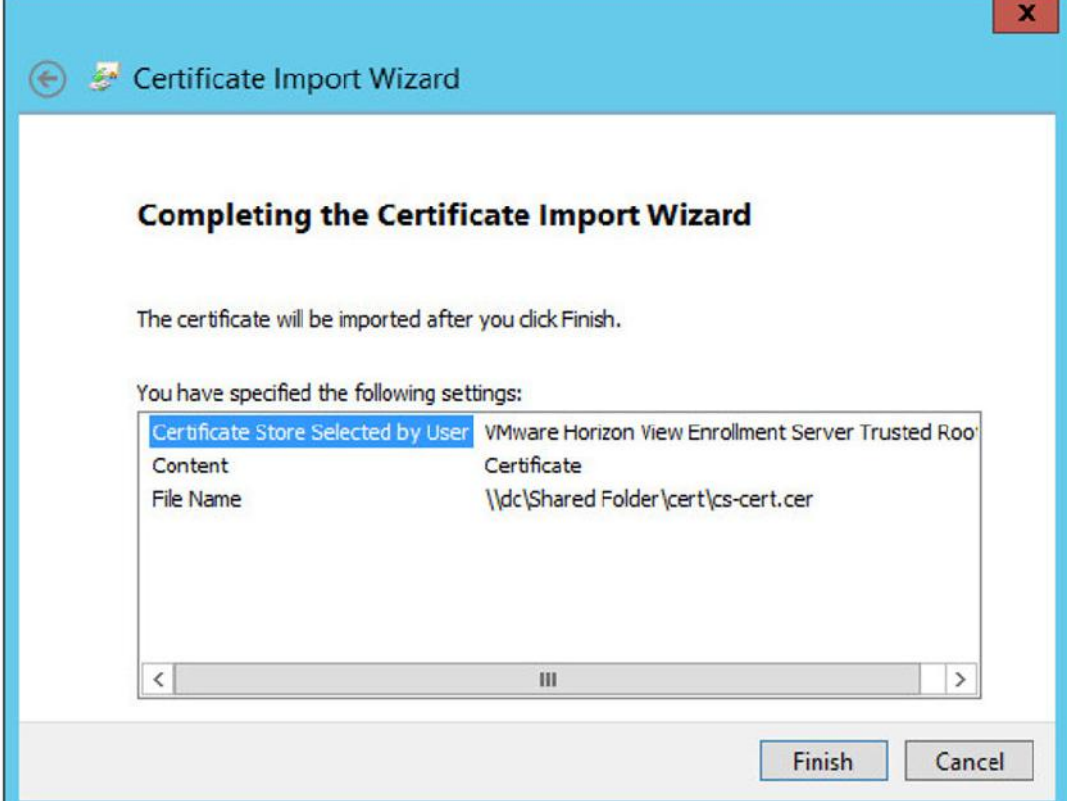

.5 دکمه Finish را بزنید تا certificate به صورت کامل import شود.

وقتی این پروسه به اتمام میرسد می توانید کنسول مدیریتی Certificate خود را مشاهده کنید.

## **: Connection Server روي بر True SSO تنظیمات**

تمام ملزومات مربوط به certificate ها را دارید در مرحله بعدي فقط باید SSO True را بر روي Server Connection نصب کنید.

- .1 پروسه نصب در line command صورت می پذیرد و از دستور vdmUtil استفاده می شود. پس براي اولین قدم یک prompt command در کانکشن سرور باز کنید.
- .2 اولین دستوري که اجرا میکنید اجازه میدهد تا یک query از Server enrollment گرفته و اطلاعات لازم در مورد دامین و مواردي مانند تمپلیت هاي موجود، نام CA و ... بدست آورید. در حین پروسه نصب ما به این اطلاعات نیاز داریم.
	- .3 در line command دستور زیر را تایپ کنید:

vdmUtil --authAs administrator --authDomain PVOLAB --authPassword password --truesso --environment --add --enrollmentServer

hzn7-enrol.pvolab.com

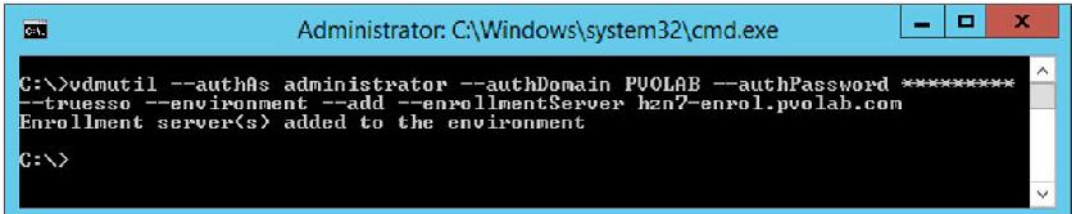

- .4 همان طور که مشاهده میکنید Server Enrollment با موفقیت به بستر ما اضافه شده است.
- .5 دستور بعدي جزئیاتی از کامپوننت هاي Horizon در اختیار شما قرار می دهد. این اطلاعات به تنظیمات SSO True کمک خواهد کرد.
	- .1 در خط دستور، دستورات زیر را وارد کنید:

vdmUtil --authAs administrator --authDomain PVOLAB --authPassword

password --truesso --environment --list --enrollmentServer

hzn7-enrol.pvolab.com --domain pvolab.com

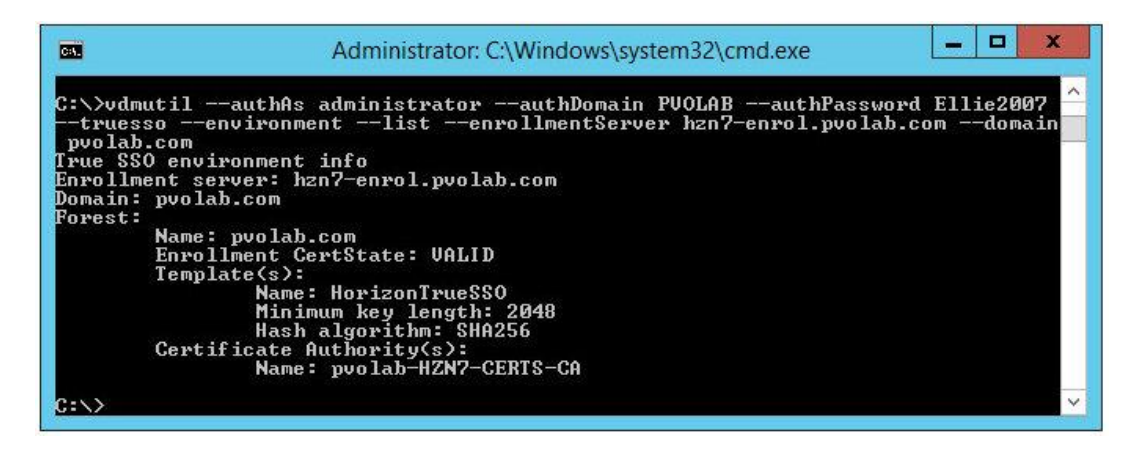

با استفاده از این اطلاعات می توانیم Connector SSO True بسازیم. یک Connector SSO True مشخص کننده جزئیاتی در مورد Certificate Templates و Certificate Templates های مورد استفاده میباشد. وقتی یک درخواست از طرف کاربران جهت آماده سازي دسکتاپ به Connection سرور ارسال می شود Connection سرور با Connector SSO True ارتباط برقرار میکند تا مشخص شود کاربري که در دامین وجود دارد توسط کامپوننت مربوطه پیکربندي لازم جهت تخصیص Certificate را دریافت نموده است.

از خط فرمان دستور زیر را تایپ کنید:

vdmUtil --authAs administrator --authDomain PVOLAB --authPassword password

--truesso --create --connector --domain pvolab.com --template

HorizonTrueSSO --primaryEnrollmentServer hzn7-enrol.pvolab.com -certificateServer

pvolab-hzn7-certs-ca --mode enabled

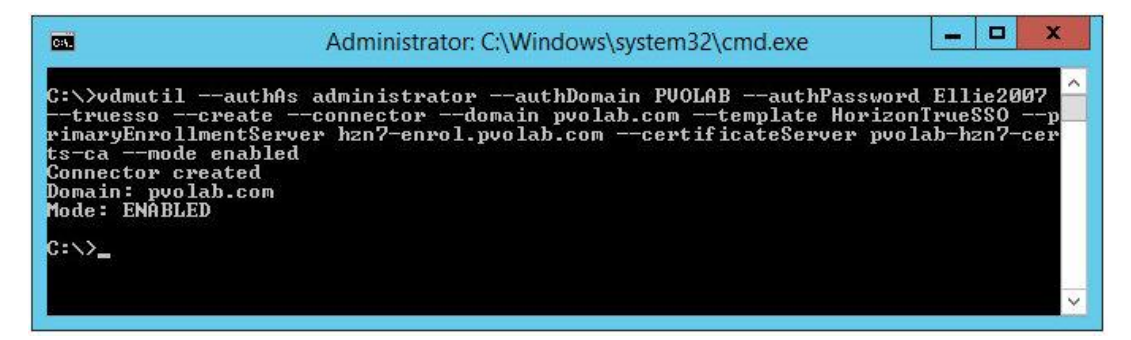

مشاهده میکنید که Connector به درستی ساخته شده و فعال گردیده است.

- .1 حال بر روي Administrator View لاگین کرده و چک کنید آیا SSO True کار میکند؟ از صفحه داشبورد، قسمت Health System، قسمت SSO True را باز کنید(21) و سپس بر روي لینک com.pvolab کلیک کنید(22).
	- .2 صفحه Details Domain SSO True براي شما باز می شود.

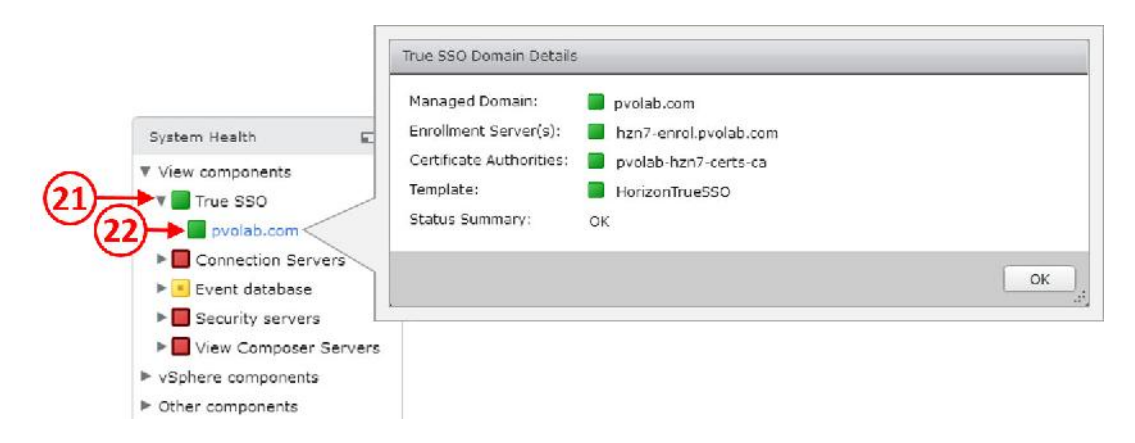

.3 بر روي دکمه OK کلیک کرده تا این صفحه بسته و سپس از Administrator View خارج شوید.

تنظیمات SSO True به درستی و کامل صورت پذیرفت. بزرگترین مزیت SSO True در ارتباط با vIDM میباشد که به یک کاربر اجازه داشتن on-sign single بر روي دسکتاپ مجازي خود را میدهد.

# **فصل ششم**

**ایجاد و بهینه سازي سیستم عامل دسکتاپ مجازي**
## **ساخت و بهینه سازي سیستم عامل دسکتاپ مجازي**

مراحل ساخت و ایجاد هسته اولیه سیستم عامل براي دسکتاپ هاي مجازي نسبت به یک سیستم فیزیکی خیلی متفاوت نیست. هرچند، باید کارهاي اضافه اي انجام و کامپوننت هاي نرم افزاري مورد نیاز بر روي سیستم عامل نصب گردد. تمام این عوامل سبب میشود یک دسکتاپ مجازي مناسب و درست در محیط View Horizon ایجاد نماییم.

> Install Create Install Optimize **START** VM in the VMware the OS guest OS vCenter Tools Snapshot Install Install View Apps Agent Template

تصویر زیر یک طرح کلی از مراحلی است که باید انجام شود:

در مثال هاي ما هر دسکتاپ مجازي یک ویندوز 7 خواهد داشت که تنظیمات آن طوري انجام می شود که به صورت یک floating desktop assignment بوده و با استفاده از Linked Clones ها و یک دسکتاپ مجازي دوم که بر روي آن هم ویندوز 7 نصب می شود و تنظیمات آن با اختصاص dedicated دسکتاپ همراه خواهد بود و به صورت Clone Full ساخته می شود.

درنهایت، یک instant clone با ویندوز ١٠ ایجاد خواهیم کرد و یک ماشین مجازی که با سیستم عامل لینوکس بوده و تحویل کاربران خواهیم داد.

در محیط فیزیکی، راه هاي مختلفی براي ایجاد و نصب سیستم عامل وجود دارد. براي مثال، میتوانید از Microsoft System Center Configuration استفاده کنید، یا از Microsoft Deployment Toolkit(MDT) بهره مند شوید. هر دو این گزینه ها و یا ابزارهاي دیگري که براي اینکار ساخته شده اند می توانند در راه رسیدن به هدف براي شما مفید و قابل استفاده باشند.

ما در اینجا فقط در مورد گزینه هایی صحبت میکنیم که شما می توانید از آنها در جهت ساخت ایمیج دسکتاپ استفاده نمایید. اما یک مورد خیلی مهم وجود دارد که به هیچ عنوان نباید از آن استفاده کرد. ابزارهایی که virtual-to-physical یا اصطلاحا V2P می باشند. این برنامه ها ایمیج هاي فیزیکی شما را به مجازي تبدیل میکنند.

بهترین کار براي ساخت یک ایمیج جهت استفاده در دسکتاپ مجازي ایجاد آن از ابتدا می باشد. میتوانیم یک ایمیج جدید را براي پلتفرم سخت افزاري در نظر بگیریم و این چیزي است که شما در واقعیت انجام می دهید.

دلایل مختلفی وجود دارد که نباید از ایمیج هاي فیزیکال براي ساخت ایمیج مجازي استفاده شود. یکی از این دلایل سایز ایمیج است وقتی تعداد زیادي پچ و آپدیت در مرور زمان نصب میکنید ناخودآگاه این ایمیج حجیم می شود. اولویت شما آن است که VDI ایمیج تان fresh و کم حجم باشد. همچنین دوست دارید این کم حجم بودن به همراه کاربردي ترین برنامه هاي ممکن براي ایمیج بوده که این امر امکان پذیر نیست.

مورد دیگري که باعث میشود تا از انجام این کار نهی شوید وجود درایورهاي سخت افزاري مختلف بر روي سیستم است. وقتی شما درصدد استفاده از دسکتاپ مجازي هستید این مدل از سخت افزار وجود ندارد و بنابراین اصلا نیازي نیست درایور خاصی بر روي سیستم نصب شود!

# **نیازمندي هاي سخت افزاري دسکتاپ مجازي**

قبل از اینکه فرآیند ساخت را شروع کنیم. باید از منظر سخت افزاري و نیازهایی که داریم به مشخصات دسکتاپ مجازي توجه کنیم.

لیست زیر مجموعه اي از نیازها را مشخص میکند:

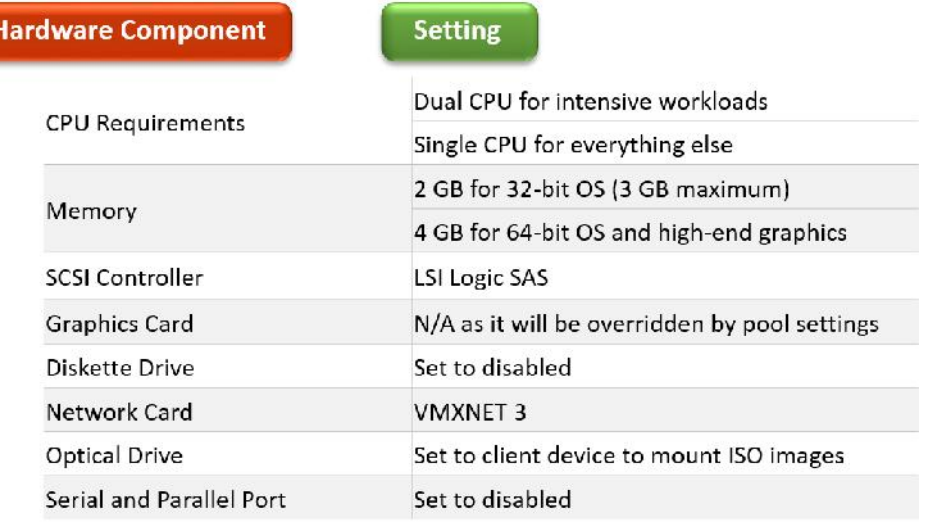

نیازمندي ها باید بر اساس اطلاعات ارزیابی که در شروع پروژه تهیه شده اعلام تا از صحت و اعتبار آنها مطمئن باشید. یکی از مواردي که حتما باید در ذهن داشته باشید این است که خیلی راحت می توانید تنظیمات را بر اساس نیاز تغییر دهید.

دسکتاپ مجازي با استفاده از راهنمایی هایی که براي مشخصات سخت افزاري تعیین شده باید پیکربندي شود.

در این قسمت یک دسکتاپ مجازي با سیستم عامل ویندوز 7 میسازیم. مواردي که در ابتدا مشخص شده را دنبال کرده و بهینه سازي و آماده کردن ایمیج را براي استفاده در حالت هاي floating، linked انجام می دهیم.

## **ساخت container دسکتاپ مجازي:**

اولین نیاز حیاتی، ساخت و پیکربندي یک دسکتاپ مجازي بر روي vCenter سرور است. براي این ماشین مجازي یک سري تنظیمات سخت افزاري در نظر میگیریم. این تنظیمات با توجه به مراحل زیر صورت می گیرد:

.1 از طریق Client Web vSphere بر روي vCenter خود لاگین کنید. در محیط تستی vCenter را با نام vcs1.pvolab.com می شناسیم.

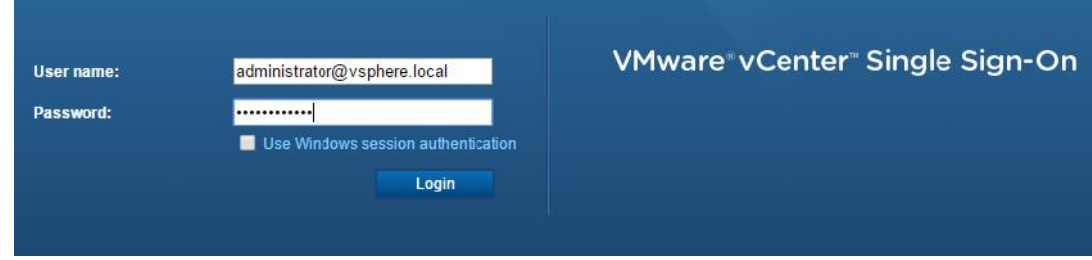

.2 اولین باري که لاگین میکنید صفحه هوم Client Web vSphere را مشاهده خواهید کرد.

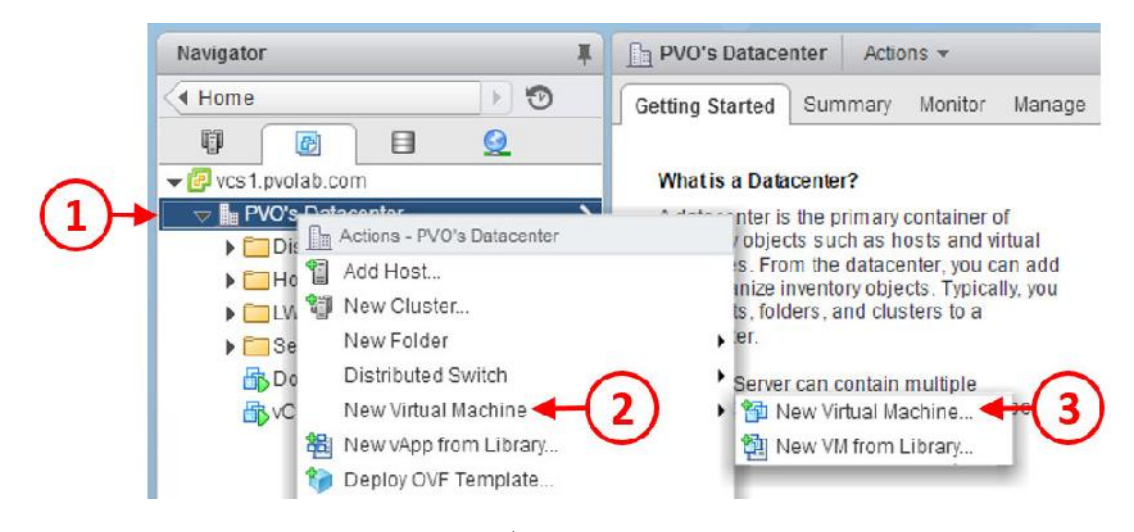

.3 دیتاسنتري که در نظر دارید تا ماشین مجازي را در آن ایجاد نمایید انتخاب کنید. در محیط تست ما این دیتاسنتر را با نام PVO's Datacenter می شناسیم(۱). .4 بر روي نام دیتاسنتر کلیک کرده و آنرا انتخاب کنید، سپس راست کلیک کرده و از منوي باز شده گزینه Machine Virtual New را انتخاب کنید(2) تا یک زیرمنوي دیگر نمایان شود و سپس از آن منو بر روي گزینه ...Machine Virtual New کلیک کنید(3). .5 صفحه تنظیمات Machine Virtual New باز می شود.

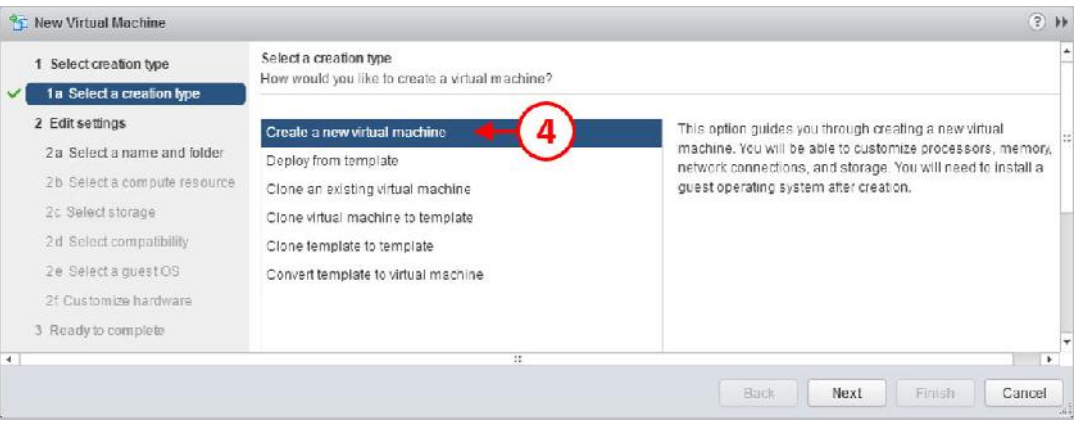

.6 بر روي machine virtual new a Create کلیک کنید(4)، و سپس بر روي دکمه Next بزنید.

.7 صفحه Select a name and folder برای شما نمایش داده می شود.

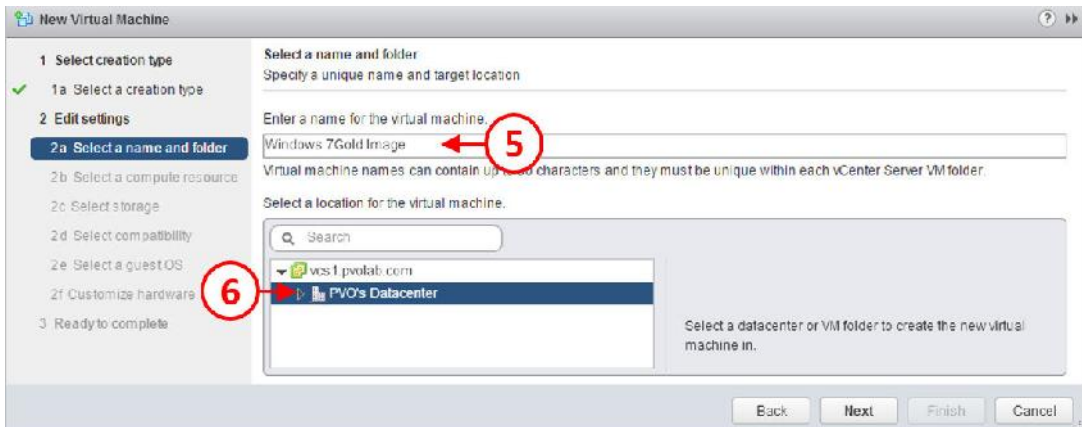

- .8 در فیلد machine virtual the for name a Enter) 5 (یک نام براي ماشین مجازي جدید انتخاب کنید. در این مثال ما نام Image Gold 7Windows را انتخاب کردیم.
- ۹. سپس، در قسمت Select a location for the virtual machine بر روی دیتاسنتری که قرار است ماشین مجازي در آنجا ایجاد گردد کلیک کرده تا انتخاب شود (6). در اینجا ماشین ما در s'PVO Datacenter قرار میگیرد.
	- .10 براي ادامه کار بر روي دکمه Next کلیک کنید.
	- .11 صفحه Select a compute resource براي شما نمايان ميشود.

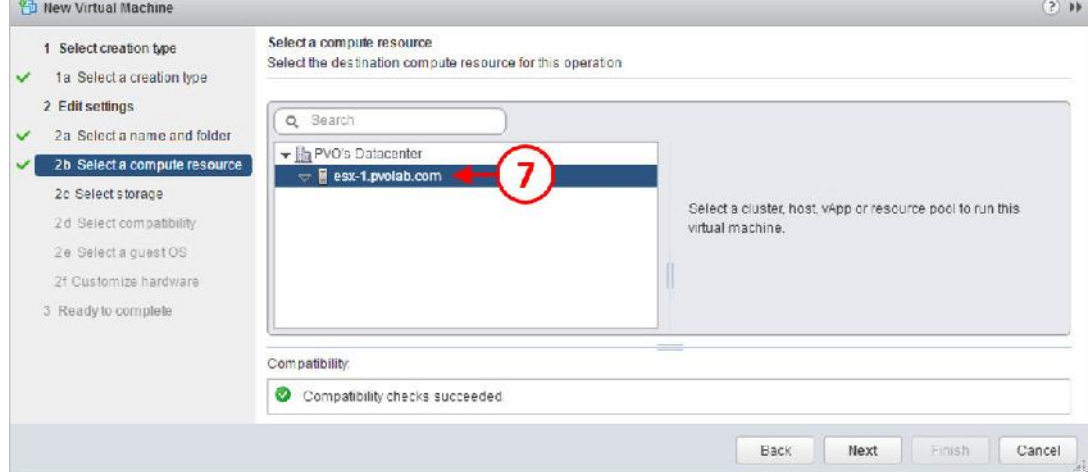

.12 دیتاسنتر Datacenter s'PVO را باز کرده و بر روي ESX سروري که میخواهید ماشین آنجا قرار بگیرد کلیک کنید(7).

همان طور که در جریان هستید محل قرارگیري master/gold ایمیج اصلا مهم نیست. در محیط تستی ما بلاك مدیریتی مکانی است که این دسکتاپ مجازي در آن قرار خواهد گرفت.

.13 بر روي دکمه Next جهت ادامه کار کلیک کنید.

.14 صفحه storage Select را مشاهده میکنید.

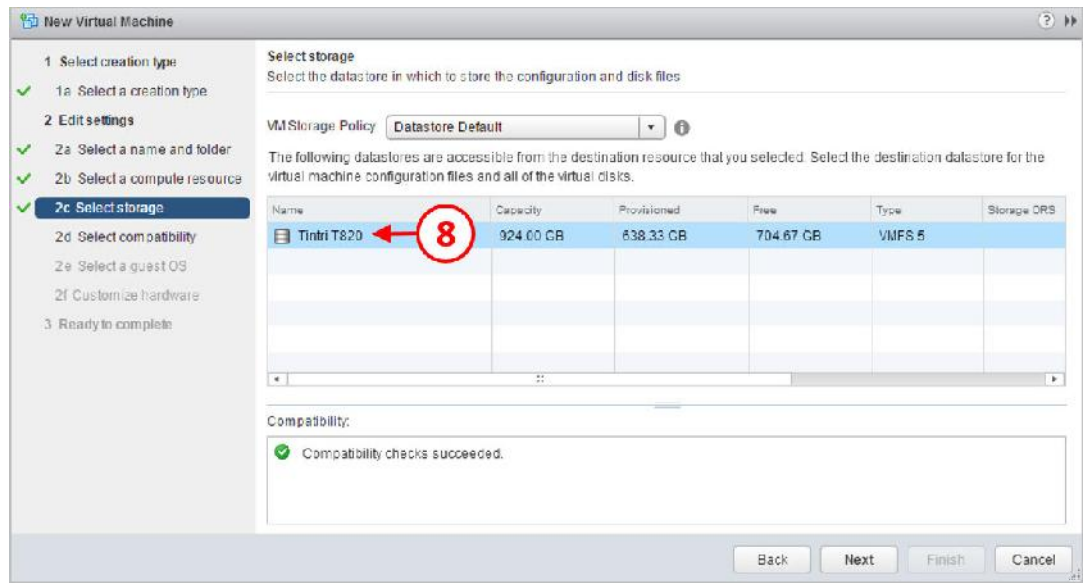

- .15 دیتا استوري که قرار است این ماشین در آن ذخیره شود را انتخاب نمایید. در این مثال نام دیتا استور 820T Tintri می باشد(8).
	- .16 براي ادامه کار بر روي دکمه Next کلیک کنید.
- .17 صفحه compatibility Select را مشاهده میکنید. در اینجا ورژن ماشین مجازي را براي دسکتاپ انتخاب میکنیم. در این صفحه به شما گفته می شود که براي داشتن بالاترین کارایی باید از نسخه 11 استفاده کنید، این بدین معناست که روي پلتفرم هاست خود از 6.0 vSphere استفاده نمایید. همچنین فراموش نکنید که براي استفاده از قابلیت هایی مانند clone instants و vGPU باید از 6 vSphere به بالا استفاده نمایید.
	- .18 از منوي موجود گزینه later and 6.0 ESXi را انتخاب نمایید.

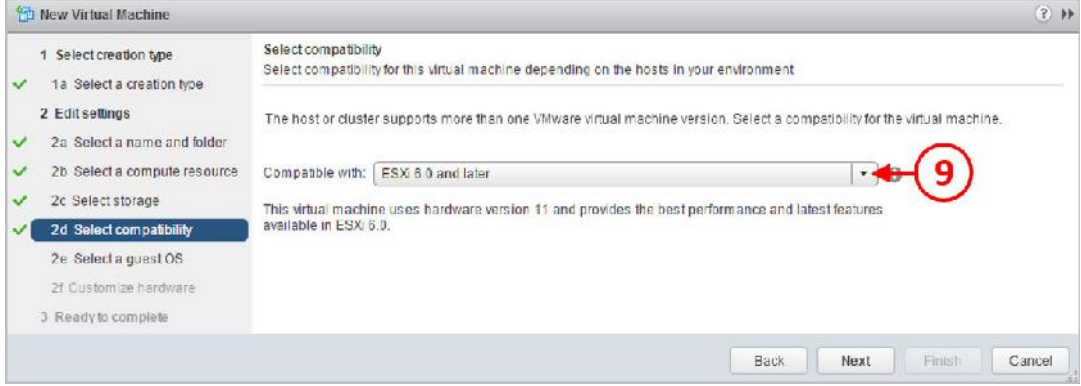

.19 بر روي دکمه Next جهت ادامه کار کلیک کنید.

.20 صفحه OS guest a Select را مشاهده میکنید.

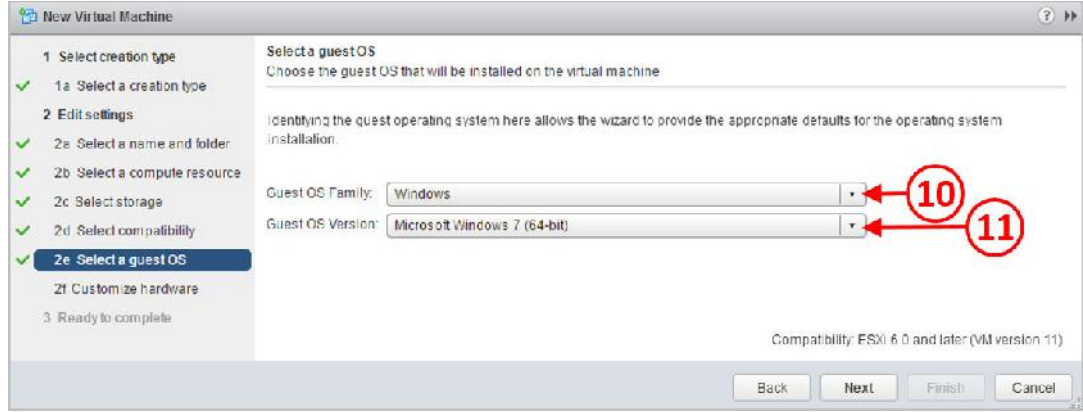

- .21 در مرحله بعدي باید سیستم عامل خود را براي ماشین مجازي انتخاب نمایید. در این مثال ما ویندوز 7 نسخه bit64- professional را انتخاب کرده ایم.
- .22 از باکس مربوط به Family OS Guest ویندوز را انتخاب میکنیم (10) و در قسمت OS Guest Version نسخه اي از ویندوز که قصد نصب آنرا داریم select میکنیم(11).
	- .23 براي ادامه کار بر روي دکمه Next کلیک میکنیم.

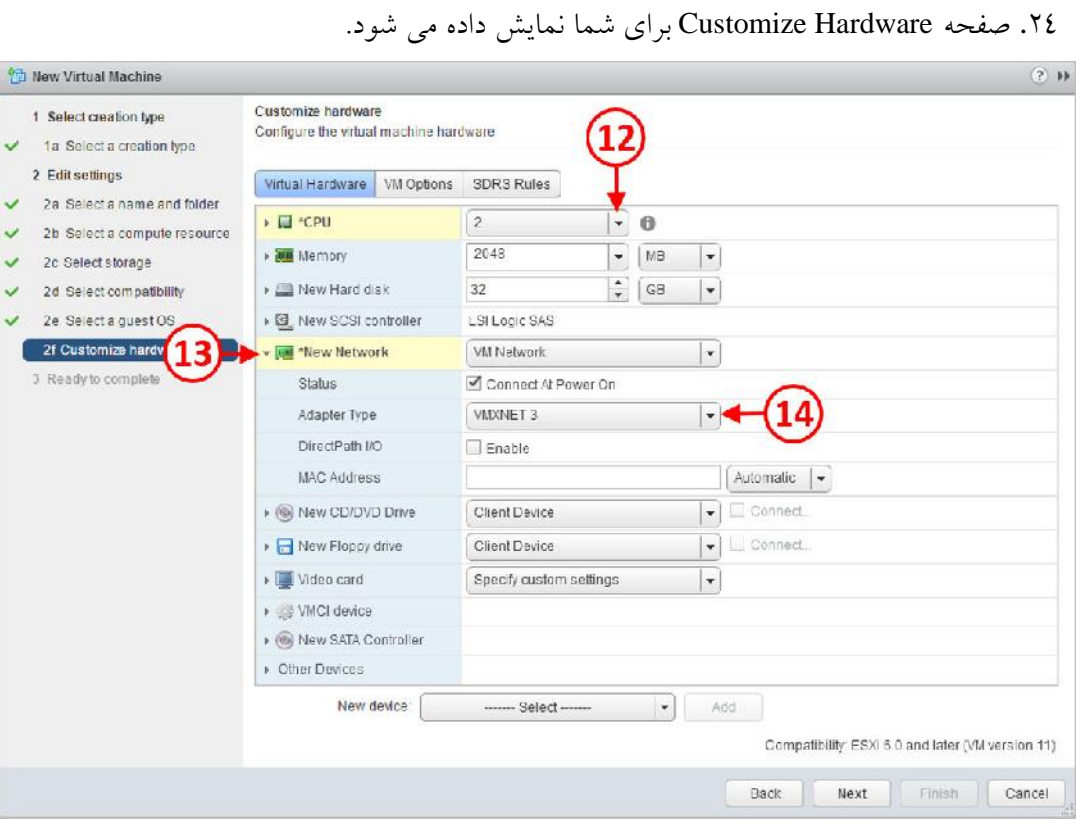

- .25 موارد زیادي جهت تغییرتنظیمات در این قسمت وجود دارد. اولین مورد انتخاب عدد 2 براي CPU می باشد(12).
- .26 گزینه Network New را باز کنید (13) و از قسمت Type Adapter گزینه 3VMXNET را انتخاب نمایید.
- .27 در آخرین مرحله از تنظیمات سخت افزاري VM ، گزینه مربوط به boot را تغییر دهید تا در اولین ریست ماشین مجازي به محیط BIOS برود.
- .28 وقتی وارد محیط BIOS شدیم بعضی از تغییرات را باید انجام دهیم تا دسکتاپ مجازي که میخواهیم بسازیم بسیار شبیه به یک دسکتاپ فیزیکی گردد.

.29 در مورد این موضوع به زودي کاملا توضیح می دهیم که چه مواردي در انجام این امور موثر است. .30 وارد سربرگ Option VM شوید (15) و گزینه Option Boot را باز کنید(16). در قسمت Force

The next time the virtual machine boot, force entry into the گزینه تیک BIOS Setup

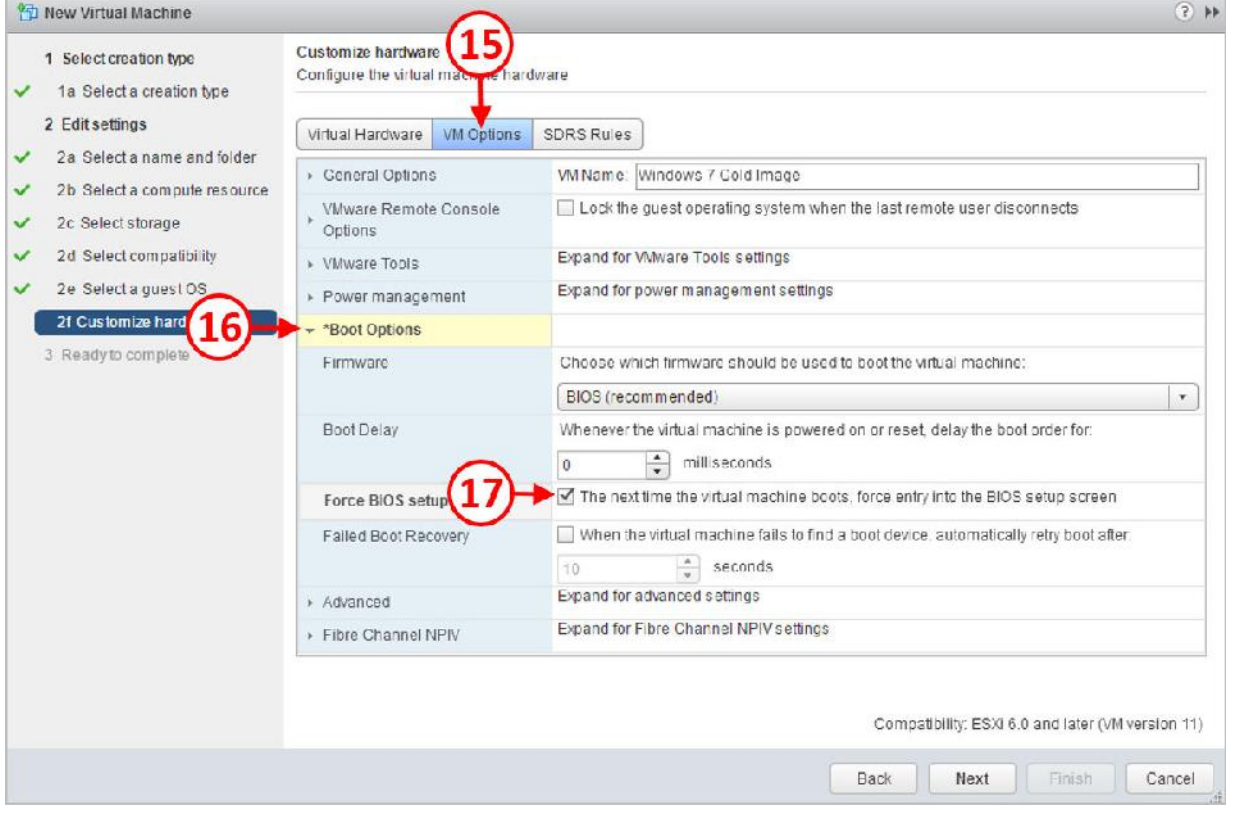

.31 وقتی تمام تنظیمات انجام شد دکمه Next را زده تا صفحه Ready to complete برای شما نمایش

داده شود.

.(17)بزنید را BIOS setup screen

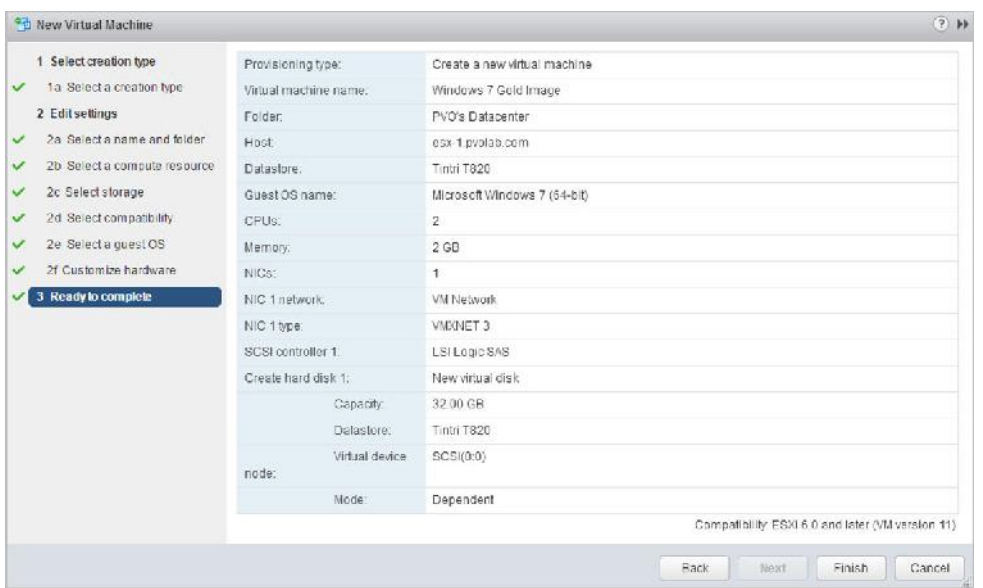

.32 دکمه Finish را بزنید تا تنظیمات به انتها برسد.

.33 در قسمت Task Recent مشاهده خواهید کرد که ماشین مجازي با موفقیت ایجاد شده است.

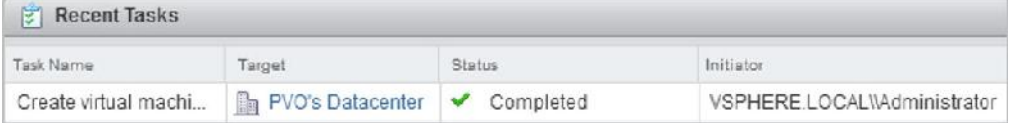

.34 ماشین شما با موفقیت ساخته و پیکربندي شد حالا وقت آن رسیده که آنرا روشن کرده و پروسه ساخت را ادامه دهید. نام ماشین مجازي که ساخته اید را از Inventory جستجو کرده و آنرا پیدا کنید سپس بر روي آن راست کلیک کرده و از منوي باز شده گزینه Power را انتخاب کنید(19) و سپس  $(7 \cdot)$ گزینه Power On را بزنید(20).

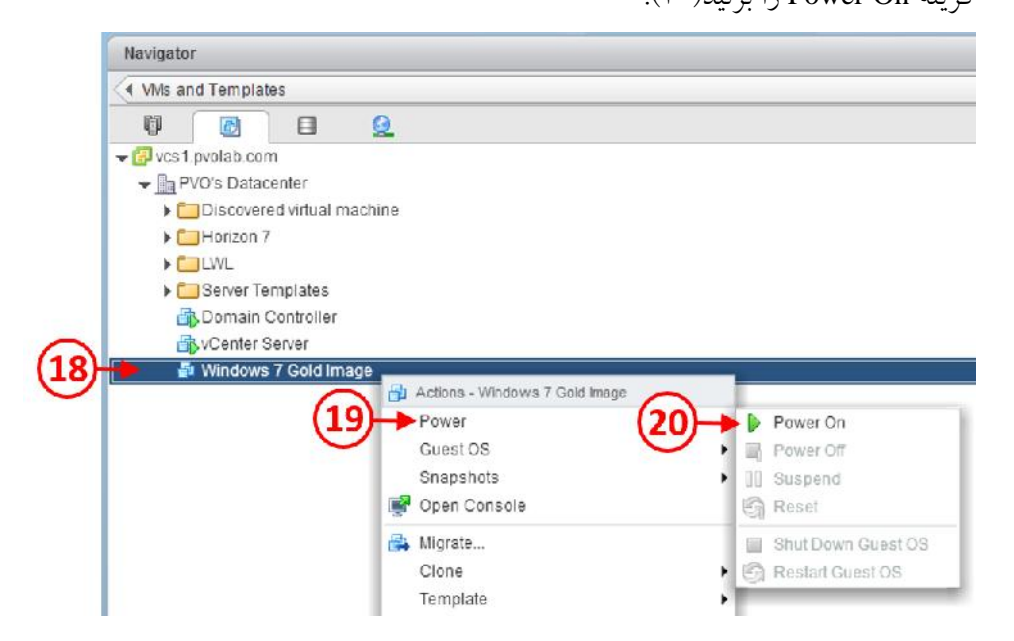

ماشین مجازي بوت شده و مستقیما وارد BIOS سیستم می شود.

# **بروزرسانی BIOS ماشین مجازي :**

ماشین مجازي را روشن کرده و پس از بوت سیستم وارد محیط BIOS میشویم. از ماشین کنسول گرفته و تنظیمات زیر را اعمال نمایید:

.1 سیستم عامل ویندوزي که قرار است Image Gold باشد از Inventory انتخاب کرده و سپس بر روي تب Summary کلیک میکنیم(1). بر روي لینک Console Remote Launch کلیک کنید(2)، همان طور که در تصویر زیر مشاهده میکنید.

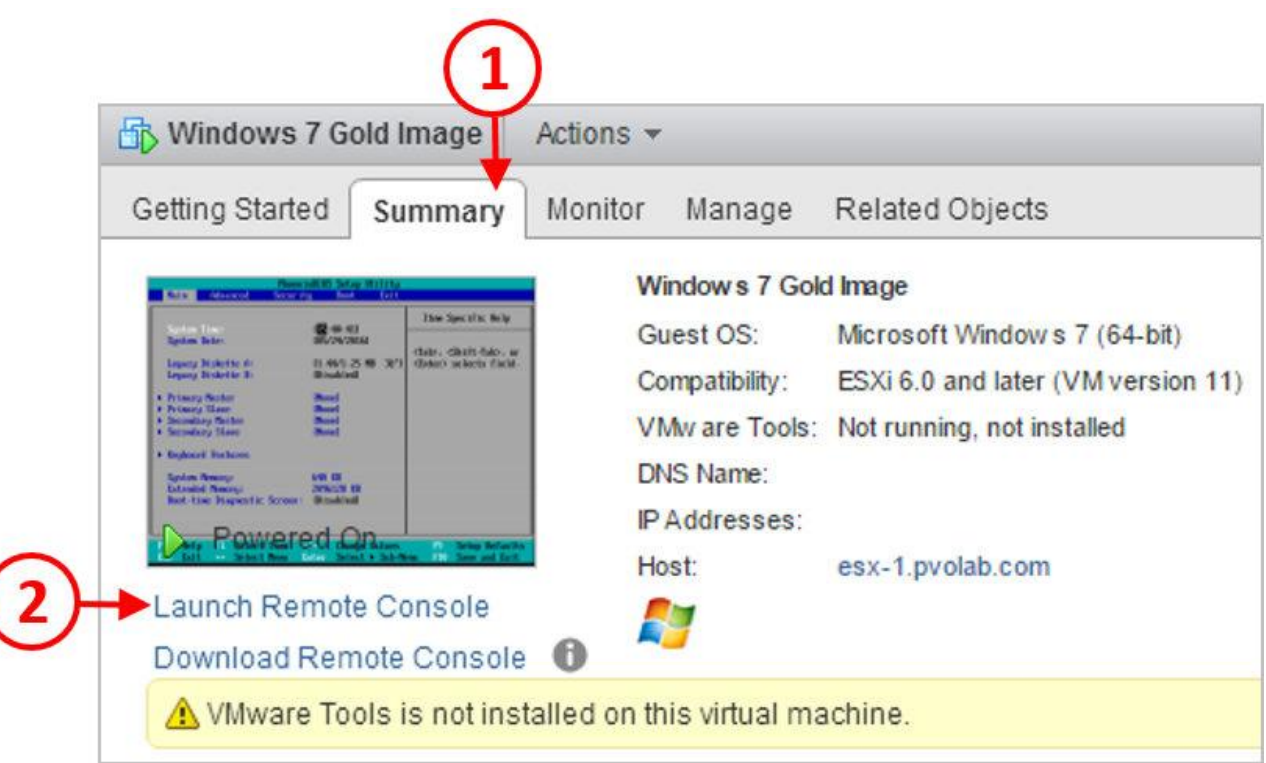

۲. صفحه مربوط به PhoenixBIOS Setup Utility را مشاهده میکنید.

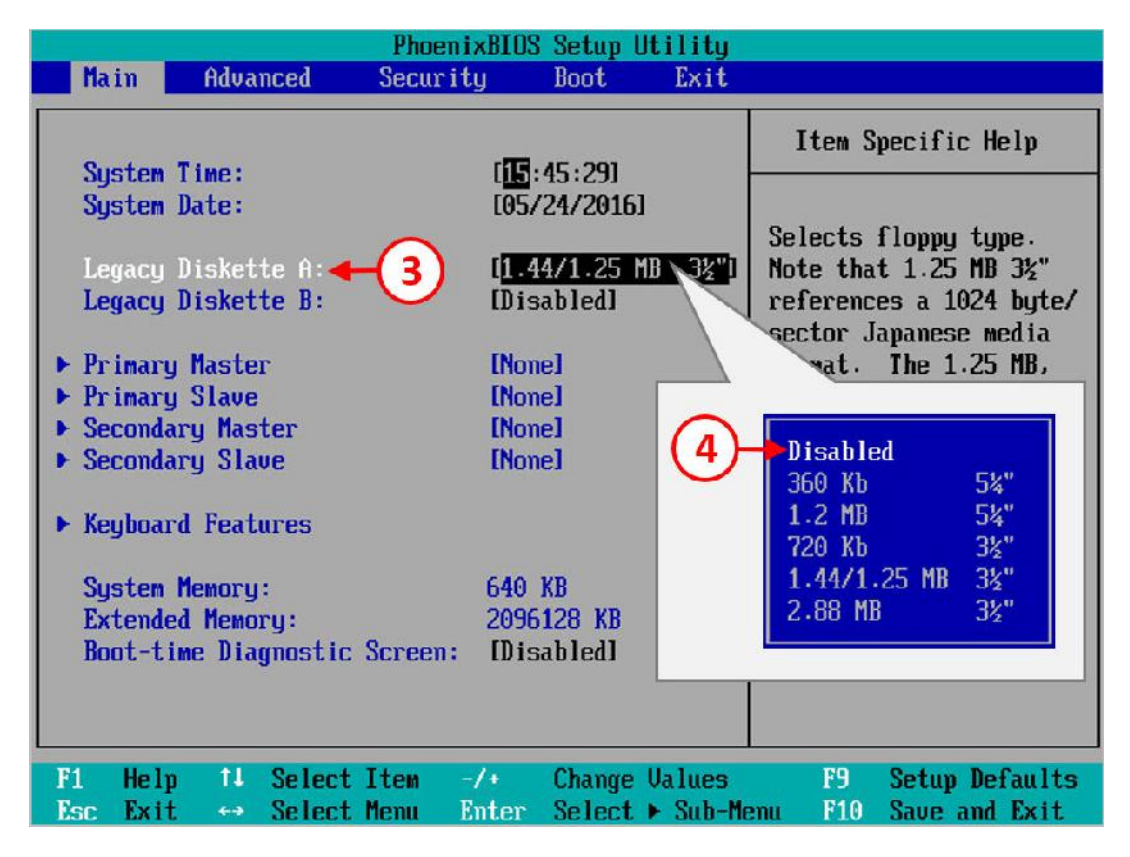

.3 اولین کاري که باید انجام دهید غیرفعال کردن فلاپی دیسک است. از قسمت Main با استفاده از دکمه

هاي جهت نما گزینه :A Diskette Legacy را انتخاب نمایید(3) و سپس دکمه Enter را بزنید.

.4 پاپ آپی براي شما نمایش داده می شود که گزینه Disable را انتخاب کنید(4) سپس دکمه Enter را فشار دهید.

.5 در مرحله بعدي به قسمت Advanced بروید.

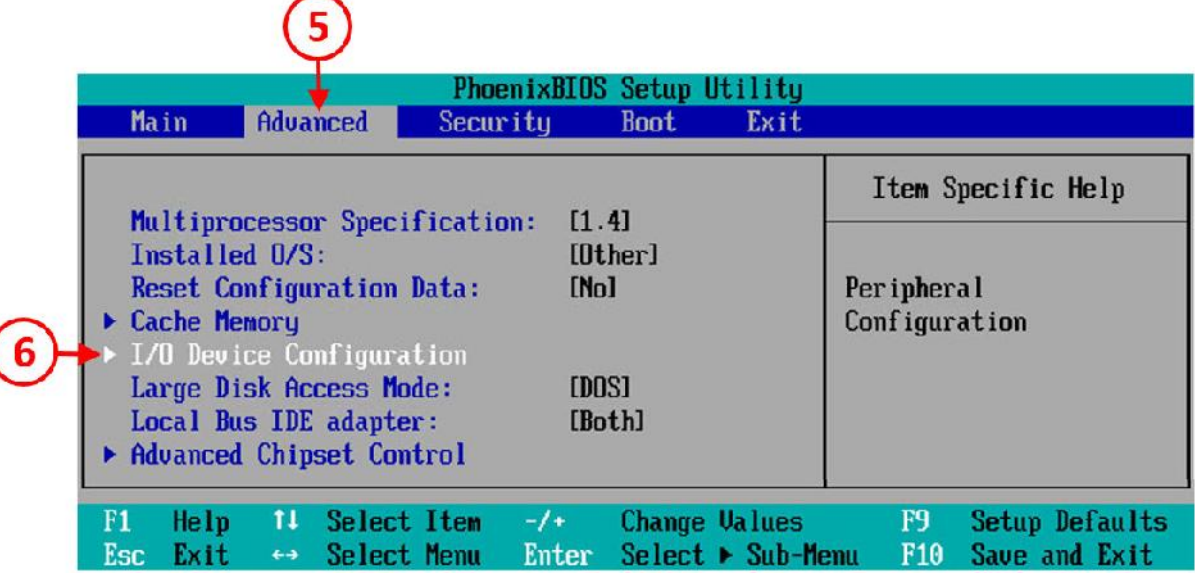

.6 گزینه Configuration Device O/I را انتخاب نمایید(6) و سپس دکمه Enter را بزنید.

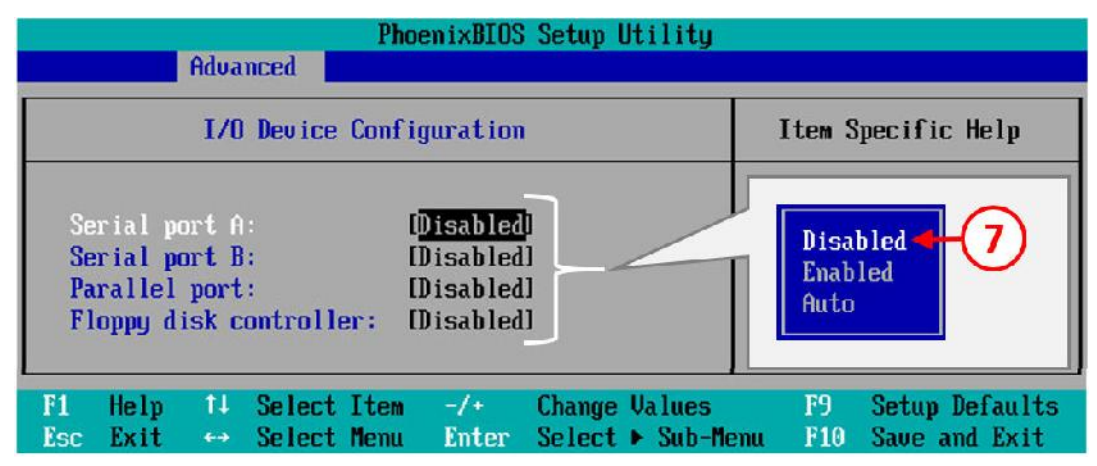

.7 تنظیمات مربوط به Advanced را مشاهده میکنید:

.8 بر روي :A port Serial کلیک کنید. از پنجره باز شده گزینه Disable را انتخاب نمایید(7).

.9 همین روال را براي :B port Serial و :port Parallel و controller disk Floppy طی کنید. بعد از

اتمام تغییرات دکمه 10F را بزنید تا تمام موارد ذخیره شود.

.10 صفحه Configuration Setup ظاهر میشود.

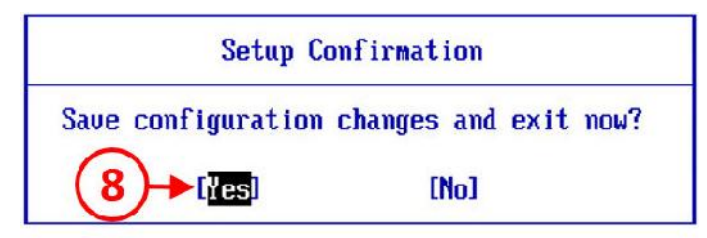

.11 با زدن دکمه Yes تغییرات را نهایی کنید(8). پس از اینکار ماشین مجازي به صورت خودکار ریستارت می شود.

# **گزینه هاي نصب سیستم عامل**

موارد مختلفی براي نصب سیستم عامل بر روي ماشین مجازي وجود دارد. اولین گزینه استفاده از مواردي مانند SCCM ،MDT و یا VMware Mirage product میباشد تا ایمیجی را که در اختیار دارید بر روی VDI خود قرار دهید. اما در مثالی که داریم شرایط کمی متفاوت است. وقتی شما ایمیج را به صورت دستی ایجاد میکنید کارهاي متفاوتی براي انجام و بهینه سازي وجود دارد.

پروسه ساخت با چگونگی ایجاد هر ماشین مجازي دیگر بر روي vSphere تفاوتی ندارد، بنابراین به صورت خلاصه بعضی از موارد را بیان میکنیم.

#### **نصب سیستم عامل**

اولین کاري که باید جهت انجام در دستور کار قرار دهید نصب یک سیستم عامل است.

- Windows7 Gold Image گزینه Inventory Section قسمت در ،vSphere Web Client طریق از .1
- را انتخاب نمایید. بر روي تب Summary کلیک و سپس از قسمت Hardware VM ، گزینه .(1)بزنید را CD\DVD drive1

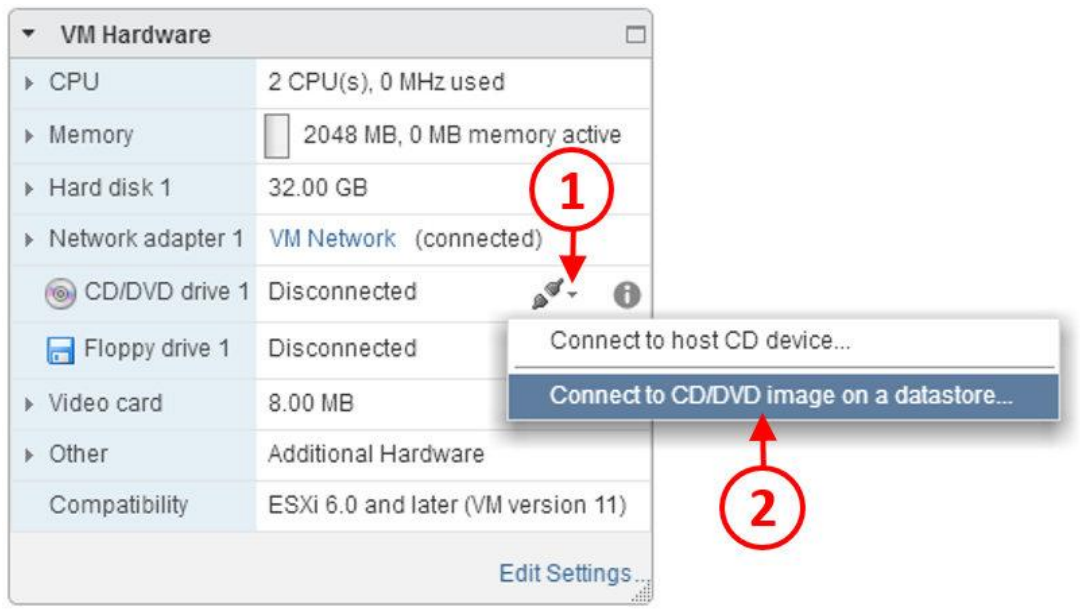

- ۲. از منوی باز شده، گزینه ...Connect to CD/DVD image on a datastore را انتخاب کنید(۲).
- .3 در اینجا ما یک ISO فایل از سیستم عامل ویندوز تهیه کرده ایم و در داخل دیتا استور ESXi قرار داده ایم. فولدري که این ISO در داخل آن قرار گرفته است Image ISO نام دارد. بر روي این فولدر کلیک کنید(3)، ایمیج 7Windows را انتخاب کرده (4) و بر روي OK کلیک کنید:

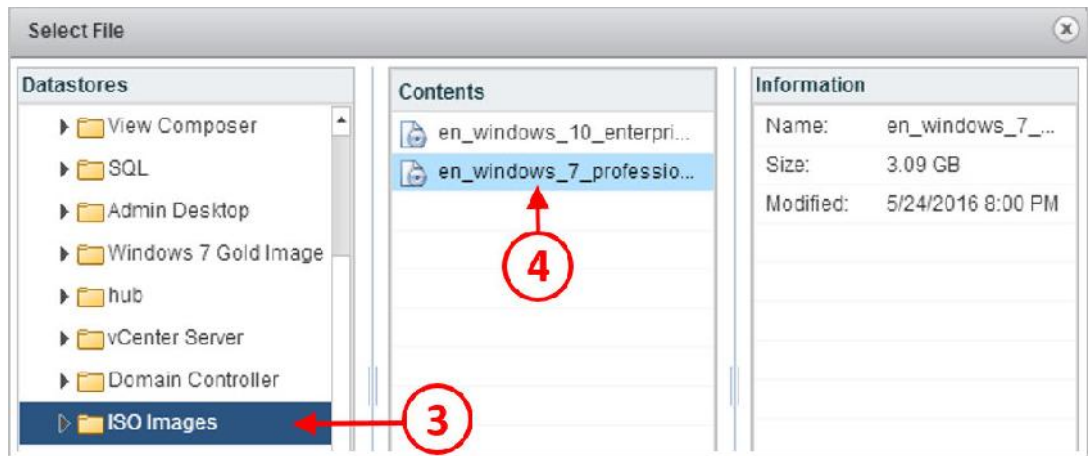

- .4 دفعه اولی که ISO ایمیج را متصل مینمایید و VM شما روشن است باید ماشین مجازي را ریستارت کنید.
- .5 بعد از ریست شدن VM مشاهده میکنید که با ایمیج attach شده به ماشین سیستم بوت شده و صفحه نصب ویندوز 7 نمایان میشود.

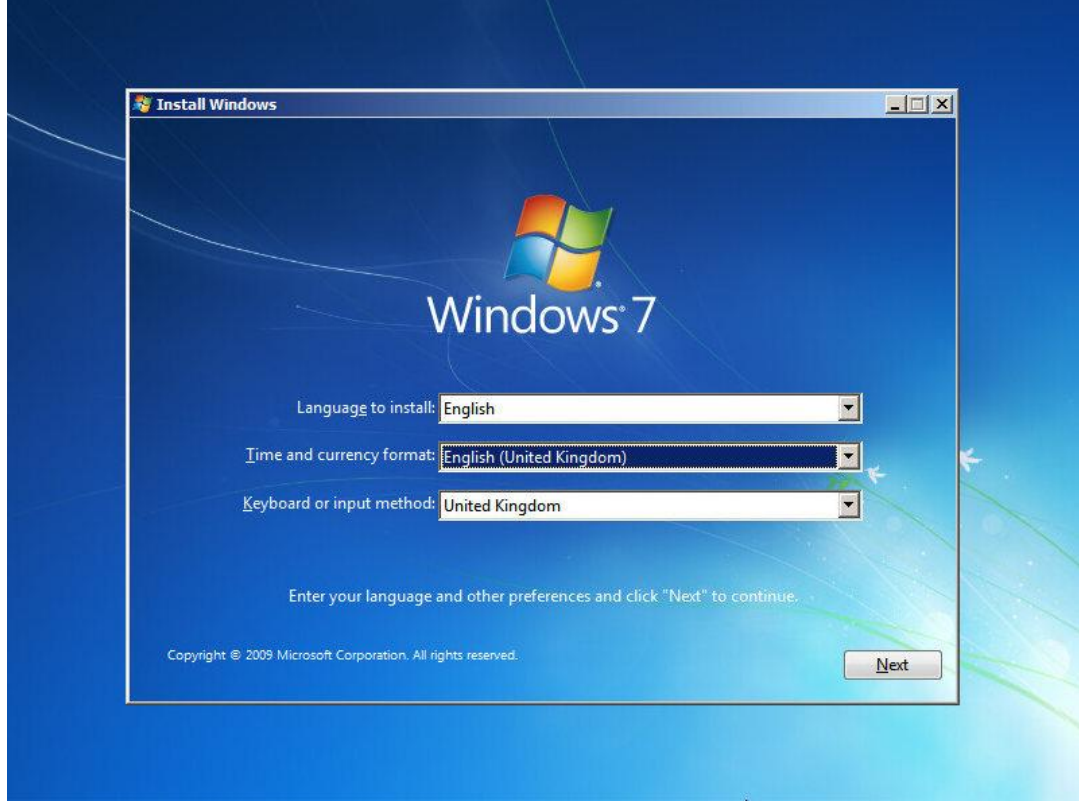

از جزئیات نصب ویندوز 7 چشم پوشی میکنیم چون فرض بر آن است که تمام دوستانی که این مطلب را دنبال میکنند کاملا روند نصب ویندوز را آشنایی دارند. در انتهاي نصب تمام آپدیت ها و پچ ها را بر روي سیستم عامل اعمال کرده و سپس VM را به دامین join کنید.

وقتی پچ ها اعمال شد و سیستم عامل به دامین Join شد حالا می توانید کامپوننت هایی مثل -VMware tools specific و View Horizon را نصب کنید.

#### **:VMware Tools نصب**

با نصب Tools VMware قابلیت هاي استفاده از دسکتاپ مجازي افزایش پیدا میکند. نصب این برنامه سبب می شود درایورهاي مخصوص به VMware بر روي ماشین مجازي نصب شود.

.1 همان طور که در قسمت قبلی نشان دادیم از قسمت Inventory مربوط به ماشین مجازي گزینه Image Gold 7Windows را انتخاب میکنیم و سپس بر روي تب Summary کلیک میکنیم(1). در مرحله بعدي بر روي Tools VMware Install کلیک میکنیم(2)، همانند عکس زیر:

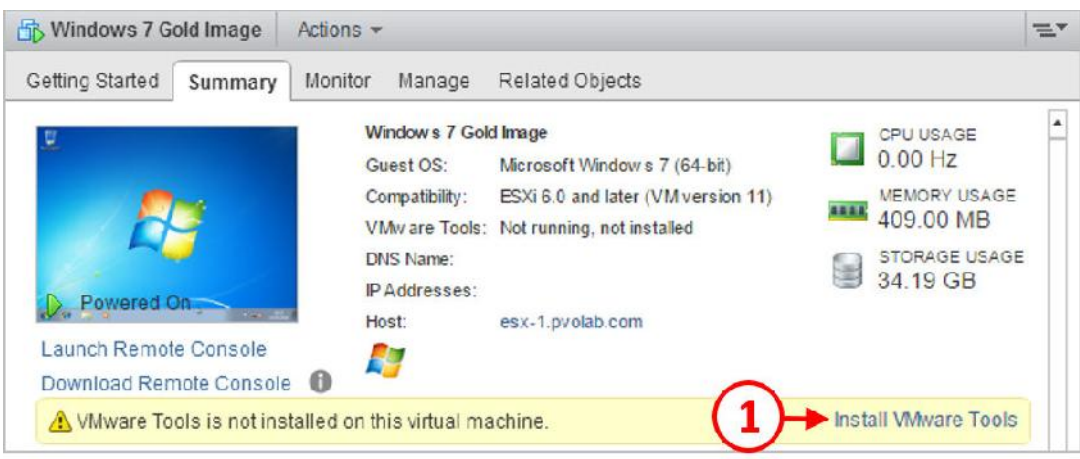

.2 آماده سازي مراحل نصب از طریق Client Web vSphere بدین صورت است که Tools VMware

به صورت یک مدیا درایو به ماشین مجازي mount می شود.

.3 همان طور که مشاهده میکنید یک پاپ آپ با نام Tools VMware Install ظاهر می شود.

**2** Install VMware Tools

William Tools includes drivers to improve graphics, mouse, networking, and storage for VMware virtual devices.

Click Mount to mount the disk image with VMware Tools on the virtual CD/DVD drive of the virtual machine. Then, go to the console to run the VMware Tools Install wizard from the virtual CD/DVD.

Click Cancel if the guest OS is not running. The guest OS of the virtual machine must be running to install VMware Tools.

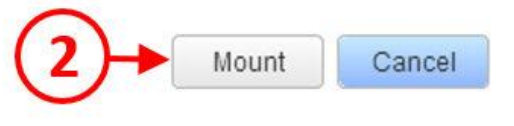

.4 بر روي دکمه Mount کلیک کنید(2) تا مدیا بر روي ماشین mount شود. سپس بر روي ماشین کنسول

بزنید.

.5 صفحه مربوط به AutoPlay مربوط به DVD Tools VMware نشان داده خواهد شد.

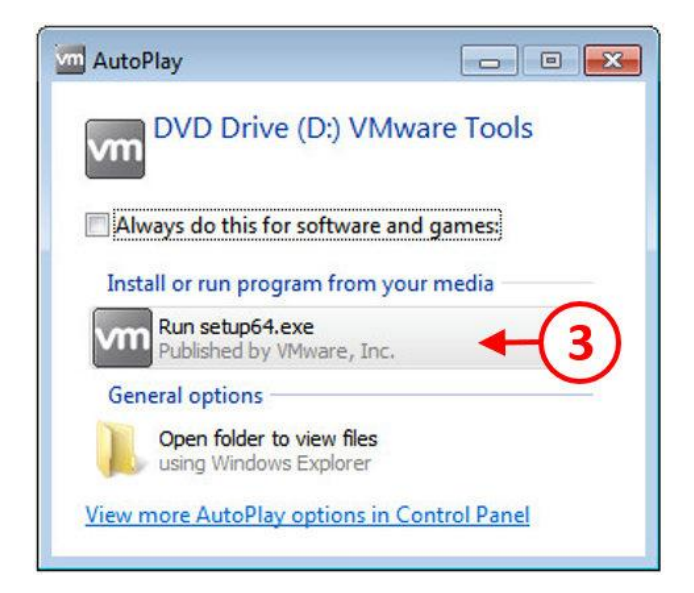

.6 بر روي exe64.setup Run) 3 (کلیک کنید تا نصب Tools VMware آغاز شود.

.7 اگر پیغامی در مورد Control Account User مشاهده کردید آنرا کاملا نادیده بگیرید و دکمه Yes را

بزنید.

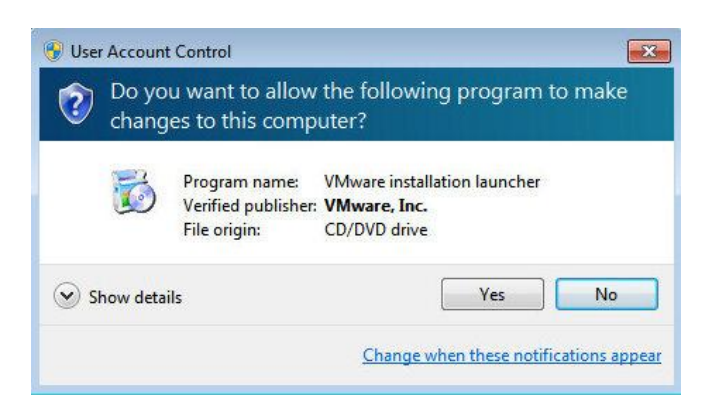

.میکنید مشاهده را Welcome to the installation wizard for VMware Tools صفحه حالا .8

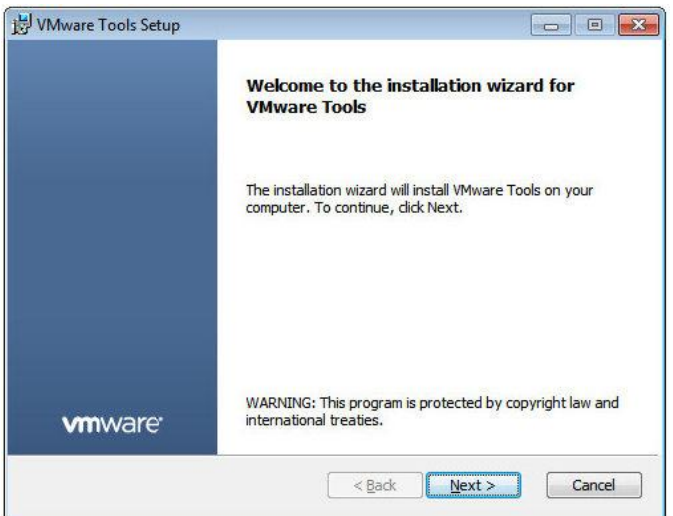

.9 بر روي دکمه <Next کلیک کنید تا ادامه مراحل نصب را طی نمایید. گزینه Type Setup Choose را

مشاهده میکنید.

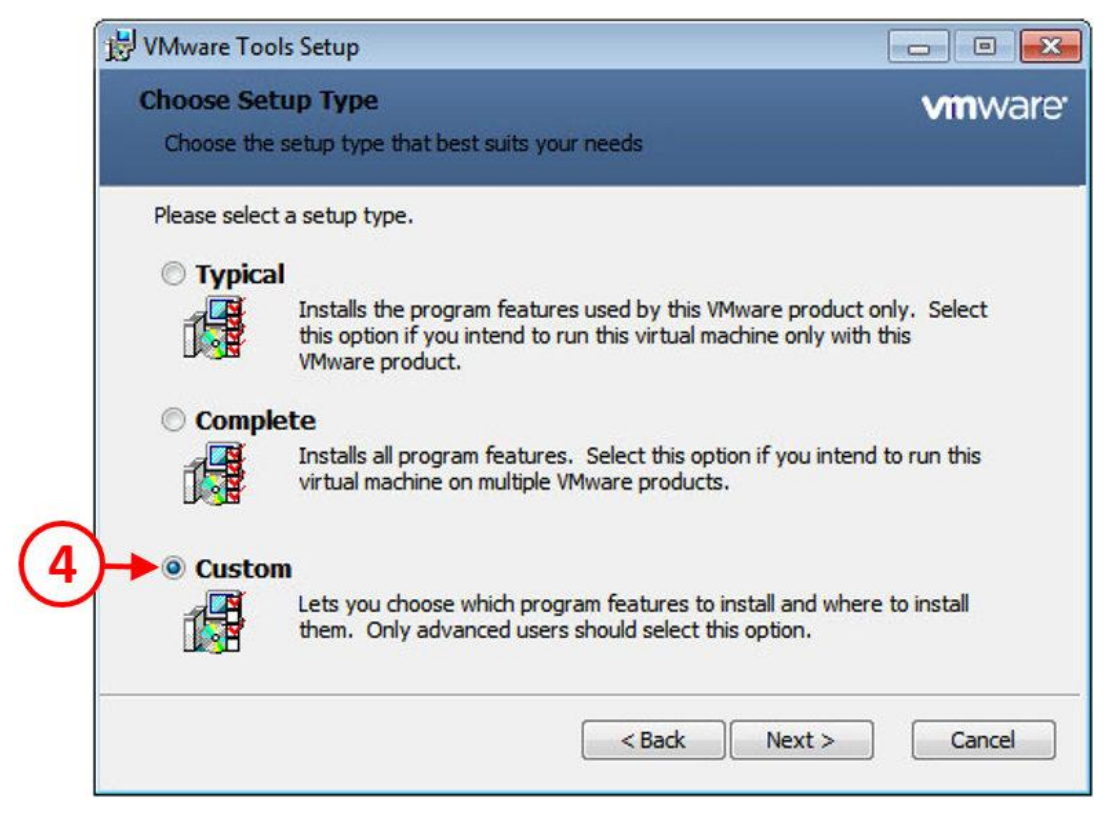

.10 از میان گزینه ها Custom را انتخاب کنید(4). سپس بر روي دکمه <Next کلیک کنید. این امکان وجود دارد که نصب به صورت Typical انجام شود، اما بر اساس شرایط آموزشی این مطلب گزینه Custom مناسب میباشد. این گزینه به شما نشان خواهد داد که تمام درایورها در طی پروسه install بر روي ماشین مجازي نصب خواهد شد.

> .11 همانند عکس زیر صفحه Setup Custom نمایش داده می شود.WWw.are Look Setup

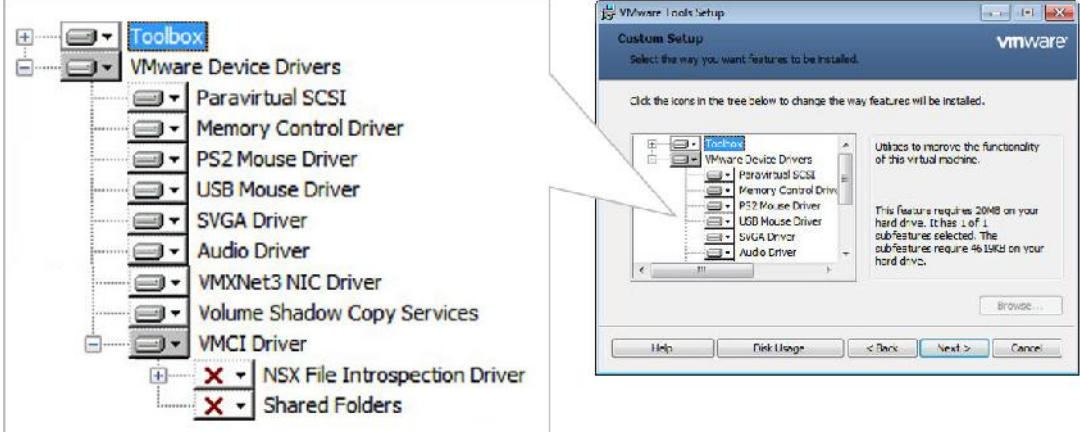

- .12 Tools VMware موارد زیر را نصب خواهد کرد.
- **SCSI Paravirtual:** این گزینه براي adaptor PVSCSI ، افزایش عملکرد برنامه هاي مجازي می باشد.
- **Driver Control Memory:** این قسمت مدیریت حافظه ماشین مجازي می باشد در شرایطی که بر روي هاست ESXi شما اجرا شده باشد.
- **Driver Mouse USB2/PS:** این گزینه درایور مجازي موس است تا عملکرد موس را در ماشین مجازي بهبود بخشد.
- **Driver SVGA:** فعال ساز نمایشگر -32بیتی، resolution high و عملکرد سریع تر گرافیک را سبب میشود. یک درایور SVGA مجازي جایگزین VGA استاندارد نصب می شود. در نسخه هاي ویندوزي از ویستا به بعد درایور D3 SVGA VMware نصب می گردد تا از Aero Windows پشتیبانی کند.
- **Driver Audio:** این قابلیت نیازمند آن است که سیستم عامل شما نسخه 64 بیتی باشد تا قابلیت هاي مربوط به صدا فعال گردد.
- **Driver NIC 3VMXNET:** بهبود دهنده کارایی نتورك بوده و توصیه VMware استفاده از این درایور می باشد.
- **Copy Shadow Volume:** جهت تهیه بکاپ یا اسنپ شات از ماشین مجازي مورد استفاده قرار میگیرد.
	- **Driver VMCI:** سبب میشود ارتباط بین VM ها بسیار سریع تر انجام می شود.
- **Driver Introspection File NSX:** این agent براي استفاده از آنتی ویروس ها نصب میشود.
- .13 گزینه دیگري که در این قسمت به شما اجازه تغییر را می دهد چک کردن فضاي مورد نیاز دیسک می باشد بنابراین می توانید با انتخاب این گزینه قبل از نصب برنامه مطئن شوید که فضاي لازم را در اختیار دارید
	- .14 براي ادامه کار بر روي <Next کلیک کنید
- .15 حالا صفحه Tools VMware install to Ready را مشاهده میکنید. بر روي دکمه Install کلیک کنید تا پروسه install آغاز شود.

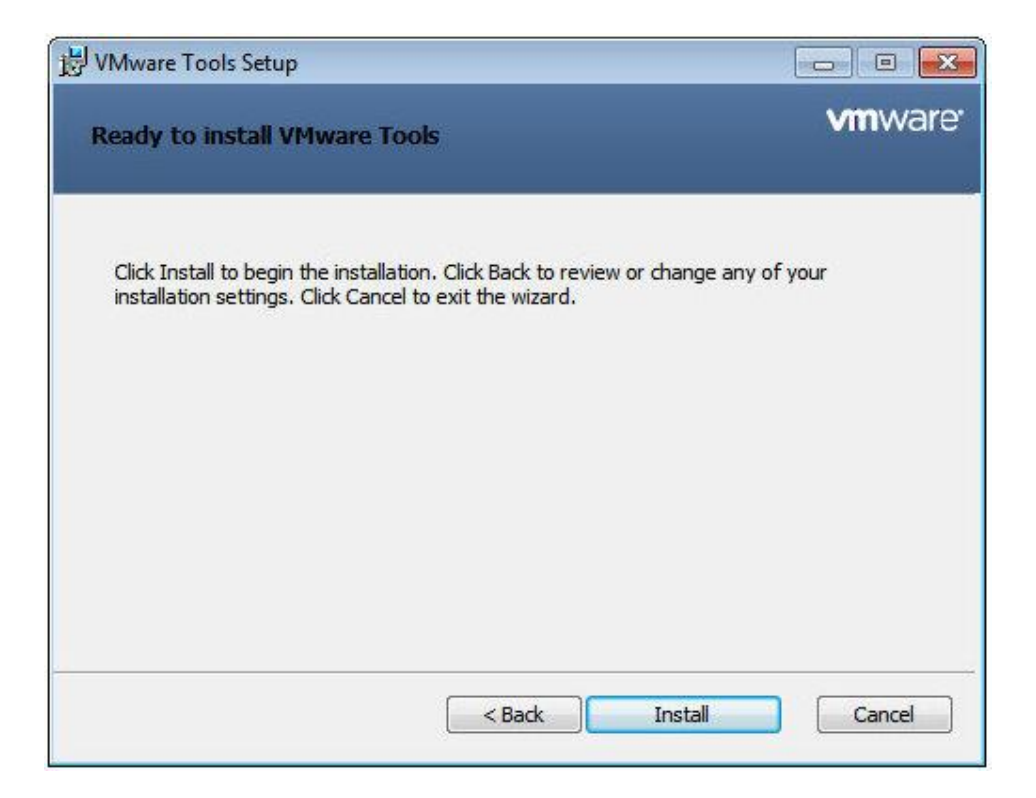

.16 بعد از تکمیل مراحل، صفحه Wizard Setup Tools VMware the Completed را مشاهده

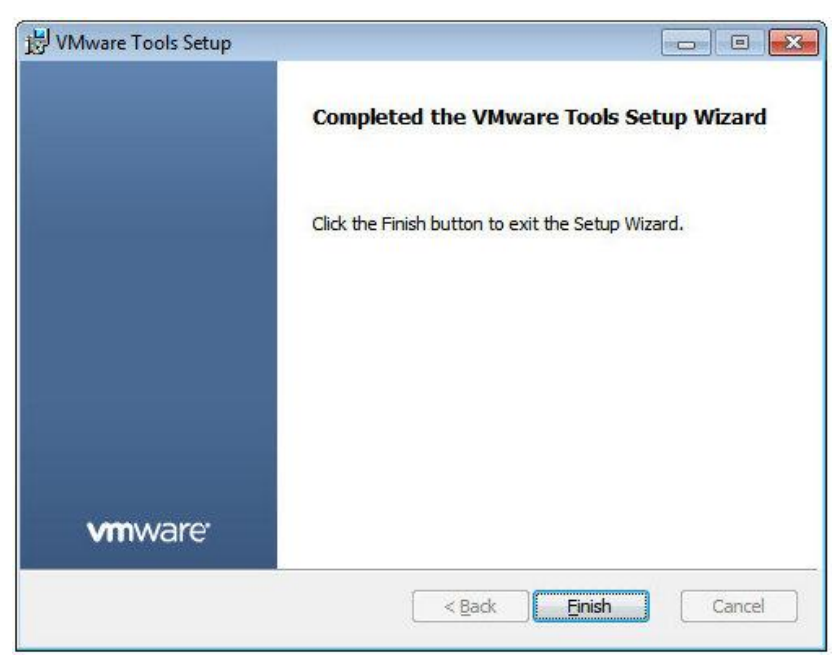

خواهید کرد. بر روي دکمه Finish کلیک کنید تا پروسه نصب تکمیل شود.

.17 بعد از تکمیل مراحل نصب، از شما اجازه خواسته میشود تا ماشین مجازي را ریستارت نمایید.

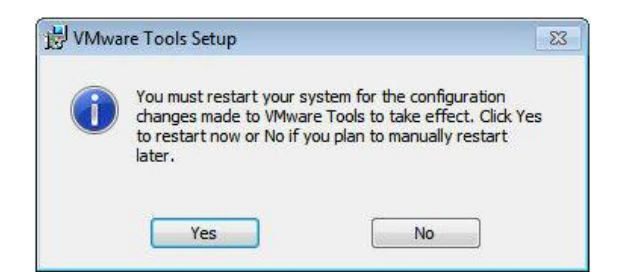

.18 بعد از اینکه VM ریستارت شد و بالا آمد تست کنید که آیا سرویس مربوط به Tools VMware بالا آمده و همه آنها استارت شده اند؟ و آیا آیکون vm درtaskbar وجود دارد.

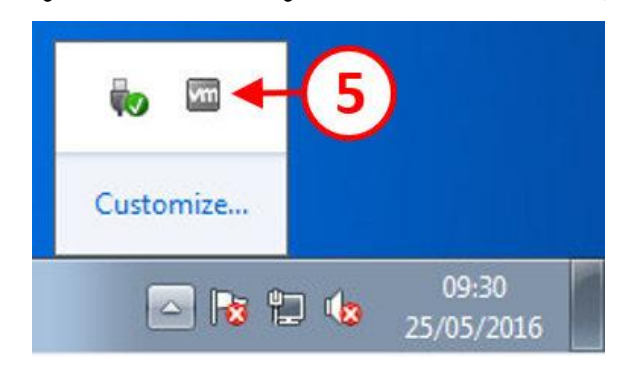

از طریق کنسول سرویس در ویندوز می توانید متوجه شوید که سرویس Tools VM در حال اجرا می باشد.

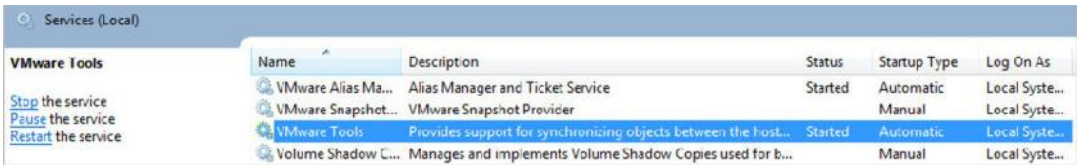

# **نصب برنامه ها بر روي ایمیج اصلی**

مرحله بعدي نصب برنامه هاي مورد نیاز بر روي ایمیج اصلی است. این برنامه ها معمولا برنامه هاي کاربردي در سازمان بوده که توسط هر کاربري مورد استفاده قرار می گیرند. فراموش نکنید که از طریق راه هاي دیگري هم امکان ارائه برنامه به کاربران وجود دارد راه هایی مانند ThinApp. ایده آل ترین کار این است که برنامه هاي دلخواه را بر روي سیستم عامل نصب کرده و در اختیار کاربر قرار دهید.

### **Horizon View Agent نصب**

Agent View Horizon بر روي تمام دسکتاپ هاي مجازي نصب می شود و جهت ارتباط بین Horizon Client View و Machine Desktop Virtual بکار می رود. همچنین مجموعه اي از کامپوننت ها براي کارهایی مثل Management Persona View و redirection USB اضافه میشوند.

کنسول مربوط به ایمیج ویندوز 7 را باز کرده و به پوشه اي که فایل setup قابلیت Agent View در آن قرار گرفته بروید.

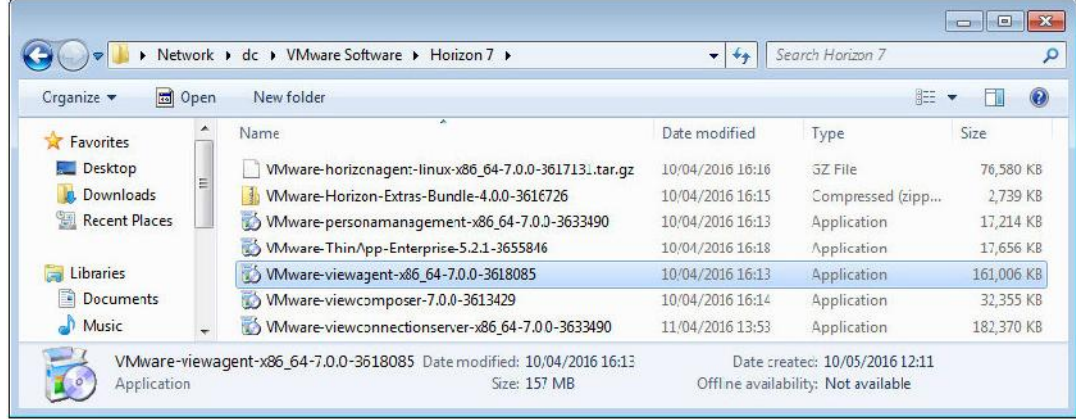

- .1 فایل 64-7.0.0-36180859\_86x-viewagent-VMware را اجرا کنید. اگر Warning Security
	- ویندوز را مشاهده کردید آنرا نادیده گرفته و کار را دنبال کنید.
- .میکنید مشاهده را Welcome to the Installation Wizard for VMware Horizon Agent صفحه .2

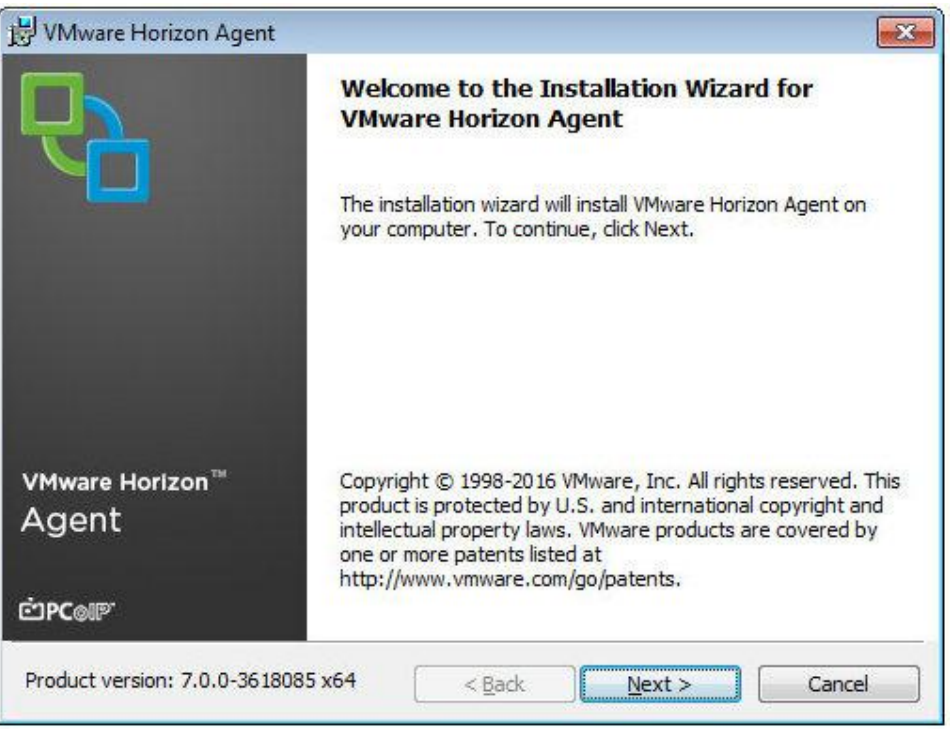

- .3 بر روي دکمه <Next کلیک کنید.
- .4 صفحه مربوط به Agreement License را مشاهده میکنید.

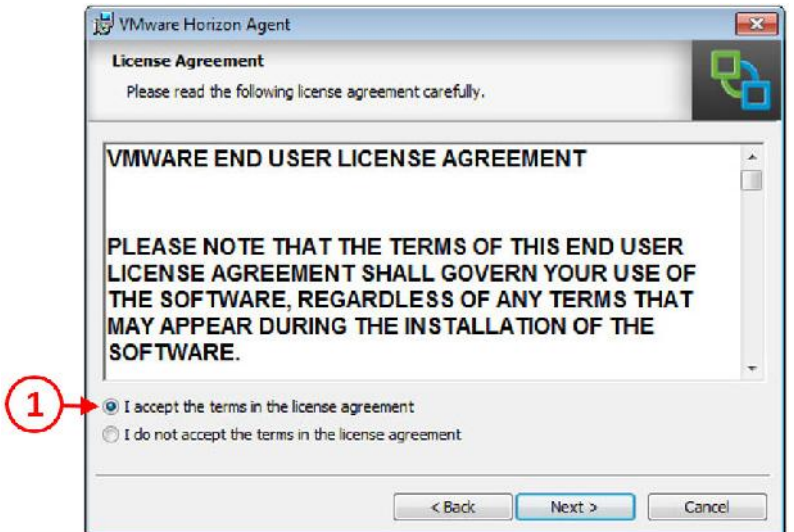

- .5 از طریق دکمه رادیویی گزینه agreement license the in terms the accept I را انتخاب نمایید(1).
	- .6 بر روي دکمه <Next جهت ادامه کار کلیک نمایید.
	- .7 صفحه configuration protocol Network را مشاهده میکنید.

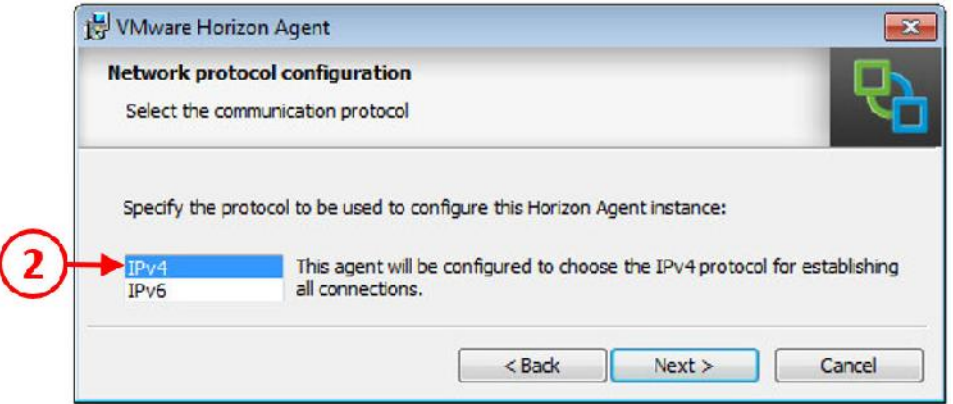

- .8 در اینجا ما گزینه 4IPv را انتخاب کرده (2) و بر روي گزینه <Next کلیک کردیم. .9 صفحه Setup Custom براي شما نمایش داده می شود. .10 در این قسمت می توانید قابلیت هایی را که تمایل به استفاده از آنها را دارید نصب نمایید. هیچ کدام از این ویژگی ها به صورت پیش فرض نصب نشده است، بنابراین در این قسمت می توانید بعضی
	- از قابلیت ها را مرور کرده و با انتخاب آنها هر کدام را که نیاز دارید نصب نمایید.
- .11 ویژگی هایی که در کنار آنها علامت ضربدر قرمز رنگ وجود دارد یعنی نصب نشده اند. قابلیت ها در شکل زیر نمایش داده شده است:

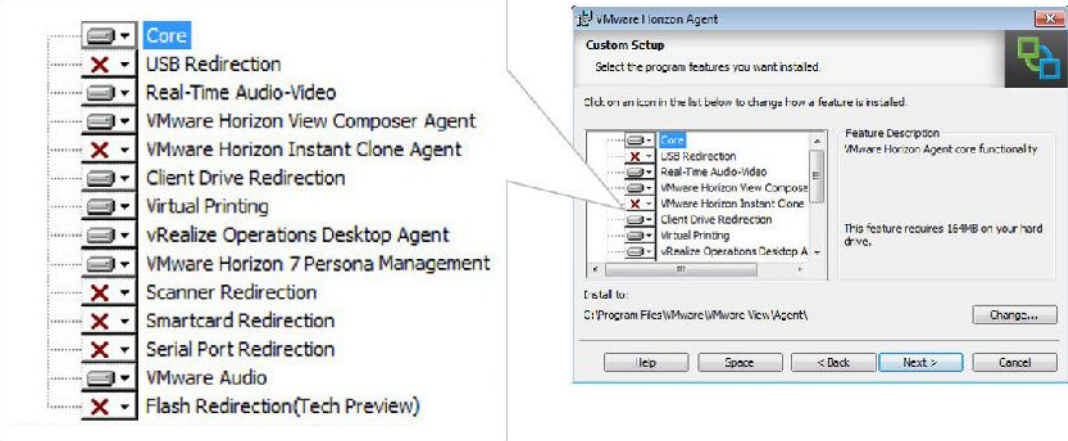

- .12 ویژگی هاي زیر را می توانید نصب نمایید:
- **Redirection USB:** دستگاه USB به endpoint متصل شده و اجازه میدهد دیتاهاي USB به ماشین مجازي redirect شود. (Endpoint منظور دستگاه فیزیکی کاربر می باشد)
- **Video-Audio Time-Real:** صدا و تصویر دستگاه لوکال مثل Webcam USB ها را به ماشین هاي مجازي redirect میکند.
- **Agent Composer View Horizon VMware:** به ماشین مجازي اجازه میدهد تا همانند یک Clone Linked دسکتاپ اجرا شود.
- **Agent Clone Instant Horizon VMware:** به دسکتاپ مجازي اجازه میدهد تا به صورت یک Desktop Clone Instant اجرا شود.
- **Redirection Drive Client:** به Client View ها اجازه می دهد تا درایوهاي لوکال خود را با desktop remote ها و برنامه ها به اشتراك بگذارند. ( فقط 4IPv(
- **Printing Virtual:** این قابلیت اجازه میدهد تا کاربران صفحات چاپی خود را به پرینتر ارسال کنند بدون آنکه نیاز به نصب درایور پرینتر باشد.
- **Agent Manager Operations vRealize:** این قابلیت به ماشین هاي مجازي اجازه می دهد تا بوسیله Manager Operation vRealize مانیتور شوند. ( در فصول آتی توضیح داده خواهد شد)
- از پروفایل سازي هماهنگ وظیفه **:VMware Horizon View Persona Management** دسکتاپ مجازي کاربران به یک مخزن بر روي سرور مرکزي را برعهده دارد. این کار یعنی یک پروفایل به یک floating دسکتاپ assign شده تا پروفایل هاي مربوط به یوزر در آنجا قرار گیرد.
- **Redirection Scanner:** اجازه redirect کردن یک اسکنر از کامپیوتر لوکال به دسکتاپ مجازي به شما داده میشود.
- **Redirection Smartcard:** به یوزرها این قابلیت داده می شود تا از smartcard براي احراز هویت استفاده نمایند.
- **Redirection Port Serial:** به کاربران این امکان داده می شود تا سریال پورت لوکال کامپیوتر خود را به ماشین مجازي redirect کنند.
	- **Audio VMware:** قابلیت ایجاد صدا بر روي دستگاه لوکال فراهم میشود.
- **) Preview Tech (Redirection Flash:** انتقال پروسه هاي مربوط به Flash را بر روي دستگاه لوکال برعهده دارد.
- .13 قطعا مواجه شدن با این همه امکانات شما را بسیار هیجان زده کرده است. حالا هر کدام را که تمایل دارید انتخاب کرده و گزینه <Next را بزنید.
- .14 در صفحه بعدي، قسمت Configuration Protocol Desktop Remote را مشاهده میکنید. گزینه desktop remote براي کار کرد درست Agent View باید فعال شود. این قابلیت با استفاده از Policy Group هم امکان فعال شدن را دارد.
	- (3)نمایید فعال را Enable the Remote Desktop capability on this computer گزینه .15

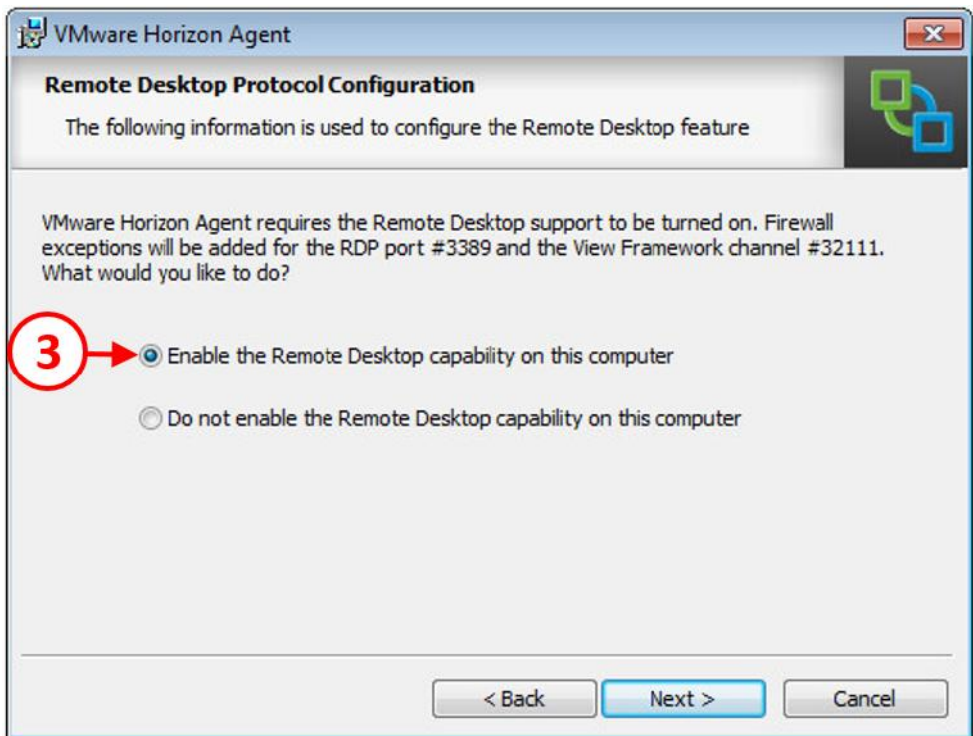

.16 براي ادامه کار بر روي دکمه <Next کلیک کنید.

.میکنید مشاهده را Ready to Install the Program صفحه .17

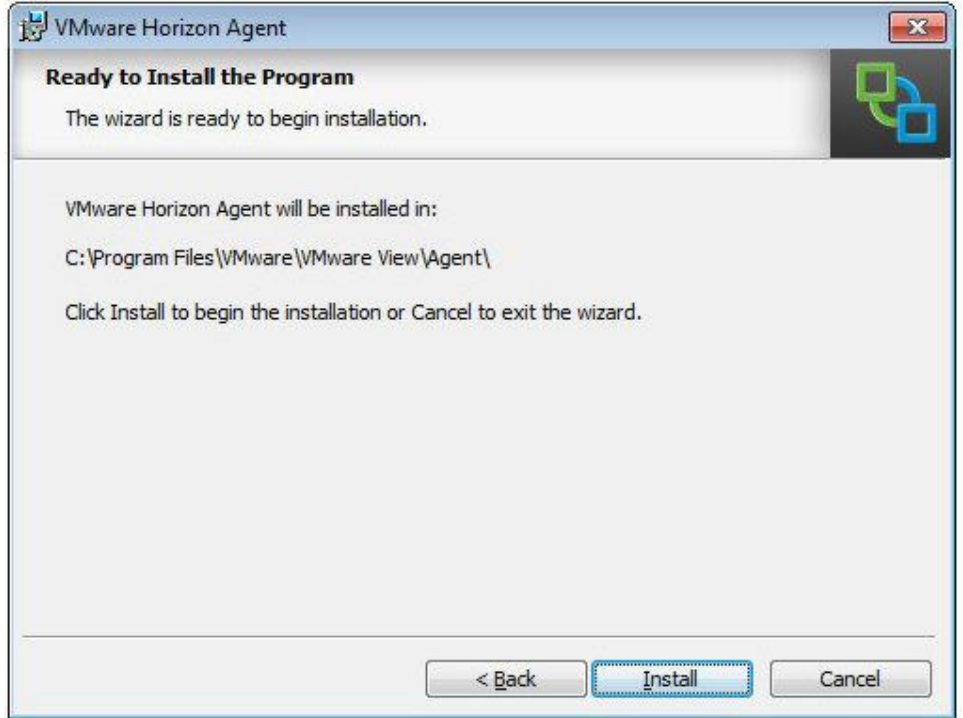

.18 بر روي دکمه Install کلیک کنید تا روند نصب برنامه آغاز شود.

۱۹. وقتی پروسه نصب با موفقیت به اتمام میرسد با صفحه Installer Completed مواجه می شوید.

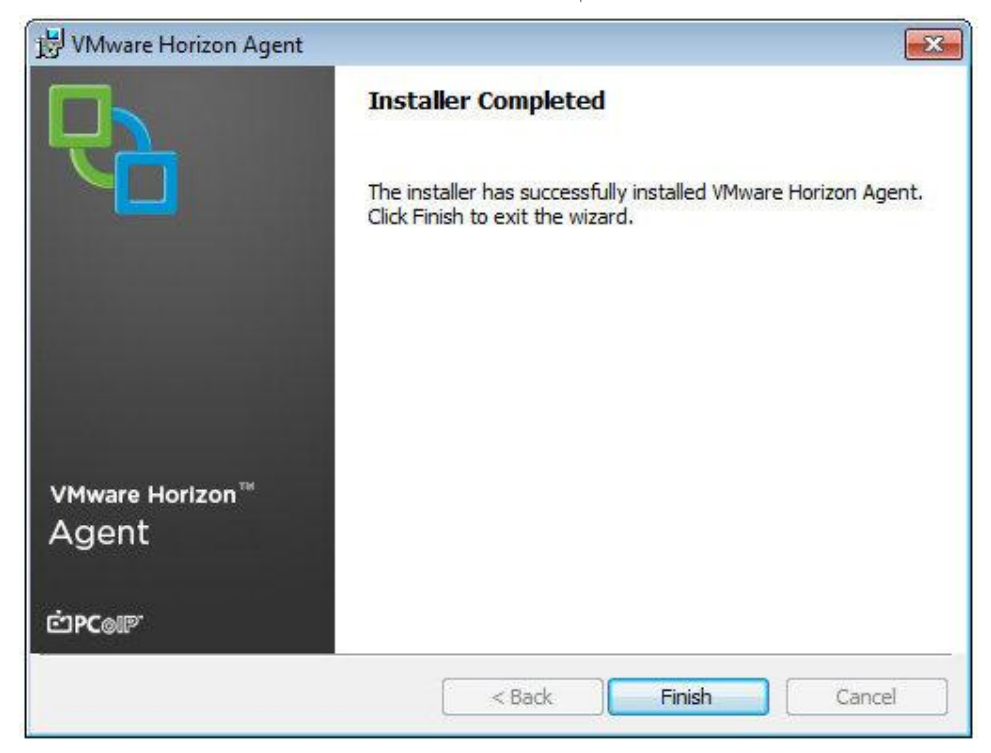

.20 بر روي دکمه Finish کلیک کنید تا کار تمام شود. در انتهاي نصب برنامه از شما خواسته میشود که ماشین مجازي را ریبوت کنید. بر روي دکمه yes کلیک کنید تا ماشین ریستارت شود.

## **بهینه سازي سیستم عامل**

ابزارهاي اتوماتیک متعدد و پروسه هاي دستی زیادي براي بهینه سازي سیستم عامل هاي ماشین مجازي وجود دارد.

در این قسمت نگاهی خواهیم داشت به Tool Optimization VMware که ابزاري بسیار مفید براي بهینه سازي سیستم عامل دسکتاپ مجازي شما میباشد و می توانید این برنامه را به صورت رایگان از filing دانلود نمایید.

این برنامه از طریق لینک زیر در اختیار شما قرار میگیرد:

https://labs.vmware.com/flings/vmware-os-optimization-tool

Tool Optimization OS VMware برنامه اي است که با اجراي آن بر روي دسکتاپ مجازي عمل بهینه سازي صورت می گیرد. همچنین این برنامه قابلیتی در اختیار شما میگذارد تا آنالیز و بهینه سازي سیستم هاي راه دور را نیز برعهده بگیرید.

.1 بر روي ایمیج مادر در سیستم عامل ویندوز7 فایل Tool Optimization OS VMware را اجرا

کنید.

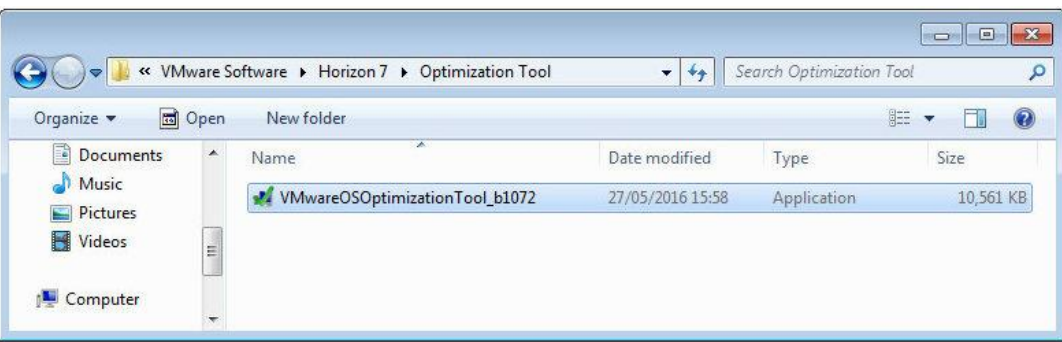

.2 مثل همیشه اگر گزینه message Warning Security -File Open را مشاهده کردید، بر روي دکمه Run جهت ادامه کار کلیک کنید. برنامه اجرا شده و صفحه اي همانند زیر را مشاهده خواهید کرد:

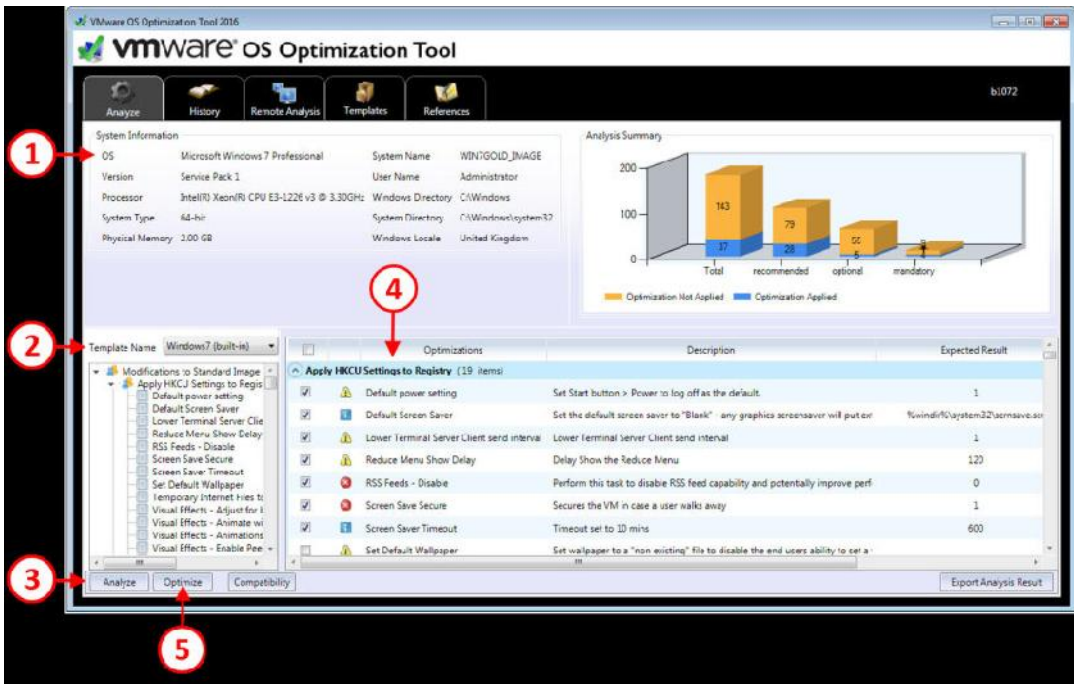

- .3 در بالاي صفحه (1)، جزئیاتی در مورد سیستم عامل ماشین مجازي و پیکربندي سخت افزاري آن اطلاعاتی را خواهید دید.
- .4 در قسمت بعدي Name Template) 2 (جایی است که template هایی که براي بهینه سازي استفاده می شود را انتخاب می نمایید. از منوي down-drop سیستم عامل مربوطه که قرار است template درخواستی شما بر روي آن اعمال شود را انتخاب میکنید. این قابلیت براي شما فراهم شده است تا با استفاده از این ابزار یک template جدید ساخته و در لیست اضافه نمایید.
- .5 در شروع پروسه، ابتدا تفاوت هاي بین ماشین مجازي کنونی و ماشینی که توسط template انتخابی ما بهینه سازي شده است را نمایش میدهد. بر روي دکمه Analyze کلیک کنید(4) تا کار آغاز شود.
- .6 برنامه آنالیزهاي مورد نیاز را انجام داده و سپس یک گزارش از کامپوننت هایی که باید بهینه سازي شوند نمایش داده میشود(4). قبل از اجراي پروسه بهینه سازي میتوانید گزینه هاي مشخص شده را انتخاب یا از حالت انتخاب خارج کنید. جهت آگاهی از تغییر موارد نتیجه آنالیز را به خوبی نگاه کنید.
	- .7 بر روي دکمه Optimize کلیک کنید(5) تا پروسه بهینه سازي آغاز شود. .8 اگر تمایل دارید تا از وضعیت تغییرات در حین پروسه بهینه سازي مطلع شوید بر روي تب Optimize کلیک کنید.(6)

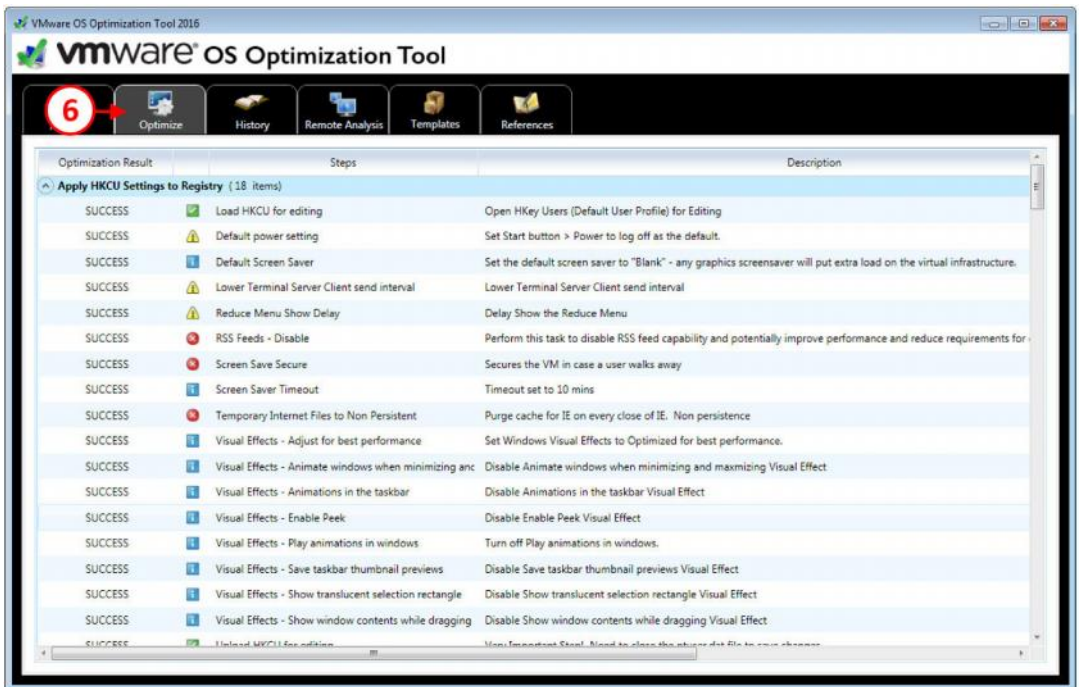

براي دریافت اطلاعات بیشتر از این برنامه و اجراي آن بر روي محیط مجازي می توانید از لینک زیر کمک بگیرید:

http://tinyurl.com/7rzfw6b

فقط توجه داشته باشید که ما این برنامه را بر روي ویندوز 7 اجرا و تست کرده ایم.

# **وظایف پس از بهینه سازي:**

یکی از مواردي که حتما باید انجام دهید release کردنIP آدرس می باشد. اگر از DHCP استفاده میکنید وقتی یک ماشین مجازي جدید از ایمیج اصلی ایجاد میکنید نباید IP آدرس هاي تکراري وجود داشته باشند.

prompt command را باز کرده و دستور زیر را وارد نمایید:

Ipconfig /release

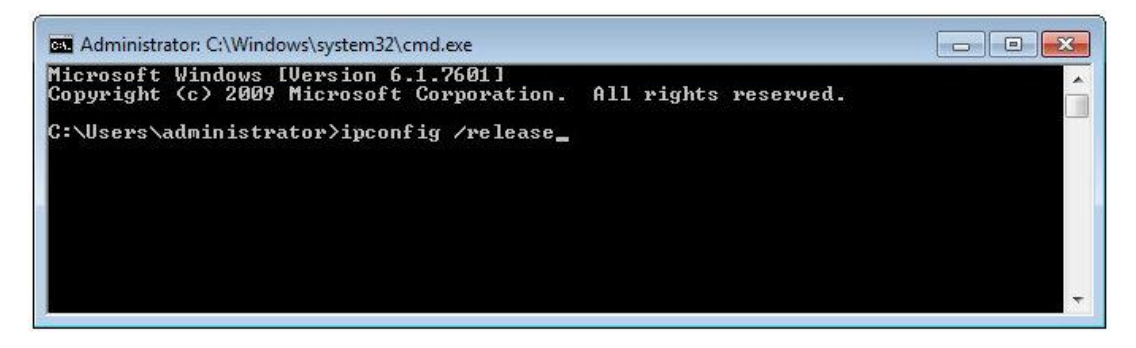

قبل از اینکه ماشین مجازي را خاموش کنید و ساخت ایمیج اصلی را به اتمام برسانید چند کار دیگر براي انجام وجود دارد.

Bin Recycle را خالی کنید و history مربوط به مرورگر و temporary فایل ها را پاك کنید. اساسا هر چیزي را که مربوط به ایمیج اصلی شما نمی باشد پاك نمایید. حالا با خیال راحت ماشین مجازي خود را خاموش کنید.

ساخت ایمیج ویندوز 7 به پایان رسید اما حکایت همچنان باقی است.

# **ساخت دسکتاپ مجازي با ویندوز 10**

براي محیط تستی در نظر گرفته شده مراحل ایجاد و بهینه سازي ایمیج را مجددا دوره میکنیم، اما این بار تجربه اي متفاوت با ویندوز 10 خواهیم داشت.

فقط بعنوان یادآوري، پروسه ساخت دسکتاپ مجازي در شکل زیر نمایش داده شده است:

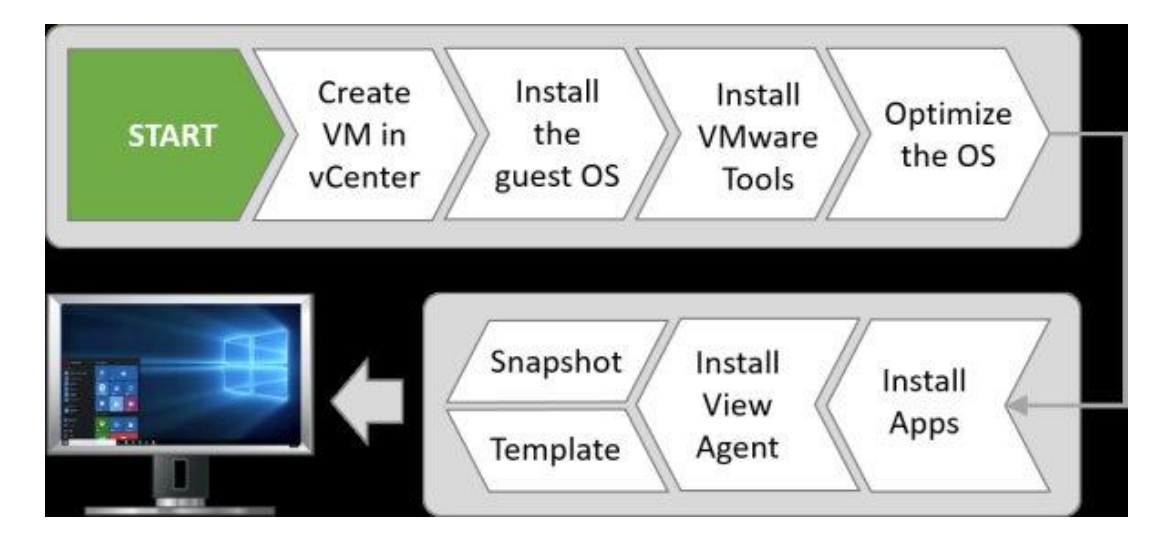

بعد از ساخت، این ویندوز بعنوان ایمیج اصلی جهت استفاده درInstant Clone مورد استفاده قرار میگیرد.

### **ایجاد دسکتاپ مجازي**

اولین کاري که باید انجام دهید ساخت و پیکربندي یک ماشین مجازي در vCenter سرور است. پیکربندي سخت افزاري ماشین مجازي در این قسمت مشخص میشود.

.1 مرورگري باز کنید و به Client Web vSphere لاگین کنید.

- .2 به قسمت دیتاسنتر مراجعه و در محلی که تمایل دارید ماشین مجازي جدید ساخته شود بروید. در مثال ما دیتاسنتر با نام Datacenter s'PVO شناخته میشود.
- .3 بر روي نام دیتاسنتر یکبار کلیک کنید تا انتخاب شود، راست کلیک کرده و از منوي باز شده گزینه Machine Virtual New را انتخاب کنید.
	- .4 پنجره تنظیمات Machine Virtual New براي شما باز میشود.
- .5 بر روي machine virtual new a Create کلیک کنید. سپس بر روي دکمه <Next کلیک نمایید. حالا .میکنید مشاهده را Select a name and folder صفحه
- .6 در قسمت machine virtual the for name a Enter) 1(، یک نام براي ماشین مجازي انتخاب نمایید. در این مثال نام Image Gold 10 Windows را انتخاب کردیم.
- .7 در قسمت machine virtual the for Location a Select) 2(، دیتاسنتري را که تمایل دارید ماشین مجازي در آن ساخته شود را انتخاب نمایید. در محیط تست انتخاب شده ماشین مجازي در دیتاسنتر .میگیرد قرار PVO's Datacenter

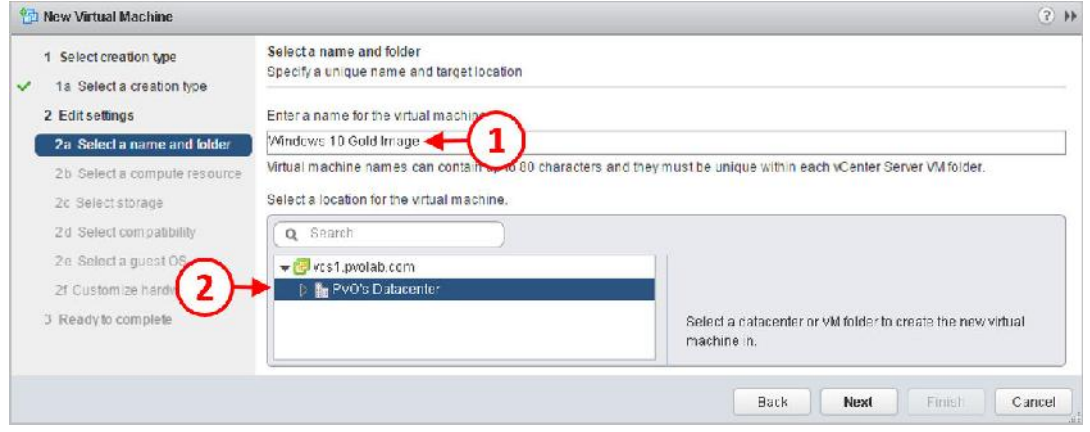

- .8 بر روي دکمه <Next جهت ادامه کار کلیک نمایید.
- .9 صفحه resource compute a Select را مشاهده میکنید.
- .10 دیتاسنتر Datacenter s'PVO را باز کرده و بر روي Server ESX که میخواهید ماشین بر روي آن نصب شود کلیک نمایید. در اینجا هاست سرور com.pvolab-1.esx را انتخاب کرده ایم. .<br>۱۱ بر روی دکمه <Next کلیک کنید. صفحه Select storage را مشاهده میکنید.
- .12 دیتا استوري که ماشین بر روي آن قرار خواهد گرفت را مشخص کنید. در این مثال ماشین ساخته
	- شده بر روي 820T Tintri ذخیره میگردد.
		- .13 بر روي دکمه <Next کلیک کنید.
- 14. صفحه Select compatibility براي شما نمايش داده می شود. در اين قسمت می توانيم نسخه مربوط به ماشین مجازي را انتخاب کنیم. در این صفحه به شما گفته میشود که بهترین کارایی بوسیله نسخه 11 بدست می آید. با این حساب شما از 6 vSphere بر روي هاست خود استفاده می نمایید. همچنین فراموش نکنید که 6 vSphere پلتفرمی است که قابلیت هایی مانند Clones Instant و vGPU را براي شما به ارمغان می آورد.
- ۱۵. اگر hardware version 9 به بالا را انتخاب میکنید حتما در خاطر داشته باشید که برای مدیریت ماشین مجازي باید از Client Web vSphere استفاده نمایید و کنسول #C قدیمی گره اي از مشکلات شما باز نخواهد کرد.
- .16 از منوي down-drop گزینه later and 6.0ESXi را انتخاب کرده و دکمه Next را جهت ادامه کار بزنید. صفحه OS guest a Select براي شما نمایش داده می شود.
- .17 قدم بعدي انتخاب سیستم عامل ماشین مجازي است. در این مثال دومین ماشین مجازي ما ویندوز 10 خواهد بود.
- 1۸. از قسمت Guest OS Family، بخش Windows را انتخاب نمایید. سپس از Guest OS Version (4) قسمت (bit64- (10 Windows Microsoft را انتخاب کنید. انتخاب OS guest خیلی مهم است.

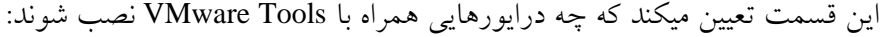

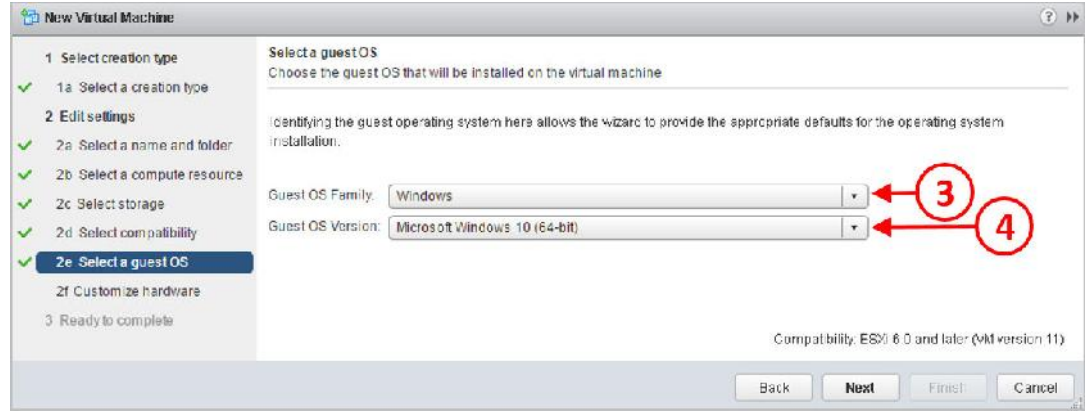

- .19 بر روي دکمه Next کلیک کنید.
- .20 صفحه Hardware Customize را مشاهده میکنید. این قسمت براي وقتی است که میخواهید تنظیمات خاص و ویژه اي بر روي یک ماشین مجازي داشته باشید.
- .21 در این صفحه تغییرات زیادي را میتوانید انجام دهید. اولین تغییري که می توانید اعمال کنید میزان vCPU ماشین است این ماشین دو عدد vCPU نیاز دارد.
- .22 تغییر بعدي، انتخاب گزینه Network New است که با استفاده از Type Adapter امکان پذیر است. شما در این قسمت گزینه 3 VMXNET را انتخاب کنید.
- .23 در آخرین قسمت از تنظیمات سخت افزاري، در بخش options boot تنظیمات را طوري تغییر دهید که ماشین بعد از ریستارت شدن وارد BIOS شود.
- .24 براي انجام این کار کافی است وارد تب Options VM شوید و گزینه Options Boot را باز کنید. The next time the virtual machine boots, force entry گزینه تیک Force BIOS Setup(\*) در .بزنید را into the BIOS setup screen
- ۲۵. وقتی تنظیمات تکمیل شد بر روی دکمه next کلیک کنید تا صفحه Ready to complete ظاهر شود.
	- .26 با زدن دکمه Finish پیکربندي کامل می گردد.

## **بروزرسانی BIOS ماشین مجازي :**

وینـدوز 10 سـاخته شـده را روشـن و تغییـرات لازم را در BIOS بعمـل آوریـد. دقیقـا تغییراتـی کـه در وینــدوز 7 توضــیح داده شــد در اینجــا مجــددا اعمــال نماییــد. تغییراتــی ماننــد غیرفعــال کردن فلاپی دیسـک، سـریال پـورت هـا، پارالـل پـورت هـا و ... . بعـد از تکمیـل مـوارد، دکمـه ذخیــــــره ســــــازي را بزنیــــــد و ماشــــــین مجــــــازي را ریســــــتارت کنیــــــد. **نصب سیستم عامل**

- .1 VM را روشن کرده و سپس از Client Web vSphere در قسمت Inventory گزینه 10 Windows Image Gold را انتخاب کنید. بر روي تب Summary کلیک کرده و سپس در بخش Hardware VM با استفاده از دکمه هاي جهت نما drive DVD\CD را انتخاب نمایید.
- .2 از منوي پاپ آپ ظاهر شده گزینه ...datastore a on image DVD/CD to Connect را انتخاب کنید.
- .3 در اینجا ما نسخه اي از ایمیج سیستم عاملی که در نظر داریم نصب کنیم را در فولدر Image ISO قرار داده ایم.
- .4 بر روي فولدر 820T Tintri کلیک کنید تا باز شود و سپس فولدر Image ISO را انتخاب نمایید. ایمیج ویندوز 10 را انتخاب کنید.
- .5 مراحل نصب ویندوز 10 را دنبال کرده تا این سیستم عامل نصب شود. پچ هاي لازم را بر روي سیستم نصب و سپس تمامی آپدیت ها را اعمال کنید و در آخر ماشین مجازي را به دامین join کنید.

#### **:VMware Tools نصب**

مرحله بعدي نصب Tools VMware است. همان مراحلی را که در ویندوز 7 طی کردید در اینجا انجام بدهید.

مطابق با چک لیستی که در اختیار دارید برنامه هاي ضروري را بر روي ایمیج اصلی نصب کنید به عبارت دیگر هر برنامه اي که قرار است جزئی از ایمیج اصلی در نظر گرفته شود باید در این مرحله بر روي ماشین install شود.

**:Horizon View Agen**t **نصب**

حال زمان نصب Agent View Horizon است. پروسه نصب این برنامه هیچ فرقی با نصب آن در ویندوز 7 ندارد پس لطفا در صورت فراموشی مروري بر بخش قبلی داشته باشید.

بهینه سازي سیستم عامل

همانند ساخت ویندوز ،7 باید سیستم عامل را بهینه سازي کرده تا با اجراي آن بهترین کارایی را از سیستم بگیرید.

براي بهینه سازي باید از برنامه Optimization Tools VMware استفاده نمایید که در هنگام تدوین این مطالب نسخه بتاي این نرم افزار از ویندوز 10 پشتیبانی میکند.

## **اموري که باید بعد از بهینه سازي انجام دهید**

مطابق مراحلی که قبلا توضیح داده شد Address IP releasing را انجام میدهید و سپس فایل ها را clean up کرده و temporary را خالی میکنید. بعد از انجام این موارد ماشین مجازي را خاموش و همه چیز را براي تبدیل شدن این VM به template آماده میکنید.

#### **Linux virtual desktop machines:**

آخرین ماشین مجازي که ایجاد خواهیم کرد سیستم عامل لینکوس است و براي این مثال از توزیع CentOS استفاده میکنیم.

این روند تقریبا مشابه نصب یک سیستم عامل بر پایه ویندوز است با اندکی تغییرات که در هنگام نصب Agent View Horizon اعمال خواهیم کرد.

داستان را با ساخت یک ماشین مجازي شروع میکنیم.

#### **ساخت ماشین مجازي :**

با توجه به تجربه هاي قبلی که کسب کردیم اولین کاري که باید انجام دهیم ساخت و تنظیم یک ماشین مجازي در Server vCenter است. تنظیمات سخت افزاري این ماشین را هم مطابق با توضیحات زیر انجام می دهیم.

- .1 مرورگر را باز کرده و بر روي Client Web vSphere لاگین کنید.
- .2 به دیتاسنتري که قرار است ماشین مجازي شما در آن ساخته شود بروید. در این مثال دیتاسنتر مورد نظر ما Datacenter s'PVO نامیده می شود.
- .3 بر روي اسم دیتاسنتر یکبار کلیک کنید تا انتخاب شود، سپس راست کلیک کرده و از منوي باز شده Machine Virtual New را انتخاب نمایید.
	- .4 صفحه مربوط به تنظیمات Machine Virtual New باز میشود.
- .5 بر روي machine virtual new a Create کلیک کنید و سپس بر روي دکمه Next بزنید. صفحه select a name and folder برای شما نمایش داده می شود.
- .6 در قسمت machine virtual the for name a Enter) 1 (یک نام براي ماشین مجازي جدید انتخاب کنید. در اینجا ما نام Desktop Linux را انتخاب میکنیم.

.7 در قسمت machine virtual the for location a Select) 2 (دیتاسنتري که قرار است ماشین در آنجا

قرار بگیرد را انتخاب کنید. در این مثال نام دیتاسنتر ما PVO's Datacenter میباشد.

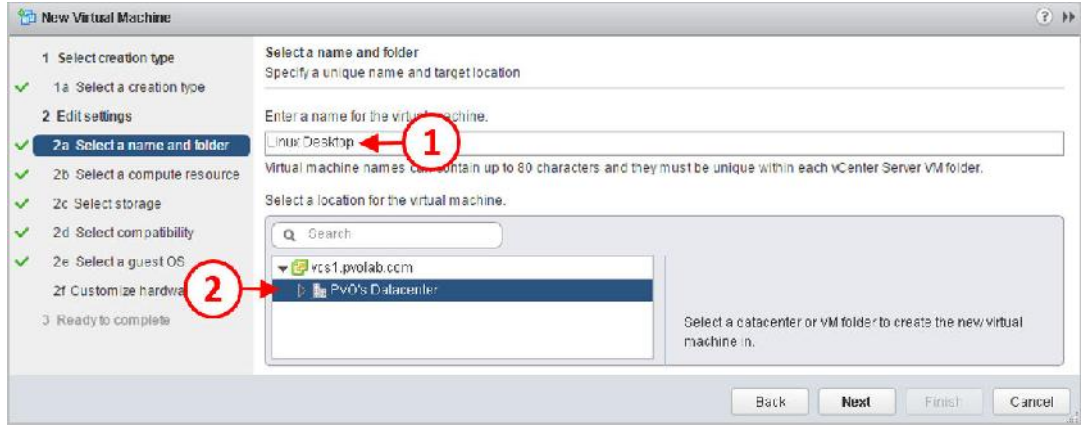

- .8 دکمه Next را براي ادامه روند کار بزنید.
- .9 صفحه resource compute a Select براي شما نمایش داده می شود.
- .10 دیتاسنتري که نام آن Datacenter s'PVO است را باز کرده و سپس بر روي ESX هاستی که میخواهید ماشین بر روي آن نصب شود کلیک نمایید. در اینجا هاست com.pvolab-1.esx را انتخاب کرده ایم.
	- .11 بعد از زدن دکمه Next با صفحه Select Storage مواجه خواهید شد.
- .12 دیتا استوري که در آن ماشین مجازي قرار میگیرد را انتخاب کنید. در محیط تستی ما این دیتا استور با نام 820T Tintri شناخته می شود.
	- .13 بر روي دکمه Next جهت ادامه کار کلیک کنید.
- .14 صفحه compatibility Select را مشاهده خواهید کرد. براي بدست آوردن بهترین کارایی نسخه 11 را انتخاب نمایید. این بدین معناست که پلتفرم هاست شما باید 6 vSphere باشد. این پلتفرم قابلیت ساپورت از ویژگی هایی همچون Clones Instant و vGPU را دارد.
- ۱۵. اگر از 9 hardware version به بالا استفاده میکنید، به خاطر داشته باشید که باید ماشین مجازي را بوسیله استفاده از Client Web vSphere مدیریت کنید و با استفاده از کنسول #C این امکان وجود ندارد.
- .16 از منوي down-drop قسمت later and 6.0 ESXi را انتخاب کرده و سپس بر روي دکمه Next کلیک کنید. صفحه OS guest a Select را مشاهده خواهید کرد.
	- .17 مرحله بعدي انتخاب سیستم عامل براي ماشین مجازي می باشد.
- ۱۸. از قسمت Guest OS Family ، گزینه Linux را انتخاب نمایید(۳). سپس از Guest OS Version در منوي موجود گزینه (bit64 (4/5/6/7 CentOS را انتخاب نمایید(4).
	- .19 بر روي دکمه Next جهت ادامه کار کلیک کنید.
- .20 صفحه Hardware Customize را مشاهده میکنید. در اینجا می توانید سخت افزار مورد نظر خود را به ماشین مجازي معرفی کنید.
	- .21 براي این ماشین ما 2 عدد vCPU در نظر میگیریم.
- .22 بر خلاف VM هاي ویندوزي، کارت شبکه اي که به صورت خودکار انتخاب میگردد3 VMXNET میباشد.
- .23 در آخرین بخش از تنظیمات ماشین مجازي، تغییرات مربوط به option boot را باید دستکاري کنید به طوري که در اولین ریستارت وارد محیط BIOS سیستم شوید.
- .24 وارد تب Option VM شوید، گزینه Option Boot را انتخاب نمایید. در قسمت BIOS Force The next time the virtual machine boots, force entry into the BIOS گزینه تیک Setup (\*) screen setup را بزنید.
	- ۲۵. بعد از اتمام تنظیمات دکمه Next را بزنید تا با صفحه Ready to complete مواجه شوید.
- .26 جهت تکمیل پروسه تنظیمات دکمه Finish را بزنید. حالا کافی است ماشین مجازي خود را روشن کنید.

### **بروزرسانی BIOS ماشین مجازي:**

همانند تنظیمات قبلی که براي شما توضیح دادیم یکسري موارد را باید رعایت کنید. انجام تنظیماتی مانند غیرفعال کردن فلاپی درایو، سریال پورت ها، پارالل پورت و ... بعد از اعمال تغییرات موارد را ذخیره کرده و ماشین را ریستارت نمایید.

## **نصب سیستم عامل براي ماشین مجازي**

- .1 ابتدا مطمئن شوید که ماشین مجازي روشن است، از Client Web vSphere قسمت Inventory بر روي ماشین Desktop Linux یکبار کلیک کنید تا انتخاب شود. بر روي تب Summary کلیک کرده و سپس از Hardware VM گزینه drive DVD\CD را انتخاب نمایید.
- .2 از منوي پاپ آپی که باز شده گزینه ...datastore a on image DVD\CD to Connect را انتخاب نمایید.
- .3 در این مثال، ما یک ایمیج از سیستمی عاملی که میخواهیم نصب کنیم بر روي دیتا استور ESXi هاست قرار دادیم و فولدر آنرا Images ISO نامگذاري کردیم.
- .4 بر روي فولدر 820T Tintri کلیک کرده و آنرا باز کنید و سپس فولدر Image ISO را برگزیده و فایل 7CentOS را انتخاب کنید. سپس OK کنید. CentOS اجرا میشود.

#### **:VMware Tools نصب**

قدم بعدي نصب Tools VMware می باشد. در این مثال خاص، Tools VMware به صورت خودکار بر روي سیستم عامل CentOS نصب شده است .
## **:Horizon View Agent نصب**

حالا می توانیم Agent View Horizon را نصب کنیم. پروسه نصب کمی متفاوت تر از بقیه سیستم عامل هاي توضیح داده شده قبلی می باشد. در سیستم عامل لینوکس ما مطابق با مراحل زیر پیش می رویم:

- .1 برنامه Agent View Horizon که سازگار با لینوکس میباشد را میتوانید از وب سایت VMware دانلود کنید. این فایل را با استفاده از WinSCP به دسکتاپ لینوکسی خود منتقل نمایید.
	- .2 فایل tar.file را پس از کپی کردن، extracted نمایید:

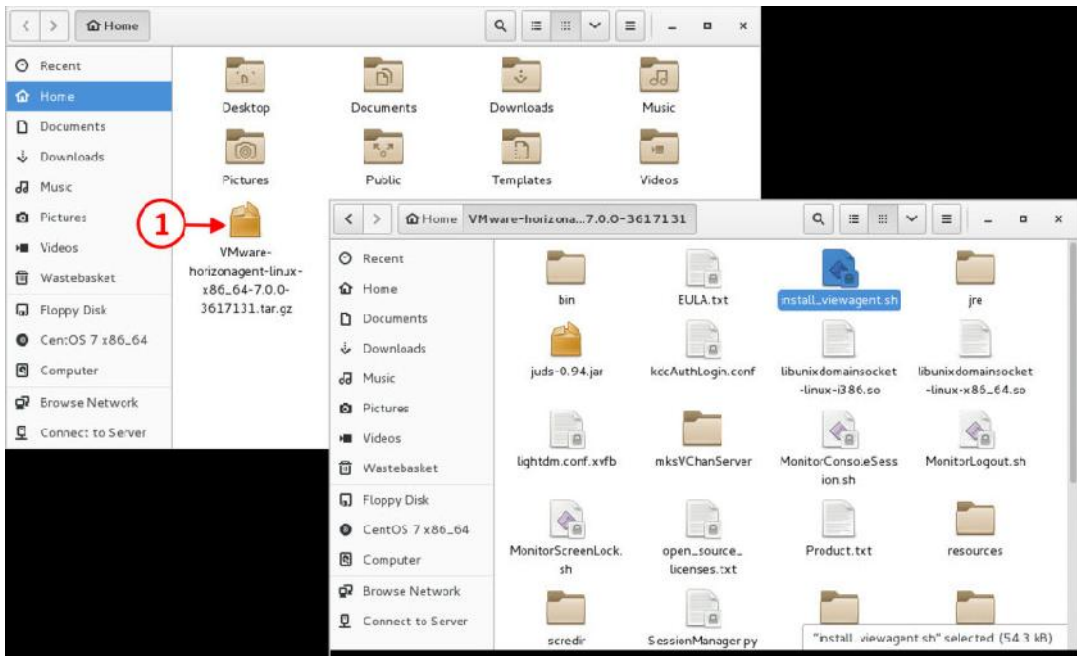

- .3 بعد از extracted شدن برنامه، اسکیریپت را اجرا کنید.
- .4 بر روي Favorites ,Applications کلیک کنید(1) و سپس همانند عکس زیر بر روي ترمینال
	- (2) Terminal کلیک کنید:

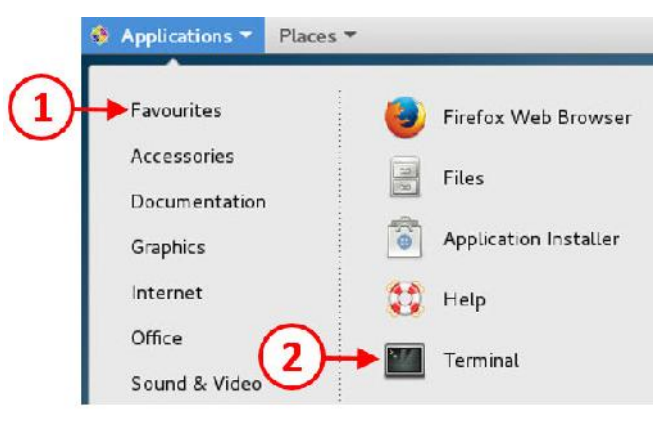

.5 ترمینال که باز شد به مسیري که برنامه را در آنجا extracted کردید بروید:

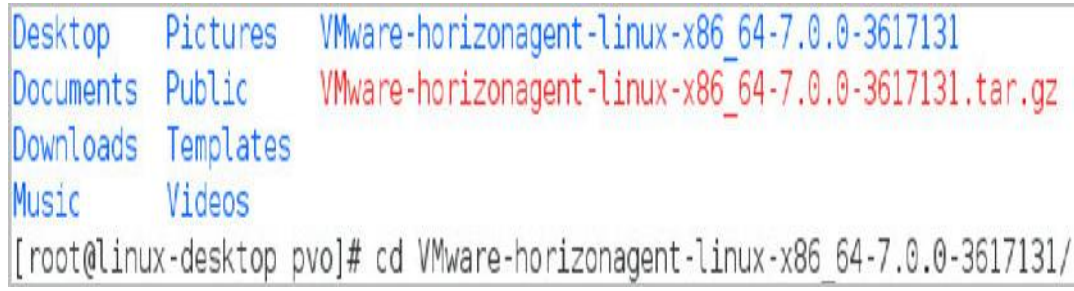

.6 با استفاده از دستورات زیر script installer را اجرا نمایید:

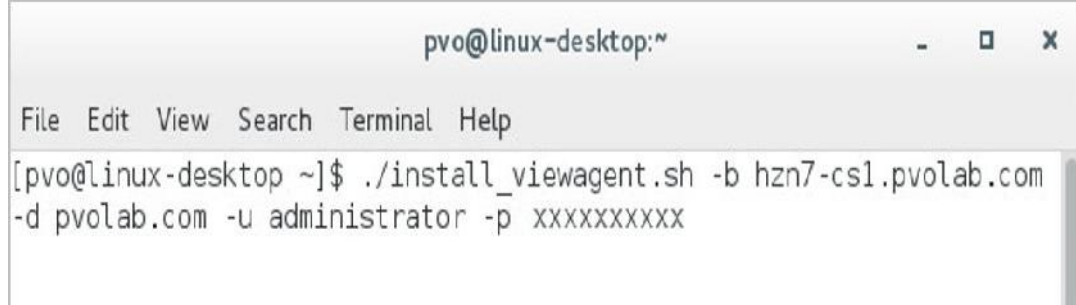

.7 سوئیچ هایی که در این دستور استفاده شده است عبارت اند از:

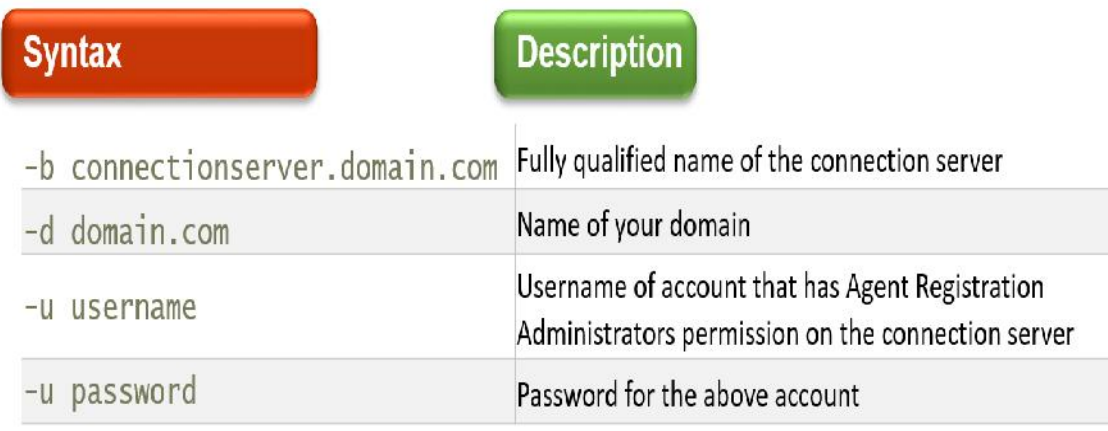

.8 وقتی script installer اجرا می شود اولین چیزي که شما مشاهده میکنید پیغام EULA میباشد. در حرف .میکنید مشاهده Are you sure you want to install linux agent y/n? پیغام صفحه پایین Y را تایپ کرده و سپس بر روي Enter کلیک نمایید.

root@linux-desktop:/home/pvo/VMware-horizonagent-linux-x86\_64-7.0.0-3617131 \_\_ 0  $\times$ File Edit View Search Terminal Help /C=US/ST=California/O=VMware/CN=linux-desktop.pvolab.com Defaulting to Xorg X server Warning: Unable to find libpng12.so.0, Clipboard Redirection will not work Begin to create vmware blast server group vmwblast Blast server group vmwblast already exists Begin to create vmware blast server account vmwblast Blast server account vmwblast already exists. Generating a 2048 bit RSA private key writing new private key to '/etc/vmware/ssl/rui.key' . . . . . Signature ok subject=/C=US/ST=California/O=VMware/CN=linux-desktop.pvolab.com Getting Private key Created symlink from /etc/systemd/system/multi-user.target.wants/viewagent.servic e to /usr/lib/systemd/system/viewagent.service. Redirecting to /bin/systemctl start viewagent.service Your VM is configured as 2D/vSGA, please check guide for "Recommended Video Memor y (vRAM) Settings". If you have any questions or issues to Linux VDI, please post at https://communit ies.vmware.com/community/vmtn/horizon/vmware-horizon-for-linux, and we will respo nse you as soon as possible. You must restart your system for the configuration changes make to VMware Horizon Agent to take effect. [root@linux-desktop VMware-horizonagent-linux-x86 64-7.0.0-3617131]#

Agent Horizon با موفقیت بر روي لینوکس نصب شد. براي تکمیل این فرآیند باید ماشین را ریستارت کنید.

#### **بهینه سازي سیستم عامل**

بر خلاف سیستم عامل هاي ویندوزي، ابزارهاي بهینه سازي خودکار براي لینوکس وجود ندارد. باید به صورت دستی هر تسک و یا برنامه غیرضروري را خاموش کنید، مواردي مثل دیسک O/I یا CPU. فراموش نکنید که سیستم عامل را با احراز هویت توسط اکتیودایرکتوري تنظیم نمایید.

## **اموري که بعد از بهینه سازي باید انجام دهید**

حالا که تمام موارد تکمیل شد، باید مطمئن شوید که هیچ IP آدرسی فیکس نشده است و حالت DHCP انتخاب گردیده است. Temporary فایل ها و تاریخچه مربوط به مرورگر پاك شده است. بعد از انجام این موارد ماشین مجازي را خاموش کرده و آماده میشویم تا یک template از آن بسازیم.

## **آماده سازي ماشین هاي مجازي جهت ارائه به کاربران**

ماشین هاي مجازي اصلی کاملا بهینه سازي شده و آماده استفاده بوسیله View Horizon می باشند، قدم بعدي پروسه آماده سازي جهت ارائه به کاربران است. راه هاي زیادي جهت ارائه دسکتاپ به کاربران وجود دارد بر اساس تصمیم و سیاست هاي سازمانی می توانید دسکتاپ ها را به صورت Clone Full یا Clone Linked و یا clone instant ارائه دهید.

# **طراحی Pool:**

به طور معمول براي هر مدل دسکتاپ یک pool خواهیم داشت. که این وضعیت بر اساس استفاده سازمانی گروه بندي میگردد. در این قسمت ما چندین مدل مختلف ماشین مجازي که بر اساس دسکتاپ pool هاي زیر مورد استفاده قرار خواهد گرفت ایجاد میکنیم.

**ل ویندوز ۷:** مورد استفاده بر اساس Linked Clone *f*loating **ویندوز :7** مورد استفاده بر اساس Clone Full ,dedicated با توجه به سخت افزار تخصیصی GPU **Solution 1 ویندوز •1:** مورد استفاده بر اساس Instance Clone floating **7CentOS:** بر اساس یک دسکتاپ اختصاصی مورد استفاده قرار می گیرد. روش هاي آماده سازي Clone Linked، Clone Full، Clone Instant براي هر کدام متفاوت می باشد.

## **ایجاد اسنپ شات براي Clone Linked ها :**

اولین ماشینی که آماده میکنیم ویندوز 7 است که به صورت floating ایجاد می گردد. براي آماده سازي این ایمیج ، یک اسنپ شات از ماشین مجازي می گیریم. اسنپ شات تهیه شده توسط Administrator View ایجاد میشود تا یک دسکتاپ pool به صورت clone linked ایجاد کند. این مورد جهت ایجاد replica در Composer View مورد استفاده قرار میگیرد.

- .1 براي ساخت یک اسنپ شات، در Client Web vSphere لاگین کنید و سپس به ماشین 7Windows Image Gold بروید(1)، مطمئن شوید که ماشین خاموش است.
- .2 یکبار بر روي ماشین مجازي کلیک کنید تا انتخاب شود، سپس بر روي آن راست کلیک کرده و از منوي باز شده موس را بر روي گزینه Snapshots ببرید (2) سپس گزینه ... Snapshot Take را انتخاب کنید(3).

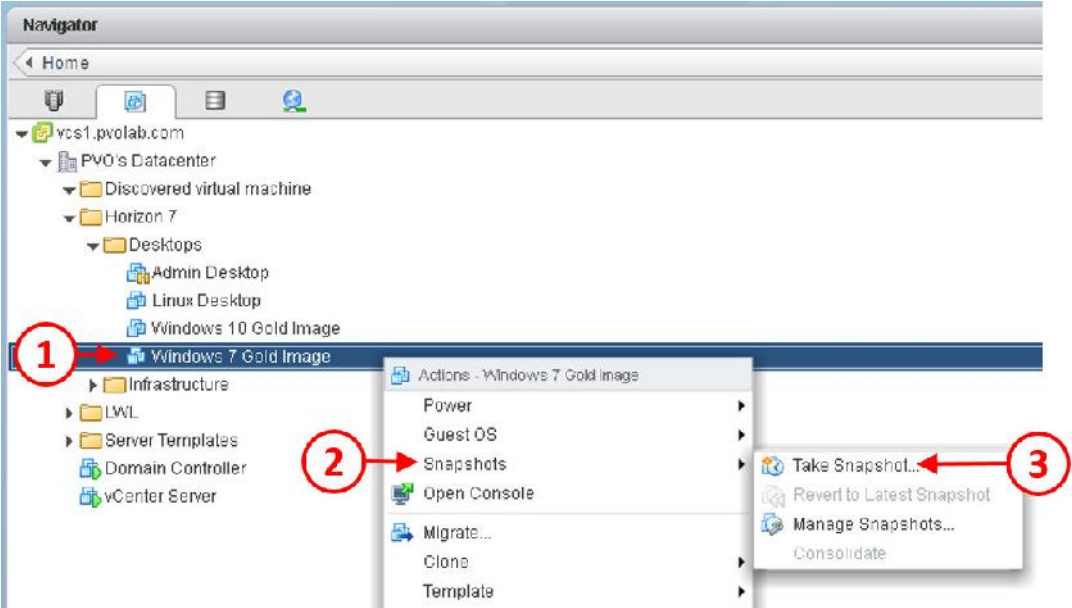

.میکنید مشاهده را Take VM Snapshot for Windows 7 Gold Image صفحه حالا .3

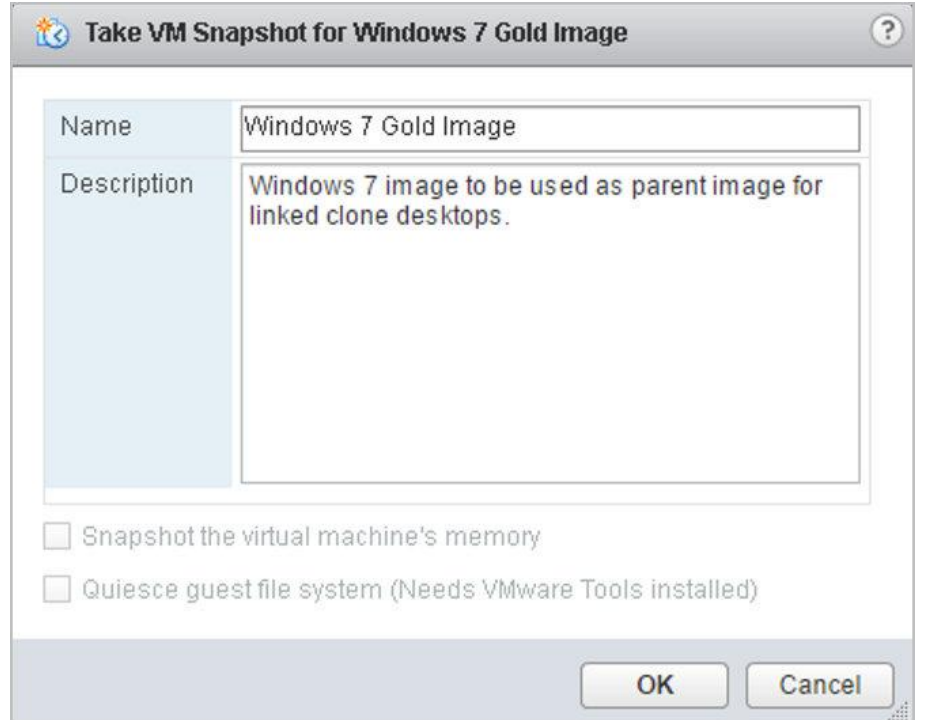

.4 یک نام براي این snapshot در فیلد Name انتخاب کنید و سپس در قسمت توضیحات دلایل

گرفتن این اسنپ شات را بنویسید تا بعدا به راحتی بتوانید آنرا درك کنید.

.5 بر روي دکمه OK کلیک کنید.

.6 بررسی کنید که snapshot گرفته شده باشد، به قسمت manager snapshot بروید.

.7 براي انجام اینکار، از Client Web vSphere، دسکتاپ Image Gold 7Windows را انتخاب کنید. راست کلیک کرده و سپس از منوي پاپ آپ باز شده موس را بر روي اسنپ شات برده (2) و سپس گزینه ...Snapshots Manage را انتخاب کنید.

اسنپ ،میکنید مشاهده را Manage VM Snapshots for Windows 7 Gold Image صفحه حالا .8

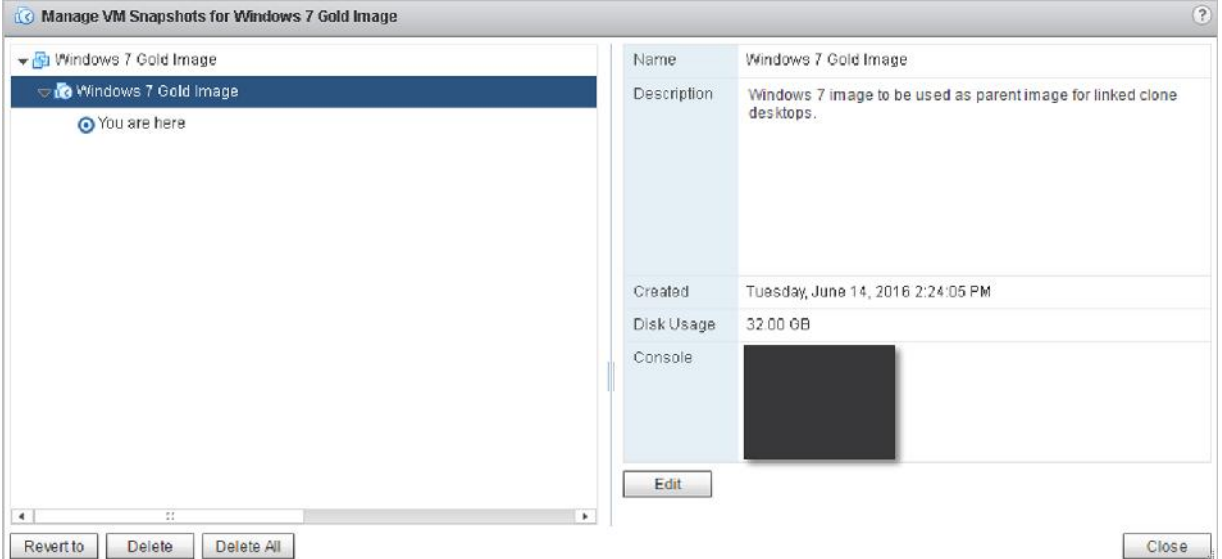

شات هاي گرفته شده براي شما لیست میشوند.

.9 تعداد و زمان اسنپ شات ها کاملا مشخص می باشند. اینکار به ما کمک شایانی در کنترل نسخه اصلی میکند.

.10 با زدن دکمه Close صفحه manager snapshot بسته می شود. اسنپ شات گرفته شده بعنوان یک base و پایه مورد استفاده قرار میگیرد. بعدا در مورد این اسنپ شات که قرار است کجا و چگونه مورد استفاده قرار گیرد صحبت خواهیم کرد.

# **ساخت یک اسنپ شات براي Clones Instant:**

ایمیج بعدي جهت ارائه ویندوز 10 به کاربران است. این ایمیج با یک pool desktop Instant مورد استفاده قرار می گیرد.

براي ساخت اسنپ شات، بر اساس توضیحات قبلی پیش می رویم و از ایمیج اصلی ویندوز 10 یک اسنپ شات تهیه میکنیم.

## **ساخت یک template براي Clones Full:**

براي دومین ویندوز 7 که قابلیت GPU قرار است در آن فعال شود و همچنین CentOS لینوکس یک سري مراحل باید طی شود که در مورد آنها توضیح خواهیم داد.

جهت استفاده از دسکتاپ هاي مجازي که به صورت Clone Full درست شده اند شما باید آنها را به صورت یک template تهیه نمایید.

اولین باري که پروسه تکمیل می شود، میتوانید از کنسول Administrator View استفاده کنید تا یک دسکتاپ pool جدید بسازید (هم براي لینوکس وهم براي ویندوز 7 با قابلیت GPU (بر اساس دسکتاپ هاي مجازي که از این template ها براي هر pool desktop استفاده مینمایند.

در اینجا، ما از ایمیج ویندوز 7 استفاده میکنیم. پروسه ساخت براي دسکتاپ مجازي لینوکس دقیقا شبیه به دستورالعمل ساخت template براي سیستم عامل هاي معمول می باشد. هرچند تنظیمات pool براي هر کدام متفاوت خواهد بود.

- .1 اسنپ شاتی از ماشین Image Gold 7 Windows میگیریم(1). البته قبل از هر چیز مطمئن شوید که ماشین مجازي ساخته شده خاموش است.
- .2 بر روي VM یکبار کلیک کنید تا انتخاب شود، سپس بر روي آن راست کلیک و از منوي پاپ آپ ظاهر شده موس را بر روي Clone ببرید(2) و سپس گزینه ...Template to Clone را انتخاب نمایید(3).

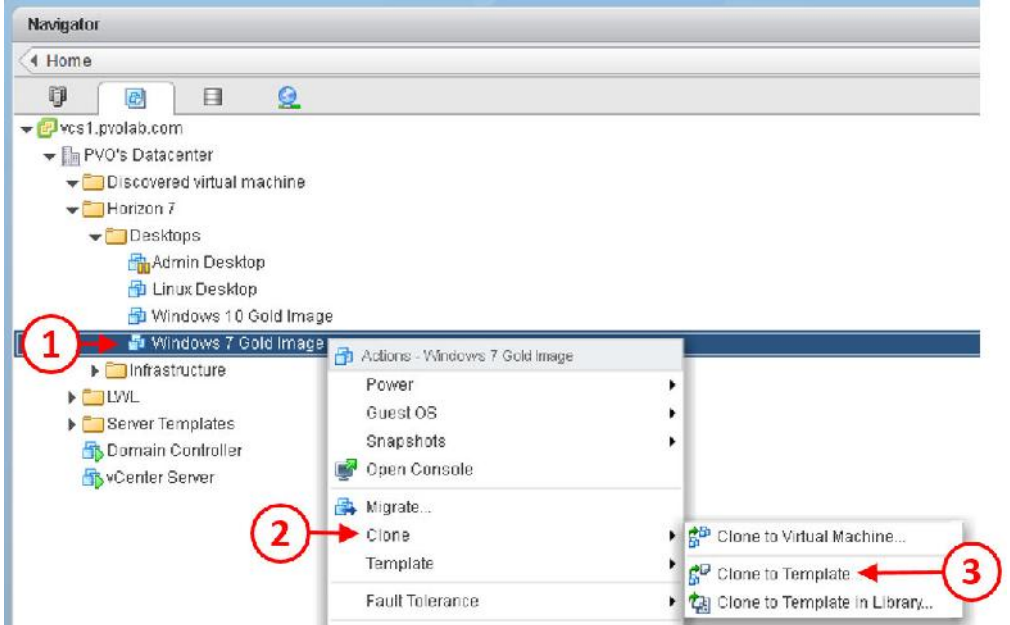

- مشاهده را Windows 7 Gold Image Clone Virtual Machine to Template به مربوط تنظیمات .3 میکنید.
- .4 در قسمت template the for name a Enter) 4 (یک نام براي template خود انتخاب نمایید. در این مثال ما نام Template Image Gold 7 Windows را انتخاب کردیم.

.5 سپس در قسمت template the for location a Select، دیتاسنتري که درنظر دارید تا این ماشین در آنجا قرار بگیرد را انتخاب کنید(6). این ماشین در دیتاسنتري با نام Datacenter s'PVO ساخته می

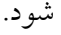

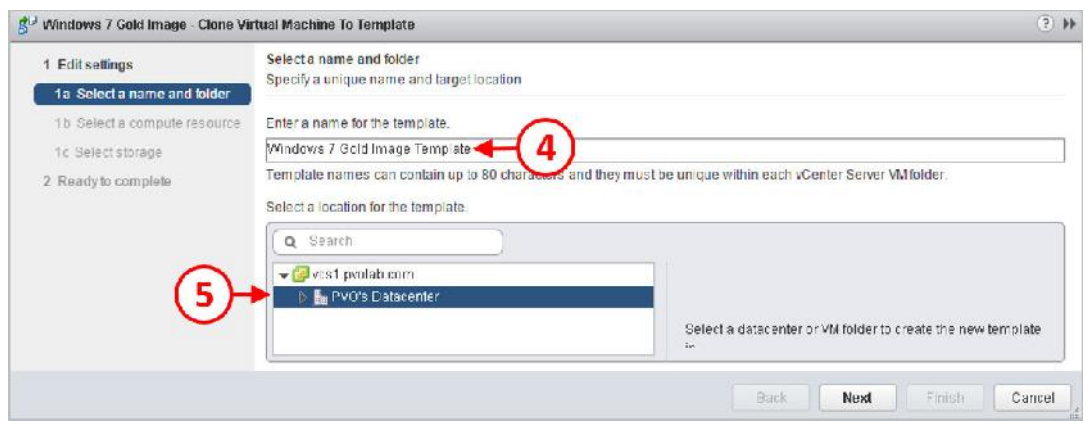

.6 بر روي دکمه Next جهت ادامه مراحل کلیک کنید.

- Y. صفحه Select a compute resource برای شما نمایش داده می شود. دیتاسنتر PVO's Datacenter را باز کنید و سپس بر روي ESX سروري که میخواهید این template بر روي آن قرار گیرد کلیک کنید. در اینجا com.pvolab-1.esx هاست انتخابی ما است. .8 براي ادامه بر روي Next کلیک کنید.
- ۹. صفحه Select storage را مشاهده میکنید. دیتا استوری که قرار است این template در آن قرار بگیرد را انتخاب کنید. در مثال ما این دیتا استور با نام 820T Tintri شناخته می شود. .10 بر روي دکمه Next کلیک کنید. صفحه complete to Ready را مشاهده میکنید. .11 با زدن دکمه Finish پیکربندي و تنظیمات کامل می شود و template دلخواه براي ویندوز 7 ساخته
	- خواهد شد.

در حال حاضر template ساخته شده است که بعنوان ایمیج اصلی مورد استفاده قرار میگیرد. همین پروسه را براي ساخت template مربوط به ماشین مجازي لینوکس انجام داده و در قسمت هاي بعدي چگونگی استفاده از این template ها را توضیح خواهیم داد.

# **فصل هفتم**

**مدیریت و پیکربندي دسکتاپ pool هاي موجود**

## **مدیریت و پیکربندي دسکتاپ Pool ها:**

حالا که ایمیج دسکتاپ ها حاضر شد قدم بعدي تنظیمات مربوط به دسکتاپ pool است. pool ها دسکاپ را به کاربران ارائه می دهند. ما در این قسمت نگاهی داریم به چگونگی ساخت و مدیریت دسکتاپ pool ها با استفاده از View Horizon.

قبلا درباره موارد استفاده و تفاوت هاي انواع دسکتاپ pool ها در داخل View صحبت کرده ایم. به صورت خلاصه، دسکتاپ pool ها مجموعه اي از یک یا چند دسکتاپ مجازي هستند که داراي خصوصیت هاي شبیه به یکدیگر میباشند. بعبارتی دیگر هر Pool داراي سیستم عامل مشابه، برنامه، مموري، CPU و یا تنظیمات شبیه به هم می باشند. تفاوت دسکتاپ pool ها میتواند در نوع ساخت و اختصاص آنها باشد. براي مثال، یک pool ممکن است براي استفاده در Clones Linked ساخته شود و pool دیگر می تواند به یک کاربر اختصاص داده شود. Pool ها به صورت زیر طبقه بندي میشوند:

 Automated desktop pool Manual desktop pool RDS desktop pool

خوب وقت آن است که نگاه کوتاه و گذرا به هر کدام از این pool ها داشته باشیم:

یک pool desktop automated مجموعه اي از دسکتاپ ها است که به صورت خودکار از یک اسنپ شات و یا یک template ماشین مجازي بوسیله View Horizon ساخته می شود. Desktop هایی که در داخل pool automated قرار دارند ممکن است بر اساس درخواست و یا به صورت از قبل ساخته شده وجود داشته باشند. همچنین وقتی کاربران دسکتاپ خود را لاگ آف میکنند این دسکتاپ ها میتوانند پاك و یا ریفرش شوند. Automatic pool ها به صورت کلی بیشترین میزان استفاده را در بین pool های Horizon View دارند زیرا انعطاف پذیري بسیار زیادي براي ادمین ها فراهم میکنند.

pool Desktop Manual دسترسی به یک دسکتاپ را فراهم میکند، خواه این دسترسی به صورت مجازي باشد خواه به صورت فیزیکی ایجاد شود. فقط این شرایط زمانی برقرار میگردد که View Agent بر روی دستگاه نصب شده باشد. یک pool دستی براي استفاده هاي خاص در نظر گرفته میشود و براي ادمین ها بیشتر دردسرساز است. همچنین در این موارد شما می توانید به صورت کلی از image management tool استفاده نمایید. مواردي مثل Mirage VMware یا SCCM، با استفاده از این ابزارها می توانید مدیریت ماشین ها را به شدت راحت و آسان نمایید.

و بالاخره، pool desktop RDS راه حلی بسیار عالی براي ارائه سطح بالایی از انجام کارهاي وابسته و مرتبط با محیط View Horizon میباشد. اگر بخواهیم مثالی براي کاربرد RDS بزنیم میتوانیم کاربران کال سنتر را نام ببریم. RDS بهترین گزینه براي زمانی است که آنها از یک یا دو برنامه ساده استفاده میکنند و اصلا نیازي به دسکتاپ ندارند. در مورد این موضوع در قسمت هاي بعدي مفصل توضیح خواهیم داد.

#### **Automated Desktop Pool:**

این نوع از دسکتاپ pool بیشترین استفاده را در محیط View Horizon دارد. بنابراین بحث را با این قسمت آغاز میکنیم.

از طریق configuration wizard کار را شروع کرده تا یک automated desktop pool بسازیم، سوالاتی از پیش تعریف شده درباره چگونگی استفاده کاربران از دسکتاپ pool پرسیده میشود. اولین سوال چگونگی تخصیص دسکتاپ به کاربران نهایی می باشد.

اولین گزینه پیش رو ساخت دسکتاپ اختصاصی می باشد. در این گزینه، امکان تخصیص خودکار دسکتاپ وجود دارد. دسکتاپ هاي dedicated به صورت کلی براي کاربرانی استفاده میشود که تراکنش هاي بالایی داشته و ذخیره سازي زیادي انجام میدهند و انجام تنظیمات در محیط دسکتاپ براي آنها مهم است یا از برنامه هاي خاصی استفاده می نمایند. (براي مثال، برنامه هایی که محدودیت لایسنس دارند و فقط با یک MAC آدرس کار میکنند). این بدین معنا است که کاربر با هر بار اتصال فقط به یک دسکتاپ متصل میشود و تغییري در تخصیص دسکتاپ رخ نمی دهد.

Dedicated دسکتاپ ها به صورت Full Clones و یا Linked Clones می توانند ایجاد شوند.

یک desktop dedicated که براي استفاده Clone Linked ها ساخته شده است، می تواند یک persistent دیسک اضافه ایجاد کند تا تمام تغییرات دسکتاپ مجازي بر روي این دیسک ذخیره شود. اگر نیاز به refresh و یا recompose سیستم عامل دسکتاپ را دارید، به راحتی و با سرعت عمل بالایی می توانید اینکار را انجام دهید زیرا کاربر تغییرات ایجاد کرده در سیستم خود را از دست نداده و یا دیتاهاي شخصی که در دسکتاپ وجود دارد بر روي یک دیسک مجزا ذخیره می شوند. این مورد را در ذهن داشته باشید که بکاپ گیري از persistent دیسک ها کار راحت و ساده اي نیست.

# **ایجاد دسکتاپ pool به صورت dedicated و Clone Linked :**

در این قسمت، مراحل تنظیمات ساخت ویندوز 7 بر روي اولین دسکتاپ pool به صورت dedicated توضیح داده میشود.

برای ساخت pool، کار را با استفاده از Horizon View Administration console آغاز می نماییم: با استفاده از یک کامپیوتر workstation، صفحه مرورگر را باز کرده و آدرس Connection View سرور خود را وارد میکنیم. در این مثال آدرس ما مطابق با لینک زیر میباشد:

https://hzn7-cs1.pvolab.com/admin

صفحه مربوط به لاگین Administrator View را مشاهده میکنید. با استفاده از اکانتی که براي View Administrator ایجاد کرده اید لایگن نمایید. صفحه مربوط به اطلاعات Administrator View Horizon را مشاهده میکنید:

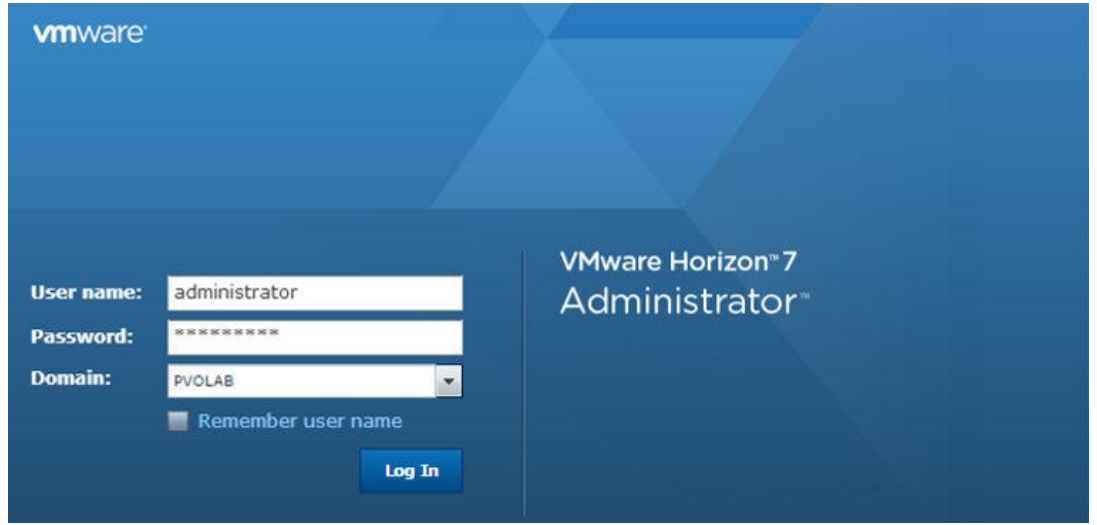

.1 از Administrator View Horizon، بر روي گزینه Catalog کلیک کنید تا باز شود(1)، سپس بر روي Pools Desktop کلیک کنید(2). بعد، از پنجره Pools Desktop، دکمه Add را بزنید(3)

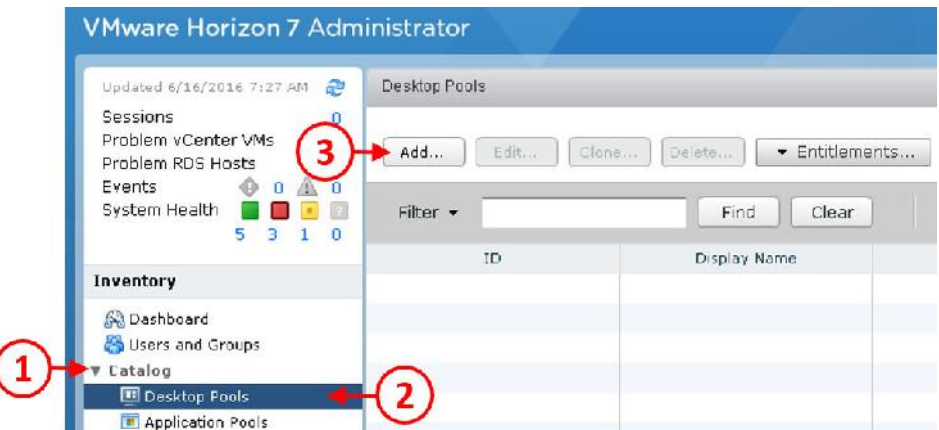

- .2 حالا صفحه Pool Desktop Add را مشاهده میکنید. دکمه رادیویی را بر روي Automated
	- Pool Desktop قرار دهید(4)، سپس بر روي دکمه <Next کلیک کنید(5).

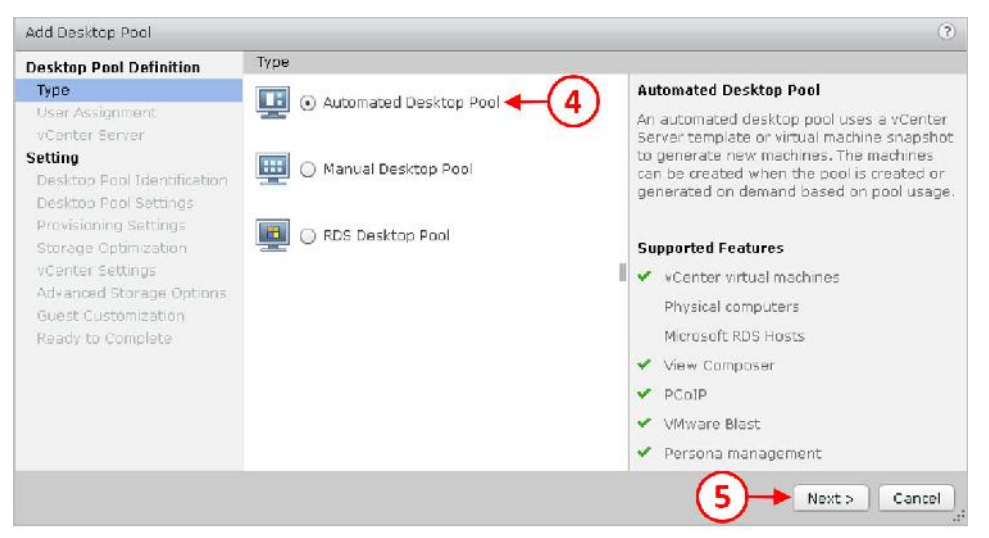

- وقتی انواع مختلف pool desktop ها را انتخاب میکنید توضیحات مربوط به کناره سمت راست صفحه تغییر میکند، تفاوت هاي بین دسکتاپ pool ها را در ذهن داشته باشید.
	- .3 صفحه Assignment User براي شما نمایش داده می شود.

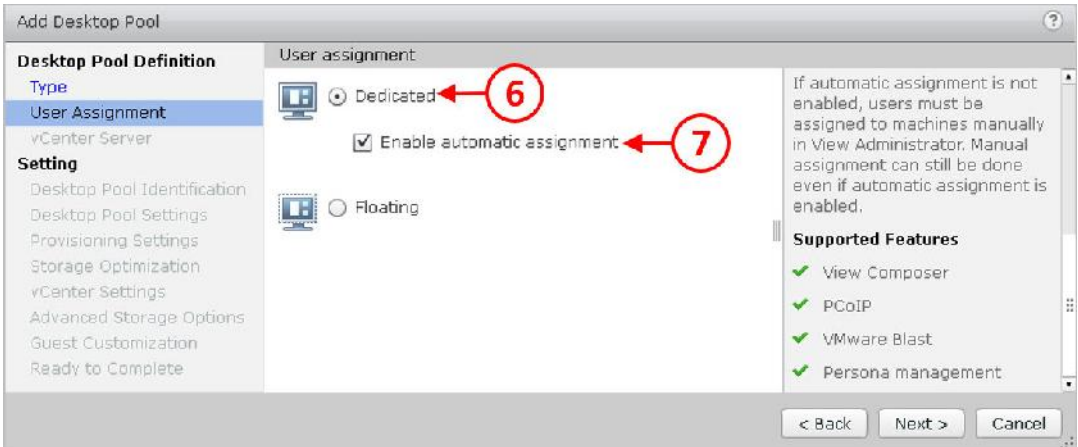

- .4 گزینه Dedicated را انتخاب کنید(6). گزینه assignment automatic Enable به صورت پیش فرض تیک خورده است (7). این یعنی بر اساس اولین ورود دسکتاپ ها به کاربران تخصیص داده می شود. اگر به هر دلیلی شما میخواهید مطمئن شوید که یک کاربر دسکتاپ خاصی را دریافت کرده باید تیک این گزینه را بردارید و به صورت دستی ماشین مجازي را تخصیص دهید.
- .5 بر روي دکمه <Next کلیک کنید(3) تا تنظیمات ادامه پیدا کند. سپس، چگونگی ساخت دسکتاپ هاي مجازي را مشخص میکنید.

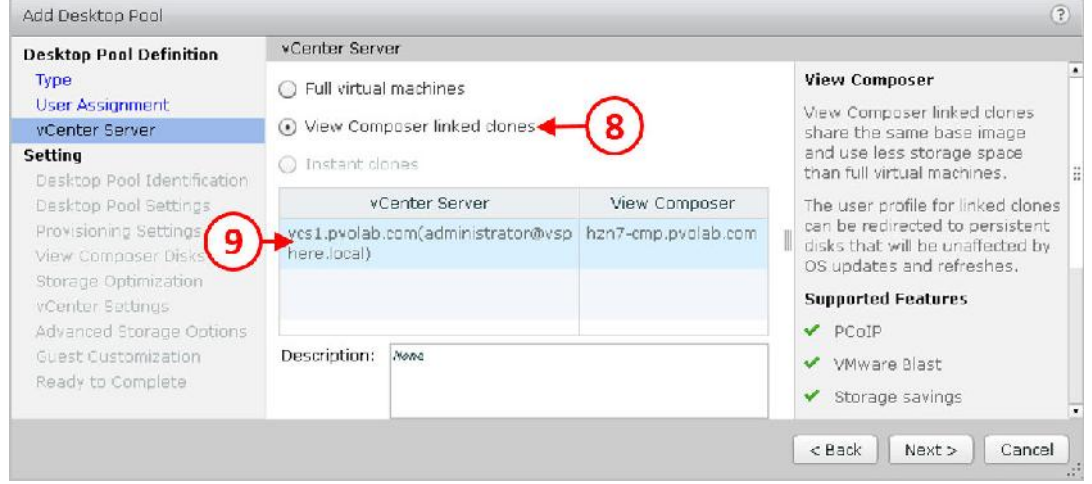

در تنظیمات این صفحه با گزینه ساخت Clone Full یا Clone Linked برخورد میکنید.

.1 براي pool اول، ما از Clones Linked استفاده میکنیم، بنابراین بر روي linked Composer View clones کلیک میکنیم(8). سپس vCenter سرور را از لیست انتخاب کنید. در این مثال ، vCenter که از آن استفاده میکنیم با نام com.pvolab1.vcs شناخته میشود.(9)

.2 بر روي دکمه <Next کلیک کنید تا ادامه تنظیمات را انجام دهید. تنظیمات بعدي براي Desktop

.میباشد Pool Identification

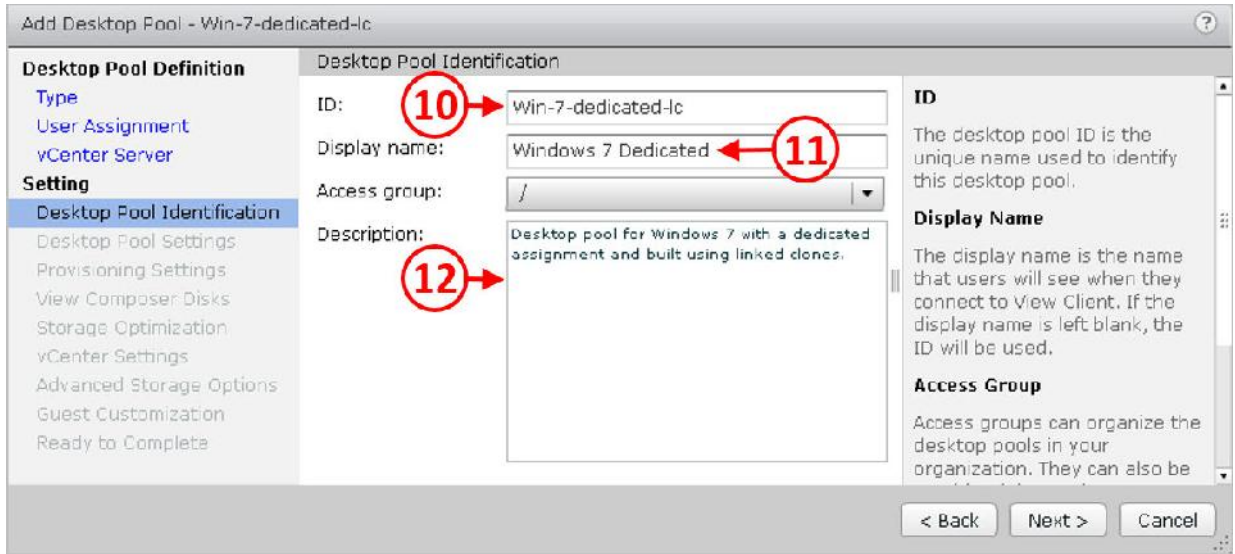

.3 در قسمت box ID) 10(، یک ID براي این دسکتاپ pool در نظر بگیرید. مثلا ID که ما انتخاب .است Win-7-dedicated-lc :کردیم

شما فقط از کارکترهایی مانند **\_ , - 0-9, ,Z-A ,z-a** در**ID Pool** میتوانید استفاده نمایید.

- .4 یک نام براي این pool در نظر گرفته و در قسمت name Display وارد کنید.(11) توجه داشته باشید که name Display همان نامی است که براي کاربران نمایش داده میشود، بنابراین نامی انتخاب نکنید که براي کاربر غیرقابل درك باشد.
- .5 سرانجام، در قسمت Description) 12(، جزئیات بیشتري از وضعیت موجود تایپ نمایید. سعی کنید این فیلد را با توضیحات کامل پر کنید چون مسلما بعدا بسیار کاربردي خواهد بود. بر روي دکمه <Next جهت ادامه روند پیکربندي کلیک کنید.
	- .6 صفحه تنظیمات Settings Pool Desktop براي شما نمایش داده میشود.

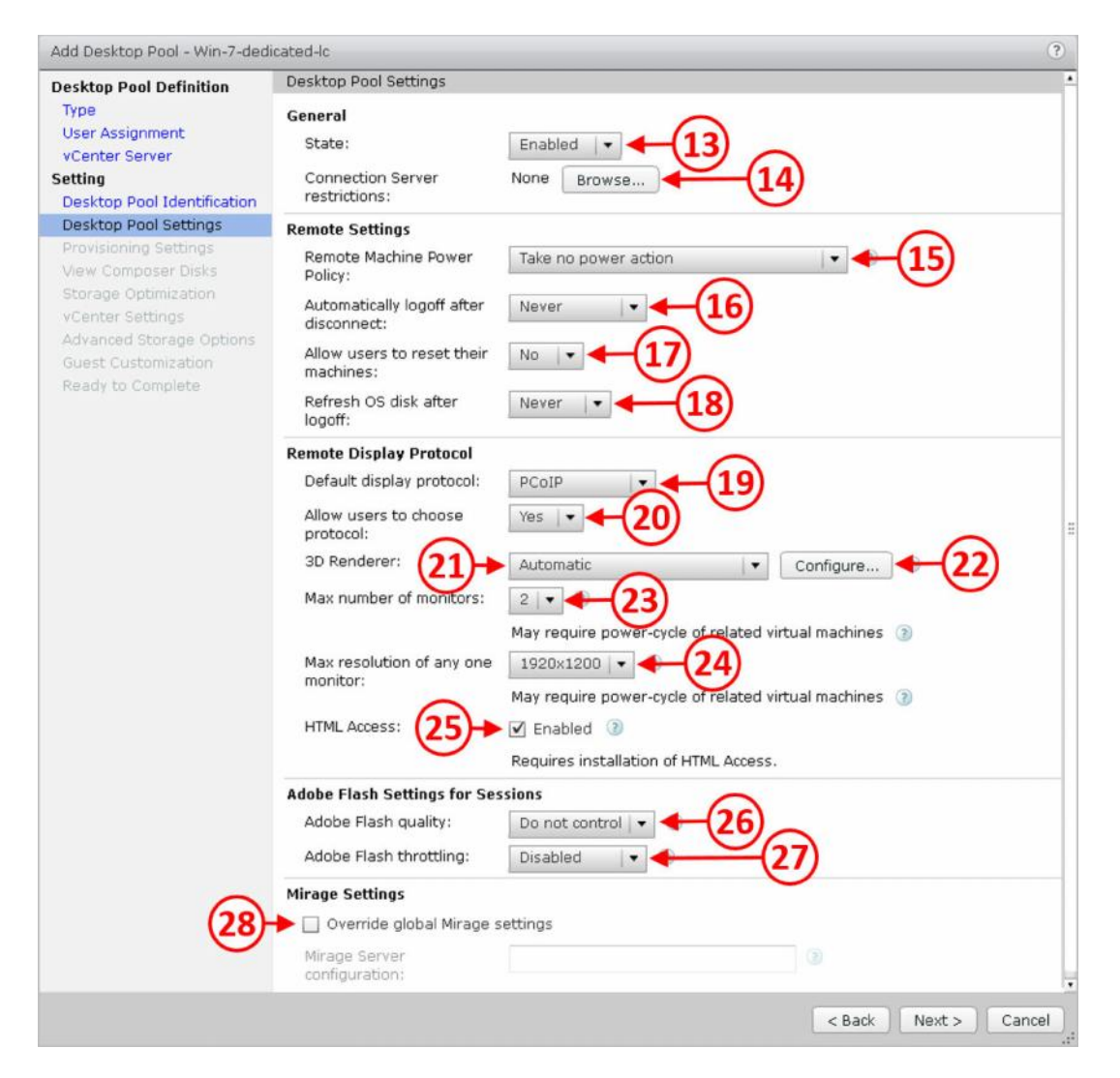

تنظیمات موجود در این صفحه بخشی است که مشخص میشود رفتار دسکتاپ ها قبل از اتصال، در حین اتصال و در هنگام قطع اتصال در داخل هر pool براي کاربران چگونه باشد.

انجام تنظیمات دسکتاپ pool:

.1 اول، در قسمت General ، میتوانید state دسکتاپ pool را مشخص کنید. از قسمت down-drop، گزینه Enable را انتخاب کنید(13) تا این pool فعال شود. Enable کردن بدین معنا است که دسترسی کاربران به pool امکان پذیر بوده ومیتوانند از آن استفاده کنند و دسکتاپ هاي درخواستی براي آنها ایجاد می گردد. اگر این حالت را به Disable تغییر بدهید provisioning صورت نگرفته و دسکتاپ ها قابل دسترس نخواهند بود. در صورت ایجاد یک pool جدید براي کاربران State را در حالت Disable قرار دهید.

.2 دومین گزینه General براي restrictions Server Connection میباشد، این گزینه امکانی به شما میدهد که بتوانید tag مربوط با Server Connection ها را انتخاب کرده و کاربرانی که متصل میشوند را محدود نمایید. بر روي ...Browse کلیک کرده(14) تا تنظیمات مربوط به محدودیت ها را اعمال

کنید.

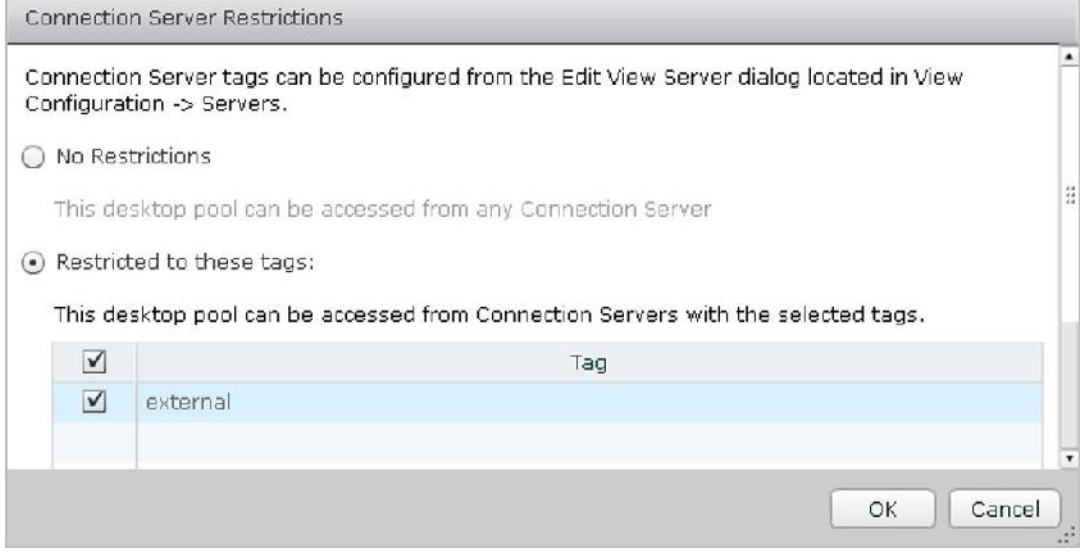

در این مثال، محدودیت جوري تنظیم شده است که دسکتاپ pool فقط بوسیله Server Connection هایی با tag External قابل دسترس میباشند.

- .1 قسمت بعدي تنظیمات مربوط به Settings Remote است. این تنظیمات مشخص میکند هنگامی که کاربران وصل و یا قطع می شوند چه اتفاقی براي وضعیت پاور آنها رخ دهد.
	- .2 گزینه هایی که براي Policy Power Machine Remote داریم، (15) عبارت اند از:
- action power no Take: ماشین هاي مجازي در آخرین وضعیتی که قرار داشتند باقی خواهند ماند. براي مثال اگر دسکتاپ در حالت روشن قرار داشته باشد در همان حالت روشن باقی خواهد ماند.

 on powered always are machine Ensure: ماشین هاي مجازي همیشه به حالت روشن خواهند ماند حتی بعد از اینکه توسط یک کاربر یا ادمین خاموش می شوند. Off Power: ماشین هاي مجازي وقتی که یوزر لاگ آف میکند خاموش می شوند.

Suspend: وقتی کاربر لاگ آف میکند ماشین هاي مجازي معلق (Suspended (میشوند.

هنگامی که دسکتاپ شما از vGPU GRID NVIDIA استفاده میکند گزینه Suspend در دسترس نخواهد

زمانی که تنظیمات مربوط به policies power را انجام میدهید، مهم ترین قسمتی که باید درنظر داشته باشید درك case use ها و انتخاب گزینه هاي صحیح و مناسب است. براي مثال، اگر شما 200 کاربر داشته باشید که در ۱۰ دقیقه از ساعت ۹:۰۰ صبح لاگین میشوند و تمام دسکتاپ های در حالت Power off و یا suspended هستند، این مساله باعث به تاخیر افتادن لاگین کاربران و یا کاهش کارایی میشود. در نظر داشته باشید که استفاده از دسکتاپ هاي اختصاصی و الگوي روشن بودن همیشگی نیز منجر به اختصاص منابع زیادي خواهد شد که همین امر سبب اتلاف انرژي و افزایش هزینه می گردد.

.1 تنظیم بعدي براي disconnect after logoff Automatically میباشد. این گزینه به شما اجازه می دهد مشخص کنید وقتی که کاربر دسکتاپ خود را قطع میکند چه اتفاقی رخ دهد. توجه داشته باشید کاربر گزینه log off را انتخاب نمیکند بلکه disconnect میکند.

.2 روي منوي down-drop کلیک کنید(16) موارد زیر را مشاهده میکنید:

 **Immediately:** وقتی که کاربر دسکتاپ خود را قطع میکند فورا off logged می شود. **Never:** وقتی کاربر از دسکتاپ مجازي خود قطع میشود هرگز off logged نمی شود. **After:** وقتی کاربر دسکتاپ مجازي خود را قطع میکند بعد از طی مدت زمانی مشخص logged off میشود. شما می توانید مشخص کنید که بعد از طی چند دقیقه دسکتاپ کاربر .شود logged off

چگونگی تنظیمات این قسمت ارتباط مستقیمی با نوع کارکرد کاربران شما دارد. وقتی کاربران به صورت موقتی قطع میشوند بهتر است از گزینه immediately استفاده نکنید و معمولا بازه زمانی بین 5 تا 10 دقیقه را در نظر بگیرید.

.1 تنظیم دیگري که باید درنظر داشته باشید machines their reset to users Allow میباشد(17). اگر این گزینه در حالت Yes قرار بگیرد، بدین معنی است که کاربران می توانند ماشین مجازي خود را ریست نمایند. این قابلیت موثري است که به کابران امکان می دهد تا مراحل انجام عیب یابی را بدون کمک IT به انجام برسانند. هرچند این مورد می تواند منجر به بعضی از سردرگمی ها شود زیرا کاربر تصور میکند دستگاه فیزیکی خود را ریست نموده است در صورتی که این ریست در ماشین مجازی رخ داده است. توجه داشته باشید که اگر این دسکتاپ به صورت Linked clone ایجاد شده باشد کاربر تمام اطلاعات خود را از دست میدهد.

.2 آخرین تنظیم در این قسمت logoff after disk OS Refresh است. چنین pool هایی از Linked Clone ایمیج ها ساخته می شوند، این گزینه مشخص میکند هنگامی که کاربر لاگ آف میکند چه رفتاري با دیسک سیستم عامل Clone Linked داشته باشد.

.3 بر روي منوي down-drop کلیک کنید(18) گزینه هاي زیرموجود هستند:

 **Never:** دیسک مربوط به سیستم عامل هیچگاه به صورت خودکار ریفرش نمی شود; این کار در Linked Clone ها سبب افزایش حجم در طولانی مدت خواهد شد. به خصوص اگر Persistent دیسک و یا disposable دیسکی در کار نباشد. با ریفرش کردن دیسک OS، دیسکی که ریفرش بر روي آن انجام گردیده است به اسنپ شات گرفته شده در هنگام ساخت باز میگردد. بدون داشتن یک persistent دیسک، profiles redirect و ... تمام تنظیمات کاربران و دیتاها از بین می رود. **Always:** با هربار off logs ، دسکتاپ رفرش می شود. **Every:** تعداد دفعاتی که درنظر دارید تا refresh صورت بگیرد را مشخص میکنید.

 **At:** به شما اجازه می دهد تا مشخص کنید چه درصدي از دیسک سیستم عامل مورد استفاده قرار بگیرد تا عمل refresh انجام شود.

دوباره تکرار میکنیم، چگونگی انجام این تنظیمات وابستگی مستقیمی به موارد مورد استفاده شما و کارکرد کاربران دارد.

- .1 در قسمت بعدي Protocol Desktop Remote را پیکربندي میکنیم.
- .2 اولین گزینه در این بخش انتخاب protocol display Default است. از منو down-drop)19 (گزینه هاي Blast VMware ,PCoIP ,RDP Microsoft را براي انتخاب دارید. در تنظیمات بعدي قسمت protocol choose to users Allow را مشاهده میکنید(20). در اینجا به کاربر اجازه میدهید که پروتکل مورد نظر خود را انتخاب نماید.

اساسا، شما میتوانید از پروتکل پیش فرض Blast VMware یا PCoIP استفاده نمایید مگر اینکه مورد استفاده اي خاص براي RDP تعریف شود. براي مثال، وقتی که میزان استفاده بسیار زیاد بوده و همزمان نیاز به تعدد صفحات باز دارید و یا مثلا زمانی که یک کاربر پشت فایروال با پالسی هاي بسیار سخت گیرانه قرار دارد.

۱. در مرحله بعد پیکربندي گزینه هاي 3D Renderer را انجام خواهیم داد.

براي فعال سازي rendering D3 براي این دسکتاپ pool، نیاز است که بین PCoIP یا Blast VMware یکی را انتخاب کنید و سپس تنظیمات protocol choose to users Allow را به حالت No تغییر دهید. این تنظیمات فقط به دسکتاپ هاي ویندوز 7 اعمال میشود و نیازمند 8 version hardware به بالا می باشد.

- .2 از منوي down-drop) 21 (براي گزینه هاي موجود:
- **Automatic:** در اولین ورود ESX منابع را براي GPU نگه میدارد. گام نخست بر اساس نگهداري منابع است و اگر این اتفاق رخ ندهد rendering به حالت نرم افزاري انجام خواهد شد.
	- **Software:** ESX فقط از رندرینگ نرم افزاري استفاده میکند.
- **Hardware:** به صورت خودکار، ESX منابع GPU را بر روي اولین ورود نگه میدارد. اگر شرایط برآورده نشود، ماشین مجازي اصلا روشن نخواهد شد.
- **Client vSphere using Manage:** مموري D3 و تعداد مانیتور که مورد نیاز می باشد با استفاده از vCenter سرور پیکربندي شوند.
- **VGPU GRID NVIDIA:** همان طور که در گزینه قبلی مشاهده کردید، D3 مموري و تعدد مانیتورها باید توسط Server vCenter تنطیم شوند. **Disable:** رندرینگی صورت نمی پذیرد.
- .3 اگر گزینه Automatic، Hardware و یاSoftware را از گزینه هاي Renderer D3 انتخاب نمایید با دکمه...Configure مواجه خواهید شد(22). با کلیک بر روي این دکمه، صفحه VRAM Configure guests D3 for را مشاهده میکنید.

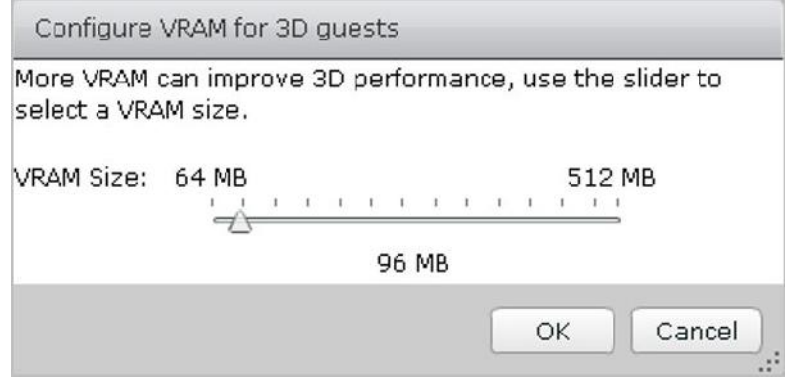

.4 در تنظیمات این صفحه، با انجام تغییر در اسلایدر می توانید میزان ویدئو مموري را مشخص نمایید که در نهایت مقدار قابل تخصیص 512 مگابایت می باشد.

- .5 گزینه بعدي تنظیم بیشینه تعداد مانیتورها براي هر دسکتاپ مجازي است. این گزینه فقط در شرایطی موجود است که شما پروتکل هاي PCoIP یا Blast VMware را انتخاب نمایید.
- .6 بر روي منوي down-drop کلیک نمایید سپس تعداد مانیتوري را که نیاز دارید انتخاب کنید(23). وقتی D3 رندرینگ غیرفعال باشد View از سه مانیتور به صورت همزمان با رزولوشن x 3840 2160 بر روي یک ماشین با سیستم عامل ویندوز 7 در حالت غیرفعال بودن Aero پشتیبانی خواهد کرد. براي سایر سیستم عامل ها، یا براي ویندوز 7 با حالت Aero فعال تعداد مانیتور قابل پشتیبانی فقط یک عدد است. هنگامی که D3 فعال است فقط یک مانیتور قابل پشتیبانی میباشد آن هم در رزولوشن 2160 x 3840 است.
- .7 در بخش قبلی ماکسیمم رزولوشن را بیان کردیم، در گزینه تنظیمات بعدي، میتوانید یک روزلوشن دلخواه داشته باشید. همان طور که قبلا اشاره کردیم، این گزینه فقط زمانی فعال است که شما PCoIP یا Blast VMware را انتخاب کنید.
- .8 اگر بر روي منوي down-drop براي monitor one any for resolution Max) 24 (کلیک کنید، می توانید رزولوشن هاي : 1050 x ،1680 1200 x 1920 ، 1600 x 2560 و 2160 x 3840 را انتخاب نمایید.
- .9 به خاطر داشته باشید که بوسیله انتخاب مانیتورهاي بیشتر و یا رزولوشن بالاتر، ویدئو مموري بیشتري مورد نیاز خواهد بود و قاعدتا از لحاظ CPU به ریسورس هاي بیشتري نیاز داریم. البته با وجود سرورهاي مدرن و پیشرفته امروزي معمولا از این لحاظ در تنگنا نخواهیم بود. با توجه به مطالب بیان شده آسان ترین کار انتخاب 4 مانیتور و بالاترین رزولوشن میباشد.
- .10 آخرین تنظیمات در قسمت Protocol Display Remote براي Access HTML می باشد. براي فعال سازي قابلیت دسترسی به دسکتاپ مجازي از طریق مرورگر باید تیک این گزینه را بزنید و آنرا فعال نمایید(25). گزینه بعدي Access HTML است. این گزینه زمانی کاربردي است که کاربران درنظر دارند از منزل و یا از طریق دیوایس هایی متصل شوند که امکان نصب برنامه Client View بر روي دستگاه آنها وجود ندارد. براي مثال از طریق یک سیستم در کافی نت یا از طریق یک کروم بوك اتصال صورت میگیرد.
- .11 گزینه بعدي Session for Setting Flash Adobe است. این قسمت وضعیت یک ماشین مجازي را هنگام استفاده از Flash Adobe مشخص میکند. بر روي منو down-drop) 26 (کلیک نمایید گزینه هاي زیر را مشاهده میکنید:

 control not Do: به صفحه وب اجازه می دهد تا بهترین تنظیمات را مشخص نماید. Low: پایین ترین کیفیت بدین معنی است که کمترین مصرف پهناي باند را خواهیم داشت. Medium: متوسط مصرف پهناي باند را خواهیم داشت. High: بیشترین مصرف پهناي باند را خواهیم داشت.

.12 تنظیم دیگري که براي Flash Adobe وجود دارد براي throttling Flash Adobe است. Adobe Flash بروزرسانی صفحه را به صورت پیش فرض انجام می دهد، تا مدت زمان آپدیت با استفاده از یک سرویس تایمر مشخص شود. با تغییر دادن شاخصه هاي این قسمت میتوانید بر روي آپدیت هاي فریم ها کنترل داشته و میزان پهناي باند مورد نیاز را کاهش دهید. .13 بر روي منوي down-drop کلیک کنید(27) گزینه هاي زیر را مشاهده میکنید:

- Disable: throttling غیرفعال می شود. Conservative: فاصله بروزرسانی هر -100میلی ثانیه میشود. Moderate: فاصله بروزرسانی هر -500میلی ثانیه میشود. Aggressive: فاصله بروزرسانی هر -2500میلی ثانیه میشود.
- .14 قسمت انتهایی تنظیمات در این صفحه براي Settings Mirage است. با زدن تیک گزینه -Over settings Mirage global ride) 28 (این امکان به شما داده میشود تا یک server Mirage ویژه را براي مدیریت دسکتاپ مجازي در یک pool مشخص نمایید.
- .15 ما در این مثال از دسکتاپ clone Linked استفاده میکنیم. این گزینه مناسب براي این قسمت نمی باشد. همچنین دسکتاپ هاي clone Instant هم مورد پشتیبانی Mirage نیستند.
- .16 وقتی تنظیمات این صفحه به پایان رسید، بر روي گزینه Next کلیک کنید تا وارد قسمت بعدي شوید. صفحه مربوط به تنظیمات Settings Provisioning براي شما نمایش داده میشود.

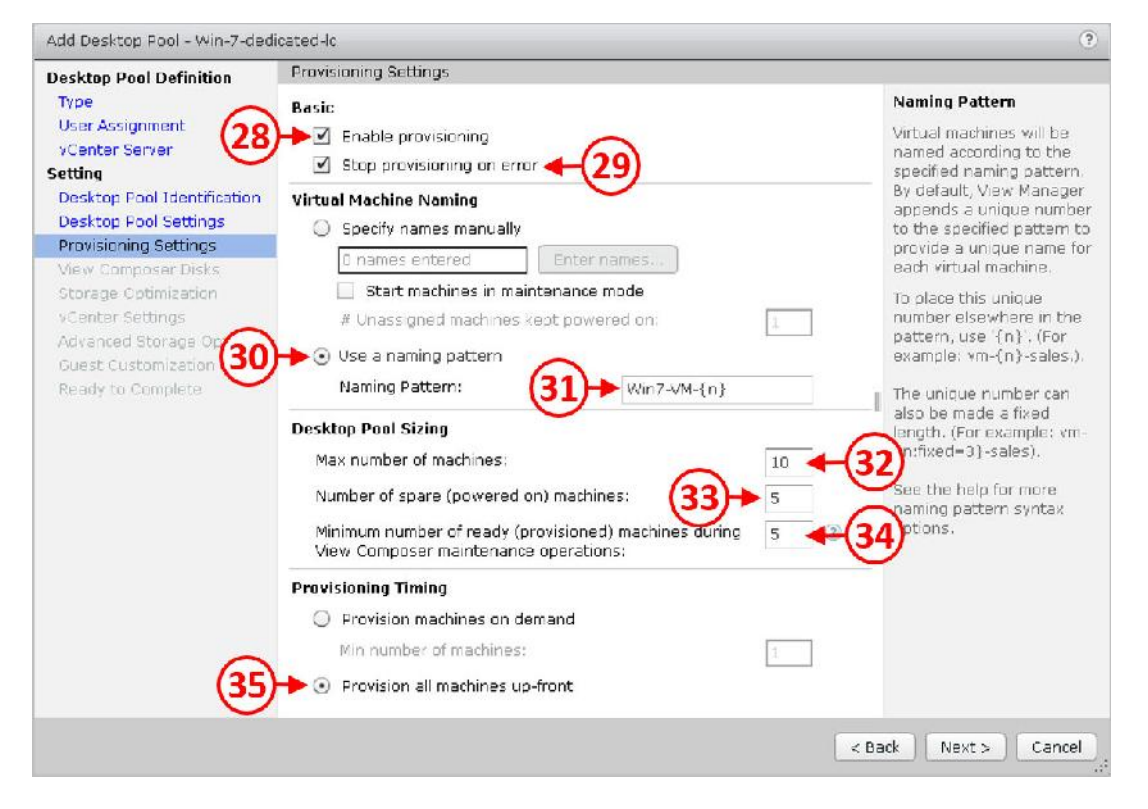

تنظیمات دسکتاپ pool مطابق با توضیحات زیر انجام می شود:

- .1 اولین قسمت Basic است، تیک provisioning Enable را بزنید (28) تا provisioning صورت بگیرد. اگر تیک قسمت error on provisioning Stop را بزنید (29) یعنی در صورت بروز رخداد غیرمنتظره اي از ایجاد دسکتاپ هاي بیشتر جلوگیري میشود.
- .2 قسمت بعدي تنظیمات مربوط به Naming Machine Virtual است. در اینجا می توانید مشخص کنید که انتخاب نام براي دسکتاپ مجازي به صورت خودکار صورت گیرد یا با استفاده از روش pattern naming انجام شود. در مثالی که ما میزنیم از pattern naming a Use استفاده میکنیم(30). .3 معمولا استفاده از pattern naming کار عادي محسوب میشود مگر اینکه دلایلی داشته باشید که مثلا دسکتاپ شما منحصربفرد باشد و یا از نام هاي غیرمنطبق استفاده کنید. وقتی از pattern naming استفاده میشود می توانید تعداد ارقام منحصربفرد خود را که قرار است در نام دسکتاپ قرار بگیرد را مشخص کنید. این کار می تواند به سادگی بوسیله {n {انجام شود یا با استفاده از اضافه کردن {2=fixed:n {براي دو رقم، {3=fixed:n {براي سه رقم و ... انجام شود. این کار سبب میشود که دسکتاپ ها به صورت عددي ظاهر شوند.

.4 در صفحه Pattern Naming) 31 (یک نام براي ماشین مجازي انتخاب میکنیم . مثلا براي این Pool، اسم {n{n-VM7-Win را در نظر میگیریم. این نامگذاري سبب می شود که ماشین ها اسم هایی مانند زیر داشته باشند:

Win7-VM-1 , Win7-VM-2 , …

.5 قسمت بعدي بخش Sizing Pool Desktop است. در این بخش، تعداد دسکتاپ هایی که قرار است ساخته و آماده شود را مشخص میکنیم. در قسمت Max number of machines (۳۲) بیشترین تعداد ماشینی که قرار است در این دسکتاپ pool آماده سازي شود را مشخص میکنیم. سپس تعداد ماشین هاي یدکی spare روشن را وارد میکنید(33). تعداد ماشین هایی که می توانند روشن باشند.

- Minimum number of ready machines during View Composer قسمت در ،سرانجام .6 operations (٣٤) تعداد دسکتاپ هایی که میخواهید در حین maintenance در دسترس باشند را وارد نمایید.
- .7 چگونگی انجام این تنظیمات در راهکار View بسیار مهم است و انتخاب درست تنظیمات سبب حرکت ما به سمت موفقیت میشود. مطمئن شوید که به اندازه کافی ماشین مجازي آماده سازي شده و براي تمام کاربران دسکتاپ مجازي وجود دارد. این بدین معنی است که به محض درخواست کاربران براي آنها دسکتاپ وجود دارد. حتی زمانی که عملیات نگهداري maintenance صورت می گیرد.
- .8 قسمت نهایی تنظیمات مربوط به provisioning می باشد. زمانی که کاربر لاگین کرده و درخواست را ارسال مینماید گزینه machine provisioning در اختیار شما است، در حالت advance می توانید provision-pre کنید. دکمه رادیویی را براي front-up machines all Provision قرار دهید(35). این بدین معنی است که تمام دسکتاپ ها از قبل ساخته شوند و کاربر به محض اتصال بتواند به دسکتاپ خود وارد شود.
- .9 اگر تمام دسکتاپ هاي شما به صورت آماده سازي از قبل ایجاد شوند، باید مطمئن شوید که اینکار در زمانی انجام میشود که بر روي کارایی بقیه دسکتاپ هاي شما تاثیري نمیگذارد. اگر گزینه Provision on-demand را انتخاب کنید، بدین معنی است که به محض درخواست کاربر برای دریافت دسکتاپ، پروسه ساخت آغاز میشود این نوع انتخاب سبب تاخیر در پروسه تحویل دسکتاپ به کاربران را به همراه دارد.
- .10 در این صفحه وقتی تنظیمات تکمیل شد بر روي دکمه <Next کلیک نمایید تا صفحه بعدي براي شما ظاهر شود. در این دسکتاپ pool ماشین هاي مجازي از Clones Linked استفاده میکنند، در صفحه تنظیمات بعدي Disks Composer View را مشاهده میکنید.
- .11 اولین قسمت تنظیم Disk Persistent میباشد. ملاحظات دقیقی باید در این بخش صورت گیرد که آیا شما نیاز به استفاده از این نوع دیسک دارید یا خیر؟ این تنظیمات در معماري دسکتاپ pool شما باشد یا خیر.
- .12 با disk persistent ها، پروفایل ویندوزي به یک دیسک اختصاصی redirect شده و حتی اگر OS دیسک ریفرش شود اطلاعات کاربر باقی خواهد ماند. این روش یک راهکار عالی براي محافظت از تنظیمات کاربران است. هرچند، موارد دیگری مثل VMware View Persona Management و یا ProfileUnity Labs Liquidware را باید در نظر داشته باشید. چیزي که ما به شما پیشنهاد میکنیم انتخاب راهکاري است که مزیت هاي زیاد و کمترین پیچیدگی را داشته باشد.
- ۱۳. برای تنظیمات این بخش، بر روی دکمه رادیویی Pedirect Windows profile to a persistent disk کلیک کنید(36). سپس، در بخش size Disk) 37 (اندازه اي که براي disk persistent در نظر دارید را وارد نمایید. در آخر، در بخش Drive letter (۳۸) یک نام برای این دیسک درنظر بگیرید. اگر قصد استفاده از این امکان را داشته و تمایل به استفاده از tool management profile را دارید، دکمه رادیویی موجود را بر روي حالت profile Windows redirect not Do قرار دهید، همان طور که در تصویر زیر نشان داده شده است:

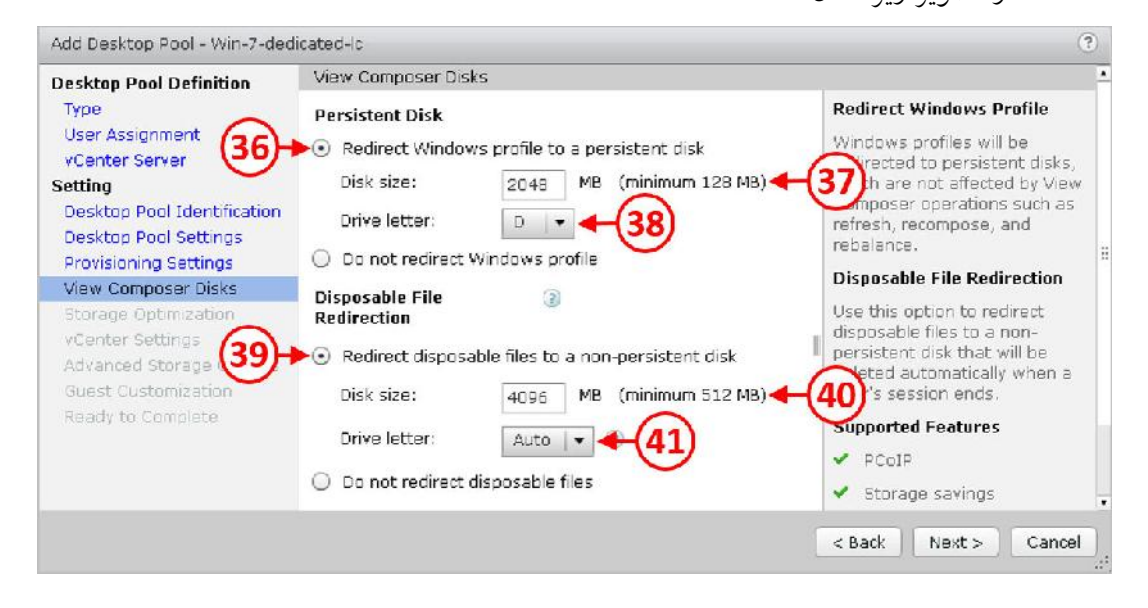

.14 آخرین قسمت از تنظیمات این صفحه براي Redirection File Disposable است. دیسک disposable شامل تمام صفحات و temporary فایل هایی است که با هر بار ریبوت شدن دسکتاپ ریفرش می گردد. این روش راه بسیار خوبی براي کاهش سایز دسکتاپ هاي Clone Linked است. .15 براي اعمال تنظیمات این بخش، دکمه رادیویی را بر روي -non a to files disposable Redirect disk persistent قرار دهید(39). اندازه مورد نظر خود که قرار است فایل هاي disposable در آن قرار بگیرد را مشخص نمایید(40). توجه داشته باشید که کمترین مقدار MB512 می باشد. سپس در قسمت Drive letter(٤١)، یک نام برای این persistent دیسک انتخاب نمایید، یا اجازه بدهید تا به صورت خودکار انتخاب شود. مجددا، بر اساس تنظیمات قبلی، اگر قصد استفاده از این گزینه را ندارید از قابلیت profile management tool بهره مند شوید، سپس دکمه رادیویی را بر روی گزینه .دهید قرار Do not redirect disposable files

هنگام پیکربندي هر یک از این موارد، مطمئن شوید که سایزها به درستی انتخاب شده اند. دراین قسمت است که POC یا ارزیابی از دسکتاپ ها جهت فهم ابعاد و بزرگی داستان به شما کمک خواهد کرد. آیتم هایی مثل لوکال کش اوتلوك که مورد استفاده persistent دیسک ها هستند کاملا تحت تاثیر این قضیه می باشند.

.16 وقتی که تنظیمات این بخش را کامل میکنید بر روي دکمه <Next کلیک کنید تا وارد صفحه بعدي شوید.

.17 صفحه بعدي تنظیمات Management Policy Storage است. همان طور که در تصویر زیر نشان

داده شده:

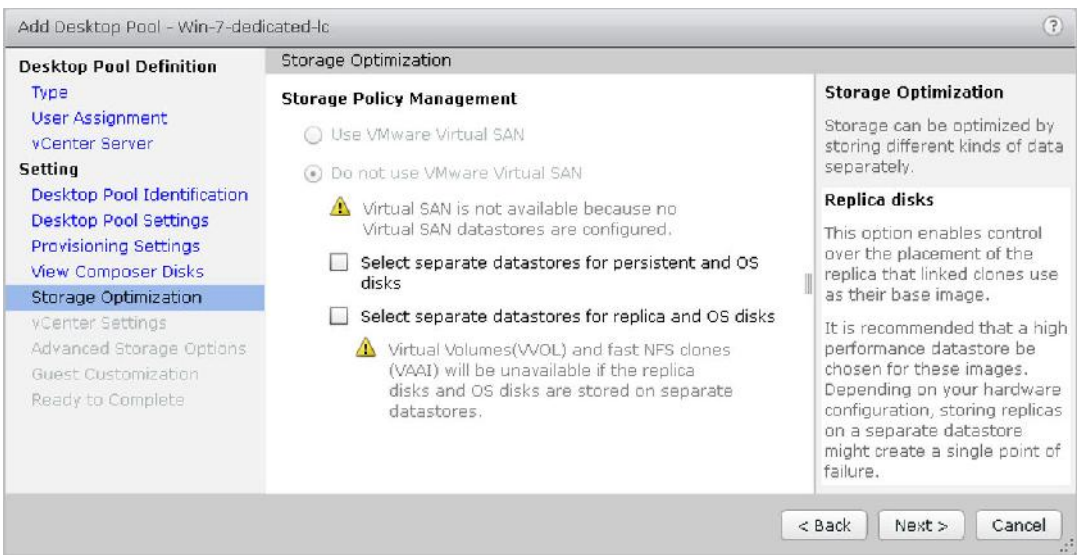

- .18 در اینجا، این قابلیت به شما داده می شود تا به صورت کاملا حرفه اي و پیشرفته تنظیمات مورد نظر خود را اعمال نمایید. تنظیماتی مانند: replica disk persistent ...
- .19 اولین گزینه براي تنظیم SAN Virtual VMware می باشد. اگر SAN Virtual وجود نداشته باشد این قسمت غیرفعال خواهد بود.
- .20 پس از SAN Virtual، گزینه اي در اختیار دارید تا براي دسکتاپ هاي مجازي در یک دسکتاپ pool آدرس دیسک هاي مختلف را انتخاب کنید تا آنها در آنجا ساخته شوند. View Horizon اجازه میدهد که به صورت موثري بر روي استورج هاي خود درجه بندي داشته باشید. بسته به طراحی استورج ، ممکن است برنامه ریزي کرده باشید که replica image را بر روي دیسک هاي پر سرعت قرار داده و دیسک هاي مربوط به OS بر روي یک درجه دیگر از استورج قرار بگیرند مثل هاردهایی با سرعت کم.
- .21 در مثالی که ما براي شما در نظر گرفته ایم، یک 820T Tintri به صورت ترکیبی پیاده سازي شده است که بیشترین سطح از کارایی را براي شرایط ما فراهم می سازد.
- .22 در مثال ما، گزینه policy storage انتخاب نمی گردد و تمام دیسک ها در دیتا استور مشابه نگهداري می گردد، بنابراین بر روي دکمه <Next جهت ادامه تنظیمات کلیک نمایید.

.23 صفحه بعدي تنظیمات مربوط به Setting vCenter میباشد، همان طور که در تصویر زیر نشان داده شده است.

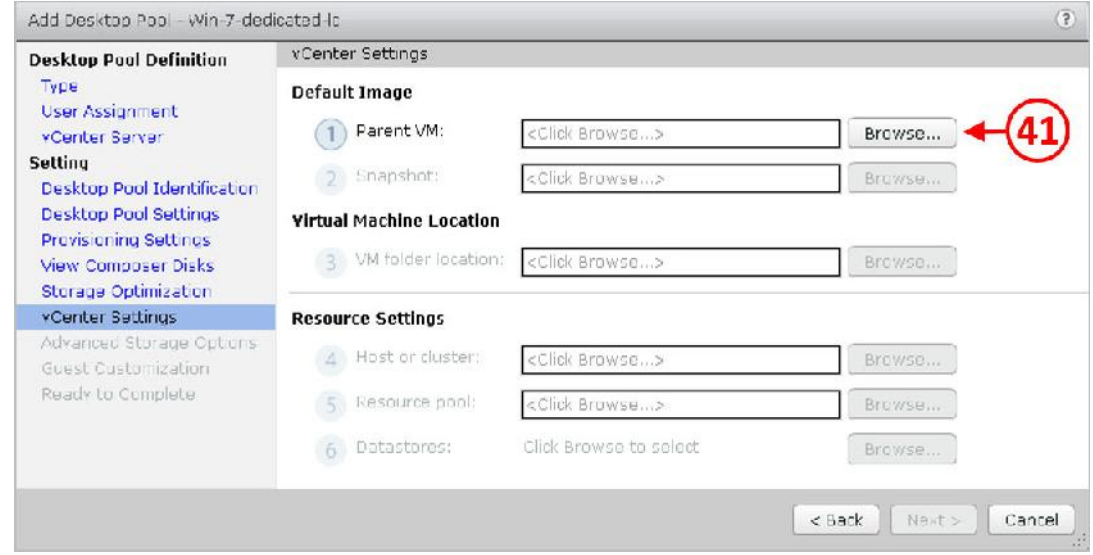

.24 اولین قسمت مربوط به تنظیمات بخش Image Default است که مربوط به ایمیج اصلی بوده که مشخص میکند از کدام ماشین مجازي براي این دسکتاپ pool استفاده شود.

- .25 در این قسمت یک VM را انتخاب نمایید. توجه کنید که VM انتخابی باید اسنپ شات داشته باشد و Agent View Horizon بر روي آن نصب شده باشد. تعدادي از ماشین هاي مجازي از لیست View فیلتر خواهند شد آنها ماشین هاي مجازي هستند که بر روي ESXi/ESX هاست هایی نصب شده اند که قدیمی تر از نسخه 4.0 هستند. VM هایی که اسنپ شاتی نداشته، VM هایی که با سیستم عاملی کار میکنند که مورد ساپورت نبوده، VMهایی که در حال حاضر بوسیله یک دسکتاپ pool دیگر استفاده میشوند. اگر سازگاري هاي لازم وجود نداشته باشد نمی توانید آنها را انتخاب نمایید.
- .26 در قسمت VM Parent، بر روي دکمه ...Browse کلیک کنید(41). می توانید قسمت مربوط به تنظیمات VM Parent Select را مشاهده کنید. همان طور که در تصویر نشان داده شده است:

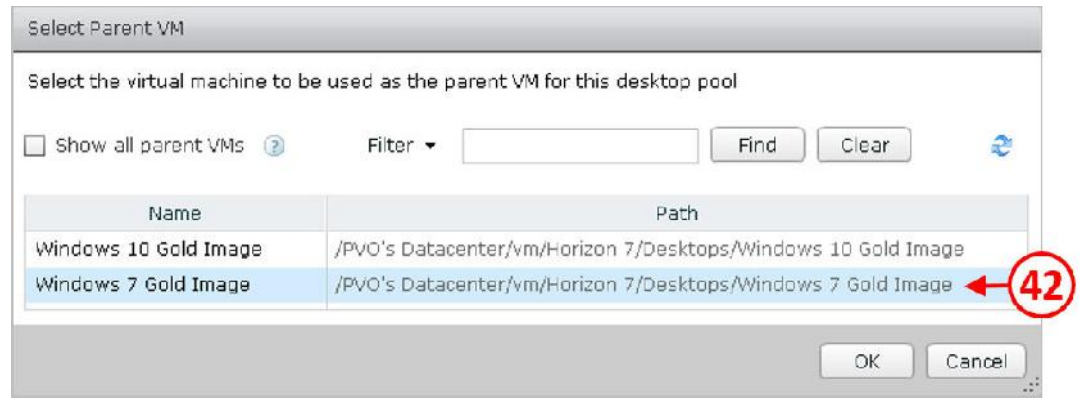

- .27 در اینجا، ما از ویندوز 7 بعنوان دسکتاپ مجازي استفاده میکنیم، بنابراین بر روي 7 Windows Image Gold کلیک نمایید(42) و سپس بر روي دکمه OK کلیک کنید.
- .28 به صفحه تنظیمات Settings vCenter باز خواهید گشت، جزئیاتی از VM Parent که وارد کرده اید را مشاهده میکنید. این یک دسکتاپ به صورت Clone Linked میباشد، کار بعدي پیکربندي و تنظیم اسنپ شات هایی است که از ایمیج اصلی گرفته شده اند.
	- .29 بر روي دکمه ...Browse کلیک کنید(43)، همان طور که در تصویر زیر مشاهده میکنید:

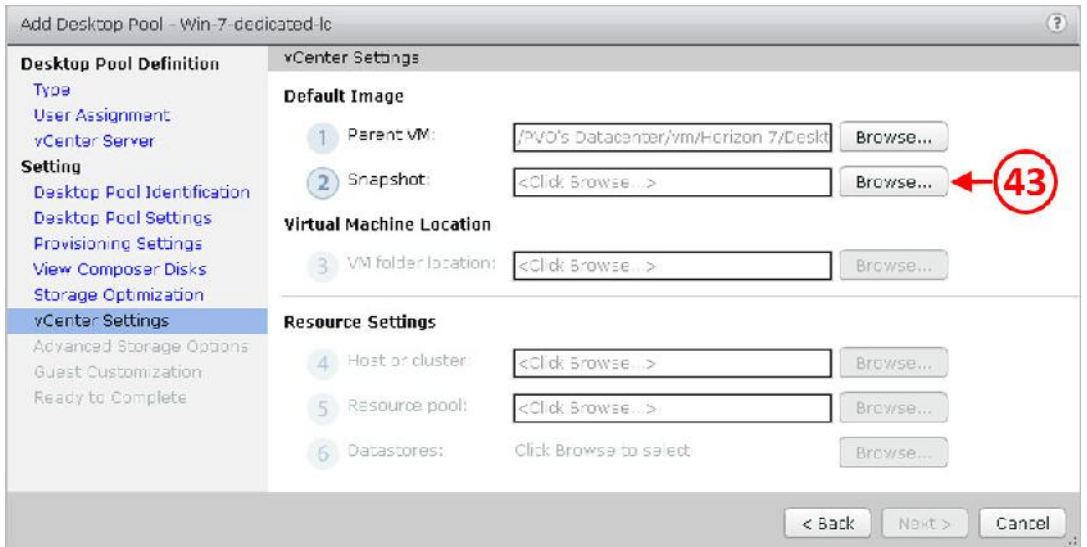

.۳. صفحه مربوط به تنظیمات Select default image را مشاهده خواهید کرد، همان طور که در

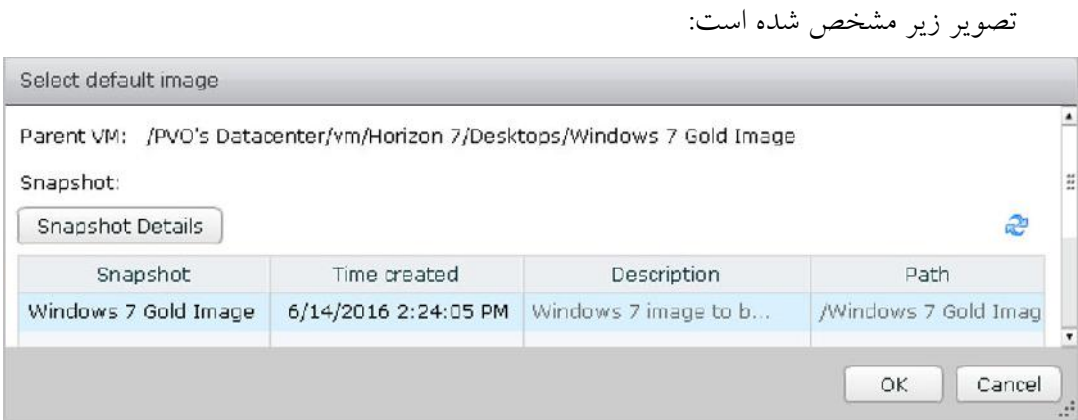

.31 اسنپ شات Image Gold 7Windows را انتخاب نمایید و دکمه OK را بزنید.

- .32 به صفحه تنظیمات Settings vCenter باز می گردید، جایی که جزئیات اسنپ شات وارد شده را مشاهده خواهید کرد.
	- .33 قسمت بعدي براي انجام تنظیمات محل قرارگیري ماشین مجازي میباشد.
- .34 در قسمت location folder VM، بر روي دکمه ...Browse کلیک کنید(44)، همان طور که در عکس زیر مشاهده میکنید:

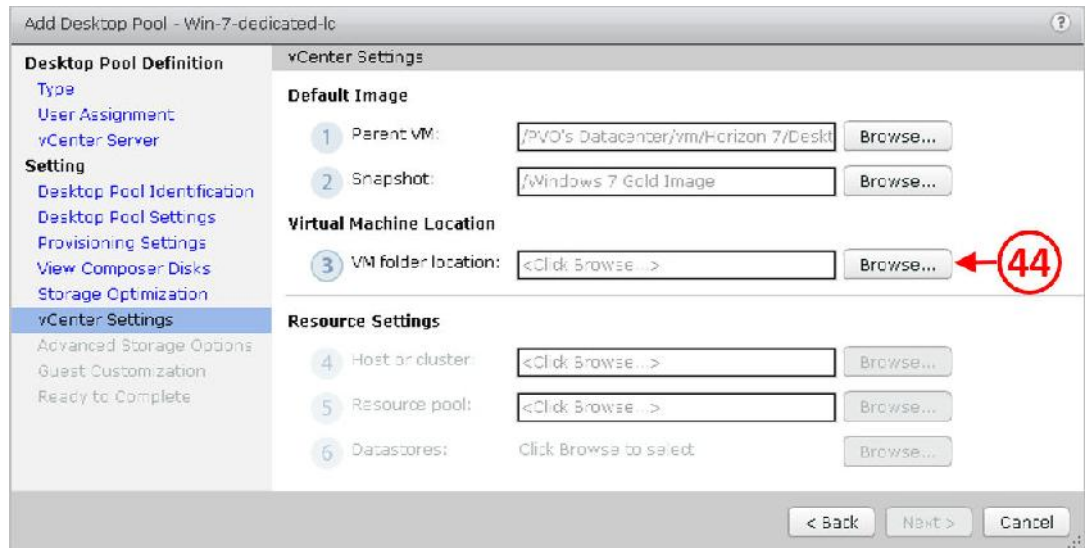

.35 همان طور که در تصویر مشخص شده است صفحه مربوط به تنظیمات Location Folder VM

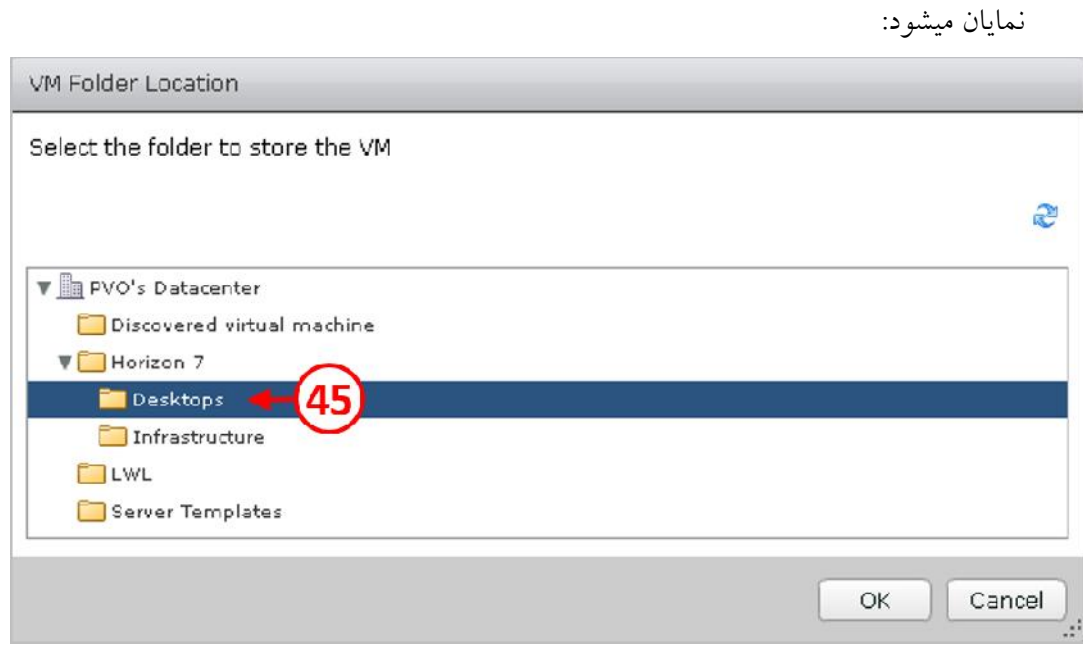

- .36 فولدري را انتخاب کنید که قرار است VM هاي جدید در آن قرار بگیرند.
- .37 در اینجا فولدري که ما ساخته ایم با نام Desktops وجود دارد. فولدر Desktops را انتخاب کرده(45) و بر روي دکمه OK کلیک میکنیم.
- .38 به صفحه تنظیمات Settings vCenter باز میگردیم، جایی که مشخصات کامل تري از folder VM location که وارد کردید را مشاهده میکنید.
- .39 قسمت بعدي مربوط به تنظیمات Settings Resource میباشد، جایی که تنظیمات مربوط به کامپوننت هاي دسکتاپ هاي جدید مشخص میگردد.

.40 در قسمت Cluster or Host، بر روي دکمه Browse کلیک کنید(46). همان طور که در تصویر زیر

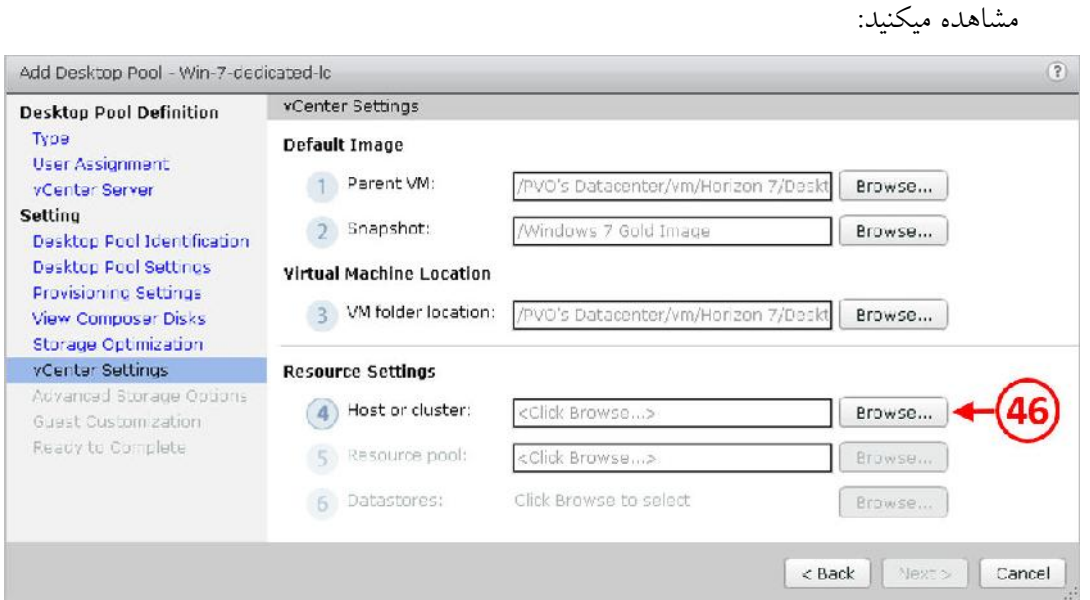

.41 صفحه Cluster or Host را مشاهده میکنید.

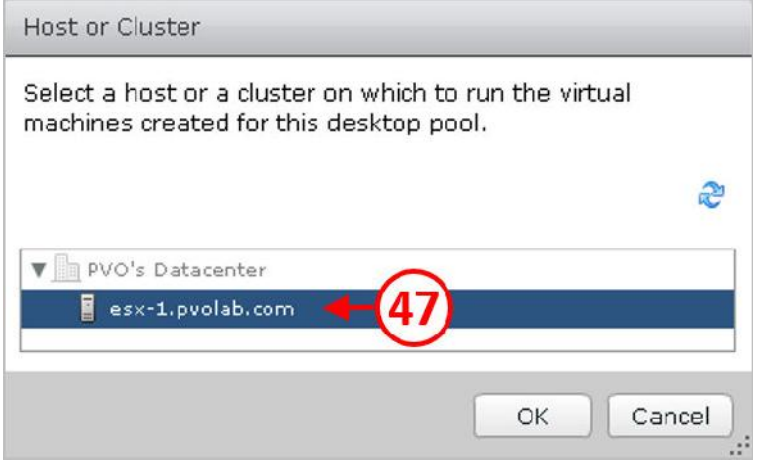

- .42 هاست یا کلاستري که قرار است دسکتاپ ها بر روي آن قرار بگیرد را مشخص نمایید.
- .43 در اینجا، ESXi هاست سروري که دسکتاپ بر روي آن قرار میگیرد با نام com.pvolab-1.esx شناخته می شود(47). سپس دکمه OK را بزنید.
- .44 به صفحه پیکربندي Settings vCenter باز خواهید گشت، در مرحله بعدي، در قسمت Resource pool، بر روي دکمه ...Browse کلیک کنید(48):

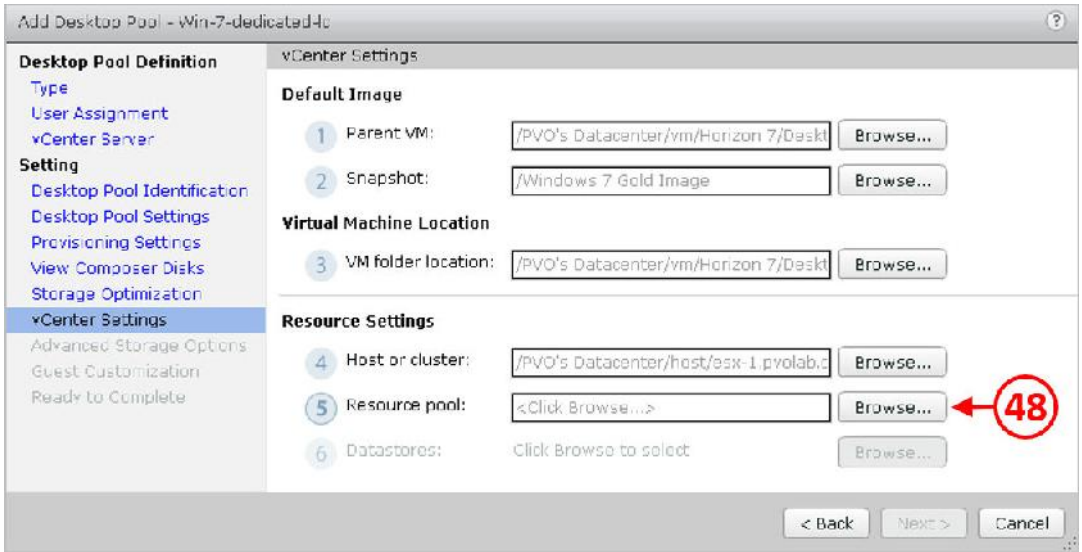

.45 صفحه تنظیمات Pool Resource را مشاهده میکنید:

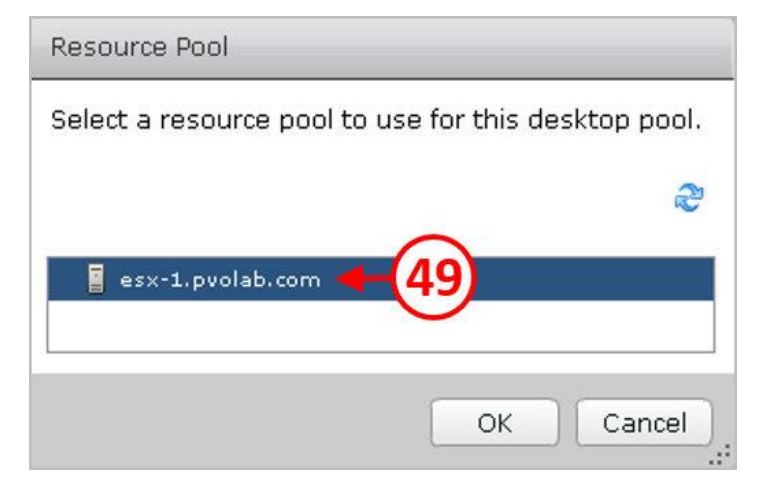

- .46 pool Resource که قرار است توسط دسکتاپ هاي مجازي مورد استفاده قرار گیرد را انتخاب نمایید.
- .47 در اینجا ما pool resource را تنظیم نکرده ایم، هاست سرور com.pvolab1-esx را انتخاب کنید(49)، و سپس بر روي دکمه OK کلیک نمایید.
- .48 به صفحه تنظیمات Settings vCenter بازگردید، جزئیات مربوط به هاست وقتی مشخص میشود که pool resource آن را وارد کرده باشید.
- .49 آخرین تنظیمات این بخش مربوط به محل قرارگیري دیتا استور است. در این مثال، ما از یک دیتا استور استفاده میکنیم، که از صفحه تنظیمات Optimization Storage انتخاب شده است. اگر شما دیسک هاي متفاوت بر روي دیتا استور دیگري انتخاب نمایید، گزینه هاي تنظیم محل قرارگیري براي دیتا استور دیسک سیستم عامل، دیتا استور persistent دیسک و دیتا استور replica دیسک را مشاهده میکنید.

.50 در قسمت Datastores، بر روي دکمه ...Browse کلیک کنید(50).

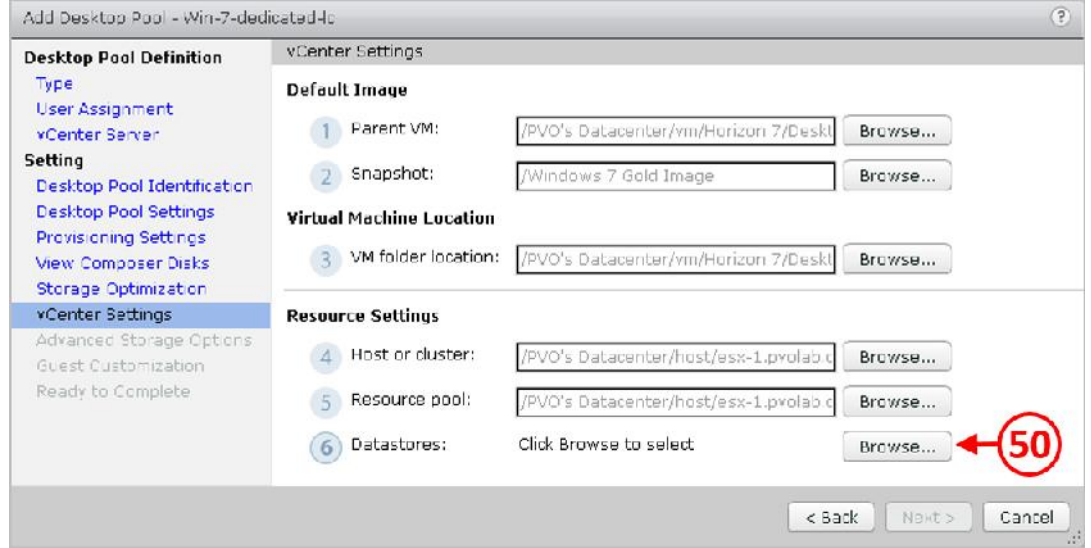

.51 صفحه تنظیمات stores Data Clone Linked Select را مشاهده خواهید کرد، که تمام دیتا استورهاي

موجود را براي شما نمایش می دهد، همان طور که در تصویر زیر مشخص شده است:

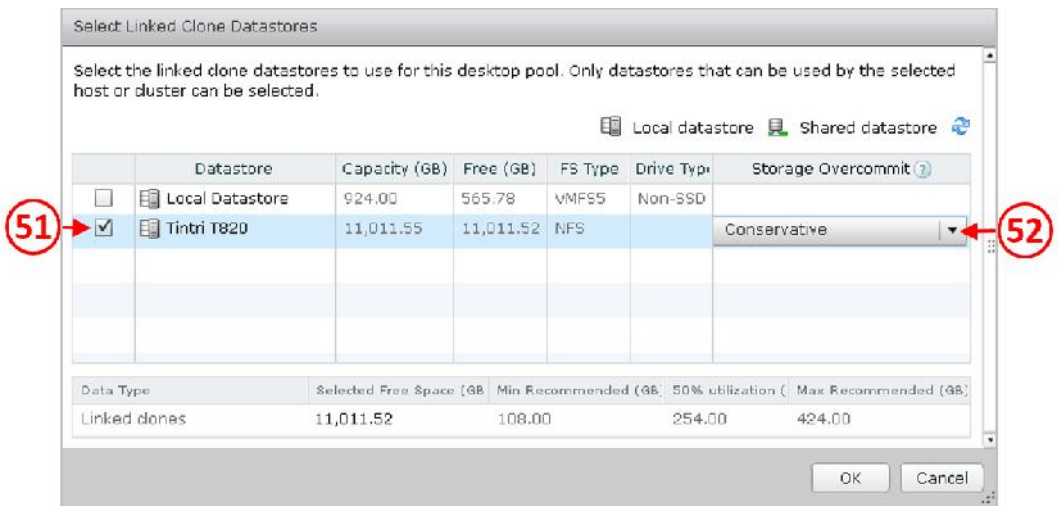

.52 تیک مربوط به دیتا استور 820T Tintri را بزنید(51). با آپشن تنظیمات Overcommit Storage مواجه خواهید شد. سطح overcommit مشخص کننده ضریب آن می باشد. وقتی ظرفیت تمام دسکتاپ ها پر شود به شما اجازه داده میشود تا به مقدار دلخواه در دیتا استور اطلاعات قرار دهید. .53 پیکربندي و تنظیم overcommit، بر روي منو down-drop) 52(، از جایی که امکان انتخاب گزینه هاي زیر وجود دارد: **None:** اجازه overcommit نداشته باشید. **Conservative:** اجازه داده می شود تا چهار برابر overcommit صورت پذیرد.

 **Moderate:** اجازه داده می شود تا هفت برابر overcommit صورت پذیرد. **Aggressive:** اجازه داده می شود تا چهارده برابر overcommit صورت پذیرد. **Unbounded:** هیچ محدودیتی وجود ندارد.

.54 براي مثال، اگر سایز دسکتاپ شما به صورت کامل GB 10 باشد و شما GB 100 دیتا استور داشته باشید و گزینه None را انتخاب کنید به شما اجازه داده می شود تا 10 دسکتاپ را آماده سازي نمایید، در حالت Conservative به شما تا 40 دسکتاپ اجازه داده می شود، Moderate تا 70 دسکتاپ اجازه داده میشود در حالت Aggressive به شما تا 150 دسکتاپ اجازه داده می شود و در حالت Unbounded شما هیچ محدودیتی نخواهید داشت.

در هنگام انجام تنظیمات overcommit خیلی باید مراقب و محتاط باشید تنها راه انتخاب درست در این بخش قضاوت بر اساس مانیتورینگ رشد Clone Linked ها در بخش POC است. اینجاست که باز هم POC و اهمیت آن جلوه اي ویژه پیدا میکند.

تنظیمات که تمام شد بر روي دکمه OK کلیک کنید. به صفحه Settings vCenter باز خواهید گشت، جایی که جزئیات مربوط به Datastores Clone Linked را وارد کردید ، همان طور که در تصویر زیر میبینید:

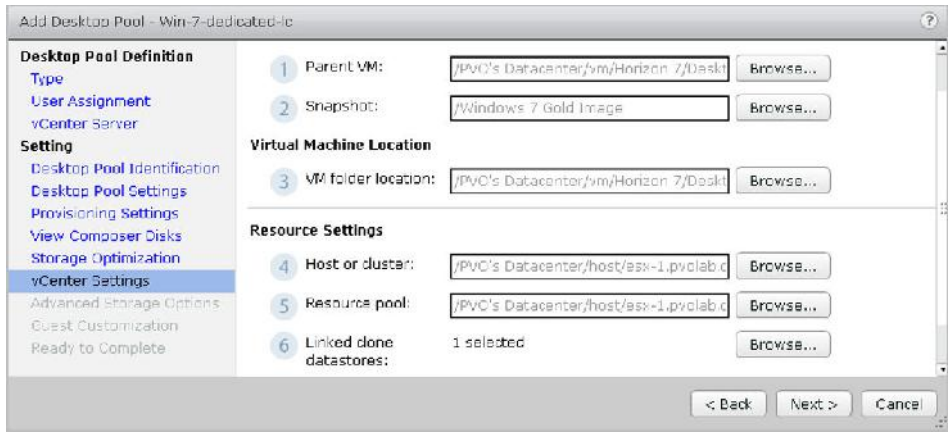

- .55 وقتی تنظیمات مربوط به این صفحه را تکمیل کردید بر روي دکمه <Next کلیک کنید تا ادامه را در بخش بعدي مشاهده نمایید.
- .56 صفحه بعدي، صفحه تنظیمات Options Storage Advanced میباشد، همان طور که در تصویر زیر مشاهده میکنید:

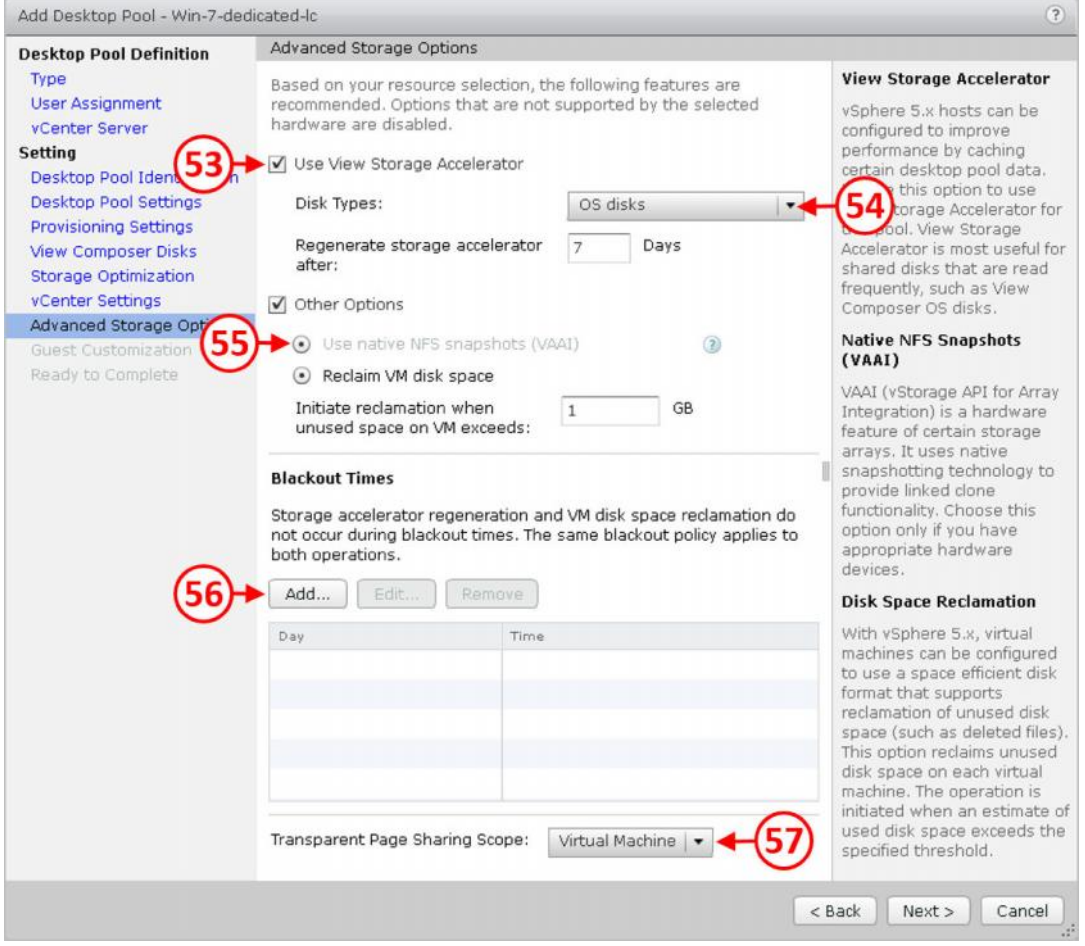

اولین گزینه در این صفحه براي Accelerator View است، افزایش کارایی دسکتاپ pool ها بوسیله کش کردن دیتاي آنها انجام میشود. تیک Accelerator Storage View Use به صورت پیش فرض وجود دارد(53). گزینه ای برای انتخاب دیسک هایی که acceleration به آنها اعمال شود وجود دارد. از منو drop-down قسمت Types Disk) 54(، گزینه disks OS یا disks persistent and OS را انتخاب نمایید. در مثال ما، disks OS را انتخاب نمایید.

با storage NFS، پیکربندي API VAAI مربوط به Clones Linked ها را می توانید بر روي دستگاه استورج offload کنید. همان طور که می دانید ما از 820T Tintri استفاده میکنیم، که از VAAI پشتیبانی میکند، بر روی دکمه رادیویی (Vse native NFS snapshots (VAAI کلیک نمایید(00).

گزینه دیگر در این بخش برای Reclaim VM disk space می باشد. این قابلیت به شما اجازه می دهد تا فضاي استفاده نشده دیسک را reclaim) احیا کردن) نمایید. سرانجام، در آخرین گزینه از تنظیمات این صفحه تنظیمات مربوط به دو بخش : blackout times و space reclamation است. تنظیمات این بخش طوري انجام میشود تا مطمئن شوید که عملیات در ساعات کاري صورت نمی گیرد و کاربران را تحت تاثیر قرار نمی دهد.

براي پیکربندي time blackout، بر روي دکمه ...Add کلیک کنید(56). صفحه تنظیمات Blackout Set Days را مشاهده میکنید. همان طور که در تصویر زیر مشخص شده است:

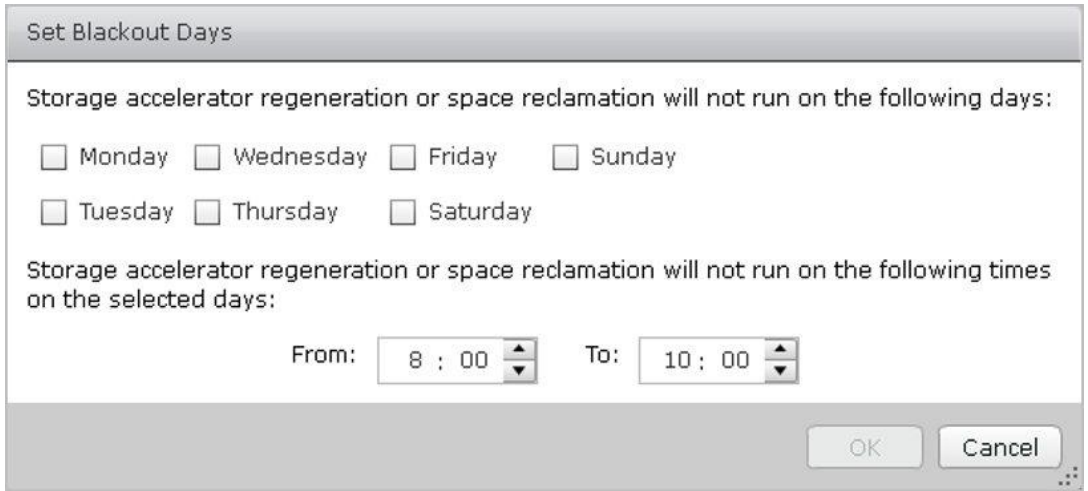

.1 تنظیمات blackout، تیک روزي که نمی خواهید regeneration یا reclamation انجام شود را بزنید

و سپس یک زمان مشخص کرده و روزهاي مورد نظر را انتخاب نمایید.

- .2 تنظیمات که تمام شد، بر روي دکمه OK بزنید تا به صفحه تنظیمات Options Storage Advanced بازگردید.
	- .3 حالا بر روي دکمه <Next کلیک نمایید تا روند ادامه تنظیمات را طی نمایید.
- .4 تنظیمات بعدي مربوط به Customization Guest میباشد، همان طور که در تصویر زیر مشاهده میکنید:
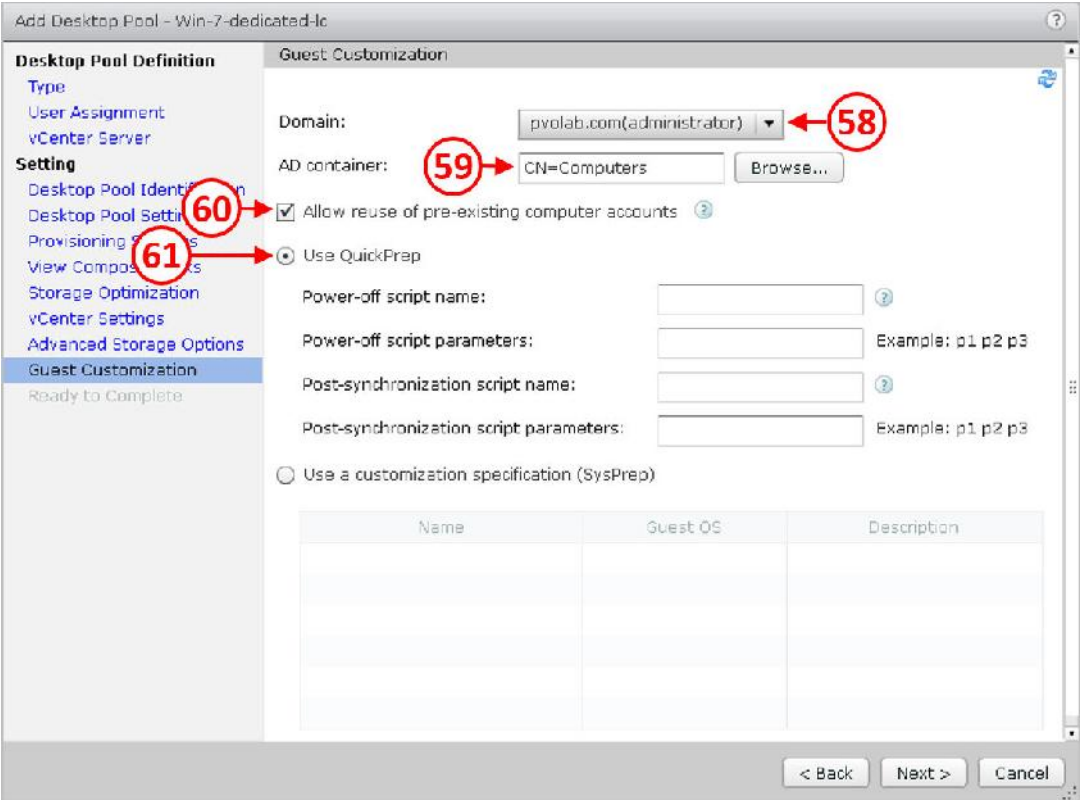

.5 در قسمت Domain، از منوي down-drop موجود (58) دامین را انتخاب نمایید.

- .6 سپس، در قسمت container AD) 59(، یک نام براي name container تایپ نمایید جایی که دسکتاپ اکانت ها قرار است در آن ساخته شوند. به صورت پیش فرض، این قسمت در Computer گروه AD قرار می گیرد.
- .7 مرحله بعدي، گزینه accounts computer existing-pre of reuse Allow را بزنید(60). این بدین معنی است که کامپیوترها مجددا می توانند مورد استفاده قرار گیرند. این حالت زمانی مفید است که شما از desktops persistent-non ها استفاده میکنید.
- .8 سرانجام، بر روي دکمه رادیویی براي انتخاب QuickPrep Use کلیک نمایید. QuikPrep به شما اجازه خواهد داد تا آماده سازي دسکتاپ هایتان را در یک مُد سریعتري نسبت به Sysprep انجام دهید. هرچند، هیچ SID همتایی تولید نخواهد شد. Sysprep یک SID جدیدي ایجاد خواهد کرد، اما جهت آماده سازي براي هر دسکتاپ طولانی تر خواهد بود. با توجه به نوع استفاده خود یکی را انتخاب کنید. توصیه ما این است که تنظیمات را در حین POC تست نمایید تا بهترین نتیجه حاصل شود.

.9 حالا بر روي دکمه <Next کلیک نمایید تا صفحه complete to Ready براي شما نمایش داده شود،

همان طور که در تصویر زیر مشاهده میکنید:

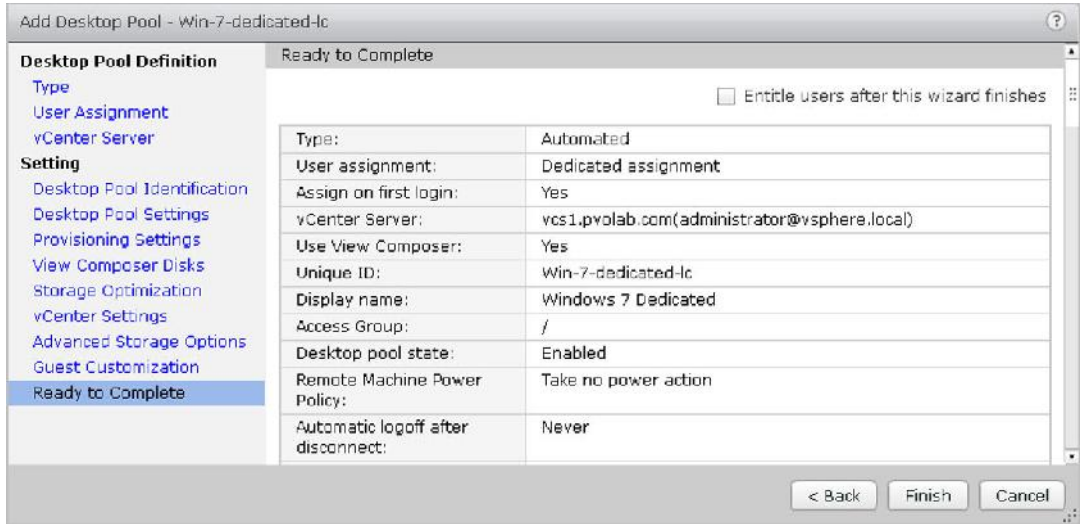

.10 بازنگري بر روي تنظیمات انجام شده داشته باشید و سپس بر روي دکمه Finish کلیک کنید تا دسکتاپ pool ساخته شود. گزینه finishes wizard this after users Entitle در بالاي صفحه وجود دارد که به صورت خودکارتنظیمات entitlement اجرا می شود; ما اینکار را بعدا انجام خواهیم داد.

.11 همان طور که مشاهده میکنید pool ساخته شد.

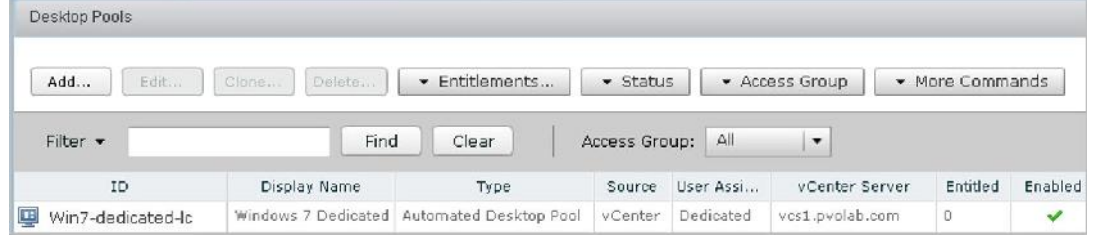

در بخش زیر، قصد داریم یک دسکتاپ pool به صورت automated بسازیم، اما اینبار pool خواهیم ساخت که clone full میباشد.

#### **ساخت pools desktop Clone Full به صورت اختصاصی**

پروسه ایجاد یک فول کلون dedicated دسکتاپ بسیار شبیه به مطالب توضیح داده شده در فصول قبلی می باشد البته یک سري تغییرات کوچک وجود دارد. در این قسمت تنظیمات متفاوتی که قرار است اعمال شود مشخص خواهیم کرد.

- .1 از صفحه Administrator View Horizon، بر روي گزینه Catalog کلیک میکنیم ، بر روي Desktop Pools کلیک کرده و سپس بر روي دکمه Add کلیک میکنیم.
- .2 از صفحه Pool Desktop Add، دکمه رادیویی را بر روي Pool Desktop Automated قرار می دهیم، سپس بر روي دکمه <Next کلیک میکنیم تا به صفحه Assignment برویم.

.3 صفحه Assignment User، دکمه رادیویی را بر روي Dedicated قرار میدهیم. گزینه Enable automatic assignment به صورت پیش فرض انتخاب شده است. بر روی دکمه <Next کلیک کرده تا تنطیمات ادامه پیدا کند. صفحه Server vCenter را مشاهده میکنید، همان طور که در تصویر

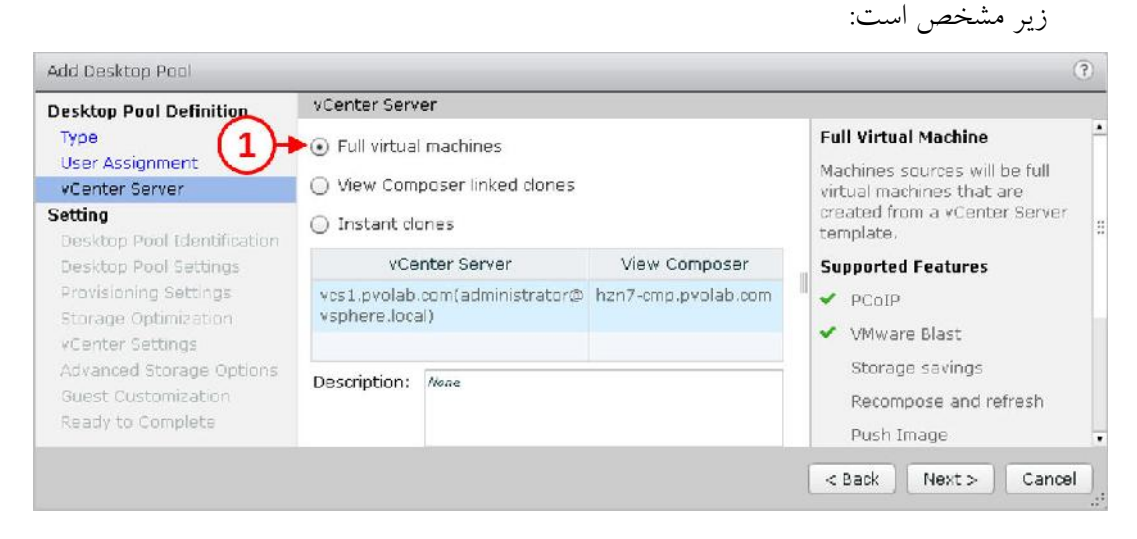

- .4 براي دومین pool، از Clones Full استفاده میکنیم، بنابراین گزینه machines virtual Full را انتخاب مینماییم(1)، از لیست مربوطه server vCenter را انتخاب میکنیم. در اینجا اسم vCenter ما .میباشد vcs1.pvolab.com
- .5 بر روي دکمه <Next کلیک میکنیم. صفحه تنظیمات بعدي براي Identification Pool Desktop است. یک ID، name Display و Description براي این pool وارد کنید.
- .6 بر روي دکمه <Next جهت ادامه کار کلیک کنید. صفحه بعدي براي Settings Pool Desktop می باشد. تنظیمات مربوط به settings remote و protocol display remote را انجام داده و سپس بر روي دکمه <Next کلیک کنید تا ادامه کار انجام شود. مرحله بعدي Settings Provisioning است.
- .7 مطمئن شوید که provisioning در حالت فعال و تیک گزینه provisioning Enable خورده است. همچنین در قسمت پایین گزینه error on provisioning Stop وجود دارد. سپس نام مورد نظر خود را در قسمت pattern naming براي ساخت دسکتاپ ماشین جدید وارد نمایید. وقتی مراحل تکمیل شد، بر روي دکمه<Next جهت ادامه تنظیمات کلیک نمایید.

.8 صفحه بعدي تنظیمات Optimization Storage است. تنها گزینه اي که در این صفحه وجود دارد فعال کردن SAN Virtual VMware میباشد. چون ما دیتا استور VSAN نداریم بر روي دکمه <Next کلیک میکنیم تا ادامه تنظیمات را در صفحه Settings vCenter انجام دهیم:

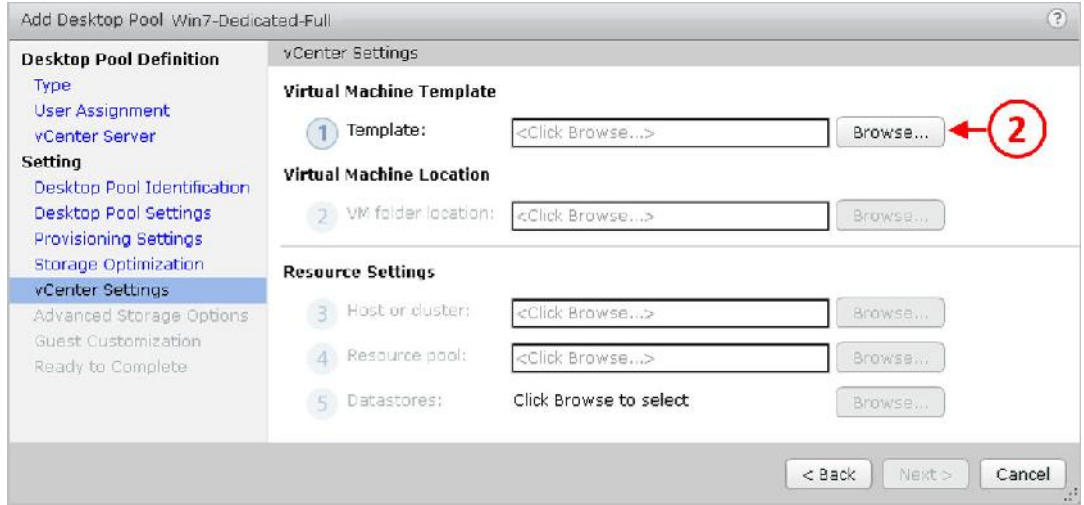

.9 در صفحه Template، بر روي دکمه ...Browse کلیک کنید.(2) صفحه Template براي شما نمایش

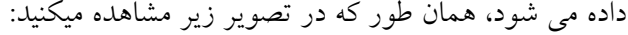

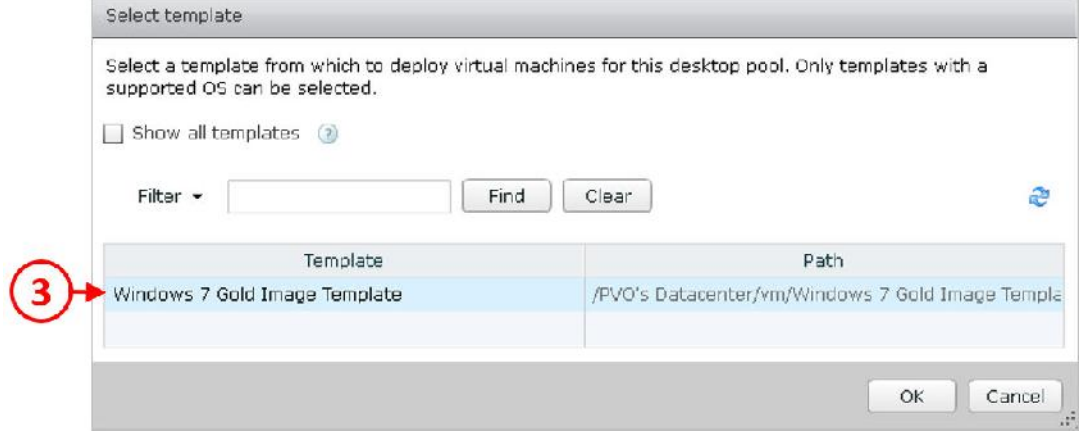

- .10 گزینه Template Image Gold 7 Windows را از لیست انتخاب و سپس بر روي دکمه OK کلیک کنید.
- .11 از صفحه Settings vCenter ، بر روي دکمه <Next کلیک کرده تا ادامه تنظیمات را انجام دهید. همان طور که در تصویر زیر ملاحظه میکنید، صفحه Advanced Storage Options را مشاهده خواهید کرد.

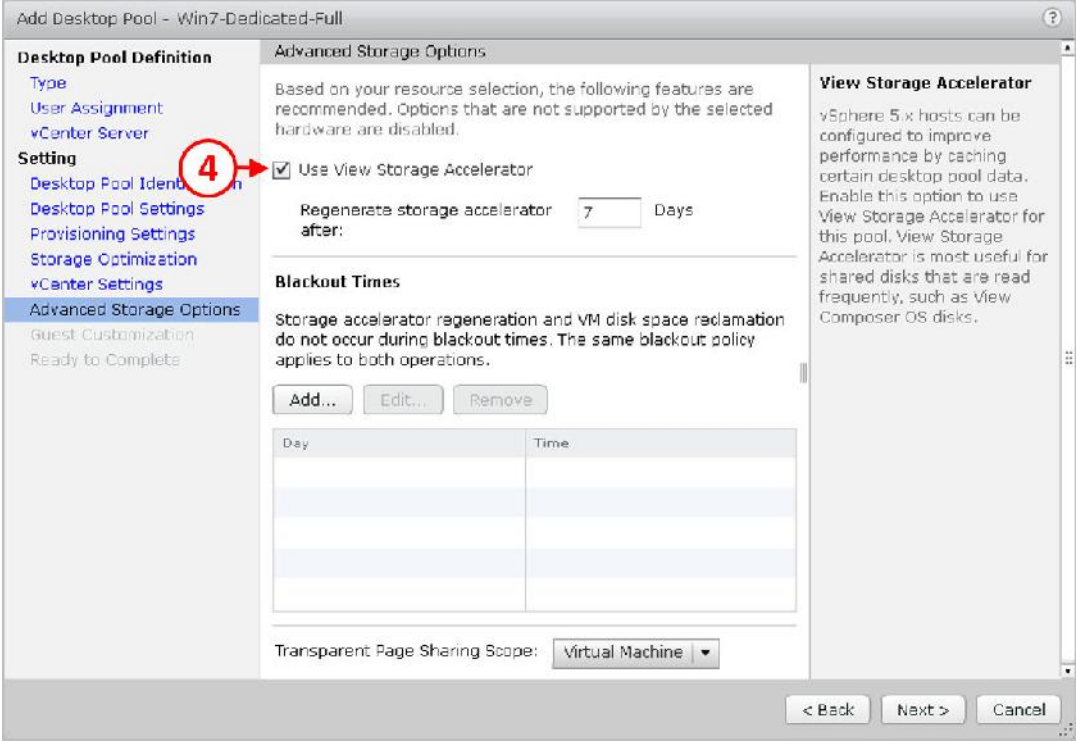

.12 بر خلاف دسکتاپ pool که در مرحله قبل ساختید فقط دو گزینه جهت انجام تنظیمات وجود دارد. تیک گزینه Accelerator Storage View Use را بزنید(4)، سپس به صورت دلخواه تنظیمات مربوط

به زمان blackout را انجام دهید.

.13 دکمه <Next را جهت ادامه تنظیمات بزنید. صفحه بعدي تنظیمات براي Customization Guest

می باشد. همان طور که در تصویر زیر مشاهده میکنید:

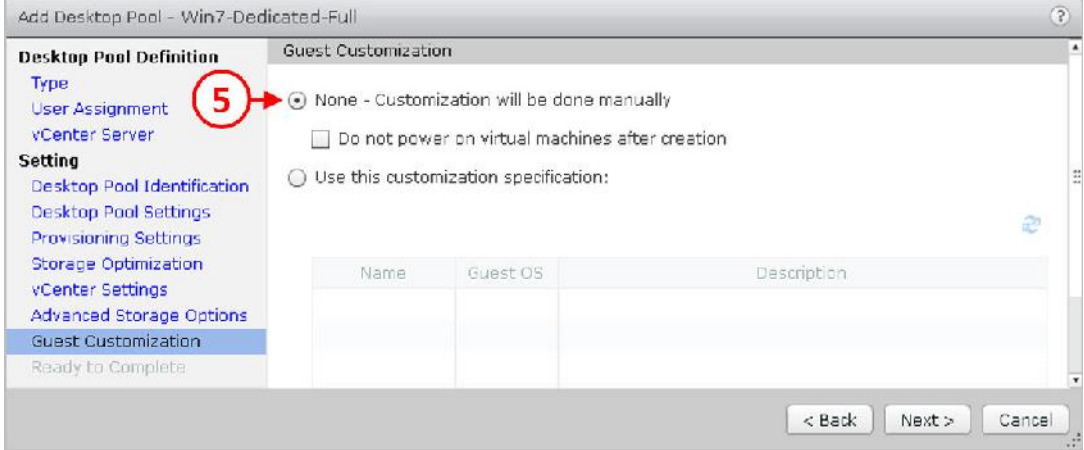

.14 گزینه manually done be will Customization – None را انتخاب کنید(5). این گزینه بدین

معناست که جهت ساخت هر دسکتاپ باید آن را یکبار به صورت دستی تنظیم نمایید.

.15 به صورت ایده آل، جهت ساخت و تکمیل دسکتاپ یک اسکیریپت دلخواه ساخته میشود.

.16 حالا بر روي دکمه <Next کلیک کنید. صفحه Complete to Ready نمایش داده میشود. تنظیمات انجام شده را مرور کرده و سپس بر روي دکمه Finish کلیک کنید تا دسکتاپ pool شما ایجاد گردد.

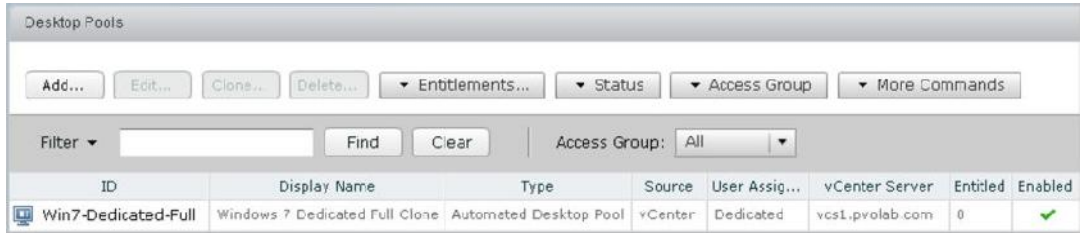

در بخش جاري در نظر داریم دسکتاپ pool دیگري به صورت اتوماتیک بسازیم اما این بار، یک pool با استفاده از desktops Clone Linked که به صورت floating تخصیص را انجام میدهد خواهیم ساخت.

#### **ساخت دسکتاپ Floating با استفاده از clone Linked:**

همانند pool قبلی که ایجاد شد، پروسه ساخت floating شبیه به توضیحات قسمت قبل است. در این قسمت ما تغییرات را توضیح خواهیم داد:

- .1 از صفحه Administrator View Horizon، گزینه Catalog را باز میکنیم، بر روي Pools Desktop کلیک میکنیم و سپس از قسمت Pool Desktop، روي دکمه Add کلیک میکنیم.
- .2 سپس، از صفحه Pool Desktop Add، دکمه رادیویی Pool Desktop Automated را انتخاب میکنیم
	- و بعد بر روي دکمه <Next کلیک میکنیم تا صفحه Assignment مشخص شود.
- .3 در صفحه Assignment User، اینبار بر روي دکمه Floating کلیک میکنیم، همان طور که در تصویر

# زیر مشخص گردیده است:

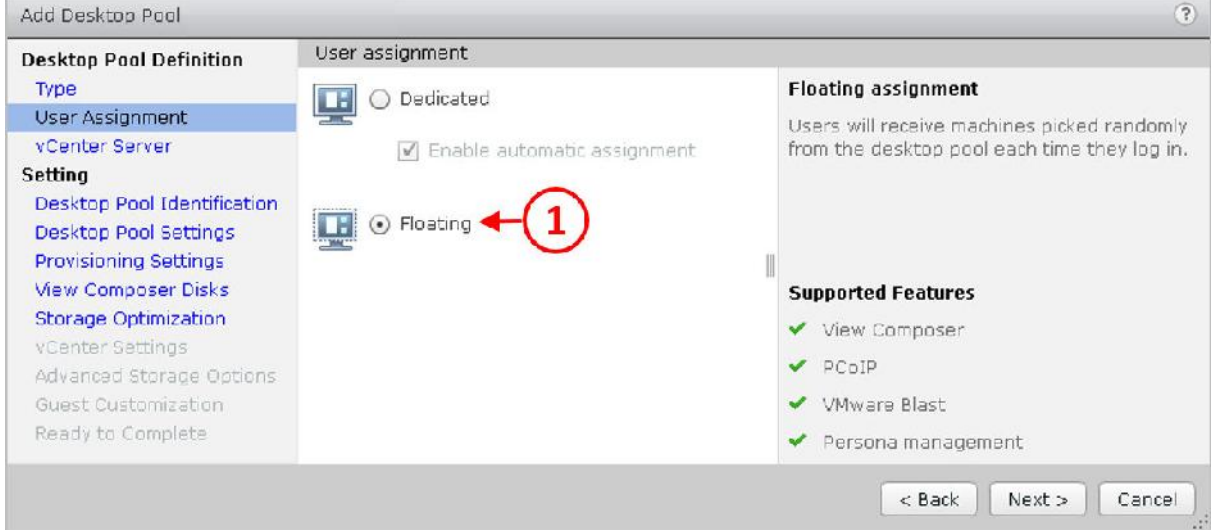

.4 بر روي <Next جهت ادامه کار کلیک کنید.

Desktop Pool Settings Desktop Pool Identification ،vCenter server از اعم مراحل تمامی .5 و Settings Provisioning همان طور که در pool desktop Clone Linked توضیح داده شد کامل

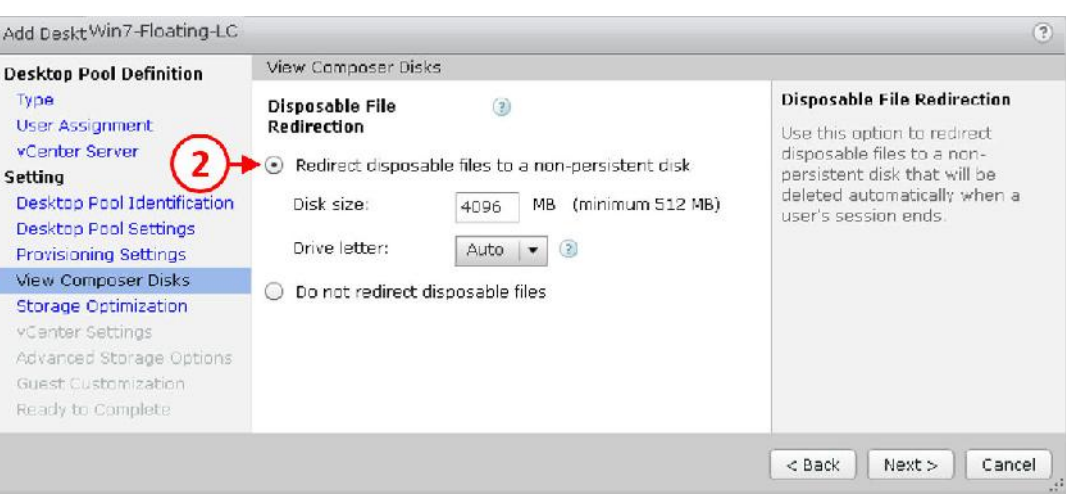

میگردد. تنها صفحه Disks Composer View متفاوت است.

.6 گزینه disk persistent-non to files disposable Redirect را انتخاب کنید(2). همان طور که مشاهده میکنید هیچ گزینه ای برای یک persistent disk بر روی این تنظیمات وجود ندارد. این تنظیمات به floating شما انتساب داده می شود. اساسا، disk persistent وجود ندارد و ویژگی هایی مانند راه اندازي Volumes App VMware و Volume Writeable دراین قسمت درنظر گرفته میشود. .7 بر روي دکمه <Next کلیک کنید تا ادامه تنظیمات را مشاهده و مراحل را طی نمایید. .8 وقتی مراحل تکمیل گردید مشاهده میکنید که pool Desktop ساخته شده به لیست اضافه می گردد.

# **ایجاد دسکتاپ Pool به صورت Clone Full ,floating:**

همانند سایر pool هایی که ساخته شد، پروسه ساخت یک دسکتاپ floating به صورت clone linked بسیار شبیه به توضیحات قسمت هاي قبلی است اما تغییراتی کوچک در تخصیص floating وجود دارد. تغییراتی که در این قسمت شرح داده خواهد شد.

- .1 از صفحه Administrator View Horizon، گزینه Catalog را انتخاب کنید سپس بر روي Desktop Pools کلیک کرده و از قسمت Pools Desktop بر روي دکمه Add کلیک کنید.
- .2 سپس، از صفحه Pool Desktop Add دکمه رادیویی Pool Desktop Automated را انتخاب و بر روي دکمه <Next کلیک کنید تا صفحه Assignment براي شما نمایش داده شود.
- .3 در صفحه Assignment User، گزینه Floating را انتخاب نمایید و بعد دکمه <Next را بزنید تا ادامه تنظیمات را انجام دهید. حالا صفحه vCenter Server را مشاهده میکنید.
- .4 براي این pool، ما از حالت Clones Full استفاده میکنیم، از گزینه هاي موجود virtual Full machines) 1 (را انتخاب نمایید و از لیست Server vCenter را انتخاب کنید. در اینجا اسم vCenter سرور ما vcs1.pvolab.com می باشد.
- .5 بر روي دکمه <Next کلیک کنید تا ادامه تنظیمات را انجام دهید. صفحه بعدي جهت انجام تنظیمات pool این براي Descriptionو Display name و ID یک .میباشد Desktop Pool Identification وارد نمایید.
- .6 جهت ادامه کار بر روي دکمه <Next کلیک کنید. صفحه بعدي Settings Pool Desktop است. تنظیمات مربوط به remote settings و پروتکل remote display را انجام دهید و سپس بر روی دکمه <Next کلیک کنید تا ادامه پیکربندي انجام شود. قسمت بعد Settings Provisioning است.
- .7 مطمئن شوید که فرآیند آماده سازي با زدن تیک provisioning Enable فعال شده و همچنین قسمت error on provisioning Stop تیک دارد. سپس یک روش نامگذاري انتخاب نمایید که بوسیله آن دسکتاپ هاي جدید ساخته شوند. وقتی همه چیز کامل شد، بر روي دکمه <Next جهت ادامه روند تنظیمات کلیک نمایید.
- .8 قسمت بعد بحث Optimization Storage میباشد. تنها گزینه اي که در این قسمت وجود دارد فعال سازي SAN Virtual VMware است. ما در این بخش چون SAN Virtual نداریم بر روي دکمه <Next کلیک میکنیم تا صفحه مربوط به تنظیمات Settings vCenter نمایان شود.
- .9 در صفحه تنظیمات Settings vCenter، در قسمت Template بر روي دکمه ...Browse کلیک کنید. حالا می توانید Template Select را مشاهده نمایید.
- .10 از لیست گزینه Template Image Gold 7Windows را انتخاب و سپس دکمه OK را بزنید. توجه داشته باشید که اساس و پایه ساخت یک دسکتاپ مجازي در این روش با استفاده از template است.
- .11 از صفحه Settings vCenter، دکمه <Next را زده تا ادامه تنظیمات انجام پذیرد. صفحه Advanced Options Storage را مشاهده میکنید.
- .12 تیک گزینه Accelerator Storage View Use را بزنید(4). و سپس اگر مایل بودید یک blackout time بگذارید. دکمه <Next را بزنید.

.13 صفحه بعدي تنظیمات مربوط به Customization Guest است.

- .14 گزینه manually done be will Customization None را انتخاب نمایید(5). این بدین معنی است که شما باید بعد از ساخت هر دسکتاپ مجازي یکبار تنظیمات آن را به صورت دستی انجام دهید.
- .15 حالا بر روي دکمه <Next کلیک کنید تا صفحه complete to Ready نمایش داده شود. مروري بر روي تنظیمات انجام شده داشته باشید و دکمه Finish را بزنید تا دسکتاپ pool ساخته شود. مشاهده میکنید که یک pool با مشخصات زیر ساخته شد.

Win7 Floating Full Windows 7 Floating Linked Clone Pool Automated Desktop Pool vCenter Floating vest.pvolab.com 0 در قسمت آخر یک automated pool خواهیم ساخت اما در حال حاضر یک pool با floating assignment ایجاد میکنیم که از Clones Instant استفاده میکند.

#### **ایجاد دسکتاپ Pool به صورت Clone Instant ,floating :**

قبل از انجام تنظیمات دسکتاپ pool با استفاده از Instant Clones، باید یک Instant، Clone domain administrator داشته باشید. این اکانت در جهت انجام مواردي مانند ساخت دسکتاپ ماشین هاي جدید در اکتیودایرکتوري مورد استفاده قرار میگیرد. این اکانت بسیار شبیه به سرویس اکانت استفاده شده در View Composer است اما Clones Instant در کامپوزر مورد استفاده اي ندارد. اکانت ساخته شده را در View Administrator اضافه نمایید. این اکانت دسترسی هاي زیر را نیاز دارد:

 ساخت و ایجاد کامپیوترها پاك کردن کامپیوترها نوشتن تمام properties

. از طریق داشبورد View Administrator اکانت مورد نیاز را اضافه میکنیم، از منوی سمت چپ<br>قسمت Inventory گزینه View Configuration را باز نمایید و سپس بر روی Instant Clone Admins Domain کلیک نمایید(1).

. سپس بر روي دکمه ...Add کلیک کنید (2)، همان طور که در تصویر زیر مشاهده میکنید:

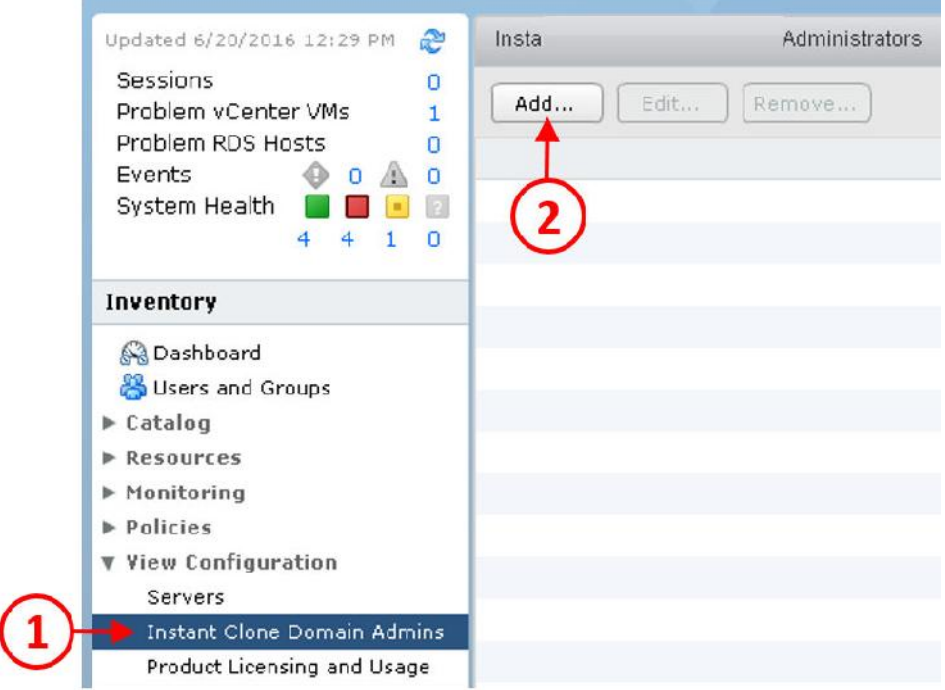

. قسمت Admin Domain Add ظاهر میشود، همان طور که در تصویر مشخص شده اکانت را اضافه

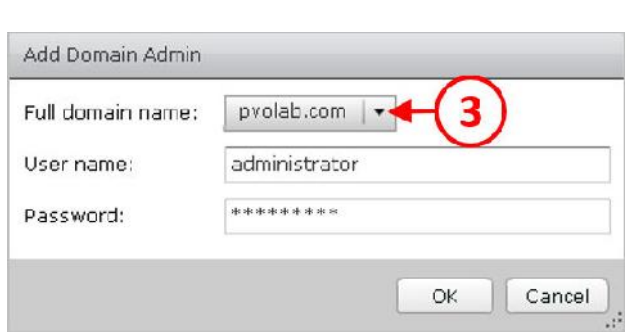

میکنیم:

- . در قسمت Full domain name، بر روی منوی drop-down کلیک نمایید(٣) و سپس دامنه خود را انتخاب کنید. در اینجا نام دامنه ما pvolab.com می باشد. در فیلد یوزرنیم نام کاربری و در پسورد هم کلمه عبور اکانت را وارد کنید.
- . بر روی دکمه OK کلیک نمایید. تنطیمات مربوط به اکانت domain admin به درستی انجام شد.<br>. همانند سایر pool هایی که ایجاد کردیم ساخت این pool نیز به صورت Instant Clone desktop
- شبیه به موارد گذشته میباشد با اندکی تغییراتی که به آن اشاره خواهیم کرد.
- . از صفحه Administrator View Horizon، گزینه Catalog را باز کنید، بر روي Pools Desktop کلیک کنید و سپس از قسمت Pools Desktop بر روي دکمه Add کلیک کنید.

. در صفحه Pool Desktop Add ، دکمه رادیویی را بر روي گزینه Pool Desktop Automated قرار

داده و بر روي دکمه <Next کلیک کنید تا در ادامه صفحه Assignment ظاهر شود.

- . در صفحه User Assignment، از طریق دکمه رادیویی گزینه Floating را انتخاب کنید و بعد دکمه <Next را بزنید.
	- $(7)$ Add Desktop Pool vCenter Server **Desktop Paal Definition Instant Virtual Machine** Type C Full virtual machines **User Assignment** Instant clones share the same vCenter Server View Composer linked dones base image and use less storage space than full virtual **Setting** 4 to Instant dones machines. Instant dones are Desktop Pool Ident created using vmFork vCenter Server Desktop Pool Settin technology. Provisioning Settin 5 vcs1.pvolab.com(administrator@vsphere.local) Instant clones always stay Storage Optimizat powered on and get recreated vCenter Settings from the current published Guest Customization image after logoff. Ready to Complete **Supported Features** Description  $\vee$  PCoIP ₩ VMware Blast < Back | Next> Cancel

. صفحه vCenter Server را باید مشاهده کنید:

.١١ از طریق دکمه رادیویی گزینه clones Instant را انتخاب نمایید(4). سپس از لیست موجود vCenter سرور خود را انتخاب کنید. در مثال ما، vCenter با نام com.pvolab1.vcs شناخته میشود(5). دکمه <Next را براي ادامه کار بزنید.

. مرحله بعدی تنظیمات Desktop Pool Identification است. Display name .ID و Description<br>برای این pool را وارد کنید و سپس دکمه Next> را بزنید تا به صفحه Desktop Pool Setting بروید.

.١٣ تنظیمات مربوط به settings remote و display remote پروتکل را انجام داده و بعد دکمه <Next را بزنید. صفحه بعدي مربوط به Settings Provisioning است.

. مطمئن شوید که با زدن تیک Enable provisioning همه چیز در حالت آماده سازی است. همچنین گزینه Stop provisioning on error را فعال نمایید. سپس یک الگوي نامگذاري براي دسکتاپ هاي موجود در این pool مشخص کنید. وقتی همه چیز کامل شد بر روي دکمه <Next کلیک کرده تا وارد مراحل بعدي تنظیمات شوید.

. قسمت بعدی تنظیمات مربوط به Storage Optimization می باشد. اگر بحث VMware Virtual SAN را فعال کرده اید این گزینه براي شما قابل دسترس است اما چون ما در این بخش از این ویژگی استفاده نمیکنیم بنابراین این قابلیت براي ما فعال نمی باشد. .١۶ با زدن دکمه <Next وارد تنظیمات Settings vCenter میشویم.

.١٧ در صفحه تنظیمات Settings vCenter در قسمت VM Parent بر روي دکمه ...Browse کلیک نمایید. همان طور که در تصویر مشاهده میکنید:

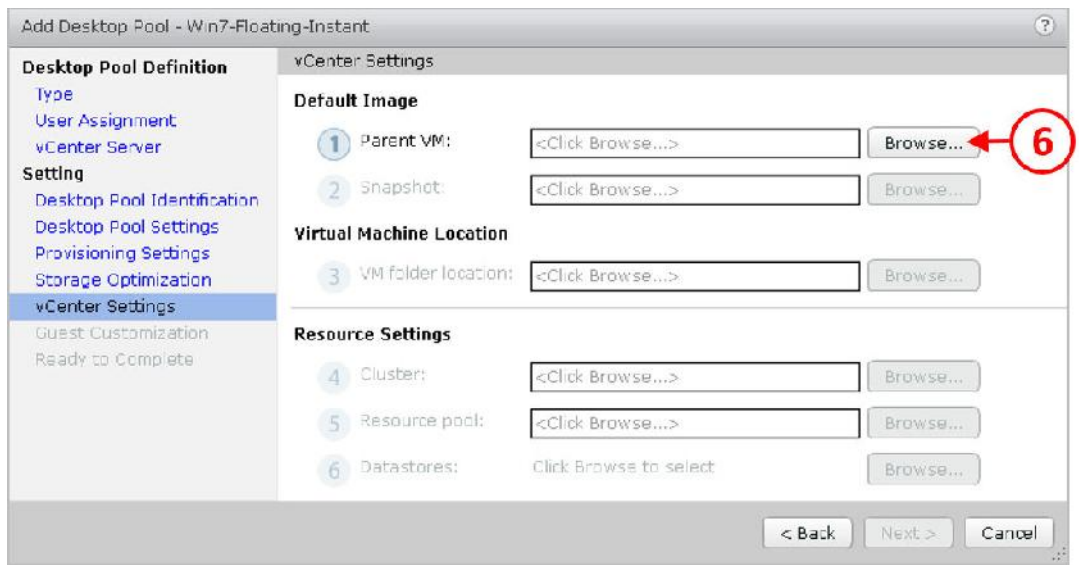

#### . صفحه Select Parent VM را مشاهده میکنید:

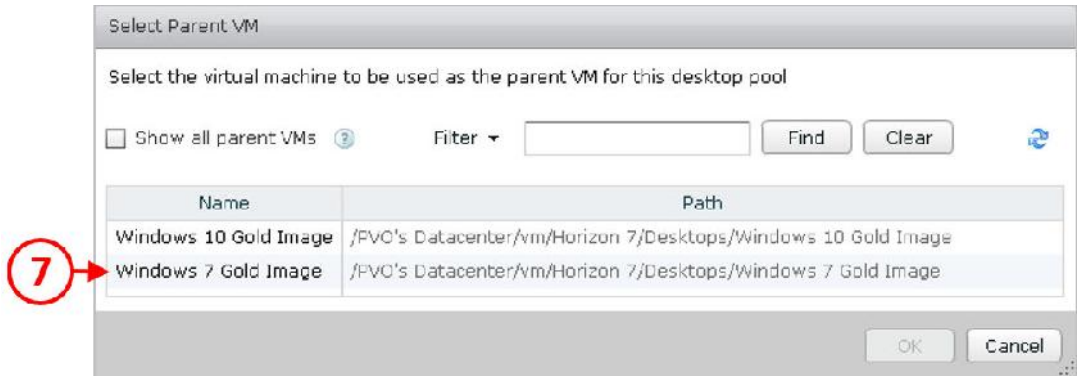

.١٩ بر روي VM که قرار است بعنوان ایمیج اصلی مورد استفاده قرار بگیرد کلیک کنید. در این مثال Image Gold 7Windows ما می باشد(7). بر روي دکمه OK کلیک تا به صفحه Settings vCenter

بروید.

.٢٠ در قسمت Snapshot، بر روي دکمه ...Browse کلیک نمایید. در قسمت Snapshot Select، اسنپ شات اصلی را انتخاب کنید. سپس دکمه OK را بزنید تا به صفحه تنظیمات Settings vCenter بازگردید.

. بر روی دکمه <Next جهت ادامه تنظیمات کلیک کنید تا صفحه Guest Customization نمایان شود، همان طور که در تصویر زیر مشاهده میکنید:

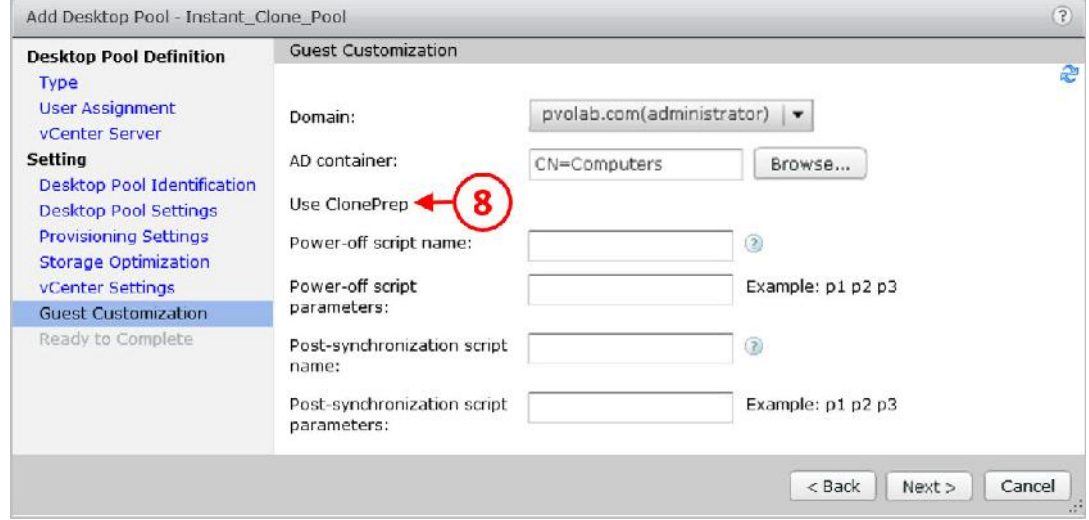

. در قسمت Domain، از منو drop-down، دامینی را انتخاب کنید که ماشین های مجازی ساخته شده در آن قرار میگیرند.

. سپس در AD container نام مکانی را تایپ کنید که اکانت های دسکتاپ باید در آنجا ساخته شوند. به صورت پیش فرض، این اکانت ها در گروه Computers در AD قرار می گیرند.

.٢۴ در قسمت بعدي ClonePrep Use را مشاهده میکنید. ClonePrep جهت شخصی سازي Instant Clones در حین پروسه ساخت است که شبیه به QuickPrep در فرآیند Clones Linked است. ClonePrep تضمین میکند که همه Clone Instant ها به دامین اکتیودایرکتوي join هستند.

.٢۵ Clones Instant ها SID شبیه به VM اصلی خواهند داشت همچنین GUID هاي مربوط به برنامه ها را نگهداري میکنند.

. در قسمت ClonePrep، شما می توانید گزینه اضافه کردن اسکیریپت را مشاهد کنید. وقتی یک pool desktop Clone Instant را اضافه میکنید و بعد از ساخته شدن یک clone میتوانید یک اسکیریپت به خصوص را اجرا کرده و سپس اسکیریپت دوم را به صورت پشت سرهم اجرا کنید قبل از اینکه clone خاموش شود.

نکته: اسکیریپت Cloneprep باید بر روي VM اصلی و بر روي یک فولدر secure قرار داشته باشد بنابراین بر روي هر دسکتاپ مجازي که ساخته میشود وجود دارد بر همین اساس کاربران نمی توانند تغییراتی در آنها اعمال نمایند. شما نمی توانید یک اسکیریپت را از طریق UNC را اجرا کنید.

. دکمه <Next را بزنید تا به صفحه Ready to Complete بروید. مروری بر روی تنظیماتی که انجام دادید داشته باشید و سپس بر روي دکمه Finish کلیک کنید تا دسکتاپ pool ساخته شود.

#### **ساخت یک دسکتاپ Pool به صورت دستی :**

روش ساخت یک دسکتاپ pool به صورت دستی خیلی مجزا و متفاوت نسبت به ساخت سایر دسکتاپ pool ها نمی باشد بنابراین در این قسمت ما یک pool دستی خواهیم ساخت و تفاوت ها را بیان میکنیم:

.1 از صفحه Administrator View Horizon بر روي گزینه Catalog کلیک میکنیم تا باز شود سپس Pool Desktop را انتخاب کرده و از قسمت Pools Desktop بر روي دکمه Add کلیک میکنیم. .2 سپس، در صفحه Pool Desktop Add ، دکمه رادیویی را بر روي Pool Desktop Manual قرار می

دهیم، (1) بر روي <Next کلیک میکنیم، همان طور که در تصویر زیر مشاهده میکنید:

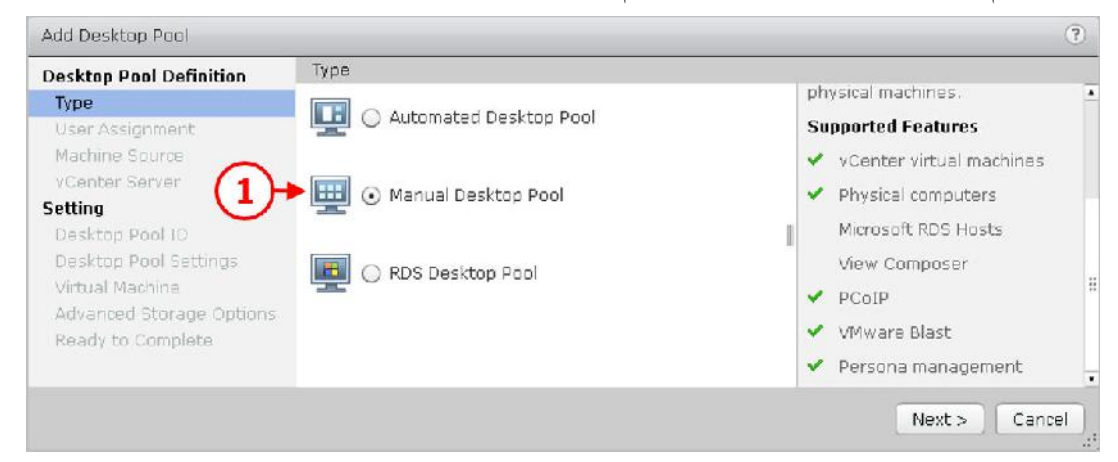

.3 حالا صفحه Assignment User را مشاهده میکنید. اگر میخواهید واگذاري دسکتاپ ها به صورت اتوماتیک یا floating باشد در این مرحله انتخاب میکنید و دکمه <Next را میزنید. در مرحله بعدي صفحه Source Machine را مشاهده میکنید.

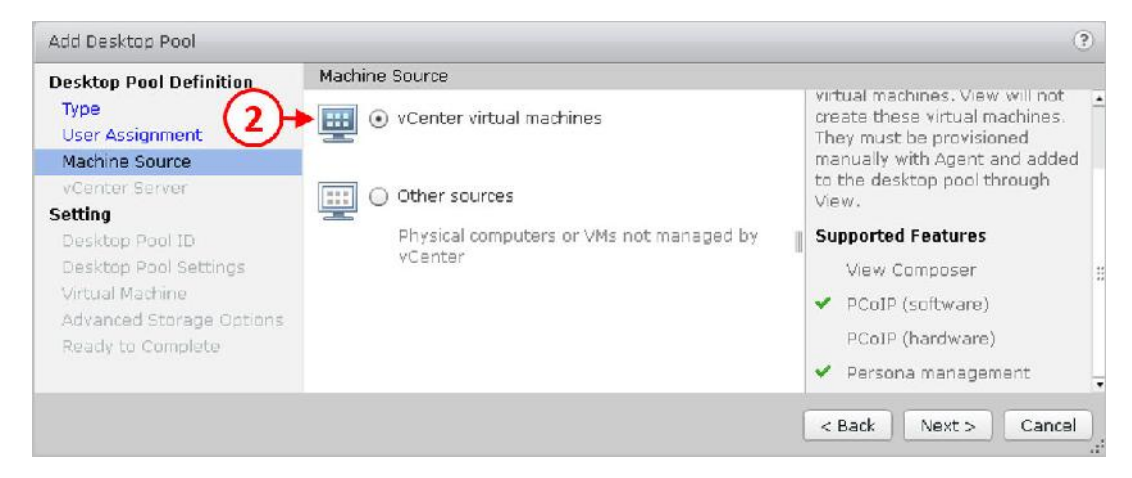

- .4 در این صفحه، می توانید نوع ماشین مجازي را براي pool انتخاب نمایید. در مثال ما vCenter machines virtual انتخاب میگردد(2).
- .5 گزینه دیگري که باید تنطیم شود انتخاب سایر دسکتاپ ها میباشد که یا فیزیکی هستند و یا توسط یک vCenter سرور مدیریت نمی شوند.
	- .6 دکمه <Next را بزنید تا ادامه تنطیمات را در صفحه Server vCenter انجام دهید.
		- .7 در صفحه تنظیمات Server vCenter ، بر روي آن کلیک کنید:

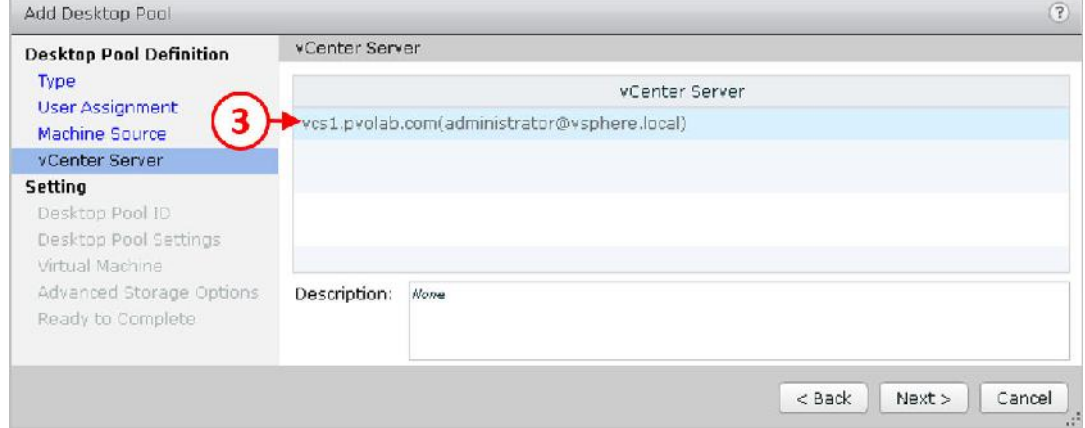

- .8 بر روي دکمه <Next کلیک کنید تا ادامه تنظیمات را در صفحه ID Pool Desktop انجام دهید.
- .9 یک ID name Display و Description براي این pool انتخاب نمایید و سپس بر روي دکمه <Next

کلیک کنید تا صفحه Settings Pool Desktop براي شما نمایش داده شود.

.10 تنظیمات مربوط به settings remote و پروتکل display remote را انجام بدهید و سپس بر روي دکمه <Next کلیک نمایید تا ادامه تنظیمات انجام شود. صفحه بعدي تنظیمات machine Virtual میباشد.

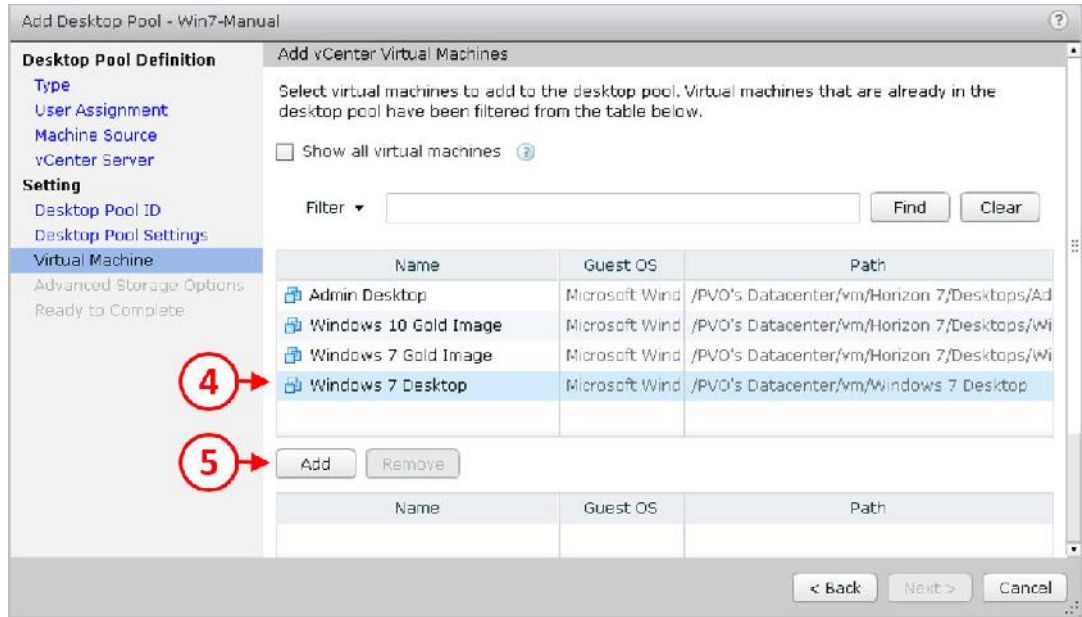

.11 بر روي ماشین مجازي که میخواهید به دسکتاپ pool به صورت دستی اضافه شود کلیک کرده تا در حالت انتخاب قرار بگیرد. در این مثال ما در نظر داریم تا Desktop 7Windows را اضافه کنیم، بنابراین آنرا انتخاب کرده و سپس بر روي دکمه Add کلیک میکنیم(5). حالا مشاهده خواهید کرد که دسکتاپ مجازي اضافه میشود(6). همان طور که در تصویر زیر مشاهده میکنید:

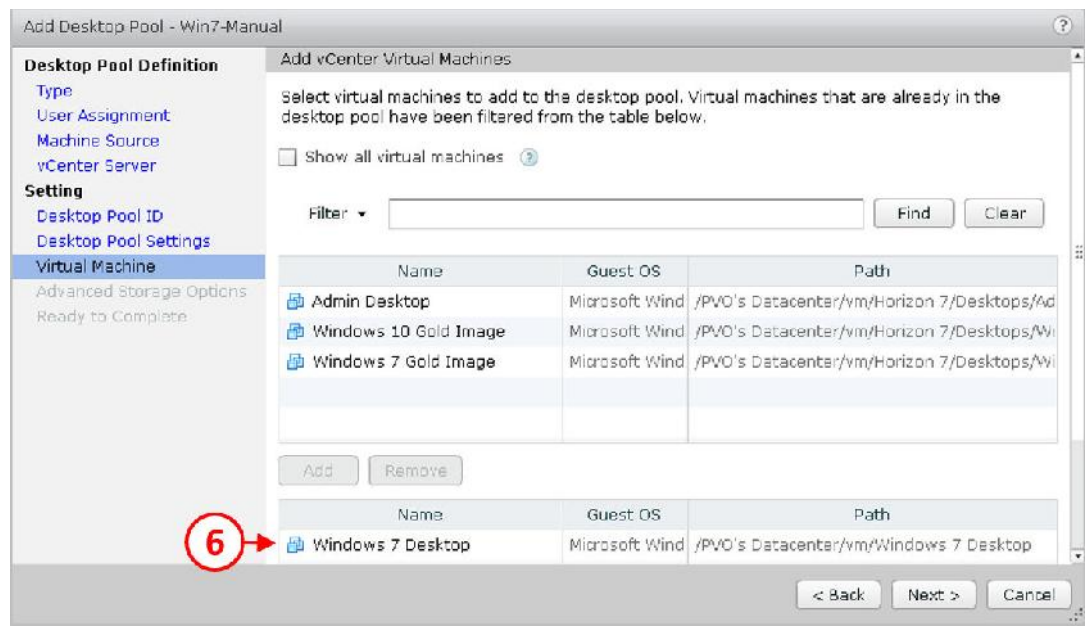

.12 در صفحه بعدي تنظیمات مربوط به Options Storage Advanced را انجام خواهید داد. در قسمت Accelerator Storage View Use، به صورت دلخواه زمان هاي blackout را مشخص نمایید.

- .13 حالا بر روي دکمه <Next کلیک کرده تا صفحه Complete to Ready را مشاهده نمایید. مروري بر روي تنظیمات انجام داده شده داشته باشید و سپس بر روي دکمه Finish کلیک نمایید تا دسکتاپ pool ساخته شود.
- .14 وقتی همه چیز کامل شد در قسمت Pools Desktop در Administrator View شما یک دسکتاپ pool خواهید داشت.

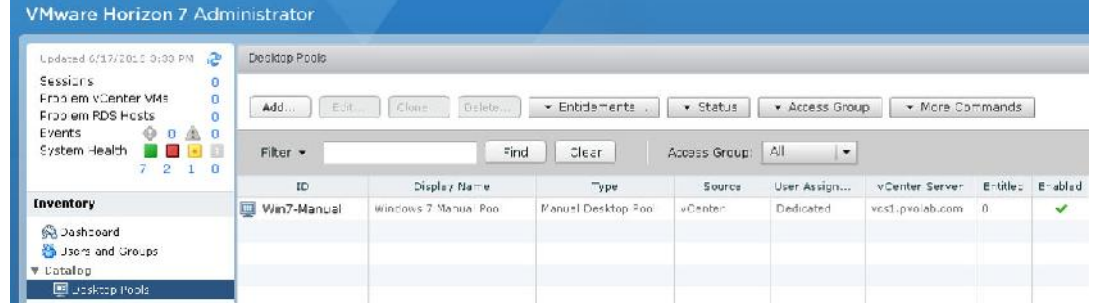

.15 در حال حاضر تعدادي دسکتاپ pool ساخته شده است، همان طور که در تصویر زیر مشاهده

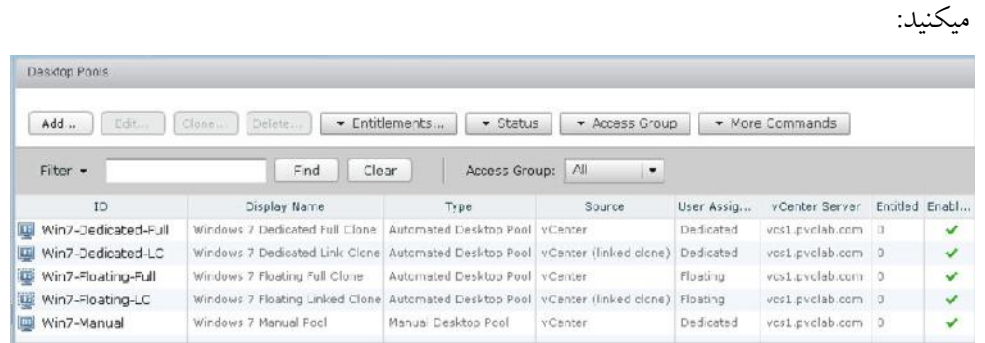

# **دسترسی کاربران Users Entitling**

درمرحله اي قرار داریم که تعدادي دسکتاپ pool ساخته و در هر کدام از آنها ماشین هاي مجازي وجود دارد، در قسمت بعدي به کاربران اجازه می دهیم تا به هرکدام از این pool ها و دسکتاپ ها دسترسی داشته باشند:

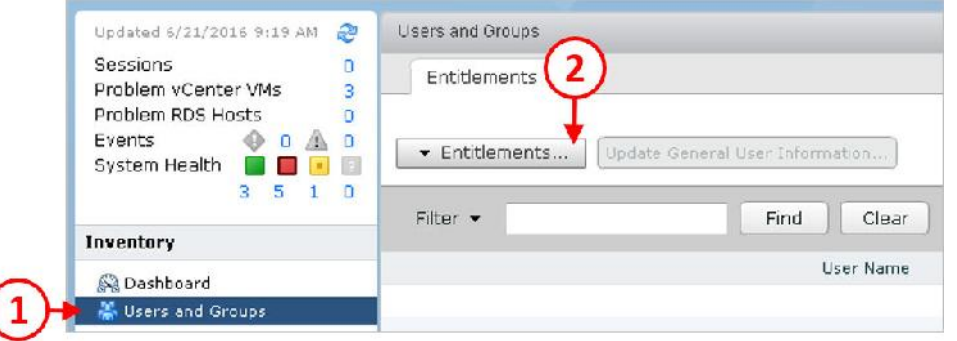

.1 از Administrator View، از منوي سمت چپ زیر گزینه Inventory، بر روي Groups and Users کلیک کنید(1). سپس، Groups and Users را انتخاب کنید، بر روي دکمه ...Entitlements کلیک نمایید(2). از منویی که به صورت پاپ آپ باز شده است، گزینه Entitlement Desktop Add را انتخاب نمایید.

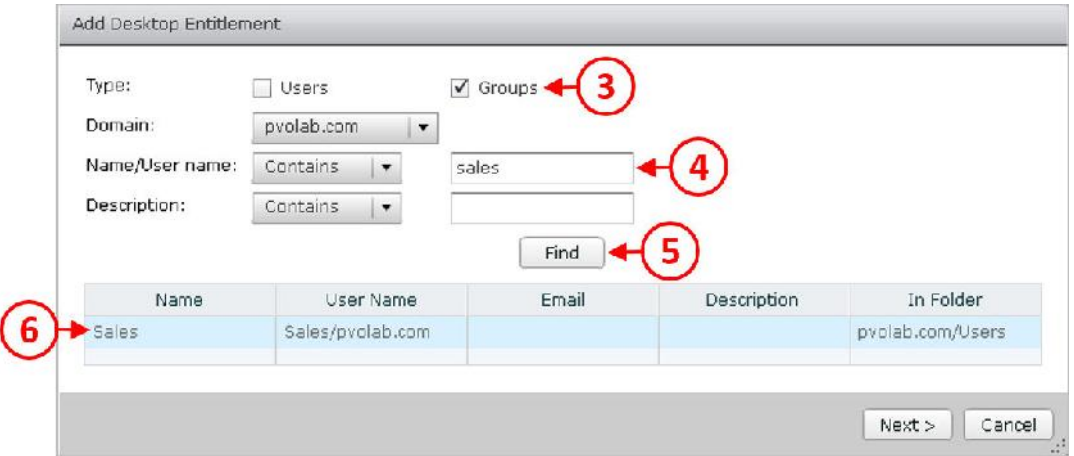

.2 صفحه تنطیمات Entitlement Desktop Add را مشاهده خواهید کرد:

در محیط تستی ما، یک گروه در AD داریم که با نام Sales آنها را نامگذاري کرده ایم. حال می خواهیم دسکتاپ pool با نام Clone Full Floating 7Windows را در اختیار این گروه قرار دهیم (entitle کنیم).

- .1 براي تنظیمات مربوط به Entitlement در محیط تستی ، اول تیک Groups را میزنیم(3). همچنین امکان اعمال تنظیمات فردي کاربران نیز وجود دارد.
- .2 سپس در قسمت Domain، بر روي فلش پایین کلیک کرده و دامین مربوطه را انتخاب میکنیم. در این مثال، دامین ما pvolab.com می باشد. سپس، در قسمت Name/Username ، مطمئن میشویم که منوي down-drop بر روي Contain تنظیم شده است و قسمت بعدي sales را تایپ میکنیم(4). سپس بر روي دکمه Find کلیک میکنیم(5).
	- .3 در این مثال، گزینه Sales را انتخاب کرده و سپس بر روي دکمه <Next کلیک نمایید.
		- :میکنید مشاهده را Select the desktop pools to entitle قسمت .4

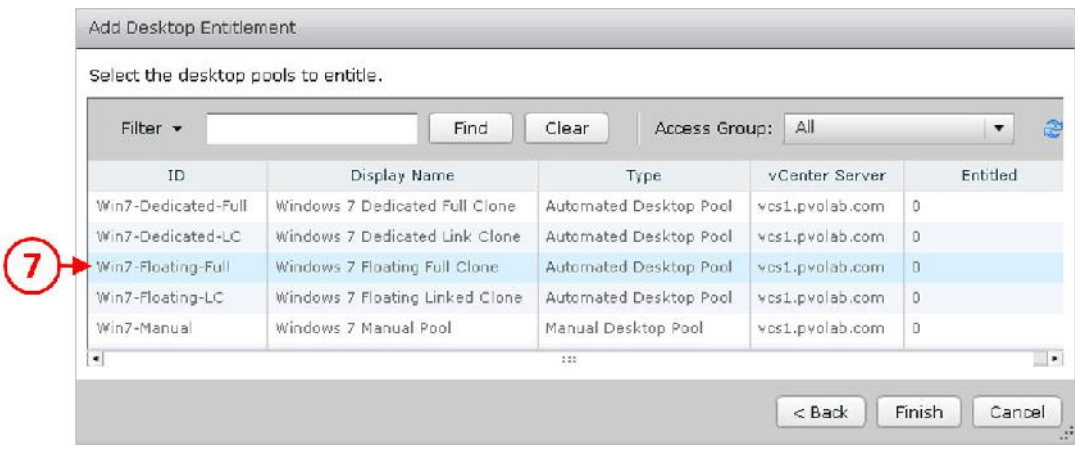

.5 دسکتاپ pool مربوطه را انتخاب نمایید تا کاربر را به آن entitle کنید. در این مثال ما دسکتاپ pool مربوط به floating 7Windows را به گروه Sales تخصیص می دهیم. بنابراین بر روي pool با نام Full-Floating7-Win کلیک کرده تا انتخاب شود(7).

.6 بر روي دکمه Finish کلیک کنید تا پروسه entitlement کامل شود.

به صفحه Entitlement باز می گردیم، همان طور که مشاهده میکنید گروه Sales اختصاص داده شد.

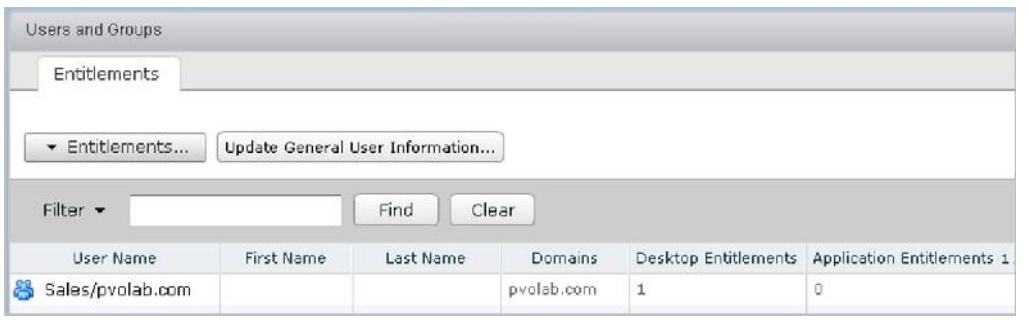

حالا یک دسکتاپ pool را با موفقیت entitle کردید. اگر بعنوان کاربري از گروه Sales به View لاگین کنید می توانید pool انتخاب شده را مشاهده کرده و به آن متصل شوید.

# **مدیریت دسکتاپ Pool ها:**

در یک pool اتوماتیک، زمانی که دسکتاپ Pool ساخته شده و entitle میشود، اولین باري که بوسیله Linked clones ها replica ایجاد میگردد می توانید پیشرفت این فرآیند را در داخل vSphere Client مشاهده نمایید همچنین این امکان وجود دارد که از طریق Administrator View Horizon هم این فرآیند را مشاهده کنید:

.1 براي انجام اینکار، از صفحه داشبورد Administrator View Horizon، از قسمت سمت چپ Inventory، بخش Catalog را انتخاب نمایید. حالا بر روي Pools Desktop کلیک کنید. صفحه زیر را مشاهده میکنید:

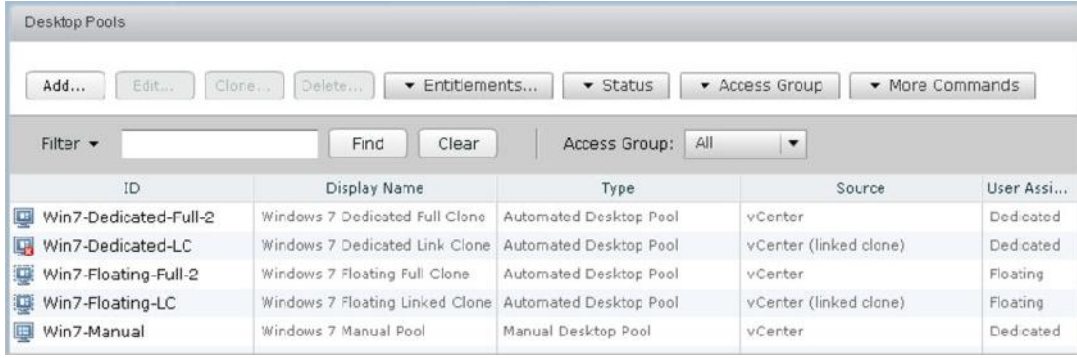

.2 بر روي دسکتاپ Pool که میخواهید تغییراتی بر روي آن اعمال نمایید دابل کلیک کرده و سپس

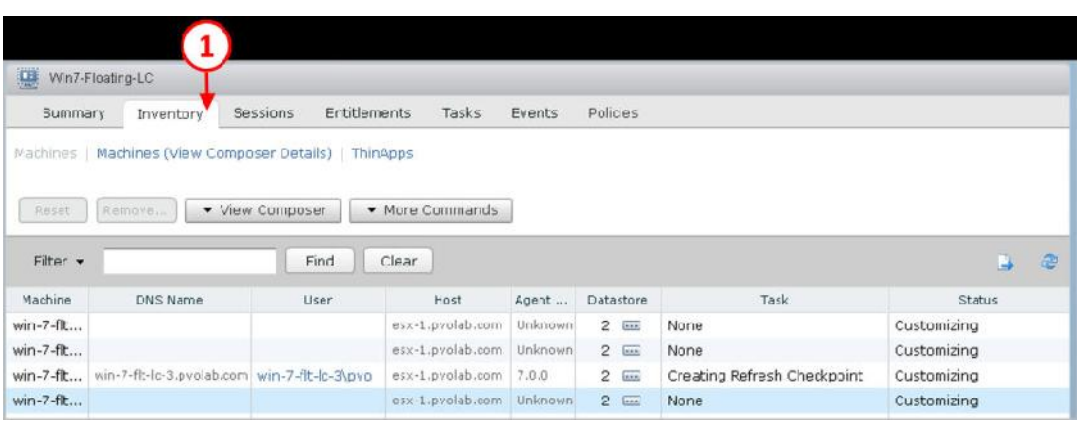

وارد تب Inventory شوید(1)، همان طور که در تصویر زیر مشاهده میکنید:

در قسمت inventory، نام دسکتاپ ها را مشاهده خواهید کرد که شامل نام VMها ، DNS، نام کاربرانی که متصل/قطع شده اند، VM ها بر روي کدام سایت قرار دارند، نسخه مربوط به هر agent و دیتا استور هر کدام در کجا است. همچنین وضعیت هر دسکتاپ که در کدام دسکتاپ pool قرار دارد را مشاهده می نمایید.

در کل، تعداد ٢٤ وضعیت مختلف از ماشین های مجازی برای vCenter-managed گزارش داده می شود. در مستندات مربوط به View Horizon این امکان وجود دارد که تفکیکی از حالت هاي موجود را مشاهده نمایید.

 **Provisioning:** ماشین مجازي در حال آماده سازي میباشد. **Customizing:** ماشین مجازي در یک pool خودکار قرار دارد که در حال سفارشی سازي می باشد.

- **Deleting:** ماشین مجازي براي حذف مشخص شده است. View به زودي ماشین مجازي را پاك خواهد کرد.
- View Agent با ارتباط ایجاد انتظار در View Connection Server **:Waiting for Agent** نصب شده بر روي یک ماشین مجازي است.
- **mode Maintenance:** ماشین مجازي در حالت تعمیر و نگهداري می باشد. کاربران امکان لاگین کردن یا استفاده از ماشین مجازي را ندارند.
- **Startup:** agent view بر روي ماشین مجازي استارت شده است، اما سایر سرویس هاي مورد نیاز مثل protocol display هنوز اجرا نشده اند. براي مثال Agent View قادر به برقراري ارتباط connection RDP با Computer Client نمیباشد تا وقتی که RDP به صورت کامل استارت شود. Agent View به سایر پروسس ها اجازه میدهد تا به صورت کامل شروع بکار نمایند.
- **disable Agent:** این حالت در دو مورد اتفاق می افتد. اول، در یک دسکتاپ pool که Delete machine after logoff یا refresh machine on logoff یا Delete با تنظیمات فعال شده باشد، یک session دسکتاپ logout کرده اما ماشین مجازي هنوز refresh یا delete نشده است. دوم، Connection View سرور غیرفعال شده و Agent View قبل از ارسال درخواست ماشین مجازي را خاموش کرده است. این وضعیت مطمئنا وقتی است که یک دسکتاپ session جدید نمیتواند بر روي یک ماشین مجازي استارت شود.
- **unreachable Agent:** کانکشن سرور view قادر به برقراري ارتباط با agent View بر روي ماشین مجازي نمی باشد.
- **IP Invalid:** کارت شبکه اي که به ماشین مجازي اختصاص داده شده است داراي IP آدرس درستی نیست.
- **reboot needs Agent:** کامپوننت هاي Viewبه روزرسانی شده اند و ماشین مجازي باید ریستارت شود تا Agent View بتواند با کامپوننت هاي بروزرسانی شده کار کند.
- **failure Protocol:** تا وقتی که Agent View به صورت کامل بالا نیامده است پروتکل مربوط به display شروع بکار نخواهد کرد. توجه داشته باشید که Administrator View ماشین ها را در حالت failure Protocol مشاهده خواهد کرد تا وقتی که یک پروتکل failed می شود اما سایر پروتکل ها با موفقیت شروع بکار می نمایند. براي مثال، وضعیت Protocol

failure ممکن است براي دسترسی به HTML خطا بدهد اما براي PCoIP و RDP درست کار کند. مثلا، ماشین موجود بوده و Horizon Client می تواند از طریق PCoIP یا RDP به آنها دسترسی داشته باشد.

- **failure Domain:** VM با مشکلی مرتبط به دامین مواجه شده است. سرور دامین ما در دسترس نبوده و یا احراز هویت دامینی با خطا مواجه گردیده است.
- **used Already:** در یک دسکتاپ pool با فعال کردن گزینه هاي refresh or Delete ماشین روي بر session مسلما Delete machine after logoff یا machine on logoff نخواهد ماند اما session لاگ آف هم نبوده است. این وضعیت ممکن است در شرایطی رخ دهد که VM به صورت غیرقابل منتظره اي خاموش و یا کاربر ماشین را در حین داشتن Session ریست نماید. به صورت پیش فرض، وقتی یک ماشین مجازي در این وضعیت قرار دارد، View از دسترسی به دسکتاپ جلوگیري میکند.
	- **error Configuration:** پروتکل نمایش، مثل RDP یا PCoIP فعال نمی باشد.
		- **error Provisioning:** در حین آماده سازي خطایی اتفاق افتاده است.
			- **Error:** یک خطاي ناشناخته اي در ماشین مجازي اتفاق افتاده است.
- **connected user Unassigned** یک کاربر جزو کاربران اختصاص داده شده بر روي یک pool نمی باشد و سعی در لاگین دارد.
	- **Unknown:** ماشین مجازي در حالت ناشناخته اي قرار گرفته است.
		- **Provisioned:** ماشین مجازي خاموش یا suspended است.
- **Available:** ماشین مجازي روشن بوده و آماده به اتصال است. در یک pool اختصاصی، یک ماشین مجازي به کاربر اختصاص داده شده و وقتی کاربر لاگین میکند استارت خواهد شد.
- **Connected:** ماشین مجازي در یک session بوده و یک connection remote به .دارد Horizon Client
- **Disconnected:** ماشین مجازي یک session دارد، اما از Client Horizon قطع شده است.
- **progress In:** ماشین مجازي در حال گذر از مرحله تعمیر و نگهداري یا maintenance mode است.

بر روي هر دسکتاپی که کلیک نمایید قابلیت هایی وجود دارد که بر اساس مورد استفاده می توانید از آنها در جهت سهولت در کارهاي خود استفاده نمایید.

- **Reset:** وقتی سیستم به صورت کامل هنگ کرده و هیچ راهی وجود ندارد می توانیم از این قابلیت در جهت ریست کردن آن استفاده نماییم. توجه کنید که این حالت همان هارد ریست است. **Remove:** دسکتاپ را از pool پاك میکنید. **Refresh**، **Recompose** و **Rebalance:** در مورد این قابلیت ها قبلا توضیحات کاملی داده شده است. **task Cancel:** کارهایی که بر روي VM در حال انجام است کنسل میگردد. **User Assign:** یک دسکتاپ را به یک کاربر خاص تخصیص می دهید. **User Unassigned:** کاربر را از دسکتاپی که به آن تخصیص داده شده است پاك میکنید. **Mode Maintenance Enter:** دسکتاپی که در این حالت قرار بگیرد یعنی کاربر نمی تواند به آن متصل شود. **Mode Maintenance Exit:** دسکتاپ مجددا به pool باز می گردد. **Session Disconnect:** کاربري که به pool متصل است بدون اینکه لاگ آف شود قطع میگردد. **Session Logoff:** کاربر لاگ آف میشود.
	- **Message Send:** ارسال پیام به کاربران مورد نظر صورت میگیرد.

## **ریکامپز کردن یک دسکتاپ Pool:**

یکی از کارهاي مورد علاقه و جالب ریکامپز کردن دسکتاپ ها می باشد اینکار براي بروزرسانی سیستم عامل یا برنامه ها در ایمیج اصلی انجام میشود. همچنین میتوانید در جهت اضافه کردن برنامه هاي جدید از این قابلیت استفاده کنید. همیشه توصیه میشود تا یک pool تست داشته باشید تا وضعیت آپدیت ها و نوع تاثیرگذاري آنها را مورد آزمایش قرار دهید.

در اینجا، ما یکی از دسکتاپ ها را به صورت آزمایشی ریکامپوز میکنیم اما توجه داشته باشید که امکان انجام ریکامپوز بر روي یک دسکتاپ مجازي به صورت مجزا و تک وجود دارد.

.1 براي ریکامپز روي یک دسکتاپ pool، از صفحه Administrator View Horizon ، در بخش Inventory در سمت چپ صفحه، Catalog را انتخاب نمایید. بر روي Pools Desktop کلیک کنید.

دسکتاپ pool که تمایل دارید ریکامپز شود دابل کلیک کنید. Properties مربوط به دسکتاپ pool انتخابی را مشاهده خواهید کرد. همان طور که در تصویر زیر مشخص شده است:

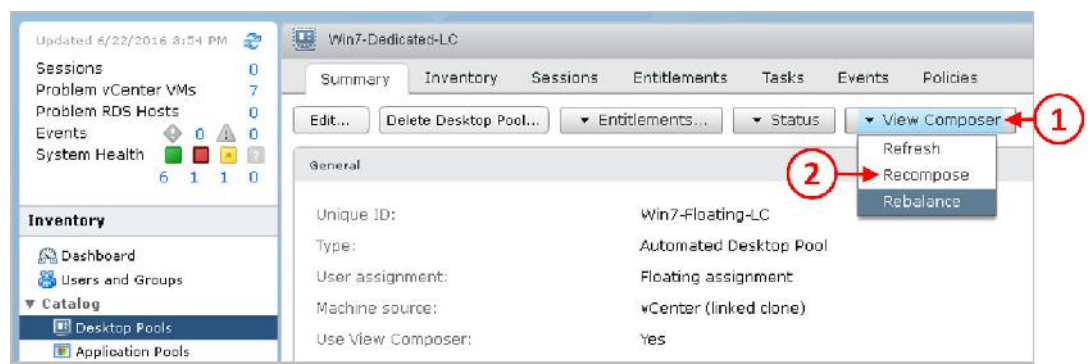

.2 از تب Summary دسکتاپ انتخاب شده، دکمه Composer View را انتخاب نمایید(1)، و از منوي down-drop ، گزینه Recompose را انتخاب نمایید(2).

- را new snapshot to use as the new image گزینه .کرد خواهید مشاهده را Recompose صفحه .3 انتخاب نمایید.
- .4 همچنین گزینه اي براي انتخاب یک ایمیج جدید به صورت کامل با استفاده از کلیک کردن بر روي دکمه ...Change در قسمت VM Parent وجود دارد. در اینجا، ما image gold 7Windows را در اختیار داریم. آنرا روشن کرده و بعضی بروزرسانی ها و تغییرات را اعمال میکنیم. دسکتاپ مجازي را خاموش میکنیم و یک اسنپ شات جدید از آن میگیریم. براي ایجاد ریکامپز جدید به این اسنپ شات نیاز داریم.
- .5 از لیست اسنپ شات هاي موجود، بر روي Update 7Windows کلیک میکنیم(3). همانند تصویر نمایش داده شده در زیر:

 $\frac{1}{1}$ 

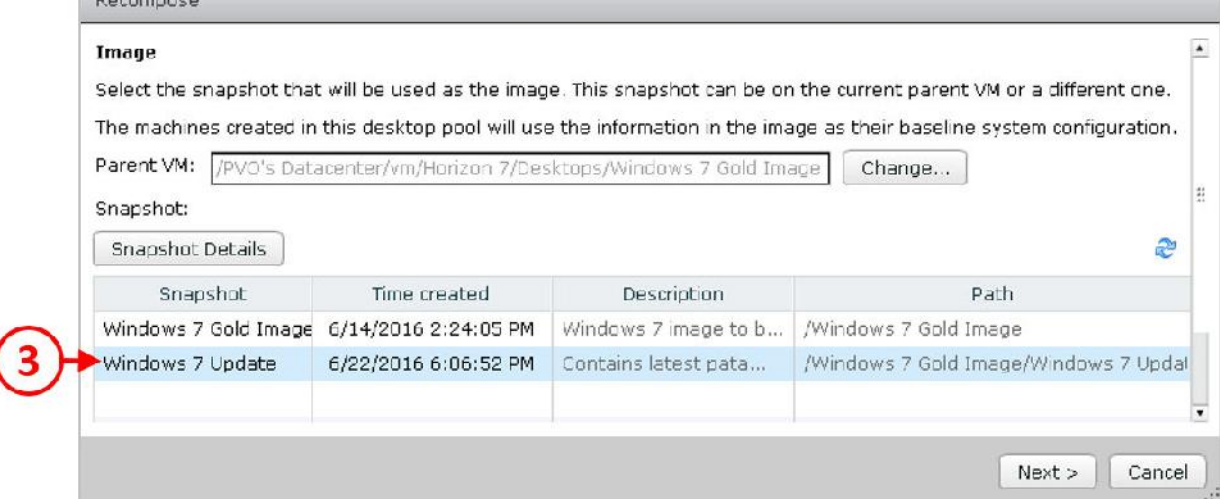

.6 پس از انتخاب، بر روي دکمه <Next جهت ادامه کلیک کنید. صفحه مربوط به تنظیمات Scheduling

را مشاهده خواهید کرد:

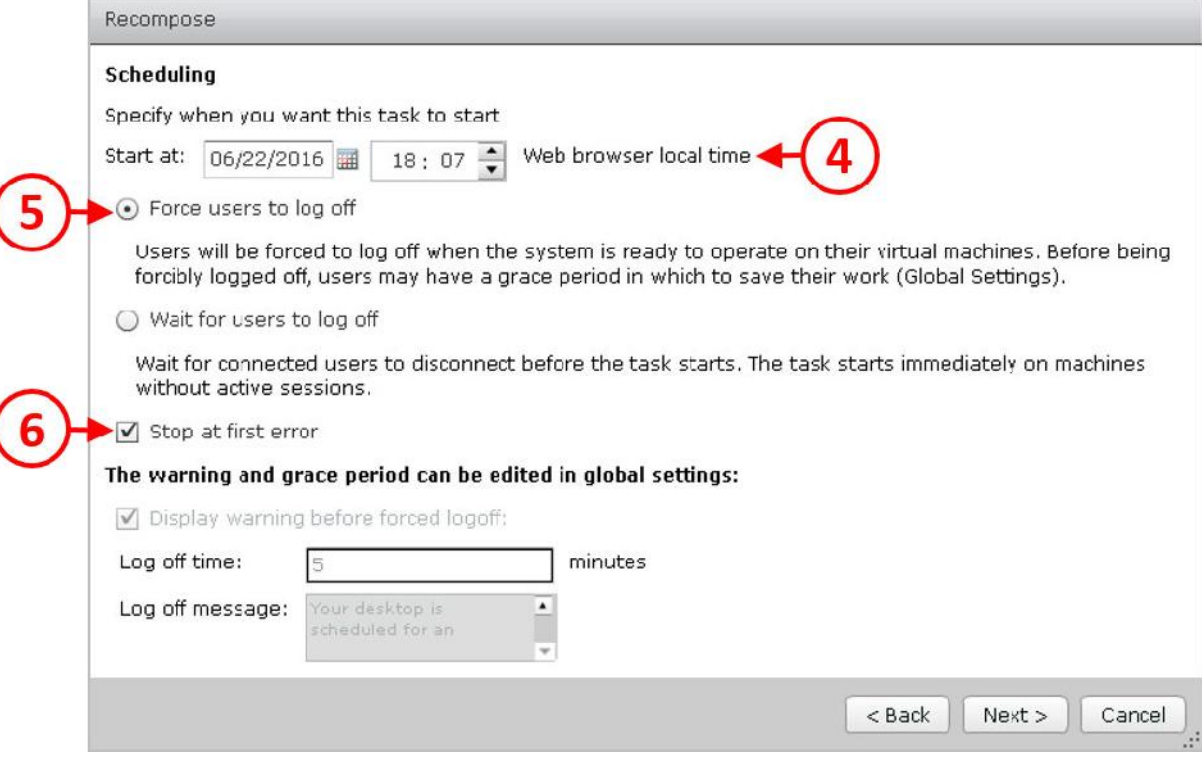

- .7 اولین کاري که هنگام ریکامپز کردن باید انجام دهید در قسمت at Start) 4(، یک تاریخ و ساعت انتخاب کنید.
- ا. گزینه های بعدی Force users to log off یا Force users to log off می باشد. در اینجا ما از

طریق دکمه رادیویی گزینه Force users to log off را انتخاب میکنیم(٥).

۲. سرانجام، تیک گزینه Stop at first error را میزنیم(٦).

.3 بر روي دکمه <Next جهت ادامه کار کلیک میکنیم. صفحه Complete to Ready را مشاهده خواهید کرد. همان طور که درتصویر زیر مشخص گردیده است.

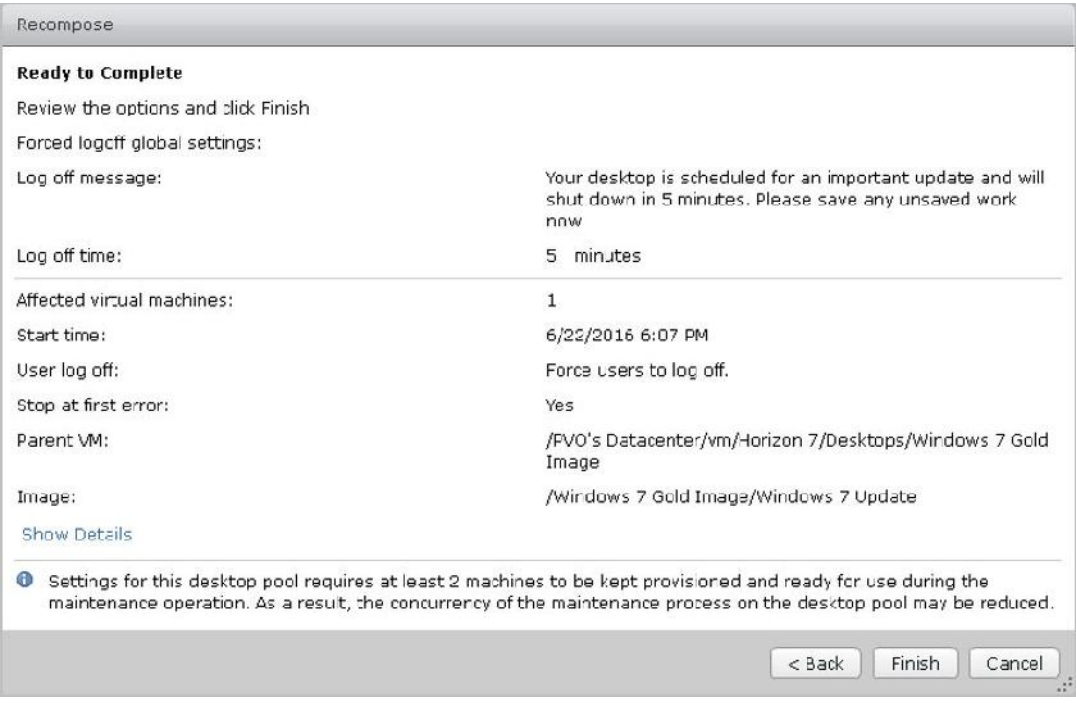

.4 بر روي دکمه Finish کلیک کنید تا عملیات recompose شروع شود.

#### **مدیریت Persistent دیسک ها:**

یکی دیگر از وظایف عمومی مدیریت persistent دیسک ها میباشد. همان طور که قبلا بحث شده است، یک persistent دیسک می تواند به صورت اختصاصی بر روي یک هارد دیسک مجازي به ازاء هر کاربر تنظیم شود. این کار به شما اجازه می دهد تا در حین ریکامپز کردن داده ها و تنظیمات هر کاربر را حفظ نمایید.

امکان جدا کردن دیسک مجازي از یک دسکتاپ اختصاصی وجود دارد. مورد استفاده وقتی است که یک کارمند از کمپانی جدا میشود و براي مدت زمان زیادي شما نیازي به دسکتاپ او ندارید اما بهتر است که دیتاهاي او نگهداري شود. همچنین ممکن است در سناریوهاي بعدي لازم گردد که دیتاهاي کاربر به یک کاربر دیگر اضافه شود.

انجام مراحل detach کردن دیسک به صورت زیر میباشد:

.1 از صفحه Administrator View Horizon، از قسمت Inventory، گزینه Catalog را انتخاب نمایید. بر روي Pools Desktop کلیک نمایید. بر روي دسکتاپ pool که در نظر دارید تا persistent دیسک را detach کنید دابل کلیک نمایید.

.2 صفحه Summary را براي انتخاب دسکتاپ pool مشاهده خواهید کرد. بر روي تب inventory کلیک نمایید(1). سپس از لیست، ماشین مجازي که در نظر دارید persistent دیسک آنرا detach کنید انتخاب کرده و سپس بر روی Persistent Disks کلیک کنید(۲). در اینجا یک لیست کامل از persistent دیسک ها را می توانید مشاهده نمایید. دیسکی را که درنظر دارید detach کنید انتخاب و سپس بر روي دکمه ...Detach کلیک نمایید(3). همان طور که در تصویر زیر مشاهده میکنید:

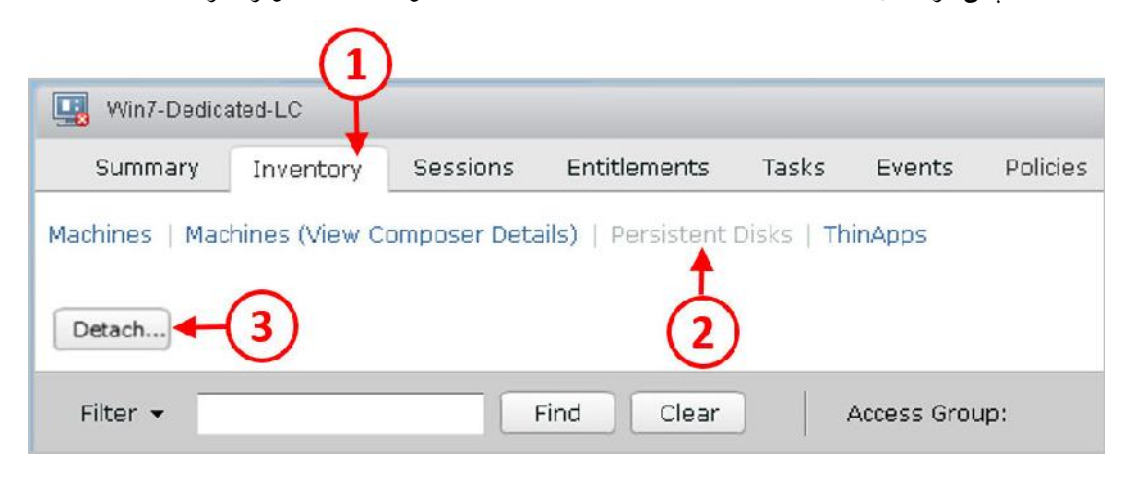

.3 ممکن است تمایل داشته باشید تا دیسک detach شده را در دیتا استور موجود نگهداري کنید. توجه داشته باشید این امکان وجود دارد که براي آرشیو کردن دیسک از یک دیتا استور دیگر استفاده نمایید. سرانجام، بر روي دکمه OK کلیک تا دیسک detach شود. با فرض اینکه کاربر در حال حاضر نمی تواند به دسکتاپ متصل شود، persistent دیسک آرشیو شده و سپس VM پاك خواهد شد. .4 تمام دیسک هاي detach شده را می توانید مشاهده کنید. براي پیدا کردن این دیسک ها ابتدا به مسیر Resource بروید(4) از لیست Inventory، سپس بر روي گزینه Disks Persistent کلیک کنید(5). از بالاي صفحه تب Detached را انتخاب نمایید(6).

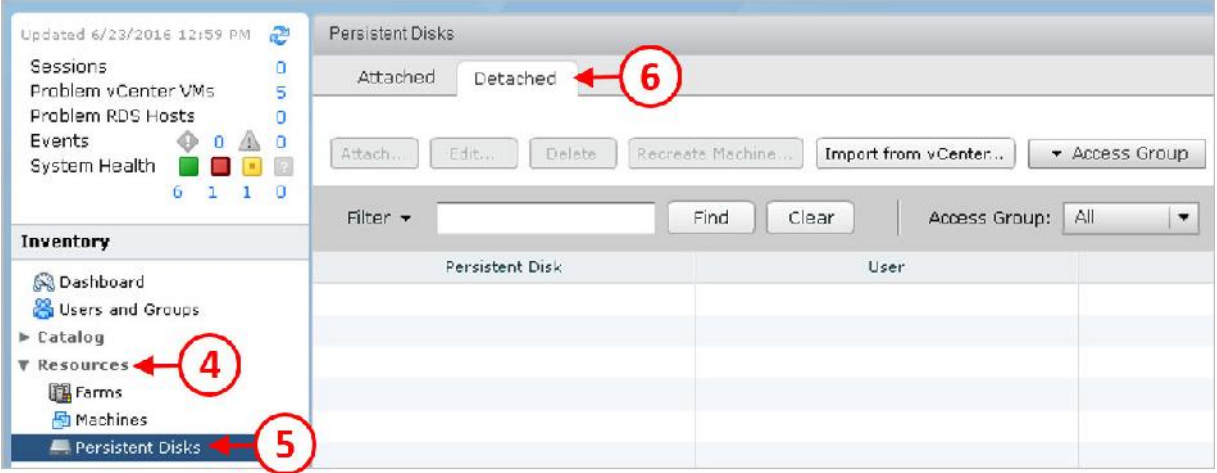

- .5 این امکان وجود دارد که دیسک را انتخاب کرده و با یک کلیک از طریق دکمه ...Attach مجددا به دسکتاپ reattach نمایید. بنابراین دسکتاپ مجددا به کاربر تخصیص داده می شود. امکان تغییر دیسک هاي تخصیص داده شده با استفاده از ادیت کردن صاحبان آنها نیز وجود دارد.
- .6 مثالی که میتوانیم براي انجام اینکار بزنیم ادمینی است که یک persistent دیسک را جهت دسترسی به دیتاهاي داخلی آن reattach میکند. همان طور که قبلا اشاره کردیم، ممکن است داستان در مورد کاربري باشد که از سازمان رفته و در حال حاضر به دیتاي آن کاربر نیاز داریم.
- .7 قابلیت دیگري که وجود دارد، از صفحه management disks Persistent، می توانید دیسک هاي موجود را از طریق vCenter سرور import نمایید. یک مورد عملی براي چنین مشکلی، شاید کاربر با persistent دیسک خود مشکل داشته و یا به صورت تصادفی فایلی را پاك کرده است که کل فایل ها در آن دیسک نگهداري می شوند.
- .8 در این مثال persistent دیسک ها بر روي دیسک اختصاصی dedicated ذخیره میشوند که بر روي استورج Tintri میباشد. یکی از قابلیت هایی که Tintri در اختیار ما میگذارد تهیه اسنپ شات از persistent دیسک ها می باشد. همچنین هر VM می تواند بر روي آن ذخیره شود، اینکار در جهت فراهم کردن شرایط محافظت از دیتا می باشد. استفاده از ابزارهاي Tintri به آسانی قابلیت بازیابی اسنپ شات جهت بازگشت دیتاهاي خراب را به شما میدهد.
- .9 از Administrator View استفاده نمایید تا عمل import کردن را انجام دهید. براي اینکار، از صفحه Administrator View به قسمت Resources بروید(4). از لیست Inventory، سپس بر روي گزینه Disks Persistent کلیک کنید(5). سپس، از بالاي صفحه، تب Detached را انتخاب نمایید(6).
- Import Persistent Disk from صفحه .کنید کلیک Import from vCenter… دکمه روي بر .10 vCenter براي شما باز می شود.

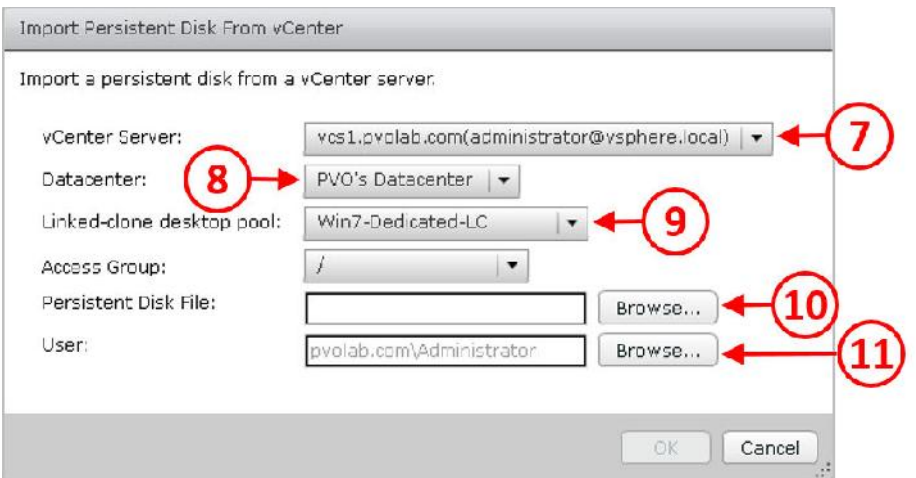

- .11 در قسمت Server vCenter، از منو down-drop) 7(، vCenter سروري را انتخاب نمایید که قرار است بر روي هاست هاي آن عمل import را انجام دهید. در قسمت Datacenter، بر روي منو down-drop کلیک نمایید(8) و سپس دیتاسنتري را انتخاب کنید که دیسک در آنجا وجود دارد سپس در قسمت pool desktop clone-Linked ، از منوي down-drop) 9(، pool را انتخاب نمایید که دیسک در آنجا قرار گرفته است.
- .12 در قسمت File Disk Persistent، بر روي دکمه ... Browse) 10 (کلیک نمایید و بر روي فایل دیسکی که قرار است import شود بروید و در انتها در قسمت User بر روي دکمه ...Browse کلیک نمایید(11) و کاربري که قرار است با این دیسک کار کند را مشخص کنید.
- .13 وقتی تنظیمات به صورت کامل انجام شد، بر روي دکمه OK کلیک کنید. مشاهده میکنید که Persistent دیسک ثبت شده در Detached دیسک هاي View قرار دارد. شما می توانید یک ماشین مجازي را با کلیک بر روي دکمه ...Machine Recreate مجددا ایجاد نمایید.

#### **ساخت دسکتاپ Pool به صورت enabled-GPU:**

در قسمت هاي قبلی در مورد ساخت دسکتاپ pool به روش هاي مختلف ( Instant / full / Linked Clones (توضیحات زیادي دادیم. همچنین در مورد اختصاص دسکتاپ به صورت dedicated و floating صحبت کردیم. از مزایا و معایب دسکتاپ pool به صورت دستی سخن گفتیم. توضیح دادیم که شرایط و تنظیمات بر اساس نوع درخواست هاي کاربران متفاوت است.

استفاده دیگري که از یک دسکتاپ pool می توانیم داشته باشیم زمانی است که سخت افزاري خاص براي دسکتاپ هاي مجازي مورد درخواست باشد. مواردي مانند یک کارت گرافیکی با قدرت بالا براي ایجاد قابلیت هایی مثل vSGA یا vDGA که قبلا در مورد این ویژگی ها صحبت کردیم. در اینجا تصمیم داریم دسکتاپ pool ویژه براي این ماشین هاي مجازي بسازیم.

## **ساخت دسکتاپ Pool بر اساس اصول زیر صورت می گیرد:**

- .1 از قسمت Inventory، Pools Desktop را انتخاب میکنیم(1)، سپس بر روي دکمه ...Add کلیک می کنیم(2).
- .2 دکمه رادیویی را از منوي type pool بر روي Pool Desktop Manual قرار می دهیم و بعد بر روي دکمه <Next کلیک کرده تا ادامه کار را انجام دهیم.
- .3 در صفحه Assignment User، دکمه رادیویی را بر روي گزینه Dedicated قرار داده و مطمئن می شویم که تیک گزینه assignment automatic Enable را برداشته ایم و بر روي دکمه <Next کلیک میکنیم.
- .4 در صفحه تنظیمات Source Machine گزینه machines virtual vCenter را انتخاب مینماییم. این بدین معنی است که دسکتاپ هاي مجازي از vCenter لیست خواهند شد. بر روي دکمه <Next کلیک تا روند کار ادامه پیدا کند.
- .5 در قسمت Server vCenter ، سرور vCenter را انتخاب میکنیم. این سرور، هاست ها و دسکتاپ هاي مجازي ما را مدیریت خواهد کرد.
- .6 در صفحه بعدي وارد جزئیات Identification Pool Desktop می شویم. در این مثال، به pool خود یک ID با نام Desktops\_vDGA می دهیم و براي نام قابل مشاهده آن vDGA 7Windows را انتخاب کرده و بر روي دکمه <Next کلیک میکنیم.
- .7 حالا صفحه تنظیمات Settings Pool Desktop نمایش داده می شود، همان طور که در تصویر زیر مشاهده میکنید. بیشتر تنظیمات شبیه به مواردي است که در قسمت هاي قبلی توضیح داده شده است. اما بعضی تغییرات را در Protocol Display Remote ایجاد میکنیم.
- .8 مطمئن شوید که protocol display Default بر روي PCoIP قرار دارد(1). به View اجازه دهید تا از تنظیمات پیشرفته گرافیکی استفاده نماید. باید مطمئن شوید که گزینه choose to users Allow protocol بر روي NO قرار دارد(2). تنظیمات بدین دلیل اعمال میشودکه قابلیت ها فقط با PCoIP کار خواهد کرد. اگر این امکان را در حالت Yes بگذارید، قسمت 3D Render به صورت غیرفعال باقی می ماند و نمی توانید گزینه Automatic را براي آن انتخاب نمایید(3):

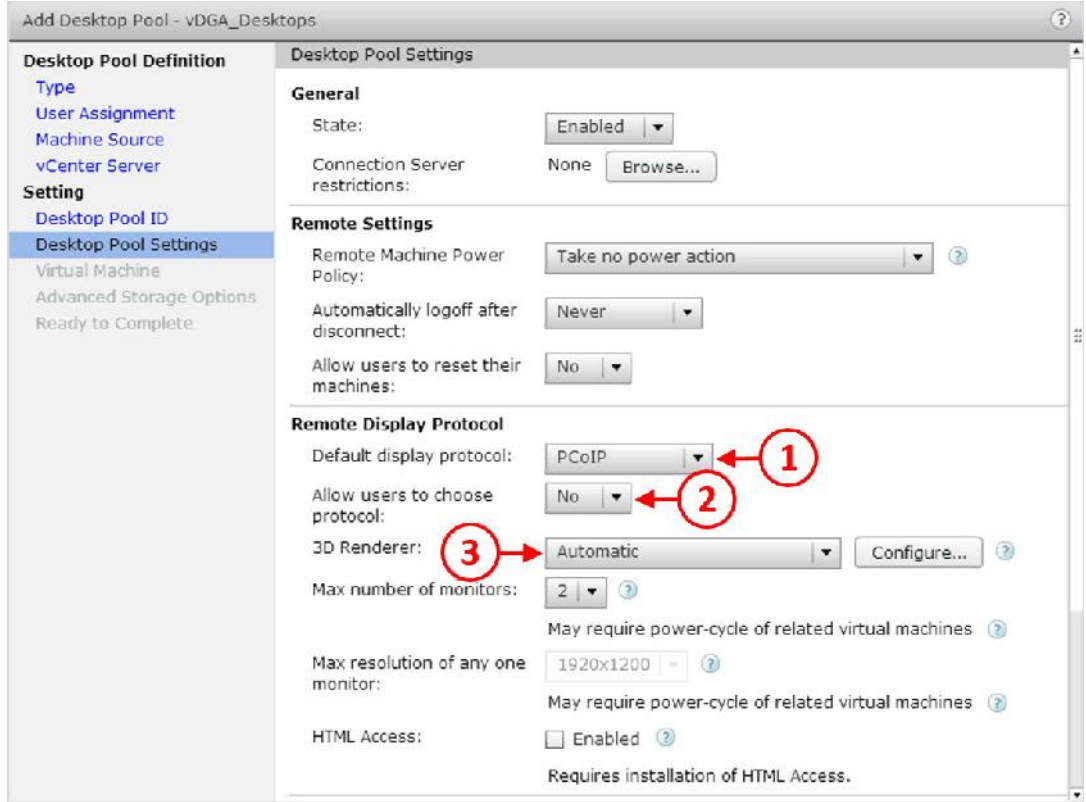

۹. بعنوان یادآوری سریع ، ٤ گزینه متفاوت برای 3D Render وجود دارد:

- **Automatic:** ESX منابع GPU را براي اولین ورودي ذخیره میکند، نگهداشت بر اساس اولین ورودي رخ میدهد و اگر نتواند آن را انجام دهد به رندرینگ نرم افزاري بازگردانده خواهد شد.
	- **Software:** ESX فقط از رندرینگ نرم افزاري استفاده میکند.
- **Hardware:** همانند Automatic، منابع مربوط به GPU بر اساس اولین ورودي ذخیره میشود، بر اساس اولین کار میکند و اگر نتواند تخصیصی صورت دهد دسکتاپ روشن نخواهد شد.
	- **Disabled:** تنظیمات rendering D3 انجام نشده است.
- .10 گزینه دیگري که باید پیکربندي گردد مقدار ویدئو مموري است که به ماشین مجازي تخصیص داده میشود. تنظیم کردن این گزینه با کلیک بر روي ...Configure و زدن دکمه next بر روي گزینه D3 Render امکان پذیر است. می توانید اسلایدر بار را جهت انجام تنظیمات جابجا نمایید این قابلیت از MB64 تا MB 512 از VRAM امکان پذیر است.

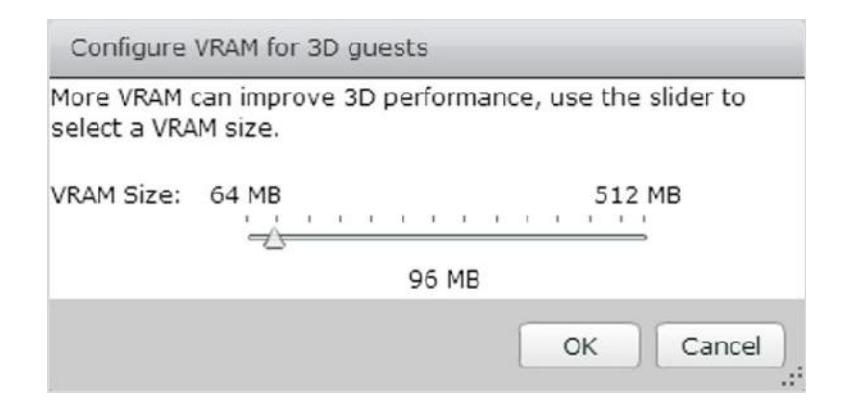

- .11 تنظیمات مربوط به Machines Virtual، در قسمت Machines Virtual vCenter Add، دسکتاپ مجازي که درنظر دارید به این دسکتاپ pool اضافه کنید را جستجو نمایید. هر ماشین مجازي که در این pool اضافه شود را انتخاب کرده و سپس بر روي دکمه Add کلیک کنید.
- .12 در قسمت Options Storage Advanced، تیک گزینه Accelerator Storage View Use را زده و دکمه<Next را جهت ادامه کار بزنید.
- .13 سرانجام، صفحه Complete to Ready را مشاهده خواهید کرد. تنظیمات را مورد بررسی قرار داده و بر روي دکمه Finish کلیک نمایید.

حالا دسکتاپ pool در Administrator View ایجاد نموده اید که حاوي دسکتاپ مجازي enabled-GPU به صورت dedicated می باشد. تنها کاري که باید انجام دهید به این دسکتاپ متصل شده و از آن استفاده کنید.

اولین باري که به این دسکتاپ مجازي متصل می شوید یک prompt command باز کرده و وارد دایرکتوري زیر شوید :

C:\program files\common files\VMware\Teradici PCOIP Server\

از دایرکتوري بالا دستور زیر را تایپ نمایید:

Montereyenable.exe – enable

این دستور API هاي مربوط به NVIDIA را فعال می نماید. وقتی روند اجراي دستور تکمیل شد ماشین مجازي را ریبوت کنید.

از اینجا به بعد جهت استفاده کاربران از دسکتاپ باید پروسه entitle را انجام دهید. این پروسه قبلا توضیح داده شده و از تکرار دوباره آن خودداري میکنیم. اگر میخواهید مطمئن شوید که ماشین مجازي از vDGA و کارت گرافیکی NVIDIA استفاده می نماید، بر روي دکمه Start کلیک کرده و سپس Run را انتخاب کنید. در صفحه باز شده دستور زیر را تایپ نمایید:

Dxdiag

برنامه Tool Diagnostic DirectX اجرا خواهد شد. بر روي تب Display کلیک کنید صفحه زیر را مشاهده خواهید کرد.

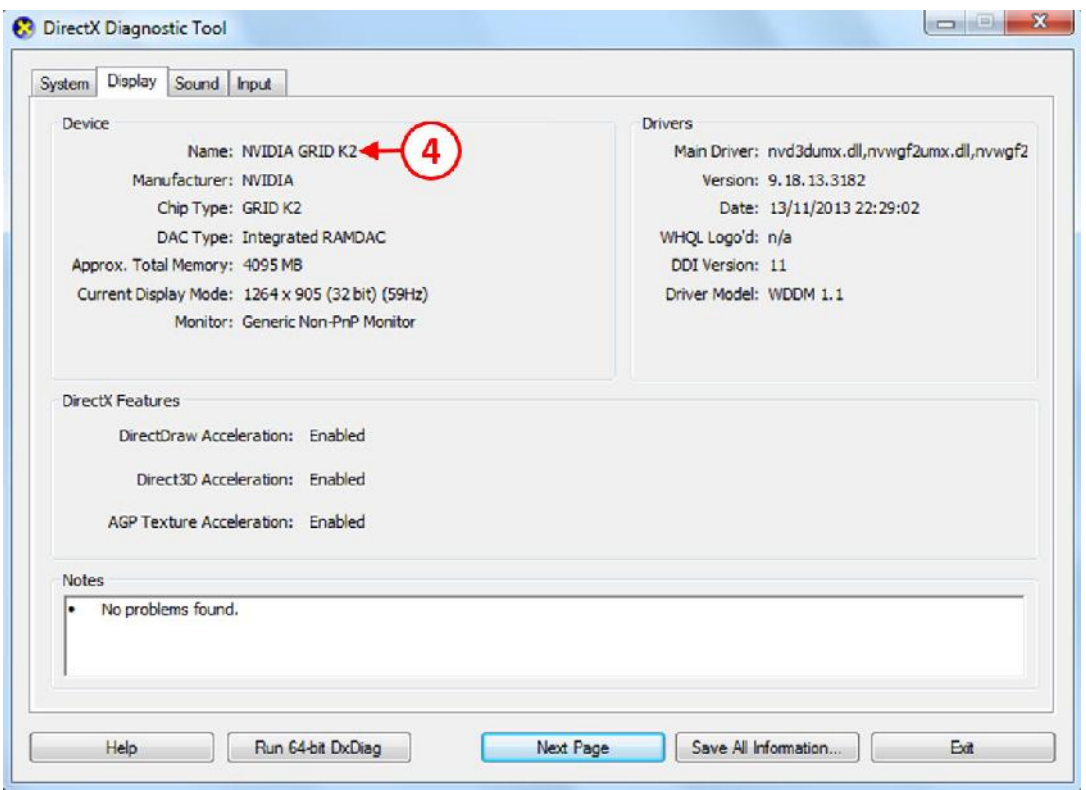

گرافیک کارت مورد استفاده 2K GRID NVIDIA خواهد بود(4).

یکی از مواردي که باید به آن توجه داشته باشید اگر session کنسولی از طریق Client Web vSphere بر روي ماشین مجازي باز باشد vDGA کار نخواهد کرد و در کنسول چیزي براي شما نمایش داده نمی شود. براي اتصال نیاز به استفاده از پروتکل RDP دارید.

فکر خوبی است که یک دید کلی از دسکتاپ pool هاي ساخته شده و تعداد کاربرانی که entitle شده اند داشته باشید تا از وضعیت pool ها و توان و کارایی زیرساخت خود آگاه شده و بدانید آیا وضعیت زیرساخت شما درست و مناسب بوده یا نیاز به تغییرات دارید؟

# **نگاهی به زیرساخت ها پس از پیاده سازي:**

حالا که pool ها ساخته شده و دسکتاپ هاي مجازي ایجاد گردید، زمان خوبی است تا به عقب بازگردیم و نگاهی داشته باشیم به وضعیت زیرساختی و انتظاراتی که از شرایط داشته ایم.

ایده آل است که مقایسه اي بین داده هاي ارزیابی شده با داده هاي حال حاضر از محیط و وضعیت کنونی خود داشته باشیم به بخش سوم بازگردید. Design and Deployment Considerations، برنامه های معرفی شده دقیقا راهکارهایی براي همین موارد می باشند. این برنامه ها نه تنها ارزیابی کلی به ما میدهند بلکه کارایی زیرساخت را هم نشان خواهند داد علاوه بر آن تجربیات کاربران هم به این موارد اضافه میگردد. براي مرحله ارزیابی از Startusphere استفاده می نماییم.

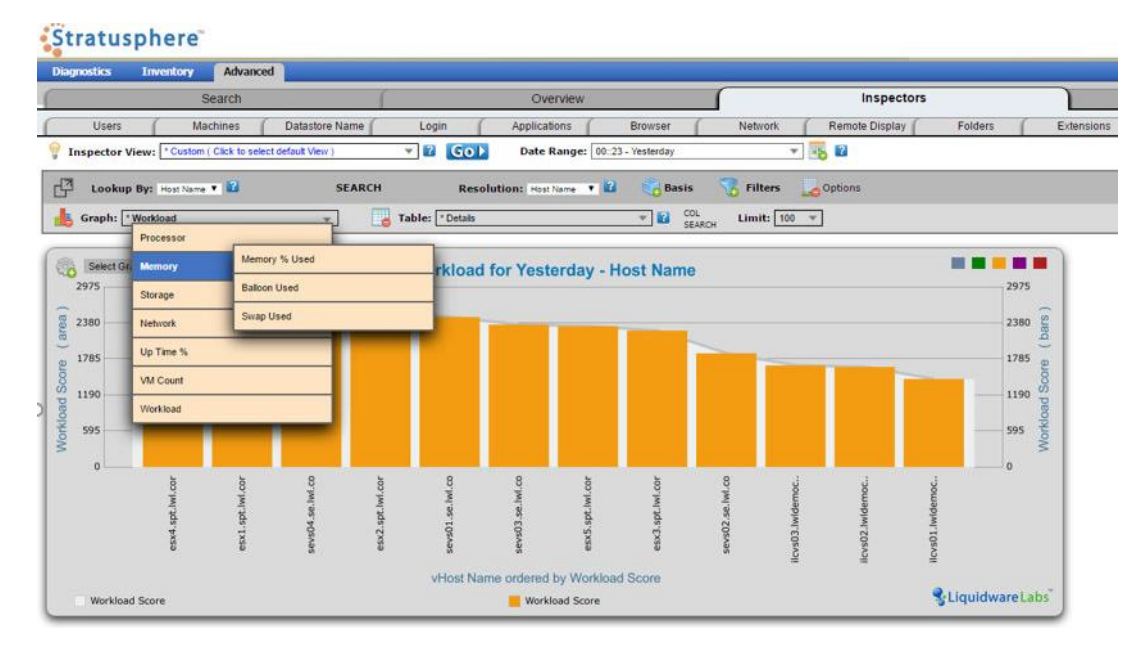

تصویر زیر مثالی از کارایی و عملکرد هاست ها می باشد:

اندازه گیري وضعیت CPU، مموري، کارایی و عملکرد شبکه، اجازه میدهد تا بسرعت متوجه شوید که کدام منابع مورد استفاده هستند و مشکلات را شناسایی کنید.

در این مثال، ما یک 820T Tintri را پیاده سازي کردیم، که قابلیت اندازه گیري عملکرد دسکتاپ هاي مجازي از استورج را دارد.

تصویر زیر نشان دهنده خلاصه اي از مقدار فضاي ذخیره سازي شده مورد استفاده می باشد، همچنین میزان throughput، IOPS و latency مشخص شده است:

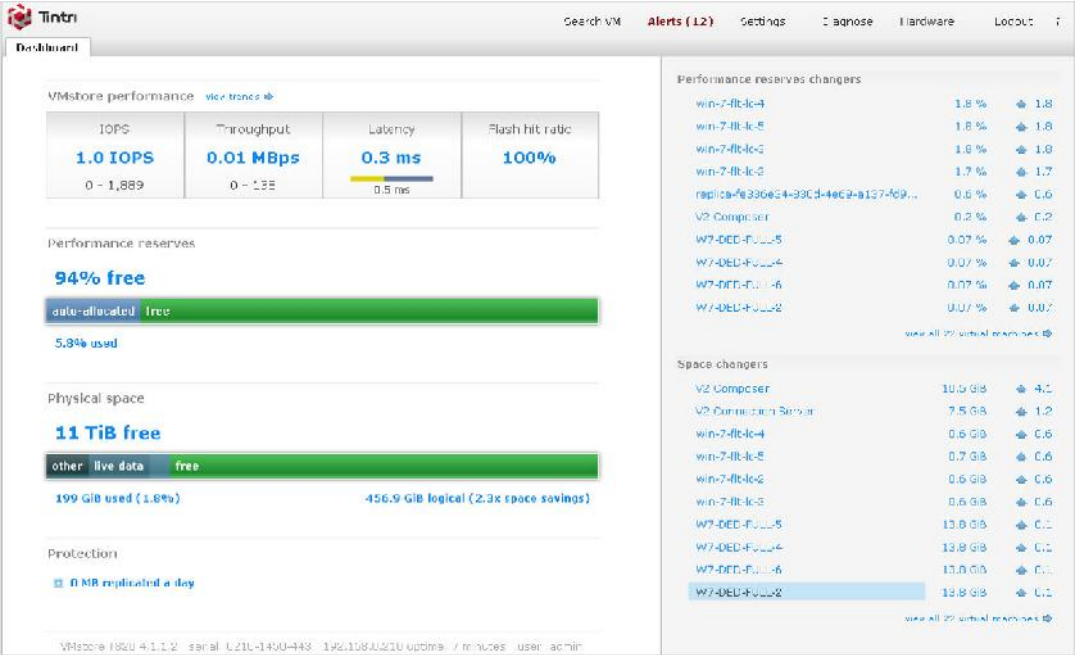

راهکار Tintri بر اساس VMaware است; این یعنی شما کاملا آگاه هستید که هر دسکتاپ مجازي به تنهایی چقدر کارایی دارد. همان طور که در تصویر زیر مشاهده میکنید:

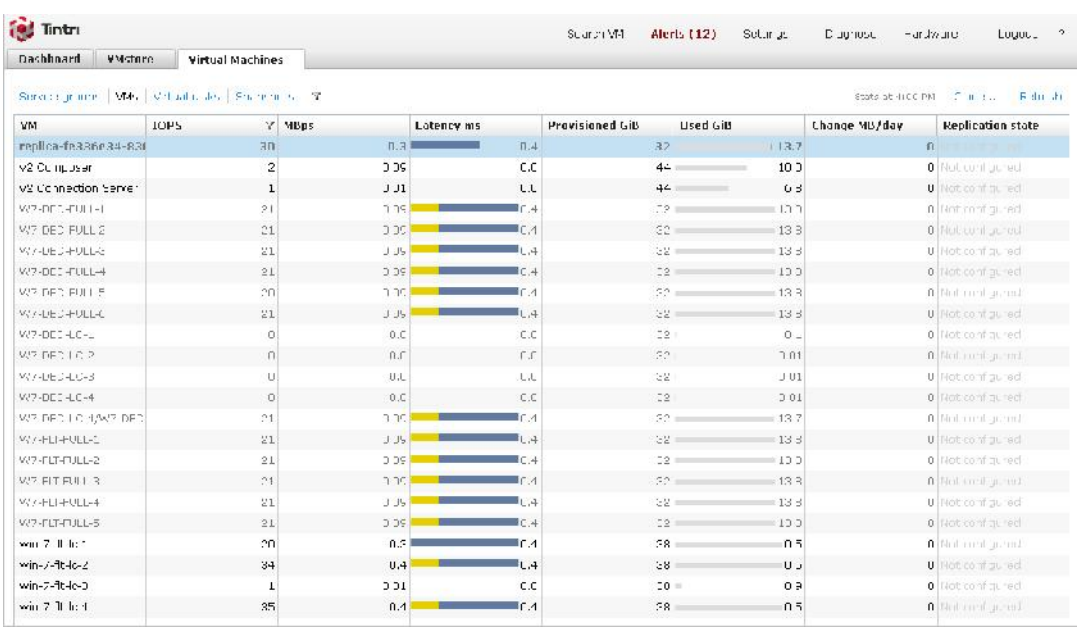

هر ماشین مجازي که ایجاد شده است بعنوان بخشی از دسکتاپ pool ساخته شده در لیست میباشد که شاخصه هاي عملکردي آن به صورت کامل مشخص شده است.

# **فصل هشتم**

# **ارائه برنامه ها با استفاده از View Hosted Apps**
### **ارائه برنامه هاي ريموتي با استفاده از View Hosted App :**

تاکنون در این کتاب، تمرکز ما بر روي ارائه دسکتاپ مجازي بوده اما فراموش نکنیم که View Horizon قابلیت ارائه برنامه ها به صورت ریموت یا امکان پابلیشینگ برنامه ها را نیز دارد. همچنین قابلیت -session based دسکتاپ ها شبیه به این پلتفرم می باشند.

در این قسمت، تصمیم داریم این قابلیت ها را کمی دقیق تر دنبال نماییم که بخشی از Advanced Horizon Edition است و نگاهی به چگونگی پابلیش یک برنامه در View Horizon به صورت مستقیم در Horizon Client Viewداریم، بدون آنکه به اجراي یک دسکتاپ مجازي به صورت کامل نیاز داشته باشیم.

یک مورد قابل مثال کارمند مرکز تماس است که از برنامه هاي متعددي استفاده می نماید. اگر به این افراد برنامه هاي مورد نیازشان را بدهید قضیه خیلی ساده تر میشود تا اینکه یک دسکتاپ مجازي در اختیارشان بگذارید. دلیلی دیگري که باعث میشود به دنبال این راهکار باشیم قابلیت اجراي برنامه ها با استفاده از view client در شرایطی است که دستگاه کلاینت امکان اجراي برنامه به صورت نرمال را ندارد. براي مثال، شما نمی توانید نسخه ي واقعی و حقیقی مایکروسافت ورد را بر روي آیپد خود اجرا نمایید اما با استفاده از این امکان توانایی آنرا پیدا میکنید.

زیرساخت مورد نیاز برای انجام این موارد سرویس Microsoft Remote Desktop Services (RDS) می باشد. view Horizon همانند broker عمل کرده تا کاربران با برنامه ها یا session دسکتاپ ها متصل شوند. بر اساس ساختار view و با استفاده از پروتکل هایی مانند PCoIP و بلست ویژگی هایی را بدست می آوریم که قبلا در مورد آنها صحبت کرده ایم.

## **مروري بر معماري :**

چه معماري در این روش به نظر شما میرسد و برنامه هاي میزبان با چه قابلیت هایی کار میکنند هنگامی که با دسکتاپ هاي مجازي مقایسه می شوند؟ از لحاظ معماري، برنامه هاي میزبان app Hosted ها تقریبا به همان طریقی که دسکتاپ هاي مجازي مدیریت و تقسیم میشوند در اختیار کاربران قرار میگیرند.

View Horizon همانند broker عمل میکند (یک واسطه یا کارگزار) از کانکشن سرور مشابهی استفاده می نماید، اما به جاي آنکه واسطه یک دسکتاپ مجازي باشد که میتواند بر روي یک هاست ESXi سرور اجرا شود حالا واسطه یک session برنامه است که بر روي یک سرور Windows Microsoft اجرا شده است، پیکربندي با رول RDSH و برنامه هایی که بر روي آن نصب شده است.

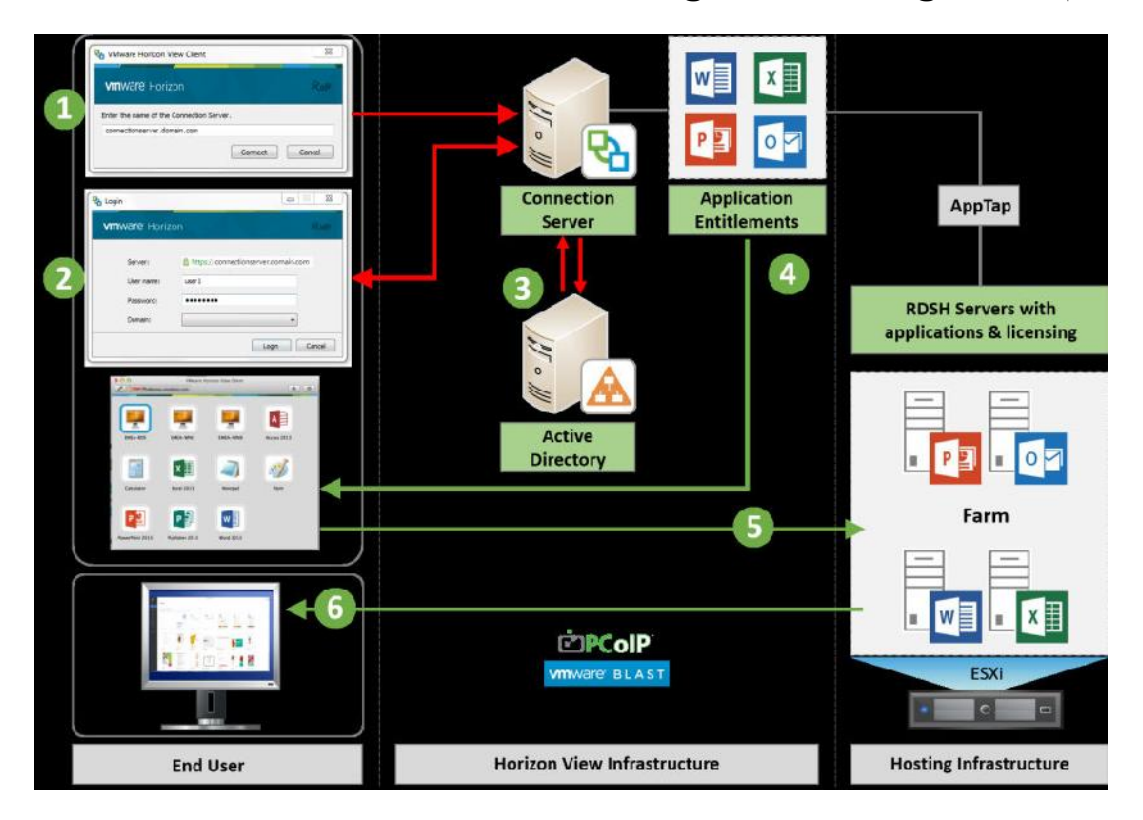

دیاگرام زیر یک طرح کلی از معماري سطح بالا براي میزبانی برنامه هاي قابل ارائه میدهد:

#### **چطور قابلیت هاي اپلیکیشن هاي میزبان کار میکند؟**

۱. یکبار احراز هویت صورت میپذیرد، کلاینت یک درخواست <get-lanuch-item> به کانکشن سرور ارسال میکند اگر این درخواست در لیست entitlement مربوط به session اپلیکشن ها وجود داشته باشد برنامه ها و دسکتاپ ها دراختیار کاربر قرار میگیرد. پاسخ به شکل زیر خواهد بود : ) <app-sessions>, <desktops>, <applications> مسیرهاي موجود به آیکون ها

.2 براي شروع، Client View را اجرا کرده و به server connection لاگین نمایید. اطلاعات مربوط به connection سروري که قصد دارید به آن متصل شوید را وارد کنید(1)، نام کاربري و کلمه عبور را بزنید(2) و سپس احراز هویت با استفاده از AD صورت می پذیرد(3). .3 کلاینت آیکونی را که قبلا از طریق HTTPS ذخیره کرده می آورد. وقتی که درخواست را ارسال

میکند مسیرها توسط کانکشن سرور ایجاد میشوند.

.4 دسترسی به آیکون (URI (Identifiers Resource Uniform نیاز به احراز هویت دارد. کانکشن سرور Entitlement را بررسی کرده و فقط یک آیکون را باز میگرداند اگر که کاربر حداقل به یک برنامه

دسترسی داشته باشد که این آیکون مربوط به آن برنامه است. براي برنامه هایی که آیکونی ندارند client View یک آیکون پیش فرض انتخاب میکند.

.5 یک لیست از pool هاي دسکتاپ و برنامه براي کاربر در client view نمایش داده شده است(4). .6 کاربر نهایی بر روي یک برنامه یا دسکتاپ دابل کلیک کرده تا آنرا اجرا نماید(5)، کانکشن ساخته می شود و برنامه در یک پنجره جدید اجرا می شود(6).

در قسمت بعدي، نگاه دقیقتري بر روي اتفاقاتی که در طی پروسه اتصال کاربر به یک برنامه یا دسکتاپ دارد خواهیم داشت.

## **ترتیب اتصال برنامه**:

در این قسمت، قصد داریم توالی اتصال را به سه قسمت مجزا تقسیم نماییم، پروسه زیر اتفاقاتی را که وقتی یک کاربر برنامه اي را اجرا میکند نمایش میدهد.

آغاز پروسه از زمانی است که کاربر براي اجار شدن برنامه بر روي آن دابل کلیک میکند و اتفاقاتی که در نمودار زیر نشان داده شده رخ میدهد:

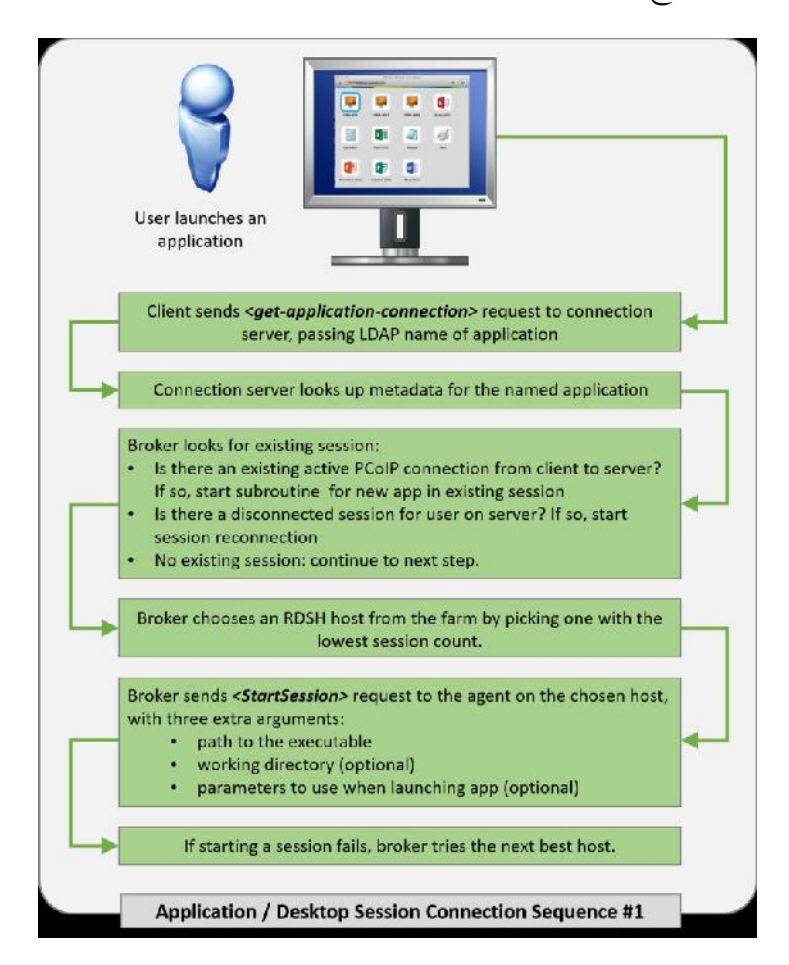

کاربري داریم که درخواستی با Client View براي connection سرور ایجاد کرده تا یک برنامه را اجرا نماید. فاز بعدي پروسه اتصال است که connection سرور با View agent نصب شده بر روي سرور RDS صحبت میکند.

نمودار زیر بخش بعدي فرآیند را نشان می دهد:

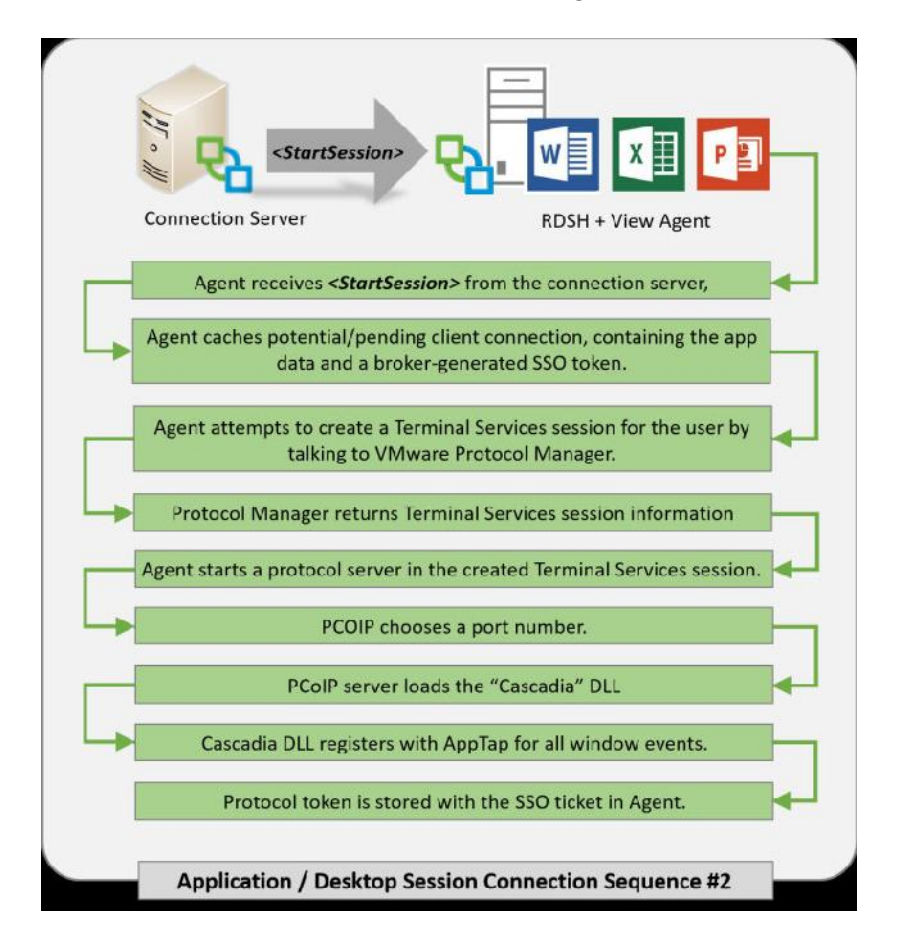

مرحله بعدی در پروسه اتصال ایجاد یک کانکشن امن بوسیله (PCoIP Secure Gateway server (PSG میباشد.

یک تانل امن بوسیله agent View بر روي سرور RDS ایجاد میشود. جزئیات این اتصال از طریق connection server، در برگشت به کلاینت ارسال میشود. این کار تقریبا شبیه به همان روندي است که هنگام اتصال به یک دسکتاپ مجازي بر روي ESXi هاست اجرا میشود.

این پروسه در نمودار زیر نمایش داده شده است، همراه با بخش نهایی این فرآیند، که ورود کاربر و سپس اتصال آنها به برنامه اي که درخواست داده اند مشخص گردیده است.

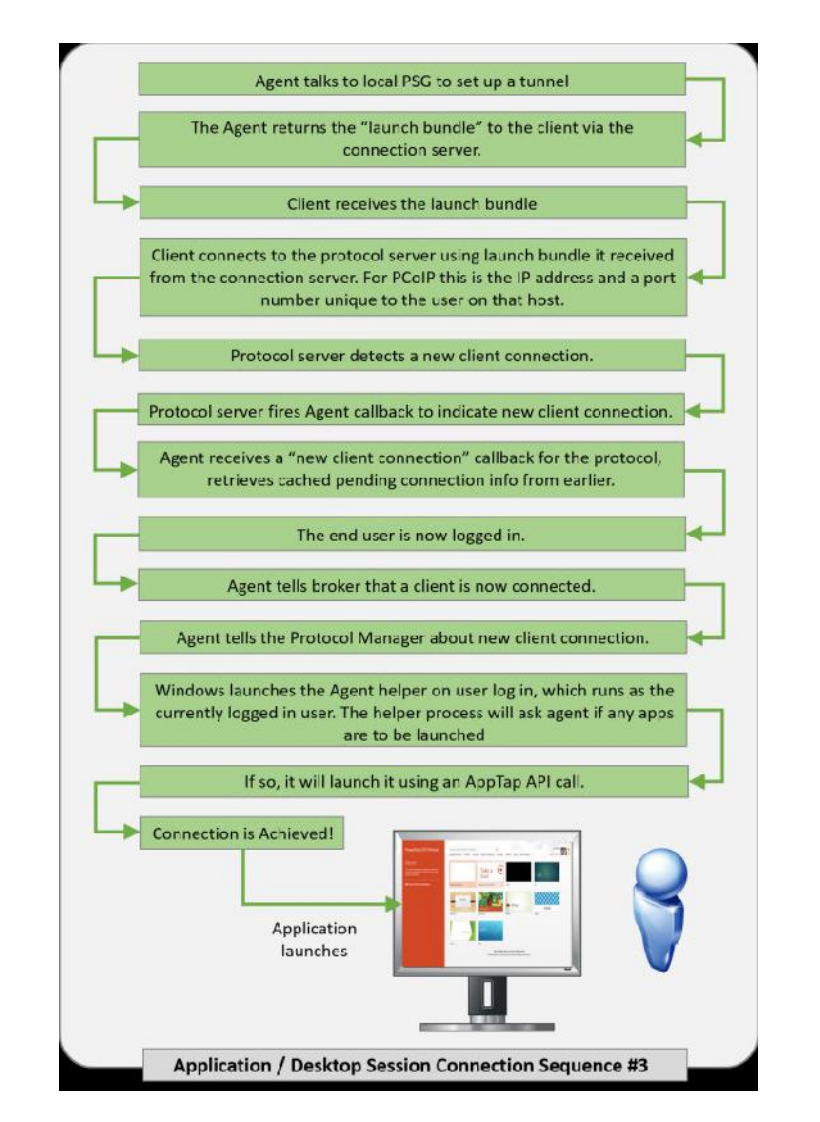

چگونگی کارکرد اتصال کاربر به اپلیکشن هاي ریموت را توضیح دادیم. در قسمت بعدي نگاهی خواهیم داشت به بعضی از ویژگی هاي RDS رول در این محیط و با محاسبه بعضی از شرایط کار را شروع میکنیم.

# **دستورالعمل هاي اندازه گیري RDSH:**

همان طور که اندازه گیري دقیقی براي دسکتاپ ماشین هاي مجازي در محیط View داشتیم، باید مشخصات مناسبی را براي RDSH سرورها تخمین بزنیم و در یک راه مشابه چگونگی اندازه گیري دسکتاپ ها را معین میکنیم و سپس به انواع مختلف کاربرها نگاهی خواهیم داشت.

توصیه VMware براي حجم کاري کاربران و نیازمندي هاي مربوط به مموري در جدول زیر نمایش داده شده است:

#### **User Workload Requirements**

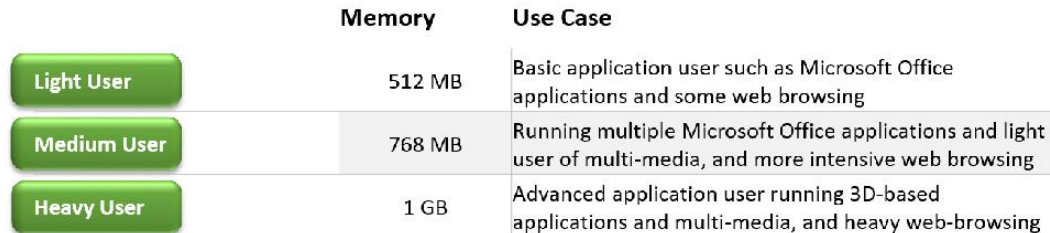

پیشنهاد VMware براي سرور RDSH این است که ماشین مجازي ایجاد شود که مموري آن برابر است با GB 64 و از لحاظ سی پی یو سرور داراي چهار vCPU باشد. بیشتر از این تعداد core در اختیار ماشین نگذارید.

براي مثال، اگر ماشینی دارید که RDSH سرور بوده که GB64 رم به آن اختصاص داده اید و تنظیمات مربوط به رول RDSH بر روي آن فعال شده است. نهایت session فعال بر روي آن هاست 64 عدد می باشد. براي تنظیمات سخت افزار، شما یک سرور فیزیکال ESXi دارید، که دو CPU به همراه دوازده core دارد که به صورت کلی به شما بیست و چهار core میدهد.

این کانفیگ نهایتا 6 سرور RDSH در اختیار شما میگذارد، پیکربندي سرور RDSH طوري است که هر کدام داراي core 4 سی پی یو هستند (serves per cores /4cores24( . همچنین سرور فیزیکال ما به GB 384 رم (64 GB x 6 RDSH host servers).دارد نیاز

این اعداد و رقم ها فقط دستورالعمل ها و توصیه هاي VMware می باشند که بر اساس تجربیات کاربران و متخصصان طراح پیشنهاد شده است. همیشه بهترین راه براي ارزیابی محیط وضعیت کاربران و بهینه سازي شرایط می باشد.

در قسمت بعدي Install و پیکربندي برنامه ها را انجام بدهیم.

#### **نصب و پیکربندی View hosted apps:**

فرآیند نصب را آغاز می نماییم، کار خود را با اضافه کردن رول RDSH بر روي سروري که براي hosting ریموت اپلیکیشن ها در نظر گرفته شده شروع میکنیم. در این مثال، یک ویندوز سرور 2012 وجود دارد که Apps-RDSH نامگذاري شده و این رول را برعهده دارد.

فرآیند نصب و پیکربندي خیلی ساده بوده و میتوانیم به صورت زیر آنرا خلاصه کنیم:

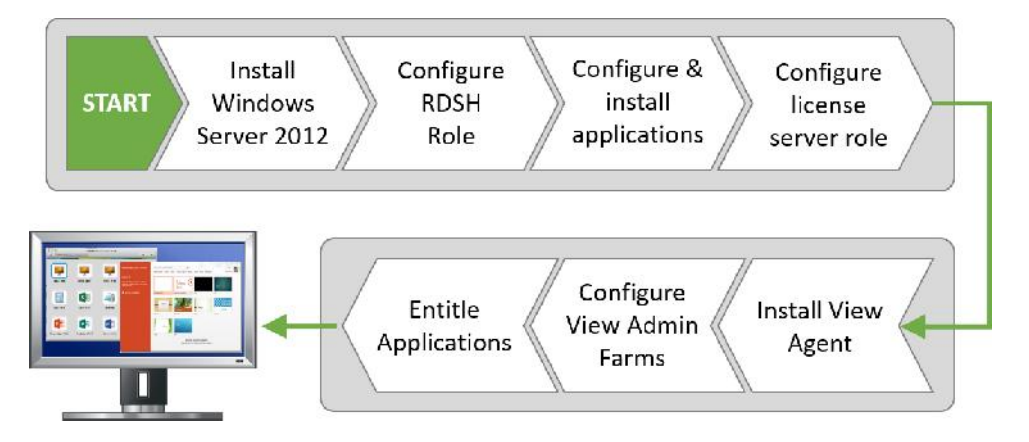

در قسمت بعدي جزئیات بیشتري در مورد تنظیمات رول RDSH بیان خواهیم.

# **پیکربندي رول RDS بر روي سرور:**

اولین موردي که باید درنظر گرفته شود تنظیمات مربوط به RDSH سرور است، سپس تنظیماتی که سبب میشود برنامه ها به صورت ریموت در اختیار کاربران قرار بگیرند. پیکربندي سرور RDSH به شرح زیر می باشد:

.1 کنسولی بر روي سرور باز کنید، و از صفحه Dashboard Manager Server، بر روي roles Add features and کلیک نمایید(1)، همان طور که در تصویر زیر مشاهده می نمایید:

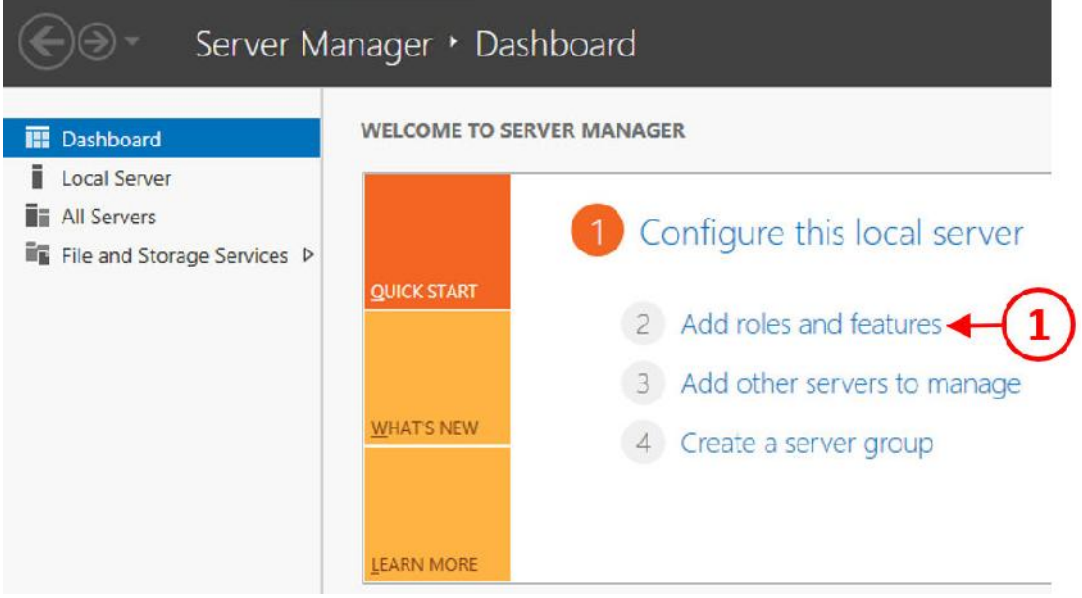

.2 Wizard Features and Roles Add اجرا خواهد شد، شروع کار ما با صفحه begin you Before خواهد بود، همان طور که در تصویر زیر میبینید:

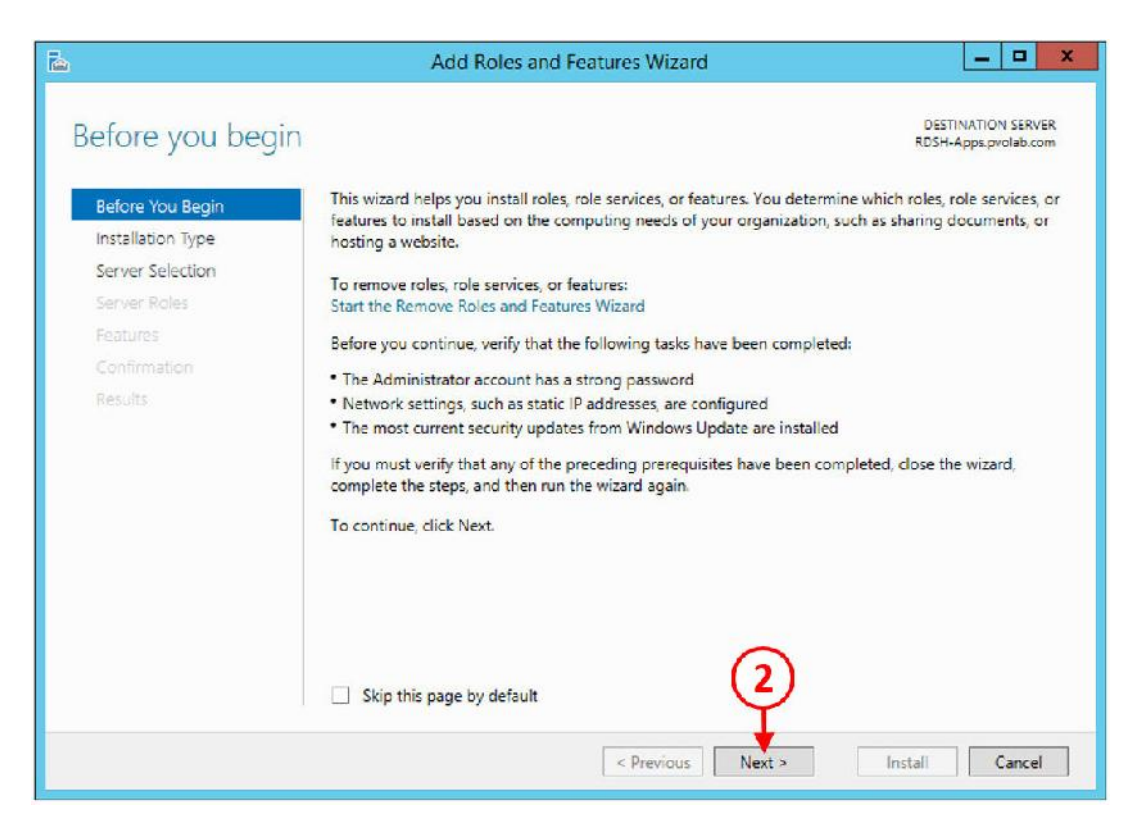

.3 بر روي دکمه <Next کلیک کنید(2) تا ادامه صفحه تنظیمات Type Installation را انجام بدهید.

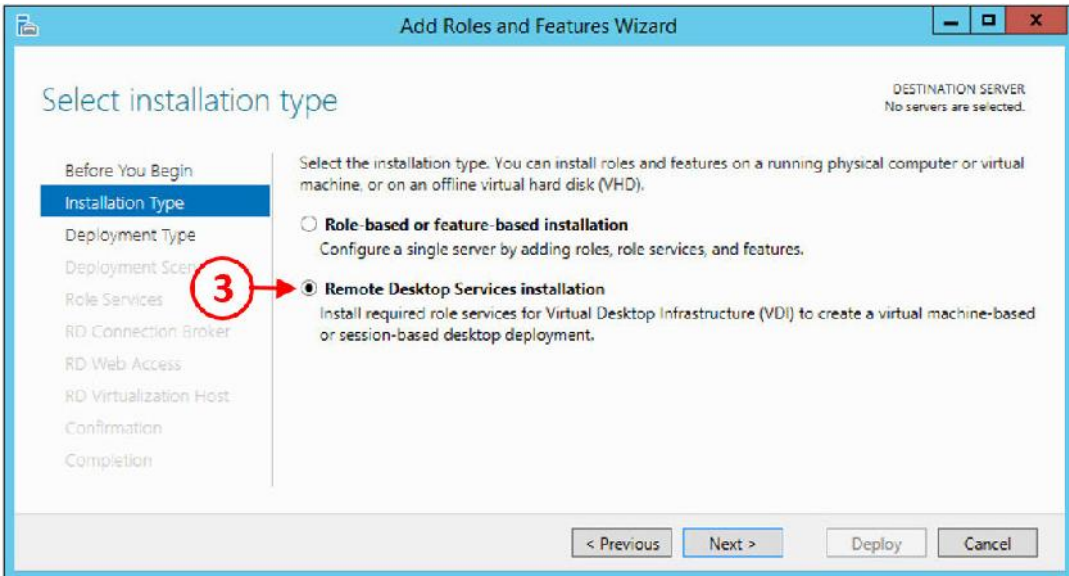

.4 دکمه رادیویی را بر روي installation Services Desktop Remote قرار بدهید(3) و سپس بر روي

دکمه <Next کلیک نمایید تا کار ادامه پیدا کند.

الان باید صفحه تنظیمات Type Deployment را مشاهده نمایید.

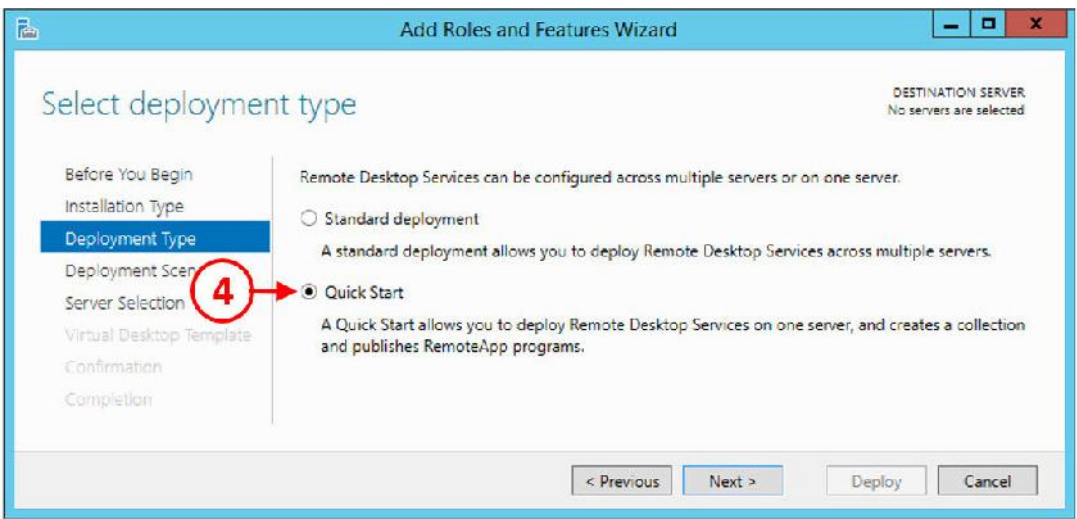

دکمه رادیویی را بر روي Start Quick بگذارید(4) و سپس بر روي دکمه <Next کلیک کنید.

صفحه تنظیمات Scenario Deployment نمایش داده میشود.

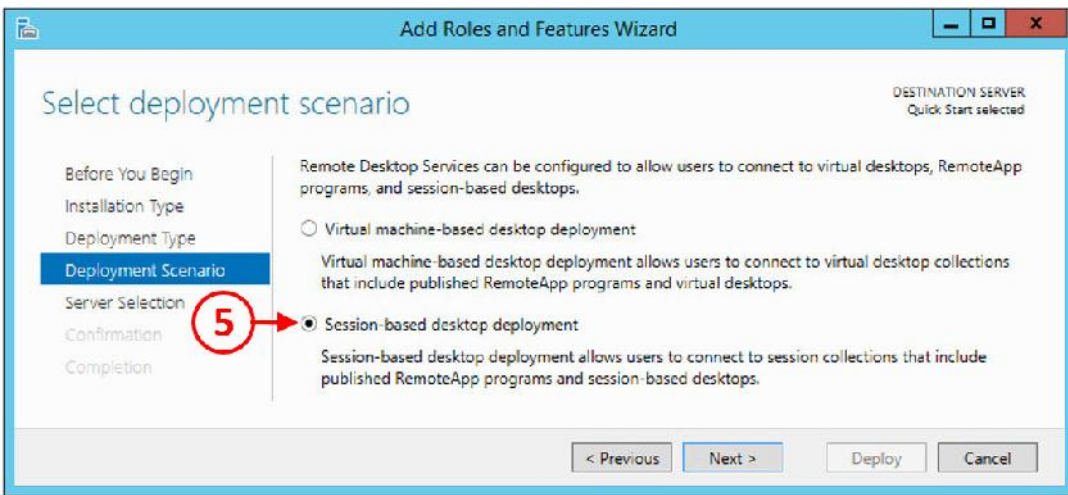

.5 دکمه رادیویی را بر روي deployment desktop based-Session قرار داده و سپس بر روي دکمه

<Next کلیک نمایید.

صفحه تنظیمات Server Selection را مشاهده خواهید کرد. همان طور که در تصویر زیر مشخص

شده است.

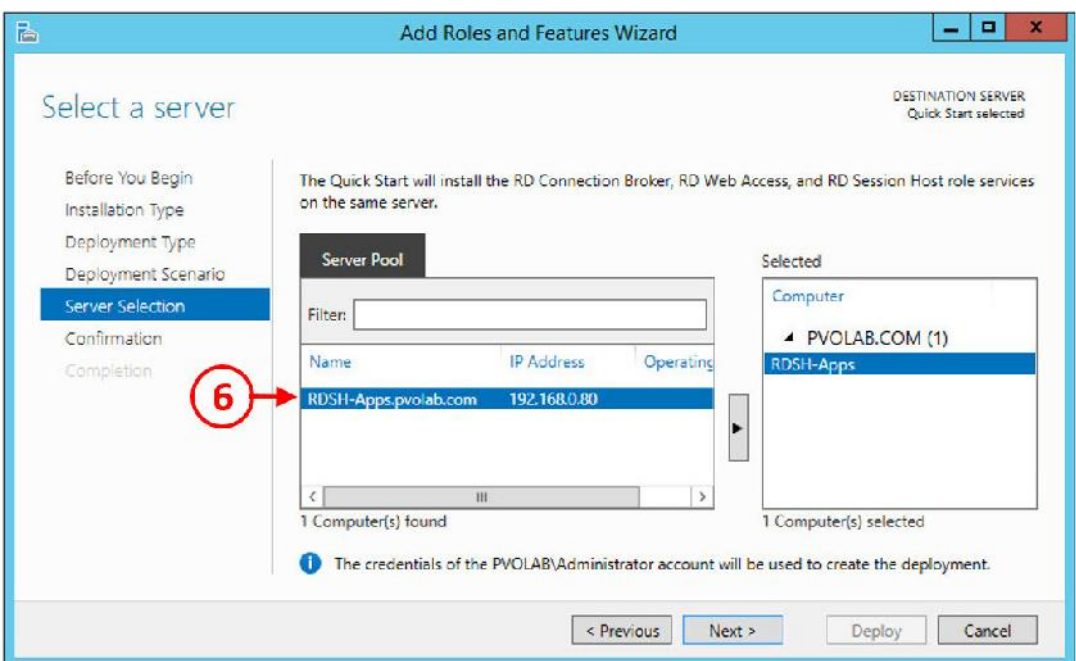

.6 از لیست سرورpool ، سروري که قرار است رول RDSH بر روي آن اضافه شود را انتخاب نمایید.

.7 در اینجا، تنها سرور com.pvolab.Apps-RDSH میباشد(6)، که به صورت اتوماتیک شناسایی شده

.8 بر روي دکمه <Next کلیک تا وارد صفحه Confirmation شوید.

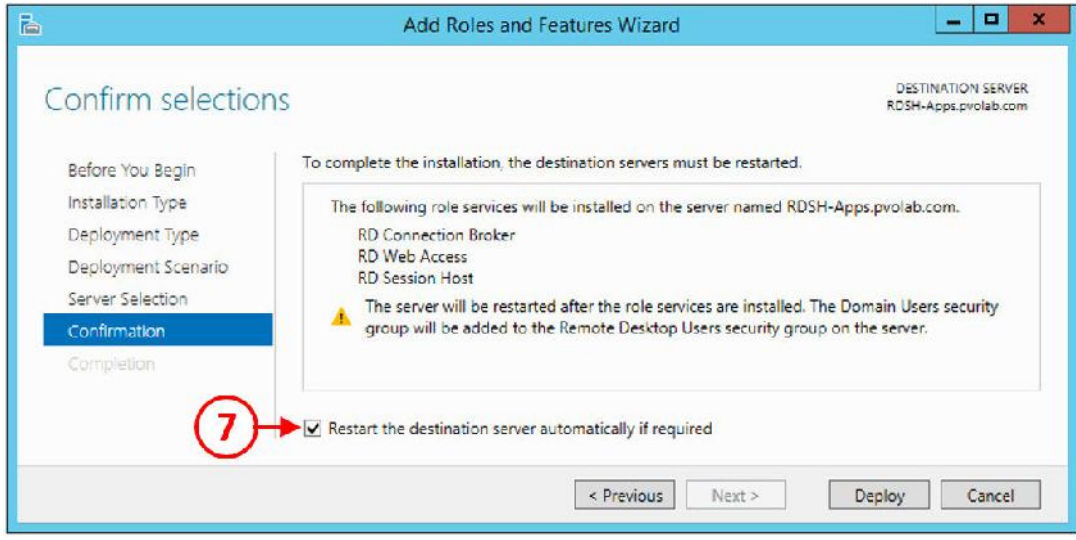

.9 سرویسی که قرار است بر روي سرور نصب شود را بازبینی کنید، مطمئن شوید که تیک گزینه Restart Deploy خورده است. سپس بر روی دکمه Deploy

کلیک کنید.

است.

.10 نصب آغاز شده و پس از اتمام سرور ریستارت خواهد شد. وقتی فرآیند نصب تکمیل میشود شما

با صفحه زیر روبرو می شوید:

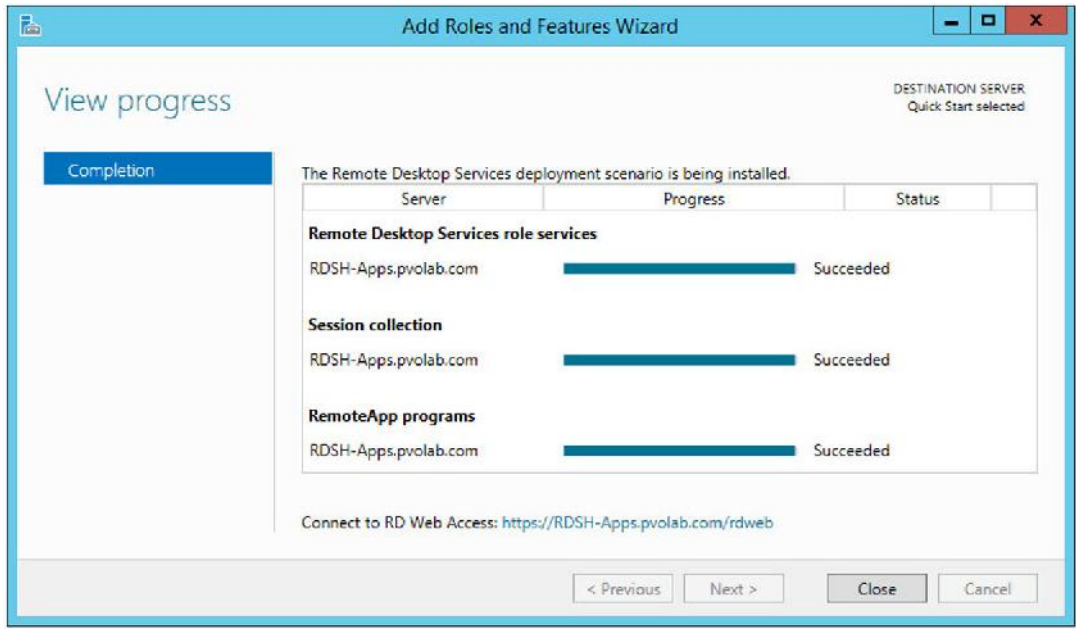

.11 سرانجام، بر روي دکمه Close کلیک کنید تا نصب کامل شده و ویزارد بسته شود. در قسمت بعدي در مورد پیکربندي برنامه ها بر روي این سرور توضیح خواهیم داد.

### **آزمایش با برنامه هاي ریموت :**

اولین اپلیکیشن هایی که براي based-session ریموت ایجاد خواهیم کرد دسترسی به برنامه هایی است که در داخل خود ویندوز وجود داشته و تنظیمات پیش فرض بر روي آنها فعال است. برنامه هایی مثل .Notepad و Calculator

آزمایش میکنیم که آیا این برنامه ها به صورت ریموت کار میکنند؟ اول از پیکربندي درست آنها مطمئن میشویم. سپس این سوال را از خود میپرسیم که آیا می توانیم از راه دور به این برنامه ها دسترسی داشته باشیم؟ تمام این اتفاقات قبل از تنظیمات کامپوننت هاي View Horizon رخ میدهد.

.1 از صفحه Dashboard Manager Server ، بر روي Services Desktop Remote کلیک میکنیم.(1)

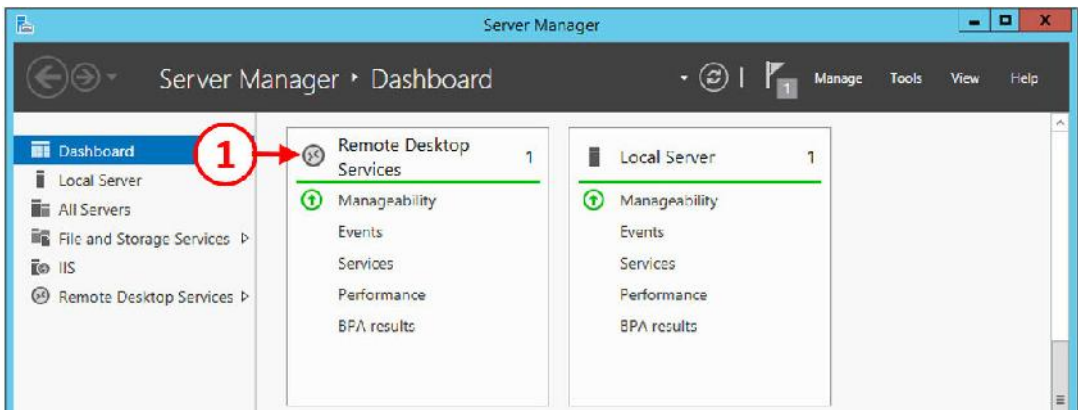

.2 لیستی از سرورهایی که رول RDSH بر روي آنها نصب شده را مشاهده میکنید. در این مثال، سرور

APPS-RDSH وجود دارد. بر روي سرور کلیک کرده(2)، و ...QuickSessionCollection را

انتخاب نمایید(3).

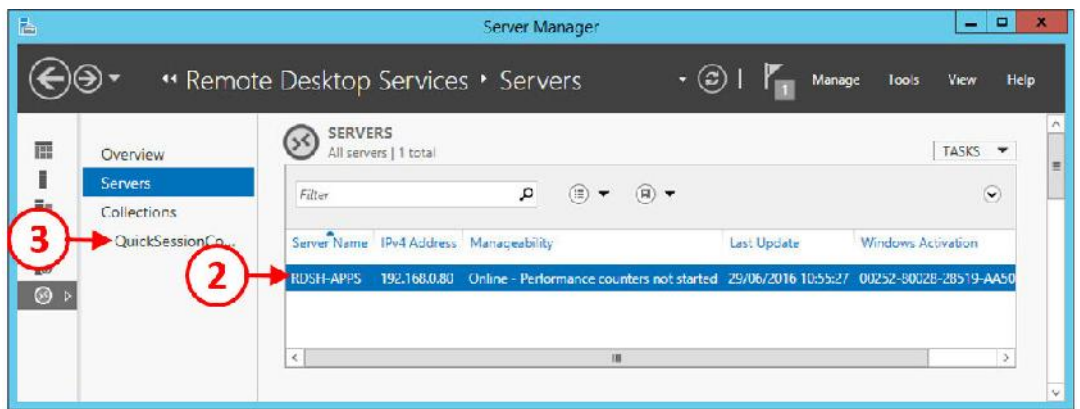

قسمت مربوط به Programs RemoteApp را مشاهده خواهید کرد.

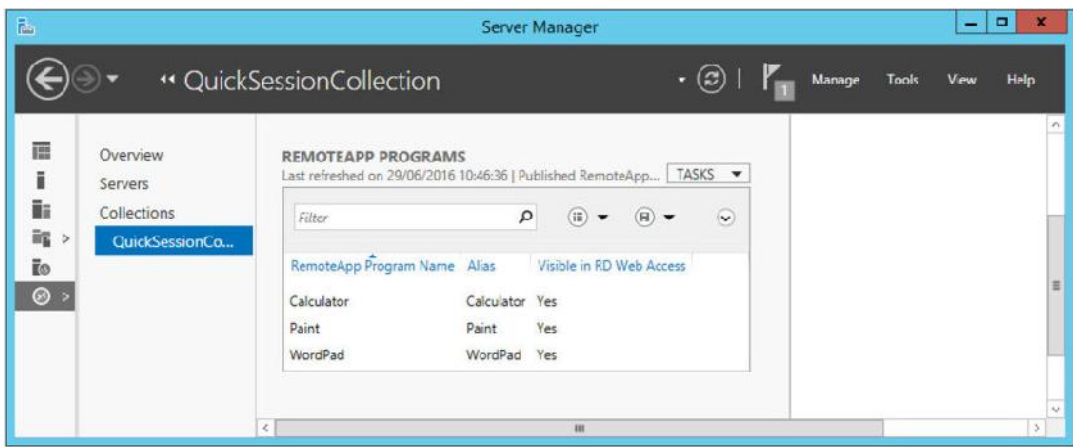

.3 در لیست برنامه ها باید Calculator و Paint و WordPad نمایش داده شود.

.4 حال که برنامه هاي استاندارد براي ریموت session ها موجود است، قصد داریم تا با استفاده از RD Access Web به وب پورتال وصل شویم. .5 براي انجام اینکار، یک مرورگر را باز کرده و در نوار آدرس آن نام RDSH سرور خود را به صورت زیر تایپ نمایید:

https://rdsh-apps.pvolab.com/rdweb

.6 همان طور که مشاهده میکنید صفحه لاگین نمایش داده می شود.

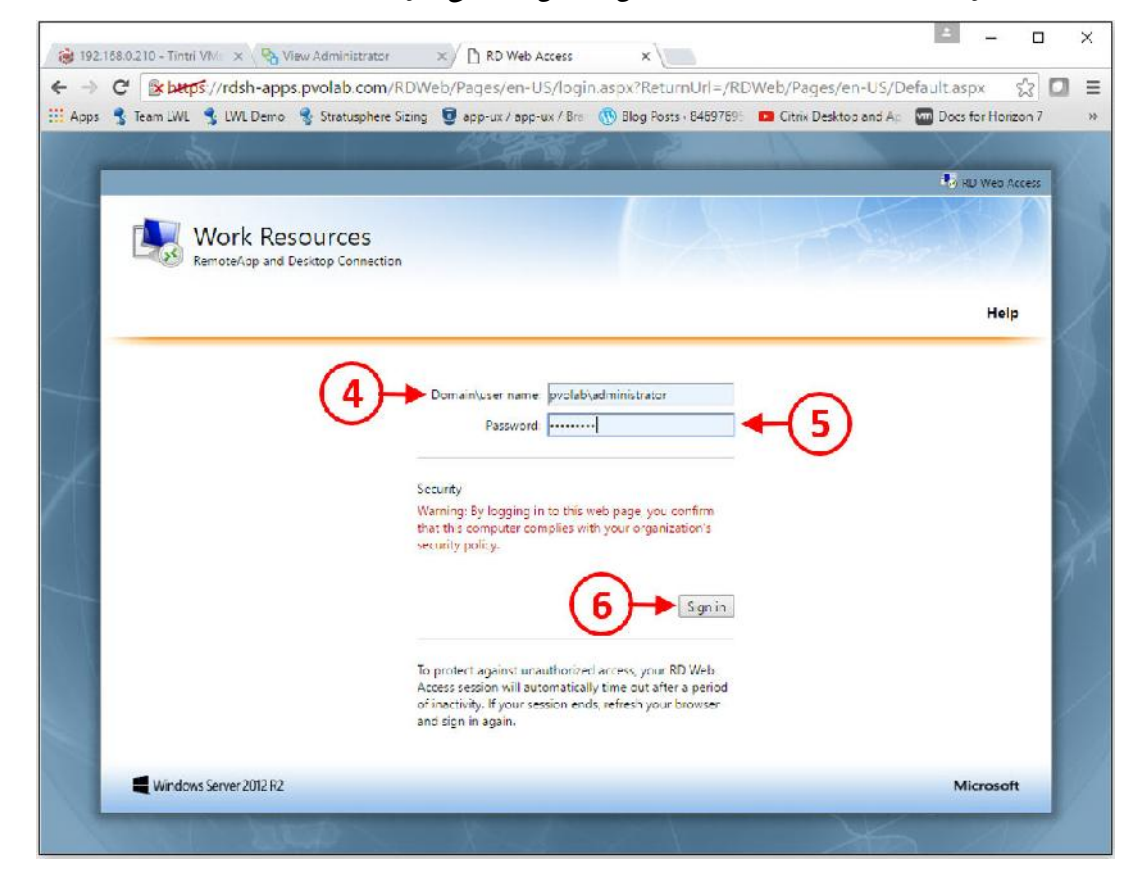

.7 یوزرنیم خود را بر اساس فرمت درخواستی که به شکل username\Domain می باشد وارد نمایید(4)، سپس پسورد را تایپ کرده (5) و در انتها بر روي دکمه in Sign کلیک کنید(6).

صفحه اي شبیه به تصویر زیر را باید مشاهده نمایید.

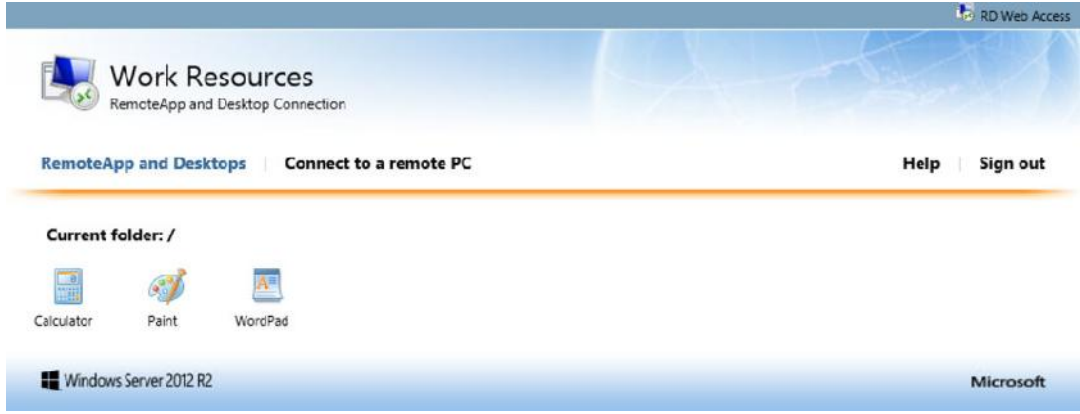

براي تست برنامه کافی است بر روي آن دابل کلیک کنید تا اجرا شود. به محض اجراي برنامه ها، چیزي شبیه به پاپ آپ زیر بر روي دسکتاپ شما ظاهر میشود:

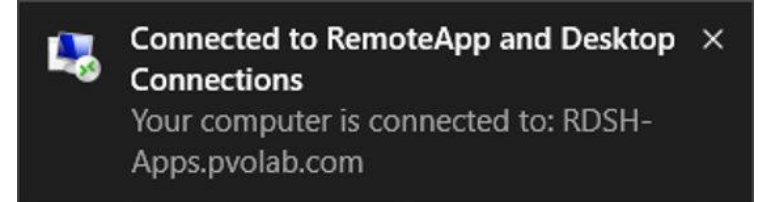

بعد از دیدن تصویر بالا برنامه با موفقیت اجرا میشود.

برنامه ها به درستی کار میکنند و میتوانیم آنها را پابلیش کنیم، در قسمت بعدي قصد داریم بعضی برنامه هاي دیگر را اضافه نماییم.

# **نصب برنامه هاي اضافی**

در اغلب اوقات نصب برنامه ها در تمامی نسخه هاي ویندوز تقریبا یکسان است. هرچند، مقداري تغییرات ناچیز در حالت ریموتی وجود دارد. سعی میکنیم خیلی سریع این فرآیند را توضیح بدهیم.

بر روي سرور RDSH که میخواهیم برنامه ها را نصب کنیم کنسول میزنیم و Panel Control را باز میکنیم، همان طور که در تصویر زیر مشاهده میکنید:

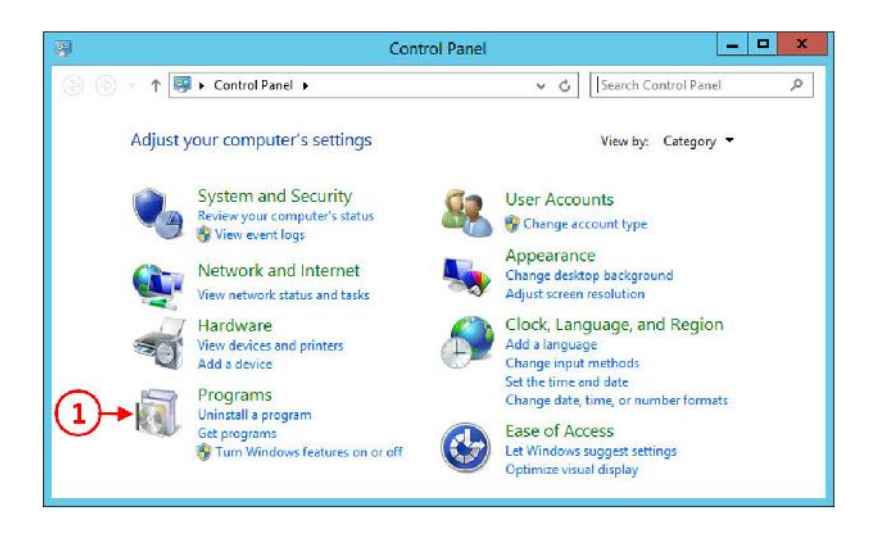

.1 بر روي Programs کلیک میکنیم(1). پنجره مربوط به Programs باز میشود.

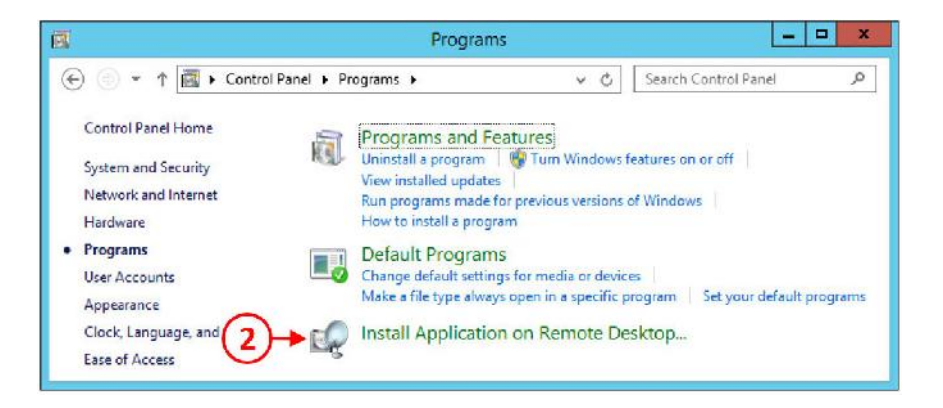

.(2)میکنیم کلیک Install Application on Remote Desktop… روي بر .2

ينجره اى با پيغام Install Program From Floppy Disk or CD-ROM ظاهر میشود.

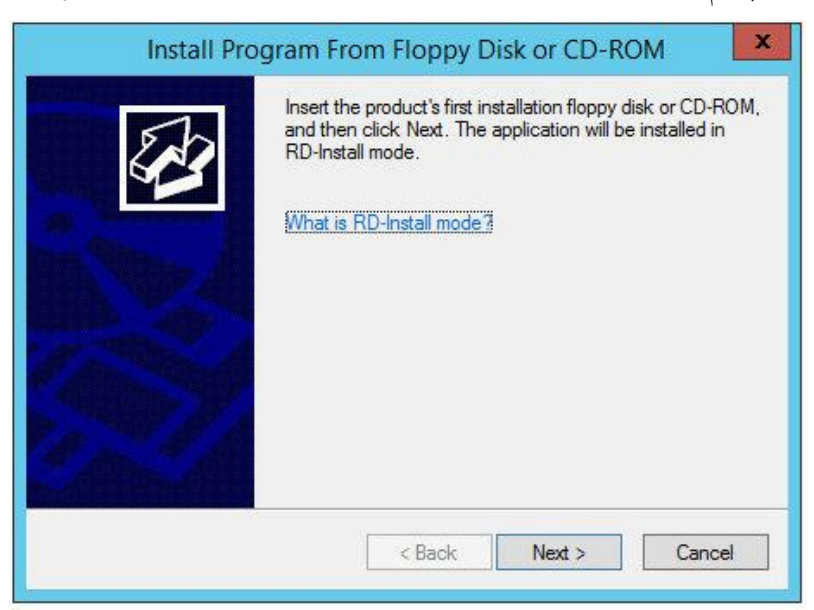

در این پنجره، چیزي با نام mode Install-RD وجود دارد. این اصطلاح به چه معنی است؟

براي نصب برنامه بر روي سرور RDSH بهتر است سرور به حالت mode install برود و سپس برنامه ها نصب شود که این حالت اصطلاحا Install-RD نام دارد. در این وضعیت مطمئن میشوید که برنامه ها در محیط چند کاربره می توانند اجرا شوند.

وقتی نصب برنامه ها بر روي سرور RDSH کامل شد، باید سرور مجددا به حالت نرمال و معمولی باز گردد که اصطلاحا به آن mode execute یا Execute-RD میگویند، بعد از آن کاربران می توانند به صورت ریموت به سرور متصل شده و برنامه هاي خود را بر روي آن اجرا نمایند.

این قابلیت ها امکان اجرا در خط فرمان ویندوز را دارد که شامل دستورات زیر میباشد:

Change user /install

Change user /execute

براي چک کردن حالت mode install بر روي سرور RDSH سرور از دستور زیر استفاده نمایید:

Change user /query

.3 راحت ترین راه نصب برنامه بر روي سیستم با استفاده از گزینه Program موجود در Panel Control می باشد، که چگونگی انجام اینکار را در مثال بالا بیان کردیم. این گزینه با استفاده از فرآیند نصب شما را به حالت Install-RD میبرد و وقتی نصب برنامه تمام می شود مجددا به حالت Execute-RD سوئیچ میکند.

.4 حالا بر روي <Next کلیک نمایید تا نصب آغاز شود. سرور به صورت خودکار بدنبال درایوي می گردد تا سورس را از روی آن نصب کند. اگر سورسی پیدا نشود، صفحه Run Installation Media نمایش داده میشود، همان طور که در شکل زیر مشاهده می کنید:

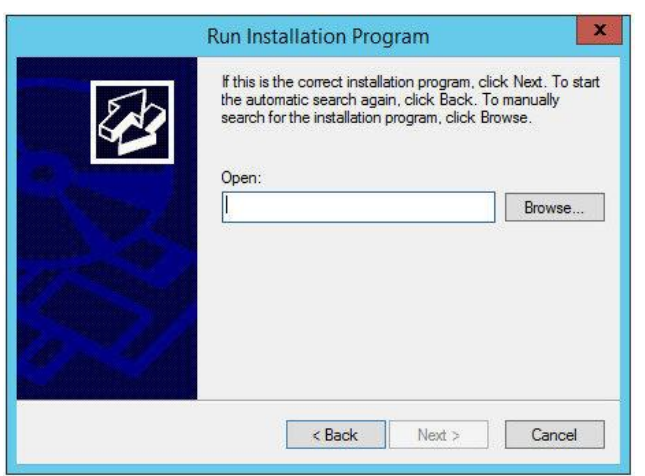

.5 در این مثال، میخواهیم 2016 Office Microsoft را نصب کنیم، ابتدا ISO فایل مربوط به برنامه را در یک folder Shared کپی میکنیم. بهتر است که ایمیج ISO را مانت کرده و سپس داخل آن browse کنیم.

.6 براي انجام اینکار، داخل folder shared رفته و به مسیر ISO2016.Office مراجعه کنید.

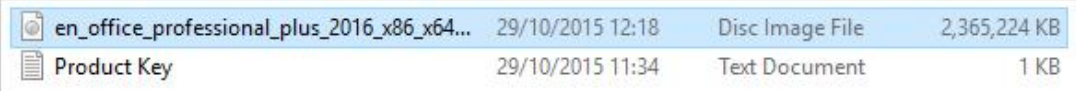

.7 بر روي فایل ISO دابل کلیک کرده تا mount شود.

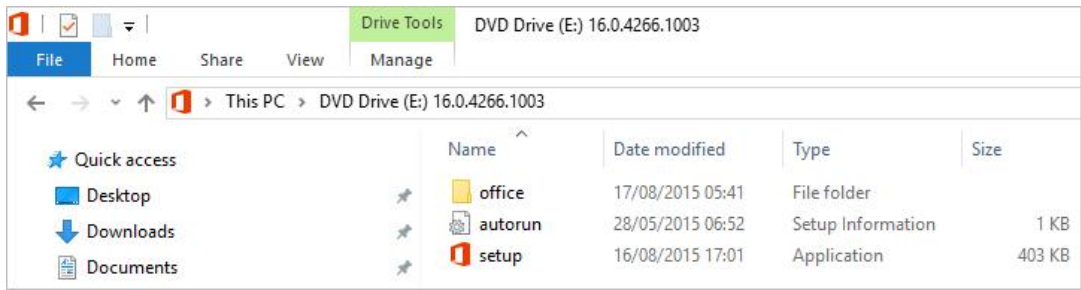

.8 فایل setup مربوط به نصب 2016office در فولدر موجود قابل مشاهده است کافی است به قسمت

Media Installation Run بازگردید و اطلاعات مربوط به نصب را وارد نمایید.

.9 در اینجا شامل setup\:e میباشد.

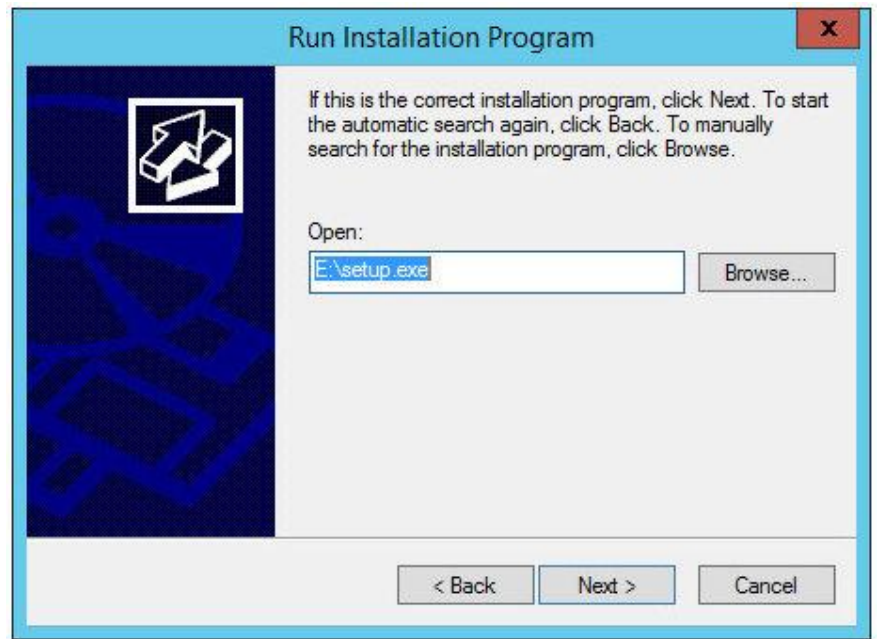

.10 بر روي دکمه <Next کلیک کرده تا ادمه پروسه نصب را انجام دهید.

.11 پس از نصب برنامه، صفحه Install Admin Finish را مشاهده خواهید کرد.

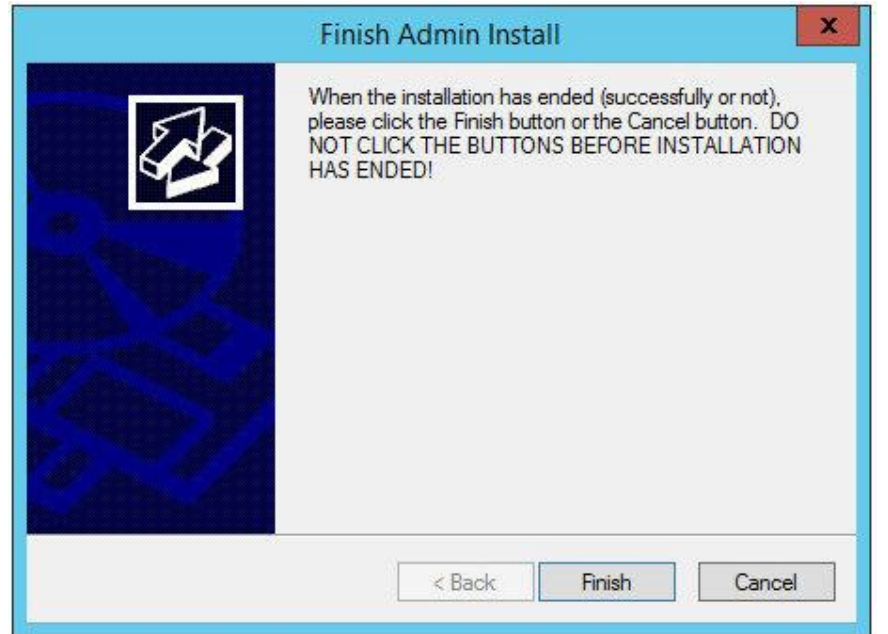

این صفحه را فعلا نادیده بگیرید و اصلا به آن توجه نکنید، مطمئن شوید که بر روي دکمه Finish کلیک نمیکنید. قبل از هر چیز باید نصب برنامه را تکمیل کنید.

.12 برنامه 2016Office اجرا خواهد شد و باید آفیس را به صورت نرمال نصب کنید. همان طور که

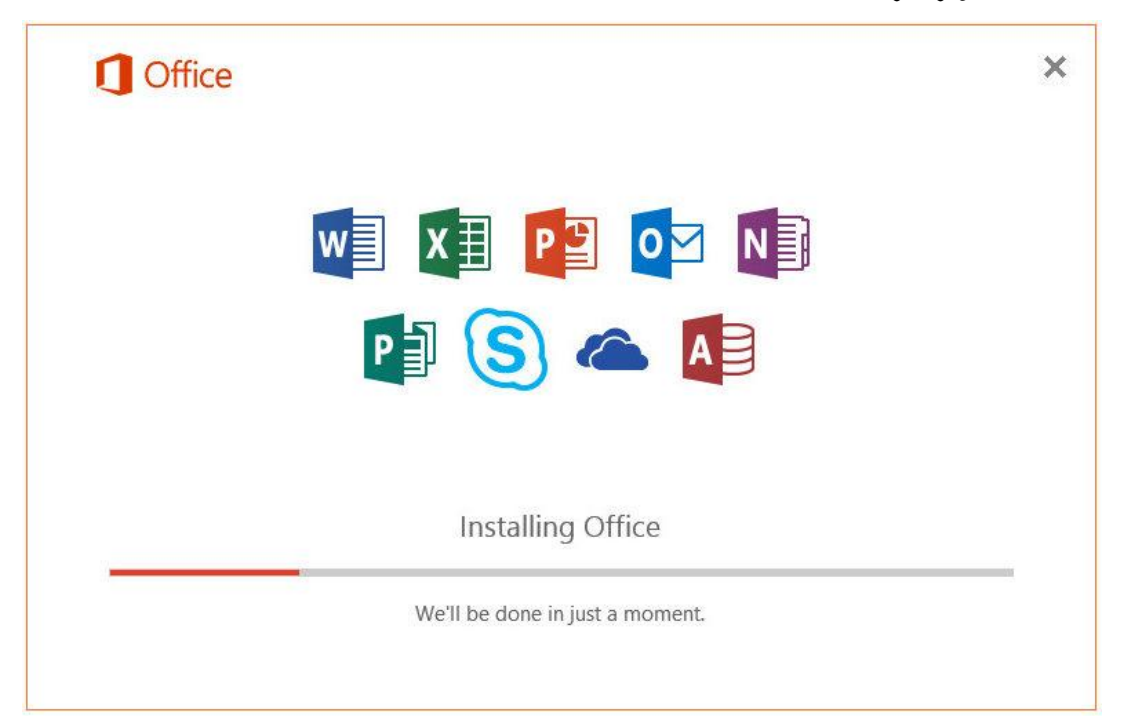

در تصویر زیر مشاهده میکنید:

.13 وقتی پروسه نصب کامل میشود، به صفحه Install Admin Finish باز میگردید، همان طور که در

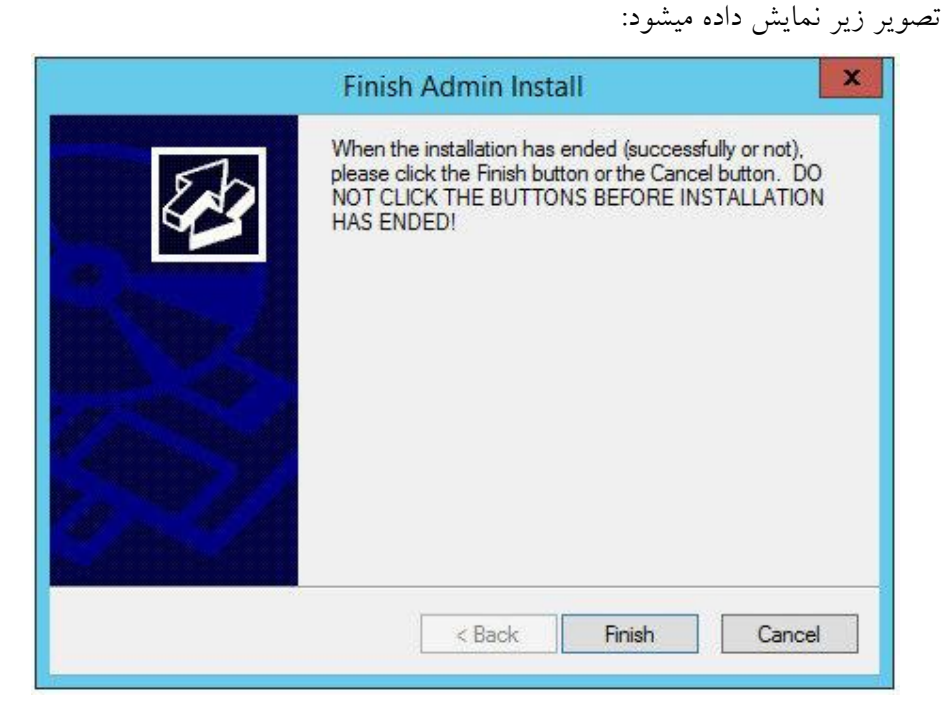

- .14 حالا میتوانید بر روي دکمه Finish کلیک کنید.
- .15 آفیس 2016 بر روي سرور RDSH شما نصب شده است. زمان آن رسیده تا به قسمت تنظیمات برنامه ها بروید و مشخص کنید که در بسته نرم افزاري آفیس کدام برنامه براي استفاده ریموتی کاربران در دسترس باشد.
- ۱۲. در اولین گام، تنظیمات مربوط به RDS را اجرا کنید تا صفحه Server ManagerDashboard برای شما نمایان شود.
- .17 بر روي Services Desktop Remote جهت اجرا کلیک کنید، RDSH سروري را که قرار است پیکربندي شود را انتخاب کرده و سپس بر روي QuickSessionCollection کلیک نمایید(3)، همان طور که در صفحه زیر مشاهده میکنید:

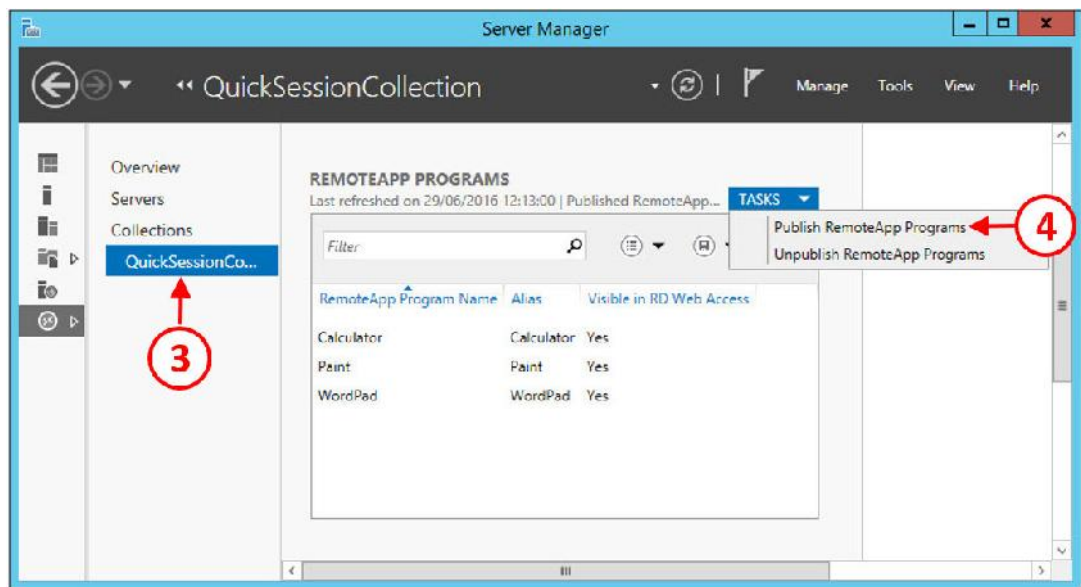

۱۸. در کادر RemoteApp Programs به پایین بیایید و از دکمه TASKS در گوشه سمت راست صفحه،

بر روي Programs RemoteApp Publish کلیک کنید(4).

.19 حالا میتوانید صفحه تنظیمات Programs RemoteApp Publish را مشاهده کنید.

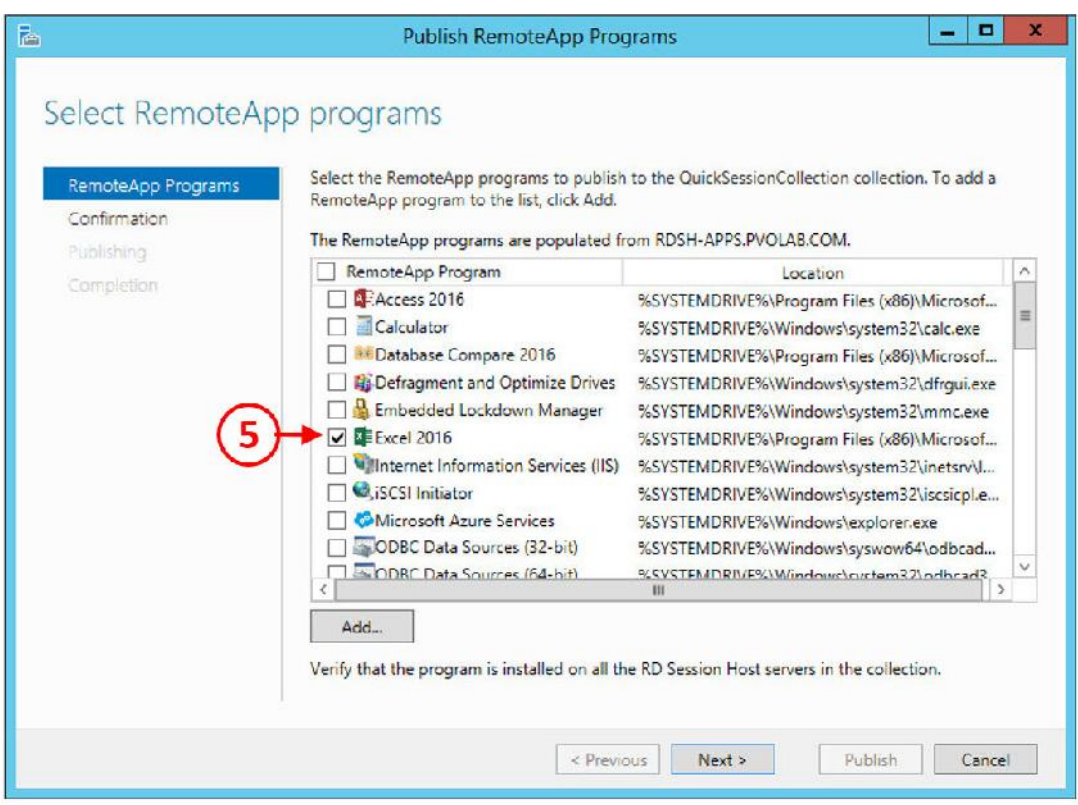

از این قسمت برنامه هایی که درنظر دارید در دسترس کاربران قرار بگیرد را مشخص نمایید:

.20 تیک برنامه هایی را که قصد دارید اضافه شوند را بزنید(5). در این مثال، ما برنامه هاي زیر را اضافه میکنیم: Excel 2016 OneNote 2016 Outlook 2016 PowerPoint 2016 Publisher 2016 Word 2016 .21 وقتی تمام برنامه هاي مورد نظر خود را انتخاب کردید، بر روي دکمه <Next کلیک کنید.

صفحه Confirmation را براي برنامه هاي انتخابی مشاهده میکنید: Publish RemoteApp Programs  $\vert - \vert - \vert x \vert$ ħ Confirmation Confirm that the list of RemoteApp programs to be published is correct, and then click Publish. RemoteApp Programs Confirmation 6 RemoteApp programs: RemoteApp Program Location Excel 2016 %SYSTEMDRIVE%\Program Files (x86)\Microsof... ConeNote 2016 %SYSTEMDRIVE%\Program Files (x86)\Microsof... PZOutlook 2016 %SYSTEMDRIVE%\Program Files (x86)\Microsof... PE PowerPoint 2016 %SYSTEMDRIVE%\Program Files (x86)\Microsof... **PaPublisher 2016** %SYSTEMDRIVE%\Program Files (x86)\Microsof... Word 2016 %SYSTEMDRIVE%\Program Files (x86)\Microsof... < Previous Next > Publish | Cancel

.22 حالا بر روي دکمه Publish کلیک کنید.

.23 نوار پیشرفت وضعیت براي شما به نمایش درمی آید که نمایانگر وضعیت publish برنامه ها می باشد.

.24 اولین بار که پروسه publishing تکمیل شود، صفحه Completion را خواهید دید.

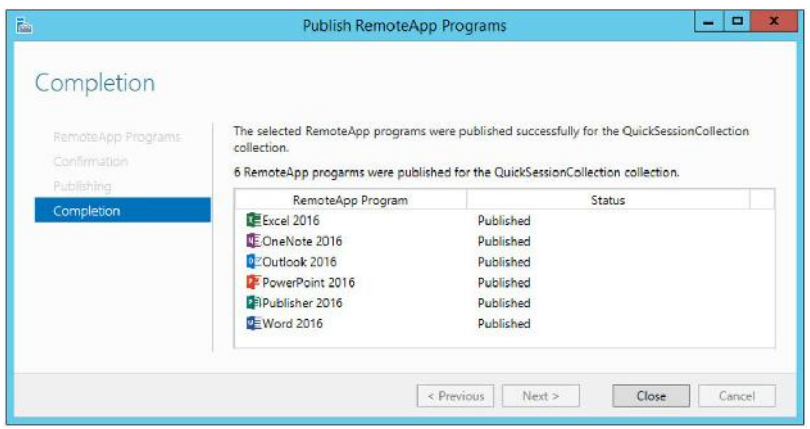

.25 بر روي دکمه Close کلیک کنید تا پروسه publishing به اتمام برسد. همانطور که قبلا برنامه هاي موجود را از طریق پورتال web مورد بررسی قرار دادیم یک مرورگر باز کرده و .میرویم https://rdsh-apps.pvolab.com/rdweb آدرس به

با استفاده از اکانت administrator در پورتال لاگین میکنیم.

از طریق پورتال وب صفحه زیر را مشاهده خواهید کرد، برنامه هاي جدید به درستی publish شده اند.

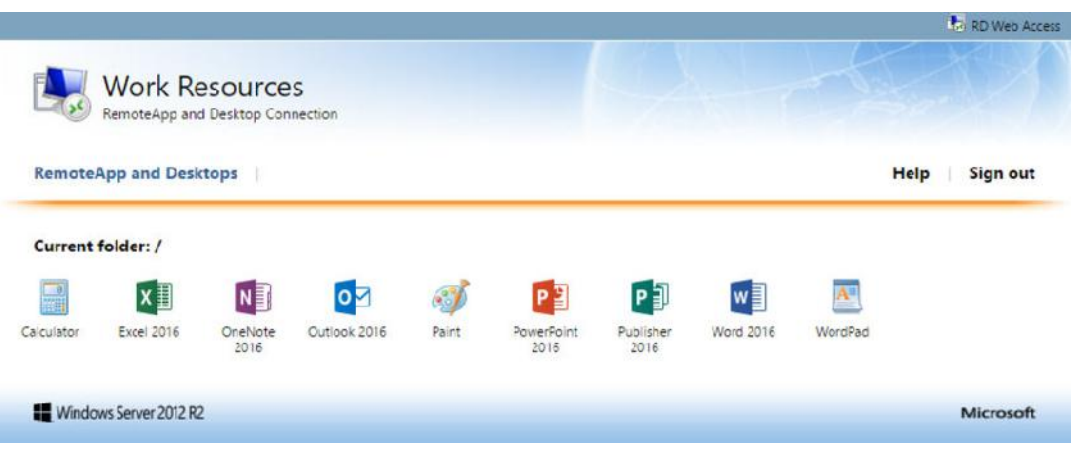

همان طور که مشاهده میکنید، برنامه هاي جدید منتشر شده براي کاربران موجود می باشند. جهت تست برنامه ها بر روي یکی از آنها دابل کلیک کنید. سپس out Sign کرده و صفحه وب را ببندید. رول بعدي که باید تنظیم شود مربوط به لایسنس ریموت دسکتاپ است.

.1 از صفحه Dashboard Manager Server، بر روي features and roles Add کلیک کنید(1). همان

طور که در تصویر زیر مشاهده میکنید:

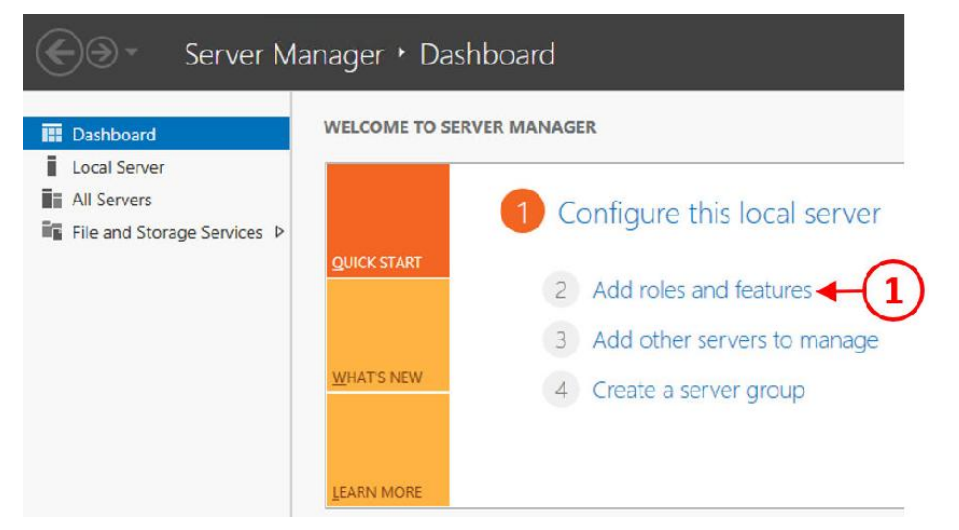

.2 همانند تصویر زیر Wizard Features and Roles Add اجرا خواهد شد:

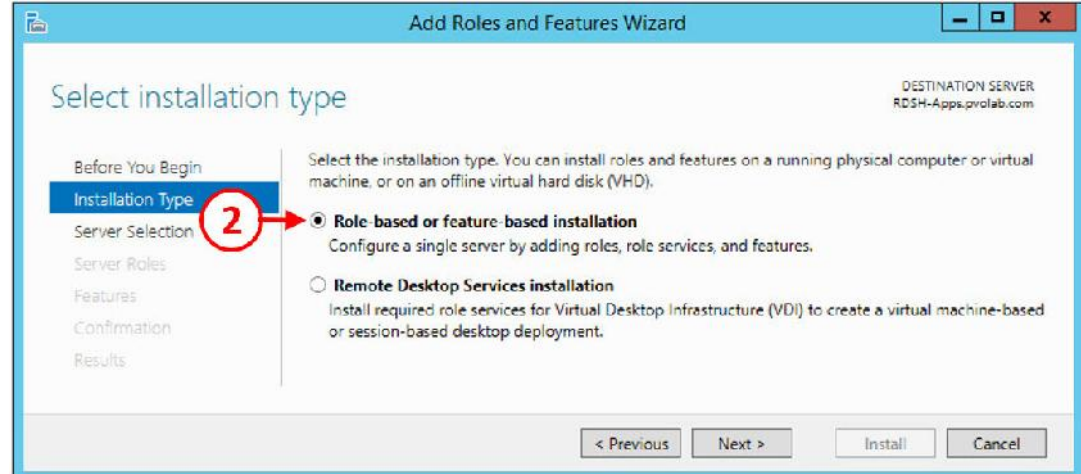

.3 دکمه رادیویی را بر روي installation based-feature or based-Role قرار بدهید(2)، سپس بر روي

دکمه <Next کلیک کنید تا صفحه تنظیمات selection Server نمایان شود، همان طور که در تصویر

زیر مشاهده میکنید:

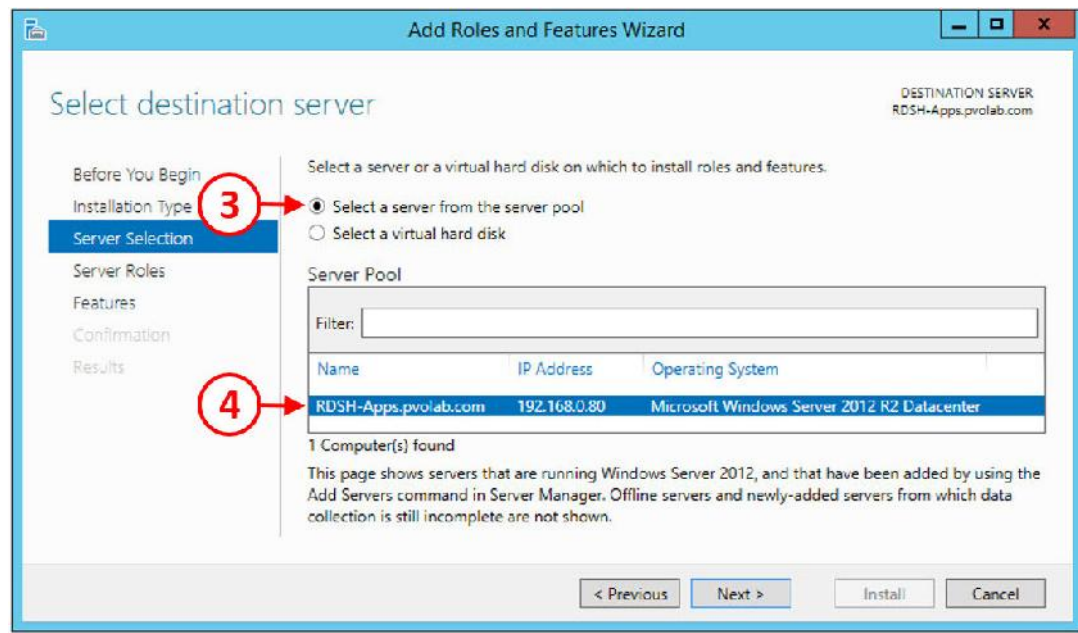

.4 گزینه pool server the from server a Select را انتخاب نمایید(3) و سپس بر روي سرور خود

کلیک کنید. در اینجا سرور com.pvolab.Apps-RDSH مورد نظر می باشد(4). .5 بر روي دکمه <Next کلیک کنید تا صفحه Roles Server را مشاهده کنید.

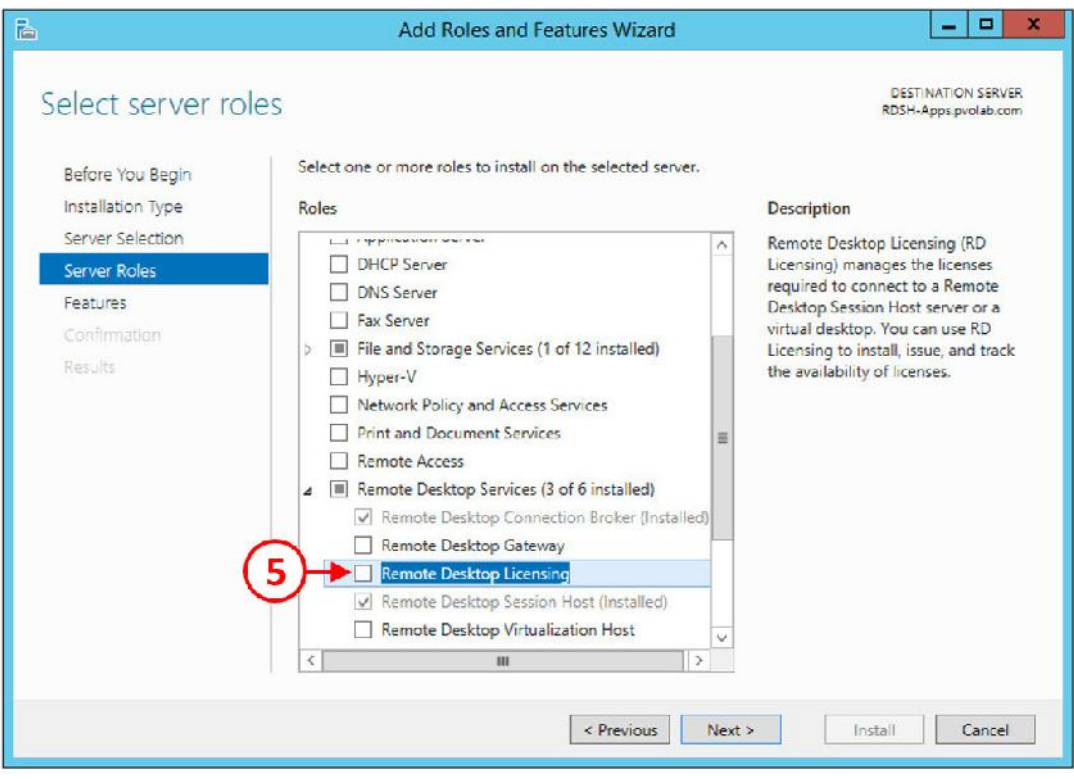

.6 بر روي گزینه Licensing Desktop Remote کلیک کنید تا انتخاب شود(5). کادري شبیه به کادر زیر

براي شما باز میگردد:

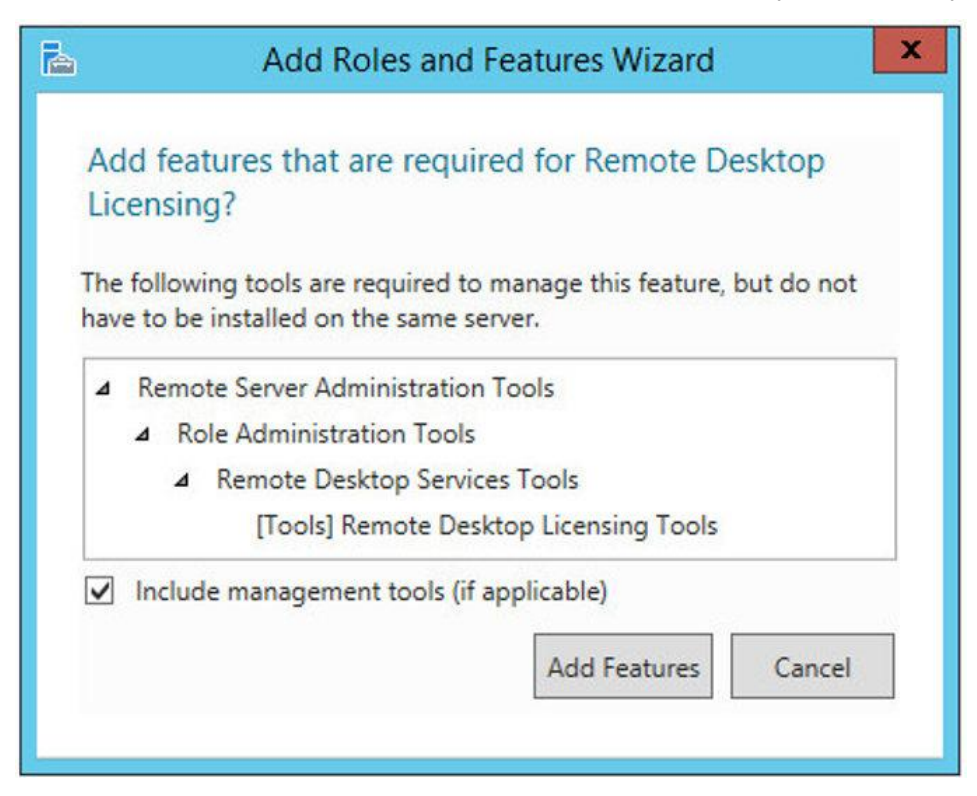

.7 دکمه Features Add را بزنید.

حالا صفحه configuration Features را مشاهده میکنید.

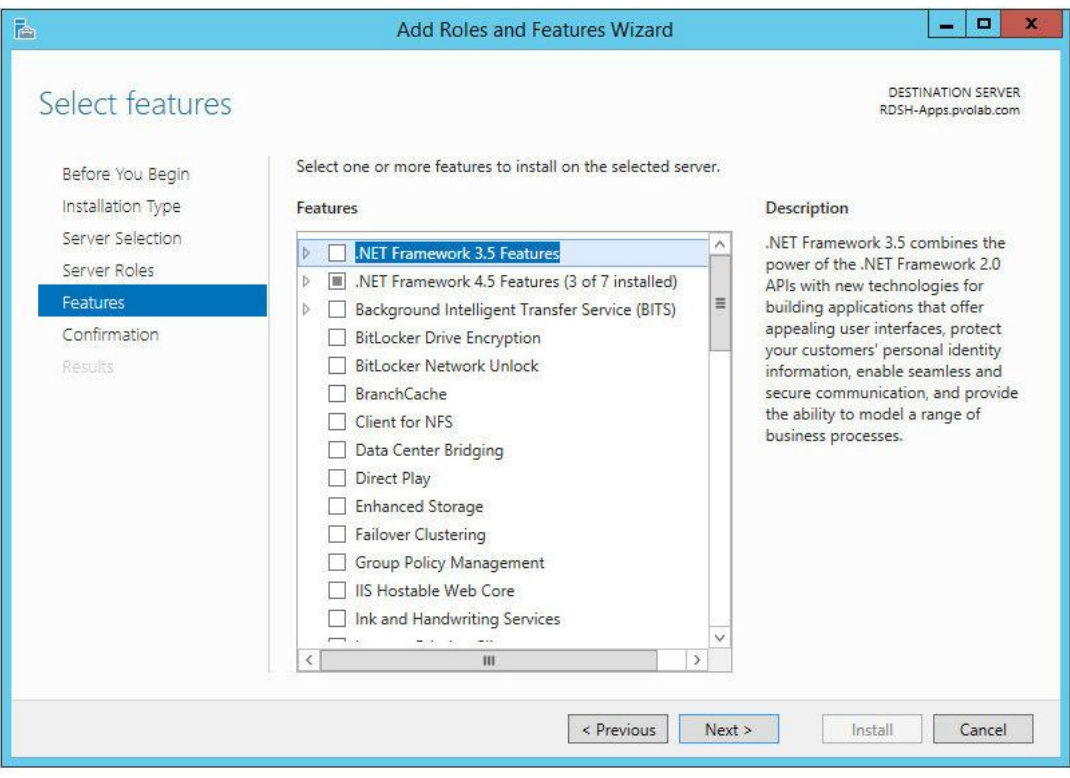

- .8 بر روي دکمه <Next کلیک کنید تا ادامه مراحل را طی نمایید.
	- .9 صفحه Confirmation را مشاهده خواهید کرد.
- .10 مطمئن شوید که تیک گزینه required if automatically server destination the Restart را زده

باشید(6) همان طور که در تصویر زیر مشاهده میکنید:

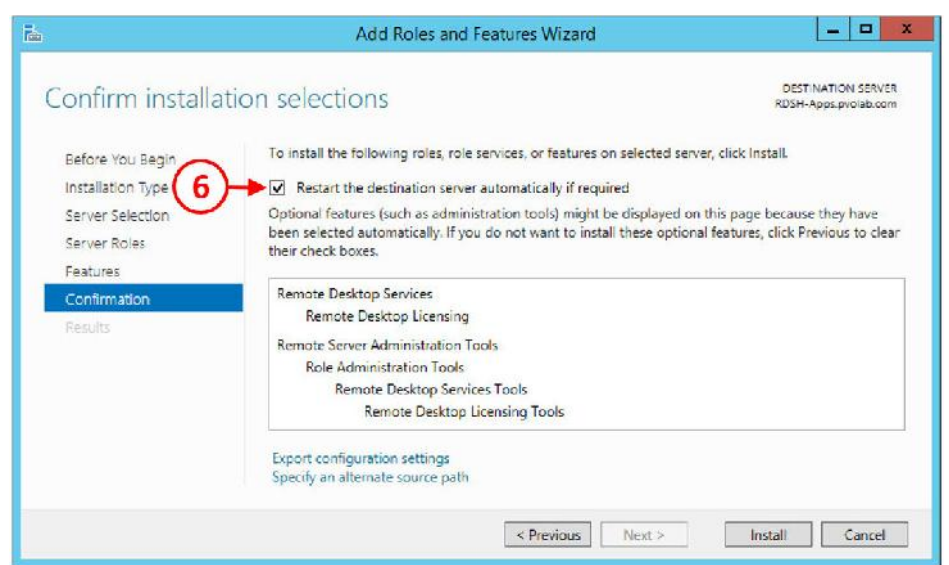

.11 بر روي دکمه install کلیک نمایید تا قابلیت هایی را که انتخاب کردید نصب شوند.

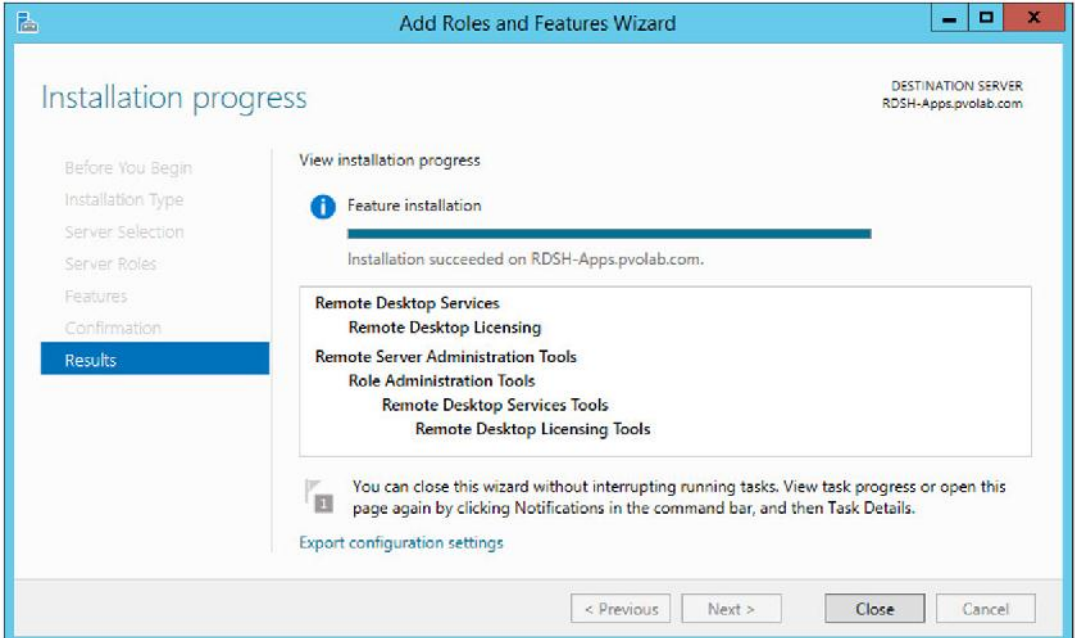

.12 وقتی تمام feature ها نصب شد بر روي دکمه Close کلیک کنید.

در مرحله بعدي از پروسه نصب باید لایسنس مربوط به این قابلیت را فعال نماییم.

## **فعال سازي لایسنس:**

حالا که رول مربوط به لایسنس سرور را نصب کردید در قدم بعدي باید آنرا فعال کنید:

- .1 از Dashboard Manager Server، بر روي Services Desktop Remote کلیک نمایید، همان طور
	- $\overline{a}$  x Server Manager  $\mathbf{v}(\mathcal{G})$  |  $\begin{bmatrix} \mathbf{v} \\ \mathbf{v} \end{bmatrix}$  Manage Tools View Help (⊖)⊜ • \*\* Servers SERVERS<br>All servers | 1 total TASKS Y Overview 1 Servers  $\mathbf{Q} = \mathbf{Q} \bullet \mathbf{R} + \mathbf{Q} \bullet \mathbf{R}$ Filte  $\odot$ ≤ Collections  $\mathbb{R}$  : QuickSessio Server Name IPv4 Address Manageability Last Update Windows Ac  $\vec{E}$ RDSH-APPS 192.168.0.80 00252-0002 2  $\circ$ Add Roles and Features Shut Down Local Server Computer Management Remote Deskton Connection Windows PowerShell Configure NIC Teaming  $|\cdot|$  $\bar{\nu}$ Configure Windows Automatic Feedback **RD Licensing Diagnoser**  $\mathbf{3}$ EVENTS<br>All events | 2 total RD Licensing Manager TASKS -Manage / Start Performance Counters **Refresh** Copy
- که در تصویر زیر مشاهده میکنید:

.2 بر روي Servers کلیک کنید(1) و سپس سرور APPS-RDSH را انتخاب نمایید(2). با یکبار کلیک کردن آنرا انتخاب نمایید، سپس بر روي آن راست کلیک کرده و از منوي باز شده قسمت RD Manager Licensing را انتخاب نمایید(3).

Manager Licensing RD را مشاهده میکنید:

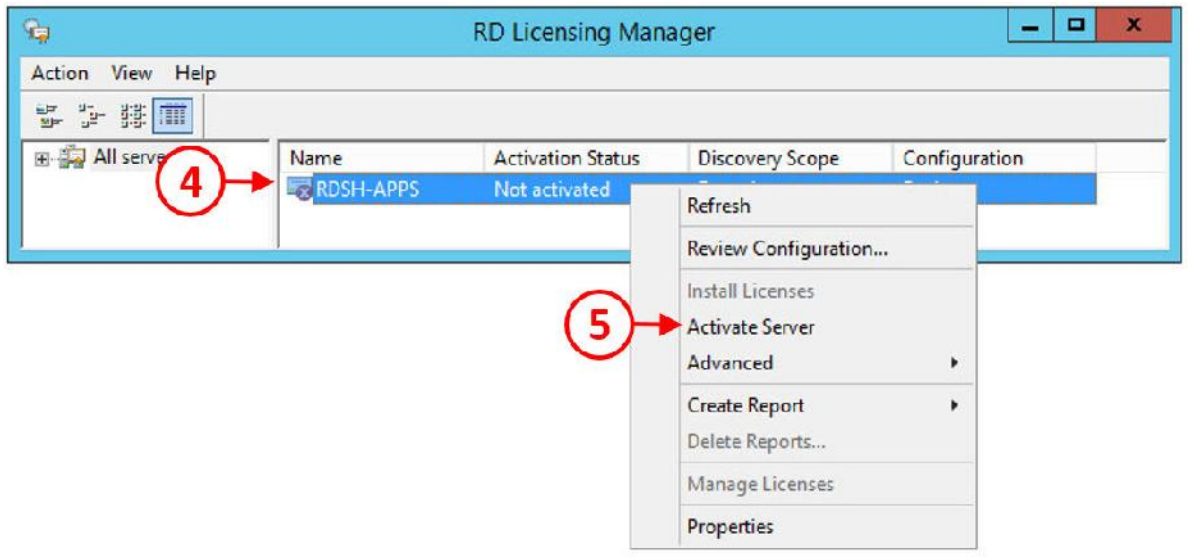

.3 بر روي سرور APPS-RDSH کلیک کنید(4) تا انتخاب شود، سپس راست کلیک کرده و از منوي

باز شده گزینه Server Activate را انتخاب نمایید(5).

ویزارد مربوط به فعال سازي اجرا می شود که همانند تصویر زیر است:

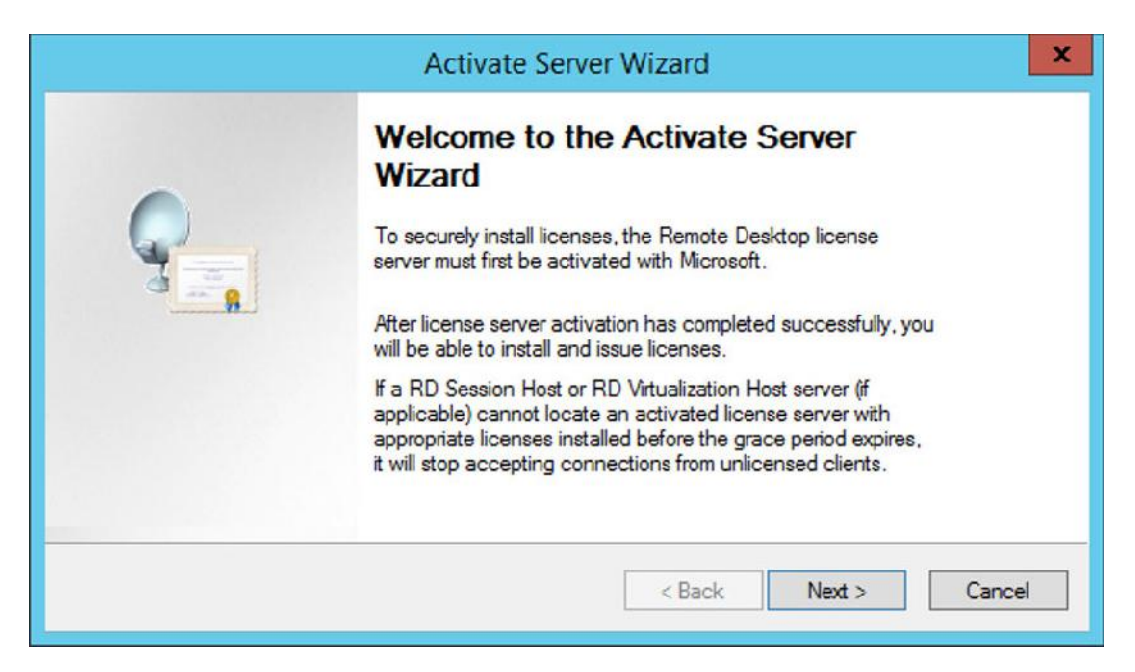

.4 براي ادامه بر روي دکمه <Next کلیک نمایید:

صفحه مربوط به Method Connection را مشاهده میکنید.

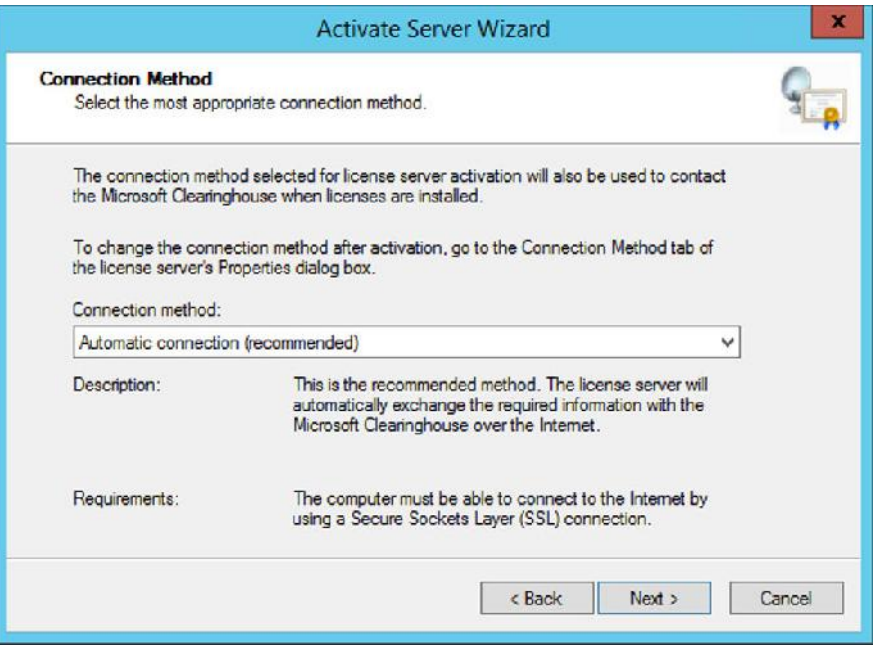

.5 از منوي down-drop نمایان شده مطمئن شوید که connection Automatic را انتخاب کرده اید و

سپس بر روي دکمه <Next کلیک کنید.

خود را وارد نمایید.

.6 صفحه مربوط به Information Company را مشاهده میکنید در اینجا اطلاعات مربوط به شرکت

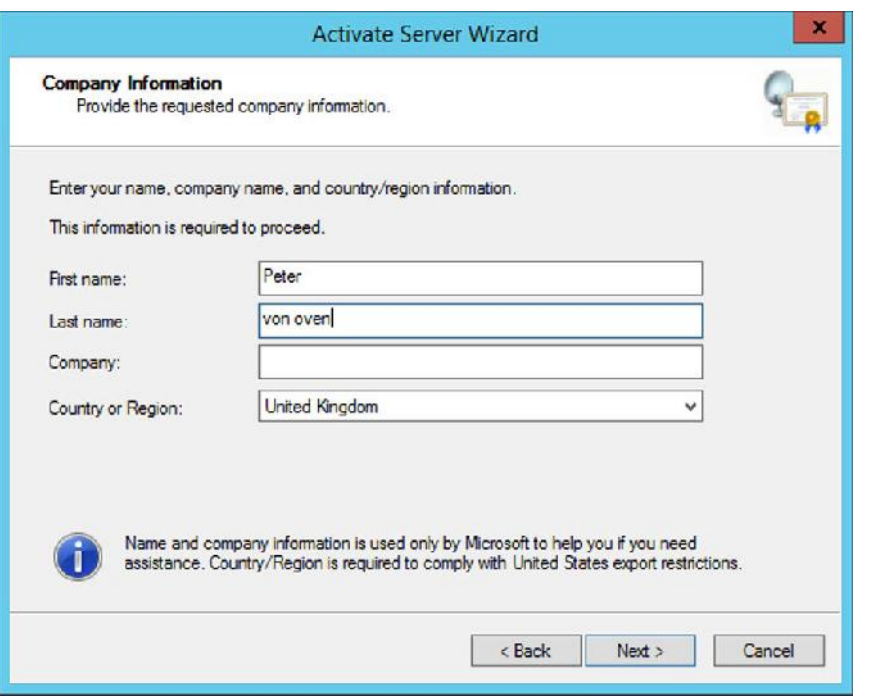

.7 بر روي دکمه <Next جهت ادامه کلیک نمایید. صفحه بعدي در مورد اطلاعات کمپانی شما ظاهر میشود. وارد کردن اطلاعات در این صفحه اختیاري است. می توانید فیلدهاي این قسمت را خالی بگذارید. بر روي دکمه <Next کلیک کنید.

.8 در انتها، صفحه مربوط به Wizard Server Activate the Completing را مشاهده میکنید. مطمئن شوید که تیک گزینه now Wizard Licenses Install Start خورده باشد(6)، حالا امکان نصب لایسنس ها وجود دارد.

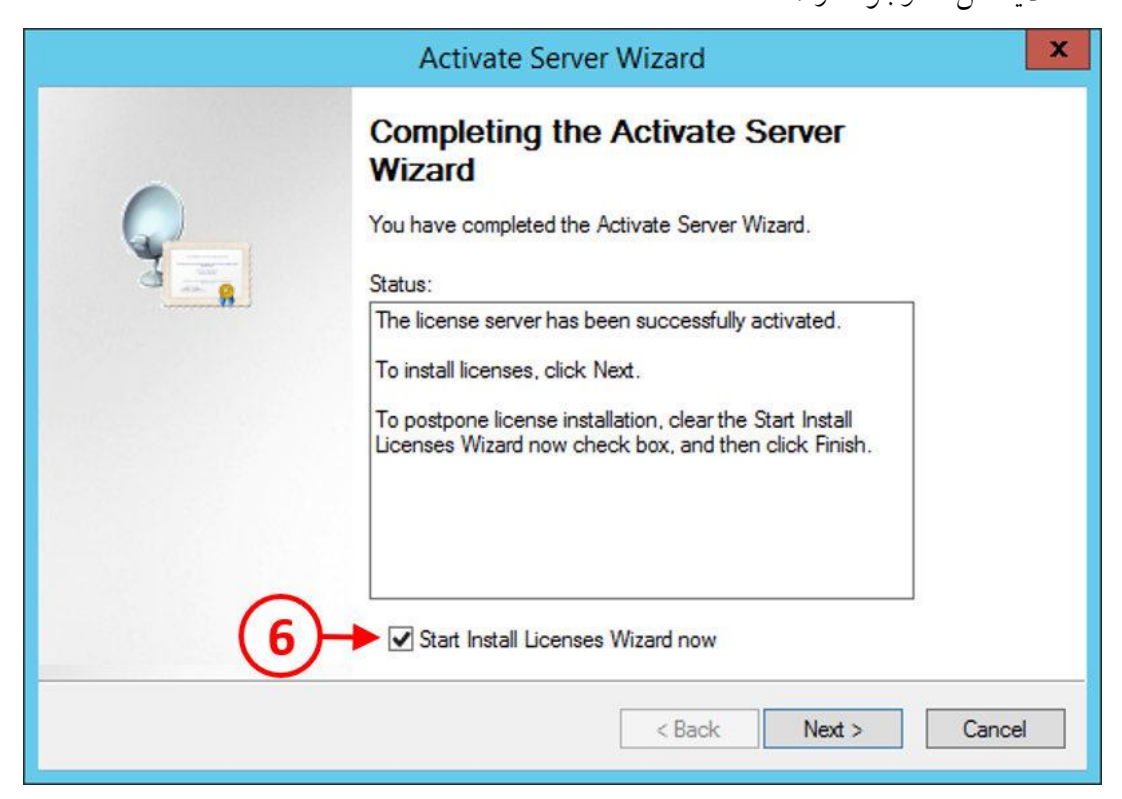

.9 بر روي دکمه <Next کلیک کنید. Wizard Licenses Install نمایان می شود، همان طور که در تصویر

زیر مشاهده میکنید:

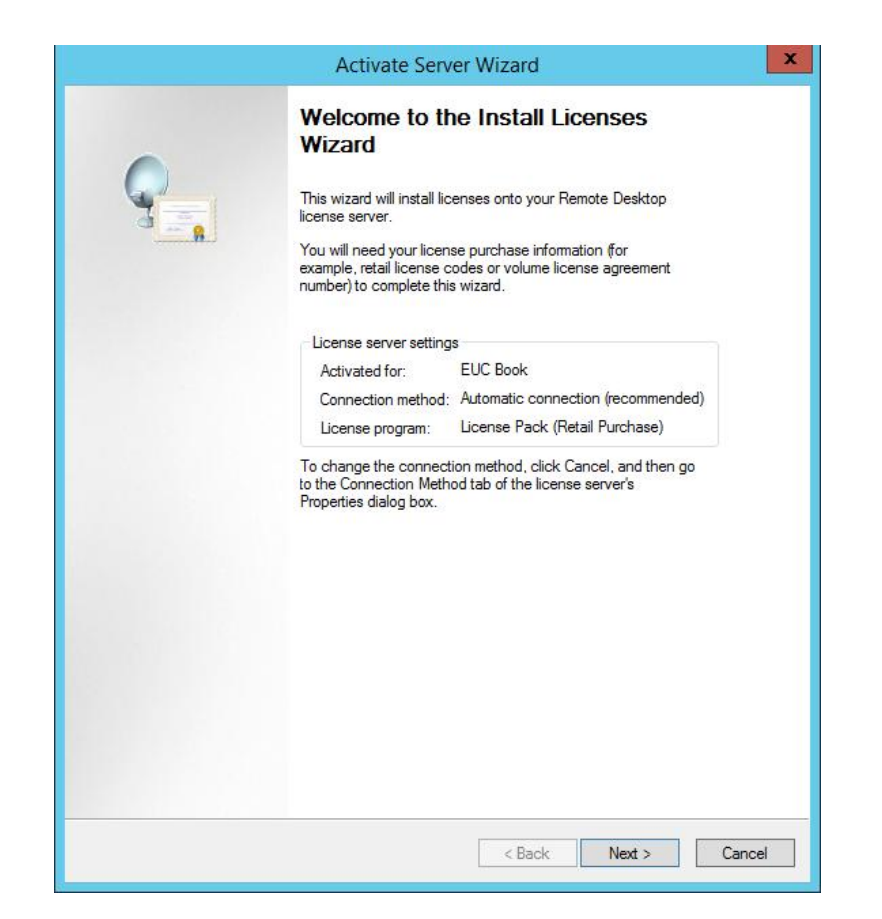

- .10 صفحه مربوط به Program License را مشاهده میکنید، لایسنس متناسب با شرایط کاري و سازمانی خود را انتخاب نمایید. در این مثال، گزینه Other انتخاب شده است.
	- .11 بر روي دکمه <Next جهت ادامه کار کلیک کنید.
- .12 در قسمت بعدي، شماره توافق خود را وارد کرده و بر روي دکمه <Next کلیک کنید تا صفحه مربوط به Type License and Version Product براي شما نمایش داده شود. type Product و Type License خود را انتخاب کنید.
- .13 از قسمت version Product، بر روي منو down-drop کلیک کرده و گزینه Server Windows 2012 را انتخاب نمایید(٧). سپس در قسمت License type از منوی drop-down گزینه RDS Per CAL User را انتخاب نمایید(8). همان طور که در تصویر زیر مشاهده میکنید:

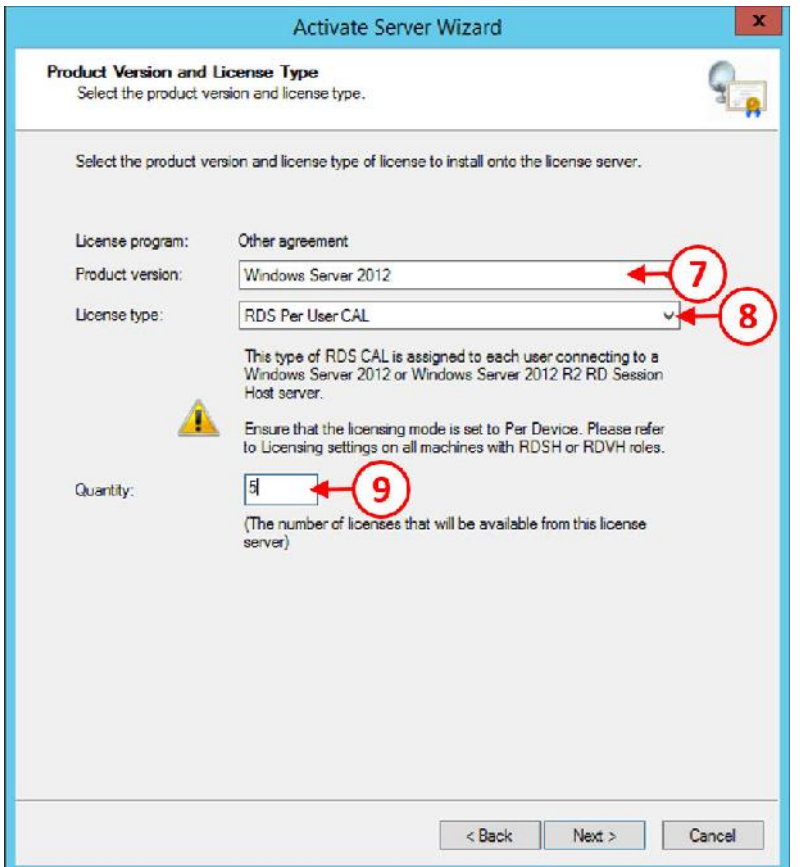

.14 سرانجام، در قسمت Quantity) 9(، تعداد لایسنسی که براي این سرور موجود است را وارد نمایید. .15 بر روي دکمه <Next جهت ادامه کار کلیک کنید. پروسه نصب نمایش داده میشود. وقتی این فرآیند تکمیل شود، لایسنس بر روي سرور نصب شده و براي استفاده آماده میباشد.

البته همان طور که اطلاع دارید این قسمت ها در ایران اجرایی نبوده و باید از طریق کرك از این سرویس استفاده نمایید.

#### **:RDSH سرور در Horizon View agent نصب**

در این قسمت ، سعی داریم agent View Horizon را بر روي سرور RDSH نصب کنیم. نصب این agent بسیار شبیه به نصب agent اولیه بر روي ماشین مجازي است.

وارد فولدري شوید که فایل هاي مربوط به Horizon View در آنجا قرار دارد و فایل -VMware-viewagent 64-7.0.0\_86x را پیدا کنید. 7 عدد آخر این فایل مربوط به version build می باشد. البته توجه داشته باشید که ممکن است فایل شما با فایلی که ما استفاده میکنیم متفاوت باشد.

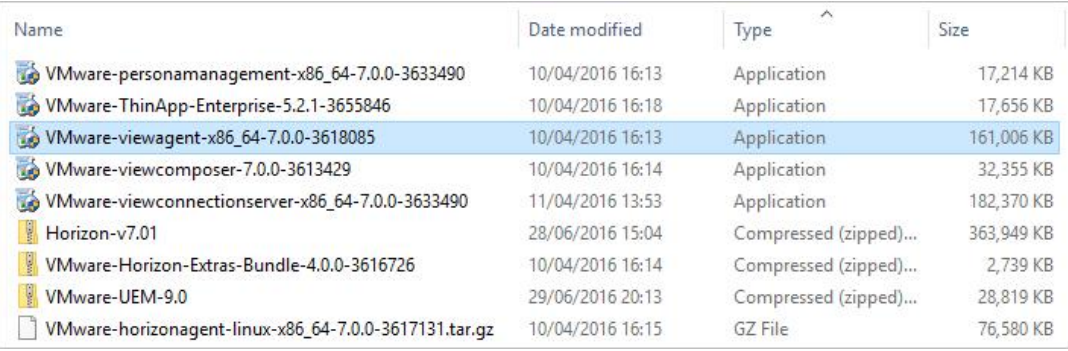

بر روي فایل دابل کلیک نمایید تا پروسه مربوط به نصب آن بر روي سرور RDSH آغاز شود:

مشاهده را Welcome to the Installation Wizard for VMware Horizon View Agent صفحه .1

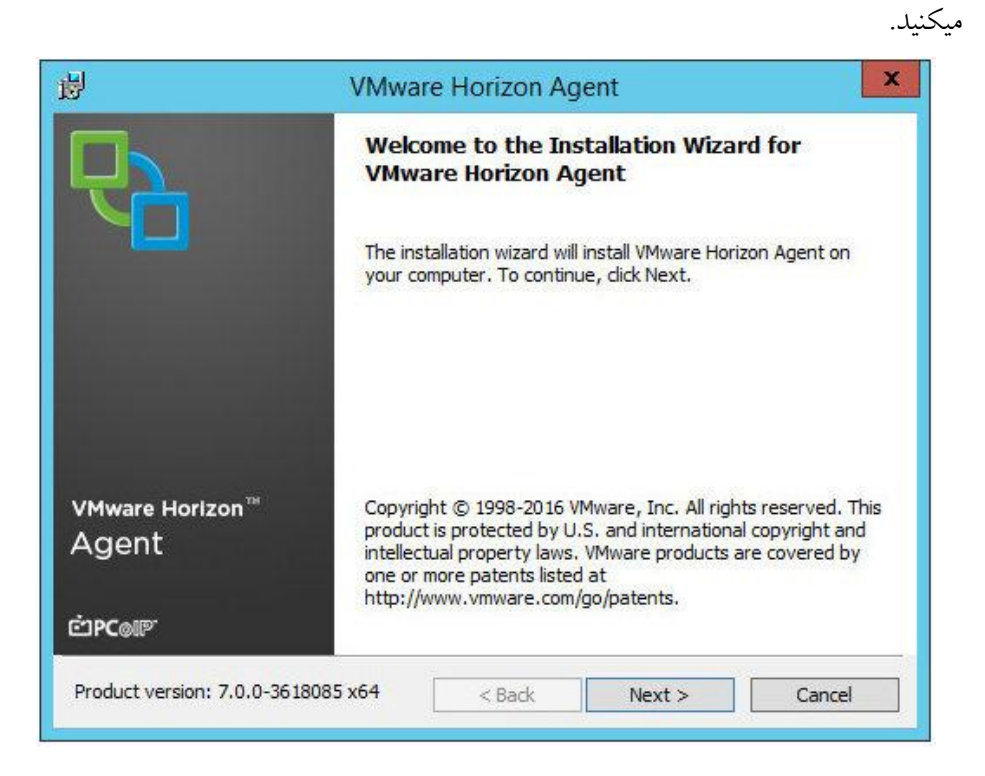

- .2 بر روي دکمه <Next کلیک کنید تا فرآیند نصب شروع شود.
	- .3 کادر مربوط به Agreement License نمایش داده میشود.
- .4 دکمه رادیویی را بر روي agreement license the in terms the accept I قرار بدهید، همان طور که
	- در تصویر زیر مشاهده میکنید:

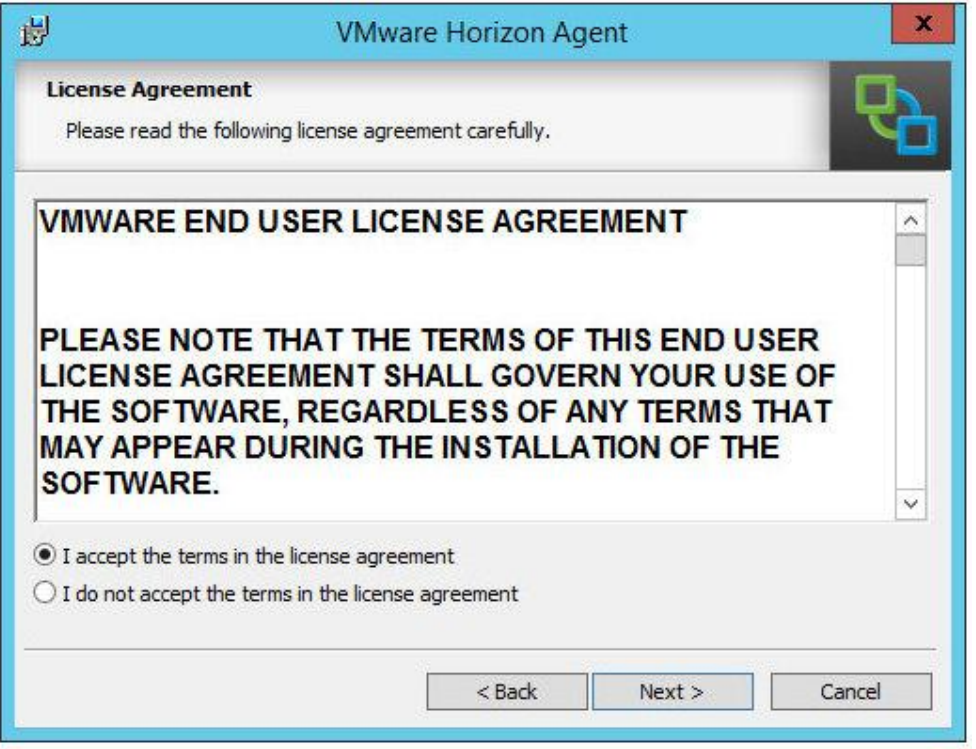

.5 بر روي دکمه <Next جهت ادامه نصب کلیک نمایید.

کادر محاوره اي configuration protocol Network را مشاهده خواهید کرد، همان طور که در تصویر زیر مشخص شده است.

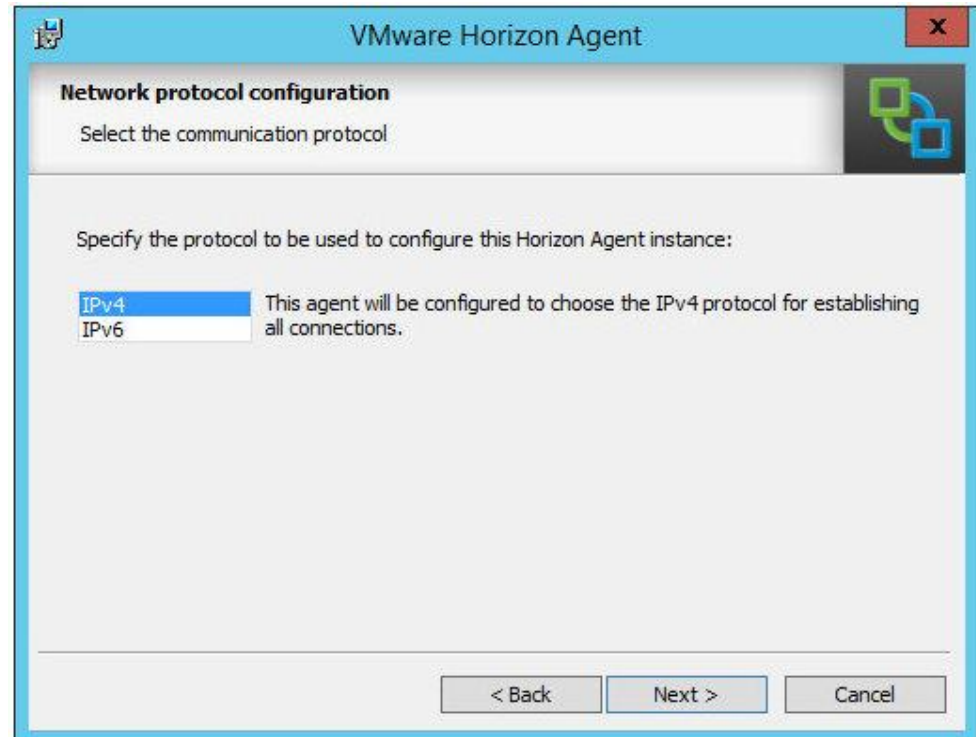

.6 4IPv را انتخاب کرده و کار را با زدن دکمه <Next دنبال کنید.

صفحه Setup Custom را مشاهده میکنید، این امکان به شما داده میشود تا کامپوننت ها و قابلیت هاي agent View را انتخاب و نصب نمایید. همان طور که در تصویر زیر مشاهده میکنید:

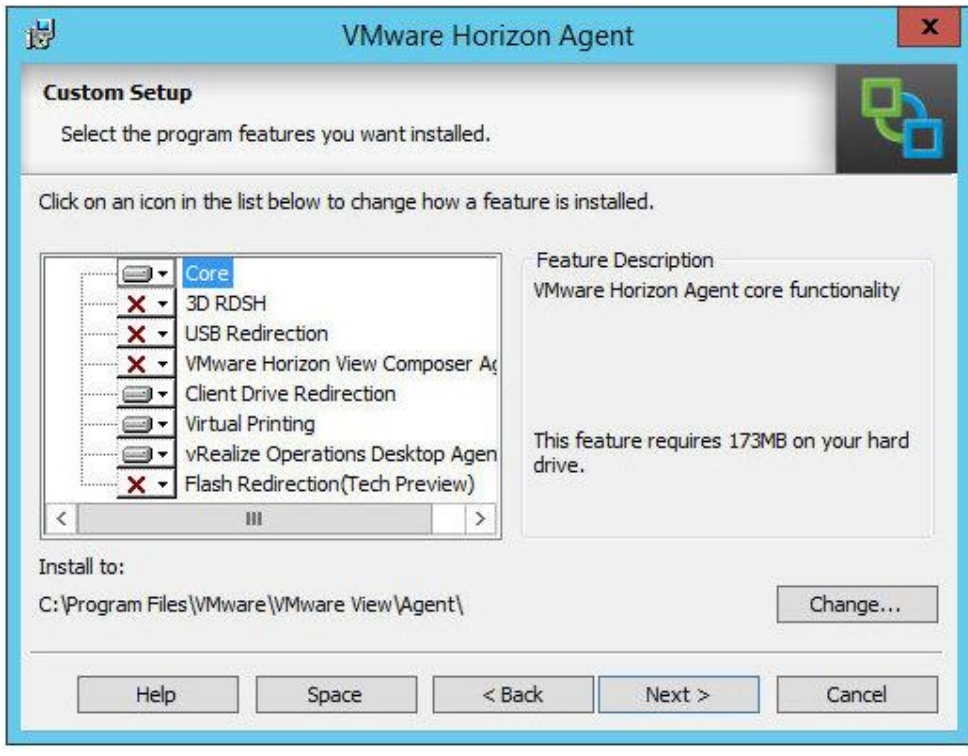

- .7 گزینه هاي پیش فرض را accept میکنیم; هرچند که در صورت تمایل می توانید RDSH D3 و USB .کنید نصب را Flash Redirection و View Composer ،Redirection
- .8 همان طور که مشاهده میکنید، تعدادي از قابلیت ها بعنوان قسمتی از Installation Agent View میتواند نصب شود. توضیح مختصري در مورد این لیست عبارت است از:
	- **Core:** نصب قابلیت هاي ابتدایی و مورد نیاز براي RDSH می باشد.
	- .شود می فعال RDSH هاي session در 3D acceleration قابلیت **:3D RDSH**
- **Redirection USB:** دستگاه هاي USB از کلاینت ها به session هاي RDSH ریدایرکت میشوند.
- **Agent Composer View Horizon VMware:** به سرور RDS اجازه میدهد تا با استفاده از تکنولوژی linked clone از یک ایمیج اصلی به راحتی یک RDS سرور فارم درست کند.
- **Redirection Client:** به کلاینت ها این اجازه داده میشود تا درایوهاي لوکال خود را با سرور RDS به اشتراك بگذارند. ( وقتی از 6IPv استفاده میکنید این قابلیت پشتیبانی نمیشود)
- **Printing Virtual:** اجازه ارسال چاپ از session هاي مربوط به RDS را میدهد.
- session توانید می vRealize از استفاده با **:vRealize Operations Desktop Agent** هاي RDS را مانیتور نمایید.
- Flash قابلیت از RDS Sessions از استقاده با **:Flash Redirection (Tech Preview)** redirection می توانید استفاده نمایید.

.9 بر روي دکمه <Next جهت ادامه نصب کلیک نمایید.

- ١٠. در قسمت بعد، صفحه مربوط به تنظیمات Register with Horizon 7 Connection Server را مشاهده میکنید، تنظیمات ارتباط بین agent و کانکشن سرور را انجام میدهیم. این تنظیمات سبب می شود تا کانکشن سرور لیست برنامه هاي پابلیش شده بر روي RemoteApp را خوانده و اجازه ساخت pool ها را با استفاده از View بدهد.
- .11 در فیلد address IP or hostname) 1(، نام کانکشن سرور را وارد نمایید. در اینجا کانکشن سروري که با آن سر و کار داریم با نام 1cs7-hzn میشناسیم. در قسمت Authentication، از طریق دکمه رادیویی قسمت Specify administrator credentials را انتخاب کرده (۲) و سپس در قسمت Username)3 (یوزري را انتخاب کنید که میخواهید از کانکشن سرور استفاده نماید سپس کلمه عبور را وارد کنید (4).

نکته : حتما توجه داشته باشید که برای وارد کردن نام کاربری از فرمت domain\user استفاده کنید و اکانتی که با آن لاگین میکنید دسترسی تعریف شده به کانکشن سرور را داشته باشد.

- .12 بر روي دکمه <Next کلیک کنید.
- .13 صفحه Program the Install to Ready را مشاهده میکنید. بر روي دکمه Install کلیک کنید تا مراحل نصب آغاز شود.
- .14 وقتی که agent با موفقیت نصب شد پیغام Complete Installer ظاهر میشود. با کلیک بر روي گزینه Finish فرآیند نصب تمام میشود.

یکی از عمده دلایلی که نصب agent view با خطا مواجه میشود به تنظیمات RDSH سرور باز میگردد. در اغلب موارد درایور کارت صداي سرور نصب نشده و یا رول آن بر روي RDSH فعال نگردیده است. اگر چنین مشکلاتی دارید، قبل از هر تصمیمی موارد ذکر شده را مورد بازبینی قرار دهید.

بعد از اینکه نصب با موفقیت انجام شد سرور را یکبار ریستارت کنید. مرحله اول تنظیمات View Horizon تکمیل شده و در مراحل بعدي به کنسول administrator سر زده و تنظیمات مربوط به pool application ها را انجام میدهیم.

### **: View Administrator در hosted apps تنظیمات انجام**

مرحله بعدي پروسه نصب و تنظیمات استفاده از کنسول Administrator View میباشد. قبل از هر چیز باید یک farm ایجاد نمایید که شامل RDSH سرور ساخته شده جدید است:

.1 یک مرورگر باز کرده و به Administrator View متصل شوید. در مثال ما، آدرس View Administrator همانند زیر می باشد:

https://hzn7-cs1.pvolab.com/admin

.2 با اکانت ادمین لاگین کنید.

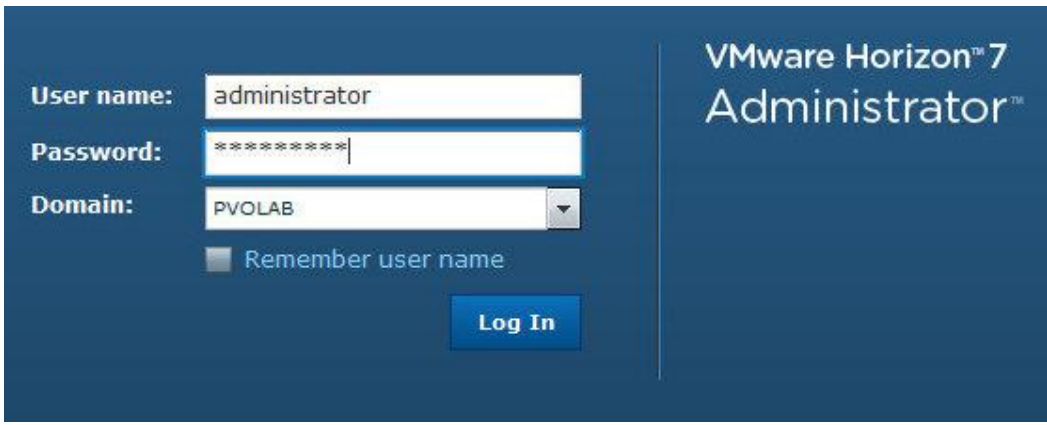

.3 داشبورد Administrator View را مشاهده میکنید.

.4 از همین قسمت، فلش مربوط به Resources را باز کرده و بر روي Farms کلیک نمایید(1). حالا بر روي دکمه ...Add کلیک کنید(2)، همان طور که در تصویر زیر مشاهده میکنید:

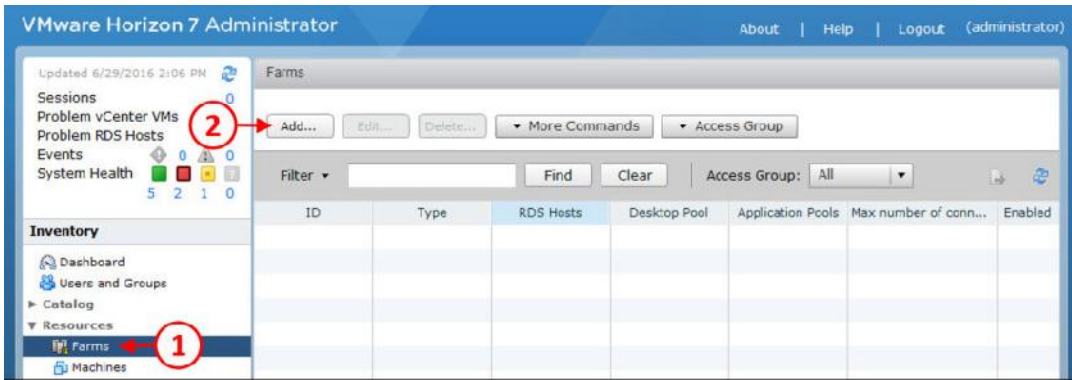
.5 صفحه تنظیمات Farm Add را مشاهده خواهید کرد.

.6 در قسمت Type، بر روي دکمه رادیویی Farm Manual کلیک کنید(3)، همان طور که در تصویر

زیر مشخص شده است:

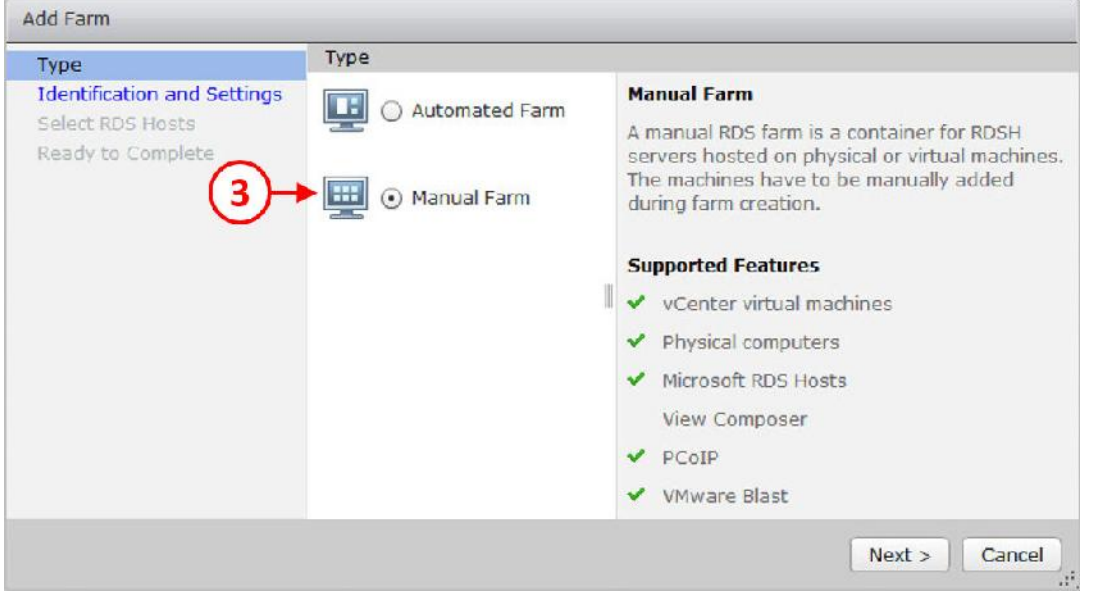

- .7 بر روي دکمه <Next کلیک کنید تا بقیه تنظیمات را انجام دهیم.
- .8 قسمت Settings and Indentation براي شما نمایش داده میشود.
- .9 در فیلد ID) 4 (یک ID براي فارم خود انتخاب کنید. این ID جهت شناسایی فارم در View کاربرد دارد. ما در محیط آزمایشی خود اسم Apps-Hosted-View را انتخاب کردیم.
- .10 در انتخاب نام ID نمیتوان از فاصله استفاده کرد. فقط کلمات بزرگ و کوچک، اعداد 0 تا 9 ، خط تیره یا آندرلاین کارکترهاي مجاز میباشند.
- .11 در قسمت توضیحات (5)، براي فارم یک توضیح اختیاري برگزینید تا بعدا توسط آن این امکان وجود داشته باشد تا شناسایی هاي لازم را صورت دهید. از قسمت Group Access، یک access group را انتخاب کنید.
- .12 در مرحله بعدي، بخش Settings Farm، گزینه PCoIP را از قسمت protocol display Default انتخاب کرده(6) و از protocol choose to users Allow گزینه No را انتخاب نمایید(7).
- ۱۳. در Empty session timeout (۸) زمانی را مشخص کنید. زمان وارد شده مشخص کننده این است که یک session وقتی مورد استفاده قرار نمیگیرد باید timeout شود. سپس در قسمت When timeout occurs)، از منوی drop-down، معین نمایید که در هنگام timeout چه اتفاقی باید رخ دهد. در این مثال، ما تعیین میکنیم که یوزر از session خود قطع میشود.

14. گزینه بعدی این است که آیا session مربوطه log off شود یا خیر ؟ Log off disconnected sessions ). این گزینه تمام session هاي قطع شده را Log off میکند. در اینجا ما گزینه never را انتخاب کردیم.

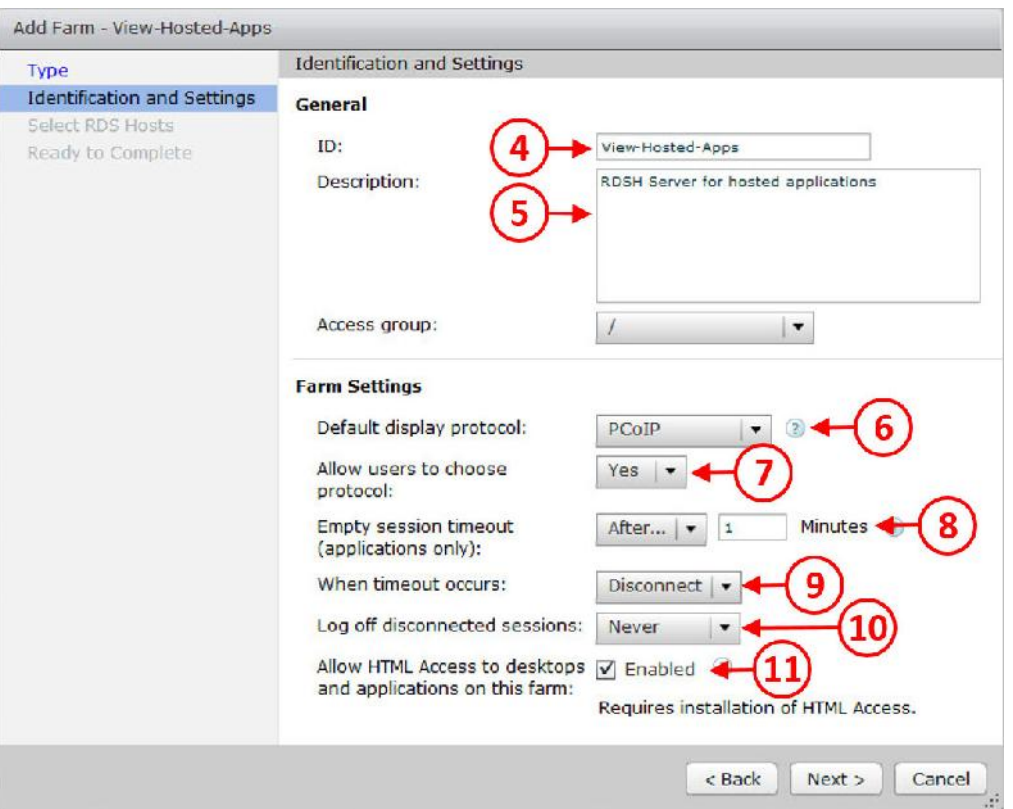

.15 در انتها، تیک گزینه access HTML allow را میزنیم (11).

- .16 زمانی که تمام تنظیمات این صفحه را کامل کردید بر روي دکمه <Next جهت ادامه کار کلیک نمایید.
- ۱۷. صفحه Select RDS Hosts را مشاهده میکنید هاستی که قرار است در فارم شرکت کند را انتخاب نمایید.
	- .18 بر روي com.pvolab.aps-rdsh کلیک نمایید تا انتخاب شود.

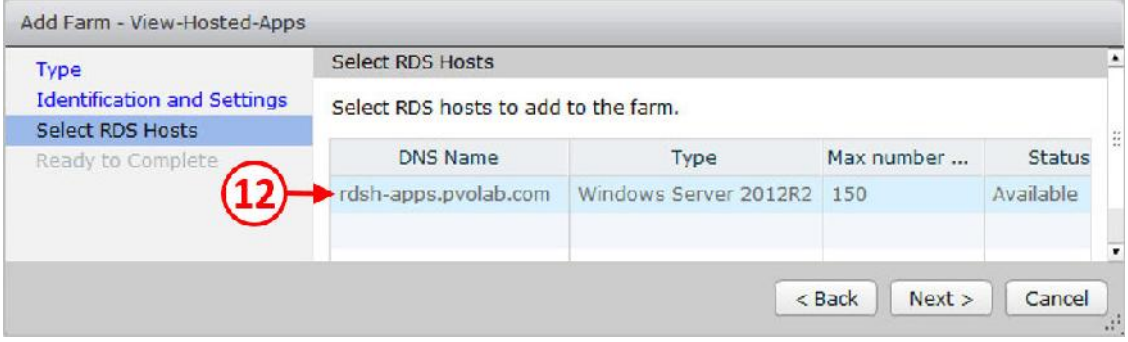

.19 دکمه <Next را بزنید تا وارد صفحه Complete to Ready شوید، همان طور که در تصویر زیر

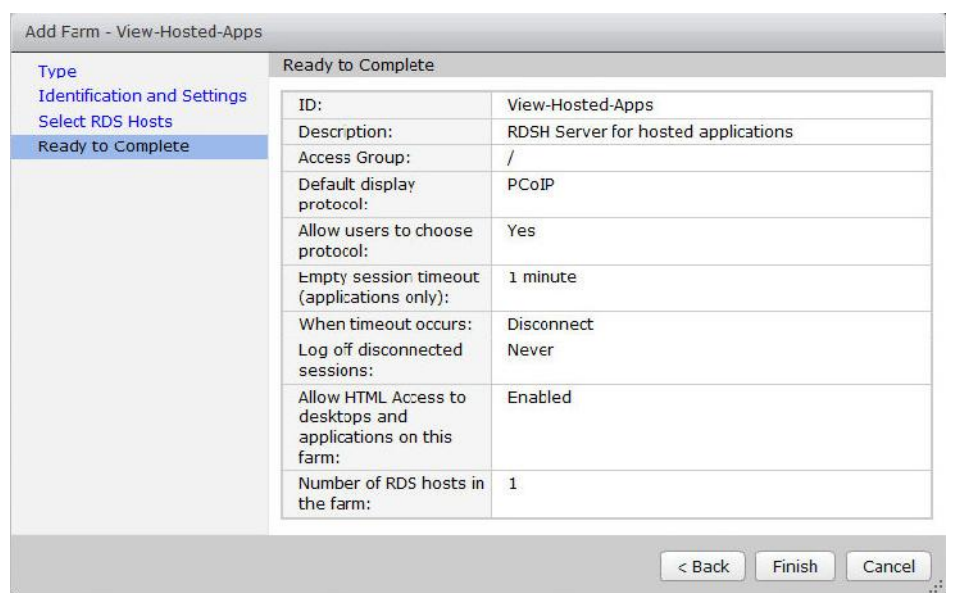

تنظیمات را مورد بازبینی قرار داده تا همه چیز صحیح باشد. در انتها بر روي دکمه Finish کلیک نمایید.

در حال حاضر یک فارم جدید براي برنامه ها ایجاد کردید.

مشاهده میکنید:

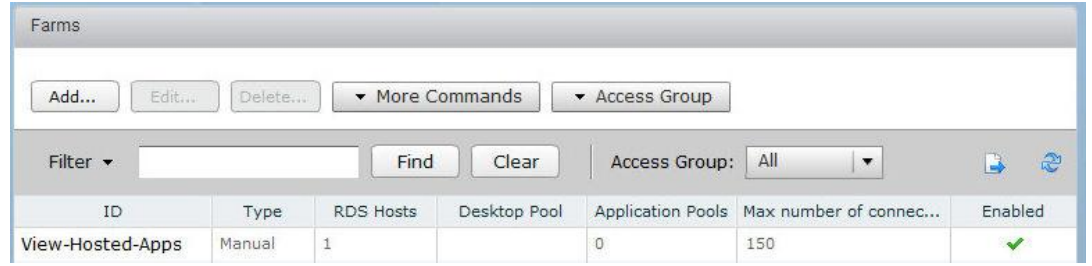

حال می توانید در داشبورد View Administrator وضعیت System Health مربوط به RDS Farm را مشاهده کنید. نام فارم و سرورهایی که در لیست هستند قابل مشاهده می باشند. اگر موارد بیان شده در یک مربع سبز رنگ بودند یعنی به درستی کار میکنند. همان طور که در تصویر زیر مشاهده میکنید:

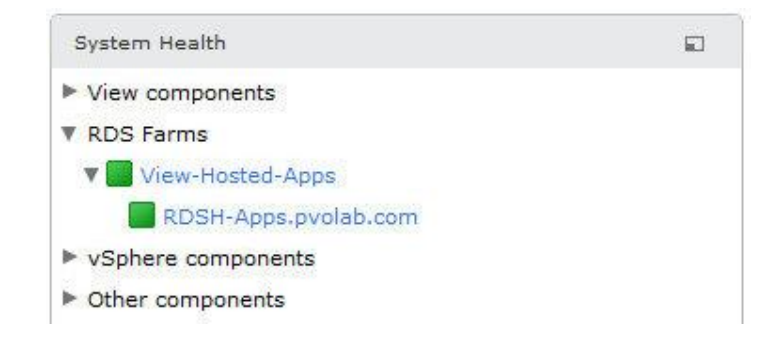

## **ساخت اپلیکیشن Pool براي برنامه ها:**

در این قسمت، تصمیم بر ساخت یک اپلیکیشن pool داریم. این pool از برنامه هاي متفاوتی تشکیل شده است. این امکان وجود دارد که اپلیکیشن pool ایجاد شده توسط واحدهاي مختلف سازمان مورد استفاده قرار بگیرد. براي مثال:

.1 از Administrator View، سمت چپ Inventory را انتخاب نمایید و وارد قسمت Catalog شوید و سپس بر روي Pools Application کلیک کنید(1).

.2 بر روي دکمه ...Add کلیک نمایید(2) همان طور که در تصویر زیر مشاهده میکنید:

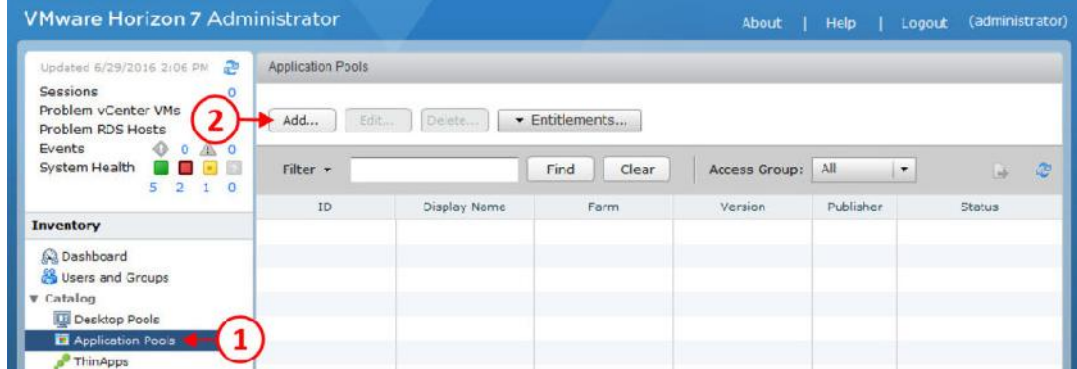

- .3 صفحه مربوط به تنظیمات Pools Application Add براي شما باز میشود.
- .4 از منوي down-drop گزینه farm RDS an Select) 3 (فارم مورد نظر خود را انتخاب نمایید. در این مثال نام فارم ساخته شده Apps-Hosted-View میباشد.
- .5 از طریق دکمه رادیویی applications installed Select را انتخاب کنید(4). به صورت خودکار لیست تمام برنامه هاي که بر روي RDSH نصب شده براي شما نمایش داده میشود. همچنین گزینه اضافه کردن یک pool application به صورت دستی وجود دارد.
- .6 از لیست برنامه هاي نمایش داده شده، تیک هر برنامه اي که دوست دارید در pool application
	- اضافه شود را بزنید. در اینجا ما قصد داریم برنامه هاي زیر را به لیست اضافه کنیم.
	- Calculator Paint Excel 2016 PowerPoint 2016 Word 2016 Publisher 2016 Outlook 2016

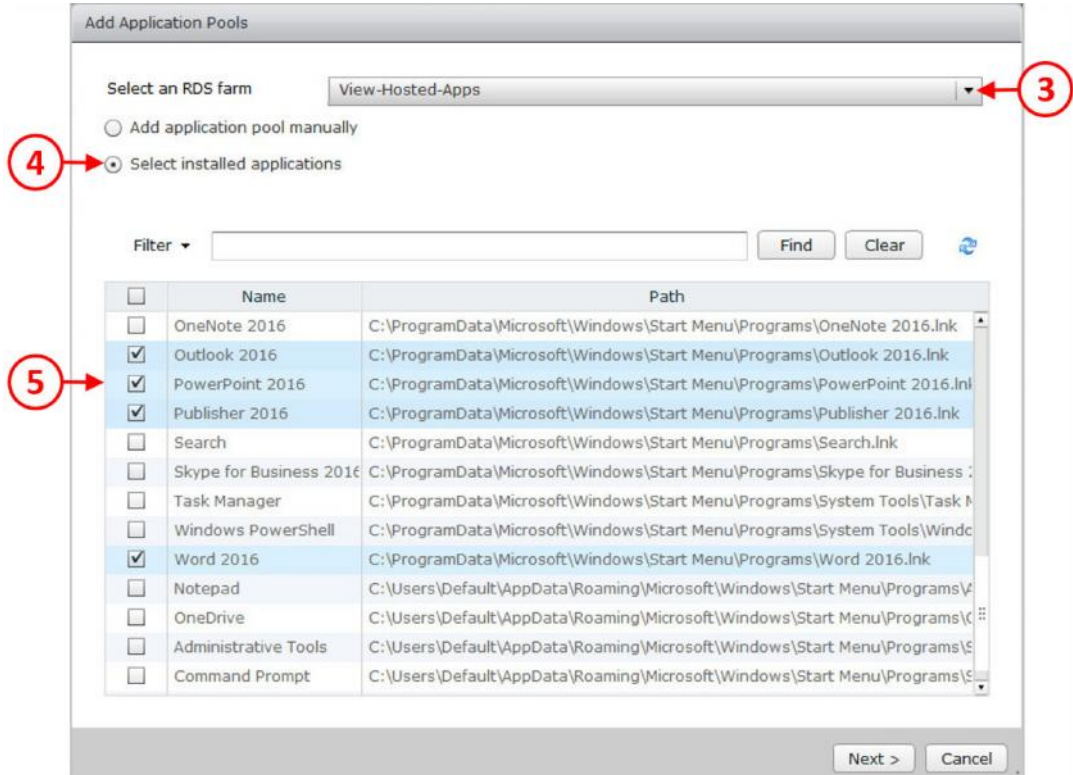

.7 وقتی تمام برنامه هاي درخواستی را انتخاب کردید بر روي دکمه <Next کلیک کنید.

.8 صفحه Name Display andID Edit را مشاهده میکنید. در صورتی که مایل هستید تغییراتی در نام

و یا ID ایجاد نمایید امکان ویرایش ID و display name وجود دارد.

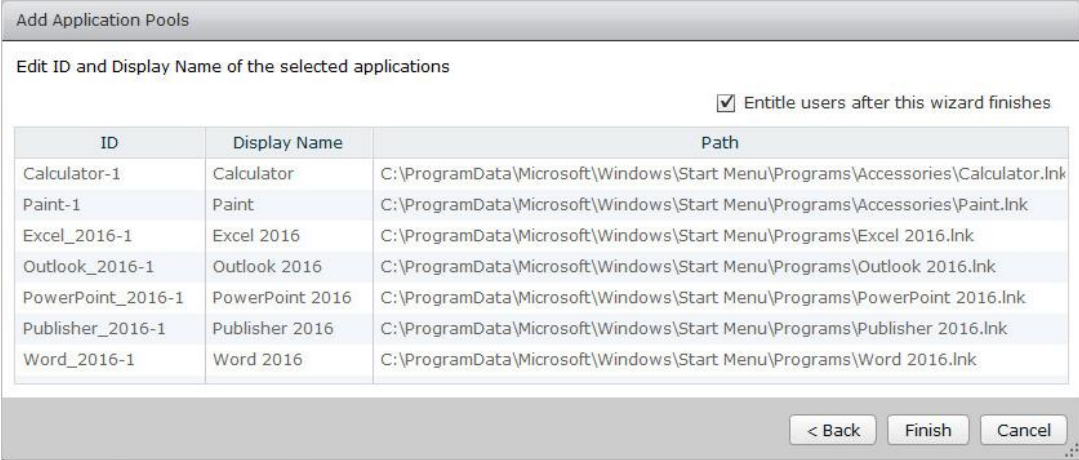

.9 با کلیک بر روي دکمه Finish تنظیمات تکمیل می گردد. همان طور که مشاهده میکنید application pool ساخته شد.

# **Entitle کردن کاربران به مخزن برنامه ها:**

مراحل زیر را جهت دسترسی کاربران به pool application ها طی میکنیم:

- .10 ما میخواهیم دسترسی یک کاربر به دسکتاپ session را ایجاد نماییم به همین منظور از View Administrator بر روي Groups and Users کلیک میکنیم(1) در زیر گزینه Inventory در قسمت سمت چپ مشخص می باشد.
- .11 بر روي دکمه Entitlement کلیک کنید(2)، از گزینه displayed بر روي Application Add Entitlement کلیک کرده (3) تا چیزي شبیه به تصویر زیر را مشاهده نمایید:

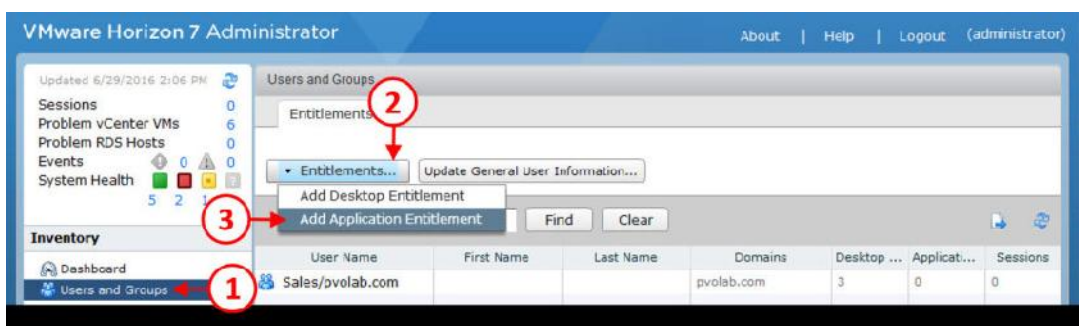

- .12 صفحه تنظیمات Group or User Find را مشاهده خواهید کرد.
- .13 تیک Users را بزنید (4)، از منوي down-drop مربوط به Domain، دامینی را انتخاب نمایید که کاربر شما در آن قرار دارد. در اینجا نام دامین ما pvolab.com میباشد.
- .14 در فیلد name User/Name) 5 (مشخصات کاربري را که در نظر دارید entitle کنید وارد نمایید. نام کاربر ما jsmith میباشد نام او را تایپ کرده و در انتها دکمه Find را میزنیم (6) تا این کاربر در دامین جستجو شود.

وقتی کاربر در دامین مورد جستجو قرار بگیرد، جزئیات مربوط به او در یک جدول نمایش داده میشود. با یکبار کلیک بر روي کاربر، آنرا انتخاب نمایید.

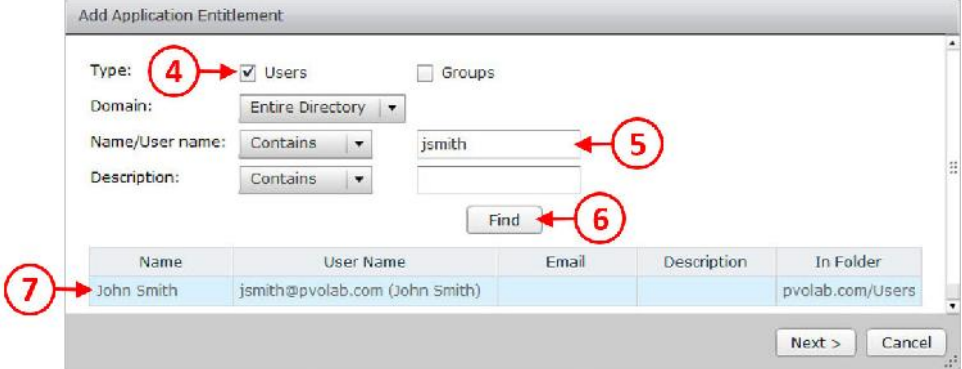

.1 حالا بر روي دکمه <Next کلیک نمایید. صفحه تنظیمات entitle to pools Application the Select را مشاهده خواهید کرد.

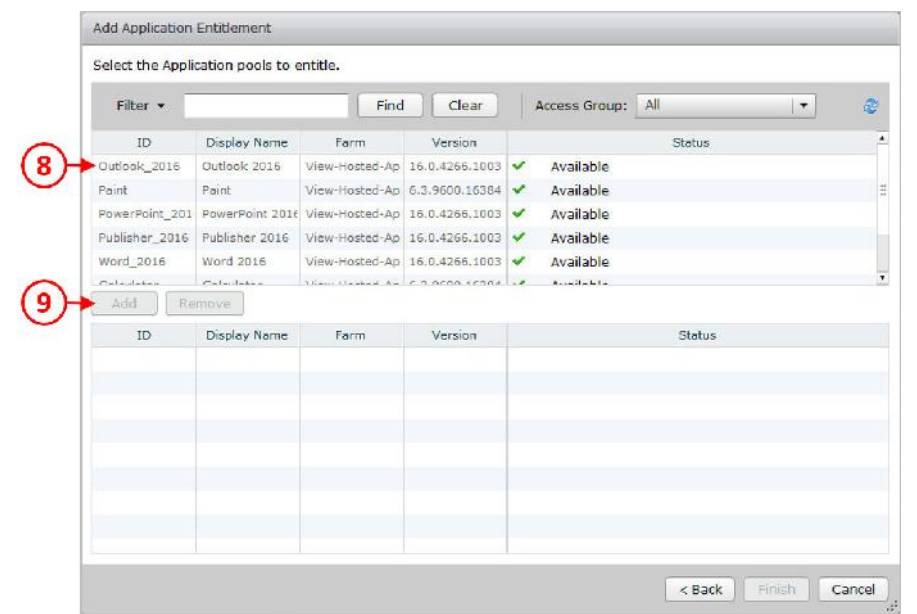

.15 بر روي هر برنامه اي که قرار است کاربر به آن دسترسی داشته باشد یکبار کلیک کنید تا انتخاب شود(8) سپس با استفاده از دکمه Add این دسترسی را به آن کاربر خاص بدهید(9).

در این مثال ما تقریبا تمام دسترسی ها را براي کاربر مورد نظر ایجاد کردیم و سناریو چیزي شبیه به تصویر زیر می باشد:

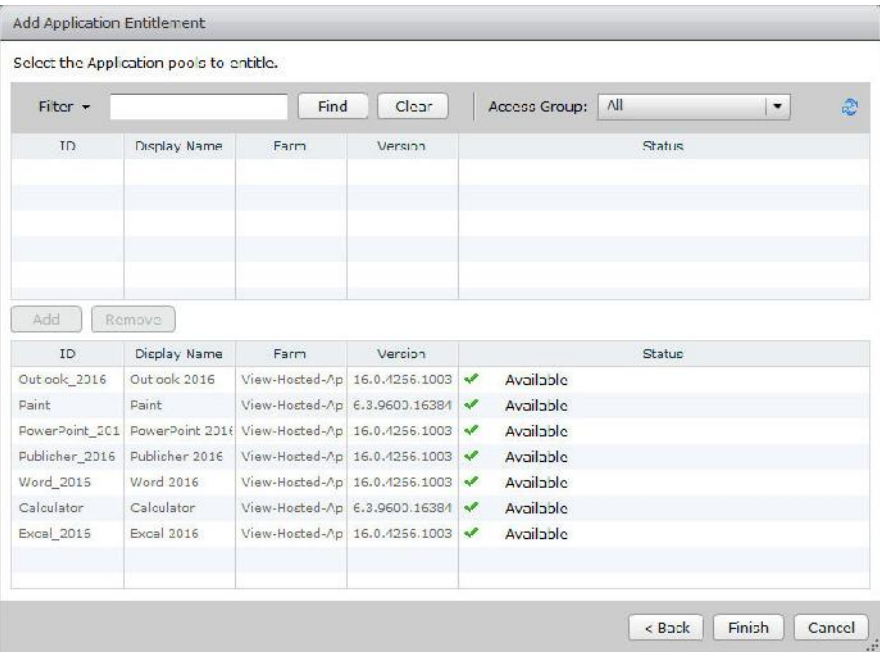

.16 زمانی که تمام برنامه ها اضافه شد بر روي دکمه Finish کلیک نمایید.

.17 بعد از اینکار به صفحه Groups and Users باز میگردید.

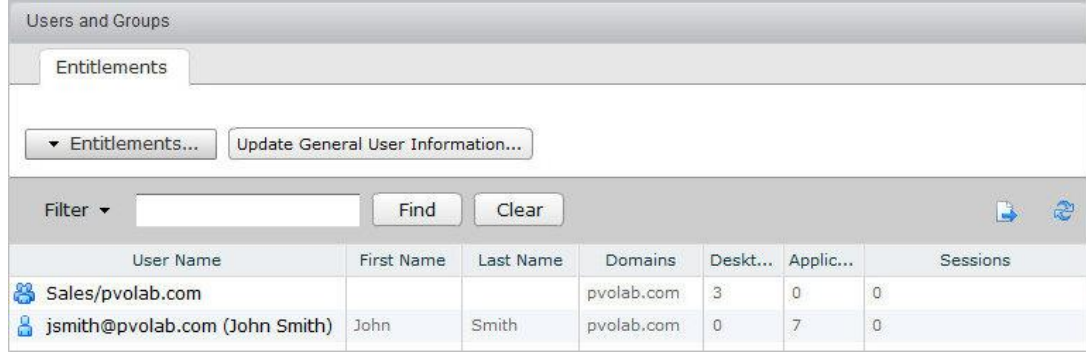

.18 همان طور که مشاهده میکنید کاربر jsmith به هفت برنامه جهت اجرا دسترسی دارد. .19 براي تست نهایی با استفاده از برنامه Client View Horizon با یوزر jsmith لاگین کرده و برنامه ها را اجرا میکنیم.

.20 همیشه مطمئن شوید که از آخرین نسخه Client View Horizon استفاده می نمایید. شایان ذکر است که این برنامه در نسخه هاي قدیمی تر از 3.0 فقط از VDI دسکتاپ پشتیبانی میکند و هیچ application hosted را براي شما نمایش نخواهد داد. Client Horizon را اجرا کرده و آدرس کانکشن سرور را وارد نمایید

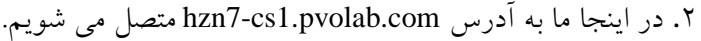

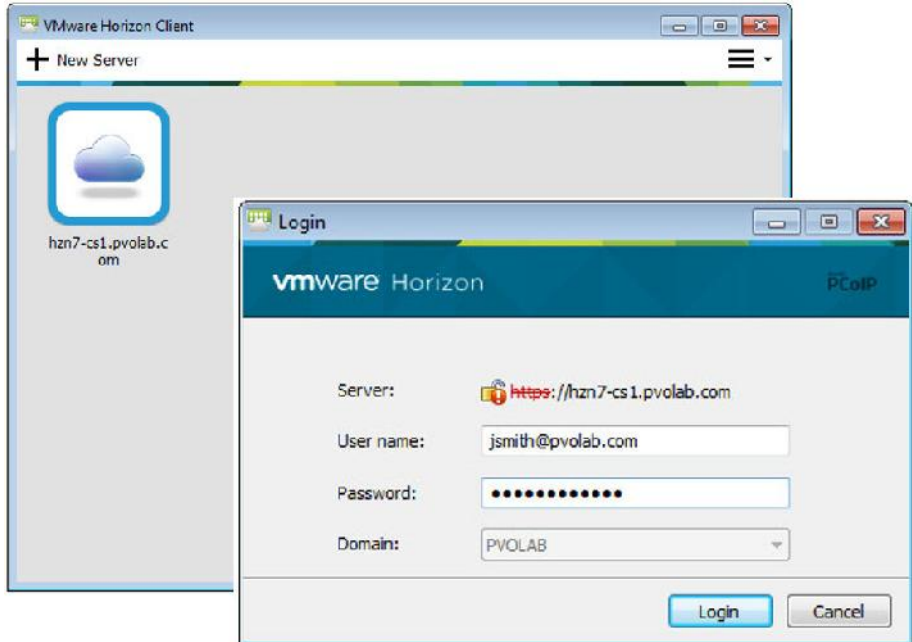

- .3 با دابل کلیک بر روي آدرس com.pvolab1.cs7-hzn صفحه مربوط به login user را مشاهده خواهید کرد.
	- .4 نام کاربري و کلمه عبور در این مثال jsmith می باشد سپس بر روي دکمه Login کلیک میکنیم.

یکبار که احراز هویت انجام میشود، Client Horizon به pool application متصل شده و برنامه هاي موجود را نمایش می دهد، همان طور که در تصویر زیر مشاهده میکنید:

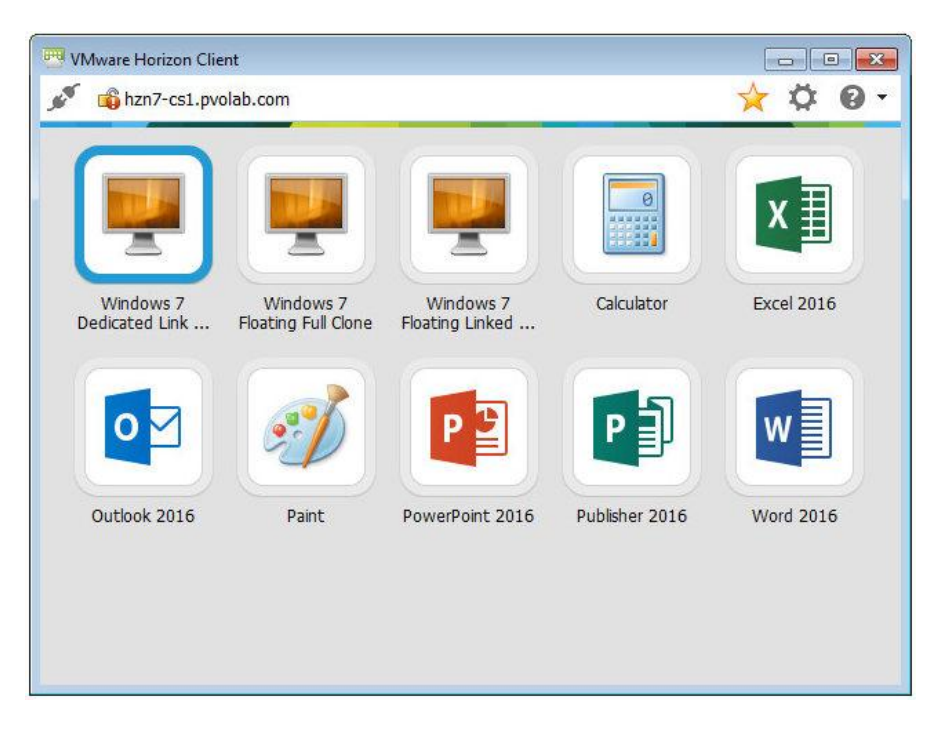

بر روي تمام برنامه هایی که در لیست ظاهر شده دابل کلیک کنید و اطمینان حاصل نمایید که همه آنها به درستی اجرا میشوند.

در این سناریو ما یک سرور RDSH را به صورت اپلیکیشن ریموت تنظیم کردیم. البته شما میتوانید از چندین و چند سرور در فارم خود استفاده نمایید. در قسمت بعدي در مورد تقسیم بار یا balance load صحبت خواهیم کرد.

#### **تقسیم بار در application hosted:**

نکته دیگري که در مورد آن صحبت خواهیم کرد وضعیت کانکشن بروکر است. این broker connection است که تصمیم میگیرد کدام RDS هاست فارم درخواست ها را جواب داده و برنامه را براي کاربر اجرا نماید. دو انتخاب براي پیاده سازي balancing load وجود دارد. انتخاب اول، راهکار ساده اي است به طوري که هیچ کار پیچیده اي در پشت قضیه صورت نمیگیرد و صرفا بر اساس تعداد session هاي موجود بر روي هر RDSH سرور میباشد. این بدین معنی است که وقتی یک کاربر لاگین کرده و درخواست دریافت برنامه را دارد، از سروري که بالاترین مقدار آزاد session ها را داشته و کمترین مشغولیت را به همراه دارد برنامه اجرا میشود.

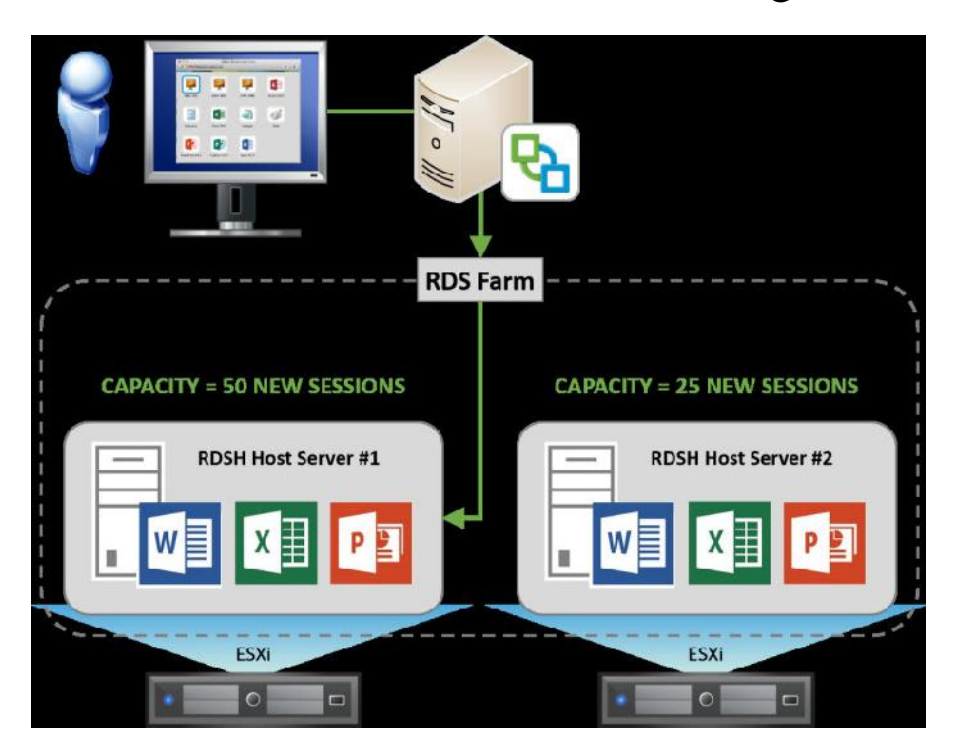

در تصویر زیر این موضوع نشان داده شده است:

اولین گزینه پیشنهادي کار خودش را خوب انجام میدهد، اما چگونه متوجه شوید که کدام session چه مقداري از منابع را مصرف میکند؟ یک هاست خاص ممکن است ظرفیت کافی براي session هاي اضافه بر اساس تعداد session هاي آزاد موجود را داشته باشد، اما session هاي هاستی که در حال حاضر مقدار زیادي از منابع را مصرف میکند چه میشود؟

در اینجاست که راه حل دوم ظاهر میشود، در این روش براي نگهداري session ها از اطلاعات بیشتري استفاده میشود. تعداد session هاي آزاد در این روش بر اساس اندازه گیري CPU و Memory مصرفی براي هر هاست محاسبه میشود.

قبل از هر چیز، به این نکته توجه داشته باشید که این راه بر اساس اجراي اسکیریپت ها بوده و از اینرو، باید مطمئن شوید که این اسکیریپت ها بر روي هر هاست RDS در فارم ذخیره شده اند. میتوانید اسکیریپت مخصوص به خود را بسازید. در ضمن تعداد زیادي اسکیریپت تست در فولدر C:\Program Files\VMware\VMware View\Agent\scripts.

وجود دارد که می توانید از آنها نیز استفاده نمایید.

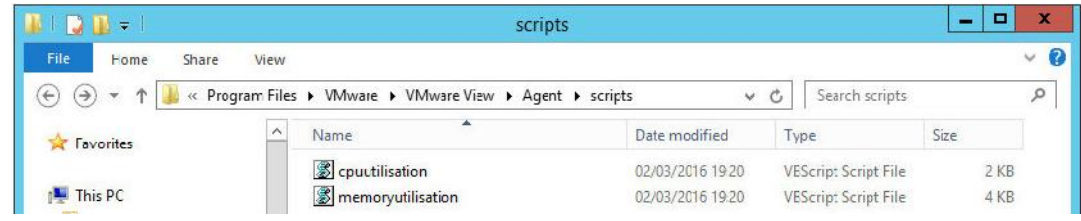

همان طور که نام ها نشان میدهند، یک اسکیریپت نمایش دهنده CPU است، و دیگري نمایش دهنده میزان مصرف مموري است.

هر اسکیریپتی کامپوننت هاي مورد انتظار را که براي آن مشخص شده بازمیگرداند. حال تنظیمات مربوط به اسکیریپت CPU را انجام میدهیم مراحلی که باید طی کنیم به شرح زیر می باشد. اولین کاري که باید انجام شود فعال سازي service Host Script View است:

یک کنسول بر روي RDSH سرور بگیرید و RUN را با استفاده از کلیدهاي ترکیبی R + Key Win اجرا کنید. صفحه زیر را مشاهده میکنید:

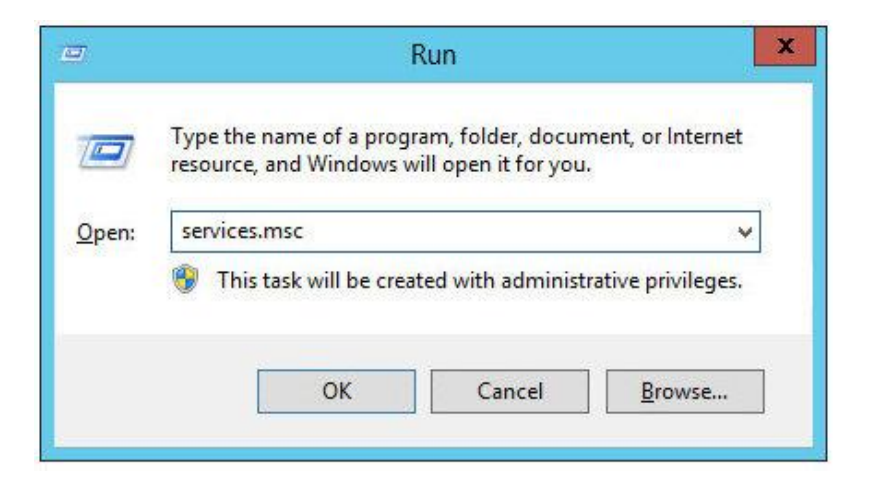

در کادر باز شده، services.msc را تایپ کنید تا صفحه Services Managment باز شود.

.1 به پایین صفحه بروید تا جایی که Host Script View Horizon VMware را مشاهده کنید(1). بر روي آن کلیک کنید تا انتخاب شده و سپس بر روي آن راست کلیک کنید. .2 از منوي باز شده، گزینه Properties را انتخاب نمایید(2) همانند تصویر زیر:

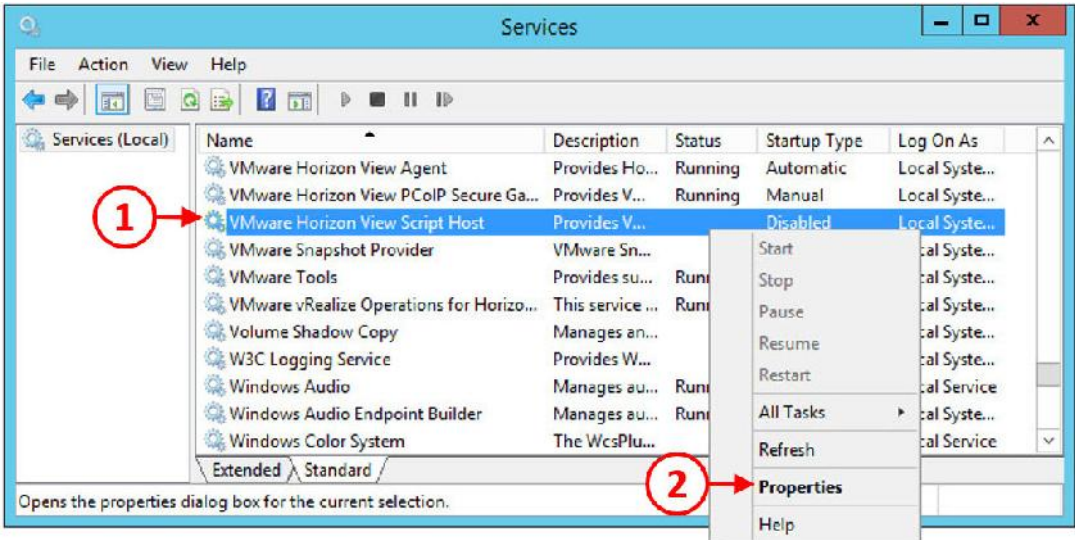

.کرد خواهید مشاهده را VMware Horizon View Script Host Properties صفحه .3

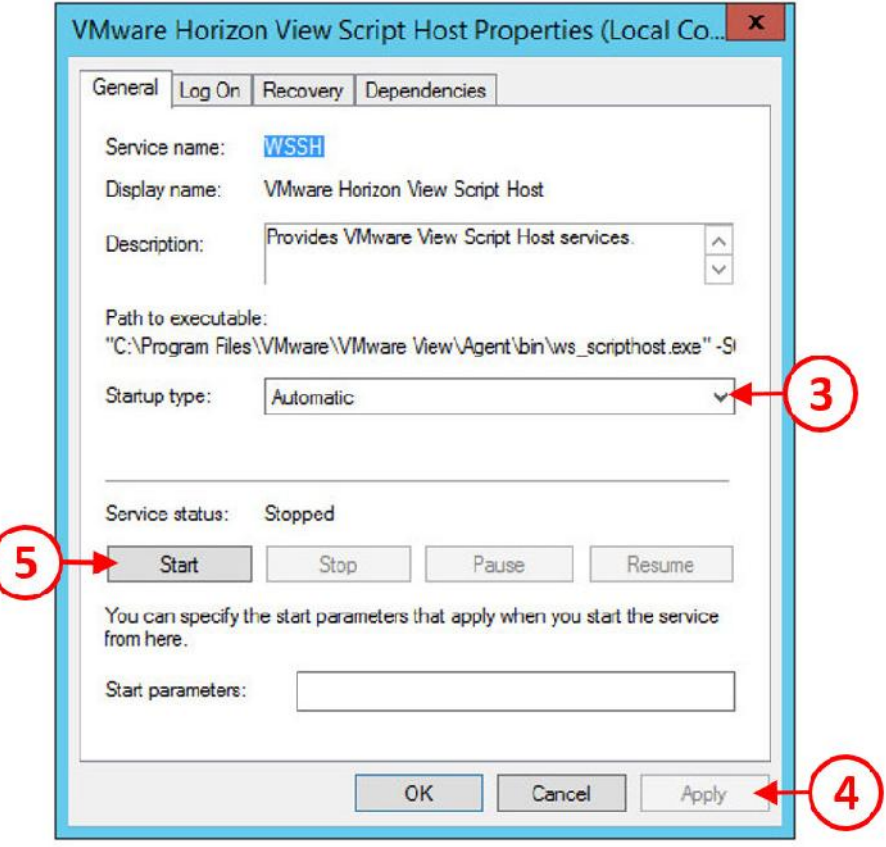

.4 اول از همه، در فیلد :type Startup از منوي down-drop) 3(، گزینه Automatic را انتخاب نمایید که این سرویس در هنگام بوت شدن سیستم به صورت خودکار استارت شود. سپس بر روي دکمه Apply کلیک نمایید(4) و در انتها، بر روي دکمه Start جهت اجرا کلیک نمایید.

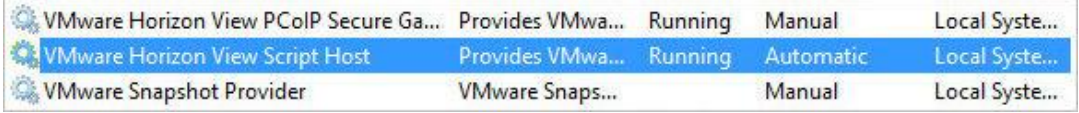

.5 وقتی کار تکمیل شد صفحه management Services را ببندید. قدم بعدي اضافه کردن اسکیریپت به رجیستري سرور می باشد. .6 دوباره دستور RUN را اجرا نمایید و در فلید باز شده تایپ کنید: regedit تا رجیستري ادیتور باز شود. به مسیر زیر بروید:

HKLM | Software | VMwareInc. | VMware VDM

.7 سپس از قسمت VDM VMware) 6(، فولدر ScriptEvents را باز کنید(7) وسپس بر روي

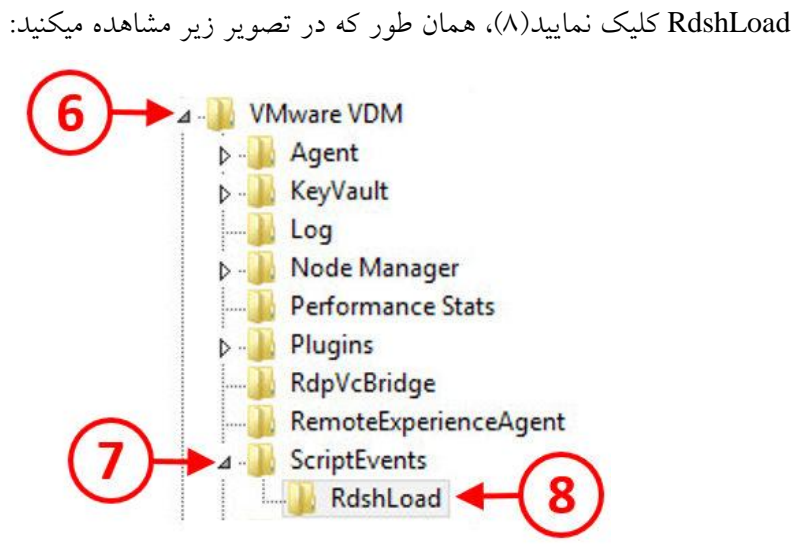

.8 بر روي فولدر کلیک راست کنید تا انتخاب شود و سپس گزینه New را بزنید(9)، گزینه String Value را انتخاب نمایید(10)

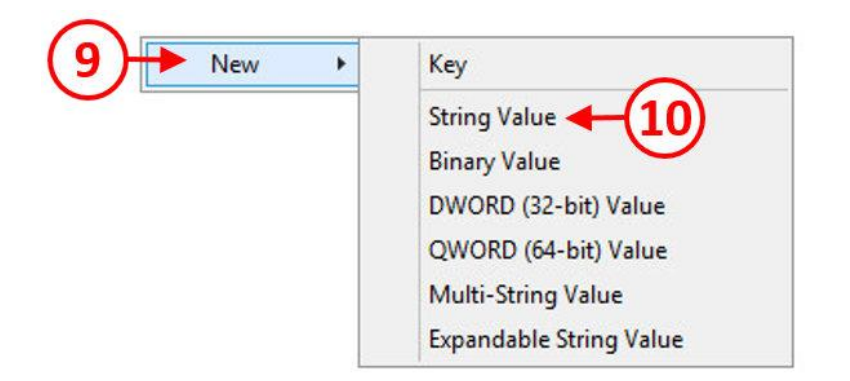

.9 یک مقدار string جدید وارد نمایید. در اینجا نام cpuutilisation جهت اجراي این اسکیریپت درنظر گرفته شده است(11).

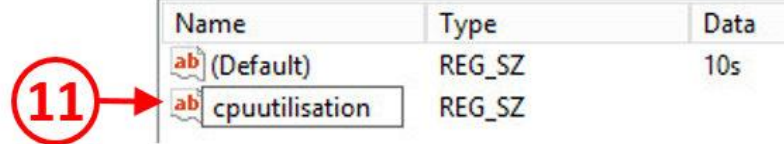

.10 در مرحله بعدي، مقدار استیرینگ ایجاد شده را ویرایش نمایید و یک مقدار به آن اختصاص دهید. .11 مقدار وارد شده cpuutilisation را انتخاب کرده (12)، راست کلیک و از منوي باز شده، گزینه

...Modify را انتخاب نمایید(13):

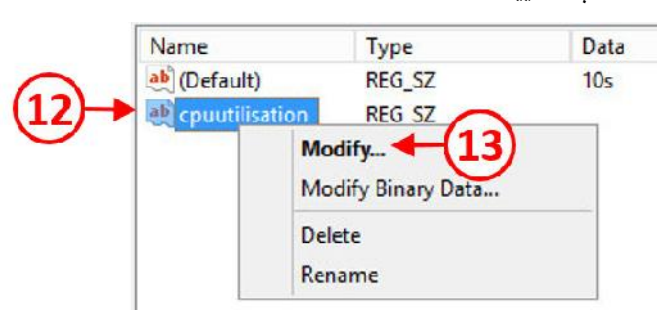

.12 صفحه String Edit را مشاهده میکنید. در قسمت data Value) 14(، آدرس اسکیریپتی که نوشته

اید را بدهید. در مثال ما آدرس زیر درنظر گرفته شده است:

C:\Program Files\VMware\VMware View\Agent\scripts\cpuutilisation.vbs

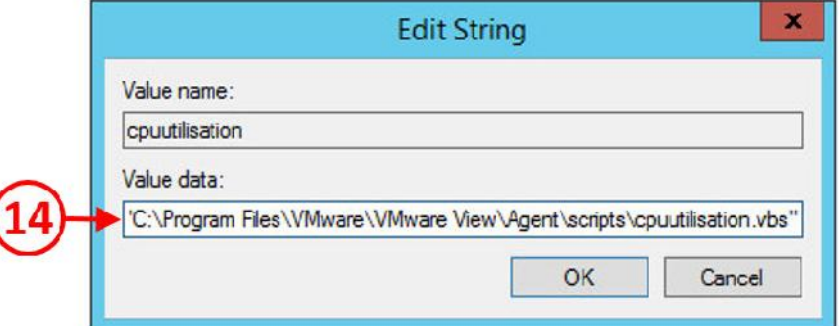

- .13 بر روي دکمه OK کلیک کنید تا تمام تغییرات ذخیره شود و از رجیستري ادیتور خارج شوید.
	- .14 مجددا با استفاده از دکمه هاي ترکیبی R+Winkey دستور RUN را اجرا نمایید.
	- ۱۵. در قسمت Open، تایپ کنید : services.msc تا صفحه Services management باز شود.
- .16 پایین بیایید تا زمانی که Agent View Horizon VMware را پیدا کنید(15). بر روي آن کلیک کنید تا انتخاب شود و سپس کلیک راست کنید.
	- .17 از منوي باز شده، گزینه Restart را انتخاب نمایید(16). اینکار سبب ریستارت شدن سرویس میشود. همان طور که در تصویر زیر مشاهده میکنید:

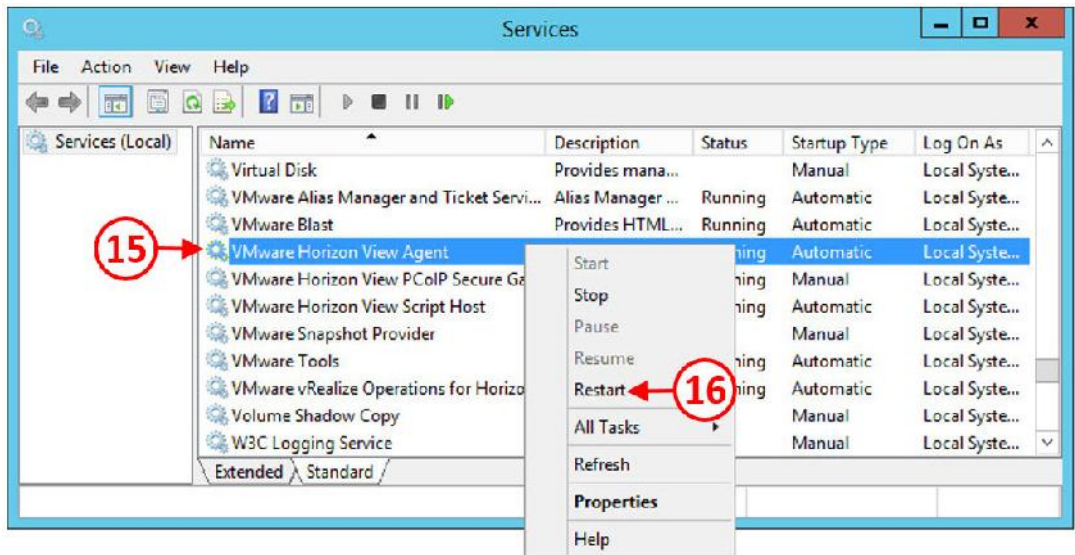

١٨. وقتی سرویس ریستارت شد می توانید صفحه Services management را ببندید. مراحل تنظیمات به پایان رسید و balancing load میتواند میزان استفاده CPU را محاسبه نماید. طریقه چک کردن این موضوع از روش زیر امکان پذیر است:

1۹. از طریق داشبور View Administrator، به قسمت System Health مراجعه کنید. سپس گزینه Farms RDS را باز نمایید. بر روي سرور com.pvolab.Apps-RDSH کلیک نمایید. صفحه زیر را

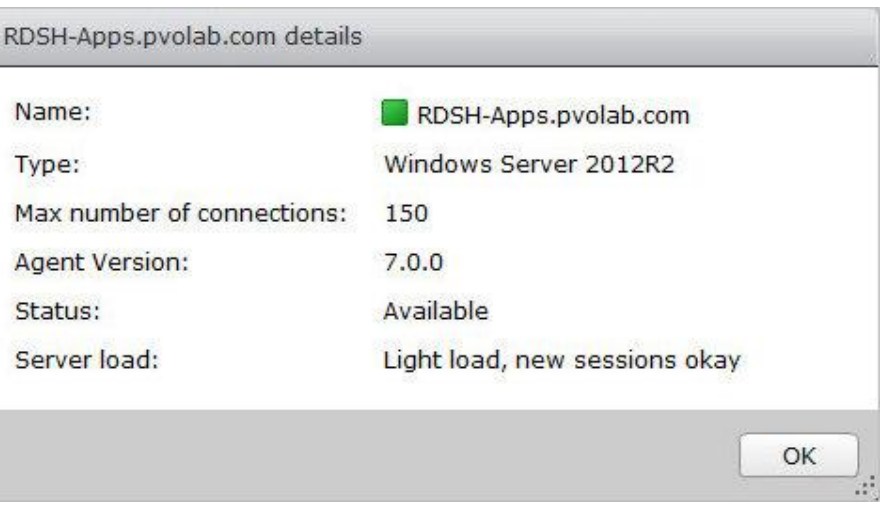

مشاهده خواهید کرد:

۲۰. همان طور که مشخص است، در پایین صفحه، گزینه Server load وجود دارد. در حال حاضر بار

CPU سبک و session هاي جدید در سرور قابل دریافت می باشند.

.21 با زدن دکمه OK این صفحه را ببندید.

# **فصل نهم**

**دسکتاپ ها بر اساس Session با استفاده از View Horizon**

#### **ارائه دسکتاپ با کمک View Horizon به صورت Based-Session:**

همان طور که در قسمت هاي قبلی دنبال کردید، انجام تنظیمات View Horizon جهت ارائه hosted applications با استفاده از یک RDSH Microsoft را یاد گرفتید. در این قسمت، به نیمه دیگر این پروسه نگاهی داریم به توانایی هاي View جهت ارائه دسکتاپ هاي based-session، مجددا از سرور Microsoft RDSH استفاده می کنیم. نقطه قوت و برتري این قابلیت این است که نیازي به پیاده سازي یک -VDI full based دسکتاپ براي کاربر نمی باشد، آنها فقط از یک Session هاست استفاده میکنند.

همان طور که قبلا نیز گفته شد امکان ارائه دسکتاپ session به کاربر از طریق client View Horizon امکان پذیر است. در قسمت هاي قبلی در مورد پیاده سازي و تنظیم RDSH صحبت کرده ایم و از تکرار مجدد آن خودداري میکنیم و مستقیم وارد طراحی و معماري این پروتکل می شویم.

## **مروري بر معماري**

نگاهی به معماري و چگونگی کارکرد دسکتاپ ها بر اساس session داشته باشیم در شرایطی که آنها را با مدل هاي استاندارد دسکتاپ مجازي مقایسه میکنیم. از لحاظ معماري، ارائه دسکتاپ session خیلی شبیه به ریموت اپلیکیشن ها است.

کاري که View Horizon انجام میدهد شبیه به broker است، اما به جاي broker یک ماشین مجازي بر روي هاست ESXi اجرا شده و یا یک RDSH که برنامه هاي آن پابلیش شده است. اما در حال حاضر بروکر یک دسکتاپ session است که بر روي سرور مایکروسافتی اجرا شده است. این سرور با رول RDS پیکربندي شده و سفارشی سازي هاي لازم و پالسی هاي مرتبط بر روي آن زده شده است. تمام این موارد در جهت شبیه سازي این سرور به ویندوز دسکتاپ 8 صورت گرفته است.

نمودار زیر دیدکلی از وضعیت معماري این مدل را در اختیار شما قرار میدهد:

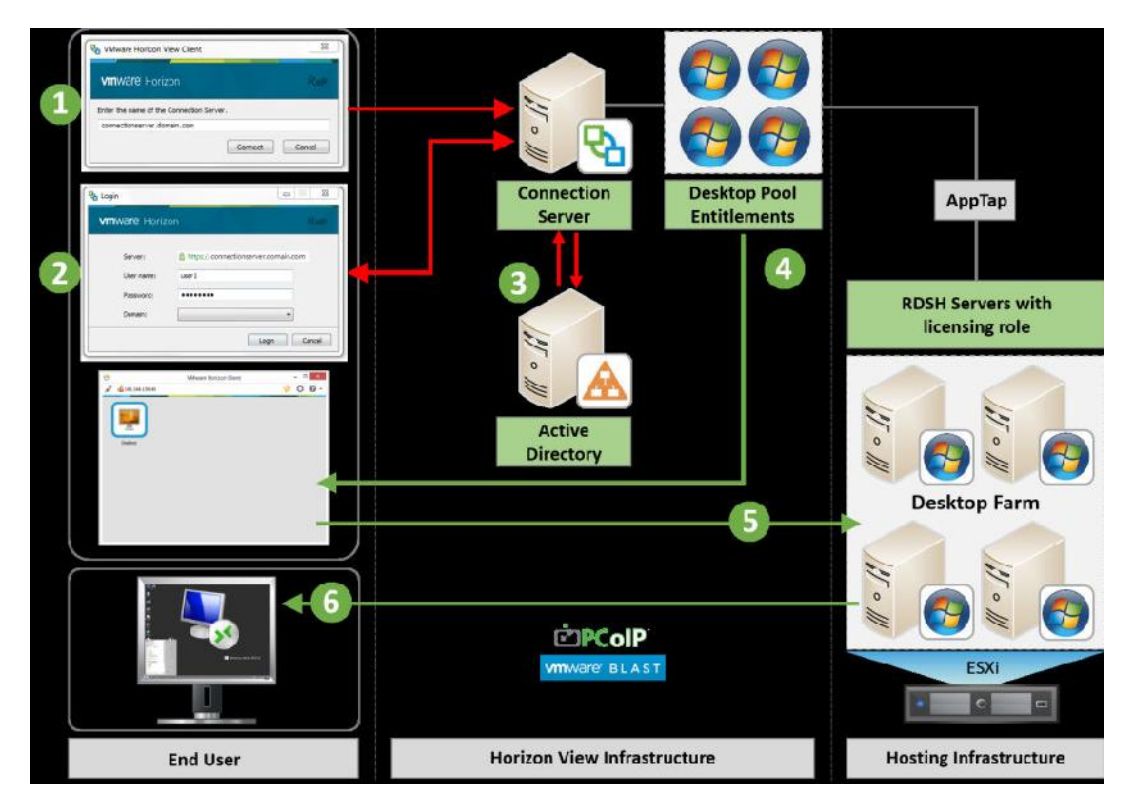

کارکرد این معماري چگونه است؟ اساس کار بر مبناي همان شیوه اي است که در فصل هشتم در مورد آن توضیح دادیم، با این تفاوت که در اینجا ریموت دسکتاپ ها در اختیار کاربران قرار میگیرند.

به جاي تکرار مجدد همان توضیحات و همان کارها، چگونگی کارکرد این روش و نیازمندي هاي سیستمی را شرح می دهیم. براي بدست آوردن اطلاعات بیشتر به فصول قبلی مراجعه نمایید.

## **دستورالعمل هاي لازم جهت راه اندازي RDSH:**

همان اندازه که مشخصات سخت افزاري و وضعیت دسکتاپ ماشین هاي مجازي مهم و ضروري بود، پیکربندي براي سرورهاي RDSH نیز مهم است، ما به انواع مختلف از کاربرها نگاه میکنیم تا تخمین درستی از وضعیت داشته باشیم.

توصیه هاي VMware در مورد بارکاري کاربران و میزان رم مورد استفاده آنها در جدول زیر مشخص گردیده است:

#### **User Workload Requirements**

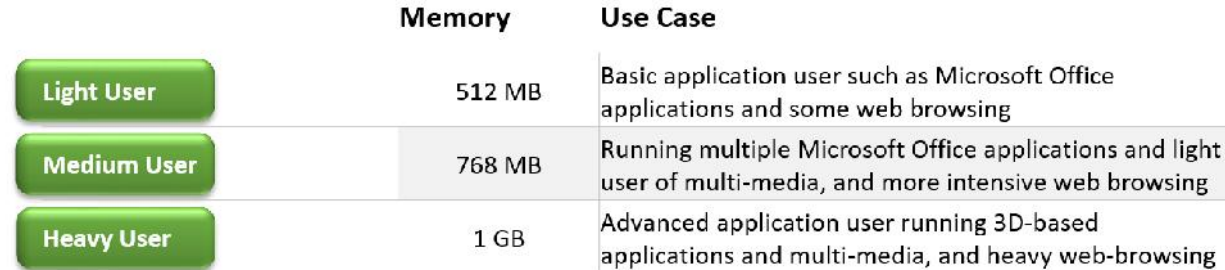

براي کل مموري در هر RDSH سرور، VMware توصیه میکند که یک ماشین مجازي ایجاد گردد همانند یک سرور RDSH که GB64 مموري داشته و از لحاظ نیازمندي هاي مربوط به CPU، توصیه میشود تا یک سرور مجازي با رول RDSH ساخته و پیکربندي شود که 4 عدد vCPU داشته باشد. از این قضیه مطمئن شوید که تعداد core مورد نیاز همین مقدار می باشد.

براي مثال، اگر ماشین مجازي دارید که بعنوان یک RDSH سرور تنظیم شده است که داراي مشخصات سخت افزاري GB64 مموري و یورزهایی با کاربري سنگین بر روي آن هستند این امکان وجود دارد که به آن سرور نهایتا 64 عدد session تخصیص بدهید.

براي پیکربندي هاي سخت افزاري، می توانیم پیشنهاد یک سرور فیزیکی را بدهیم که این سرور داراي دو سوکت CPU با دوازده core بوده که جمعا core 24 در اختیار ما میگذارد.

این وضعیت نهایتا 6 سرور RDSH به شما میدهد. بدین معنی که سرور فیزیکی پیکربندي با GB 384 مموري در کل داشته باشد.(64GB x 6 RDSH server)

این اعداد و ارقام فقط و فقط پیشنهاداتی بر اساس بعضی از تجربیات و آزمایش هاي شرکت VMware است. همیشه بهترین نتیجه ها در ارزیابی وضعیت محیط کار جهت بدست آوردن بهینه ترین تنظیمات و نیازمندي ها حاصل می شود.

در قسمت بعدي، تصمیم داریم نصب و راه اندازي قابلیت هاي View hosted application را به انجام برسانیم.

#### **تقسیم بار دسکتاپ session ها در View:**

در انتهاي فصل گذشته، چگونگی انجام تنظیمات Balancing Load را بررسی کردیم و اینکه چطور server connection تصمیم میگیرد که کدام یک از سرورهاي موجود در فارم از منابع براي session ها استفاده نمایند.

این وضعیت دقیقا براي دسکتاپ session ها هم اعمال می گردد و همان طور که انتظار می رود، ارائه ریموت دسکتاپ session ها راه متفاوت و خاصی نیست !

به صورت پیش فرض، وقتی کاربر لاگین کرده و دسکتاپ session را اجرا میکند، Session را از سروري دریافت کرده که بالاترین مقدار session آزاد را دارد.

توضیحات بالا را می توانید در شکل زیر تجسم نمایید:

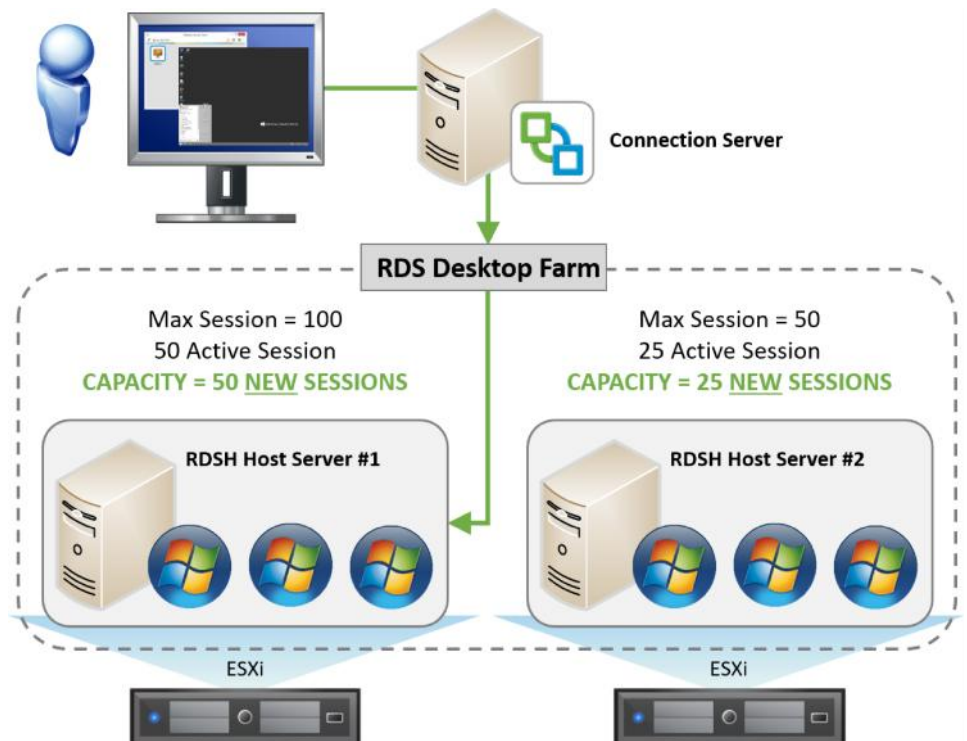

اگر به خاطر داشته باشید در فصل قبلی نگاهی داشتیم به قابلیتی که به موجب آن می توانستید اسکیریپت ها را طوري اجرا کنید که وضعیت سی پی یو و مموري را بر روي سرور هاي RDS مانیتور نمایید.

وقتی session هاي دسکتاپ را تحویل میدهید، ممکن است گزینه هاي بهتر و دقیق تري از تقسیم بار session هاي دسکتاپ در تمامی هاست ها در یک فارم ایجاد نمایید.

با تقسیم بار و پوشش معماري موجود، در فصل بعدي نصب و ایجاد یک محیط تستی را آغاز میکنیم و آماده میشویم تا session هاي دسکتاپ را به کاربران ارائه دهیم.

## **نصب و پیکربندي دسکتاپ session ها در View:**

فرآیند نصب را آغاز میکنیم، رول RDSH را بر روي سروري که قرار است جهت ارائه دسکتاپ هاي session بیس مورد استفاده قرار بگیرد اضافه می کنیم.

فرآیند نصب نسبتا ساده بوده و در زیر نمایش داده شده است. دیاگرام زیر گویاي تمام موارد می باشد:

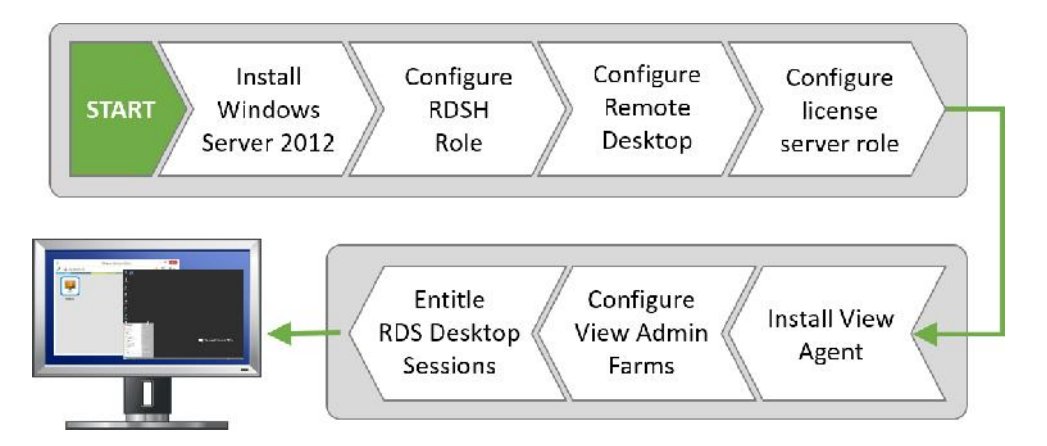

در این مثال، یک ویندوز سرور 2012 وجود دارد که با نام Desktop RDSH شناخته می شود.

شما بر روي هر سرور RDSH فقط می توانید یک session دسکتاپ یا یک اپلیکیشن پابلیش شده در هر collection session داشته باشید.

# **پیکربندي رول RDSH:**

در این قسمت نصب رول RDSH را بر روي سروري که قرار است از آن جهت دسکتاپ session ها مورد استفاده قرار بگیرد توضیح می دهیم. نام سرور com.pvolab.desktop-rdsh میباشد که براي این منظور در نظر گرفته شده است.

.1 از سرور کنسول گرفته و در صفحه Dashboard Manager Server، بر روي features and roles Add کلیک میکنیم(1) همان طور که در تصویر زیر مشاهده میکنید:

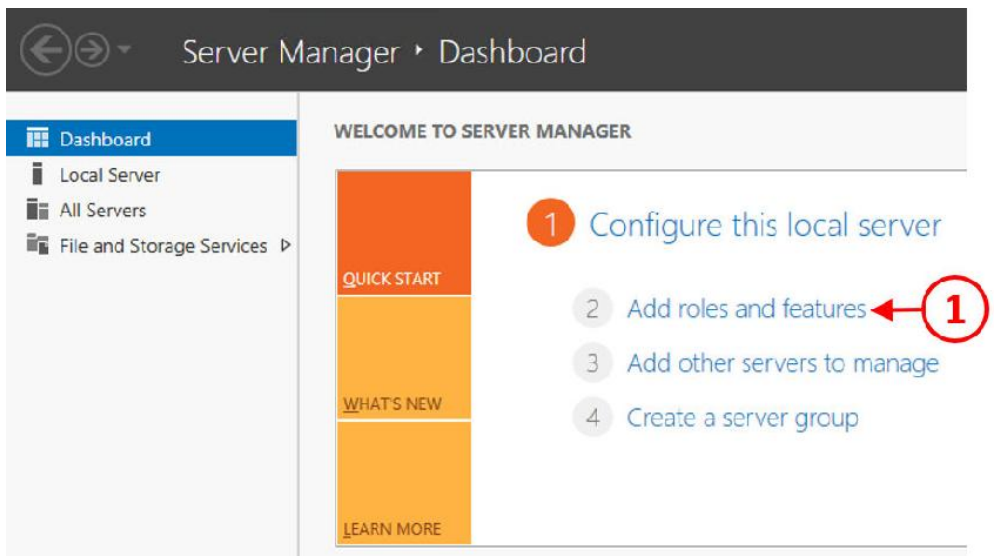

.میشود آغاز Before You Begin صفحه و شده اجرا Add Roles and Features Wizard .2

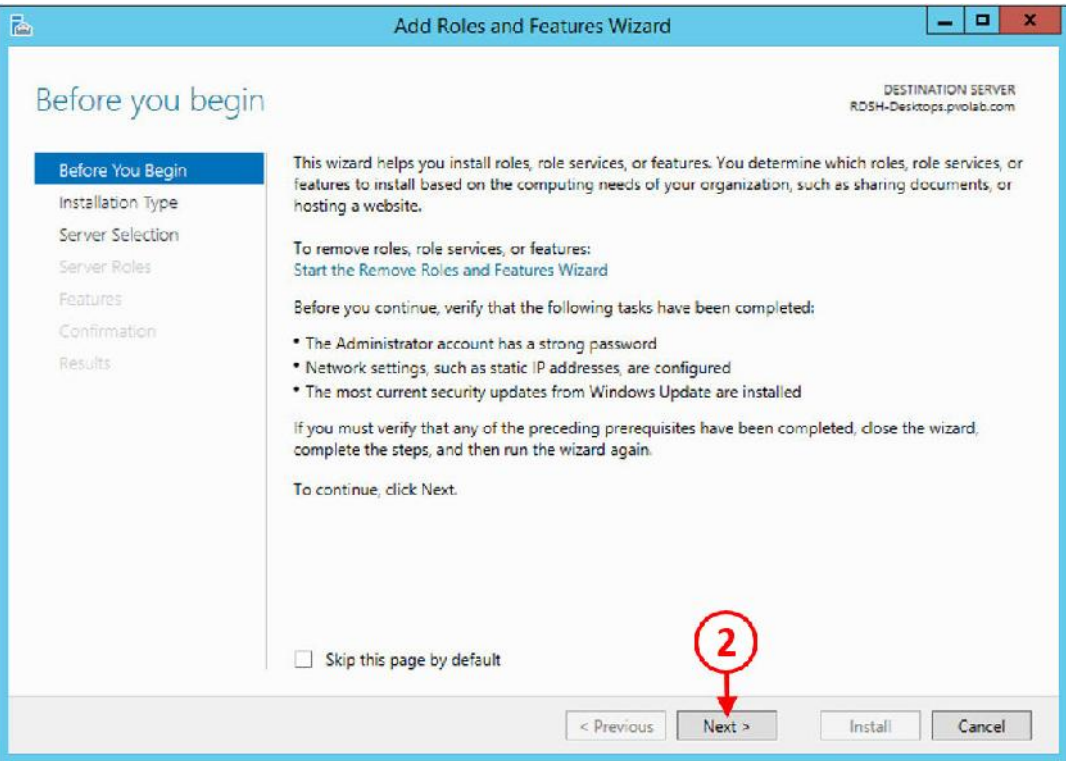

.3 بر روي دکمه <Next کلیک نمایید(2) تا ادامه تنظیمات Type Installation را انجام دهید همان طور

که در تصویر زیر مشاهده میکنید:

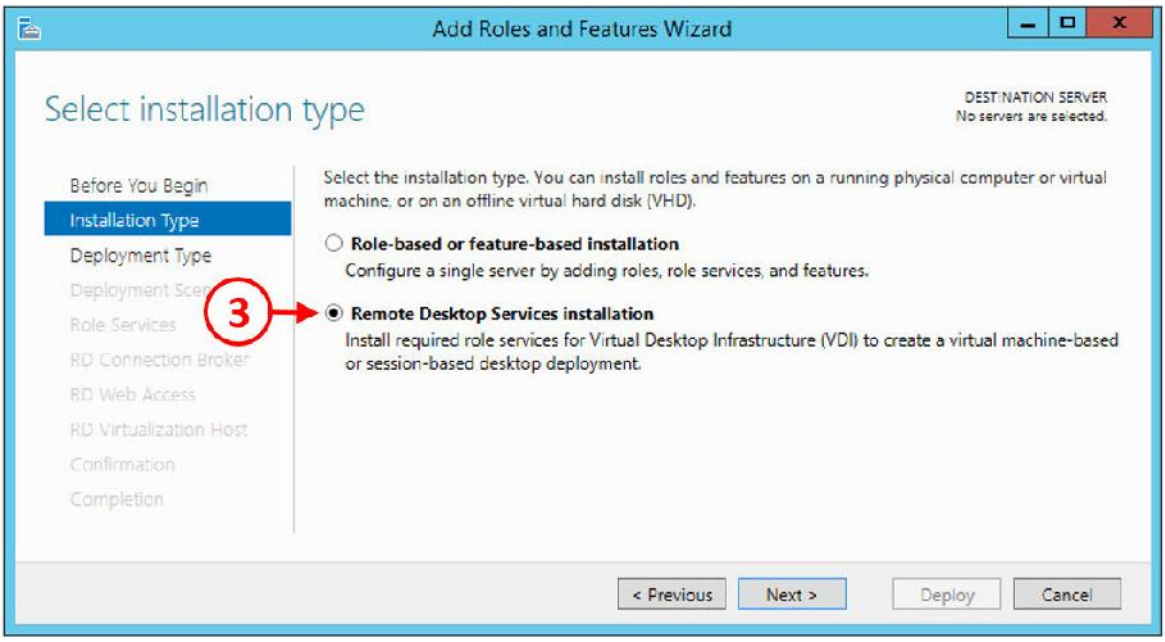

- .4 دکمه رادیویی را بر روي installation Desktop Remote قرار بدهید(3). سپس براي رفتن به مرحله
	- بعدي بر روي دکمه <Next کلیک نمایید.

حالا صفحه Type Deployment براي شما نمایش داده میشود.

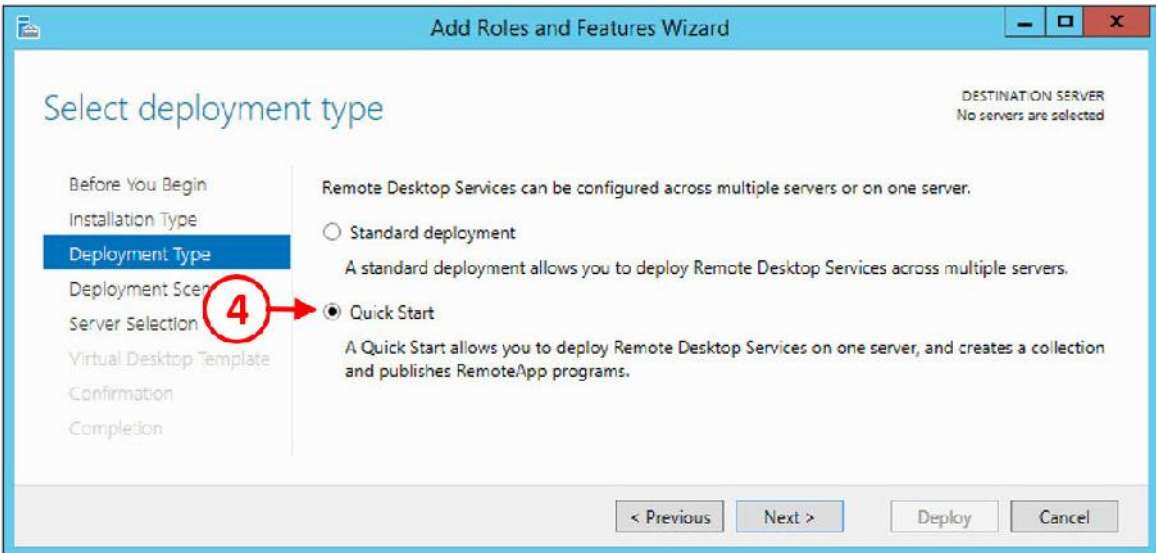

.5 دکمه رادیویی را بر روي Start Quick قرار داده(4)، و سپس بر روي دکمه <Next کلیک نمایید.

در مرحله بعدي، صفحه تنظیمات Scenario Deployment دیده میشود، همان طور که در تصویر زیر مشاهده میکنید:

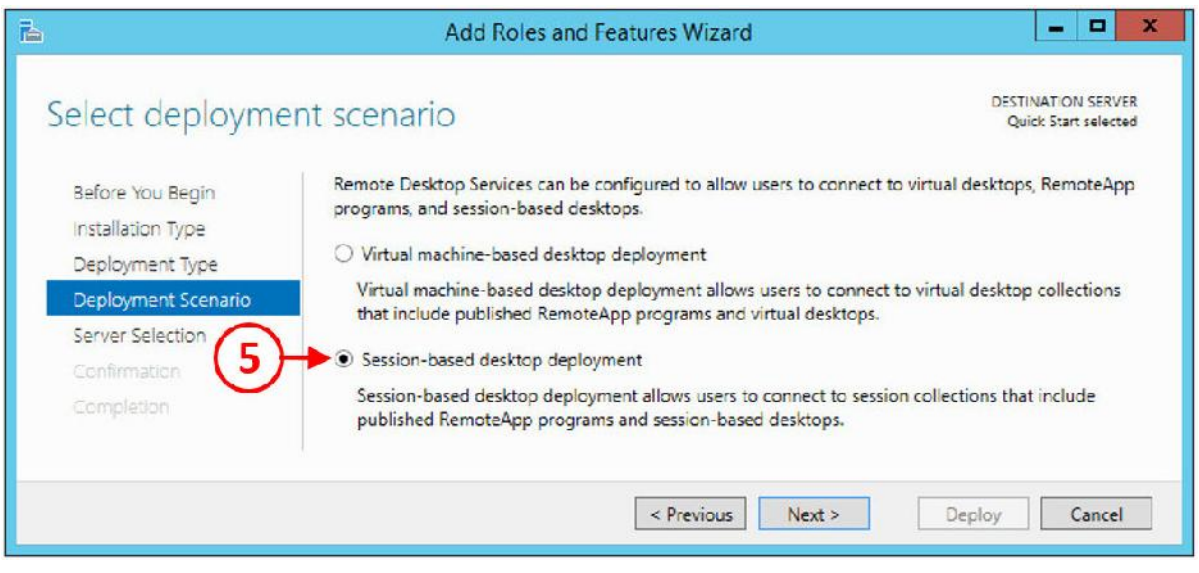

.6 دکمه رادیویی را بر روي deployment desktop based-Session قرار بدهید و بر روي <Next کلیک

کنید.

صفحه تنظیمات Server Selection برای شما نمایش داده میشود.

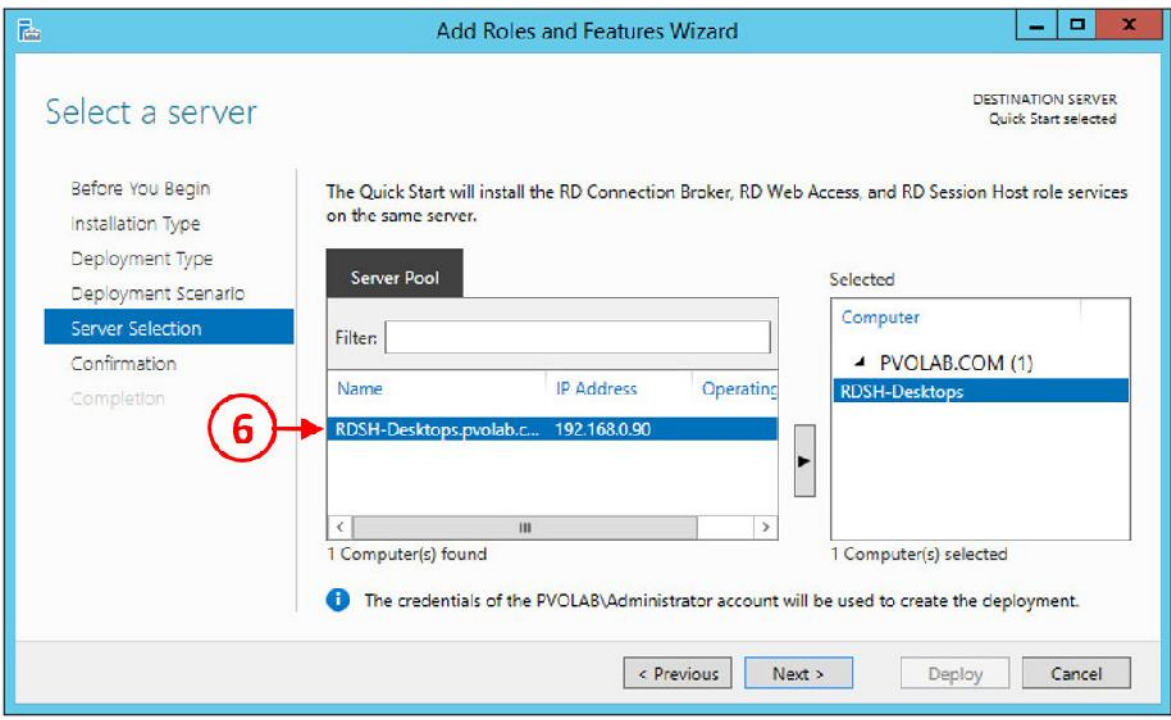

.7 از لیست Pool Server، سروري که میخواهید رول RDSH بر روي آن نصب شود را انتخاب نمایید.

.8 در این مثال، اسم سرور com.pvolab.Desktops-RDSH میباشد(6)، که به صورت اتوماتیک انتخاب شده است.

.9 بر روي دکمه <Next کلیک کنید تا در قسمت بعدي صفحه Configuration را مشاهده کنید، همان

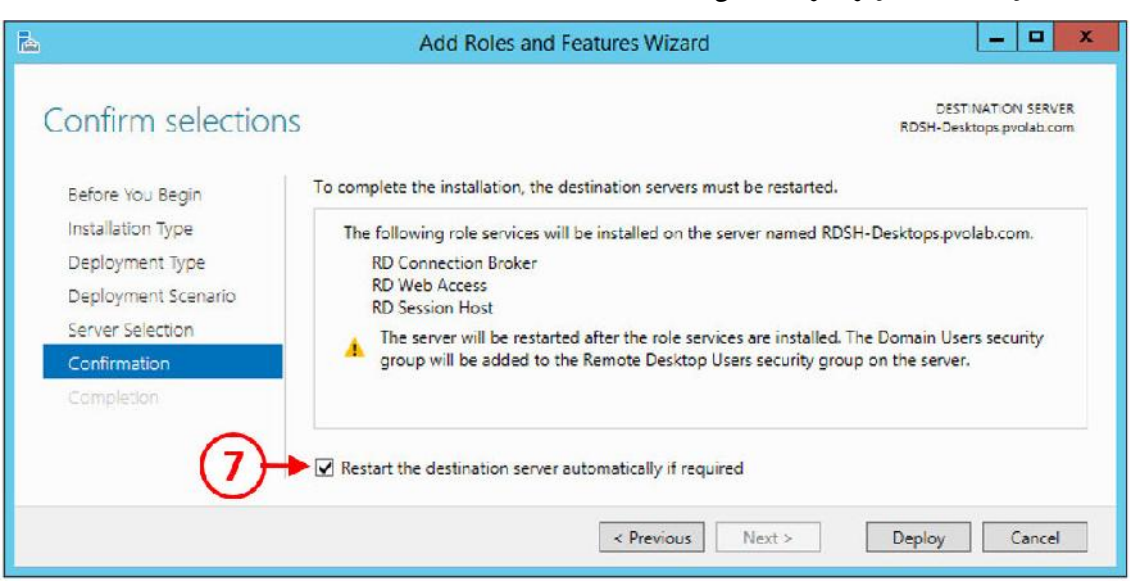

.10 سرویس رول هایی که نصب کرده اید را مورد بازبینی قرار دهید و مطمئن شوید که تیک گزینه

required if automatically server destination the Restart را زده باشید(7)، سپس بر روي دکمه

Deploy کلیک نمایید.

.11 نصب فیچرها آغاز شده و سرور به زودي ریستارت میشود.

طور که در تصویر زیر مشخص شده است:

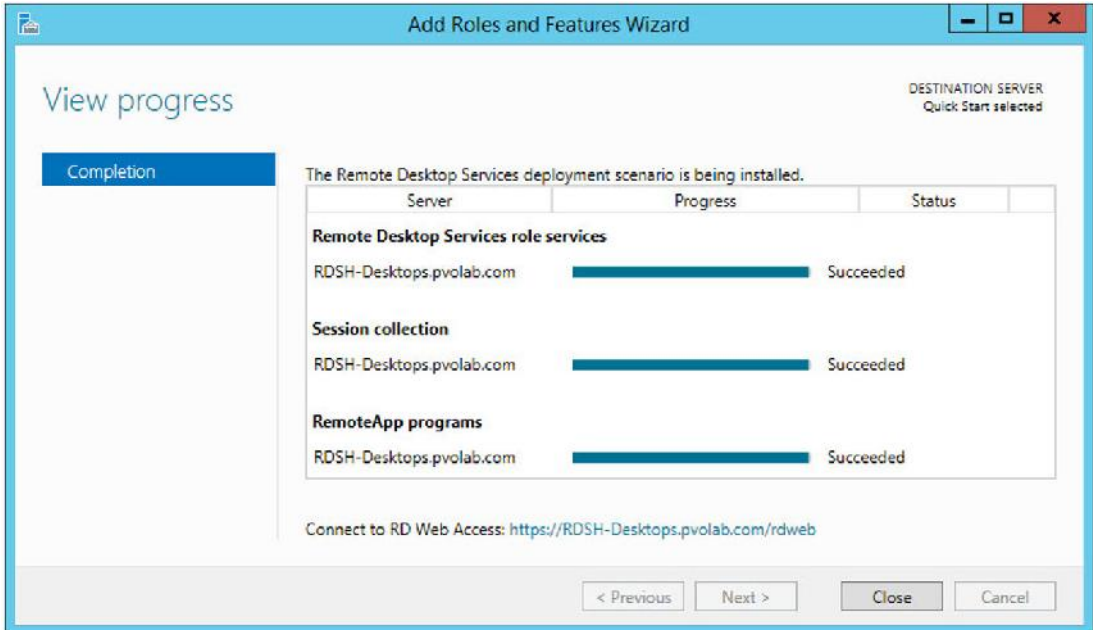

.12 در انتها بر روي دکمه Close کلیک کنید تا نصب کامل و ویزارد مربوطه بسته شود. در قسمت بعدي، یک RDSH سرور جدیدي خواهیم ساخت و آماده سازي اولیه جهت ارائه دسکتاپ Session به کاربران را بر روي آن انجام می دهیم.

## **تنظیم و پیکربندي RDSH براي تحویل دسکتاپ Session ها:**

ما از روش QuickStart جهت نصب رول RDSH استفاده کردیم و این حالت شامل بعضی تنظیمات، مانند اپلیکیشن پابلیشینگ بود. حالا از این RDSH سرور فقط براي دسکتاپ Session میخواهیم استفاده کنیم. اولین کاري که انجام میدهیم برنامه هاي انتشار داده شده را به حالت unpublished میبریم.

.1 براي لغو انتشار برنامه ها، از صفحه داشبورد Dashboard Manager Server ، بر روي Remote Desktop Services کلیک میکنیم(۱)، همان طور که در تصویر زیر مشاهده میکنید:

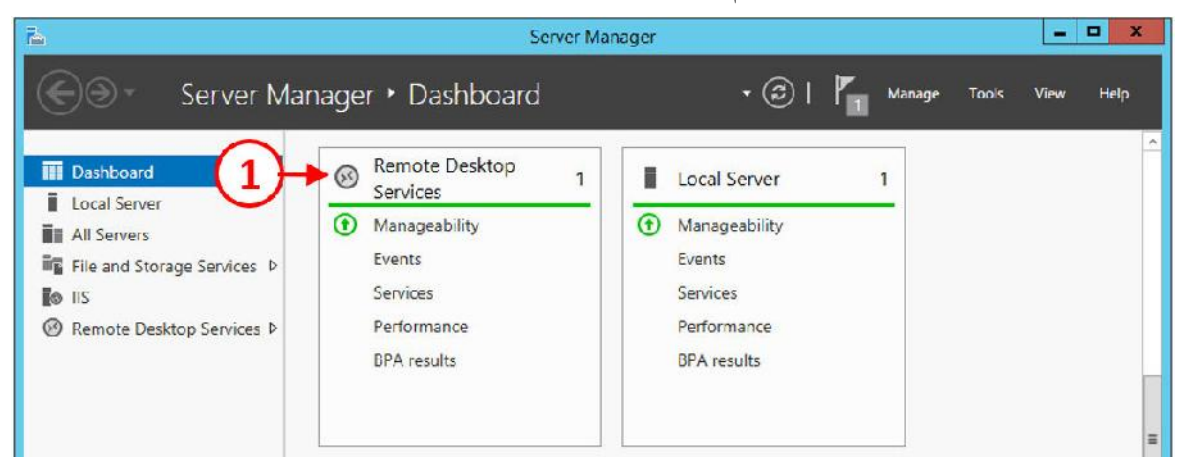

.2 لیستی از سرورهایی که با رول RDSH تنظیم شده اند مشاهده خواهید کرد. دراین مثال، سرور RDSH Desktop می باشد. بر روي این سرور کلیک و گزینه ...QuickstartCollection انتخاب نمایید(2)، همان طور که در تصویر زیر مشاهده میکنید:

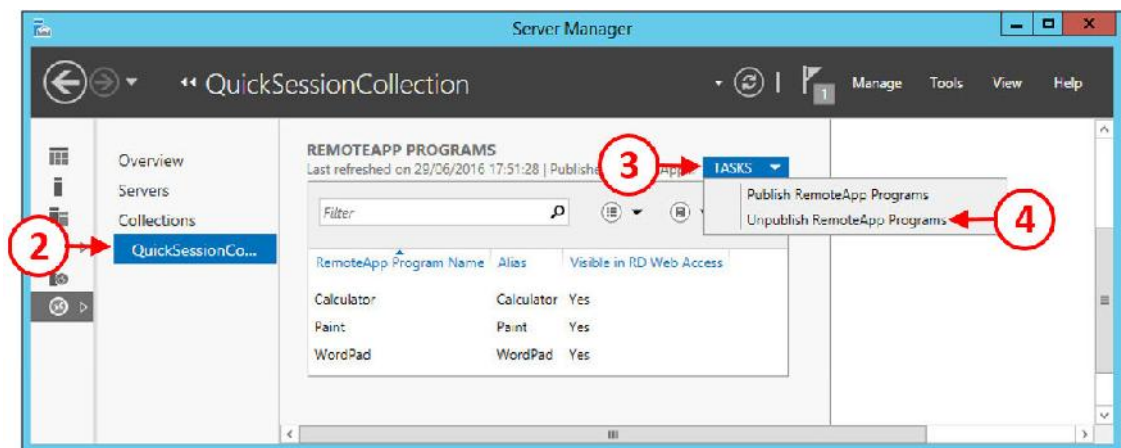

.3 به پایین صفحه Programs RemoteApp بیایید و بر روي Tasks کلیک کنید(3). از منوي باز شده بر روي Programs RemoteApp Unpublish کلیک نمایید(4).

کادر محاوره اي Select RemoteApp programs را مشاهده خواهید کرد.

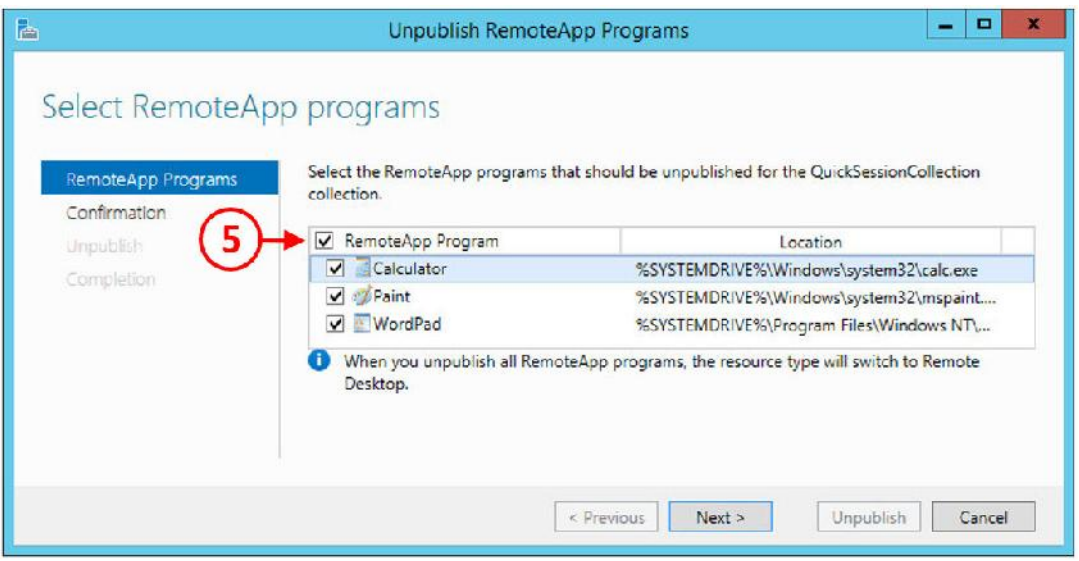

.4 تیک گزینه Programs RemoteApp را بزنید(5) تا تمام RemoteApp هاي پابلیش شده تیک

- بخورند.
- .5 حالا بر روي دکمه <Next کلیک کنید. صفحه Confirmation را مشاهده میکنید.

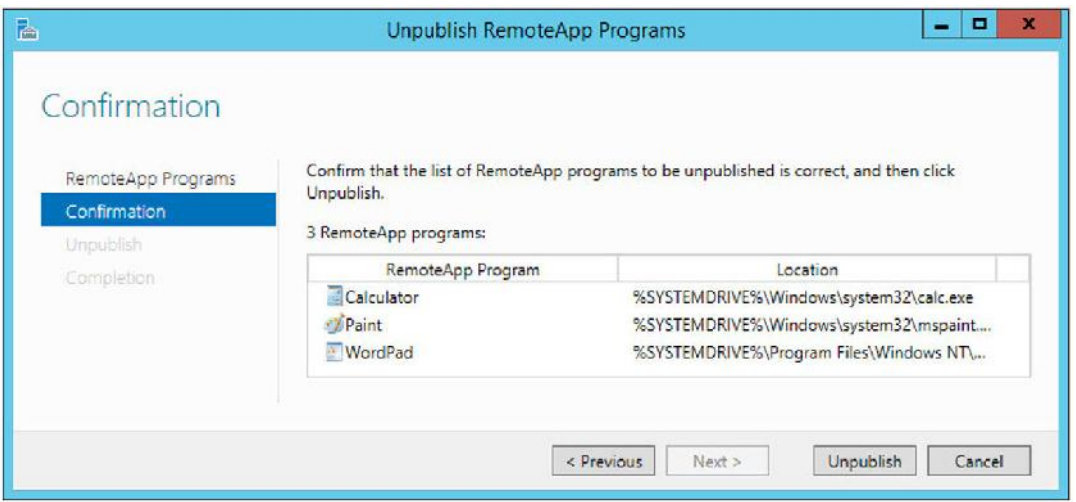

.6 بر روي دکمه Unpublish کلیک نمایید تا تمام RemoteApp هاي انتخابی به حالت لغو انتشار بروند.

حالا شما صفحه Completion را مشاهده میکنید.

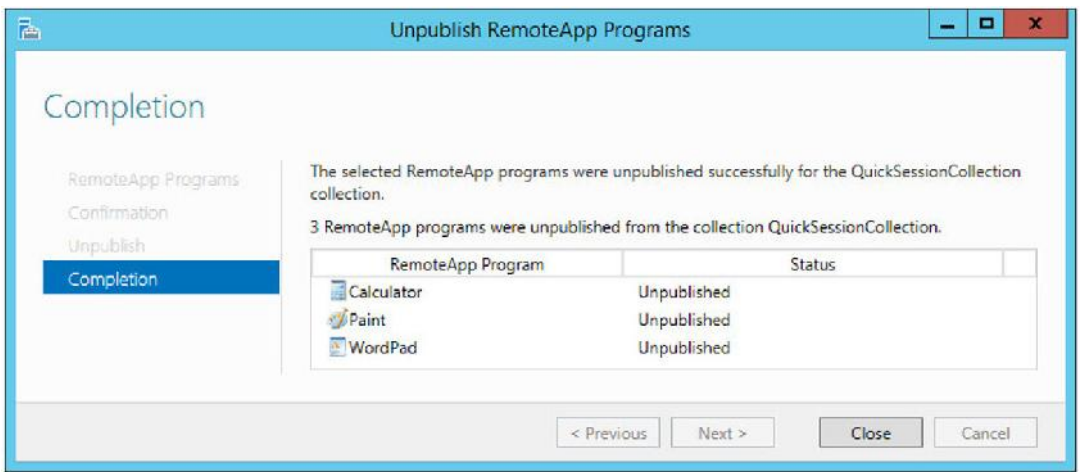

انتشار برنامه ها بر روی این سرور لغو شد، شما می توانید collection را اضافه کرده و از desktop session استفاده نمایید، همچنین نصب و تنظیم رول لایسنس سرور وجود دارد. بحث نصب و راه اندازي لایسنس سرور در فصول قبلی مفصل توضیح داده شد بنابراین پیشنهاد میشود جهت یادآوري مجددا قسمت هاي قبلی را مطالعه بفرمایید.

## **:RDSH روي بر Horizon View Agent نصب**

در بخش بعدي، در نظر داریم Agent View Horizon را بر روي سرور RDSH نصب کنیم. این agent خیلی شبیه به همان agent است که بر روي ماشین مجازي نصب می شود.

فایلی که دنبال آن هستیم با نام 64-7.0.0-3618085\_86x-viewagent-VMware شناخته می شود. هفت عدد آخر این فایل version build را نشان میدهد و ممکن است این عدد با نسخه فایل شما متفاوت باشد.

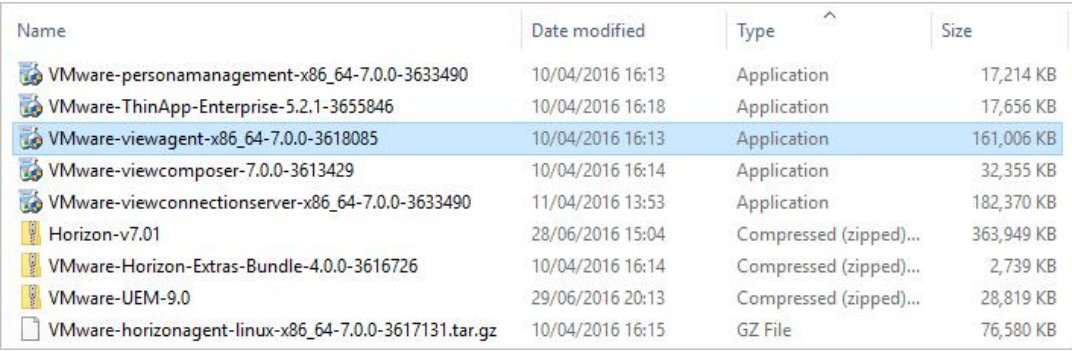

.7 بر روي فایل Agent View کلیک کنید تا پروسه نصب آغاز شود.

را Welcome to the Installation Wizard for VMware Horizon View Agent به مربوط صفحه .8

مشاهده خواهید کرد، همان طور که در تصویر زیر مشاهده میکنید:

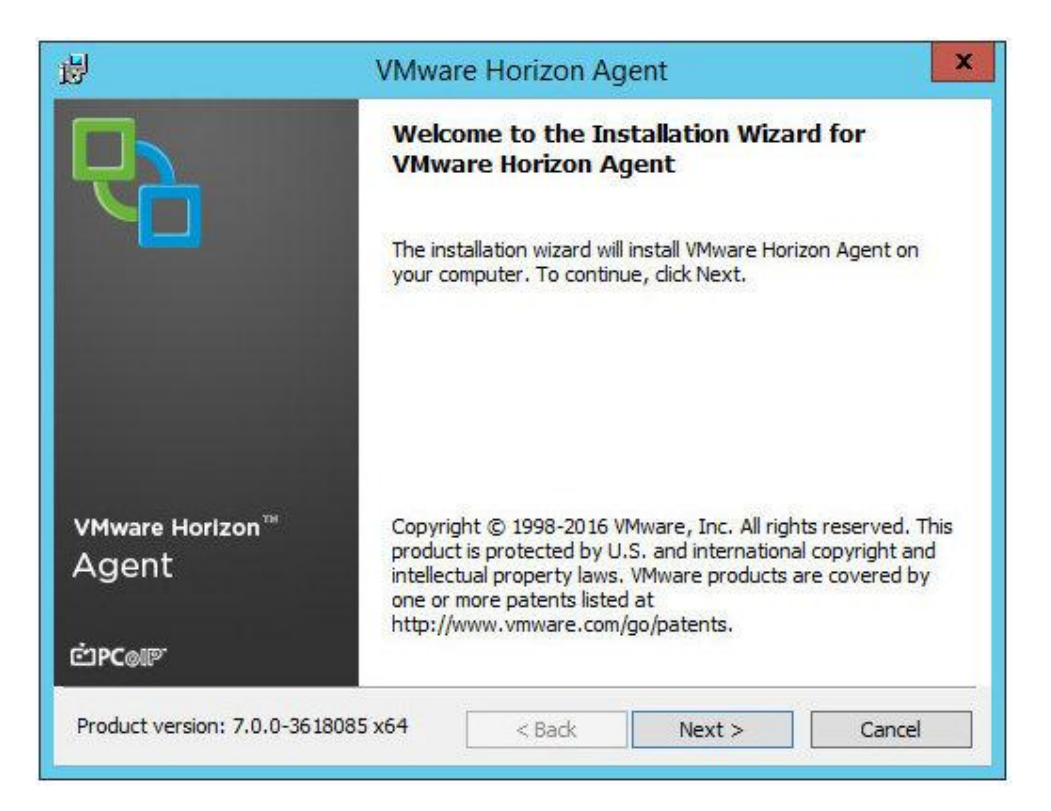

.9 بر روي دکمه <Next کلیک کنید تا نصب آغاز شود.

.10 کادر مربوط به مجوز توافق نامه را مشاهده خواهید کرد.

۱۱. دکمه رادیویی را بر روی I accept the terms in the license agreement قرار بدهید.

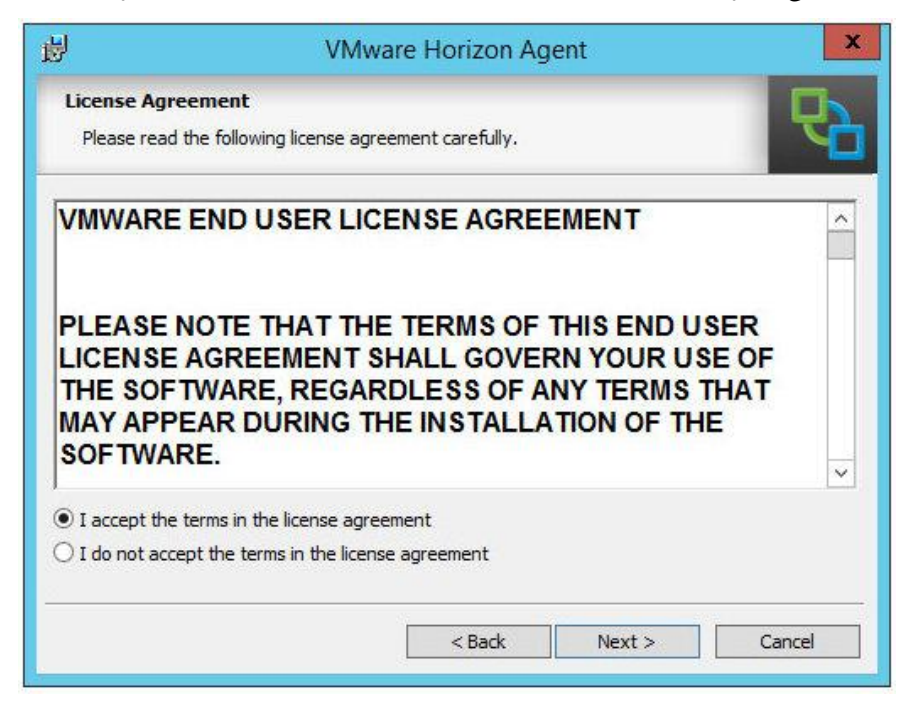

.1 بر روي دکمه <Next کلیک کنید تا مراحل نصب ادامه پیدا کند.

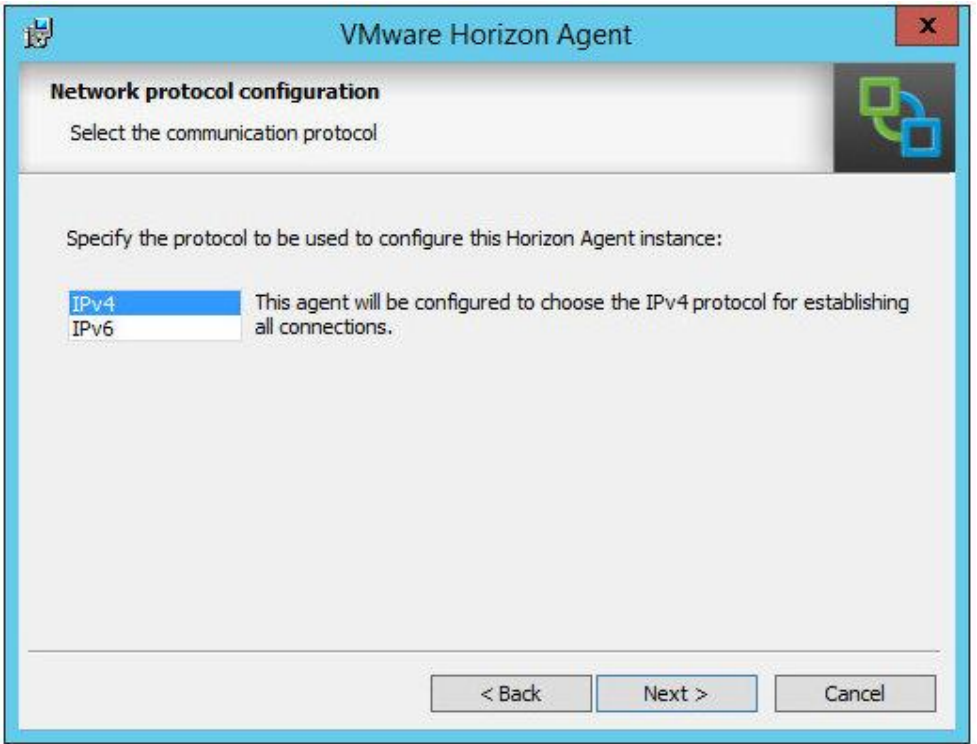

.2 بر روي 4IPv کلیک کرده و سپس بر روي دکمه <Next بزنید تا مراحل بعدي نصب طی شود.

.3 قسمت Setup Custom را مشاهده میکنید که به شما اجازه می دهد کامپوننت ها و قابلیت هایی را

که از Agent View قرار است نصب شود انتخاب کنید.

تصویر زیر کاملا گویا است:

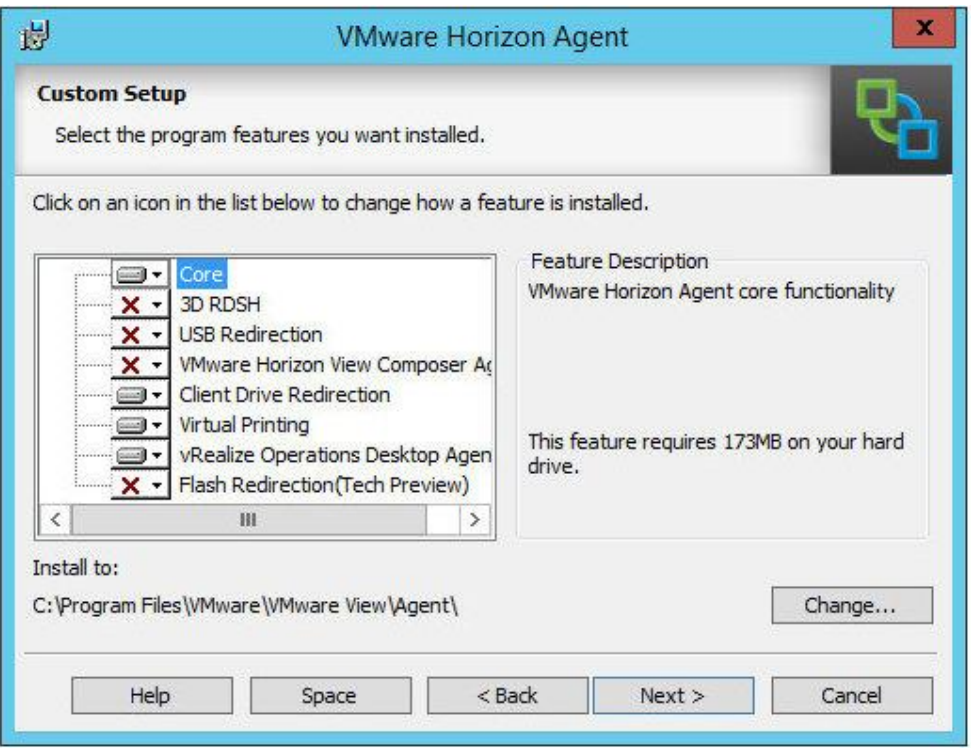

- .4 در این مثال، گزینه هاي پیش فرض را انتخاب می نماییم، هرچند امکان انتخاب هایی مثل D3 .است پذیر امکان Flash Redirection و View Composer ، USB Redirection ،RDSH
	- .5 این امکانات در فصول قبل به صورت مفصل توضیح داده شد و از تکرار آنها پرهیز میکنیم.
		- .6 براي ادامه مراحل نصب بر روي دکمه <Next کلیک میکنیم.
- .7 در صفحه بعدي، تنظیمات Server Connection 7 Horizon with Register ظاهر میشود، در اینجا تنظیمات بین agent و کانکشن سرور انجام میشود.
- .8 در فیلد address IP or hostname) 1(، نام کانکشن سرور خود را وارد نمایید. در اینجا نام کانکشن سرور ما: 1cs7-hzn میباشد. در قسمت Authentication، دکمه رادیویی را بر روي Specify credentials administrator قرار بدهید(2) و سپس در فیلد نام کاربري (3) اکانتی را وارد کنید که با آن به کانکشن سرور وصل خواهید شد، در ادامه پسورد مربوط به همین اکانت را در قسمت Password وارد نمایید(4)، همان طور که در تصویر زیر مشاهده میکنید:

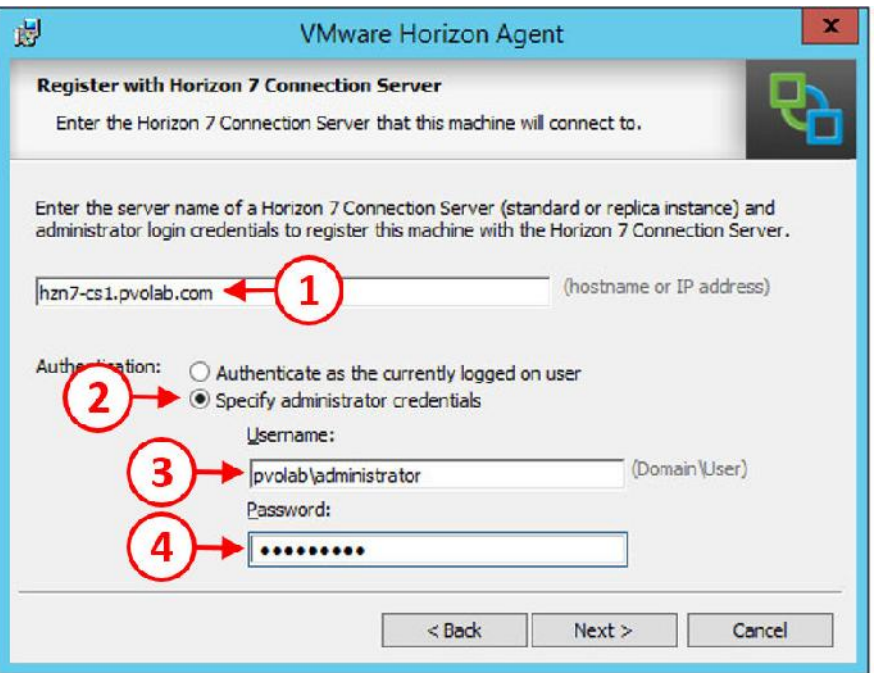

مطمئن شوید که از فرمت username\domain استفاده میکنید و اکانت وارد شده حتما دسترسی هاي لازم را به کانکشن سرور را داشته باشد. به صورت معمول بهتر است از یک سرویس اکانت استفاده کنید.

.9 براي ادامه مراحل نصب بر روي دکمه <Next کلیک نمایید. .10 صفحه Program the Install to Ready را مشاهده خواهید کرد. بر روي دکمه Install کلیک کرده تا پروسه نصب آغاز شود. .11 وقتی نصب با موفقیت انجام شد، شما صفحه Complete Installer را مشاهده خواهید کرد. با کلیک بر روي Finish از پروسه نصب خارج میشوید. .12 در انتها سرور ریستارت خواهد شد.

در مرحله بعدي باید تنظیمات مربوط به View Administrator را انجام داده و یک دسکتاپ pool برای based-session دسکتاپ ها ایجاد نماییم.

## **تنظیمات View جهت ارائه دسکتاپ Session:**

تنظیمات RDSH سرور که به اتمام رسید، مرحله بعدي نصب و پیکربندي داخلی Administrator View می باشد. مواردي مثل ساختن pool ها و entitlement ها و ...

قبل از انجام این موارد، اولین موردي که باید انجام دهید ایجاد یک فارم است که شامل سرور RDSH ساخته شده میباشد.

# **ساخت یک فارم براي دسکتاپ Session:**

ساخت یک فارم براي دسکتاپ session ها با انجام مراحل زیر امکان پذیر می گردد:

.1 یک مرورگر باز کرده و به Administrator View متصل شوید. در مثالی که زدیم آدرس View

: Administrator

https://hzn7-cs1.pvolab.com/admin

.2 با استفاده از اکانت administrator به کنسول view لاگین نمایید.

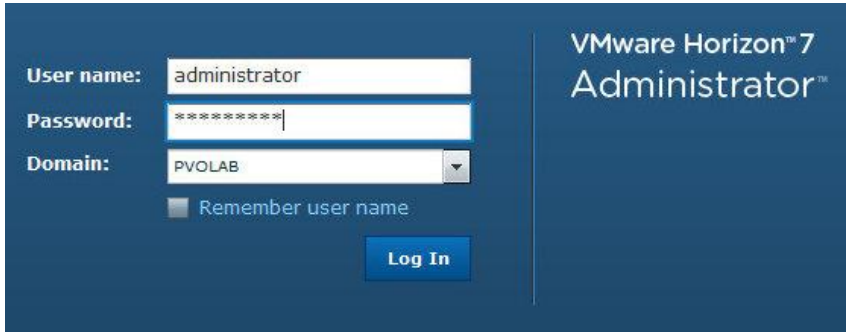

.3 داشبورد Administrator View را خواهید دید.

از گوشه سمت چپ قسمت Inventory، بخش Resources را باز کرده و بر روي Farms کلیک کنید(1). بر روي دکمه ...Add کلیک کرده (2)، همان طور که در تصویر زیر مشاهده میکنید:

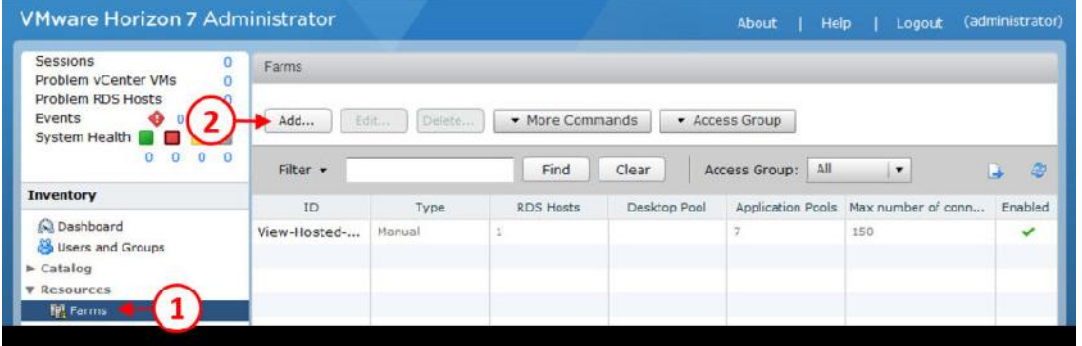

.4 صفحه تنظیمات Farm Add را مشاهده میکنید.

.5 در بخش Type دکمه رادیویی را بر روي Farm Manual قرار دهید(3)

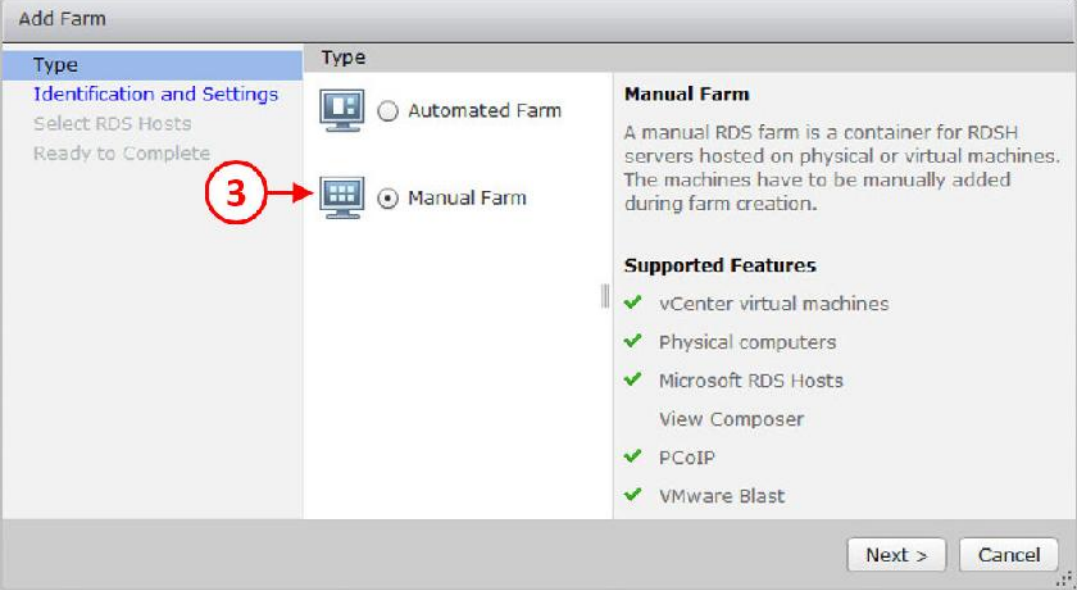

.6 بر روي دکمه <Next کلیک کنید تا ادامه تنظیمات را انجام دهیم.

- .7 حالا صفحه تنظیمات Settings and Indentation را مشاهده میکنید.
- .8 در قسمت ID) 4(، یک ID براي فارم خود در نظر بگیرید. این ID توسط View جهت شناسایی فارم مورد استفاده قرار میگیرد. اسم ID ما در اینجا Sessions-Desktop-RDSH است.
- .9 در قسمت Description) 5(، توضیحاتی را به دلخواه براي این فارم وارد نمایید و سپس از منوي down-drop مربوط به Group Access، یک گروه را انتخاب نمایید.
- .10 در مرحله بعدي، زیر مجموعه Settings Farm، پروتکل PCoIP را از protocol display Default انتخاب نمایید(6) و از منوي down-drop مربوط به protocol choose to users Allow گزینه No را برگزینید (7).
- ۱۱. در Empty session timeout (۸)، زمانی را مشخص میکنید که این زمان تعیین کننده مدتی است که اگر از session استفاده نشود ارتباط قطع خواهد شد و در قسمت Session (۹) When timeout occurs (۹) از طریق انتخاب هایی که به صورت drop-down وجود دارند مشخص میکنید که بعد از این زمان چه اتفاقی براي session رخ دهد. در اینجا ما اکشن Disconnect را مشخص کردیم.
- .12 گزینه بعدي، sessions disconnected off Log) 10 (براي وقتی است که بخواهیم تمام session هاي disconnect شده را log off کنیم. در اینجا ما Never را انتخاب میکنیم.
- .13 در انتها، تیک Enable را زده (11) تا به application hosted ها از طریق وب دسترسی وجود داشته باشد.

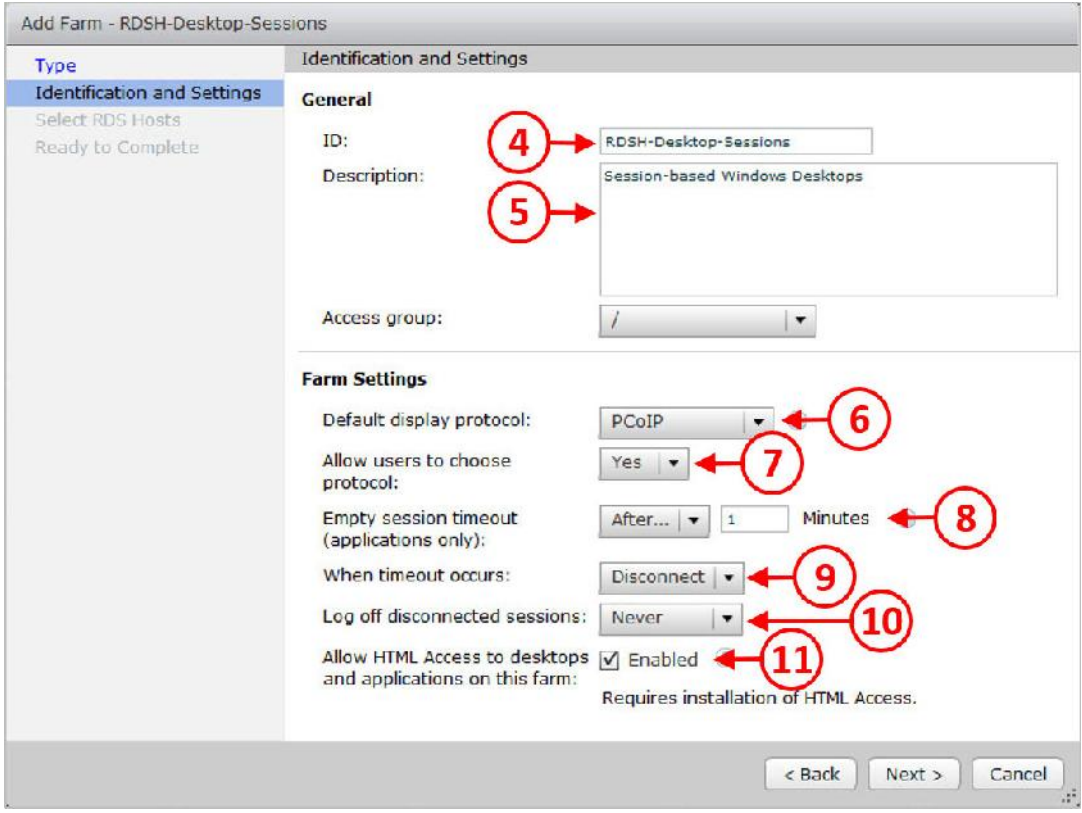

.14 وقتی تمام موارد بالا را تنظیم کردید با زدن دکمه <Next وارد صفحه بعدي شوید.

- .15 حالا صفحه تنظیمات Hosts RDS Select را مشاهده میکنید .
- .16 از جدول موجود com.pvolab.desktop-rdsh را یکبار کلیک کنید تا انتخاب شود. همان طور که
	- در تصویر زیر مشاهده میکنید:

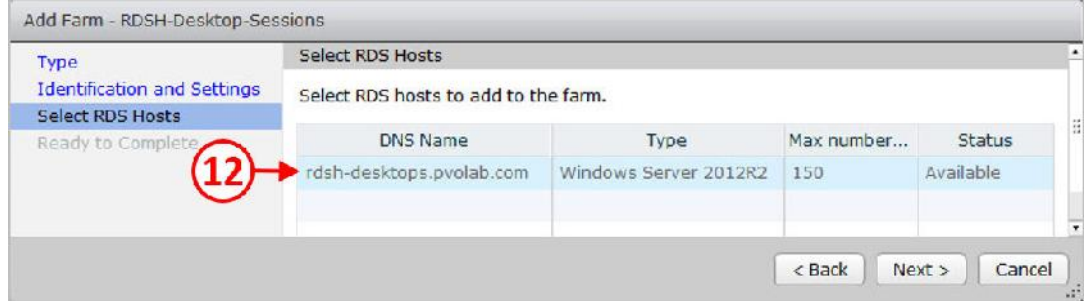

.17 بر روي دکمه <Next کلیک تا وارد صفحه complete to Ready شوید.

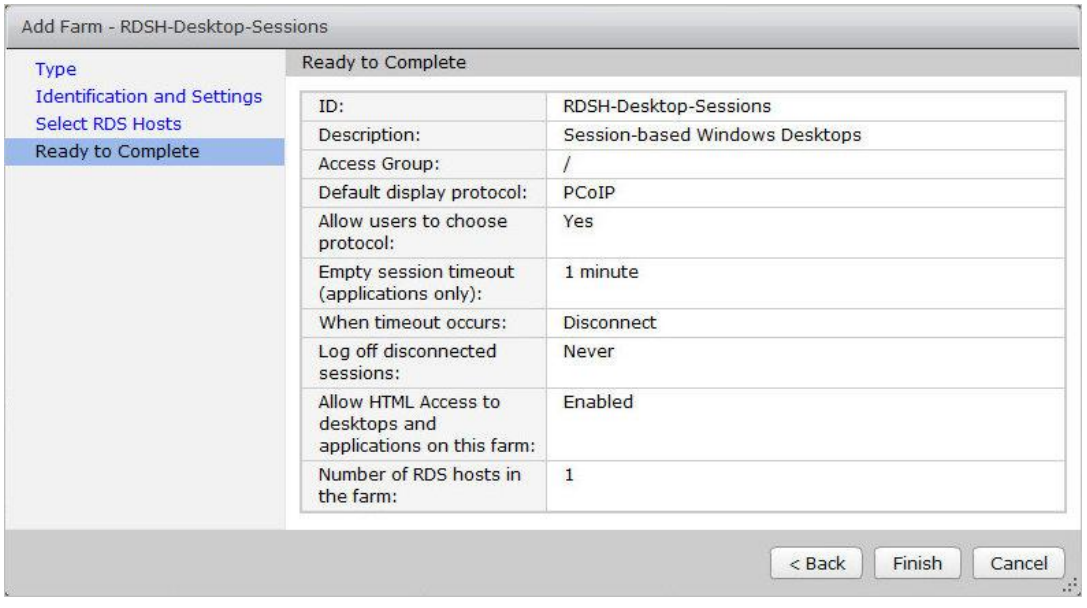

.18 مروري بر روي تنظیمات انجام شده داشته باشید که همه چیز درست باشد. سپس بر روي دکمه Finish کلیک نمایید.

.19 شما موفق شدید یک فارم جدید براي دسکتاپ session ها ایجاد و تنظیم نمایید (13)، همان طور که در تصویر زیر مشاهده میکنید:

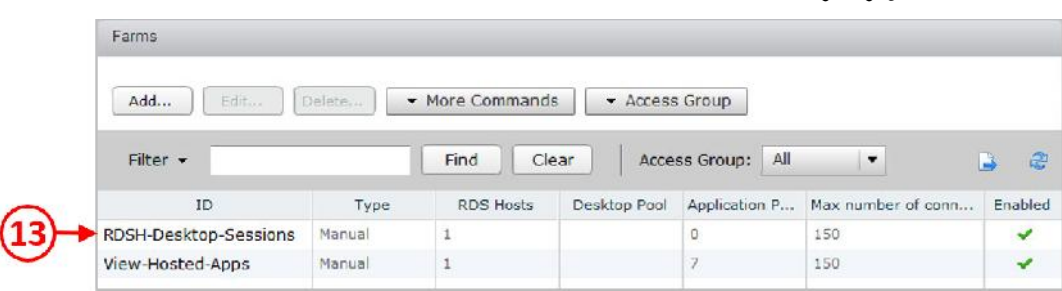

.20 در داشبورد Administrator View در قسمت Health System لیست Farm RDS قابل مشاهده است. در این صفحه شما میتوانید نام فارم و لیست سرورها را مشاهده کنید. مربع سبز رنگ نشان دهنده کارکرد درست سیستم می باشد.
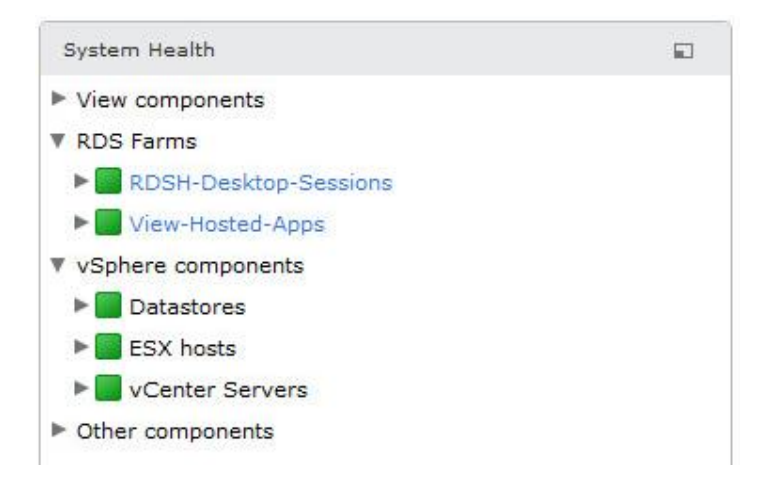

در قسمت بعدي، یک دسکتاپ pool می سازیم.

# **ساخت دسکتاپ pool براي دسکتاپ هاي based-Session :**

در این بخش، میخواهیم یک دسکتاپ pool بسازیم. این pool حاوي دسکتاپ session هاي شما می شود.

.1 از Administrator View، گوشه سمت چپ Inventory، قسمت Catalog را باز کنید و بر روي

pools Desktop کلیک کنید(1).

.2 بر روي دکمه ...Add کلیک کنید(2) همان طور که در تصویر زیر مشاهده میکنید:

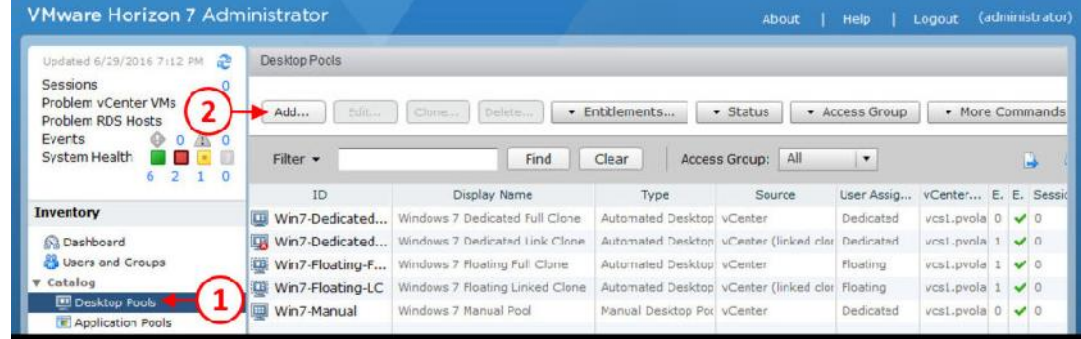

.3 همان طور که مشاهده میکنید صفحه تنظیمات Pool Desktop Add باز شده است و در اولین گزینه

در قسمت Type می توانید نوع دسکتاپ pool خود را مشخص نمایید.

.4 دکمه رادیویی را بر روي Pool Desktop RDS قرار بدهید(3)، همان طور که در تصویر زیر مشاهده میکنید:

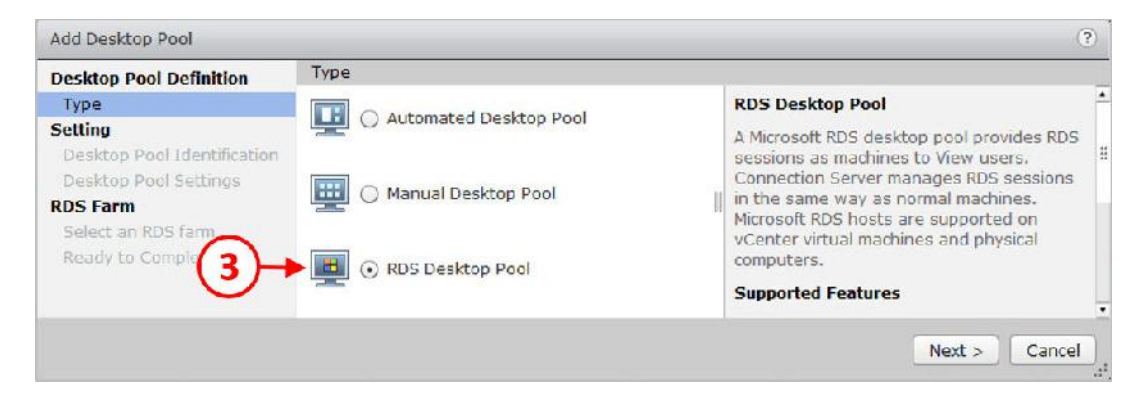

- .5 بر روي دکمه <Next کلیک کرده تا وارد مرحله بعدي تنظیمات شوید.
	- .6 حالا صفحه Identification Pool Desktop را مشاهده میکنید.

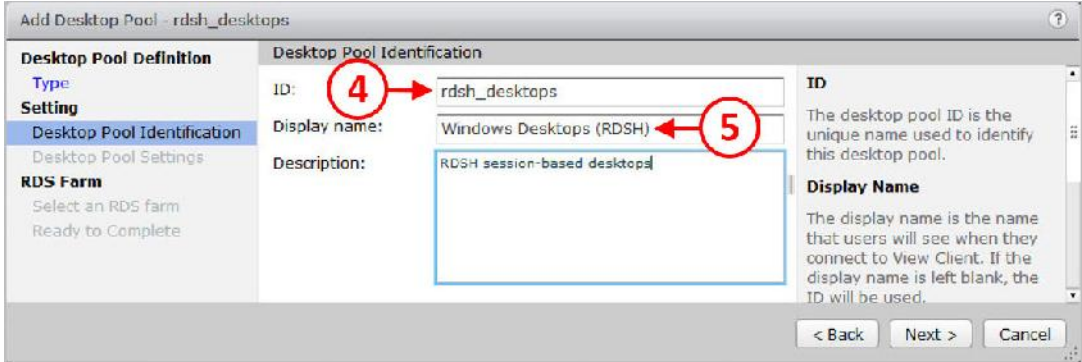

- .7 در قسمت ID)4(، یک ID براي pool خود انتخاب نمایید. ID ما در اینجا desktops\_rdsh میباشد. .8 در قسمت name Display) 5(، یک نام وارد میکنیم. این نام براي کاربران نمایش داده می شود. .9 بر روي دکمه <Next کلیک میکنیم تا ادامه تنظیمات انجام شود. .10 صفحه Settings Pool Desktop را مشاهده میکنید.
- .11 در قسمت State) 6(، از منوي down-drop ، گزینه Enable را انتخاب نمایید تا دسکتاپ pool در حالت فعال باشد.
- .12 قسمت Sessions for Settings Flash Adobe را پیکربندي میکنیم. منوي down-drop مربوط به Quality Flash Adobe) 7(، گزینه control not Do را انتخاب نمایید. گزینه هاي دیگري که وجود دارند عبارت اند از:

 **control not Do:** به صفحه وب این اجازه داده میشود تا بهترین تنظیمات اعمال شود. **) default (Low:** کیفیت پایین بدین معنی است که مصرف پهناي باند کمی خواهیم داشت.

 **Medium:** کیفیت معمولی بدین معنی است که مصرف پهناي باند متوسطی خواهیم داشت. **High:** کیفیت بالا بدین معنی است که مصرف پهناي باند بیشتري خواهیم داشت.

.13 در قسمت throttling Flash Adobe) 8 (شما گزینه Disabled را انتخاب نمایید. بقیه گزینه هایی که وجود دارند عبارت است از: **Disabled:** Throttling)مهار کردن) خاموش است. **Conservative:** فاصله بروز رسانی هر 100 میلی ثانیه تنظیم شده است. **Moderate:** فاصله بروزرسانی هر 500 میلی ثانیه تنظیم شده است. **Aggressive:** فاصله بروزرسانی هر 2500 میلی ثانیه تنظیم شده است.

ادوبی فلش به صورت پیش فرض با استفاده از یک تایمر صفحات را بروزرسانی میکند. بوسیله تغییر دادن تنظیمات این زمان، می توانیم نرخ فریم این صفحات را جهت بروزرسانی تغییر دهیم، بنابراین میزان درخواست پهناي باند مورد نیاز کاهش پیدا میکند.

این تنظیمات در تصویر زیر نمایش داده شده است:

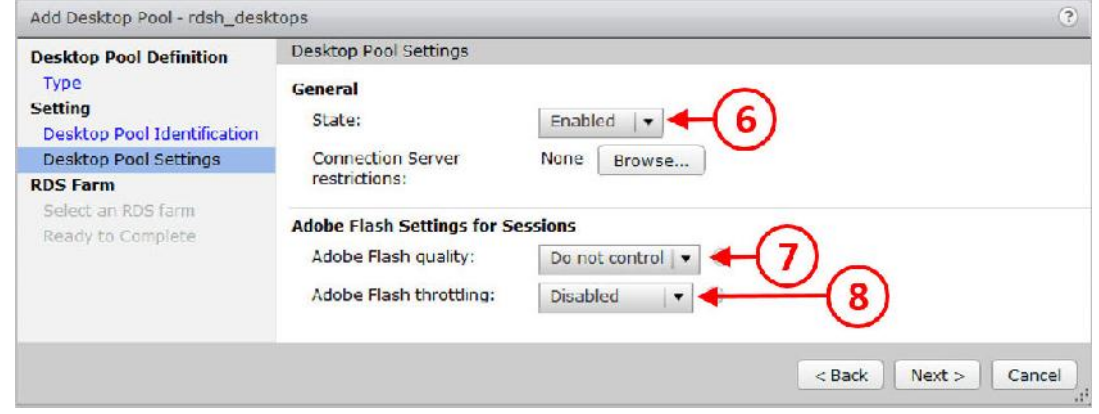

.14 بر روي دکمه <Next کلیک کنید تا ادامه تنظیمات را انجام دهیم. صفحه تنظیمات RDS an Select farm را مشاهده خواهید کرد، همان طور که در تصویر زیر مشاهده میکنید:

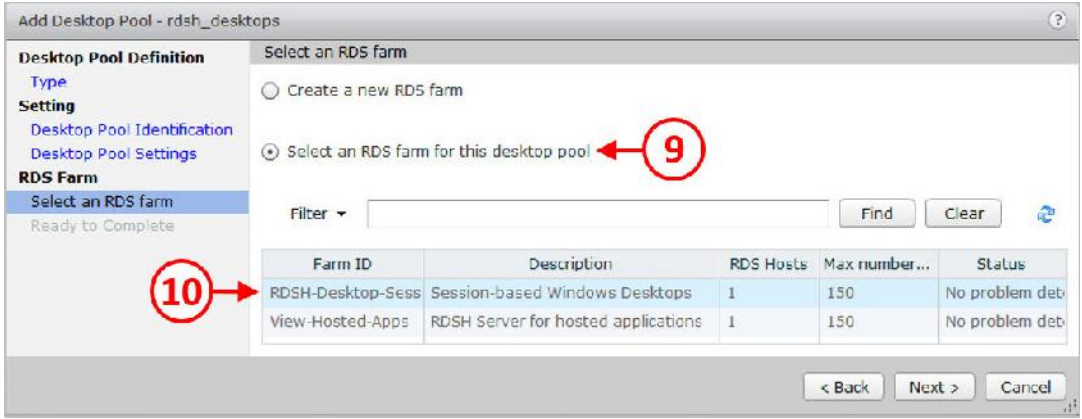

- ۱۵. دکمه رادیویی را بر روی گزینه Select an RDS farm for this desktop pool قرار دهید(۹) و بعد از لیست فارم ها، ID مربوط به فارمی که session ها آنجا قرار دارند را انتخاب نمایید. در این مثال نام فارم ما Sessions-Desktop-RDSH می باشد.
	- .16 بر روي دکمه <Next کلیک کنید تا ادامه تنظیمات انجام شود.
	-

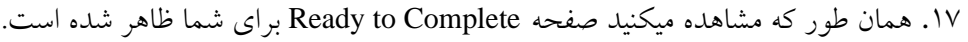

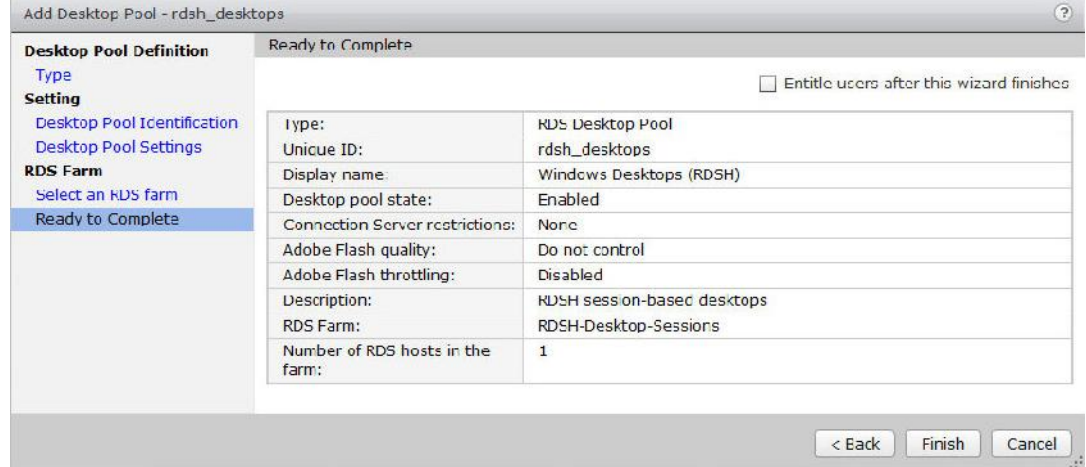

.18 تنظیمات وارد شده را جهت اطمینان از درست بودن آنها بازبینی کنید و سپس بر روي دکمه Finish

کلیک نمایید.

براي دسکتاپ session ها شما یک فارم جدید ساخته و تنظیم نموده اید که در تصویر زیر کاملا مشخص می باشد:

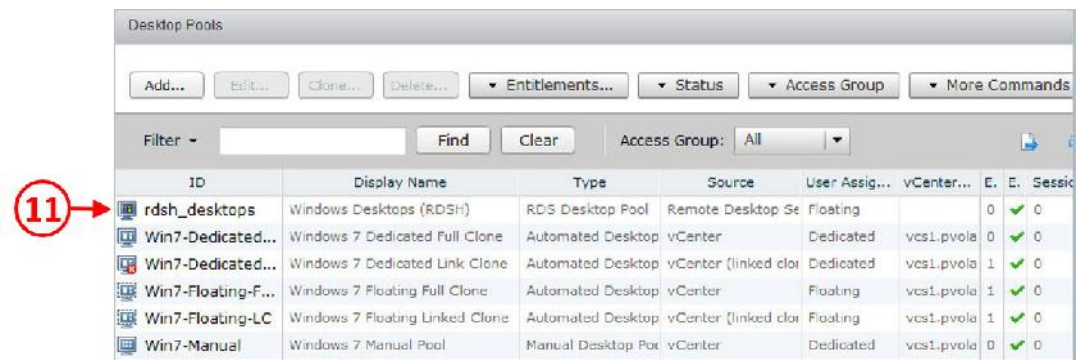

**دسترسی (Entitling (به کاربران جهت استفاده از دسکتاپ ها:**

حال که دسکتاپ pool براي session ها ساختیم وقت آن رسیده تا دسترسی هاي لازم را به کاربران بدهیم تا بتوانند از آن استفاده کنند.

.1 براي انجام اینکار، از صفحه Administrator View ، بر روي Groups and Users کلیک میکنیم(1) از سمت چپ زیر بخش Inventory را انتخاب می نماییم.

.2 بر روي دکمه Entitlements کلیک میکنیم(2) از گزینه هاي نمایش داده شده، بر روي گزینه Add Entitlement Desktop کلیک میکنیم(3) همان طور که در تصویر زیر مشاهده میکنید:

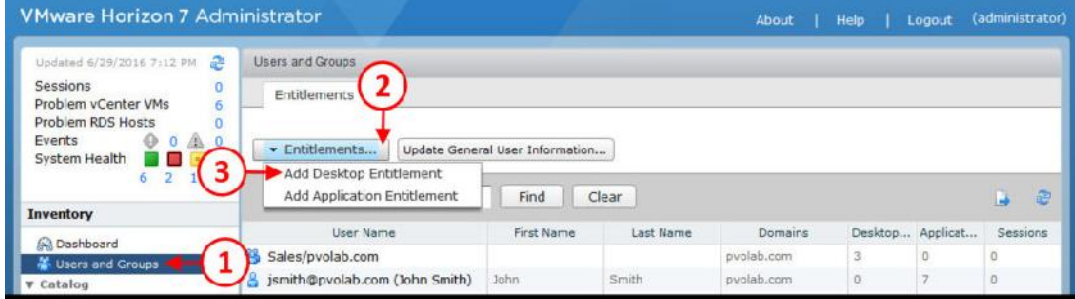

- .3 صفحه تنظیمات Group or User Find را مشاهده میکنید.
- .4 تیک Users را زده (4) و سپس از منوي down-drop مربوط به Domain نام دامین خود را انتخاب نمایید.
- .5 در قسمت name User/Name) 5(، اطلاعات کاربري که میخواهید entitle داشته باشد را بدهید. در اینجا، کاربر ما با نام powens شناخته میشود. بعد از تایپ نام او بر روي دکمه Find کلیک میکنیم(6) تا یوزر در دامین مورد نظر جستجو شود.
- .6 وقتی کاربر وجود داشته باشد، اطلاعات در جدول نمایش داده میشود. یوزر را با کلیک و انتخاب اسم مشخص نمایید.

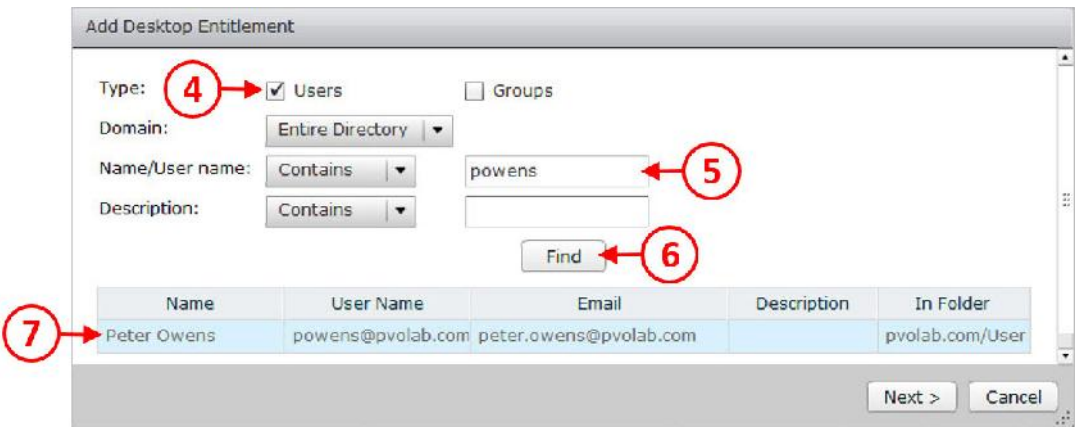

.7 حالا با زدن دکمه <Next ادامه تنظیمات را انجام دهید.

.میکنید مشاهده را Select the Desktop pools to entitle تنظیمات صفحه .8

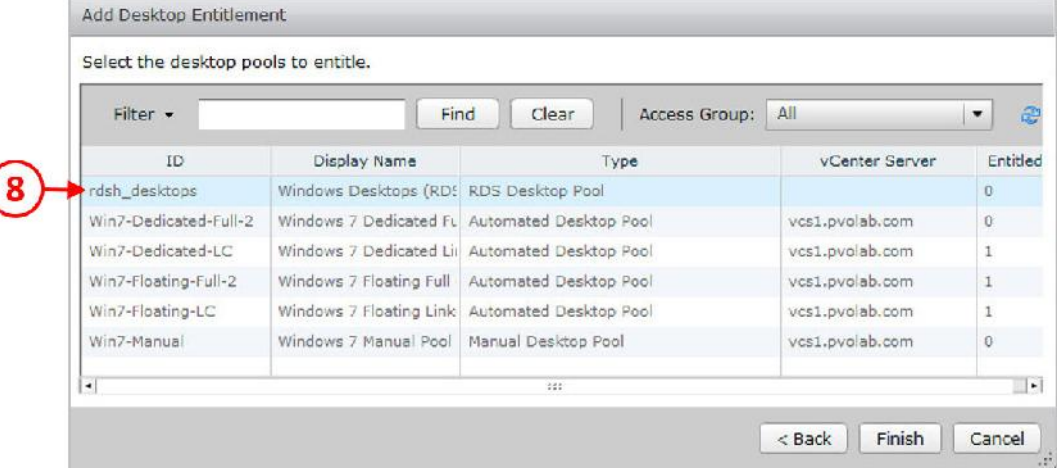

(

.9 بر روي دسکتاپ pool که میخواهید در آن به کاربر دسترسی بدهید کلیک کرده و آنرا انتخاب نمایید(8). در این مثال نام دسکتاپ pool ما desktops\_rdsh می باشد.

.10 وقتی دسکتاپ pool را انتخاب کردید، بر روي دکمه Finish کلیک کنید تا تنظیمات به اتمام برسد. حالا به صفحه Groups and Users باز میگردید.

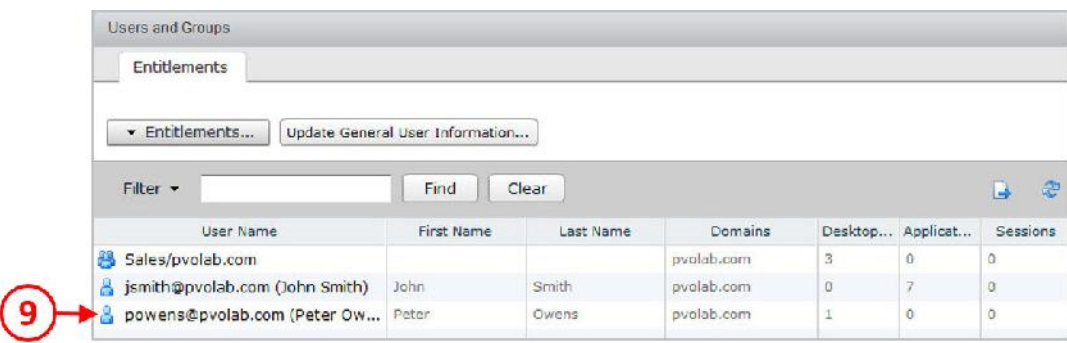

- .11 همان طور که مشاهده میکنید کاربر powens به یک دسکتاپ entitled دارد.
- .12 حالا که دسکتاپ pool را ساخته اید و به یک کاربر دسترسی لازم را دادید در مرحله بعدي باید آزمایش کنید که آیا همه چیز درست کار میکند؟ آیا کاربر می تواند به دسکتاپ خود وصل شود؟
- .13 براي انجام اینکار، باید Client View Horizon را اجرا کرده با یک یوزر تستی لاگین و سپس یک دسکتاپ session را اجرا نمایید.
- .14 آدرس کانکشن سرور خود را وارد کنید. در اینجا آدرس کانکشن سرور ما com.pvolab1.cs7-hzn است.

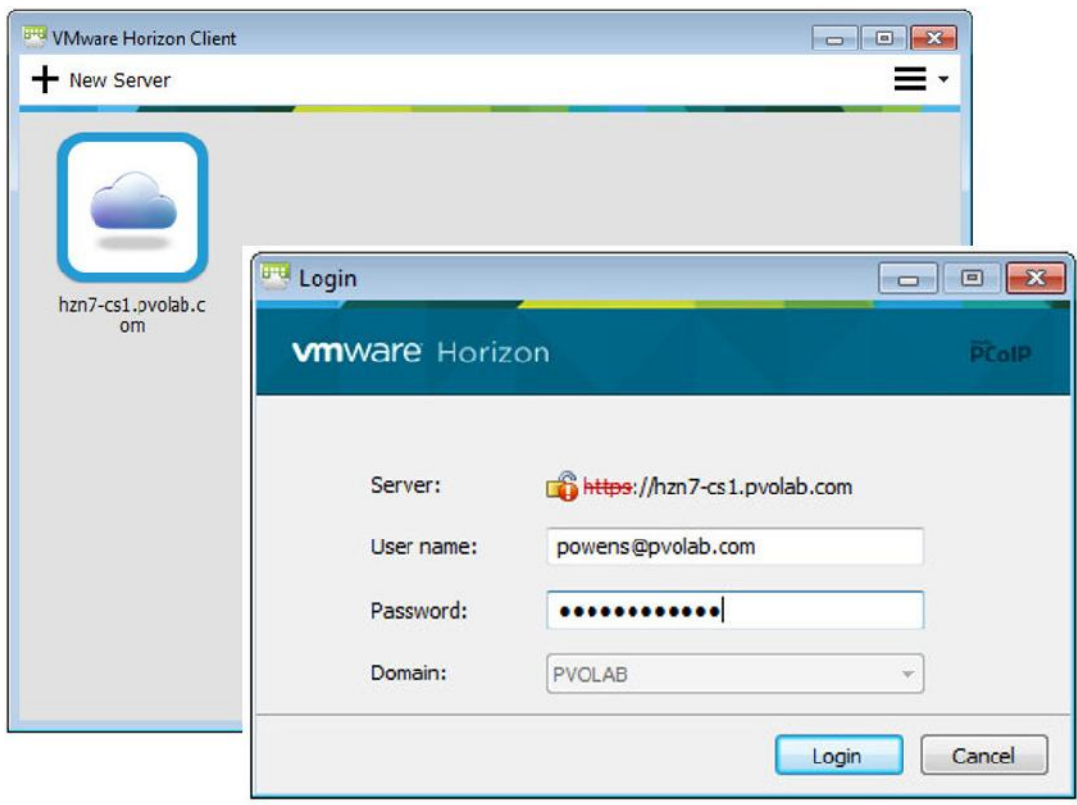

۱۵. با دابل کلیک بر روی سروری که بعنوان کانکشن سرور در Horizon Client تعریف کردیم پنجره مربوط به Login باز می شود.

.16 نام کاربري و کلمه عبور خود را وارد نموده و بر روي دکمه Login کلیک کنید.

مرحله احراز هویت که به پایان رسید، Client Horizon شما را به کانکشن سرور متصل میکند و pool هایی را که یوزر به آنها دسترسی دارد نمایش داده می شود. این وضعیت در تصویر زیر مشخص شده است:

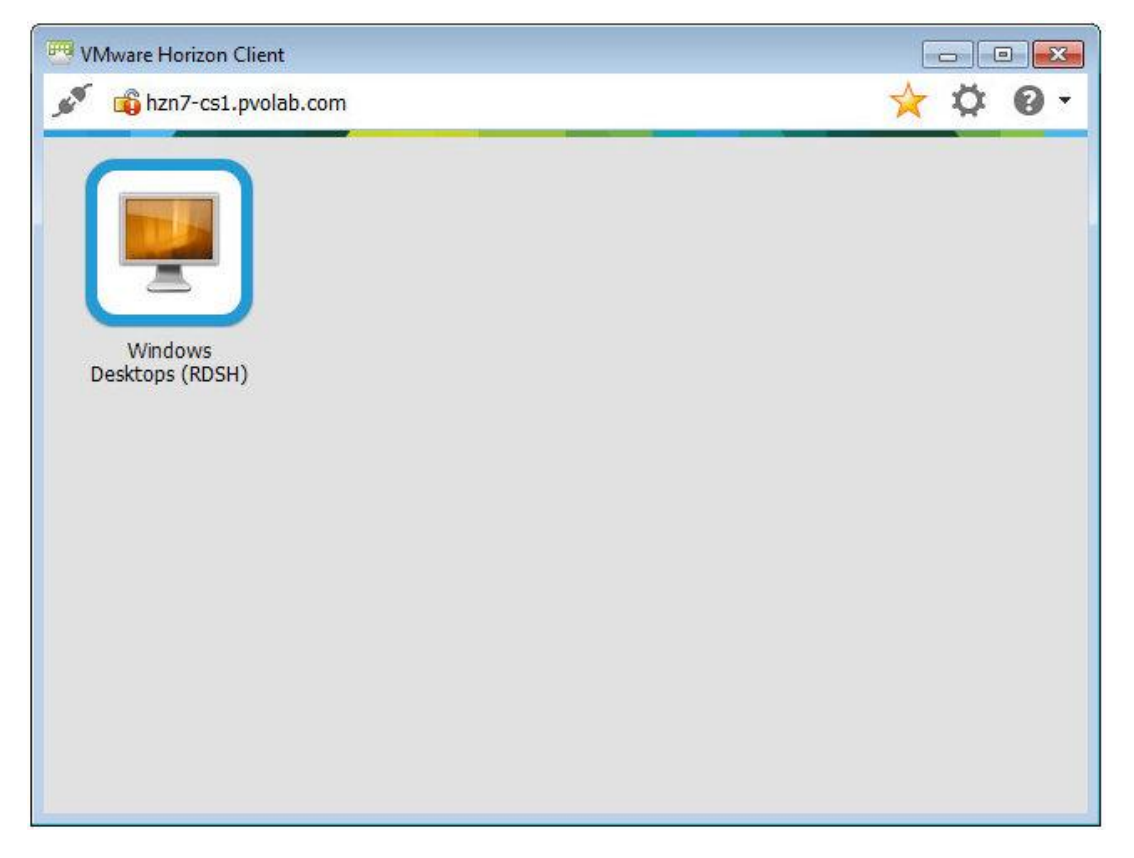

در تصویر بالا مشاهده میکنید که (RDSH (Desktop Windows براي کاربران موجود است.

.17 براي تست میتواند به session متصل شده و بر روي آیکون (RDSH (Desktops Windows دابل

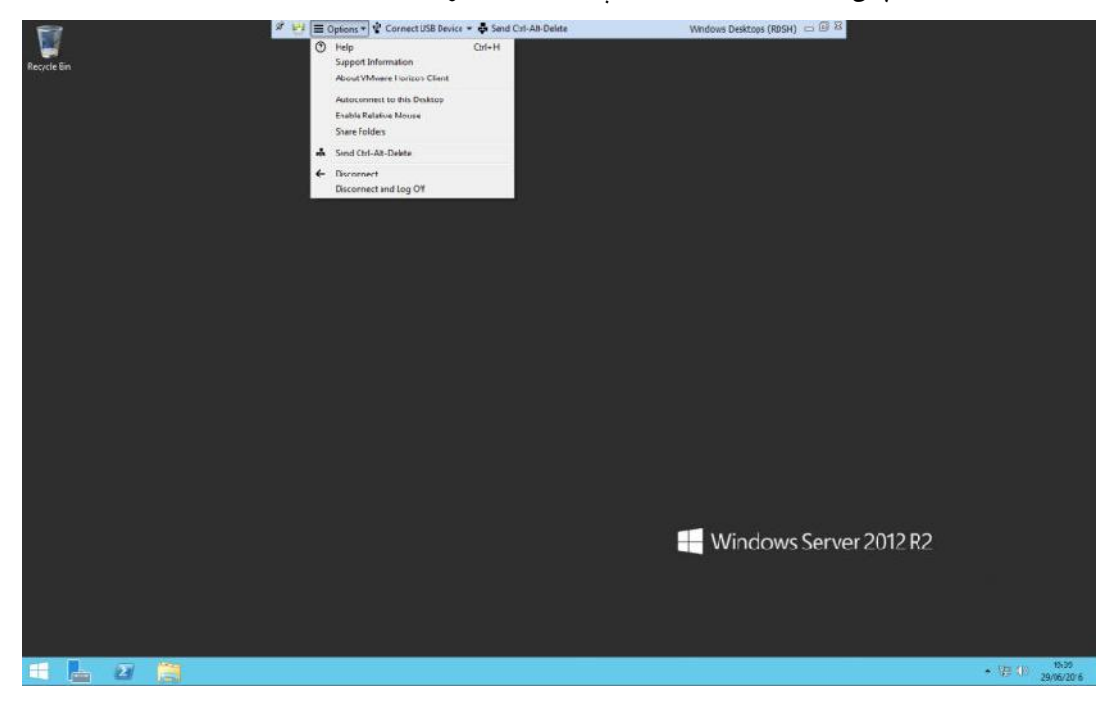

کلیک نمایید. پس از آن شما یک دسکتاپ session اجرا شده را مشاهده کنید.

از یک سرور RDSH، یک دسکتاپ Session به کاربر تحویل داده اید و تمام این کارها با استفاده از Horizon View به عنوان یک بروکر صورت گرفته است.

همان طور که قبلا مشاهده کردید، دسکتاپ Session که به آن متصل می شوید یک ویندوز سرور 2012 میباشد که اساسا کار کردن با آن توسط کاربران معمولی کمی دشوار بوده و اصل سادگی و برقراري ارتباط با آن بدلیل ماهیت سرور بودن رعایت نشده است. در قسمت بعدي مطالبی را در مورد حل این مشکل توضیح خواهیم داد.

## **بهینه سازي استفاده کاربران از ویندوز سرور**

در ویندوز ،2012 امکانی وجود دارد که توسط آن ویندوز سرور از لحاظ ظاهري شبیه به ویندوز دسکتاپ معمولی میشود، این امکانات و قابلیت ها بسیار زیاد است. تعداد کمی از این قابلیت ها را در این مبحث بیان میکنیم و مابقی آن بهتر است در کتاب هاي مربوطه مطالعه شود.

تنظیمات قابلیت هاي مربوط به Experience Desktop

اولین موردي که باید تنظیم شود اضافه کردن قابلیت Experience Desktop به ویندوز سروري است که به آن ریموت میزنید.

براي انجام اینکار، مراحل زیر را طی کنید:

.1 از Desktop RDSH یک کنسول گرفته و Manager Server را اجرا نمایید. از Manager Server Dashboard بر روي features and roles Add کلیک نمایید(1)، همان طور که در تصویر زیر مشاهده میکنید:

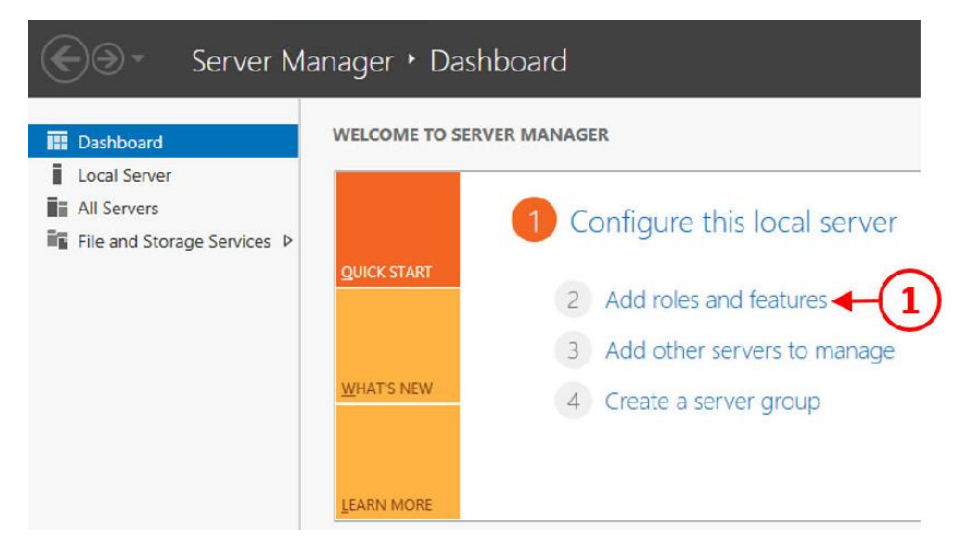

- .2 حالا ویزارد Wizard Features and Roles Add را مشاهده میکنید.
- .3 در صفحه begin you Before، بر روي دکمه <Next جهت ادامه کار کلیک کنید.
- .4 صفحه Type Installation را مشاهده میکنید، دکمه رادیویی را بر روي -feature or based-Role installation based قرار دهید و سپس بر روي دکمه <Next کلیک نمایید.
- Server Selection و محمد دکمه رادیویی را بر روی Select a server from the server pool
- قرار دهید و بر روي سروري که در نظر دارید تا این قابلیت بر روي آن نصب شود کلیک نمایید. .6 با زدن دکمه <Next به صفحه بعدي که مربوط به Roles Server میباشد خواهید رفت و سپس بر روي دکمه <Next جهت ادامه کار کلیک نمایید.
- v. حالا صفحه Features را مشاهده میکنید. به پایین بروید تا قسمت User Interface and Infrastructure را مشاهده بفرمایید(2) و سپس تیک گزینه Experience Desktop را بزنید(3). همان طور که در تصویر پایین مشاهده میکنید:

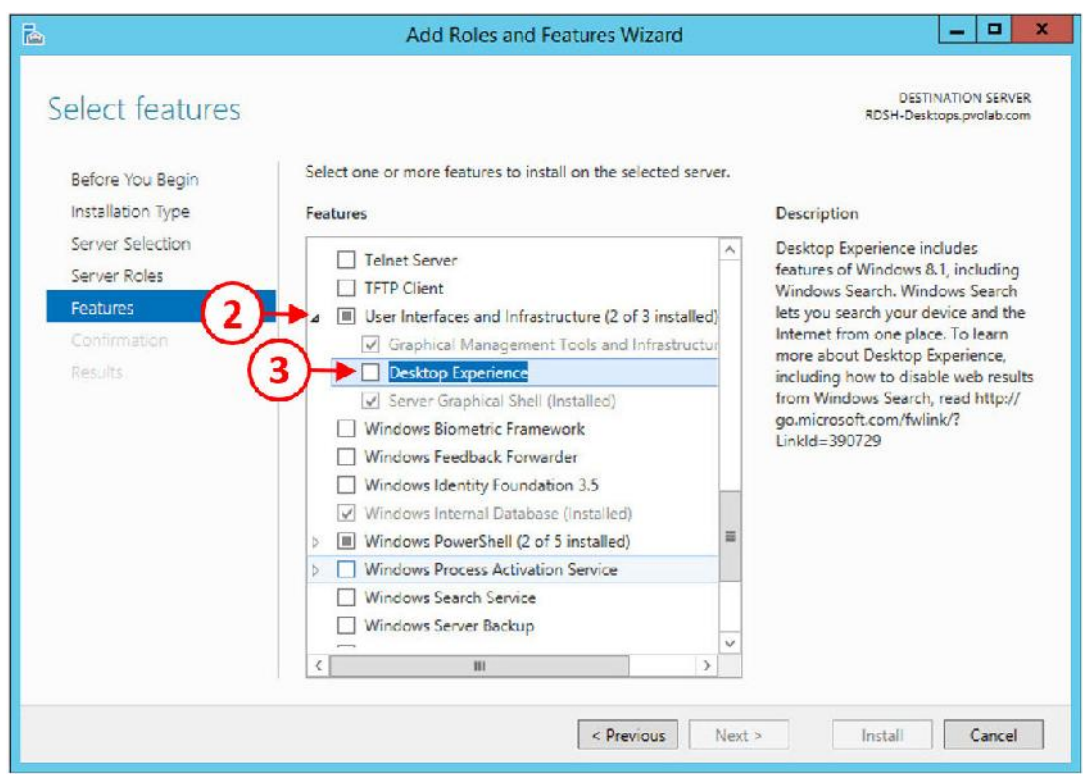

.8 وقتی تیک گزینه Experience Desktop را از قسمت Wizard Features and Roles Add میزنید

پاپ آپ Desktop Experience باز میشود. همان طور که در تصویر زیر مشاهده میکنید:

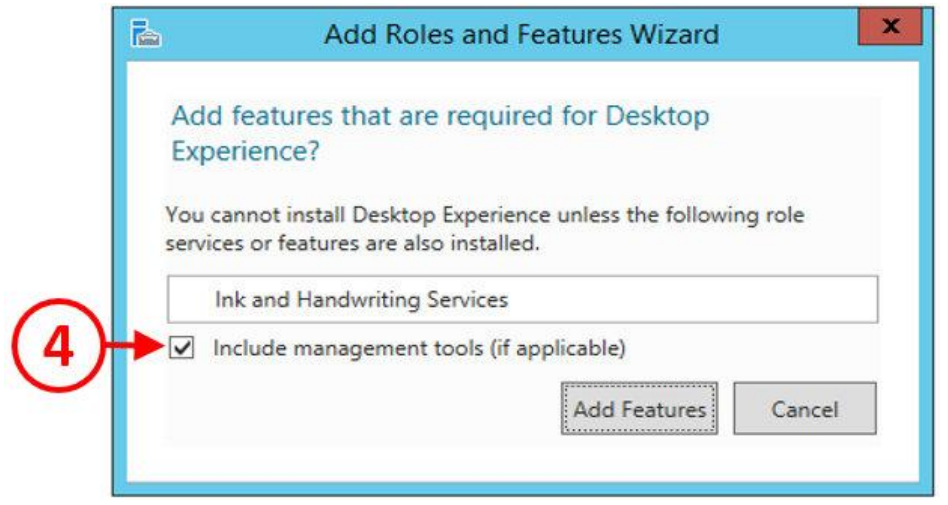

- .9 تیک گزینه tools management Include را بزنید(4) و سپس بر روي دکمه Features Add کلیک
	- نمایید.
- .10 مجددا به صفحه Features باز خواهید گشت بر روي دکمه <Next کلیک کنید تا به صفحه

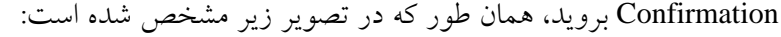

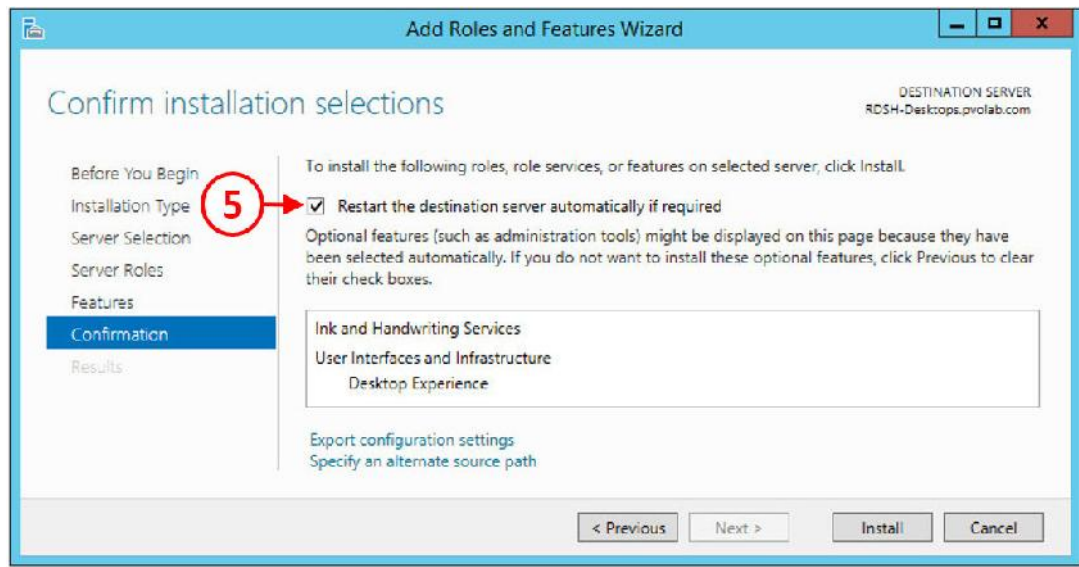

- ۱۱. تیک گزینه Restart the destination server automatically if required را بزنید(٥)، سپس بر
- روي دکمه Install کلیک نمایید. .12 هنگامی که نصب با موفقیت به پایان میرسد، صفحه Result براي شما به نمایش درخواهد آمد، همان طور که در تصویر زیر مشاهده میکنید:

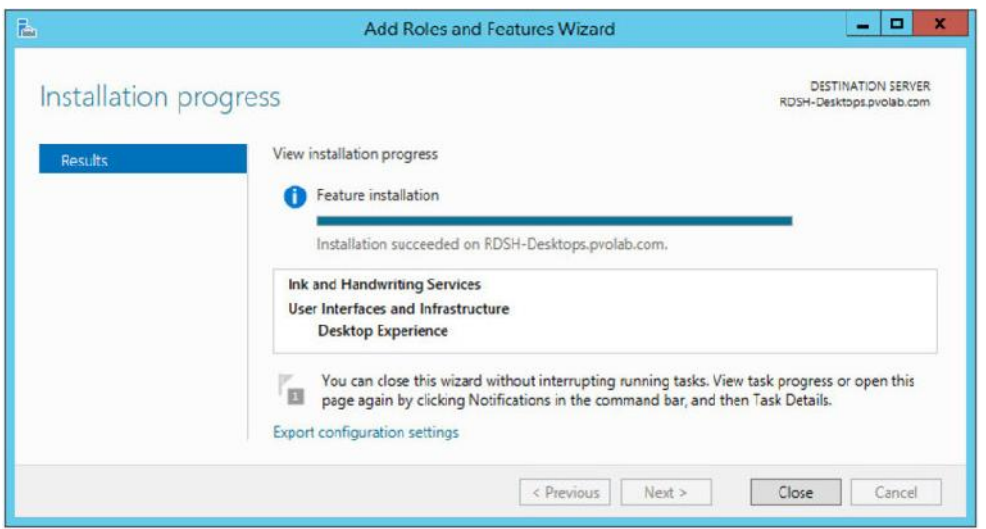

.13 بر روي دکمه Close کلیک نمایید تا نصب تکمیل شده و ویزارد بسته شود. قابلیت Experience Desktop نصب گردید. جهت فعال شدن این قابلیت باید سرور را ریستارت کنید. بعد از ریست شدن سرور به راحتی میتوانید از امکانات مربوط به اینترفیس هاي دسکتاپ استفاده نموده و آنها را تغییر دهید مواردي مانند تغییر پس زمینه و تم ها و ...

بعنوان آخرین مطلب در مورد خاموش کردن Manager Server توضیح میدهیم.

## : **Server Manager پیکربندي**

وقتی که از یک سرور بعنوان هاست در جهت ریموت زدن کاربران به آن استفاده می نمایید، تمایل دارید با هر بار ریموت شدن کاربر صفحه Server Manager براي آنها باز نشود. براي انجام اینکار مراحل زیر را طی نمایید:

.1 براي شروع کار، Manager Server را بر روي سرور RDSH اجرا نمایید. سپس، از منوي سمت راست در قسمت بالا، بر روي Manage کلیک کنید(1)، سپس از منوي down-drop، بر روي گزینه Server Manager Properties کلیک نمایید(۲)، همان طور که در تصویر زیر مشاهده میکنید:

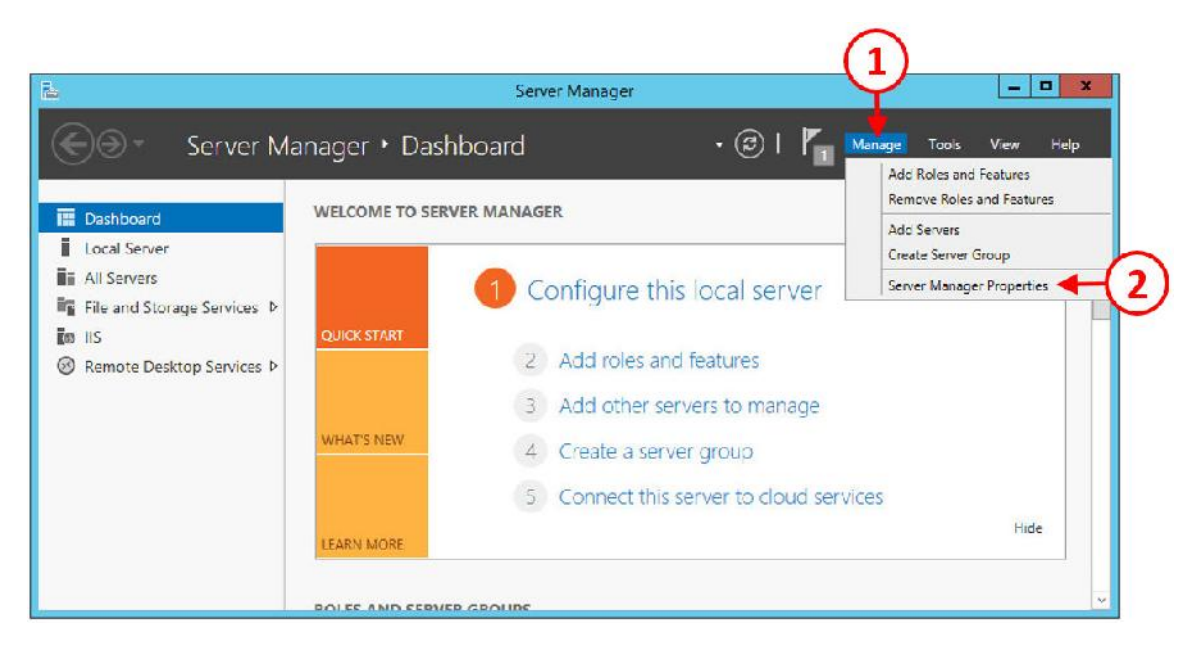

۲. کادر محاوره ای مربوط به Server Manager همان طور که در تصویر مشاهده میکنید باز میشود:

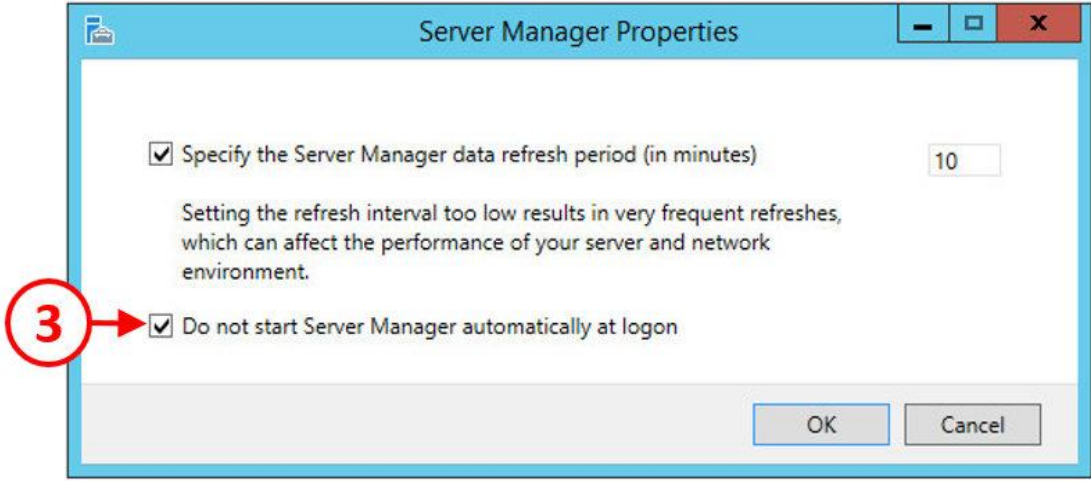

دکمه روي بر ،)3(بزنید را Do not start Server Manager automatically at logon گزینه تیک .3

OK کلیک و سپس Server Manager را ببندید.

# **فصل دهم**

# **گزینه های موجود در برنامه Horizon View Client**

#### **: Horizon View Client هاي گزینه**

دراین بخش، گزینه هاي موجود در برنامه Client View Horizon را مورد بررسی قرار میدهیم و به تشریح موارد مورد نیاز کاربر جهت استفاده از برنامه می پردازیم. Client View برنامه اي جهت برقراري ارتباط کاربر با دسکتاپ مجازي است. کار اصلي View Client دریافت و نمایش دسکتاپ هاي مجازي و برنامه ها بر روي دستگاه کاربر می باشد و کلیدهایی که شما بر روي کیبورد میزنید و حرکت موس را براي دسکتاپ مجازي و یا برنامه ها ارسال/دریافت میکند.

در مورد گزینه هاي مختلف این برنامه صحبت میکنیم و چرایی انتخاب هرکدام را نسبت به دیگري بر اساس مواردي که مورد نیاز است براي شما بازگو خواهیم کرد.

# **کلاینت هاي نرم افزاري**

براي داشتن تجربه هاي خوب و بهینه براي هر کاربر، یوزر جهت اتصال به دسکتاپ مجازي خود با استفاده از سخت افزاري که بر روي سیستم خود دارد می تواند از Client View Horizon استفاده کند.

Client View Horizon یک نرم افزار است که بر روي کامپیوتر کاربر به صورت لوکال نصب شده و به کاربران اجازه می دهد تا با Server Connection View خود ارتباط برقرارکرده، احراز هویت صورت بگیرد، دسکتاپ یا برنامه ای از یک Application Pool را انتخاب نمایند و سپس ارتباط بین کلاینت و دسکتاپ مجازي برقرار شود.

در نسخه هاي اخیر Horizon، برنامه کلاینت کاملا از پکیج View جدا شده است، بدین معنی که کلاینت اغلب بروزرسانی هاي مربوط به برنامه را جدا دریافت کرده و اصلا کاري به بروزرسانی هاي کلی ندارد. این وضعیت نشان دهنده سرعت ورود دیوایس به بازار است که برنامه Client View باید سازگاري لازم را با آنها داشته باشد.

پلتفرم هاي مختلفی در بازار وجود دارد. در این بخش، در نظر داریم یک نماي کلی از هر نسخه همراه با موارد خاصی که وجود خواهد داشت در اختیار شما قرار بدهیم.

### **Client Horizon براي ویندوزها:**

Horizon Client برای ویندوز اجازه دسترسی به دسکتاپ ویندوزی را میدهد همچنین می توانید برنامه هایی که در سیستم عامل ویندوز اجرا می شوند را در لینکوس به راحتی اجرا نمایید. این تجربه عالی هم میتواند در LAN و هم در WAN اتفاق بیفتد.

تصویر زیر مثالی برای Horizon Client در ویندوز است. همان طور که مشاهده میکنید صفحه ما شامل سه دسکتاپ pool مجازي همراه با تعدادي برنامه پابلیش شده می باشد.

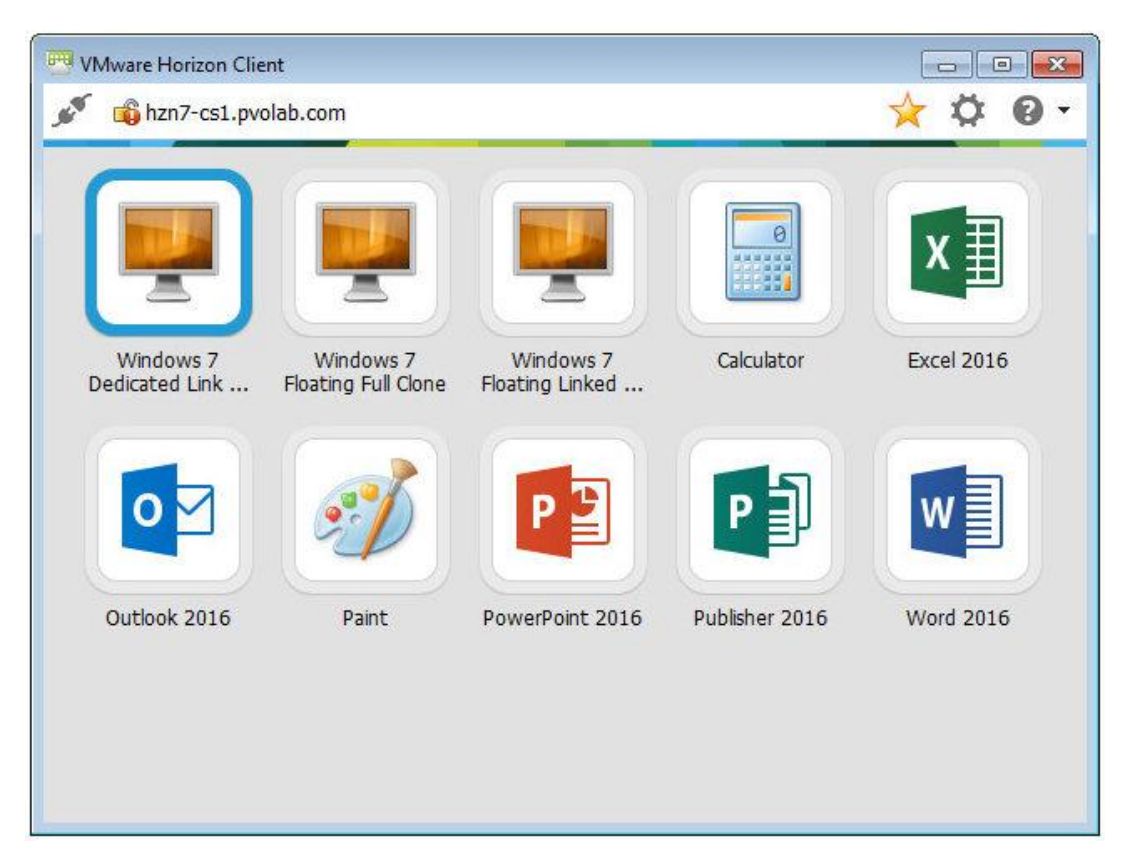

با آخرین نسخه از View، امکان ریدایرکشن 3.0USB از کامپیوتر به VDI دسکتاپ امکان پذیر می شود، پیشرفت هاي دیگري در عملکرد سیستم رخ داده است، مثلا بهبود وضعیت پرینترها و سادگی و سهولت در استفاده جزو همین موارد میباشد. در زیر با بعضی از این قابلیت هاي جدید آشنا خواهید شد:

 **Redirection Flash of support Full:** در مرورگر IE محتوایی که شامل فلش است به صورت مستقیم به کامپیوتر کاربر منتقل می گردد این اتفاق در شرایطی رخ میدهد که agent نصب شده از نسخه 7.0 به بعد باشد.

 **upgrade Automatic:** این امکان در Client Horizon وجود دارد که از طریق کاربر بروزرسانی صورت پذیرد.

 **authentication device Client:** دستگاهی که Client Horizon بر روي آن نصب میشود این امکان را دارد تا احرازهویت شود.

 مجازي چند که محیطی در **:Support for login as current user in a nested environment** سازي تو در تو در آن اتفاق افتاده است باز هم کاربر امکان استفاده از سیستم را دارد. نسخه 4.1 به بعد client Horizon، بر روي سیستم عامل هاي ویندوزي با شرایط زیر نصب میشود:

 32-bit or 64-bit Windows 10, Home, Pro, Enterprise, or Enterprise 32-bit or 64-bit Windows 8, 8.1, or 8.1 Pro, Enterprise, or 32-bit or 64-bit Windows 7 SP1, Home, Enterprise, Ultimate, or Professional edition Windows 2012 Server SP2

Client View Horizon جهت اتصال به connection view سرور به SSL نیاز دارد. بنابراین، شما باید از نام کامل کانکشن سرور خود استفاده نمایید، فقط بجاي IP آدرس، در فلید Server View از View Horizon client استفاده کنید.

در قسمت بعدي به کلاینت هاي اندرویدي نگاهی خواهیم انداخت.

#### **VMware Horizon Client for Android:**

View Horizon براي دستگاه هایی که بر روي پلتفرم اندروید هستند چیزي شبیه به کلاینت هاي ویندوزي است، در این حالت به شما این امکان داده می شود که دسکتاپ ویندوزي خود و یا اپلیکیشن هاي موجود را بر روي تبلت یا گوشی هوشمند داشته باشید.

برنامه Client View Horizon را میتوانید از store Play Google دانلود و یا از پکیج موجود نصب نمایید.

در تصویر زیر، یک نمونه از Horizon Client که برای نسخه اندروید است را مشاهده میکنید. همان طور که مشخص گردیده براي کاربر دسترسی به دو دسکتاپ مجازي به همراه دو hosted-RDS داده شده است. همچنین تعداد زیادي از اپلیکیشن هاي مورد استفاده وجود دارند.

Horizon View Client به صورت پیش فرض از حرکت هاي دست تعریف شده در اندروید براي سهولت در استفاده و راحتی در دسکتاپ ها پشتیبانی میکند. وقتی بر روي ویندوز دسکتاپ کار میکنید، قابلیت تمام صفحه به شما اجازه میدهد که همه چیز را لمس کرده و با استفاده از دست خود ماوس را بر روي صفحه حرکت دهید.

قابلیت sidebar Touch unity همه چیز را آسان میکند از browse کردن تا جستجو و بستن و باز کردن پنجره هاي برنامه ها و فایل ها، همچنین سوئیچ بین برنامه هاي اجرا شده، تمام این اتفاقات بدون استفاده از استارت منو یا تسکبار ویندوز رخ میدهد.

همان طور که در اسکرین شات زیر مشاهده میکنید، برنامه هاي پاورپونت و ادوب ریدر اجرا شده و توسط قابلیت touch Unity در حال استفاده می باشند.

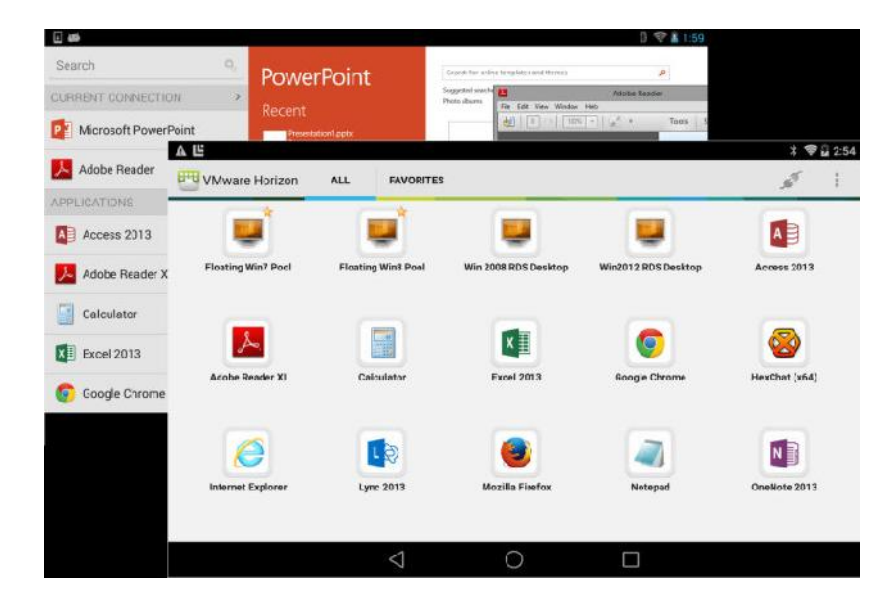

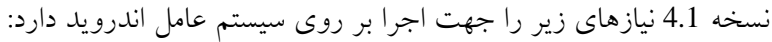

 Android 4 (Ice Cream Sandwich) Android 4.1, 4.2, and 4.3 (Jelly Bean) Android 4.4 (KitKat) Android 5 (Lollipop)

Android 6 (Marshmallow)

**VMware Horizon Client for iOS:**

در Horizon Client که بر روی iOS خود نصب میکنید این قابلیت به شما داده میشود که به دسکتاپ ویندوزي از طریق iPad و یا iPhone دسترسی داشته باشید.

با آخرین نسخه کلاینتی horizon در زمان انتشار این کتاب یعنی 4.1 قابلیت هاي زیر به شما داده میشود:

- **support 9.3iOS:** پشتیبانی از این نسخه iOS وجود دارد.
- **support network 64NAT64/DNS 6IPv:** وقتی 9.2iOS به بعد بر روي دیوایس نصب شود از 6IPv پشتیبانی خواهد شد.

 **support desktop remote Linux:** امکان لاگین بر روي پلتفرم لینوکسی از client Horizon براي iOS وجود دارد. **Enhanced Horizon Client user interface for in-session settings** شما اتصال blast از استفاده حین در اگر **:Network recovery for VMware Blast sessions**

قطع شود، کلاینت مجددا تلاش میکند تا ارتباط برقرار گردد. این امکان از Roaming IP پشتیبانی کرده و اجازه میدهد که ادامه session بلست خود را با سوئیچ کردن بر روي شبکه Fi-Wi داشته باشید.

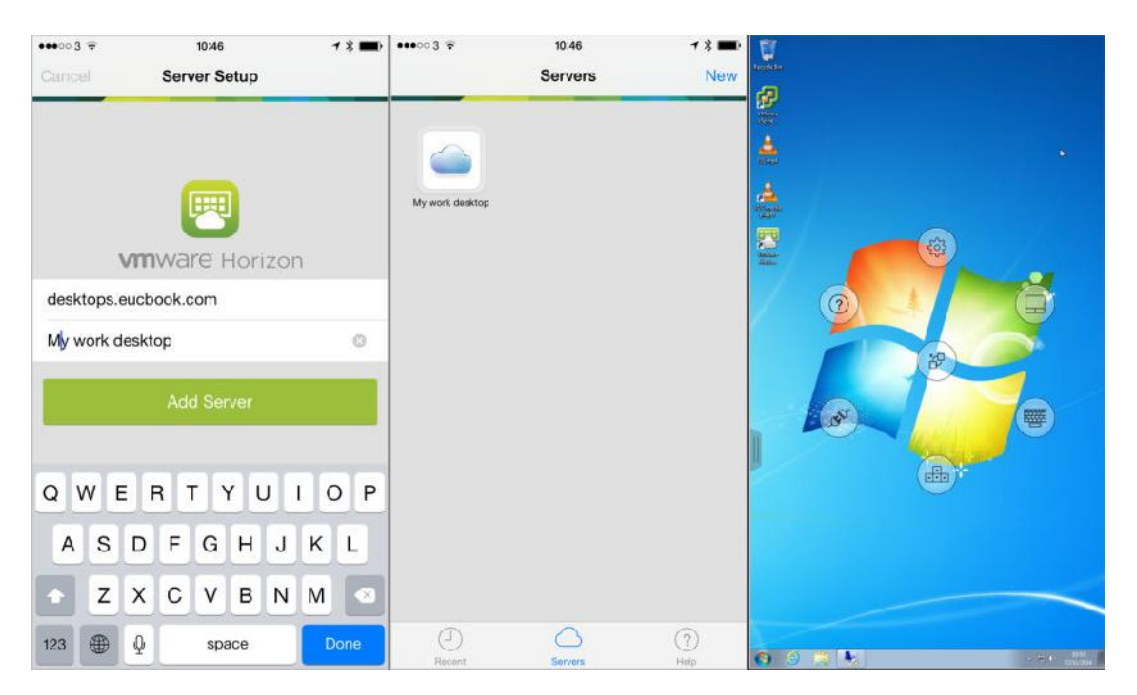

در تصاویر زیر حالت ها و قسمت هاي مختلف Client Horizon براي iOS دیده میشود:

در تصویر اول، صفحه لاگین به View Horizon سرور را مشاهده میکنید، در تصویر دوم دسکتاپ pool هاي موجود نمایش داده میشوند و در تصویر آخر اتصال به محیط ویندوزي را مشاهده میکنید. on-screen به شما اجازه میدهد تا تنظیمات و مُدهاي موس را تغییر دهیم. همچنین نمایش مربوط به کیبورد و غیره قابل تغییر می باشد.

Client View Horizon از حرکت هاي دست مربوط به iPhone و iPad پشتیبانی کرده تا به راحتی امکان جابجایی و حرکت در دسکتاپ وجود داشته باشد. همان طوري که در کلاینت اندرویدي این امکان را داشتید تا در دسکتاپ ویندوزي خود هر قسمتی از صفحه را لمس نمایید در اینجا هم این امکان به شما داده میشود تا موس را بر روي صفحه جابجا کرده و به تمام قسمت هاي دسکتاپ ویندوزي خود بروید.

sidebar Touch Unity امکان browse کردن، جستجو و باز و بستن کردن برنامه ها و فایل ها و سوئیچ بین برنامه هاي مختلف در حال اجرا را ایجاد میکند تمام این اتفاقات بدون نیاز به استارت منوي ویندوز و یا taskbar رخ میدهد. Touch Unity از حالت فول اسکرین پشتیبانی کرده و بسیاري قابلیت ها مانند iOS localization support ، better language dictation نسبت به نسخه هاي قبلی بهبود یافته اند.

جهت اجراي Horizon Client باید iOS شما نسخه اي بالاتر از iOS 8.4.1 باشد و دستگاه هاي زير پشتيباني میشوند:

*i* Phone 4, 4S, 5, 5s, 5c, 6, 6 Plus, 6s, 6s Plus, and SE

iPad 2, iPad (third generation), iPad (forth generation), iPad mini, iPad mini 3,

iPad mini 4, iPad mini with Retina display, iPad Air, iPad Air 2, and iPad Pro

#### **Horizon View Client for Linux**

در Client View Horizon شما به دسکتاپ ویندوزي خود دسترسی داشته و برنامه هایی که سازگار با پلتفرم ویندوزي هستند به راحتی اجرا میشوند و بهترین تجربه ممکن را در بستر LAN و یا WAN را در اختیار شما میگذارد. قابلیت هاي زیر در این روش پشتیبانی میشوند:

 Support for Windows Media MMR H.264 support for Intel-based Linux devices GUI for USB redirection Clipboard size is configurable up to a maximum of 16 MB OpenSSL 1.0.2h support

Client Horizon با نسخه 4.1 براي لینوکس پشتیبانی میشود و بر روي سیستم عامل هاي زیرنصب میگردد:

 Ubuntu 12.04 and 14.04 (32-bit and 64-bit) Red Hat Enterprise Linux 6.7 (32-bit and 64-bit) Red Hat Enterprise Linux 7.2 (64-bit) SUSE Linux Enterprise Desktop (SLED) 11 SP4 (32-bit) CentOS 6.7 (32-bit)

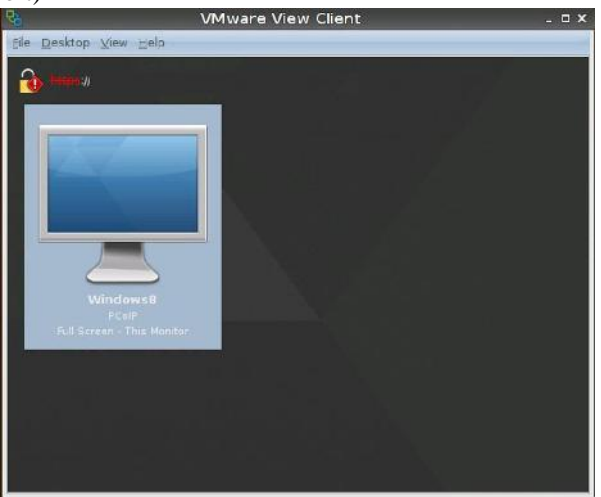

براي اطلاعات بیشتر جهت ساپورت نسخه هاي مختلف لینوکس توسط Client View Horizon به لینک زیر مراجعه نمایید:

http://tinyurl.com/hthvogd

#### **Horizon View Client for Mac OS X**

از طریق View Horizon براي نسخه ي Mac به دسکتاپ ویندوزي خود دسترسی داشته و برنامه هاي پابلیش شده را در Mac Apple می توانید اجرا کنید.

با آخرین نسخه X OS Mac می توانید قابلیت هاي زیر را داشته باشید :

 **mappings shortcut Mouse:** این امکان به شما داده میشود تا موس اپل را به صورت یک دکمه تک بعنوان راست کلیک و یا کلیک وسط براي برنامه ها یا دسکتاپ مجازي خود در نظر بگیرید. **mappings key specific-Language:** اجازه انتخاب یا عدم انتخاب را داشته باشید.

 مربوط تنظیمات انجام اجازه **:Configurable clipboard memory size cut-and-paste operations** به سایز مموری کلیپ بورد برای عملیات paste/copy بین کلاینت و دیوایس اصلی و دسکتاپ مجازی و اپلیکیشن هاي hosted شده در 7 Horizon نسخه 7.1 ببعد ، با استفاده از GPO داده میشود. این پالسی در لینک زیر به صورت کامل توضیح داده شده است.

https://www.packtpub.com/sites/default/files/downloads/5657\_FineTuningtheEndUserExperience.pdf

- پروتکل با شما session که هنگامی در **:Network recovery for VMware Blast sessions** blast وصل است اگر ناگهان قطع شوید کلاینت جهت اتصال مجدد تلاش میکند. قابلیت recovery network از roaming IP پشتیبانی کرده و میتوانید از ادامه session مربوط به Blast خود فرآیند اتصال را انجام دهد.
	- **checkbox password this Remember:** وقتی تیک این گزینه را میزنید به صورت خودکار وضعیت نام کاربري و کلمه عبور شما ذخیره شده و از دفعات بعدي نیازي به وارد کردن این اطلاعات نمی باشد.

بعضی از قابلیت هایی که در <sup>X</sup> OS Mac پشتیبانی میشود در جدول زیر مشخص شده است:

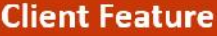

**OS X Client Support** 

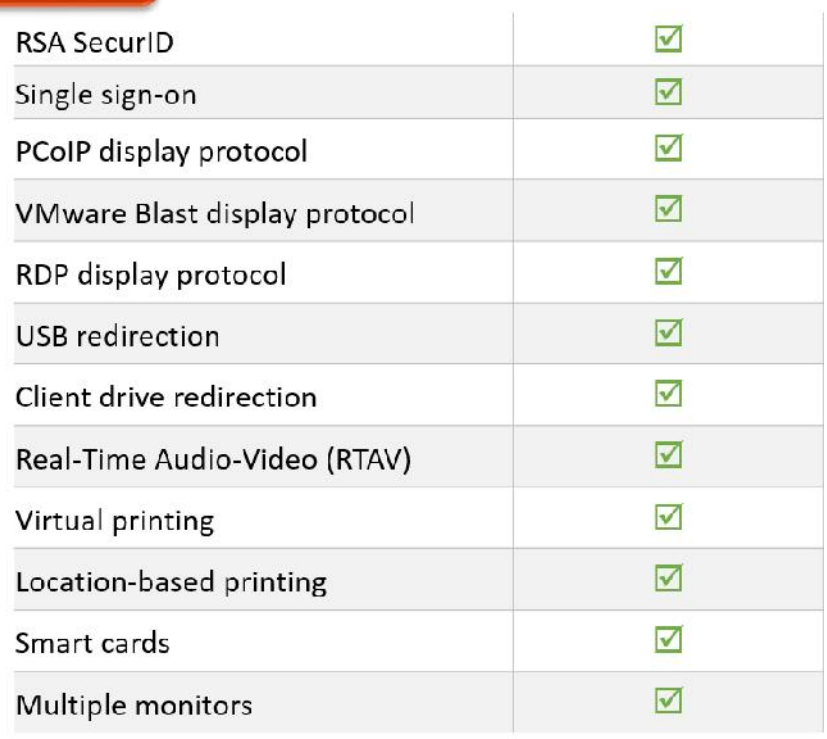

تصویر زیر یک مثال از OS Mac می باشد :

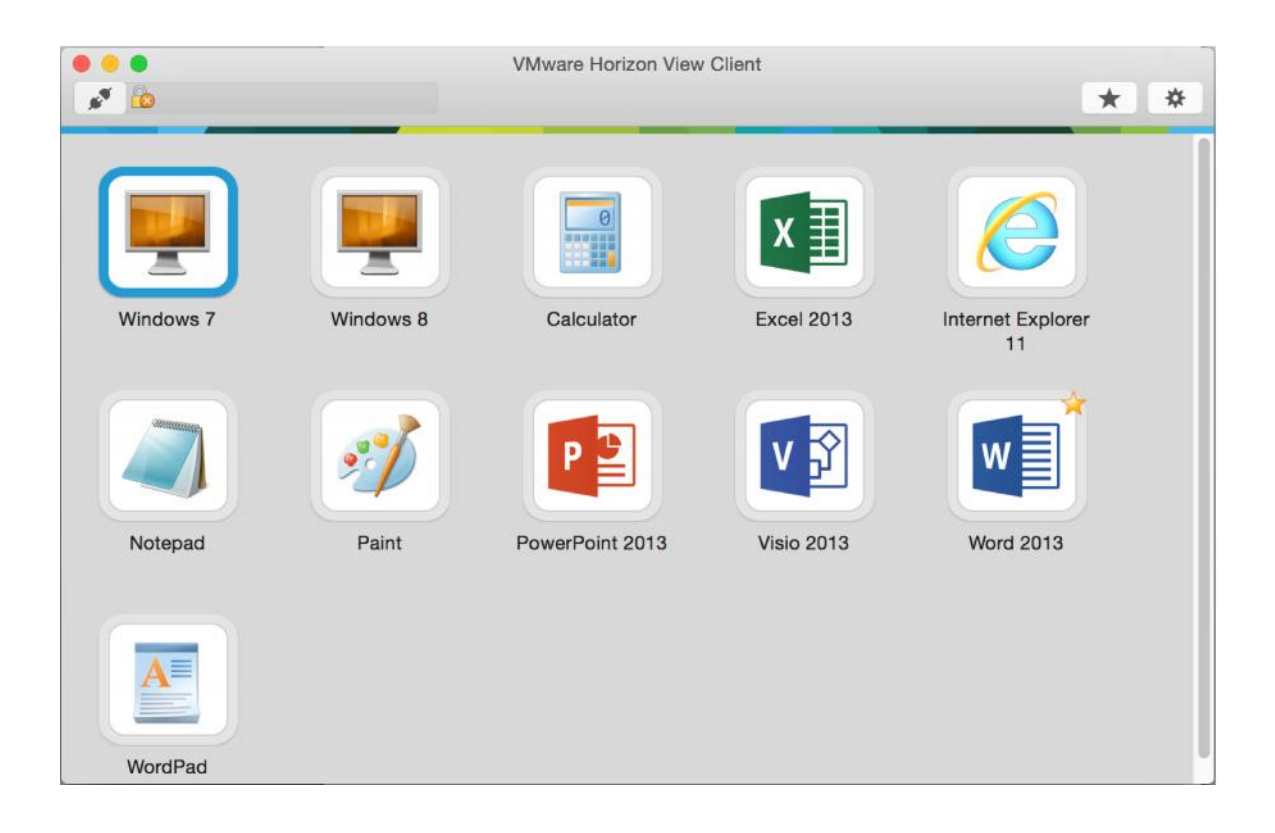

#### **Thin Clients:**

تین کلاینت دستگاهی سخت افزاري است که جهت اتصال کاربر به شبکه و ایجاد ریموت دسکتاپ ها و اجراي اپلیکیشن هاي کاربران مورد استفاده قرار میگیرد. برخلاف PC هاي معمول یا client fat ها که مموري و هارددیسک و پاور ... دارند تین کلاینت ها تمام پروسس هاي خود را سمت سرور انجام داده و از سخت افزار بسیار ضعیفی برخوردار می باشند.

معمولا، یک دستگاه تین کلاینت از قدرت پردازشی بسیار ضعیفی برخوردار بوده و ریسورس هایی که در اخیتار دارد به اندازه اي است که بتواند از منابع پردازشی سرور استفاده نماید. این دستگاه ها معمول استورجی ندارند( به قدري که فقط OS داخلی آنها بالا بیاید.)، و مهمتر از همه، هیچ قسمت متحرکی در آنها وجود ندارد. با توجه به کاهش ظرفیت سی پی یو و مموري، یک تین کلاینت نیاز به پاور بسیار ضعیفی دارد. همین عوامل باعث میشود تین کلاینت ها ارزان بوده و مدیریت و راه اندازي آنها بسیار ساده باشد همچنین چرخه عمر طولانی تري نسبت به سایر دستگاه ها دارند.

نقطه اشتراکی بین تین کلاینت ها و PC ها سیستم عامل آنها است. تین کلاینت سیستم عامل لوکال خودش را داشته و اساسا بر روي یک فلش کارت قرار گرفته و قابلیت اجرا بر روي دستگاه را دارد و اغلب این سیستم عامل از نسخه هاي لینوکس بوده و بر اساس سفارش سازنده بومی سازي شده است. به اضافه اینکه برنامه هاي مورد نیاز و مناسب جهت متصل شدن به دسکتاپ هاي مجازي بر روي آن قرار گرفته است. برنامه هایی مانند Client Horizon با PCoIP تا بر اساس View VMware به دسکتاپ هاي مجازي و یا برنامه ها متصل شود. همچنین برنامه مخصوصی براي اتصال به Citrix وجود دارد و ...

معمولا تین کلاینت ها، گزینه هاي مورد نیاز جهت اتصال بر روي آنها نصب شده است و با انتخاب آنها و انعطاف پذیري لازم می توانید زیرساخت هاي متفاوتی را تجربه نمایید.

در حال حاضر، سعی کنید انتخاب مناسبی از دستگاه خود داشته باشید، OS بر روي دستگاه قرار دارد. همان طور که قبلا اشاره شد، کاربر و نوع کار آن مشخص کننده مدل دستگاه خواهد بود. براي مثال، اگر در جایی کار میکنید که قرار است از Skype استفاده نمایند باید سیستم عاملی را انتخاب کنید که ویندوزي باشد. همیشه قبل از خرید چیپست دستگاه را مورد بازبینی قرار دهید.

فاکتورهاي زیادي را براي خرید یک تین کلاینت مناسب باید در ذهن داشته باشید. اگر بر روي دستگاه یک سیستم عامل لوکال نصب شده است، هنوز باید به المان هاي مدیریت و نگهداري آن فکر کنید. مورد دیگر وضعیت لایسنس سیستم عامل ویندوزي است که خوشبختانه در ایران ما هیچگونه مشکلی در این زمینه نداریم.

#### **Zero Clients**

Zero کلاینت ها وظایفی شبیه به تین کلاینت ها را برعهده دارند; با این حال، Zero کلاینت به جاي یک سیستم عامل، پروسسوري مخصوص بر روي بورد خود دارد که وظیفه پشتیبانی از پروتکل هاي VDI مانند PCoIP، HDX یا RemoteFX را برعهده دارد. براي مثال، زیرو کلاینتی بر مبناي View VMware وجود دارد که می تواند از سخت افزار Tera2 مانند یک 5030/7030 Wyse و یا یک 10ZiG V1200-P استفاده نماید. این دستگا ها هنوز کوچک و سبک بوده و قطعات مکانیکی که متحرك باشد در آنها وجود ندارد همچنین کمترین میزان مصرف برق را داشته و چیزي شبیه به یک تین کلاینت هستند.

زیرو کلاینت ها سرعت بالایی در بوت شدن داشته و در چند ثانیه کاملا لود میشوند. از مزایاي این دستگاه ها می توانیم بگوییم که در برابر ویروس ها ایمنی داشته، میزان خرابی این مدل دستگاه ها بسیار کم میباشد و افزایش بهره وري کاربر نهایی را به همراه دارند. همچنین به نگهداري ناچیزي نیاز داشته و معمولا در فواصل طولانی مدت به آپدیت نیاز دارند.

مواردي که باید بدانید: بر روي این دستگاه ها سیستم عاملی وجود ندارد، براي استفاده از دستگاه هاي غیر ویندوزي باید به لایسنس VDI خود توجه داشته باشید. اگر زیرساخت VDI خود را تغییر دهید و از PCoIP به یک پروتکل جدید مهاجرت کنید دیوایس ها قابلیت استفاده از پروتکل جدید را نخواهند داشت بنابراین انعطاف پذیري لازم در آنها وجود ندارد.

#### **دسترسی به دسکتاپ با مرورگر 5HTML :**

در قسمت هاي قبلی موارد استفاده سخت افزاري یا نرم افزاري جهت دسترسی به دسکتاپ هاي مجازي را تشریح کردیم، اما روش سومی هم جهت دسترسی وجود دارد که از طریق مرورگرهاي 5HTML بر روي هر دیوایسی قابل دستیابی می باشد. این مورد در شرایطی استفاده میشود که امکان نصب برنامه بر روي دستگاه کاربر امکان پذیر نیست. براي مثال شما در حال استفاده از یک کامپیوتر در کافی نت هستید یا در هتل مستقر شده اید و تمایل دارید به دسکتاپ مجازي خود دسترسی داشته باشید در این شرایط امکان نصب نرم افزار وجود ندارد.

دسترسی به دسکتاپ از طریق HTML به پروتکل Blast VMware باز میگردد.

اتصال به دسکتاپ مجازي یا استفاده از اپلیکیشن هاي پابلیش شده با باز کردن مرورگر و وارد کردن آدرس کانکشن سرور امکان پذیر میگردد. قبل از دسترسی به دسکتاپ مجازي، ابتدا صفحه وبی را مشاهده خواهید کرد که دو گزینه متفاوت براي شما نمایش داده شده است. یکی از گزینه ها دانلود نسخه کامل Horizon Client است و دیگري استفاده از HTML است.

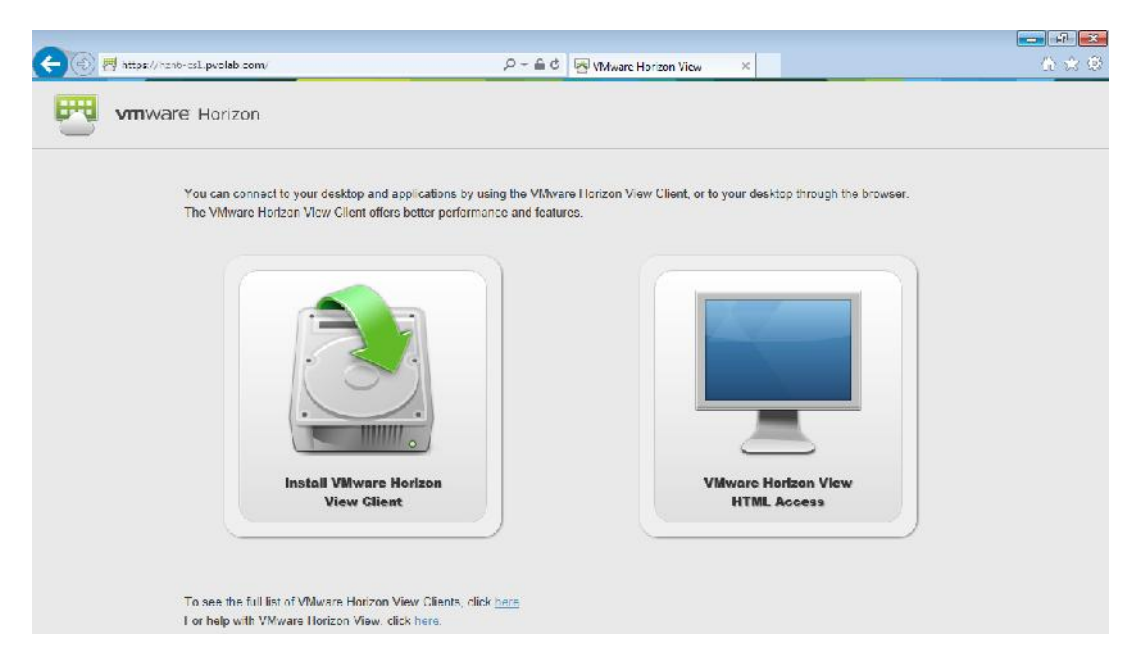

این صفحه قابلیت تنظیمات را دارد و به شما این اجازه داده می شود تا آنرا شخصی سازي کرده و بر اساس محیط سازمانی خود بازطراحی کنید. امکان تغییرات زیر در آن وجود دارد:

 آیکن مربوط به HTML را مخفی نمایید. آیکن مربوط به Client View را مخفی نمایید. آدرس URL مربوط به دانلود Client View را تغییر بدهید. ساخت لینک ویژه براي نصب Client View وجود دارد. تنظیم و پیکربندي سایر لینک ها بر روي یک صفحه وجود دارد. در این مثال، ما از روش دسترسی با استفاده از HTML وارد میشویم. بنابراین شما بر روي VMware

Horizon View HTML کلیک نمایید. در قسمت بعدی وضعیت احراز هویت شما نمایش داده می شود:

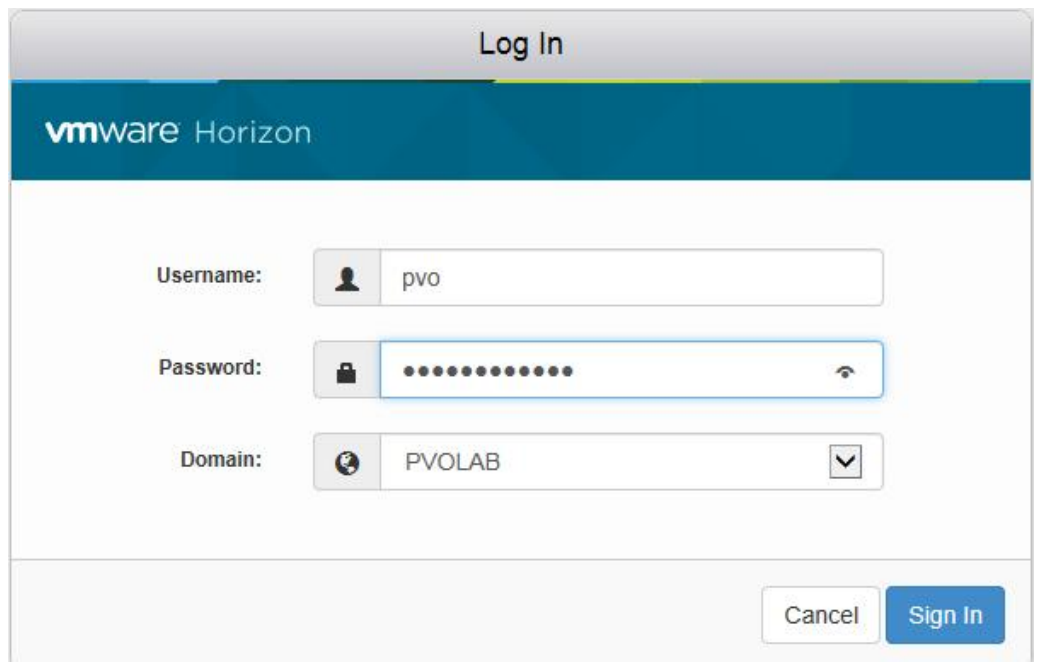

در اینجا به یوزر قابلیت دسترسی به 8.1 Windows داده شده است.

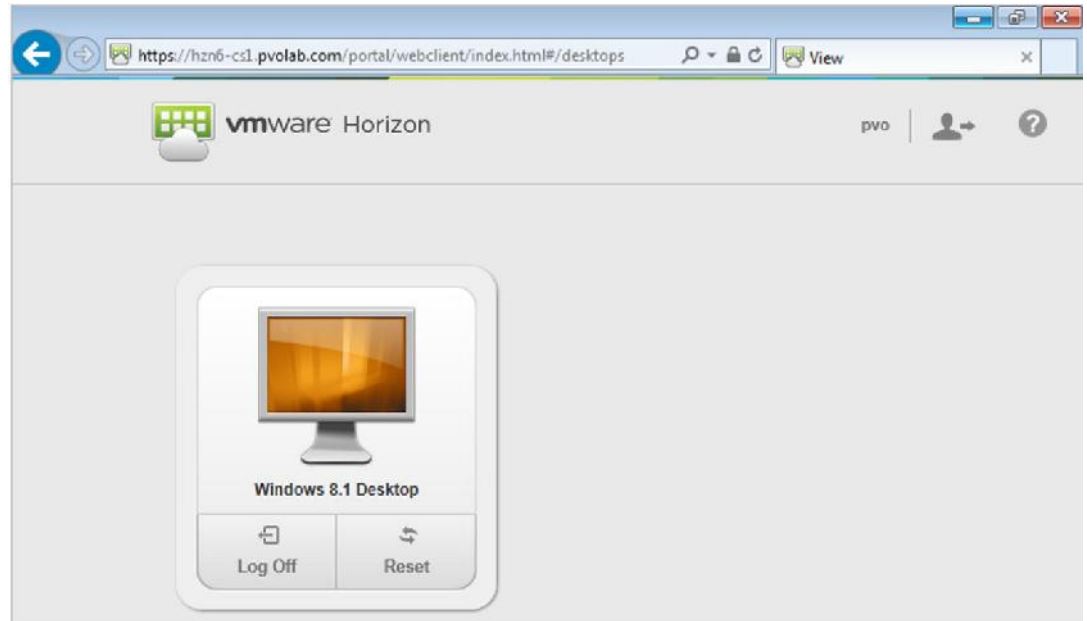

اگر بر روي Desktop 8.1 Windows کلیک نمایید مشاهده میکنید که تب دیگري در مرورگر براي شما باز خواهد شد. در این تب ماشین مجازي نمایش داده میشود .

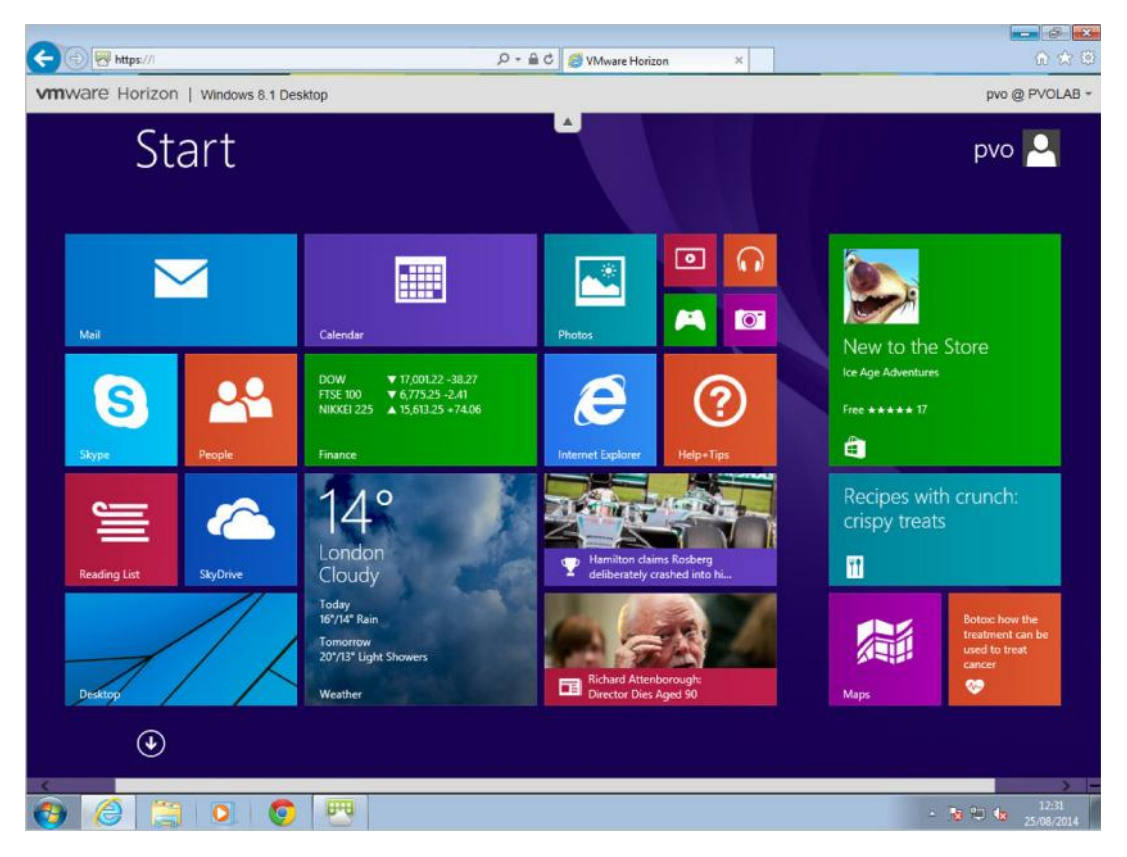

جهت استفاده از قابلیت هاي HTML، شما باید از مرورگري استفاده کنید که این ویژگی را پشتیبانی میکند.

 Chrome 50, 51 Internet Explorer 11 Safari 8 and 9 Mobile Safari on iOS devices running iOS 8 or iOS 9 Firefox 45 and 46 Microsoft Edge 20 and 25 توجه داشته باشید که حتما قابلیت access HTML را براي pool مورد نظر خود فعال کرده باشید.

# **فصل یازدهم**

**بروزرسانی به آخرین نسخه View Horizon**

در این بخش روند بروزرسانی و توصیه هایی درباره آپگرید محیط View VMware به آخرین نسخه صحبت خواهیم کرد. همچنین مثال هایی در مورد چگونگی بروزرسانی از نسخه 6 به 7 بیان خواهیم کرد. شروع بحث را با فاکتورهاي مورد نیاز قبل از انجام بروزرسانی آغاز میکنیم و در ادامه چگونگی انجام آپدیت به طوري که مطمئن شویم کمترین اختلال را براي کاربران به همراه خواهد داشت صحبت خواهیم کرد و سرانجام قدم به قدم پروسه آپگرید را تشریح میکنیم.

# **سازگاري در ارتقا:**

قبل از انجام هرکاري، باید ریلیز نوت ها و راهنمایی هاي منتشر شده در مورد بروزرسانی را مطالعه بفرمایید. با تعدادي از کامپوننت هاي وابسته به یکدیگر آشنا شده و نه تنها سازگاري هاي مورد نیاز را مورد بررسی قرار دهید. همچنین باید مطمئن شوید که ارتقا را در جهت درست انجام داده و ریسک خرابی و fail شدن کار را به حداقل برسانید. همچنین ایجاد اختلال در کار به گزینه اي بسیار کمرنگ در روند بروزرسانی شما بدل خواهد شد.

در این قسمت، به سازگاري هاي سیستمی نگاهی خواهیم داشت، و این نکته که با چه نسخه هایی شما امکان آپگرید به 7Horizon را دارید.

 Latest maintenance release of Horizon View 5.3 Latest maintenance release of VMware Horizon 6.0 (with View) Latest maintenance release of VMware Horizon 6 version 6.1 Latest maintenance release of VMware Horizon 6 version 6.2 توجه داشته باشید که سازگاري بین کامپوننت هاي مختلف View را آزمون نمایید و این سوال را از خود بپرسید: آیا 7Horizon با نسخه هاي قدیمی تر این کامپوننت ها کار خواهد کرد؟ به وسیله کامپوننت هایی، مانند server connection، server security و غیره ... همه چیز درست پیش خواهد رفت؟

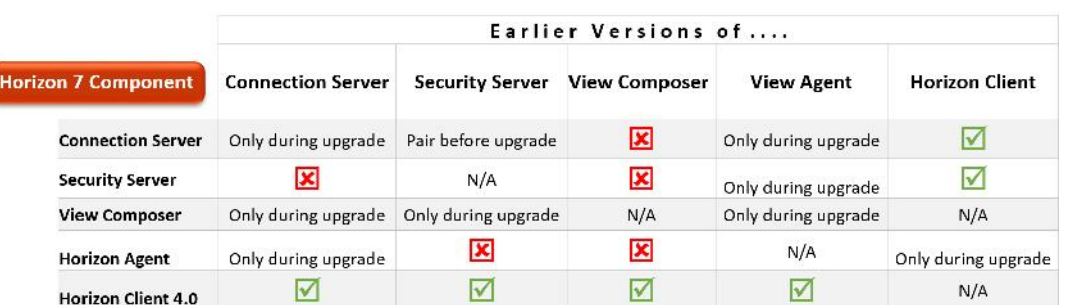

تصویر زیر سازگاري نسخه ها را براي شما نمایش می دهد:

بدین ترتیب فرآیندي که به ارتقا نیاز دارد به شرح زیر است:

- View Composer بروزرسانی .1
- View connection server بروزرسانی .2
	- View security server بروزرسانی .3
		- .4 بروزرسانی GP
- .5 بروزرسانی vCenter) اگر مورد نیاز بود)
- .6 بروزرسانی Esxi هاست ها و VMtools مربوط به ماشین هاي مجازي
	- View agents بروزرسانی .7
	- .8 ریکامپوز کردن pool Desktop ها

در مورد تاثیرگذاري ارتقایی که مشغول به انجام آن هستید و اثراتی که ممکن است بر روي کاربران بگذارد خوب فکر کنید. براي مثال نمی توانید وسط روز در حالی که 2 هزار کاربر به view کانکشن سرور متصل هستند بروزرسانی را انجام دهید. براي بروزرسانی برنامه ریزي کرده و معمولا شب را براي انجام این قبیل کارها انتخاب نمایید. حداقل کاری که میکنید مطمئن شوید که View Connection سرور از load balancer پاك شده است. همچنین میتوانید یک server connection View جدید ایجاد نمایید بدون اینکه کانکشن سرور موجود را ارتقا دهید. همین کار سبب میشود که به سادگی کاربران را به سمت سرور جدید هدایت کرده و کانکشن سرور قدیمی را پاك کنید.

#### **:View Composer ارتقا**

در اولین قسمت از این مرحله، قصد داریم view composer server را بروزرسانی کنیم.

#### **قبل از شروع روند بروزرسانی:**

قبل از شروع آپگیرید Composer View یک سري از مراحل بعنوان پیشنیاز جهت تکمیل کار وجود دارد. باید مراحل زیر را انجام دهید:

- .1 پیش نیازها را با راهنماي View Horizon VMware بررسی کنید تا مطمئن شوید که تمام کامپوننت هاي بروزرسانی شده و حداقل نیازمندي ها براي منابع، سیستم عامل و نسخه بانک اطلاعاتی رعایت شده باشند.
- .2 اگر server composer view بر روي ماشین مجازي شما نصب شده است، قبل ازهر کاري یک اسنپ شات از ماشین بگیرید.
	- .3 بکاپ از vCenter و دیتابیس composer View داشته باشید.

.4 از فولدري که Certificate SSL ها آنجا قرار دارند کپی بگیرید. ممکن است certificate هاي شما در مسیر زیر قرار گرفته باشند:

ALLUSERSPROFILE%\Application Data\VMware\VMware VirtualCenter%

.5 مستندات در مورد IP آدرس ها و نام هاست ها و vCenter را مرور کنید. .6 مطمئن شوید که نام هاي کاربري و پسوردها درست بوده و کاملا کار میکنند. وقتی امور مربوط به پیش نیاز ها کامل شد، وقت آن رسیده که پروسه provisioning را غیرفعال کنید:

.1 بر روي administrator view لاگین کنید، قسمت Catalog را باز و بر روي Pools Desktop کلیک کنید(1). سپس بر روي pool مورد نظر یکبار کلیک کنید تا انتخاب شود سپس با کلیک راست بر روی آن و انتخاب گزینه ...Disable Provisioning را غیرفعال نمایید. همان طور که در تصویر زیر مشاهده میکنید:

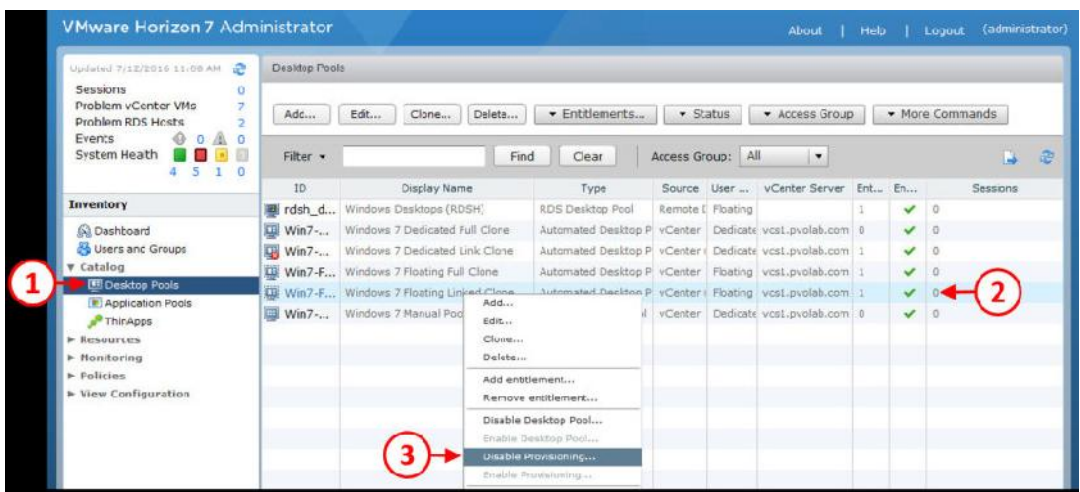

حالا پیغام زیر براي شما نمایش داده میشود:

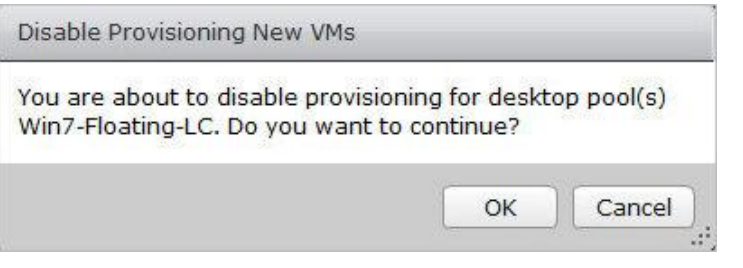

.2 بر روي دکمه OK کلیک کنید تا provisioning غیرفعال شود.

- .3 براي تمام pool desktop هایی که وجود دارد همین کارها را انجام داده و تمام pool ها را غیرفعال نمایید. این کار سبب میشود ساخت هر دسکتاپ جدیدي متوقف شده و بروزرسانی به راحتی انجام پذیرد.
- .4 در مرحله بعدي، هر دسکتاپ pool که با logoff به حالت refresh میرود تغییر دهید. و حالت آنرا به refresh never ببرید. از گزینه catalog، بر روي Pools Desktop کلیک کنید(4) و سپس با کلیک بر روي دسکتاپ pool مورد نظر خود آنرا انتخاب نمایید (5)، از منوي باز شده گزینه ...Edit را انتخاب کرده (6) همان طور که در تصویر زیر مشاهده میکنید:

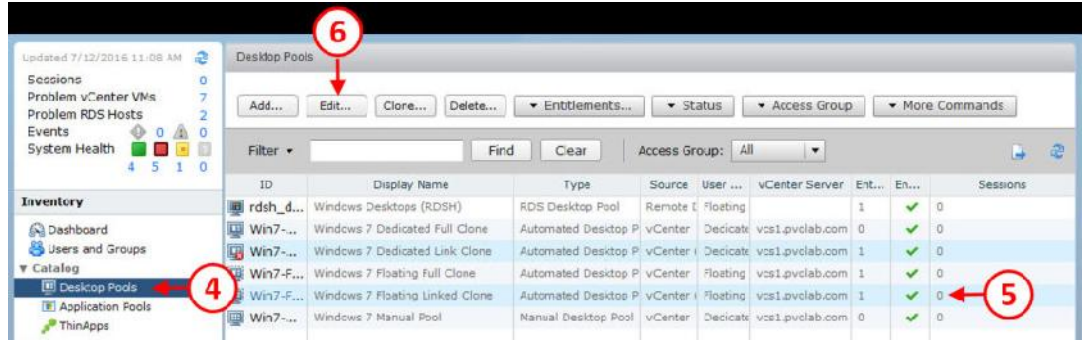

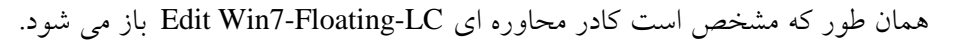

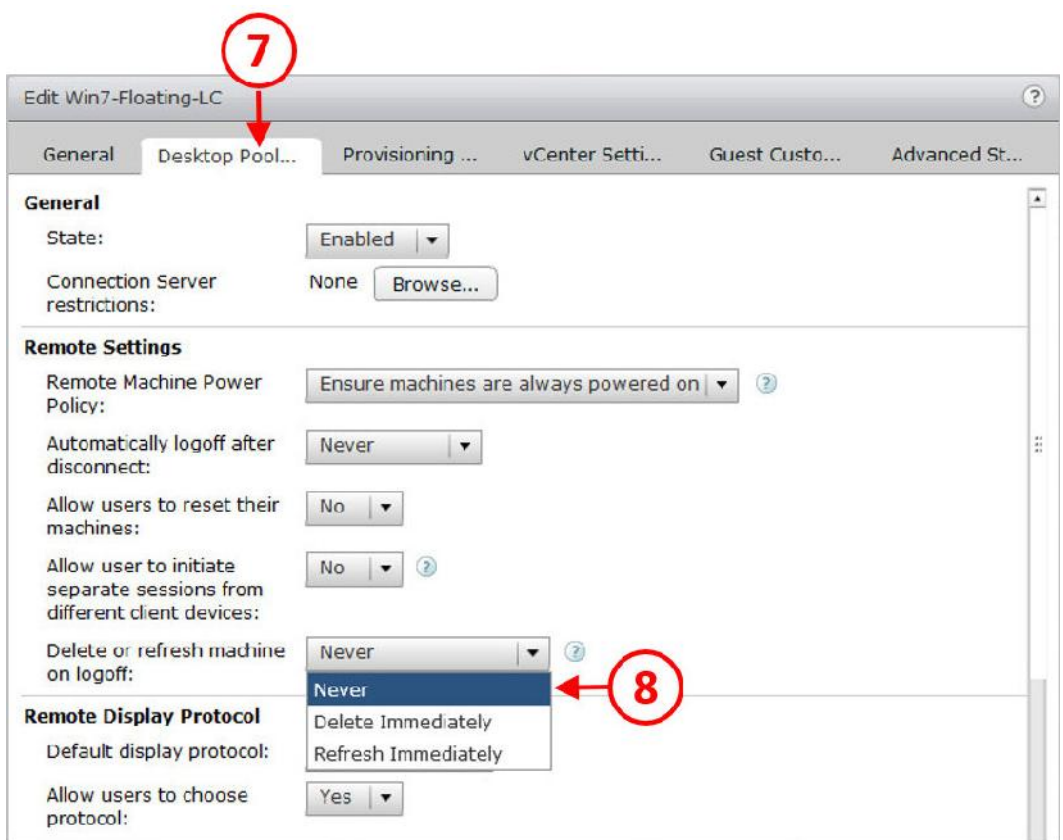

.5 بر روي تب ...Pool Desktop کلیک نمایید(7) و سپس گزینه on machine refresh or Delete logoff را انتخاب ، از منوي down-drop، گزینه Never را بزنید(8).

.6 بر روي دکمه OK کلیک کنید تا تغییرات ذخیره و پنجره بسته شود.

#### **به اتمام رسیدن ارتقا Composer View:**

وقتی پیش نیاز ها را رعایت کرده و با برنامه قبلی تصمیم به آپگرید گرفتید میتوان گفت حداقل دردسر را براي کاربران ایجاد خواهید کرد. حالا میتوانید با خیال راحت بروزرسانی را آغاز کنید.

قسمت بعدي، نصب نسخه جدیدي از برنامه Composer View است. که ما در قسمت هاي قبلی روش هاي نصب و راه اندازي آنرا مفصل توضیح دادیم.

# **بررسی بروزرسانی:**

است:

حالا که بروزرسانی تکمیل شد، قسمت بعدي مورد آزمون قرار دادن بکاپ هاي گرفته شده و در حال اجرا می باشد:

.1 ابتدا از سرور composer view کنسول گرفته و قسمت سرویس ها را اجرا کنید در قسمت Services به پایین بیایید و سرویس Composer View Horizon VMware را پیدا کرده و مطمئن شوید که این سرویس در حال اجرا می باشد :

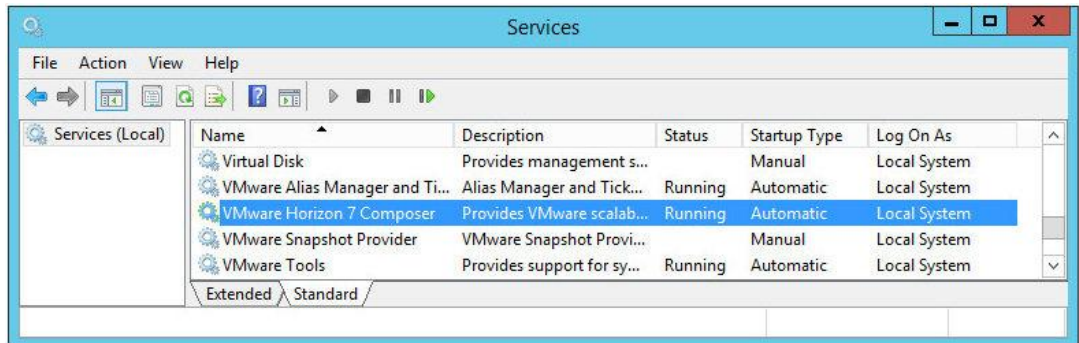

.2 از Administrator View، بر روي Servers کلیک کنید (9) همان طور که در تصویر مشخص شده

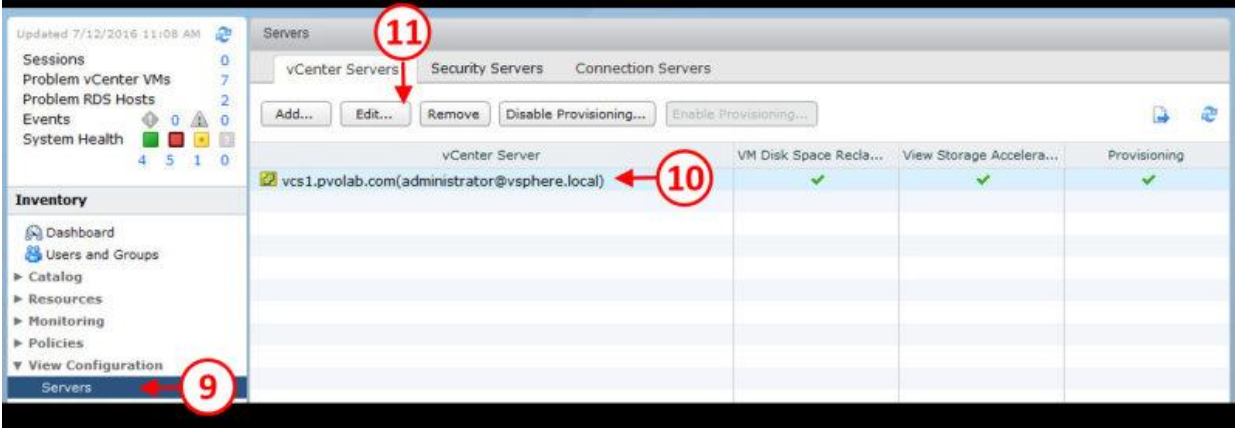

.3 Server vCenter خود را انتخاب نمایید (10). سپس بر روي دکمه ...Edit کلیک کنید (11). صفحه

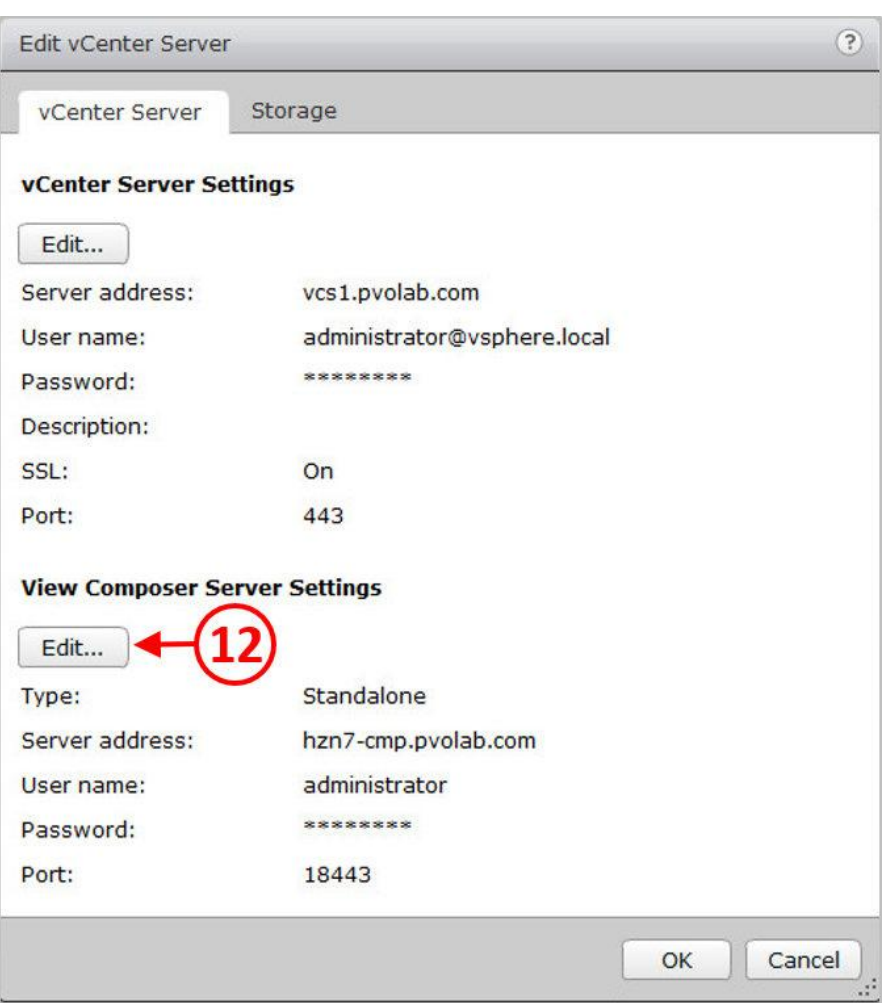

Server vCenter Edit را مشاهده میکنید، همان طور که در تصویر زیر مشخص است:

.4 در قسمت Settings Server Composer View، بر روي دکمه ... Edit کلیک کنید (12). تصویر زیر

را مشاهده خواهید کرد:

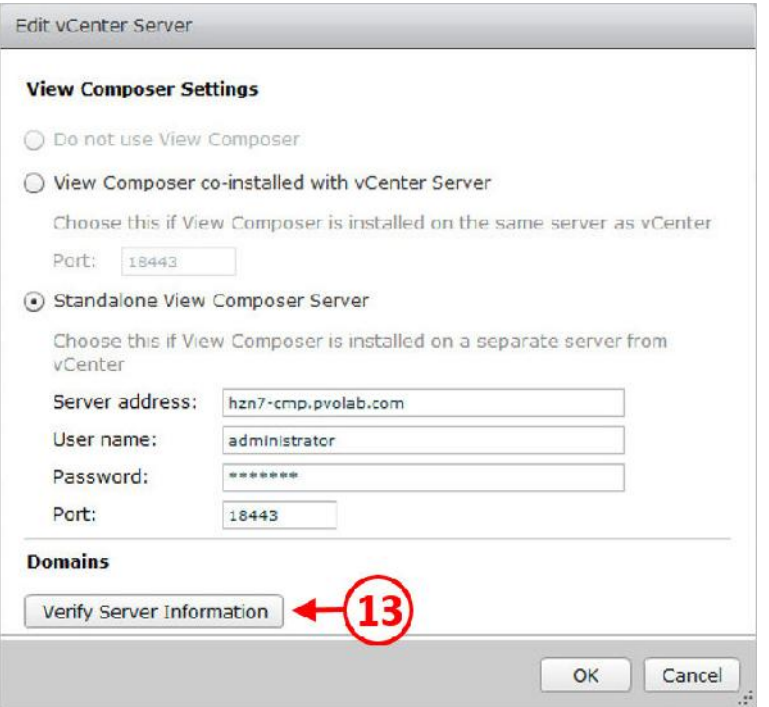

.5 بر روي دکمه Information Server Verify کلیک کنید(13).

.6 همان طور که مشاهده میکنید گزینه Domains را انتخاب کنید:

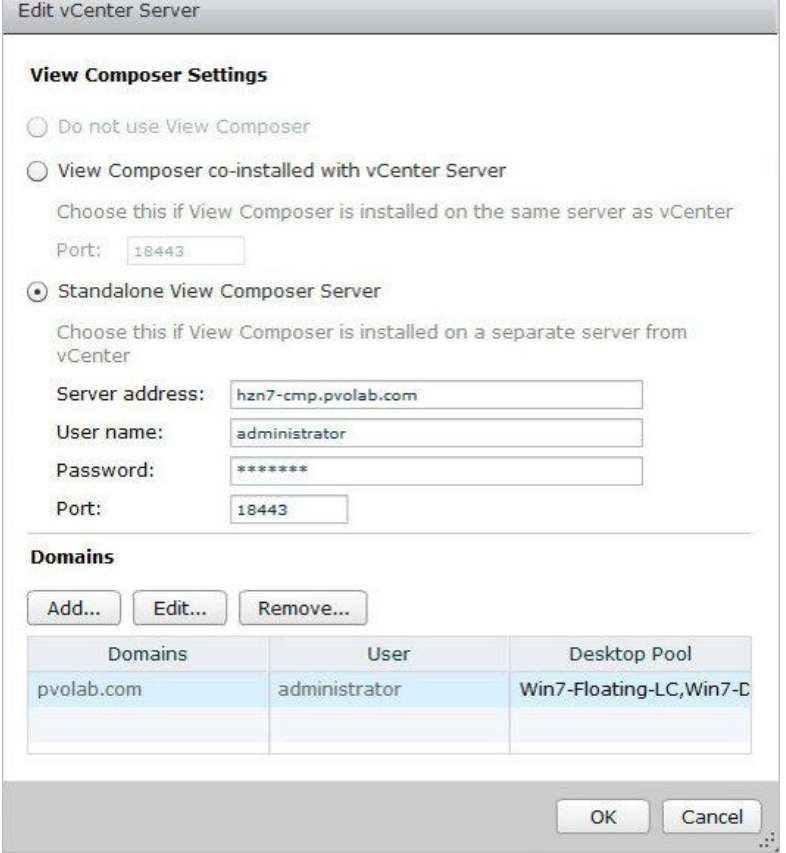

.7 دکمه OK را بزنید.

مراحل بروزرسانی براي سرور Composer View به پایان رسید. بدیهی است، اگر از چندین سرور Composer استفاده میکنید نیاز به تکرار این مراحل خواهد بود.

#### **:View Connection Server بروزرسانی**

در شرایط کنونی امکان بروزرسانی connection view سرور وجود دارد. پیش نیازهایی قبل از آپگیرد وجود دارد که مروري بر آنها خواهیم داشت:

- .1 پیش نیازها را با راهنماي نصب View Horizon VMware مورد بررسی قرار دهید تا اطمینان حاصل کنید تمام کامپوننت هایی که قرار است بروزرسانی شوند حداقل نیازهاي سخت افزاري را داشته باشند.
- .2 اگر Server Connection View شما بر روي یک سرور مجازي نصب شده است قبل از انجام هرکاري از آن یک اسنپ شات بگیرید. توجه داشته باشید، اگر نیاز با بازگرداندن اسنپ شات باشد قبل از هرکاري باید server connection replicated را پاك کنید.
- .3 اطمینان حاصل کنید که داکیومنت هاي خوانده شده بروز هستند، این مستندات شامل تنظیمات مربوط به pool، تنظیمات و پیکربندي کلی، IP آدرس ها، batch فایل ها، اعتبارهاي لازم براي event دیتابیس و تنظیمات مربوط به balancer load می باشند.
- .4 از دستور exe.vdmexport جهت تهیه نسخه پشتیبان از تنظیمات داخل دیتابیس LDAP استفاده نمایید. در line command دستور زیر را تایپ نمایید:

vdmexport > {backup location\filename.ldf

#### **ارتقا Server Connection را تکمیل نمایید**

وقتی تمام پیش نیازها کامل شد و آپگرید را برنامه ریزي کردید کمترین تاثیر را بر روي کابران خود خواهید داشت، حالا می توانید با خیال راحت بروزرسانی را آغاز نمایید.

مرحله بعدي نصب نسخه جدیدي از برنامه Connection View سرور می باشد.

در این قسمت مراحل نصب را توضیح نخواهیم داد زیرا پروسه ای کاملا مشابه با Installing and View Horizon Configuring دارد که در فصل چهارم مفصل در مورد آن صحبت کردیم. فقط در همین حد بسنده میکنیم که شما میتوانید با اندکی تفاوت ابتدا نسخه قدیمی را پاك کرده و سپس نسخه جدید Server Connection را نصب کنید.
وقتی پروسه نصب تکمیل و سرور ریبوت شد می توانید با دیدن پنل View Administrator نسخه آپدیت شده را مشاهده نمایید.

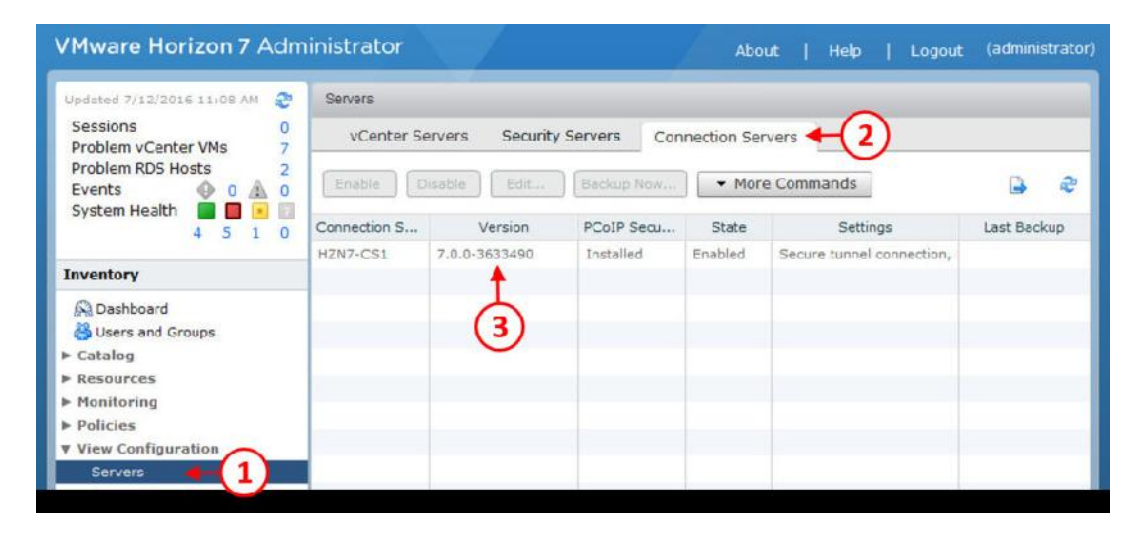

## **روشی دیگر براي ارتقا Server Connection View:**

ممکن است براي بروزرسانی Connection View سرور خود ابتدا یک سرور Connection Horizon جدید به Horizon Connection server هایی که در حال حاضر وجود دارند اضافه کرده و سپس کانکشن سرورهاي قدمی را پاك نمایید. ابتدا از تنظیماتی که انجام داده اید نسخه پشتیبان تهیه کنید. ما تصمیم نداریم مراحل نصب connection View replica سرورها را اینجا توضیح دهیم زیرا در فصل چهارم این مباحث به صورت کامل پوشش داده شد اما این نکته خیلی مهم است که چگونگی پاک کردن view connection سرورهای قدیمی را بدانید.

وقتی نسخه جدیدي از server connection را نصب کردید و آماده شدید تا اولین نسخه قدیمی connection سرور را پاک کنید، باید مطمئن شوید که view connection server از تمام سرورهای load balancer پاک شده است و توسط هیچ کاربري مورد استفاده نمی باشد.

ابتدا باید AD LDS Instance VMwareVDMS را از روی سرور پاک کنید(۱) و سپس VMware Horizon Server Connection را از روي Server Connection View پاك نمایید(2).

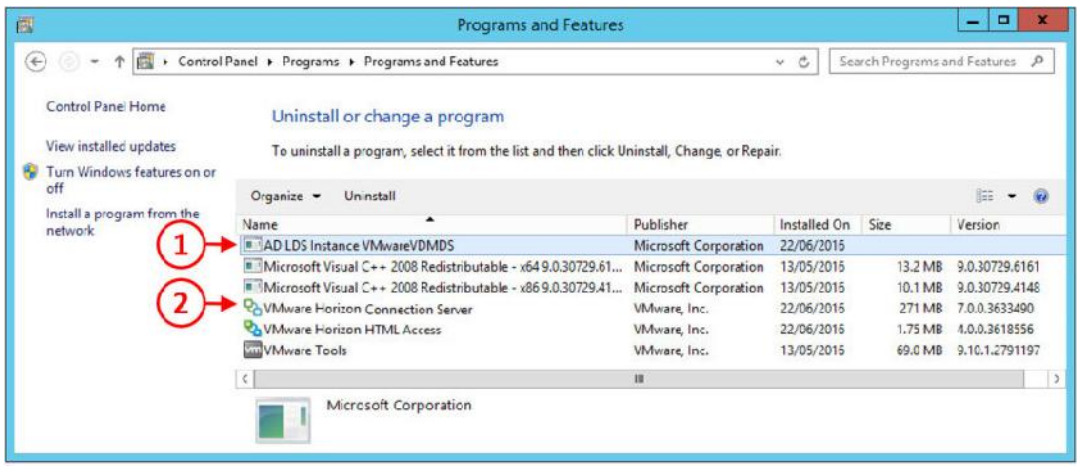

وقتی مراحل کامل شد، باید به همه connection سرورهاي باقیمانده وصل شده یک line command باز نمایید و دستور زیر را تایپ کنید:

"C:\Program Files\VMware\VMware View\Server\tools\bin\vdmadmin.exe" -S -r s server\_name

این دستور سبب میشود این server connection از لیست بقیه کانکشن سرورها پاك شود.

## **بروزرسانی Security View سرور :**

در قدم بعدي از مراحل بروز رسانی View Horizon به سراغ Security سرور خواهیم رفت. این سرور سبب میشود تا کاربران خارج از سازمان بتوانند به دسکتاپ هاي خود وصل شوند. به خاطر داشته باشید که این سرور به دامین اضافه نمیشود و باید با کاربر لوکال به آن متصل شوید.

قبل از شروع بروز رسانی Security View سرور پیشنیازهایی را باید رعایت کنید.

به صورت پیش فرض، از View نسخه ،5.3 ترافیک بین security سرور و connection سرور بوسیله پروتکل IPSEC رد و بدل میشود. وقتی بروزرسانی کامل شد رول ها مجددا باید ساخته شوند و اگر رول هایی از قبل وجود داشته باشد هیچ کدام کار نخواهد کرد.

یکی از قابلیت هاي VMware پاك کردن رول هاي نوشته شده قبل از بروزرسانی می باشد. براي انجام اینکار، از صفحه Administrator View، بر روي Server کلیک کنید(1) و سپس بر روي تب Security Servers بروید(2). حالا server Security را انتخاب و بر روي Commands More کلیک کنید(3)، و گزینه ...Reinstallation Upgrade for Prepare را انتخاب نمایید.(4) همان طور که در تصویر زیر مشاهده میکنید.

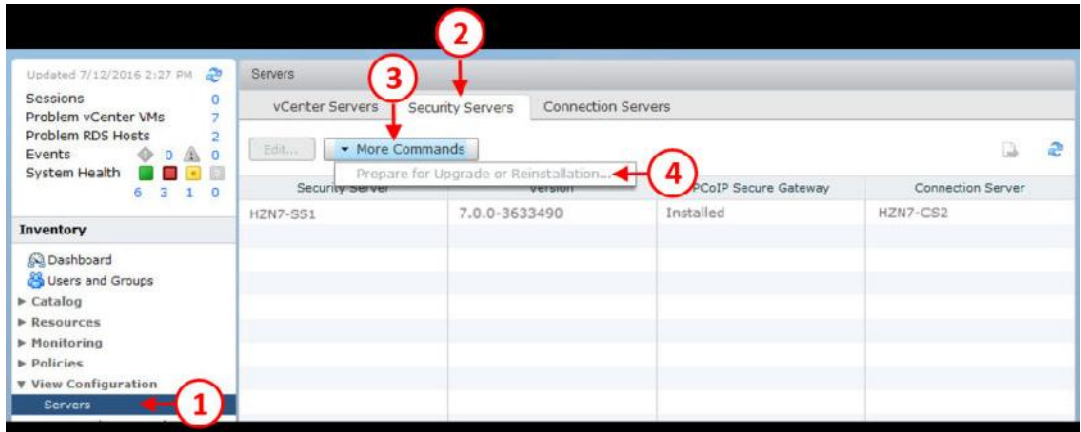

هنگامی که این موارد را انجام دادید، server security قادر به برقراري ارتباط با کانکشن سرور نمی باشد.

# **تکمیل فرآیند بروز رسانی View Security Server:**

وقتی تمام پیش نیازها انجام شد و برنامه اي براي ارتقا داشتید در این صورت کمترین تاثیر را بر روي کاربر خواهید گذاشت و می توانید با خیال راحت بروزرسانی خود را انجام دهید. قبل از نصب نسخه جدید security سرور، به password pairing نیاز دارید. براي انجام اینکار، از کنسول Administrator View، قسمت Servers را انتخاب نمایید(1) و سپس بر روي تب Servers Connection کلیک کنید(2). View کانکشن سرور خود را انتخاب و سپس بر روي دکمه Commands More کلیک کنید (3). همانند تصویر زیر گزینه ...Password Pairing Server Security Specify را انتخاب نمایید(4).

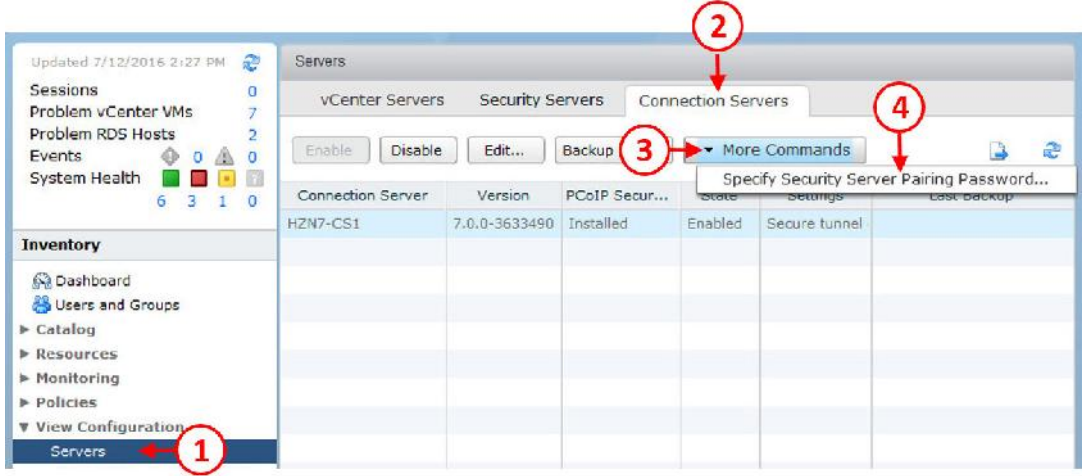

صفحه مربوط به Password Pairing Server Security Specify براي شما باز میشود:

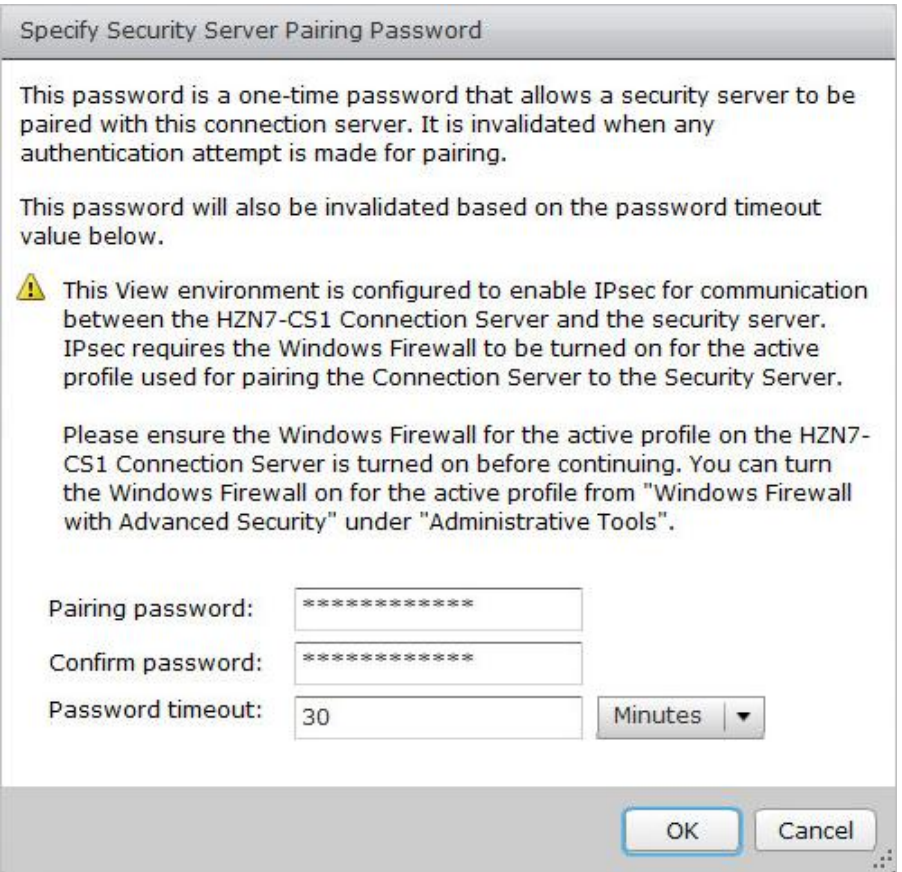

کلمه عبور انتخاب شده را وارد و آنرا تایید کنید. مدت زمانی را براي اعتبار کلمه عبور درنظر بگیرید و سپس بر روي دکمه OK کلیک نمایید.

## **در قسمت بعدي باید نسخه جدید Security View سرور را نصب کنید:**

در این قسمت ما توضیح دوباره ای در مورد چگونگی روند نصب Security Server نمی دهیم کما اینکه پروسه نصب همانند سابق بدون هیچ گونه تغییري می باشد.

بعد از اینکه نصب تکمیل شد سرور ریبوت و شما به کنسول view administrator وصل میشود. بعد از نصب موفقیت آمیز نسخه جدید را مشاهده خواهید کرد که این پروسه از طریق بخش Servers و کلیک بر روی تب Security Servers امکان پذیر می باشد.

# **: VMware Horizon agentبروزرسانی**

بروزرسانی agent Horizon احتمالا یکی از ساده ترین کارهاي پروسه آپگرید است. فقط باید سري به ایمیج اصلی زده و در آن agent را بروزرسانی کنید و سپس عملیات زیباي recompose دسکتاپ pool ها را انجام دهید. دسکتاپ هایی که به صورت persistent-non تهیه شده اند با گرفتن یک اسنپ شات جدید و recompose کردن کار به اتمام میرسد. در مورد persistent دسکتاپ ها تاثیراتی که recompose کردن بر روي pool ها میگذارد باید دقت و توجه بیشتري داشته باشید. بروزرسانی دستی agent ها بر روي هر دسکتاپ ماشین یا با استفاده از deploy کردن آنها نگاهی داشته باشید.

همچنین باید درنظر بگیرید که Horizon agent ممکن است بر روی یک RDSH هاست سرور نصب شده باشد که براي ارائه دسکتاپ session یا اپلیکیشن پابلیشینگ استفاده میشود. براي این منظور باید زمانی را در نظر بگیرید که بار سرور کم است و آن سرور را از فارم خارج کرده و پروسه آپدیت را بر روي آن انجام دهید.

در زمان تنظیم این کتاب پروسه ای جهت بروزرسانی Horizon Client به صورت خودکار وجود ندارد و باید به خاطر داشته باشید که Clients Horizon در یک چرخه کاملا مجزا از زیرساخت هاي Horizon وجود دارد.

اگر View client را بر روی یک Thin Client و یا بر روی یک لپ تاپ نصب کرده اید پروسه ارتقا بسیار ساده است فقط کافی است نسخه قبلی را پاك کرده و نسخه جدید را همانند تمام نرم افزارهاي دیگر نصب نمایید.

# **حل مشکلات بوجود آمده در View Horizon**

#### **عیب یابی**

همان طور که در این کتاب آموختید، اجرایی شدن موفق یک پروژه VDI منوط به کامپوننت ها و المان هاي متعددي میباشد و موفقیت این پروژه در انتها وابستگی مستقیمی به رضایت کاربران دارد و به صرف اجرا شدن برنامه نمی توانیم با قطعیت اعلام نماییم که موفق شدیم. همچنین خیلی مهم است که یک روش خوب و از پیش تعریف شده داشته باشید تا بتوانید از ابزارهاي در اختیارتان به خوبی و درست استفاده نمایید. در این قسمت تکنیک هاي رفع ایراد را براي شما توضیح خواهیم داد.

## **راهنمایی در مورد عیب یابی هاي عمومی**

در فصل ابتدایی موارد کلی را تشریح کردیم و نگاهی داشتیم به وضعیت کاربران و سپس پشتیبانی کامپوننت هاي زیرساختی شبکه و ارتباطات، همچنین دیسک ها را مورد بازبینی قرار دادیم.

## **نگاهی به شرایط پیچیده**

وقتی تکنولوژي VDI معرفی میگردد این امکان وجود دارد که به سرعت تبدیل به نقطه سرزنش شود مخصوصا وقتی که نکات اصلی و مهم در محیط پیاده سازي رعایت نشود. به خاطر داشته باشید که Horizon View تکنولوژي است که فقط یک کامپونتت از زیرساخت شما بوده که کاربران براي دسکتاپ هاي خود از آن استفاده می نمایند. توجه داشته باشید فقط به این دلیل که دسکتاپ ها در VDI قرار دارند بدین معنی نیست که تمام مشکلات و اتفاقات از آن نشات میگیرد. برنامه ها، شبکه و یا دسکتاپ ها می توانند در کامپیوترهاي سخت افزاري هم با مشکلات عجیب و غریبی مواجه شوند.

وقتی که کاربر گزارشی از مشکل را اعلام میکند و یا شما متوجه موضوعی در زیرساخت میشوید نیاز است تا به صورت منطقی در مورد آن فکر کنید که کدام کامپوننت در زیرساخت شما باعث ایجاد این مشکل شده است. ممکن است استورج سبب آن مشکل باشد و یا ممکن است ویندوز و یا هر چیزي به جز VDI این مشکلات را بوجود آورده باشند.

#### **آیا این مشکل بیشتر از یک کاربر را تحت تاثیر قرار داده است ؟**

براي درك اینکه چه کسی با مشکل مواجه شده است و آیا بیش از یک کاربر گزارش مشابهی از مشکلات را اعلام کرده بررسی موضوع را باید شروع کنید. آیا نتایج مشابهی را دریافت میکنید؟ آیا می توانید کاربر دیگري را با دسترسی هاي مشابه و ریسورس هاي همانند مشاهده کنید که با چنین مشکلی روبرو شده است ؟ اگر متوجه شدید که مشکل فقط براي یک کاربر است نوع مشکل را در نظر بگیرید و مثال هاي زیر را بررسی کنید :

$$
\bigcup_{i=1}^n
$$
gasulu
$$
\bigcup_{i=1}^n
$$
gasulu
$$
\bigcup_{i=1}^n
$$
gasulu
$$
\bigcup_{i=1}^n
$$
gasulu
$$
\bigcup_{i=1}^n
$$
gasulu
$$
\bigcup_{i=1}^n
$$
gasulu
$$
\bigcup_{i=1}^n
$$
gasulu
$$
\bigcup_{i=1}^n
$$
gasulu
$$
\bigcup_{i=1}^n
$$
gasulu
$$
\bigcup_{i=1}^n
$$
gasulu
$$
\bigcup_{i=1}^n
$$
gasulu
$$
\bigcup_{i=1}^n
$$
gasulu
$$
\bigcup_{i=1}^n
$$
gasulu
$$
\bigcup_{i=1}^n
$$
gasulu
$$
\bigcup_{i=1}^n
$$
gasulu
$$
\bigcup_{i=1}^n
$$
gasulu
$$
\bigcup_{i=1}^n
$$
gasulu
$$
\bigcup_{i=1}^n
$$
gasulu
$$
\bigcup_{i=1}^n
$$
gasulu
$$
\bigcup_{i=1}^n
$$
gasulu
$$
\bigcup_{i=1}^n
$$
gasulu
$$
\bigcup_{i=1}^n
$$
gasulu
$$
\bigcup_{i=1}^n
$$
gasulu
$$
\bigcup_{i=1}^n
$$
gasulu
$$
\bigcup_{i=1}^n
$$
gasulu
$$
\bigcup_{i=1}^n
$$
gasulu
$$
\bigcup_{i=1}^n
$$
gasulu
$$
\bigcup_{i=1}^n
$$
gasulu
$$
\bigcup_{i=1}^n
$$
gasulu
$$
\bigcup_{i=1}^n
$$
gasulu
$$
\bigcup_{i=1}^n
$$
gasulu
$$
\bigcup_{i=1}^n
$$
gasulu
$$
\bigcup_{i=1}^n
$$
gasulu
$$
\bigcup_{i=1}^n
$$
gasulu
$$
\bigcup_{i=1}^n
$$

در نظر داشته باشید که آنرا refresh کنید; این قسمت زیبا و جذاب VDI است، به آسانی می توانید یک دسکتاپ جدید ایجاد کرده بدون اینکه نیاز باشد ساعت ها وقت صرف رفع ایراد آن نمایید. برنامه ها و سیستم عامل به راحتی refresh شده و مشکلات برطرف میگردد.

اگر مشکل براي تعدادي از کاربران رخ داده است، در نظر بگیرید که ممکن است با برخی تغییرات در ایمیج اصلی مشکل برطرف گردد.

#### **مسایل مربوط به کارایی دسکتاپ ها**

این بخش احتمالا یکی از گسترده ترین قسمت هایی است که باید در هنگام رفع مشکل در محیط VDI به آن دقت نمایید. مشکلات مربوط به performance میتواند با بسیاري از قسمت هاي مختلف مرتبط باشد.

## **گزارش کاربران در مورد مشکلات مربوط به عملکرد**

اگر کاربران در مورد عملکرد پایین دسکتاپ ها گزارش میکنند، از آنها بخواهید که جزئیات مشکل را براي شما توضیح بدهند به صرف اینکه بگویند: "کند است" مشکلی برطرف نمی گردد. مثلا بگویند که مدت زمان لاگین آنها بسیار طولانی است یا برنامه اي را مثال بزنند که مدت زمان طولانی جهت بالا آمدن نیاز دارد. زمان و تاریخ رخداد این کندي را از آنها خواسته و آنرا ثبت نمایید و سوال کنید که آیا در حال حاضر هم این کندي وجود دارد؟

### **موارد زیر را از کاربرانتان بخواهید:**

آنها چگونه میزان کارایی و عملکرد سیستم را میسنجند؟

 زمانی که آنها با مشکل مواجه میشوند معمولا چه هنگام از روز است ؟ وقتی مشکل خودش را نشان میدهد آیا آنها در حال انجام کار خاصی هستند؟ در هنگام بروز مشکل از مکان خاصی یا با دستگاه خاصی به سیستم متصل شده اند؟ هر جا که امکان دارد، سعی کنید از وضعیت کاربر بازدید کرده و در اولین اقدام متوجه مشکلات او شوید.

این کار باعث میشود به راحتی موضوع و مشکل را لمس کرده و کاملا در جریان جزئیات قرار بگیرید. خوشبختانه، ما در بخش سوم، Consideration Deployment and Design که در تمام قسمت هاي پیاده سازي و نصب و ... توصیه کردیم که با کاربران در تماس باشید.

#### **مشکلاتی که مربوط به VDI نمی باشد**

مشکلات مربوط به کارایی و عملکرد سیستم میتواند از فاکتورهاي زیادي تاثیر بگیرد، بدون درنظر گرفتن اینکه دسکتاپ مجازي است یا به صورت فیزیکی است. موارد مشترکی که باید درنظر بگیرید عبارت اند از:

> طولانی شدن زمان لاگین کرش کردن برنامه ها طولانی شدن زمان لود برنامه ها کرش کردن سیستم عامل عملکرد ضعیف نرم افزارها مشکلات دسترسی ها

همان طور که سابقا اشاره شد، بسیاري از مسایل و مشکلاتی که رخ میدهد اصلا مرتبط با محیط مجازي سازي نمی باشد و به راحتی قابل رفع و رجوع است. براي مثال، اگر مشکلی در زمینه کرش کردن برنامه یا سیستم عامل بود به این نکته توجه کنید که آیا patch مربوط به برنامه یا OS را نصب کرده اید؟ اینکار با نصب Patch بر روي OS و گرفتن آپدیت ها بر روي ایمیج اصلی و Recompose کردن آن انجام میشود. توجه داشته باشید که اینکار براي دسکتاپ هاي فیزیکی بسیار پروسه اي طولانی دارد.

ممکن است مشکل مربوط به طولانی شدن پروسه لاگین و یا زمان اجراي برنامه ها به وضعیت و عملکرد CPU بستگی داشته باشد; با دسکتاپ هاي فیزیکی همان سخت افزاري که وجود دارد باید باقی بماند مگر اینکه آنرا جایگزین کرده یا بروزرسانی نمایید. که این آپدیت سخت افزاري با اجزاي محدود و مشخصی که با بقیه قطعات سخت افزاري منطبق می باشند صورت میپذیرد، اما در محیط VDI می توانید با فشار دادن یک دکمه تنظیمات سخت افزاري را تغییر داده، و این تغییرات تا زمانی رخ میدهد که منابع لازم را در اختیار دارید.

نکته مهمی که باید مورد توجه قرار دهید این است که بدون در نظر گرفتن نوع استفاده خود، ماهیت مشکلات دسکتاپ هاي عمومی وجود دارد. فقط استفاده از پلتفرم VDI مزایایی در اختیار شما میگذارد که کمک به حل مشکل را راحت تر می نمایید.

#### **پهناي باند، ارتباطات، شبکه**

هستند؟

مشکلات مرتبط با شبکه اغلب می تواند منجر به عوض شدن نگرش نسبت به پروژه اجرایی شود. زمانی میتوانید با خیال راحت پروژه را پیش ببرید که مطمئن باشید همه چیز از لحاظ ارتباطی به صورت End to End مرتب و منظم است.

در حالی که کاربران شما به شبکه LAN متصل هستند، میتوانید امیدوار باشید که به اندازه کافی پهناي باند در اختیار آنها قرار دارد و تاخیر ارتباطی در کمترین مقدار خود وجود دارد و بنابراین، ارتباط کاملا قابل اعتماد و مناسب است. اگر شما مشکلاتی با بستر LAN خود دارید نکات زیر را مورد نظر داشته باشید:

 چه چیزهایی در بستر شبکه تغییر کرده است؟ آیا کاربران با وایرلس وصل میشوند یا از بستر کابلی استفاده می نمایند؟ آیا براي PCoIP در سوئیچ هاي خود QOS تعریف کرده اید؟ شبکه کنونی شما به قدر کافی اعتماد پذیر و مناسب است ؟ اگر متوجه شدید که پکت ها در حال دراپ شدن هستند موارد زیر را بررسی کنید: Client to the core switching Client to servers Client to VDI desktops تاخیرهاي زمانی درحد انتظار و معقول هستند؟ در LAN، در محیط هاي بزرگ تر، پهناي باند میتواند یک مساله باشد; آیا به این نکته توجه کرده اید که جمع کل پهناي باند مورد نیاز براي استفاده دستگاه ها از VDI دسکتاپ ها چقدر می باشد؟ آیا بین نتورك هاي خود روتینگی دارید؟ آیا روترهاي شما مناسب با سطح کارایی مورد نظر شما

تقسیم کار بین دیوایس ها به درستی صورت پذیرفته است؟

وقتی کاربران شما تحت بستر WAN متصل میشوند، بعضی اوقات مشکل یابی یا گارانتی کیفیت اتصال کمی مشکل میشود.

براي ریموت و یا شعبات دفاتر دیگر، مطمئن شوید که اتصال اینترنت از کیفیت مناسب برخوردار است، مطمئن شوید که براي پروتکل PCoIP خود تنظیمات مربوط به QOS را انجام داده اید. اطمینان حاصل کنید که تنظیمات درستی براي پالسی هاي PCoIP در جهت کاهش پهناي باند انجام داده اید.

هنگامی که مساله عیب یابی مطرح میشود، حتما لاگین هاي کاربران بر روي کانکشن سرور را مورد بررسی قرار داده و همچنین هر کامپوننت واسطه اي همانند balancer load ها و روترها را به دقت بررسی نمایید.

لیست زیر حاوي بعضی از خطاهایی است که کاربران گزارش داده اند:

- **Screens Black:** این اتفاق معمولا زمانی رخ میدهد که پورت هاي مربوط به PCoIP توسط فایروال بلاك شوند. بررسی کنید که پورت هاي مربوط به پروتکل PCoIP باز باشند. پورتی مانند .4172
- **Disconnections:** تاخیر بالا و پکت هاي دراپ شده سبب میشود که کاربران از دسکتاپ هاي خود قطع شوند.
- **Image Resolution Poor:** با توجه به ماهیت پروتکل، اگر پهناي باند پایین باشد، کاربران ممکن است در مورد پایین بود کیفیت تصاویر شکایت کنند. بر اساس نوع پهناي باند محدودیت هایی در پالسی کاربر در نظر بگیرید.

#### **محاسبه کردن Compute :**

مساله CPU و مموري بر روي سرورها تاثیر بزرگی بر روي کیفیت کار کاربران خواهد داشت. همانند بسیاري از راه حل هاي فنی، ما به شما توصیه میکنیم تا زمانی که در تست هاي فنی اولیه هستید، مستندات بر اساس موارد مشاهده شده اولیه باشد، مواردي مانند CPU وMemory مورد استفاده قرار گرفته و متریک هاي (معیارهایی) مانند times ready CPU را به دقت ثبت کرده و مورد بررسی قرار دهید.

استفاده از تکنولوژي هایی مانند Operations vRealize براي Horizon کمک میکند تا در طول زمان درك بهتري از وضعیت محیطی خود داشته باشید. همچنین محصولات نرم افزاري جانبی مانند Labs Liquidware Stratusphere می توانند کمک هاي شایان ذکري در بهبود وضعیت و شناخت شما داشته باشند.

در VDI، تجربه هرگونه memory overcommit بسیار تلخ است. همیشه مقدار مموری تخصیص داده شده بر روي ماشین هاي مجازي را ثبت کرده و کل مموري در داخل هاست را داشته باشید. ایده آل این است که

مطمئن شوید کل مموري تخصیص داده شده کمتر از کل هاست هاي شما منهاي یک هاست کمتر باشد. این مورد براي failure یا تعمیر و نگهداري است. اگر مساله کارایی مرتبط با مموري و CPU را دارید، مموري swapped شده براي هر VM را بررسی نمایید. آیا بالونینگی در محیط شما رخ داده است؟ مطمئن شوید که وضعیت CPU ها در محیط مورد قبول است.

وقتی راهکار VDI شما رشد میکند از طراحی مهندسی و اولیه آن عافل میشوید. عقلانیت را در نظر گرفته و چشمان خود را بر روي تمام اتفاقاتی که می افتد باز نگه دارید. مسایلی که مرتبط با performance و محاسبات می باشند را بسیار جدي و مهم تلقی کنید.

#### **Disk**

همان طور که قبلا اشاره کردیم، راهکار deploy کردن دیسک ها یک مولفه کلیدي براي ایجاد VDI موفقیت آمیز است. نسبت به عملکرد دیسک ها با چشم باز برخورد نمایید، کلیدي که باعث اجتناب از بسیاري مشکلات در آینده میشود.

در محیط تستی ما در این کتاب از storage Tintri استفاده کرده ایم که براي پیاده سازي VDI بسیار ایده آل است. همچنین آماده سازي ظرفیت و کارایی مورد نیاز، به شما اجازه میدهد تا بازنگري به آمار عملکردي در طول زمان داشته باشید. ابزارهاي مانیتورینگ براي مشکلات عملکردي بسیار ارزشمند هستند. زمانی که بدترین اتفاق رخ میدهد، میتوانید به سرعت تشخیص دهید که از کجا چه مشکلی پیش آمده است. سعی کنید که ابزارها و tool هاي مربوط به استورج خود را پیدا کرده و آنها را نصب کنید.

چه مقداري از latency مورد پذیرش است در محیط شما این مورد بسیار وابسته به کاربران است; همچنین، در نظر داشته باشید اگر محیط بزرگتر شود چه اتفاقی رخ خواهد داد. در حالی که ممکن است بگوییم تاخیر دیسک تا کمتر از 25 میلی ثانیه به صورت کلی قابل قبول است، ولی این مورد براي تمام محیط هاي عملیاتی صدق نمیکند.

تصویر زیر نمایش دهنده کنسول مدیریتی Tintri می باشد و عملیات اندازه گیري دیسک:

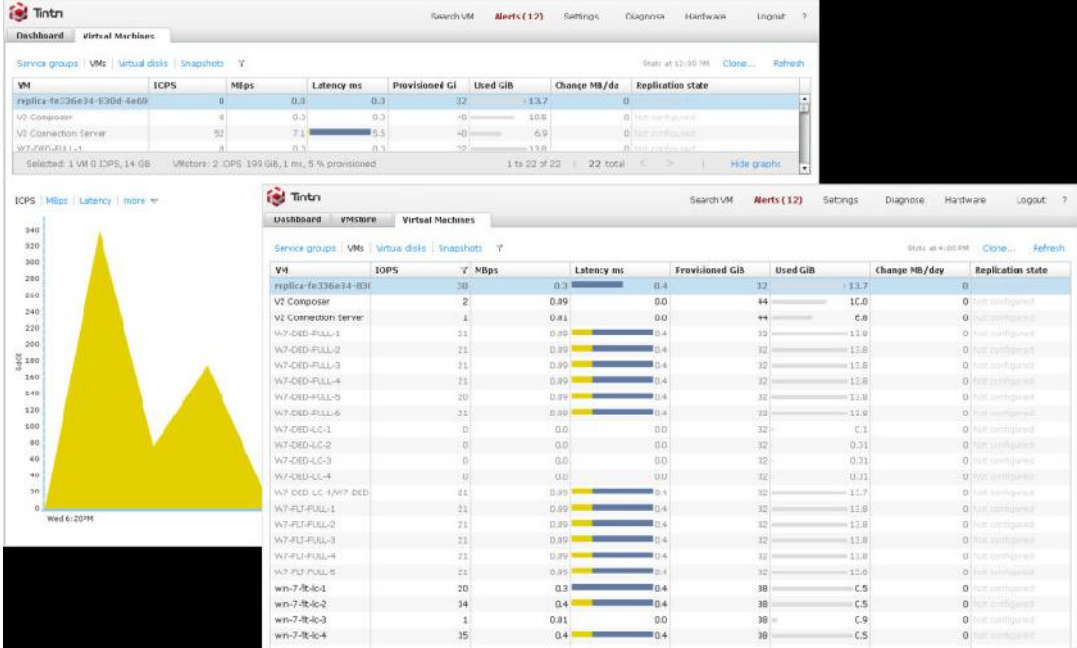

### **عیب یابی مسایل View Horizon:**

در قسمت هاي مختلف این کتاب در مورد کامپوننت ها و امکانات Horizon زیاد سخن گفته شد. در مواردي توضیح دادیم که ممکن است یکی از مولفه ها با مشکل مواجه شده و از چرخه سرویس دهی خارج شود و شما با استفاده از سیستم مانیتورینگ خود باید تمام موارد را تحت کنترل داشته باشید. یکی از برنامه هایی که در زمینه مانیتورینگ زیاد به کار خواهد آمد Operations vRealize میباشد.

## **موارد اصلی در زیرساخت View:**

اولین قسمتی که در عیب یابی زیرساخت View Horizon به کار شما خواهد آمد log event موجود در کنسول Administrator میباشد. به راحتی و با سرعت می توانید با کلیک بر روی event log در سمت چپ قسمت بالاي صفحه آنرا مشاهده کنید.

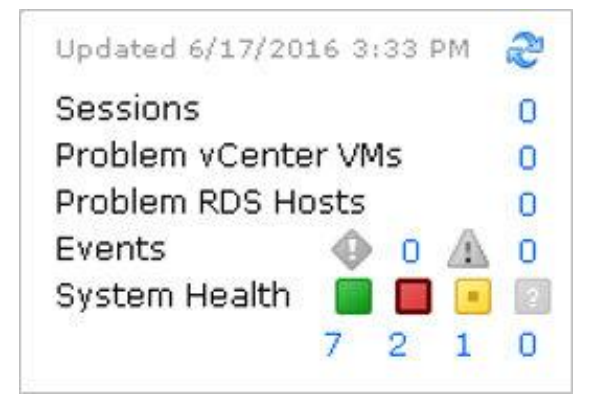

در داشبورد Administrator View مروري سریع بر وضعیت سلامت کامپوننت ها و وضعیت کلی محیط view خود خواهید داشت. این صفحه نمایش دهنده سلامت تمام کامپوننت هاي کلیدي در زیرساخت شما است. همچنین vCenter، هاست ها، Connection View سرورها، Security View سرورها، دسکتاپ ها و ... در این بخش نمایش داده میشوند.

این قسمت منبع بسیار خوبی براي شروع عیب یابی شما در محیط View Horizon است.

همچنین، فراموش نکنید که ساده ترین مراحل عیب یابی در محیطی که زیر ساخت آن View Horizon میباشد مواردي مانند زیر است:

 آیا همه سرورها، دسکتاپ ها، هاست ها و غیره در شبکه قابل دسترس می باشند؟ همه سرویس هاي مورد نیاز استارت شده اند؟ فضاي مورد نیاز براي سرورها وجود دارد؟ آیا memory و CPU پر شده است ؟ آیا تمام Log Event هاي خود را چک کرده اید؟

همچنین تاثیرات پایگاه داده هاي مختلفی که در زیرساخت مجازي خود راه اندازي نموده اید را درنظر بگیرید آیا تمام آنها به درستی کار میکنند؟ موردي دارید که پایگاه داده آفلاین شده باشد. آیا ارتباط SQL برقرار است؟ کامپوننت هایی که از این پایگاه داده استفاده میکنند با vCenter ارتباط درستی دارند؟ می توانید از طریق موارد زیر SQL خود را بررسی کنید:

 به قدر کافی منابع وجود داشته باشد. آیا همه سرویس ها استارت شده اند؟ آیا پورت هاي مورد استفاده باز هستند؟ آیا به اندازه کافی فضاي آزاد براي ذخیره سازي لاگ فایل هاي مربوط به SQL بر روي دیسک خود دارید؟

#### **مسائل مربوط به زیرساخت کامپوننت هاي View :**

مسلما در حین کار مشکلاتی بوجود خواهد آمد، مشکلاتی خارج از مواردي که تا الان در مورد آنها بحث کرده ایم. View Horizon در مواردي که گزارش مشکلات را دقیق در اختیار داشته باشیم بسیار خوب و عالی است و می توانیم به آسانی عیب و ایرادات را مشخص کنیم. متاسفانه، اگر چه گاهی اوقات اقدامات اصلاحی می تواند بسیار دشوار و سخت پیاده سازي شود.

مواردي که نیاز به اقدامات اصلاحی خاص دارند عبارت اند از:

 پاك کردن دستی Connection View سرور یا Server Security وقتی که یکی از کامپوننت ها یا OS از بین میرود و یا با مشکل اساسی روبرو میشود. پاك کردن دستی دسکتاپ هاي VDI یا کل pool ها بازیابی View Horizon از یک نسخه پشتیبان بازیابی Persistent دیسک ها از نسخه پشتیبان

ما تمام فرآیند ها جهت اقدامات اصلاحی را پوشش نخواهیم داد اما با نوشتن یک کتاب کامل می توان حق مطلب را ادا کرد! در سایت VMware مطالب جالبی در زمینه اقدامات اصلاحی بیان شده است.

مساله اي که ما به طور مختصر آنرا پوشش خواهیم داد، و به نظر میرسد اغلب براي کاربران رخ میدهد بی ثباتی یا مشکلاتی است که Composer View با دیتابیس خود دارد که همین مساله منجر به provisioning error ها میشود. VMware ابزاري با نام ViewDBChk را در اختیار شما قرار میدهد. که ما در بخش آتی آن را توضیح خواهیم داد.

#### **حل مشکلات Composer View با استفاده از ابزار ViewDBChk :**

error Provisioning ها وقتی رخ میدهد که تناقضات یا بی ثباتی بین LDAP، vCenter سرور و View composer وجود داسته باشد و اغلب منجر به ویرایش یک دسکتاپ مجازي به صورت مستقیم در vCenter سرور میشود .

ابزار ViewDBChk به شما این اجازه را میدهد تا ادمین View ماشین هایی که Provision نمیشوند را اسکن کرده و ورودي هاي اشتباه به دیتابیس را یافته و آنها را پاك نماید. همچنین به کانکشن سرور اجازه میدهد تا آماده سازي مجدد provision-re دسکتاپ ها بدون هیچ گونه خطایی صورت پذیرد.

این ابزار مفید را میتوانید از طریق جستجو در فولدر View خود پیدا کنید. که معمولا در آدرس زیر وجود دارد:

C:\Program Files\VMware\VMwareView\Server\Tools\bin.

این برنامه در command line اجرا شده و تعدادی پارامتر جهت اجرا در اختیار شما قرار میدهد. تصویر زیر کمک میکند تا بهترین پارامترها را انتخاب نمایید:

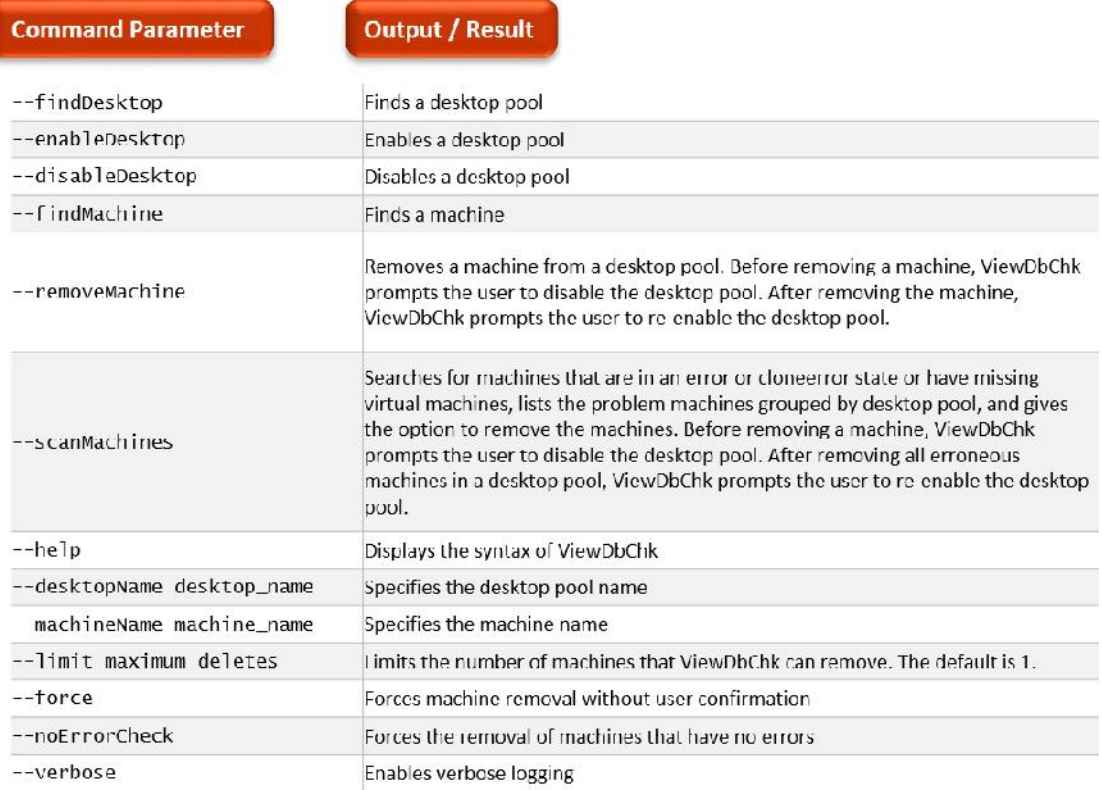

براي مثال، براي پاك کردن یک ماشین از طریق کامند می توانید دستور زیر را تایپ نمایید:

ViewDbChk --removeMachine –desktopName

#### **vRealize Operations for Horizon**

Operations vRealize براي Horizon بعنوان قسمتی از Enterprise Horizon وجود دارد و بعنوان یک محصول به صورت مجزا فروخته میشود. Operations vRealize نسبت به بیشتر ابزارهاي مانیتورینگ متفاوت میباشد. این تفاوت در موتور تجزیه و تحلیل آن قرار دارد. بیشتر ابزارهاي مانیتورینگ بر اساس مشخصه هاي کلیدي تنظیم شده اند. مواردي مثل مصرف CPU یا memory اما روش کار این برنامه خیلی جالب و هیجان انگیز است.

با استفاده از موتور آنالیزي که در Operations vRealize قرار داده شده است این برنامه می تواند یاد گرفته و درك کند که پارامترهایی محیطی شما به صورت نرمال و مناسب کار میکنند یا خیر. همین خصیصه ها سبب میشود تا به شما اخطار دهد که خارج از پارامترهاي تعریف شده خطایی رخ داده است. همچنین این برنامه میتواند میزان رشد و مصرف پارامترهاي مشخص شده را بر اساس زمان دنبال کرده و براي جلوگیري از یک اتفاق آن را پیش بینی و اعلام نماید. Operations vRealize براي Horizon می تواند در هر قسمتی از پروژه نصب شود. نصب و راه اندازي این برنامه ساده بوده و با یک appliance به راحتی deploy میشود. بعد از نصب آن، برنامه اقدام به جمع آوري دیتاهاي شما می نماید.

سه شاخص کلیدي براي ردیابی با Operations vRealize وجود دارد. این موارد عبارت اند از:

 **Health Risk Efficiency**

**Health**

گزارشی از وضعیت سلامت حال حاضر محیط اعلام میکند. آیتم هایی که بر روي سلامت تاثیرگذار هستند عبارت اند از مقدار ازبین رفتن پکت ها، خطا در کامپوننت ها، ظرفیت دیسک در سطح بحرانی و ...

**Risk**

نمایش دهنده یک موضوع خاص در محیط است، که اگر اجازه بدهید به صورت ناخواسته باقی بماند، ممکن است سبب ایجاد مشکلات در محیط شما شود.

#### **Efficiency**

گزارش هایی در مورد provisioning over هایی که صورت پذیرفته است که در صورت اصلاح میتواند به شما کمک کند تا از محیط خود بیشتر بهره مند شوید.

یک مثال براي یک VM میتواند مساله provisioned over شدن CPU و یا Memory باشد.

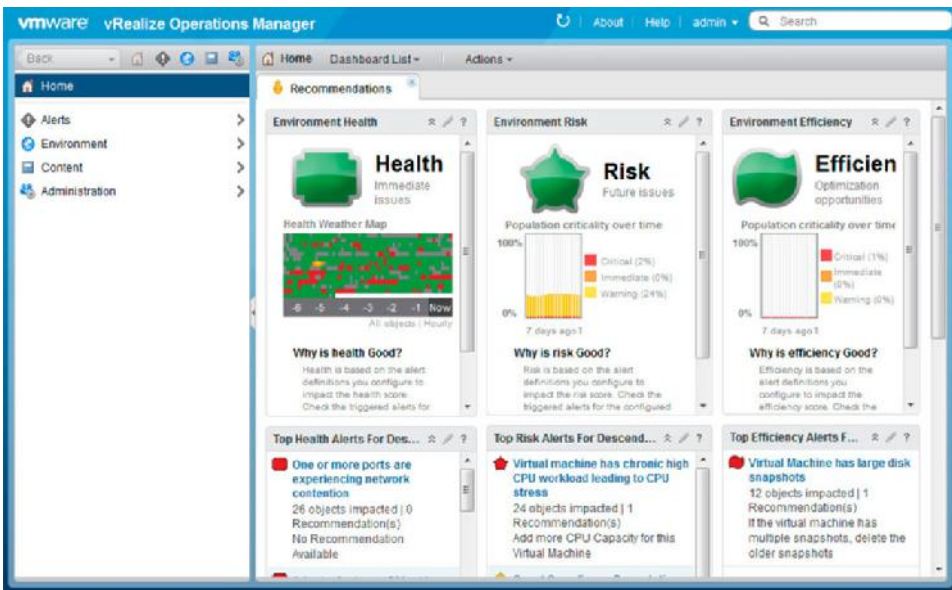

Operations vRealize براي Horizon میتواند شامل ویژگی هاي بخصوصی باشد که شما از سلامت محیط View خود آگاه شوید. این موارد شامل دید کاملی از پروتکل PCoIP است، همچنین ایجاد یکپارچگی براي مانیتور کردن وضعیت کارکرد صحیح کامپوننت هایی مانند View Connection server و View Security و ...

موتور تحلیلی Operations vRealize در مورد محیط شما آموزش میبیند و متوجه میشود که چه چیزهایی نرمال هستند و اخطارها را بر اساس موارد داینامیکی در محیط اعلام می نماید.

در Operations vRealize اخطارهاي کوچکی گنجانده شده است که به شما اجازه میدهد تا به سرعت متوجه مواردي که در محیط رخ میدهد شده و اقدامات اصلاحی براي حل مساله را پیشنهاد میدهد.

# **نرم افزارهاي جانبی مدیریت:**

همان گونه که راهکارهاي مانیتورینگ VMware محیط را رصد می نمایند ابزارهاي دیگري هم براي این کار موجود میباشند. همان گونه که از قبل اشاره کردیم برنامه ای مانند Liquidware Labs Startusphere UX ، براي مانیتور کردن کاربران طراحی شده است. همچنین این برنامه ویژگی هایی را که براي طراحی و برنامه ریزي ضروري است در محیط ما فراهم میکند.

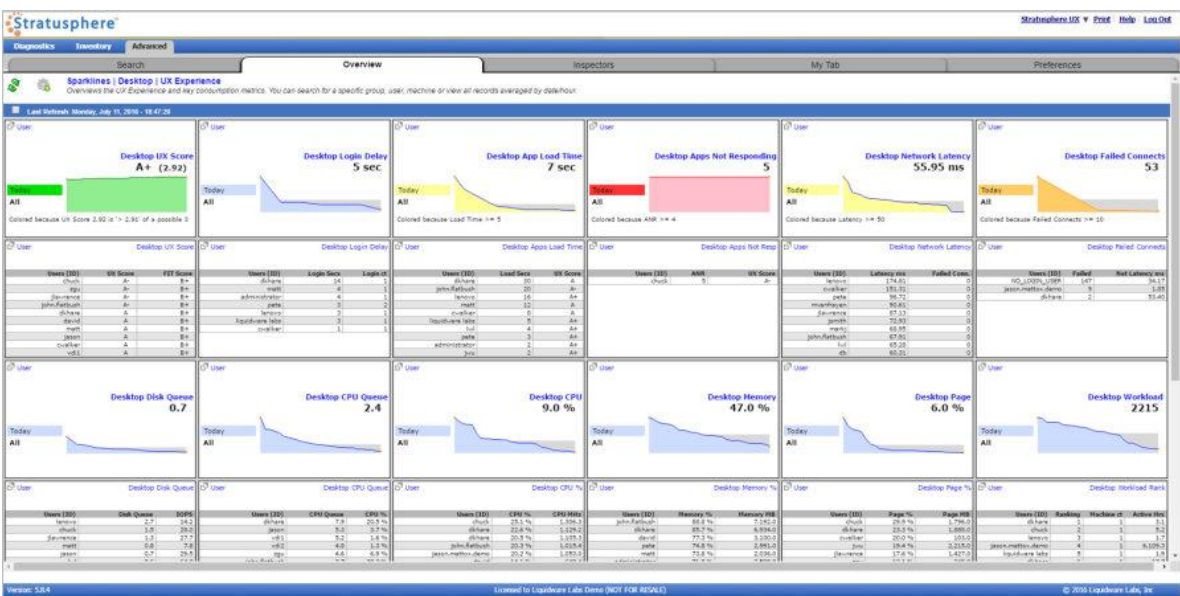